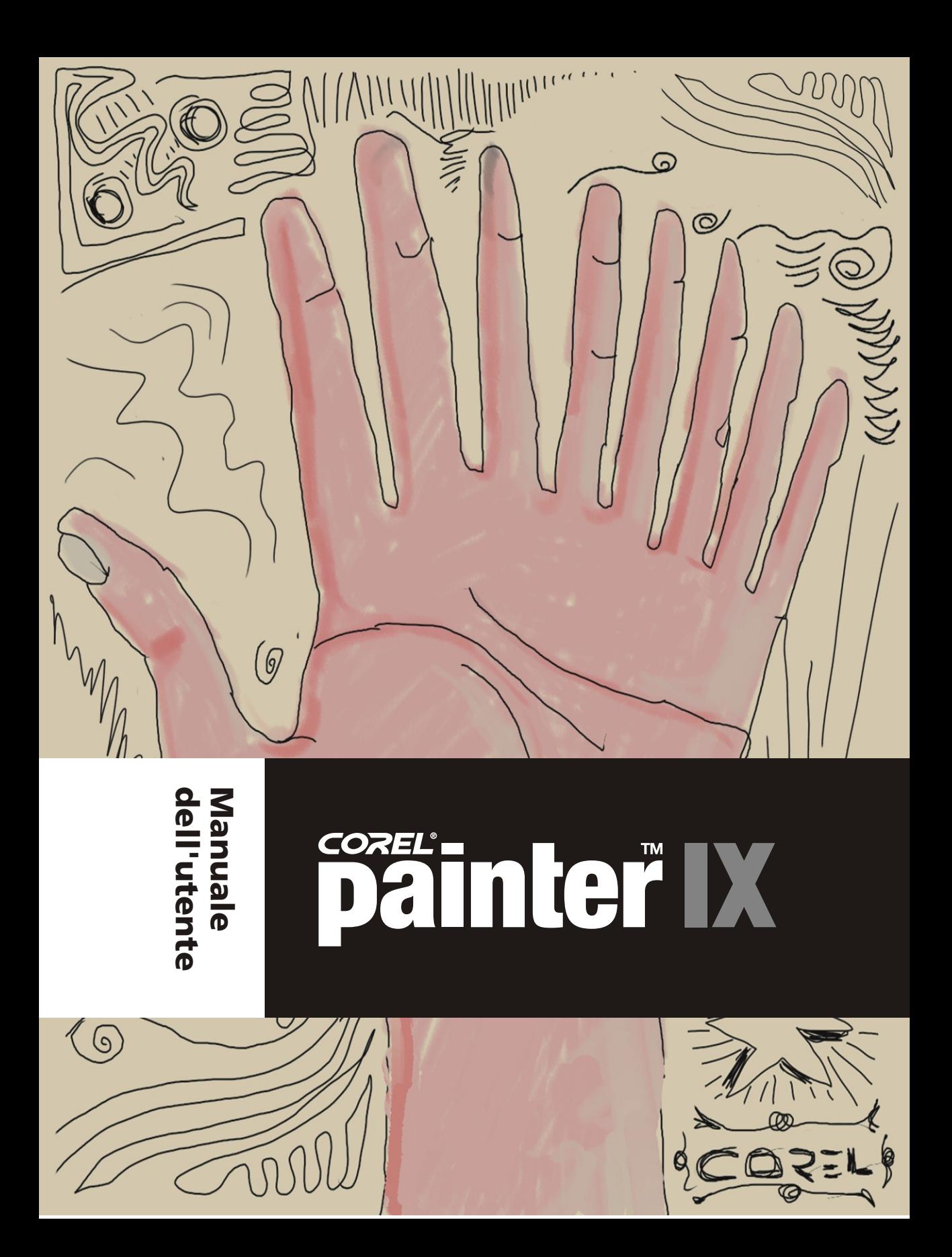

Copyright 1991-2004 Corel Corporation. Tutti i diritti riservati.

Manuale dell'utente di Corel® Painter™ IX

Il contenuto di questo Manuale dell'utente e il software Corel Painter associato sono proprietà di Corel Corporation e dei rispettivi concessori di licenza e sono protetti da copyright. Per informazioni più complete sul copyright di Corel Painter, vedere la sezione Informazioni su Corel Painter nel menu Aiuto del software.

Corel, il logo di Corel, Corel Painter, CorelDRAW, KPT, Gel, Goo, LensFlare, Lightning, Pyramid Paint, Reaction, ShapeShifter e Natural-Media sono marchi o marchi registrati di Corel Corporation e/o dei suoi affiliati in Canada, negli Stati Uniti e/o in altri paesi.

Adobe, Illustrator, Photoshop, Premiere e PostScript sono marchi registrati di Adobe System Incorporated negli Stati Uniti e/o in altri paesi. Mac, Mac OS e Quick Draw sono marchi registrati di Apple Computer, Inc., registrati negli Stati Uniti e in altri paesi. Canon è un marchio registrato di Canon Inc. Kodak è un marchio registrato di Eastman Kodak Company. Hewlett-Packard e DeskJet sono marchi registrati di Hewlett Packard. Microsoft e Windows sono marchi registrati di Microsoft Corporation negli Stati Uniti e/o in altri paesi. Minolta QMS è un marchio di Minolta Co., Ltd. Pantone, Hexachrome e PANTONE MATCHING SYSTEM sono marchi o marchi registrati di Pantone, Inc. negli Stati Uniti e/o in altri paesi. TARGA è un marchio registrato di Pinnacle Systems, Inc., registrato negli Stati Uniti e in altri paesi. Cinepak è un marchio registrato di Radius, Inc. EPSON Stylus è un marchio registrato di Seiko Epson Corporation. Tektronix è un marchio registrato di Tektronix, Inc. Wacom e Intuos sono marchi o marchi registrati di Wacom Company, Ltd. Altri nomi e loghi di prodotti, font e società possono essere marchi o marchi registrati delle rispettive società.

**I concessori di licenza Corel escludono qualsiasi garanzia, espressa o implicita, incluse, a titolo esemplificativo, eventuali garanzie implicite relativamente a commerciabilità e idoneità per uno scopo specifico, in riferimento al software. I concessori di licenza Corel escludono qualsiasi garanzia o dichiarazione in merito all'uso dei risultati del software in termini di correttezza, accuratezza, affidabilità, attualità o altro. L'intero rischio, relativamente ai risultati e alle prestazioni del software, è assunto dall'utente. Alcune legislazioni non consentono l'esclusione delle garanzie implicite. Pertanto, le suddette esclusioni potrebbero non applicarsi all'utente.**

**In nessun caso i concessori di licenza Corel, i loro dirigenti, funzionari, dipendenti o agenti (collettivamente denominati "concessori di licenza Corel") saranno responsabili per danni indiretti, incidentali o conseguenti di qualsiasi tipo (ivi compresi, senza limitazioni, danni per perdita di ricavi, interruzione di attività, perdita di informazioni commerciali o qualsiasi altro danno di tipo economico) derivanti dall'uso o dalla impossibilità di utilizzare il software anche qualora i concessori di licenza Corel siano stati informati della possibilità del verificarsi di tali danni. Poiché alcune legislazioni non consentono l'esclusione o la limitazione di responsabilità per danni conseguenti o incidentali, le suddette limitazioni potrebbero non applicarsi all'utente.**

**007094**

# Artisti protagonisti

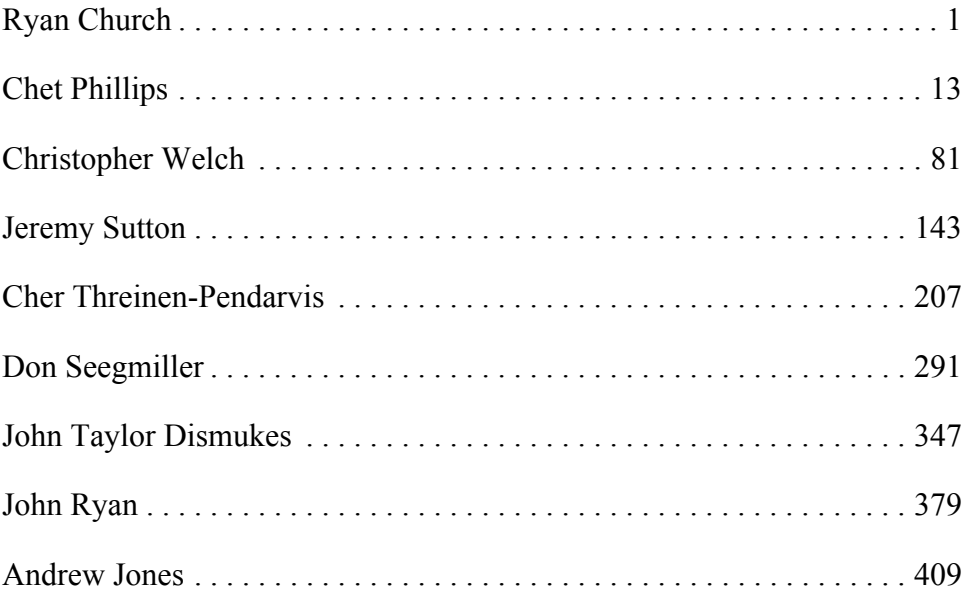

# Sommario

#### **[Immagine creata da Ryan Church: Dipinto concettuale per una scena](#page-10-1)  cinematografica**

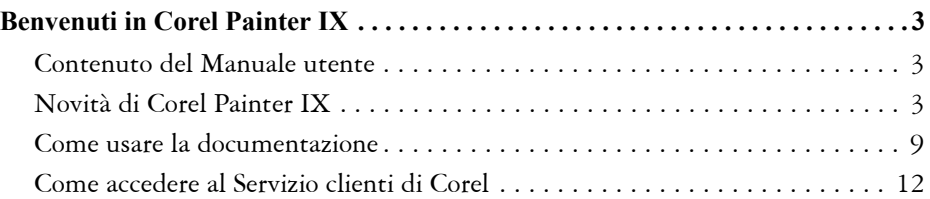

### **[Immagine creata da Chet Phillips: Illustrazione da pubblicare su un](#page-22-1)  giornale**

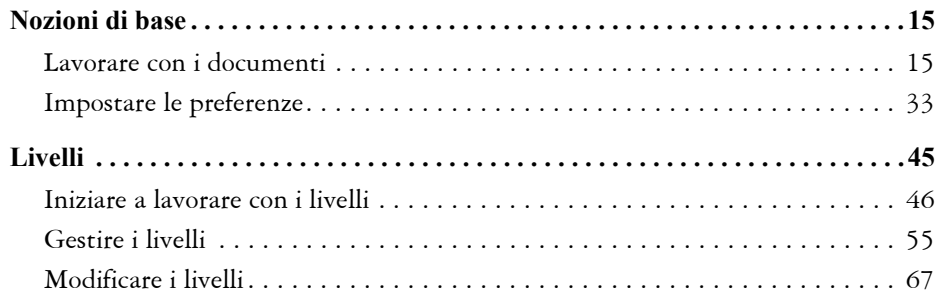

### **[Immagine creata da Christopher Welch: Design di un veicolo](#page-90-1) concettuale**

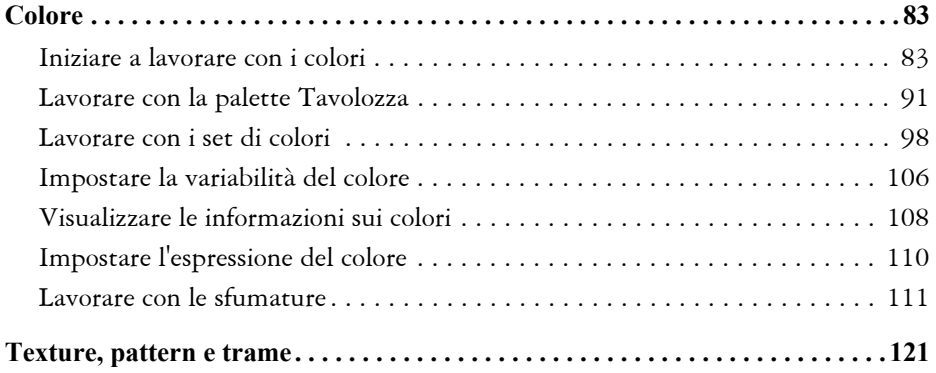

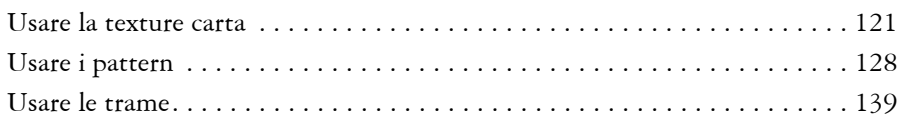

## **[Immagine creata da Jeremy Sutton: Ritratto digitale](#page-152-1)**

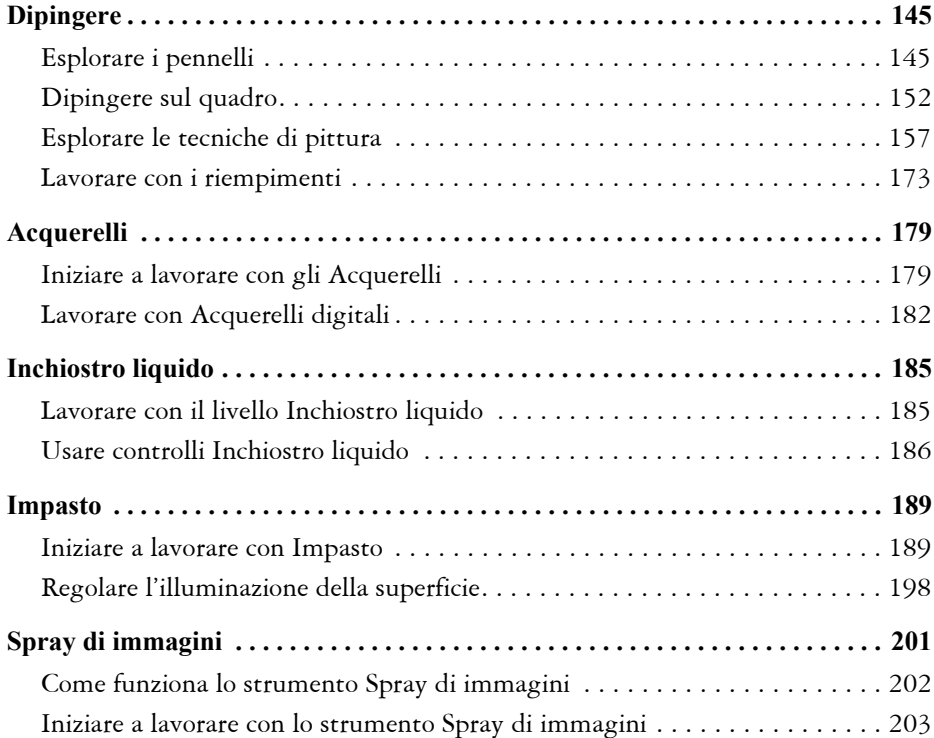

### **[Immagine creata da Cher Threinen-Pendarvis: Dipinto di un paesaggio](#page-216-1)  digitale**

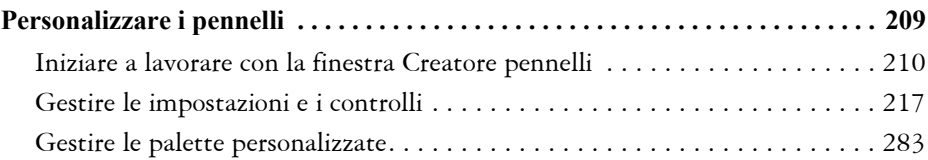

### **[Immagine creata da Don Seegmiller: Dipinto di un personaggio a](#page-300-1)  partire da uno schizzo**

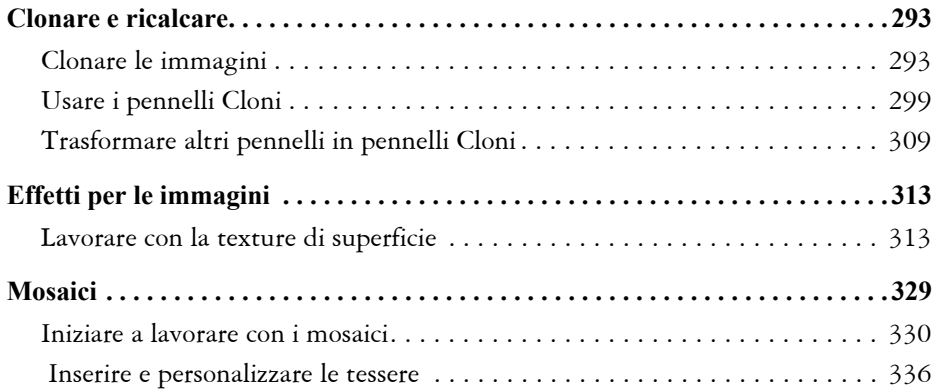

#### **[Immagine creata da John Dismukes: Poster 3D per Halloween](#page-356-1)**

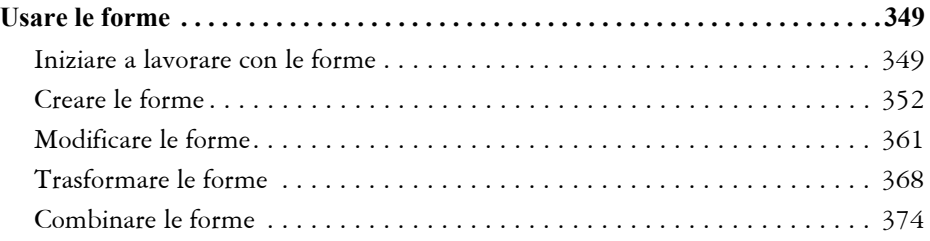

#### **[Immagine creata da John Ryan: Storyboard con animazioni per un](#page-388-1)  programma radiofonico**

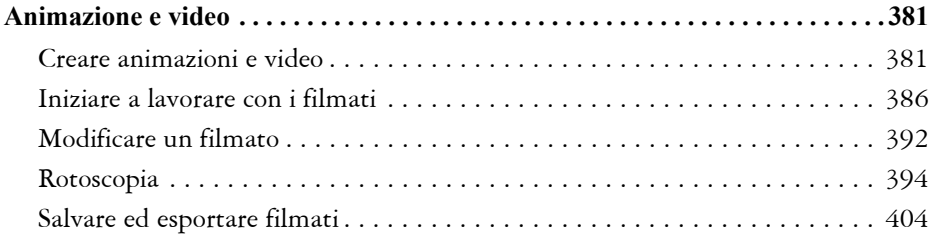

#### **[Immagine creata da Andrew Jones: Personaggi di un videogioco](#page-418-1)**

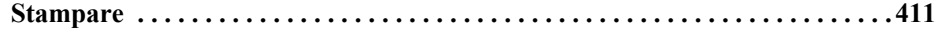

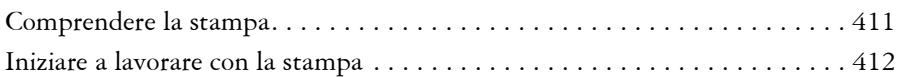

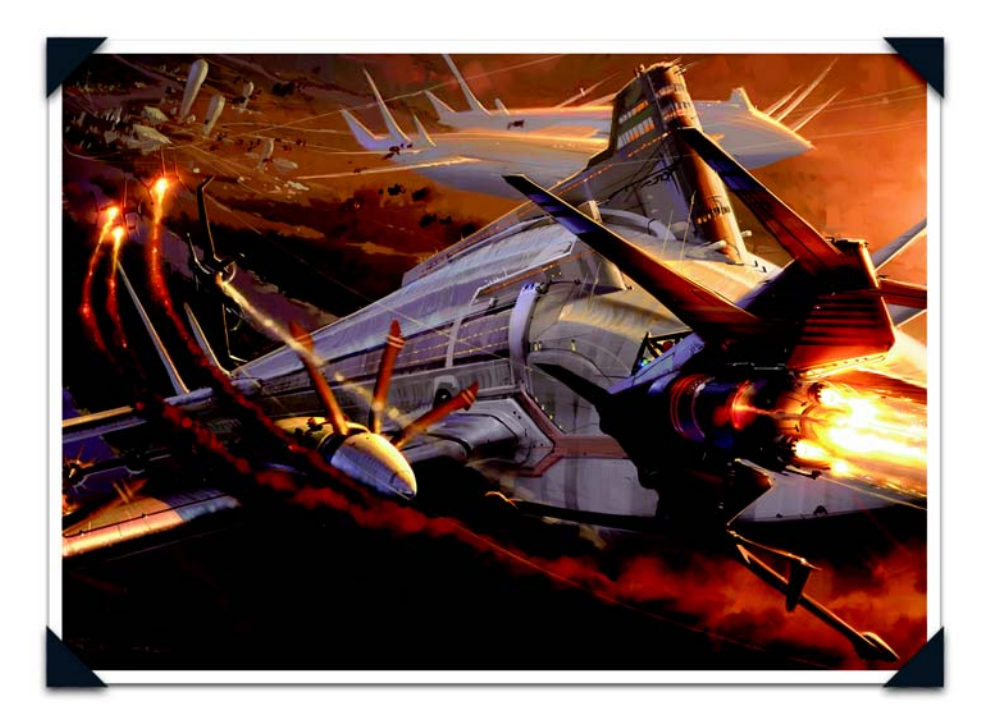

*Immagine creata da Ryan Church: Dipinto concettuale per una scena cinematografica*

<span id="page-10-1"></span><span id="page-10-0"></span>*Ryan Church è uno dei più importanti concept artist oggi presenti sulla scena. Il suo curriculum vanta clienti della portata di Walt Disney Imagineering, Universal Studios, Industrial Light and Magic e Lucasfilm. Attualmente, Ryan è Concept Design Supervisor di Star Wars: Episode III e Senior Art Director per Industrial Light and Magic.*

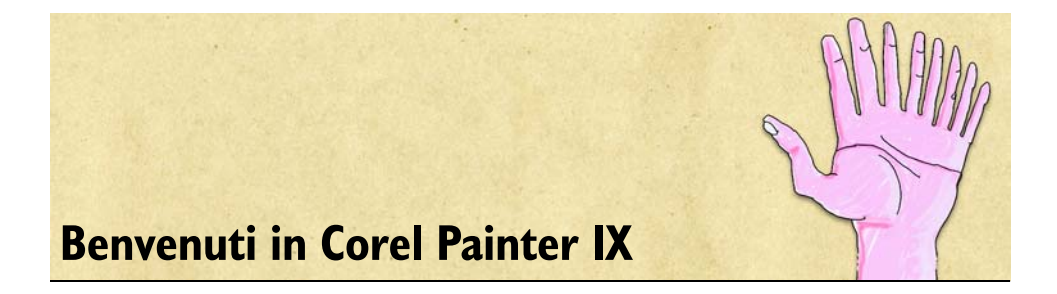

<span id="page-12-0"></span>Corel® Painter™ IX è il programma leader nel campo delle applicazioni di grafica pittorica basate su tecnologia Natural-Media®. Corel Painter consente di simulare un'ampia gamma di strumenti artistici, come pennarelli, carboncino e matite colorate, nonché acquerelli e colori a olio.

# <span id="page-12-1"></span>**Contenuto del Manuale utente**

Il Manuale utente di Corel Painter IX è suddiviso in nove sezioni. Ogni sezione descrive una raccolta di strumenti da usare per creare immagini digitali e fornisce le relative istruzioni passo-passo. All'inizio di ognuna delle nove sezioni, inoltre, viene presentata un'immagine creata da un famoso artista digitale per illustrare i risultati che è possibile ottenere usando Corel Painter IX.

Il contenuto di questo manuale descrive le principali operazioni normalmente eseguite in Corel Painter IX. Tenere presente che il manuale non costituisce un riferimento completo per ogni strumento. Per informazioni dettagliate sugli argomenti non trattati in questo manuale, vedere l'Aiuto dell'applicazione.

# <span id="page-12-2"></span>**Novità di Corel Painter IX**

Corel Painter IX offre un'ampia gamma di nuovi strumenti e caratteristiche per migliorare le prestazioni, alimentare la creatività ed estendere ulteriormente la compatibilità con altri strumenti e applicazioni standard. Grazie al nuovo Aiuto e alle esercitazioni create da artisti digitali di fama mondiale, l'uso di Corel Painter non è mai stato così facile.

# **Prestazioni e produttività**

Il miglioramento della velocità, delle prestazioni e della stabilità generali ha rappresentato una priorità per gli sviluppatori di Corel Painter IX. Grazie alla stretta collaborazione con Apple, Intel e AMD, gli sviluppatori Corel sono riusciti a ottenere tutti i miglioramenti possibili. Corel Painter non è mai stata un'applicazione così efficiente e potente.

## **Velocità migliorata**

Si tratta finora della versione più veloce di Corel Painter, con alcuni pennelli fino a 10 volte più veloci. Mediamente i pennelli lavorano adesso al doppio della velocità. Inoltre, gli utenti possono cambiare il percorso predefinito del disco di lavoro nelle impostazioni di Preferenze.

## **Nuova schermata di benvenuto**

Iniziare subito a lavorare non è mai stato così facile, grazie alla schermata Benvenuti di Corel Painter IX, che viene aperta all'avvio. La schermata Benvenuti è suddivisa in quattro sezioni e consente di accedere rapidamente ai file usati recentemente, alle esercitazioni, alle impostazioni per la gestione del colore e dei pennelli e anche alle immagini create dai famosi maestri di Painter.

## **Palette Controlli pennelli**

Le nuove palette Controlli pennelli forniscono un facile accesso a tutti i controlli e impostazioni dei pennelli. Modificare rapidamente le variabili e le impostazioni dei pennelli è semplice quanto trascinare un cursore, senza dover interrompere il flusso di lavoro.

Ad esempio, il nuovo cursore Incrementa, nella palette Generale di Controlli pennelli , migliora istantaneamente la velocità del pennello. È sufficiente trascinare il cursore per vedere l'aumento della velocità del pennello.

## **Controllo fotogrammi al secondo**

Gli animatori possono ora testare la frequenza dei fotogrammi direttamente in Corel Painter. Grazie al nuovo Controllo fotogrammi al secondo, è possibile impostare e vedere in anteprima la frequenza dei fotogrammi compresa tra 1 e 40 fotogrammi al secondo.

## **Ruotare/riflettere quadro**

In Corel Painter è ora possibile ruotare o riflettere facilmente intere immagini. La composizione dell'immagine è verificabile premendo semplicemente un pulsante.

## **Tasti di scelta rapida personalizzabili**

Corel Painter offre ora ai creativi un livello di controllo del flusso di lavoro senza precedenti, grazie alla personalizzazione completa dei tasti di scelta rapida. Come riferimento rapido è incluso un pratico modello stampabile.

## **Supporto multiutente**

Corel Painter è ora in grado di supportare più utenti sulle piattaforme Mac® e Windows®. I file utente vengono memorizzati in un'apposita directory per garantire che tutti gli utenti in un ambiente di rete possano mantenere le proprie impostazioni e preferenze. Inoltre, tutte le impostazioni possono essere riportate facilmente ai valori predefiniti senza dover reinstallare l'applicazione.

## **Miglioramenti alla palette Memoria pennello**

La palette Memoria pennello memorizza informazioni cronologiche su ogni tratto di pennello applicato al quadro. Proprio come un "diario virtuale", la palette Memoria pennello racconta la storia di un'immagine creata con i pennelli di Corel Painter IX. I pennelli usati nell'ultima sessione possono essere richiamati nella sessione successiva e le varianti di pennello preferite possono essere bloccate in modo da renderle sempre prontamente accessibili.

## **Salvataggio iterativo**

Salvataggio iterativo consente di salvare rapidamente le versioni di un'immagine numerate sequenzialmente, usando un semplice comando di menu. Quando l'opzione Salvataggio iterativo viene usata per la prima volta, al nome del file viene aggiunto "\_001". A ogni uso successivo il numero viene incrementato di 1 e viene creato un nuovo file numerato sequenzialmente.

# **Creatività**

Corel Painter IX include una vastissima gamma di nuove funzioni che forniscono una straordinaria potenza di simulazione della realtà e nuovi, sorprendenti effetti che offrono infinite possibilità.

### **Pitturare con Pennelli a olio artistici**

Il sistema di pittura Pennelli a olio artistici rappresenta una pietra miliare nell'evoluzione dell'arte digitale. Questo nuovo sistema di pittura permette agli utenti di applicare sfumature create nella palette Tavolozza direttamente alle immagini nella finestra del documento. Ogni tocco di pennello carica la variante di pennello con una limitata quantità di olio. Man mano che l'olio si esaurisce, il tratto di pennello diventa più leggero. I tratti di pennello interagiscono con la pittura presente sul quadro proprio come farebbero nella realtà.

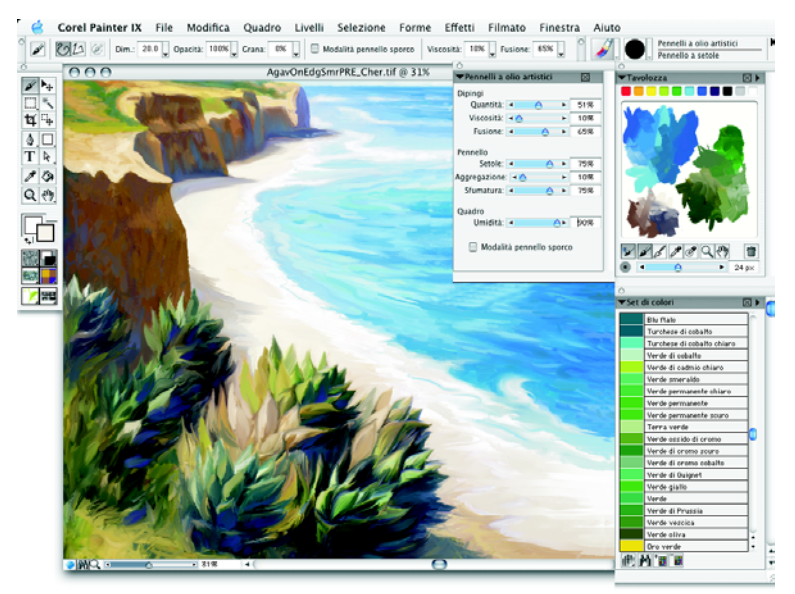

Il sistema di pittura Pennelli a olio artistici è costituito da quattro componenti:

- varianti e categoria di Pennelli a olio artistici;
- colori artistici basati sulle misurazioni del colore delle pitture a olio reali;
- integrazione dei Pennelli a olio artistici con la palette Tavolozza, incluso un nuovo strumento contagocce multicolore;
- controlli Pennelli a olio artistici che consentono di controllare la quantità di olio, la viscosità, la sfumatura, le setole, l'aggregazione, i tratti di pennello e l'effetto sporco del pennello.

## **Pittura con agganciamento al tracciato**

Quando si desidera creare una forma o una curva perfette, l'opzione Aggancia al tracciato permette un notevole risparmio di tempo. Aggancia al tracciato consente di vincolare un tratto di pennello lungo un percorso o una forma facendo clic su un pulsante oppure usando un tasto di scelta rapida. Con un semplice clic è ora possibile creare un tratto estremamente preciso che rispecchia gli attributi propri di un tratto di Corel Painter, quali la pressione, l'inclinazione e l'orientamento.

## **Acquerelli digitali**

In Corel Painter IX, la funzione Acquerelli digitali è stata notevolmente migliorata. La pittura rimane bagnata tra le sessioni, consentendo di avviare una sessione al termine di quella precedente. Il bordo bagnato dei tratti di pennello Acquerelli digitali può essere modificato dinamicamente, favorendo la sperimentazione dopo l'applicazione del tratto.

## **Clonazione veloce**

La funzione Clonazione veloce è ideale per i fotografi, poiché consente loro di trasformare le foto in dipinti. Questa nuova funzione velocizza il flusso di lavoro di clonazione delle immagini, riducendo i passaggi necessari da cinque a uno. Le impostazioni di Clonazione veloce possono essere definite nella scheda Generale della finestra di dialogo Preferenze.

# **Filtri KPT**

I filtri KPT® sono famosi e potenti plug-in usati dai professionisti della creatività per ottenere velocemente effetti di grandissimo impatto. In Corel Painter IX sono inclusi setti potenti filtri KPT: KPT® Gel™, KPT® Goo™, KPT® LensFlare™, KPT® Lightning™, KPT® Pyramid Paint™, KPT® Reaction™ e KPT® ShapeShifter™. Questi plug-in rappresentano preziose aggiunte alla vasta gamma degli effetti già disponibili in Corel Painter.

# **Compatibilità**

Ora più che mai è possibile usare Corel Painter insieme ad altri componenti hardware e software standard. I miglioramenti apportati alla gestione del colore garantiscono una maggiore fedeltà di riproduzione dei colori sia sullo schermo che in fase di stampa. Il supporto esteso per tavolette grafiche Wacom® e Adobe® Photoshop® ottimizza il flusso di lavoro.

### **Supporto migliorato per Adobe Photoshop**

Il passaggio da Adobe Photoshop a Corel Painter e viceversa è molto semplice. I file salvati in formato Adobe Photoshop (PSD) vengono aperti in Corel Painter IX mantenendo le maschere di livello, i canali alfa e i set di livelli (gruppi di livelli).

Il comportamento dei livelli in Corel Painter è ora molto simile a quello di Adobe Photoshop. I nuovi livelli vengono ora aggiunti sopra il livello selezionato, i livelli con differenti modalità di unione sono comprimibili ed è possibile nascondere o visualizzare più livelli facendo semplicemente clic e trascinando il puntatore del mouse.

Inoltre, Corel Painter supporta ora i plug-in Photoshop per Mac OS® X.

## **Supporto Wacom migliorato**

Corel Painter IX offre il supporto per l'ultimo modello di tavoletta grafica di Wacom, Wacom® Intuos®3, e per l'intera linea di tavolette grafiche di Wacom. La tavoletta grafica Wacom Intuos3 è dotata di Touch Strip che possono essere configurate per controllare le dimensioni del pennello, lo zoom e molte altre funzioni ed eliminano l'uso della tastiera durante la pittura. Inoltre, i tasti della tavoletta grafica possono essere usati come tasti modificatori, ad esempio Comando, Opzione, Maiuscole o Barra spaziatrice in Mac oppure Ctrl, Alt, Maiusc o Barra spaziatrice su un PC.

## **Gestione colore migliorata**

Corel Painter IX include un sistema di gestione colore migliorato che assicura un'accurata riproduzione del colore quando le immagini vengono stampate. Gestione colore di Corel Painter IX supporta i profili ICC4.0 standard e garantisce la corrispondenza tra i colori visualizzati sullo schermo e quelli stampati. Un'esercitazione sulla gestione del colore aiuta a configurare il sistema in modo da ottenere una riproduzione ottimale del colore.

# **Apprendimento**

Grazie all'Aiuto migliorato, a un nuovo Manuale dell'utente e alle esercitazioni create dai più famosi professionisti della grafica, iniziare a lavorare con Corel Painter IX non è mai stato così facile!

## **Aiuto migliorato**

Il nuovo Manuale dell'utente e il nuovo Aiuto forniscono rapidamente tutte le informazioni e le soluzioni necessarie. Il Manuale di esercitazione di Corel Painter IX, incluso nella versione completa e nella versione di aggiornamento di Corel Painter IX, offre una raccolta di esercitazioni passo-passo ideate da famosi creativi.

# <span id="page-18-0"></span>**Come usare la documentazione**

Il Manuale dell'utente di Corel Painter IX e l'Aiuto accessibile dall'area di lavoro di Corel Painter offrono la risposta a molti quesiti.

Il Manuale dell'utente di Corel Painter IX contiene informazioni generali e illustra le procedure più usate.

Una versione PDF del Manuale dell'utente di Corel Painter IX è disponibile sul CD di Corel Painter IX.

L'Aiuto fornisce l'accesso a una gamma completa di argomenti in formato ricercabile.

Per commenti e suggerimenti sul Manuale di esercitazione, sul Manuale dell'utente, sull'Aiuto o sulle esercitazioni, visitare il sito Web all'indirizzo www.corel.it/ painter.

## **Convenzioni usate nella documentazione**

La tabella seguente descrive le convezioni usate nel Manuale dell'utente di Corel Painter IX e nell'Aiuto.

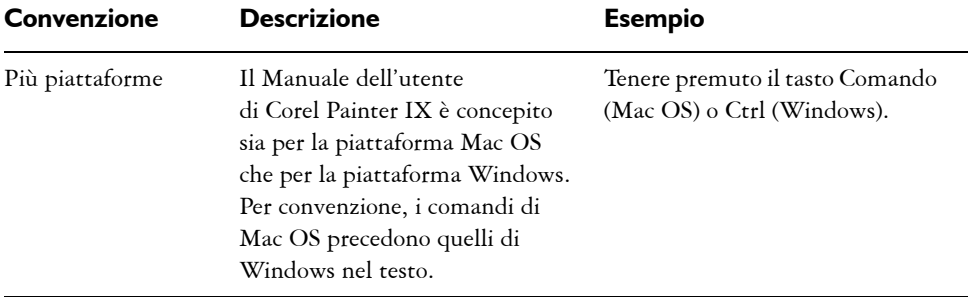

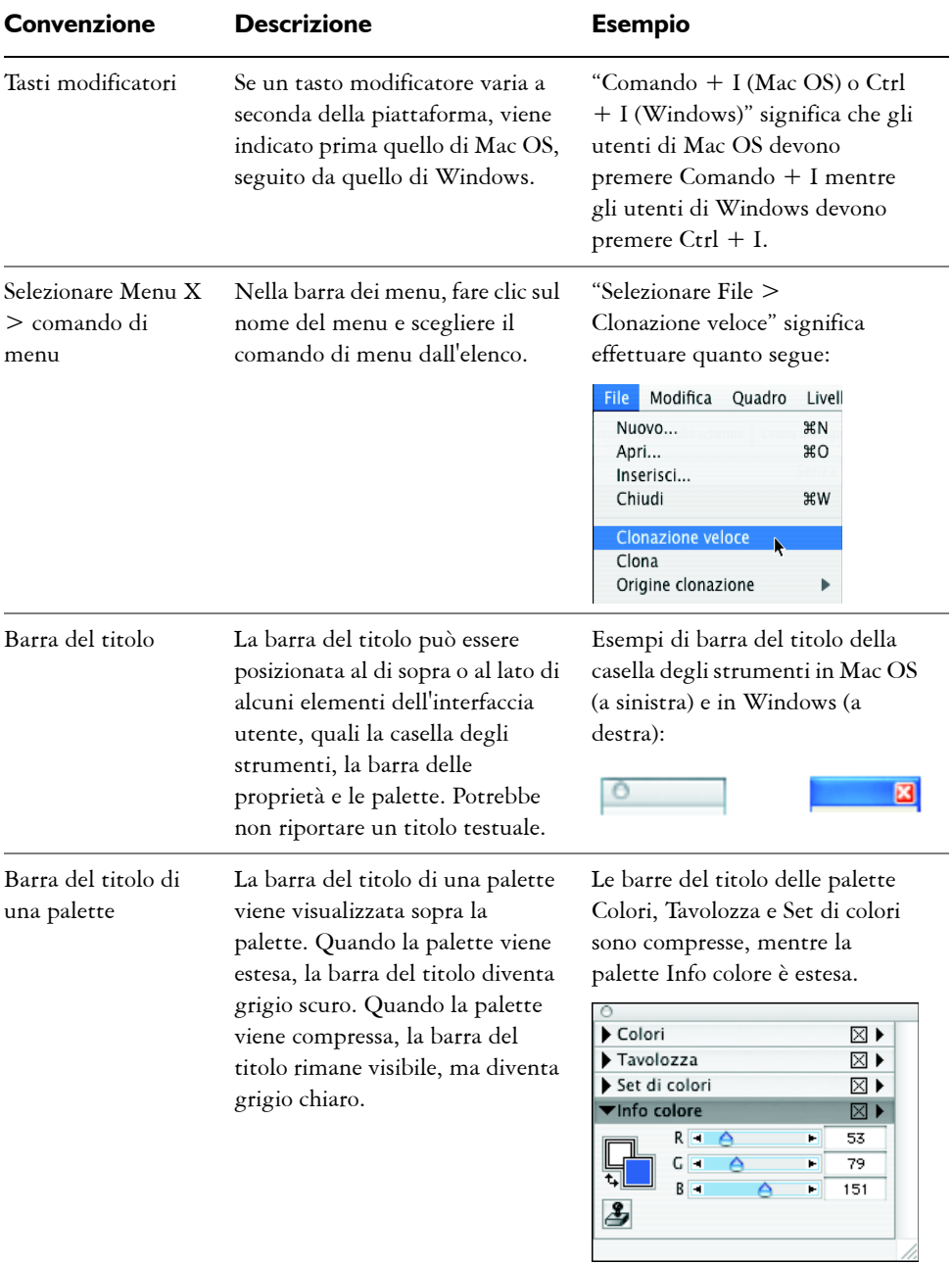

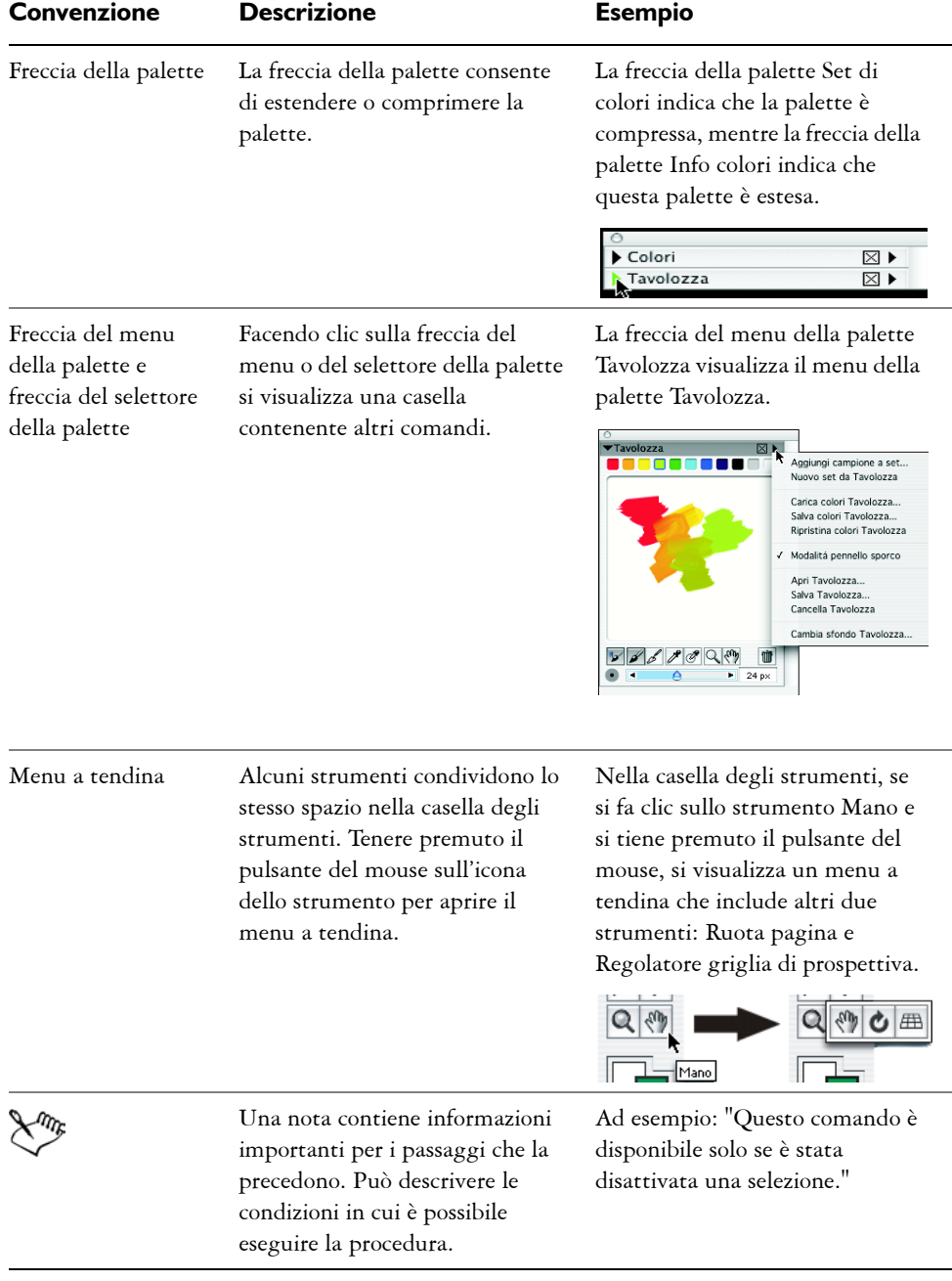

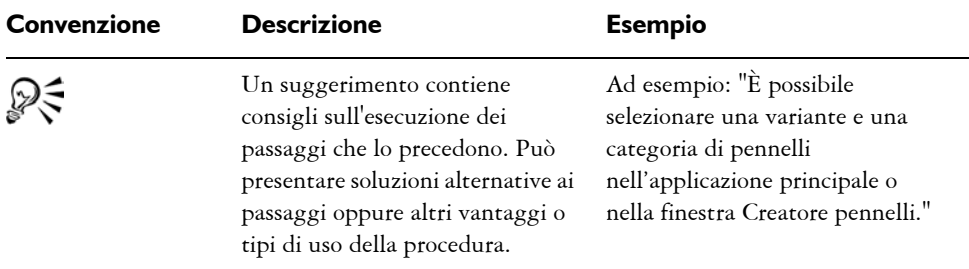

## **Uso dell'Aiuto di Corel Painter**

L'Aiuto è una documentazione accessibile dall'area di lavoro di Corel Painter. È in formato ricercabile e include tutte le informazioni contenute nel Manuale dell'utente di Corel Painter IX e altro ancora.

#### **Per usare l'Aiuto**

- **1** Selezionare Aiuto > Guida in linea.
- **2** Fare clic su una delle schede seguenti:
	- la scheda Guida in linea consente di sfogliare gli argomenti dell'Aiuto;
	- la scheda Indice consente di usare l'indice per trovare un argomento;
	- la scheda Cerca consente di ricercare una parola particolare in tutto il testo dell'Aiuto. Ad esempio, per ricercare informazioni sulla modalità colore "RGB", è possibile digitare "RGB" per ottenere l'elenco degli argomenti pertinenti.

# <span id="page-21-0"></span>**Come accedere al Servizio clienti di Corel**

Il Servizio clienti di Corel® offre informazioni immediate e accurate sulle caratteristiche, le specifiche, i prezzi, la disponibilità, il supporto e l'assistenza tecnica dei prodotti. Per informazioni aggiornate sul servizio di assistenza disponibile per i prodotti Corel, visitare il sito Web all'indirizzo [www.corel.com/support.](http://www.corel.com/support)

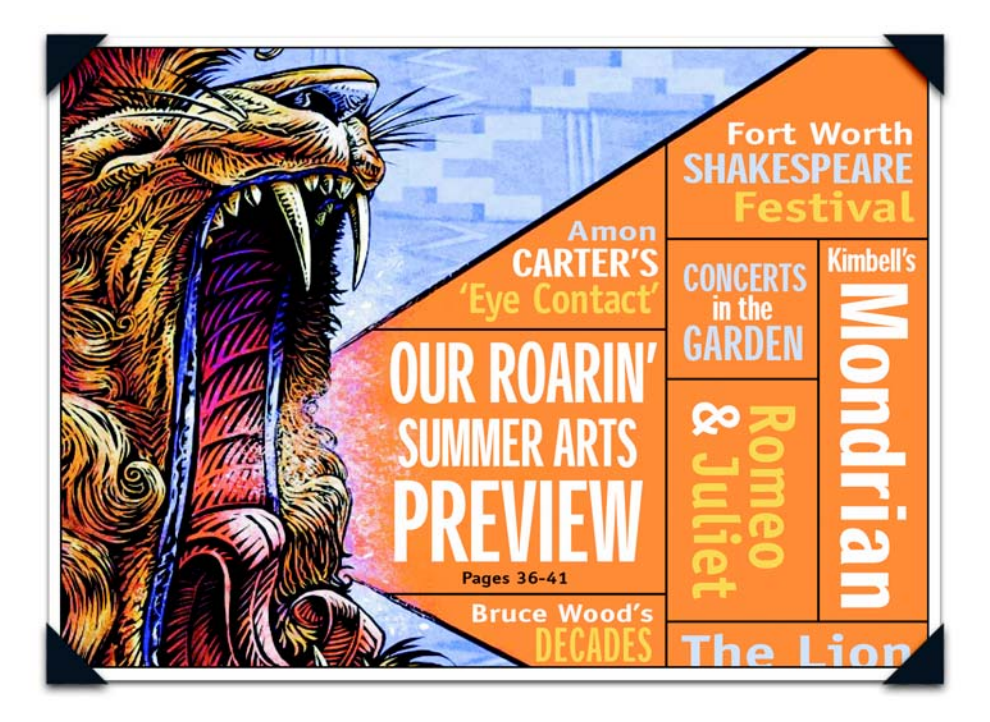

*Immagine creata da Chet Phillips: Illustrazione da pubblicare su un giornale*

<span id="page-22-1"></span><span id="page-22-0"></span>*Chet Phillips ha espresso la sua particolare visione del mondo in qualità di illustratore freelance per più di 20 anni. Divide il suo tempo tra le collaborazioni con aziende e società di editoria, pubblicità e design e le esposizioni delle sue opere presso gallerie e mostre. E sempre con un'inesauribile energia creativa.*

# <span id="page-24-0"></span>**Nozioni di base**

L'applicazione Corel Painter fornisce uno spazio di lavoro digitale in cui è possibile creare nuove immagini o modificare immagini esistenti usando gli strumenti e gli effetti Natural-Media di Corel Painter. L'immagine attiva è chiamata documento e viene visualizzata in una finestra del documento. La finestra del documento include funzioni di esplorazione e produttività per poter lavorare in modo efficiente.

Durante la creazione di un'immagine è possibile salvare il documento in formati file diversi: RIFF (formato nativo di Corel Painter), JPEG, TIFF e PSD (Adobe Photoshop) per nominarne alcuni. Corel Painter consente inoltre di aprire e importare immagini in molti formati.

Ogni artista ha un proprio stile di lavoro e ogni computer ha la propria configurazione di memoria, dischi, stampanti e accessori. Le preferenze di Corel Painter consentono di personalizzare il programma in base al proprio stile di lavoro e alla prestazioni ottimali del sistema. In Corel Painter è anche possibile personalizzare le funzioni della tavoletta grafica e delle penne.

# <span id="page-24-1"></span>**Lavorare con i documenti**

Il primo passaggio per creare un'immagine in Corel Painter consiste nell'aprire un documento. È possibile aprire un quadro vuoto creando un nuovo documento, lavorare con un'immagine esistente aprendo un file già creato oppure acquisire un'immagine con uno scanner o da una fotocamera digitale. Dopo aver creato l'immagine, è possibile inserirla direttamente in un documento.

# <span id="page-24-2"></span>**Creare e aprire i documenti**

Il comando File> Nuovo crea un documento vuoto senza titolo basato sulle specifiche impostate nella finestra di dialogo Nuovo. Dimensione quadro mostra la quantità di RAM necessaria per creare il documento con la larghezza, l'altezza e la risoluzione

specificate. Questo valore non indica le dimensioni del file del documento salvato. Un file salvato di Corel Painter ha generalmente dimensioni che vanno dal 25% al 50% di quelle del documento attivo, in base al numero di colori che contiene.

È inoltre possibile aprire documenti da altre applicazioni di grafica e usare Corel Painter per aggiungere tratti di pennello, tinte o texture carta. In alternativa è possibile clonare un documento per ricrearlo con un altro mezzo. Corel Painter consente di aprire i formati file seguenti:

- RIFF: formato nativo di Corel Painter (RIF)
- TIFF (TIF)
- CMYK TIF (TIF)
- Formati di Adobe Photoshop (PSD): Corel Painter mantiene i livelli, le maschere di livello, i canali alfa e i metodi compositi. Gli effetti dei livelli e i livelli di regolazione non sono supportati e dovrebbero essere uniti in Adobe Photoshop.
- Bitmap Windows (BMP)
- PC Paintbrush (PCX)
- TARGA® (TGA)
- GIF: Corel Painter non converte le animazioni GIF in sequenze di fotogrammi.
- JPEG (JPG)
- Sequenze di fotogrammi (FRM): file di animazione di Corel Painter.
- QuickTime™ (MOV), Video per Windows (AVI) e file numerati. Per ulteriori informazioni, vedere ["Aprire un filmato" a pagina 387](#page-396-0) oppure ["Lavorare con i file](#page-416-0)  [numerati" a pagina 407](#page-416-0).

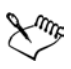

Corel Painter non supporta il formato file TIFF con compressione LZW. Solo i file TIFF non compressi vengono aperti in Corel Painter.

#### **Per creare un nuovo documento**

- **1** Selezionare File > Nuovo.
- **2** Nella finestra di dialogo Nuovo, inserire i valori per:
	- Larghezza e Altezza: determinano le dimensioni del quadro. È possibile cambiare l'unità di misura usando il menu. Le opzioni disponibili sono pixel (impostazione predefinita), pollici, centimetri, punti, pica e colonne (larghe 2 pollici, ovvero 50,8 mm).
- Risoluzione: indica il numero di ppi (pixel per inch, pixel per pollice) o pixel per centimetro che formano un'immagine. Nella finestra di dialogo Nuovo, l'impostazione dei pixel per pollice del documento equivale all'impostazione dpi (dots per inch, punti per pollice). Per informazioni dettagliate riguardo le risoluzioni di stampa, del documento e dello schermo, vedere ["Comprendere la](#page-29-0)  [risoluzione" a pagina 20.](#page-29-0)
- **3** Fare clic sul campione Colore carta per impostare un colore di sfondo del documento diverso da bianco.

Selezionare un colore dalla finestra di dialogo Colore.

**4** Selezionare un tipo di immagine.

Tipo immagine consente di impostare un documento che contiene un'immagine con un solo fotogramma (impostazione predefinita) oppure più fotogrammi per un filmato.

**5** Fare clic su OK.

Un nuovo documento viene visualizzato nell'area di lavoro.

#### **Per aprire un documento esistente**

**1** Selezionare File > Apri.

Corel Painter ricorda il percorso dell'ultimo file aperto.

**2** Nella finestra di dialogo Apri (Mac OS) o Seleziona immagine (Windows), usare i controlli per individuare il file da aprire.

Corel Painter elenca le dimensioni delle immagini (in pixel), le dimensioni dei file e il formato file. Inoltre, i file salvati in Corel Painter includono una miniatura per facilitare l'esplorazione.

**3** Fare clic su Apri.

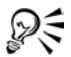

Il menu File offre anche un collegamento ai documenti precedentemente aperti. Prima di selezionare Apri nel menu File, controllare se il file desiderato sia nell'elenco dei file recentemente aperti nella parte inferiore del menu File.

#### **Per ricercare un documento (Mac OS)**

- **1** Selezionare File > Apri.
- **2** Fare clic su Sfoglia (Mac OS).

La finestra di dialogo Sfoglia mostra miniature per tutti i file RIFF di una cartella.

**3** Fare doppio clic sul nome del file oppure selezionare un file e fare clic su Apri.

## **Acquisire immagini**

È possibile acquisire le immagini per Corel Painter direttamente da un dispositivo esterno, ad esempio uno scanner o una fotocamera digitale, se il dispositivo è dotato di:

- un modulo plug-in compatibile con Adobe Photoshop (Mac OS);
- un driver TWAIN (Windows).

Prima di acquisire le immagini

• Installare il modulo plug-in del dispositivo sul computer.

Questo modulo viene fornito dal produttore dello scanner o della fotocamera digitale. Per le istruzioni sull'installazione, leggere la documentazione del dispositivo.

Corel Painter può accedere ai plug-in da qualsiasi cartella presente sul computer. I plug-in potrebbero trovarsi nella cartella di Corel Painter, in una cartella di plug-in generica sul disco rigido oppure nella cartella dei plug-in di Adobe Photoshop.

• Verificare che il driver TWAIN sia installato correttamente.

# **Creare e aprire i modelli**

Se si creano documenti con dimensioni, formattazione e risoluzione simili con una certa regolarità, è possibile creare modelli di documento per non ripetere ogni volta la creazione dall'inizio.

#### **Per aprire un modello di documento**

- **1** Selezionare Aiuto > Benvenuti.
- **2** Selezionare un modello dalla casella Apri modello.

#### **Per salvare un documento come modello**

- **1** Impostare un file con tutti gli attributi relativi a dimensioni, formattazione e risoluzione per il modello.
- **2** Selezionare File > Salva come.
- **3** Nella finestra di dialogo Salva immagine, salvare il file nella cartella Corel Painter IX\Modelli.

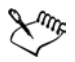

Negli ambienti multiutente, solo gli amministratori possono aggiungere elementi alla cartella Corel Painter IX\Modelli.

# **Inserire i file**

L'inserimento di un file consente di importare un'immagine in un documento esistente di Corel Painter. L'immagine inserita diventa un nuovo livello di riferimento nel documento ed è possibile trasformarla (ridimensionarla, ruotarla, inclinarla) sullo schermo trascinando le sue maniglie. Un file inserito mantiene il suo collegamento al file di origine fino alla conversione nel formato di livello standard.

Per informazioni generali sull'uso dei livelli di riferimento, vedere "Lavorare con i livelli di riferimento" nell'Aiuto.

#### **Per inserire un file**

- **1** Selezionare File > Inserisci.
- **2** Selezionare un file di immagine e fare clic su Apri.
- **3** Nella finestra di dialogo Inserisci, impostare le opzioni seguenti:
	- Nella sezione Scala, le caselle Orizzontale e Verticale indicano la scala per adattare l'immagine al documento corrente. Per cambiare le dimensioni, immettere la percentuale di scala nelle caselle Orizzontale e Verticale.
	- Vincola proporzioni mantiene le proporzioni dell'immagine. Disabilitare questa casella di controllo per distorcere l'immagine.
	- Mantieni alfa mantiene la maschera del file. Quando l'immagine viene inserita, la maschera dell'immagine diventa la maschera di livello. Disabilitare questa casella di controllo per eliminare la maschera.
- **4** Effettuare una delle operazioni seguenti:
	- Per inserire l'immagine in una determinata posizione, fare clic in tale posizione nel documento.
	- Per inserire l'immagine al centro del documento, fare clic su OK.

## <span id="page-29-0"></span>**Comprendere la risoluzione**

Quando si lavora con le immagini in un'area di lavoro digitale, è utile conoscere il significato e le applicazioni della risoluzione. La risoluzione fa riferimento al modo in cui Corel Painter misura, visualizza, salva e stampa le immagini. Gli elementi presi in considerazione dall'applicazione sono piccoli quadrati di colore noti come pixel oppure oggetti descritti matematicamente noti come vettori.

La risoluzione di un documento ha effetto sul suo aspetto sullo schermo del computer e sulla qualità di stampa. La risoluzione di un documento può essere specificata quando viene creato un nuovo documento, acquisita un'immagine oppure salvato o esportato un file.

#### **Risoluzione e aspetto sullo schermo**

La maggior parte dei monitor ha una risoluzione di 72 dpi (dots per inch, punti per pollice). Per questo motivo, l'impostazione di visualizzazione predefinita di Corel Painter è 72 ppi (pixels per inch, pixel per pollice). Questo significa che ogni pixel nell'immagine di Corel Painter occupa un pixel sul monitor. La risoluzione di visualizzazione non ha effetto sui ppi effettivi del documento ma solo sulla visualizzazione dell'immagine sullo schermo.

Ad esempio, un documento a 300 ppi viene visualizzato circa quattro volte più grande delle sue dimensioni reali. Questo avviene perché ogni pixel nell'immagine di Corel Painter occupa un pixel sullo schermo e i pixel dello schermo sono quattro volte più grandi dei pixel dell'immagine. A 300 ppi il documento sarà circa un quarto delle sue dimensioni sullo schermo quando sarà stampato. In questo esempio, se si desidera visualizzare l'immagine con le dimensioni effettive, impostare il livello di zoom su 25%.

Tenere presente che se si lasciano le dimensioni in pixel e poi si cambiano i pixel per pollice (risoluzione), le dimensioni effettive di stampa saranno alterate dalla modifica. Se si impostano le dimensioni del documento in pollici, centimetri, punti o pica e si cambia la risoluzione, le dimensioni non saranno alterate dalla modifica.

#### **Risoluzione e qualità di stampa**

La risoluzione dei dispositivi di output (stampanti) viene misurata in dpi e, nel caso delle mezzetinte, in lpi (lines per inch, linee per pollice). Le risoluzioni dei dispositivi di output variano in base al tipo di stampante e carta usati. In genere l'output di una fotografia sarà di circa 150 lpi se stampata su carta lucida per riviste e di 85 lpi su carta da giornale.

Se si usa la propria stampante laser o a getto d'inchiostro, impostare le dimensioni del documento in pollici, centimetri, punti o pica sul numero di dpi specifici della stampante. Con la maggior parte delle stampanti si potranno ottenere risultati eccellenti dalle immagini impostate su 300 ppi. Il file verrà stampato correttamente, con le dimensioni appropriate e con la migliore risoluzione. L'aumento dell'impostazione ppi non migliora necessariamente la qualità dell'output e può generare un file di grandi dimensioni, che può risultare ingestibile.

Se si usa una stampante commerciale o un dispositivo di output più sofisticato, le dimensioni dell'immagine dovrebbero essere sempre quelle effettive dell'immagine stampata. Per la risoluzione, una valida regola pratica consiste nell'impostare un numero di pixel per pollice del documento doppio rispetto alle linee per pollice desiderate. Quindi, a 150 lpi, i pixel per pollice dovrebbero essere il doppio ovvero 300 ppi; a 85 lpi, i pixel per pollice dovrebbero essere 170. È opportuno consultare il proprio ufficio stampa se si hanno dubbi riguardo la risoluzione del dispositivo di output.

# **Eseguire lo zoom**

Per impostazione predefinita, Corel Painter apre un documento con ingrandimento al 100%. È possibile tuttavia cambiare il livello di zoom, ingrandendo o riducendo il documento. È possibile ingrandire e ridurre la visualizzazione usando lo strumento Lente di ingrandimento, ripristinare l'ingrandimento originale oppure eseguire lo zoom per adattare la visualizzazione allo schermo. Si può persino ingrandire e ridurre la visualizzazione durante il lavoro con altri strumenti.

#### **Per ingrandire la visualizzazione**

- **1** Effettuare una delle operazioni seguenti:
	- Nella casella degli strumenti, fare clic sullo strumento Lente di ingrandimento  $|Q|$ .

• Premere Comando + Barra spaziatrice (Mac OS) o Ctrl + Barra spaziatrice (Windows).

Il puntatore dello strumento Lente di ingrandimento mostra un segno più (+) per indicare l'ingrandimento.

**2** Fare clic o trascinare nella finestra del documento.

Durante il trascinamento, Corel Painter sceglie il livello di ingrandimento più adatto all'area selezionata e centra la visualizzazione dello schermo su tale area.

Il livello di ingrandimento del documento viene indicato sulla barra del titolo della finestra del documento.

#### **Per ridurre la visualizzazione**

- **1** Effettuare una delle operazioni seguenti:
	- Nella casella degli strumenti, selezionare lo strumento Lente di ingrandimento e tenere premuto Opzione (Mac OS) o Alt (Windows).
	- Premere Opzione + Comando + Barra spaziatrice (Mac OS) o Alt + Ctrl + Barra spaziatrice (Windows).

Il puntatore dello strumento Lente di ingrandimento mostra un segno meno (-) per indicare la riduzione.

**2** Fare clic nella finestra del documento.

Ogni clic riduce l'ingrandimento al livello precedente, come indicato in Livello zoom nella parte inferiore della finestra dell'immagine.

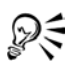

Per ingrandire o ridurre la visualizzazione è anche possibile spostare il cursore Scala, digitare un valore nella casella Scala nella parte inferiore della finestra dell'immagine oppure selezionare un'opzione dalla casella Livello zoom nella barra delle proprietà.

#### **Per eseguire lo zoom con lo strumento Lente di ingrandimento**

- **1** Nella casella degli strumenti, fare clic sullo strumento Lente di ingrandimento.
- **2** Selezionare un livello di zoom dalla casella Livello zoom nella barra delle proprietà.

#### **Per ripristinare l'ingrandimento al 100%**

**•** Fare doppio clic sullo strumento Lente di ingrandimento.

#### **Per eseguire lo zoom per adattare la visualizzazione allo schermo**

- **•** Effettuare una delle operazioni seguenti:
	- Selezionare Finestra > Adatta allo schermo.
	- Nella casella degli strumenti, fare doppio clic sullo strumento Mano  $\mathbb{N}$ .

Corel Painter genera una visualizzazione dell'intero documento che si adatta alle dimensioni dello schermo.

#### **Per accedere allo strumento Lente di ingrandimento con un altro strumento selezionato**

• Premere Comando + Barra spaziatrice (Mac OS) o Ctrl + Barra spaziatrice (Windows) e fare clic per ingrandire la visualizzazione; premere Comando + Opzione + Barra spaziatrice (Mac OS) o Ctrl + Alt + Barra spaziatrice (Windows) per ridurre la visualizzazione.

## **Riposizionare i documenti**

Lo strumento Mano consente di riposizionare un documento nell'area di lavoro di Corel Painter e visualizzare parti diverse di un'immagine.

#### **Per usare lo strumento Mano**

- **1** Per attivare lo strumento Mano, effettuare una delle operazioni seguenti:
	- Nella casella degli strumenti, fare clic sullo strumento Mano
	- Tenere premuta la barra spaziatrice.

Il puntatore assume la forma dello strumento Mano.

- **2** Effettuare una delle operazioni seguenti:
	- Trascinare nella finestra del documento per scorrere l'immagine.
	- Fare clic nella finestra del documento per centrare l'immagine.

## **Ruotare i documenti**

Lo strumento Ruota pagina consente di ruotare un'immagine sullo schermo.

#### **Per ruotare la pagina**

- **1** Per attivare lo strumento Ruota pagina, effettuare una delle operazioni seguenti:
	- Nella casella degli strumenti, fare clic sullo strumento Ruota pagina .

• Premere Opzione + Barra spaziatrice (Mac OS) o Alt + Barra spaziatrice (Windows).

Il puntatore assume la forma di una mano con un dito puntato.

**2** Trascinare nella finestra del documento per ruotare l'immagine.

Spostare il puntatore in senso orario per ruotare l'immagine nello stesso senso. Spostare il puntatore in senso antiorario per ruotare l'immagine nello stesso senso.

Il nuovo angolo di rotazione viene mostrato nella barra delle proprietà.

₽₹ È possibile ruotare un'immagine anche specificando un valore nella casella Angolo di rotazione nella barra delle proprietà.

#### **Per riportare un'immagine al suo orientamento originale**

- 1 Nella casella degli strumenti, fare clic sullo strumento Ruota pagina  $\mathbf{c}$ .
- **2** Effettuare una delle operazioni seguenti:
	- Fare clic nella finestra del documento.
	- Fare doppio clic sullo strumento Ruota pagina.
	- Nella barra delle proprietà, fare clic su Ripristina strumento.

#### **Per vincolare la rotazione a incrementi di 90°**

**•** Tenere premuto il tasto Maiusc durante la rotazione.

## **Ritagliare le immagini**

È possibile rimuovere i bordi indesiderati dall'immagine con lo strumento Taglierina. È possibile regolare la proporzione dell'immagine ritagliata oppure scegliere di mantenere le proporzioni.

#### **Per ritagliare un'immagine**

- 1 Nella casella degli strumenti, selezionare lo strumento Taglierina **14**.
- **2** Trascinare nell'immagine per definire l'area rettangolare da mantenere. È possibile regolare il rettangolo trascinando un angolo o uno dei lati.
- **3** Una volta pronti per ritagliare, fare clic all'interno del rettangolo.

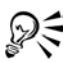

Per vincolare il rettangolo a determinate proporzioni, inserire i valori di larghezza e altezza e abilitare l'opzione Proporzioni nella barra delle proprietà.

#### **Per vincolare il ritaglio a un quadrato**

**•** Tenere premuto il tasto Maiusc e trascinare per definire l'area con lo strumento Taglierina.

#### **Per regolare le proporzioni dell'immagine ritagliata**

- **1** Nella casella degli strumenti, fare clic sullo strumento Taglierina.
- **2** Nella barra delle proprietà, digitare i valori delle proporzioni nelle caselle. Se necessario, abilitare la casella di controllo Proporzioni per mantenere le proporzioni quando viene ritagliata l'immagine.

## **Usare la modalità a schermo intero**

La modalità a schermo intero consente di nascondere il desktop del computer e visualizzare la finestra del documento senza barre di scorrimento. Quando la modalità a schermo intero è attiva, la finestra del documento è centrata sopra uno sfondo uniforme. Tutte le funzioni di Corel Painter, eccetto i pulsanti nella finestra del documento, sono disponibili in modalità a schermo intero.

#### **Per attivare e disattivare la modalità a schermo intero**

• Premere Comando + M (Mac OS) o Ctrl + M (Windows), oppure fare clic su Finestra > Attiva/Disattiva modalità schermo nella barra dei menu.

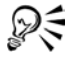

È possibile spostare la finestra dell'immagine in qualsiasi posizione sullo schermo tenendo premuta la barra spaziatrice e trascinando.

## **Informazioni sulle dimensioni dell'immagine**

È possibile usare la palette Info per controllare le dimensioni dell'immagine. Per ulteriori informazioni, vedere "Usare la palette Info" nell'Aiuto.

## **Ridimensionare il quadro**

Se si desidera la stessa immagine con una scala diversa, è possibile ridimensionare il quadro. È inoltre possibile cambiare le dimensioni dell'area di disegno o ritagliare il quadro.

#### **Per ridimensionare il quadro**

**1** Selezionare Quadro > Ridimensiona.

Viene visualizzata la finestra di dialogo Ridimensiona che mostra le dimensioni correnti e quelle nuove indicando la larghezza, l'altezza e la risoluzione.

**2** Inserire un nuovo valore per larghezza, altezza e risoluzione.

Per ulteriori informazioni su questi valori, vedere ["Creare e aprire i documenti" a](#page-24-2)  [pagina 15.](#page-24-2)

**3** La casella di controllo Vincola dimensioni consente di decidere come gestire le dimensioni in relazione alla risoluzione.

Quando l'opzione è abilitata è possibile cambiare contemporaneamente l'altezza e la larghezza dell'immagine. La risoluzione cambierà di conseguenza.

Quando Vincola dimensioni è disabilitata è possibile cambiare l'altezza e la larghezza separatamente dalla risoluzione e viceversa.

Se si seleziona pixel o percento come unità di misura e si inserisce un valore, Corel Painter disabilita automaticamente la casella di controllo Vincola dimensioni.

## **Per ridimensionare l'area di disegno**

- **1** Selezionare Quadro > Dimensione quadro.
- **2** Nella finestra di dialogo Dimensione quadro, specificare il numero di pixel da aggiungere su ogni lato del quadro.

Inserire valori negativi per ridurre le dimensioni del quadro.

# **Ruotare e riflettere il quadro**

Corel Painter consente di ruotare e riflettere il livello Quadro. Quando si ruota o si riflette il livello Quadro, tutti gli altri livelli si spostano insieme a esso. È possibile ruotare il livello Quadro in base a un valore predefinito oppure è possibile selezionare un valore di rotazione. Se il documento contiene livelli differenti, viene richiesto di
convertirli tutti in livelli normali basati sui pixel. Se necessario, il livello Quadro aumenta di dimensioni, pertanto la rotazione o riflessione non causano il ritaglio del contenuto degli altri livelli.

#### **Per ruotare il livello Quadro in base a un valore predefinito**

- **1** Selezionare Quadro > Ruota quadro.
- **2** Scegliere uno dei valori seguenti:
	- 180 per ruotare di 180 gradi
	- 90 O per ruotare di 90 gradi in senso orario
	- 90 AO per ruotare di 90 gradi in senso antiorario

#### **Per ruotare il livello Quadro in base a un valore definito dall'utente**

- **1** Selezionare Quadro > Ruota quadro > Arbitrario.
- **2** Nella finestra di dialogo Ruota selezione, digitare il numero di gradi di rotazione nella casella Quantità.

#### **Per riflettere il quadro**

- **1** Selezionare Quadro > Ruota quadro.
- **2** Scegliere uno dei valori seguenti:
	- Rifletti quadro orizzontale
	- Rifletti quadro verticale

# **Salvare i file**

Sono disponibili varie opzioni per salvare i file. È possibile salvare un file nel formato corrente o in un formato differente. È inoltre possibile salvare iterazioni dello stesso file. Quando si esegue un salvataggio iterativo, viene salvata una nuova versione del file e al nome viene aggiunto un numero; per ogni salvataggio successivo il numero aggiunto al nome del file viene incrementato di uno. Inoltre, Corel Painter ricorda il percorso dell'ultimo file salvato.

### **Salvare i file RIF**

RIF è il formato nativo di Corel Painter che conserva informazioni particolari sul documento. Ad esempio, un file RIF conserva i livelli affinché sia possibile accedervi di nuovo successivamente.

È opportuno sempre salvare la prima volta i file nel formato RIF. I file RIF possono essere considerati come file "in corso di lavorazione". Quando un file è pronto per la produzione, salvarlo in formato GIF, JPEG, TIF o in un altro formato file.

Corel Painter consente di comprimere i file e risparmiare spazio su disco con un metodo di compressione senza perdita dei dati. Quando si salva in formato RIF, lasciare disabilitata l'opzione Non compresso per ridurre al minimo le dimensioni del file sul disco rigido.

# **Salvare i file JPEG**

Corel Painter supporta il formato file JPEG. Grazie alle dimensioni ridotte e all'elevata qualità dei file, il formato JPEG viene generalmente usato per trasmettere file tramite un modem. Diversamente dal formato GIF, il formato JPEG visualizza una gamma completa di colori.

Il formato JPEG consente di comprimere i file su una scala che va da Bassa a Massima, in cui la qualità è direttamente proporzionale alle dimensioni del file. Queste impostazioni di qualità consentono di ottenere rapporti di compressione che vanno da meno di 10:1 a più di 100:1. JPEG è un formato file "con perdita dei dati", vale a dire che un file JPEG decompresso non sarà identico pixel per pixel all'originale. Tuttavia, poiché l'algoritmo JPEG tiene conto della sensibilità dell'occhio ai diversi colori, le impostazioni di qualità più elevate dovrebbero creare risultati visivamente soddisfacenti.

È possibile assegnare un URL ai livelli e alle immagini inserite e quindi salvare il file in formato GIF o JPEG per creare una mappa dell'immagine. Per ulteriori informazioni, vedere "Mappe immagine lato client" nell'Aiuto.

Quando un file viene salvato in formato JPEG, Corel Painter visualizza la finestra di dialogo Qualità di codifica JPEG con le opzioni seguenti:

• Le opzioni di Qualità (Massima, Alta, Media e Bassa) consentono di impostare il livello della compressione del file.

L'opzione Massima comprime poco, ma conserva quasi tutti i dati. L'opzione Bassa comprime molto, ma perde molti dati.

Per regolare la compressione del file è anche possibile usare il cursore Qualità.

• Il cursore Sfumatura applica la sfumatura all'intera immagine. È utile quando viene usata l'opzione Bassa per sfocare i bordi degli artefatti JPEG. L'impostazione predefinita è 0. Tenere presente che l'uso di un'impostazione di sfumatura elevata può causare una sfocatura.

- La casella di controllo JPEG progressivo crea un file JPEG progressivo. Il formato progressivo è utile per i file usati sul Web. Come indica il nome stesso, il formato progressivo visualizza un'immagine gradualmente (come una serie di scansioni) mentre il file viene scaricato. La prima scansione è un'immagine di bassa qualità e le successive sono di qualità sempre più elevata. L'utente può così vedere l'intera immagine molto rapidamente.
- Le Opzioni mappa HTML (File mappa NCSA, File mappa CERN e File mappa lato client) consentono di creare una mappa dell'immagine. NCSA è l'acronimo di National Center for Supercomputing Applications e CERN è l'acronimo di Conseil Europeén pour la Recherche Nucléaire. Usare l'opzione File mappa NCSA o File mappa CERN per generare una mappa immagine lato server. Usare l'opzione File mappa lato client per generare una mappa immagine lato client.

Per ulteriori informazioni sui tipi di mappa dell'immagine, vedere "Lavorare con le mappe immagine" nell'Aiuto.

Si consiglia di non decomprimere e ricomprimere più volte un file. Anche se il formato JPEG può comprimere ed eliminare dati non visibili oppure ovvi, la riduzione dei dati può influenzare lo stato del file.

Quando un file perde molti dati significativi, in alcune aree dell'immagine possono apparire pattern a blocchi. Se su un file JPEG viene usata la funzione Applica texture di superficie, è possibile che i pattern a blocchi vengano accentuati.

### **Salvare i file GIF**

Corel Painter consente di salvare documenti in formato GIF. GIF è un formato file a 8 bit (o inferiore) generalmente usato per visualizzare la grafica sul Web. Quando viene salvato un file in formato GIF, è possibile scegliere da 4 a 256 colori. È possibile anche scegliere il tipo di visualizzazione dei colori e quale parte dell'immagine rendere trasparente.

È possibile abilitare l'opzione Set di colori per far corrispondere tutti i colori nella tavola colore del file GIF ai colori del set di colori corrente. Questa opzione può essere utile quando si sta creando un lavoro per il Web, in particolare se si desidera vincolare i colori a un determinato set di colori o controllare il numero di colori in una pagina Web, controllando così le dimensioni del file di immagine.

L'impostazione Metodo di imaging determina il modo in cui viene convertito il documento a 24 bit di Corel Painter al numero limitato di colori usato dal formato GIF. Se si seleziona l'opzione Colore più simile, Corel Painter campiona il colore più simile a quello di ogni pixel. Se si seleziona l'opzione Colori in dithering, Corel Painter applica un pattern ai colori scelti per generare un risultato più preciso e con meno strisce.

Corel Painter può anche salvare una sequenza di fotogrammi come file di animazione GIF. Per ulteriori informazioni, vedere "Creare GIF animati" nell'Aiuto.

Se si desidera rendere trasparente l'immagine, abilitare la casella di controllo Output trasparenza. La maggior parte dei programmi che visualizza file GIF supporta la trasparenza. Tuttavia, per i programmi che non supportano la trasparenza, è necessario specificare il colore dell'area "trasparente". Se l'immagine verrà visualizzata sul Web, abilitare l'opzione Lo sfondo è grigio WWW. È anche possibile usare il colore di sfondo della pagina Web abilitando l'opzione Il colore dello sfondo è Sfondo.

Per i programmi che supportano la trasparenza, la selezione determinerà quali aree sono trasparenti. Il cursore Soglia determina quale valore della selezione (maschera caricata) diventerà trasparente. È possibile vedere l'effetto del cursore Soglia sulla trasparenza dell'immagine nel riquadro Anteprima della finestra di dialogo. Nel riquadro Anteprima le trasparenze vengono visualizzate come una griglia rettangolare. Si può passare dal riquadro Anteprima alle opzioni di Salva come GIF per ottenere esattamente ciò che si desidera. Selezionare la casella di controllo Interlacciato se l'immagine verrà visualizzata in una pagina Web.

Per informazioni sulla creazione delle maschere, vedere "Selezioni" nell'Aiuto.

# **Salvare i file RGB TIF e CMYK TIF**

Il formato TIF facilita lo scambio tra le applicazioni e le piattaforme di computer. Si tratta di un formato di immagini bitmap ampiamente supportato che consente di salvare le informazioni dello spazio di colore CMYK o RGB. Quando si salva un file in formato CMYK TIF, Corel Painter crea una separazione dei colori, che può essere usata per la stampa in quadricromia.

# **Salvare i file PSD (Adobe Photoshop)**

Corel Painter può salvare i file nel formato PSD (Adobe Photoshop). Per ottenere una compatibilità ottimale, le forme vengono rasterizzate e le maschere inserite nei canali.

Quando si salva un file in formato PSD, sono disponibili le opzioni RGB e CMYK, valide anche per salvare i file in formato TIF.

### **Salvare i file EPS (Encapsulated PostScript)**

I file EPS (Encapsulated PostScript®) in Corel Painter sono conformi al formato DCS (Desktop Color Separation) 2.0 (formato file EPS-DCS 5). Anche se Corel Painter è in grado di salvare i file in formato EPS-DCS, non può leggerli. Se si decide di salvare un'immagine in formato EPS-DCS, è opportuno salvarla prima in un altro formato per averne una copia che può essere riaperta in Corel Painter.

Quando si salva un'immagine come EPS-DCS con l'opzione Opzioni Anteprima abilitata, Corel Painter usa il profilo ICC (International Color Consortium) caricato per preparare i file di separazione. Se si usa il profilo Hexachrome® ICC, Corel Painter prepara sei file di separazione: Ciano, Magenta, Giallo, Verde, Arancione e Nero. Per ulteriori informazioni sull'opzione Opzioni anteprima e sulla gestione del colore, vedere ["Stampare" a pagina 411.](#page-420-0)

Anche se le immagini possono essere salvate come separazioni CMYK EPS, Corel Painter non è in grado di aprire o modificare i file CMYK.

Quando si salva un file in formato EPS-DCS, Corel Painter apre la finestra di dialogo Opzioni salvataggio EPS con le opzioni seguenti:

- Dati immagine esa (ASCII) fornisce un altro modo per memorizzare le informazioni PostScript. Alcuni programmi di impaginazione richiedono la selezione di questa opzione. Le dimensioni del file saranno circa il doppio quando il file viene salvato con questa opzione.
- Le opzioni Opzioni anteprima (No anteprima, Anteprima in bianco e nero e Anteprima a colori) consentono di specificare se salvare i dati dell'anteprima e in quale formato. Il file di anteprima ottenuto è un file a bassa risoluzione (72 ppi).

Se si possiede una stampante laser non recente, è necessario usare l'anteprima in bianco e nero per poter stampare questi file. Anche se l'anteprima o la visualizzazione è in bianco e nero, le informazioni sui colori rimangono intatte.

### **Recuperare il lavoro perso**

Quando si lavora con i computer, a volte è possibile incorrere in eventi inaspettati che danneggiano i file. Come è possibile recuperare il lavoro perduto in un file di immagine danneggiato? Non è stato eseguito il backup? È necessario ricreare l'intera immagine?

Probabilmente no. Corel Painter registra tutte le azioni nello script corrente. Se Corel Painter viene chiuso e riaperto entro 24 ore, il vecchio script corrente è ancora disponibile, salvato con "{data}{ora}" e un nuovo script corrente viene creato. Per impostazione predefinita, gli script datati vengono conservati per un giorno, ma è possibile impostare una maggiore durata di permanenza.

Gli script datati possono essere usati per ripetere le azioni e recuperare il lavoro perso oppure per creare script per i filmati. È possibile anche usare l'elenco di script per tagliare e incollare parti utili dello script datato. È sufficiente aprire lo script datato ed eliminare gli ultimi comandi, quindi eseguire lo script per ricreare il lavoro e provare a salvare di nuovo il file.

Per ulteriori informazioni, vedere "Script" nell'Aiuto.

#### **Per salvare un file nel suo formato corrente**

**•** Selezionare File > Salva.

#### **Per salvare un file con nome o formato diversi**

- **1** Selezionare File > Salva con nome.
- **2** Nella finestra di dialogo Registra (Mac OS) o Salva immagine (Windows), usare i controlli per specificare un percorso, il nome del file e il formato.

#### **Per eseguire un salvataggio iterativo**

• Selezionare File > Salvataggio iterativo.

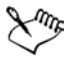

Per eseguire un salvataggio iterativo è anche possibile premere Comando + Opzione + S (Mac OS) oppure Ctrl + Alt + S (Windows).

# **Chiudere i documenti e uscire dall'applicazione**

Per chiudere i documenti o uscire da Corel Painter è possibile usare i comandi di menu, i tasti di scelta rapida o il pulsante Chiudi della finestra corrente.

#### **Per chiudere un documento**

- **•** Effettuare una delle operazioni seguenti:
	- Fare clic sul pulsante Chiudi della finestra corrente.
- Selezionare File > Chiudi
- Premere Comando + W (Mac OS) o Ctrl + W (Windows).

#### **Per uscire da Corel Painter**

- **•** Effettuare una delle operazioni seguenti:
	- (Mac OS) Selezionare Corel Painter IX > Chiudi.
	- (Windows) Selezionare File > Esci.

È possibile uscire da Corel Painter anche premendo Comando + Q (Mac OS)  $o$  Ctrl + Q (Windows).

# **Impostare le preferenze**

Corel Painter prevede diverse schede nella finestra di dialogo Preferenze: Generali, Pressione e velocità pennello, Personalizza tasti, Annulla, Forme, Internet, Salva, Sistema operativo e Palette.

# **Preferenze Generali**

### **Per accedere alle preferenze Generali**

- **•** Effettuare una delle operazioni seguenti:
	- (Mac OS) Selezionare Corel Painter IX > Preferenze > Generali.
	- (Windows) Selezionare Modifica > Preferenze > Generali.

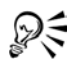

Per apportare modifiche alle altre preferenze prima di chiudere la finestra di dialogo Preferenze, selezionare un altro tipo di preferenze nella casella in alto.

### **Impostare il cursore di disegno**

È possibile selezionare un'icona del cursore e il relativo orientamento. Inoltre, è possibile impostare il cursore di disegno per mostrare le dimensioni e la forma del pennello.

### **Per selezionare un'icona del cursore di disegno**

**1** Nella scheda Generali della finestra di dialogo Preferenze, abilitare l'opzione Pennello nella sezione Tipo cursore.

- **2** Dalla casella alla destra dell'opzione Pennello, selezionare per l'icona del cursore di disegno una delle opzioni seguenti:
	- Pennello  $\bullet$
	- A croce  $+$
	- Tondino **o**
	- Triangolo
	- Triangolo vuoto  $\Lambda$
	- Triangolo grigio

L'icona del cursore selezionata viene visualizzata nella sezione Orientamento.

**3** Abilitare un'opzione di Orientamento.

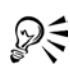

Per impostare il cursore affinché visualizzi le dimensioni e la forma del pennello, abilitare la casella di controllo Imita pennello se possibile. Questa opzione fornisce un'immediata risposta visiva, mostrando la forma e le dimensioni del pennello selezionato.

Se si desidera che l'icona del cursore di disegno sia un singolo pixel, attivare l'opzione Pixel singolo nella sezione Tipo cursore.

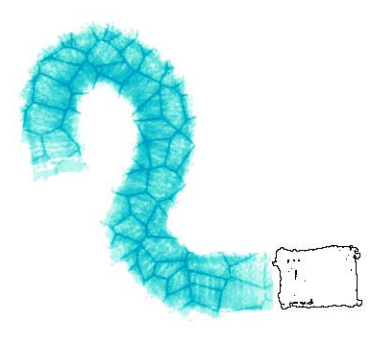

*Quando viene usato un pennello con l'opzione Imita pennello se possibile abilitata, il puntatore mostra la forma del pennello.*

# **Impostare le librerie predefinite**

Corel Painter fornisce librerie standard che contengono pennelli, grana della carta, selezioni, livelli, immagini e set di colori. La sezione Librerie della scheda Generali della finestra di dialogo Preferenze consente di definire le librerie visualizzate per impostazione predefinita.

#### **Per impostare le librerie predefinite**

**•** Inserire i nomi file delle librerie nelle caselle Pennelli, Carte, Selezioni, Immagini e Set di colori.

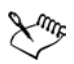

Le librerie predefinite devono trovarsi nella cartella di Corel Painter.

### **Impostare le preferenze di Clonazione veloce**

È possibile personalizzare l'effetto Clonazione veloce. È possibile scegliere se eliminare l'immagine dal clone oppure se attivare il tavolo luminoso. È anche possibile selezionare l'ultimo pennello Clone usato o scegliere di clonare il colore con qualsiasi variante di pennello.

#### **Per impostare le preferenze di Clonazione veloce**

- **1** Selezionare Corel Painter IX > Preferenze > Generali (Mac OS) oppure Modifica > Preferenze > Generali (Windows).
- **2** Nella sezione Clonazione veloce, abilitare o disabilitare le caselle di controllo seguenti:
	- Rimuovi immagine da clonazione. Quando abilitata, questa opzione elimina automaticamente il contenuto del file clonato.
	- Attiva Tavolo luminoso. Quando abilitata, questa opzione attiva automaticamente la funzione Tavolo luminoso.
- **3** Abilitare una delle caselle di controllo seguenti:
	- Passa a pennelli Cloni attiva automaticamente l'ultima variante di pennello Clone usata.
	- Clona colore usa la variante di pennello corrente per clonare il colore sottostante.

Per impostazione predefinita, la casella di controllo Passa a pennelli Cloni è abilitata. Per abilitare la casella di controllo Clona colore, è necessario disabilitare la casella di controllo Passa a pennelli Cloni.

### **Salvare automaticamente gli script**

Quando viene creata un'immagine, Corel Painter registra tutte le operazioni effettuate. Questa registrazione è nota come script di background e viene salvato nella palette Script. La casella Script autosalvataggio controlla per quanto tempo Corel Painter conserva gli script di background prima di eliminarli.

#### **Per ripristinare la preferenza Script autosalvataggio**

- **1** Effettuare una delle operazioni seguenti:
	- (Mac OS) selezionare Corel Painter IX > Preferenze > Generali;
	- (Windows) selezionare Modifica > Preferenze > Generali.
- **2** Specificare il numero di giorni per cui si desidera che Corel Painter mantenga gli script di background nella casella Script autosalvataggio.

Per ulteriori informazioni su come creare e usare gli script, vedere "Script" nell'Aiuto.

# **Opzione Incremento dimensioni pennello**

La preferenza Incr. dim. pennello consente di impostare il valore di incremento in pixel.

### **Opzione Incremento ingrandimento**

La preferenza Incremento ingrandimento consente di impostare la percentuale di incremento dell'ingrandimento dello strumento Lente di ingrandimento.

# **Opzione Unità**

La preferenza Unità consente di scegliere l'unità di misura usata dai vari cursori dell'applicazione e altre opzioni di misurazione.

# **Opzione Durante la clonazione, indica origine con cursore a croce**

Quando viene clonata un'immagine, Corel Painter usa le informazioni sul colore dell'immagine originale per riempire il clone. Se si desidera che Corel Painter visualizzi la parte dell'originale che sta per essere clonata, selezionare la casella di controllo Durante la clonazione, indica origine con cursore a croce.

# **Opzione Mostra visualizzazioni ridotte per media dell'area**

Quando un'immagine viene visualizzata con un ingrandimento inferiore al 100%, il disegno sullo schermo è più veloce se la casella di controllo Mostra visualizzazioni ridotte per media dell'area è abilitata. Al contrario, se la casella di controllo non è abilita, il disegno sullo schermo è più lento, ma più preciso.

# **Opzione Visualizza avviso quando il disegno è fuori dalla selezione**

Se si seleziona questa casella di controllo, viene visualizzato un avviso quando si disegna fuori dalla selezione.

### **Opzione Mostra finestra di dialogo quando converti in livello**

Abilitare questa casella di controllo se nella finestra di dialogo Trasforma è stata selezionata la casella di controllo Trasforma e non visualizzare più e si desidera ripristinare la finestra di dialogo.

# **Preferenze Pressione e velocità pennello**

Quando si disegna con materiali tradizionali, la pressione usata con uno strumento determina la densità e lo spessore dei tratti. L'uso di uno stilo sensibile alla pressione con Corel Painter consente questo tipo di controllo. La pennellata di ogni artista è caratterizzata da una propria forza o pressione. La preferenza Pressione e velocità pennello consente di regolare Corel Painter per adattarlo alla propria pressione dei tratti. È particolarmente utile per gli artisti con un tocco leggero. Se un tratto leggero non lascia colore sul quadro, sarebbe opportuno usare l'opzione Pressione e velocità pennello per aumentare la sensibilità.

È anche possibile cambiare la pressione e la velocità del pennello nelle varie fasi di un progetto. Si potrebbe usare un tocco leggero quando viene creato lo schizzo con la variante di pennello a matita, quindi impostare la traccia con maggiore pressione quando viene usata una variante di colore a olio. Corel Painter salva la pressione del pennello nelle varie sessioni, quindi la sensibilità alla pressione e alla velocità impostata sarà quella predefinita la volta successiva che sarà aperta l'applicazione.

#### **Per impostare Pressione e velocità pennello**

- **1** Effettuare una delle operazioni seguenti:
	- (Mac OS) selezionare Corel Painter IX > Preferenze > Pressione e velocità pennello;
	- (Windows) selezionare Modifica > Preferenze > Pressione e velocità pennello.
- **2** Disegnare un tratto "normale" nel riquadro di prova.

Usare la pressione e la velocità preferite per disegnare o dipingere. Per regolazioni specifiche, è possibile usare i cursori.

# **Preferenze Personalizza tasti**

Corel Painter consente di assegnare i comandi ai tasti della tastiera. In questo modo si può risparmiare tempo accedendo con la tastiera ai propri comandi preferiti. Insieme ai tasti dei caratteri, numerici, di funzione e modificatori, è possibile usare i tasti Tab,

Backspace (Windows), Canc, Ins, Home, Fine, PgSu, PgGiù, Freccia Su, Freccia Giù, Freccia Sinistra, Freccia Destra e Barra spaziatrice. È possibile usare i tasti già usati per altri tasti di scelta rapida.

È anche possibile creare una raccolta di tasti di scelta rapida, o set di tasti, in base alle modifiche apportate al set di tasti predefinito. Per facilitare la consultazione, è possibile creare un riepilogo in formato HTML di un set di tasti.

#### **Per assegnare i comandi ai tasti**

- **1** Effettuare una delle operazioni seguenti:
	- (Mac OS) Selezionare Corel Painter IX > Preferenze > Personalizza tasti.
	- (Windows) Selezionare Modifica > Preferenze > Personalizza tasti.
- **2** Selezionare un set di tasti dalla casella Set tasti.

Il set di tasti "Predefinito" non è modificabile. Quando si cambia un tasto di scelta rapida nel set di tasti Predefinito, viene creato un altro set denominato "Personalizzato".

- **3** Selezionare una delle opzioni seguenti dalla casella Tasti di scelta rapida:
	- Menu applicazione, per creare o modificare i tasti di scelta rapida dei comandi della barra dei menu.
	- Menu palette, per creare o modificare i tasti di scelta rapida dei comandi del menu della palette.
	- Strumenti, per creare o modificare i tasti di scelta rapida degli strumenti.
	- Altro, per creare o modificare i tasti di scelta rapida dei comandi che non fanno parte di menu, menu di palette o di strumenti.
- **4** Selezionare un comando dall'elenco Comandi dell'applicazione e digitare i tasti di scelta rapida da assegnare.

Se il tasto di scelta rapida assegnato è già usato, viene visualizzato un messaggio sotto all'elenco Comandi dell'applicazione.

- **5** Effettuare una delle operazioni seguenti:
	- Fare clic su Accetta per assegnare il tasto di scelta rapida al comando.

Al comando in conflitto a cui precedentemente era assegnato il tasto di scelta rapida non è più assegnato alcun tasto.

• Fare clic su Accetta e vai a Conflitto per assegnare il tasto di scelta rapida al nuovo comando e assegnare un altro tasto di scelta rapida al comando in conflitto.

### **Per ripristinare i tasti di scelta rapida**

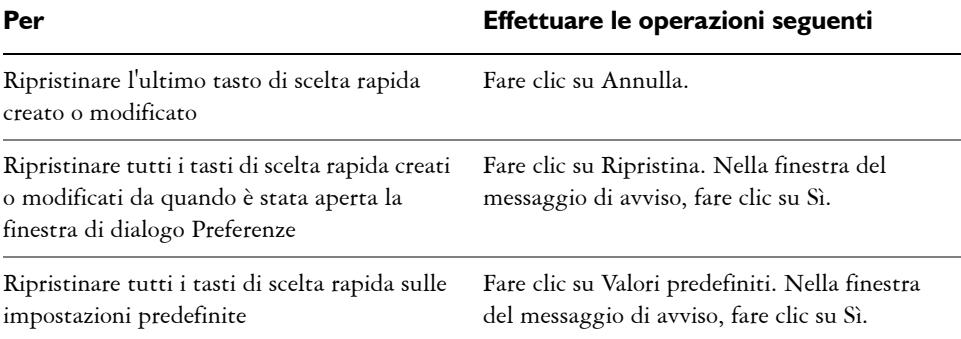

### **Per gestire i set di tasti**

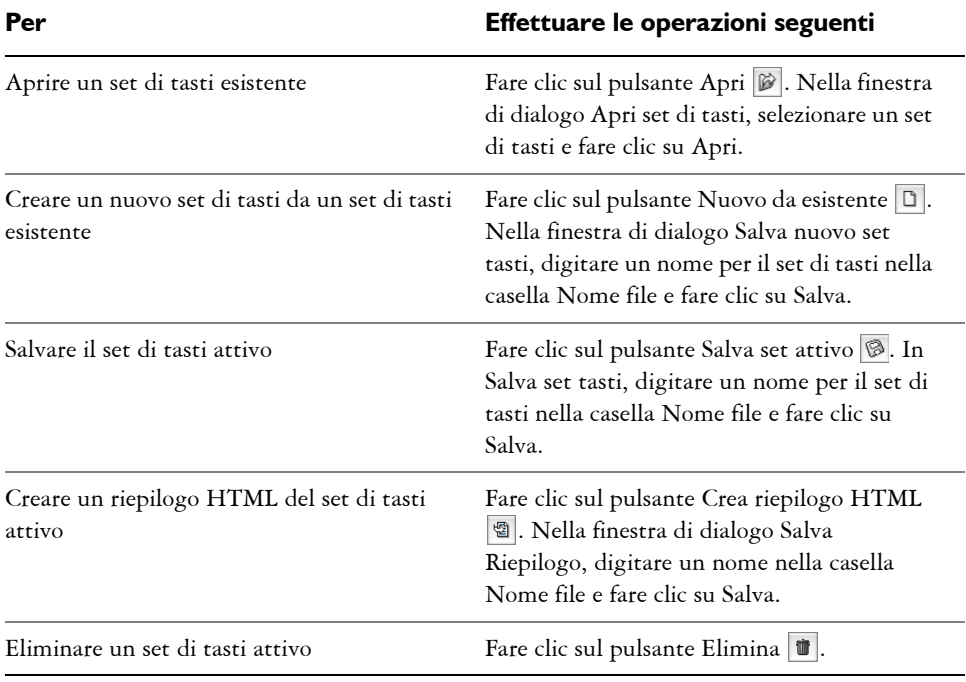

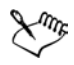

I file di set di tasti creati in Mac OS non possono essere importati in Corel Painter in Windows. Analogamente, i file di set di tasti creati in Windows non possono essere importati in Corel Painter in Mac OS.

# **Preferenze Annulla**

Livelli di annullamento consente di annullare e ripristinare fino a 32 livelli di modifiche. Corel Painter usa 32 livelli come impostazione predefinita.

Il numero di livelli di annullamento si applica ai documenti aperti. Se il numero di Livelli di annullamento viene impostato su 5, vi sono due documenti aperti e nel primo documento sono state annullate tre operazioni, nel secondo documento sarà possibile annullarne solo due.

L'opzione Livelli di annullamento può richiedere una notevole quantità di spazio su disco. Se si eseguono numerose operazioni sull'intera immagine, a ogni annullamento deve essere salvata l'intera immagine.

#### **Per impostare i livelli di annullamento**

- **1** Effettuare una delle operazioni seguenti:
	- (Mac OS) selezionare Corel Painter IX > Preferenze > Annulla;
	- (Windows) selezionare Modifica > Preferenze > Annulla.
- **2** Inserire nella casella un numero compreso tra 1 e 32.

### **Preferenze Forme**

Nella scheda Forme della finestra di dialogo Preferenze è possibile impostare il riempimento e il tratto predefiniti. Queste impostazioni vengono applicate alle nuove forme create. Se viene abilitata la casella di controllo Maniglie grandi, le maniglie di controllo della curva di Bézier appariranno più grandi. Potrebbe essere più semplice lavorare con le maniglie di queste dimensioni. È anche possibile specificare il colore della linea di direzione, del contorno e del punto.

#### **Per cambiare le preferenze Forme**

- **1** Effettuare una delle operazioni seguenti:
	- (Mac OS) selezionare Corel Painter  $IX >$  Preferenze  $>$  Forme;
	- (Windows) selezionare Modifica > Preferenze > Forme.
- **2** Selezionare le proprie preferenze dalle opzioni seguenti:
	- Opzioni di disegno determina il modo in cui Corel Painter visualizza le forme mentre vengono create (In disegno) e quando un tracciato di forma viene chiuso (In chiusura). L'impostazione predefinita di In disegno è Traccia con colore corrente e l'impostazione predefinita di In chiusura è Riempi con colore corrente.
	- Maniglie grandi determina le dimensioni dei punti di ancoraggio e delle maniglie della linea di direzione. Questa preferenza aiuta a individuare e trascinare le maniglie. Se si desiderano punti grandi, abilitare questa opzione.
	- Contorno determina il colore dei tracciati di contorno delle forme. Fare doppio clic sul campione per cambiare il colore.
	- Colore Punto selezionato determina il colore dei punti di ancoraggio selezionati (i punti di ancoraggio non selezionati appaiono "vuoti"). Fare doppio clic sul campione per cambiare il colore.
	- Linea di direzione determina il colore delle linee di direzione e delle maniglie di controllo. Fare doppio clic sul campione per cambiare il colore.

# **Preferenze Salva**

È possibile impostare le preferenze per lo spazio di colore automatico, in modo che non sia necessario scegliere uno spazio di colore ogni volta che viene eseguito un salvataggio.

Soltanto per Mac OS, Corel Painter consente di selezionare le preferenze dell'estensione di file.

#### **Per impostare le preferenze dello spazio di colore**

- **1** Effettuare una delle operazioni seguenti:
	- (Mac OS) selezionare Corel Painter IX > Preferenze > Salva;
	- (Windows) selezionare Modifica > Preferenze > Salva.
- **2** Selezionare una delle opzioni seguenti dalle caselle TIFF e PSD:
	- RGB salva automaticamente il file in formato RGB;
	- CMYK salva automaticamente il file in formato CMYK;
	- Chiedi al salvataggio richiede di selezionare uno spazio di colore ogni volta che viene salvato un file.

#### **Per impostare le preferenze dell'estensione di file (Mac OS)**

- **1** Selezionare Corel Painter IX > Preferenze > Salva.
- **2** Selezionare una delle opzioni seguenti dalla casella Aggiungi:
	- Sempre: quando si salva un file, viene sempre aggiunta l'estensione appropriata;
	- Mai: quando si salva un file non viene mai aggiunta un'estensione;
	- Chiedi al salvataggio: quando si salva un file viene richiesto se aggiungere un'estensione.

# **Preferenze Sistema operativo (Windows)**

I computer con il sistema operativo Windows hanno alcune opzioni aggiuntive.

### **Opzioni di stampa**

Nella sezione Opzione di stampa della scheda Sistema operativo della finestra di dialogo Preferenze, se si deseleziona la casella di controllo Non stampare a bande, la stampa a bande viene disabilitata. Disabilitare questa opzione è utile per alcune stampanti PostScript, ma può peggiorare le prestazioni di alcune stampanti bitmap, ad esempio le stampanti Hewlett-Packard® DeskJet®. La maggior parte delle stampanti a matrice di punti sarà più veloce con l'opzione Non stampare a bande disabilitata. Se si verificano problemi nella stampa con orientamento orizzontale, potrebbe essere necessario abilitare la casella di controllo Non stampare a bande.

### **Opzione di visualizzazione**

Se il driver video è impostato sui colori a 16 bit, i colori potrebbero risultare irregolari sullo schermo durante l'uso di Corel Painter. La selezione della casella di controllo Bitmap indipendenti dal dispositivo risolverà il problema per la gran parte dei driver a colori a 16 bit. Se non si usano i colori a 16 bit, la selezione di questa casella di controllo non avrà effetti sul sistema.

#### **Per accedere alle preferenze Sistema operativo**

**•** (Windows) Selezionare Modifica > Preferenze > Sistema operativo.

# **Preferenze Palette e IU**

Corel Painter consente di controllare il modo in cui le palette vengono ancorate e raggruppate. È inoltre possibile impostare il colore di sfondo della finestra.

#### **Per cambiare il comportamento delle palette**

- **1** Effettuare una delle operazioni seguenti:
	- (Mac OS) Selezionare Corel Painter IX > Preferenze > Palette e IU.
	- (Windows) Selezionare Modifica > Preferenze > Palette e IU.
- **2** Selezionare le proprie preferenze dalle opzioni seguenti:
	- Scorrimento automatico consente di scorrere automaticamente una palette con molti elementi.
	- Comportamento aggancio determina il punto in cui vengono ancorate le palette in relazione agli altri elementi dell'interfaccia utente.
	- Tolleranza aggancio determina la distanza minima, in pixel, tra la palette e altri elementi dell'interfaccia utente prima dell'ancoraggio.

#### **Per cambiare il colore di sfondo della finestra**

- **1** Effettuare una delle operazioni seguenti:
	- (Mac OS) Selezionare Corel Painter IX > Preferenze > Palette e IU.
	- (Windows) Selezionare Modifica > Preferenze > Palette e IU.
- **2** Effettuare una delle operazioni seguenti:
	- Per usare il colore primario corrente, fare clic su Usa colore corrente.
	- Per scegliere un altro colore, fare clic su Colore personalizzato, selezionare un colore nella finestra di dialogo Colore e fare clic su OK.

# **Preferenze Memoria e disco di lavoro**

È possibile cambiare la percentuale della memoria impiegata dedicata a Corel Painter che, per impostazione predefinita, è impostata su 80%. È possibile dedicare fino al 100% di memoria per Corel Painter. La percentuale minima che è possibile scegliere è 5%. È inoltre possibile scegliere il disco di lavoro, ovvero il volume del disco che Corel Painter usa per memorizzare i file temporanei e accedere alla memoria virtuale.

#### **Per impostare la memoria impiegata**

- **1** Effettuare una delle operazioni seguenti:
	- (Mac OS) Selezionare Corel Painter IX > Preferenze > Memoria e disco di lavoro.
	- (Windows) Selezionare Modifica > Preferenze > Memoria e disco di lavoro.
- **2** Digitare un numero nella casella Memoria impiegata.

#### **Per selezionare un disco di lavoro**

- **1** Effettuare una delle operazioni seguenti:
	- (Mac OS) Selezionare Corel Painter IX > Preferenze > Memoria e disco di lavoro.
	- (Windows) Selezionare Modifica > Preferenze > Memoria e disco di lavoro.
- **2** Selezionare il nome del volume (Mac OS) o la lettera (Windows) dalla casella Disco di lavoro.

### **Usare due monitor**

È possibile visualizzare l'interfaccia utente di Corel Painter tra due o più monitor. È possibile trascinare ogni palette di Corel Painter, la barra delle proprietà e la casella degli strumenti su qualsiasi monitor; ogni palette deve però essere visualizzata interamente su un monitor alla volta. Se una palette si trova a cavallo tra due monitor, si aggancerà automaticamente al bordo verticale più vicino del monitor in cui si trova la parte più grande della palette. Se la palette è visualizzata in parti uguali sui due monitor, si aggancerà al lato verticale del monitor a sinistra.

Per prestazioni ottimali, verificare che entrambi i monitor siano impostati sulla stessa risoluzione. In Windows, è necessario estendere la finestra dell'applicazione affinché occupi due monitor, quindi sistemare di nuovo l'area di lavoro. Per informazioni sulla configurazione del sistema affinché la visualizzazione si estenda su due o più monitor, leggere la documentazione del sistema operativo.

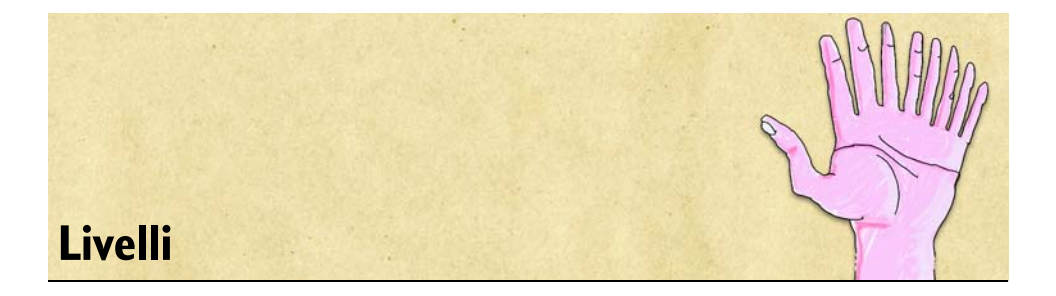

Quando si apre un nuovo documento e si crea un'immagine, il lavoro appare su un livello di sfondo chiamato livello Quadro. Si possono aggiungere altri livelli al documento, cosa che permette di modificare gli elementi visuali dell'immagine indipendentemente dal quadro.

I livelli forniscono uno dei maggiori vantaggi per la creazione di immagini in uno spazio di lavoro digitale, ad esempio permettono di provare liberamente diverse composizioni ed effetti senza il rischio di modifiche indesiderate e permanenti. Il formato RIF di Corel Painter conserva i livelli quando si salva un documento, in modo che si possa facilmente apportare modifiche in seguito. Non è necessario ricreare l'intera composizione, basta modificare uno o più livelli. Il risultato è un ambiente di disegno dinamico e flessibile.

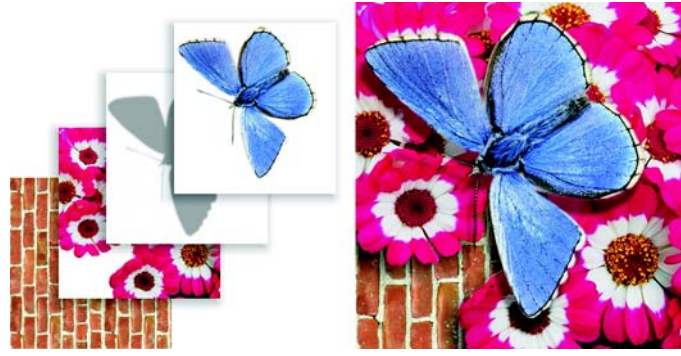

*I livelli possono essere considerati come fogli di materiale trasparente, ad esempio i lucidi. L'applicazione del colore su un livello oscura l'immagine sotto di esso. Le aree del livello che non contengono immagini rimangono trasparenti.* 

# **Iniziare a lavorare con i livelli**

Corel Painter fornisce diversi tipi di livelli. Il modo di lavorare con ciascun livello dipende dal tipo di dati in esso contenuti. È possibile gestire i livelli tramite la palette Livelli e modificarli tramite lo strumento Regolatore livello. È possibile anche creare, assegnare un nome, salvare ed eliminare i livelli.

# **Nozioni di base sui livelli**

In Corel Painter, i livelli sono oggetti che contengono dati di tipo immagine. Poiché ogni livello è un oggetto distinto, può essere spostato e modificato senza interferire con i dati immagine presenti sul quadro o su altri livelli. Allo stesso modo, si può lavorare sul quadro senza interferire con nessuno degli altri livelli.

I livelli possono contenere immagini basate sui pixel o vettoriali. Il modo di lavorare con i livelli dipende dal tipo di dati in esso contenuti. Quando si lavora con i livelli, si usano la palette Livelli e lo strumento Regolatore livello.

# **Tipi di livelli**

I livelli possono contenere due tipi di immagini:

- Immagini basate sui pixel
- Immagini vettoriali

Corel Painter fornisce anche tipi di livelli specializzati:

- Livelli con oggetti fluttuanti
- Livelli di riferimento
- Livelli dinamici
- Livelli Acquerelli
- Livelli Inchiostro liquido

Alcune funzioni di Corel Painter possono essere applicate soli ai livelli predefiniti, ovvero ai livelli basati sui pixel. Se si desidera usare queste funzioni sui livelli basati su forme vettoriali, sui livelli Acquerelli, sui livelli Inchiostro liquido, sui livelli dinamici e così via, tali livelli devono essere convertiti in livelli predefiniti.

# **Livelli basati sui pixel**

È possibile creare immagini basate sui pixel su un livello usando una variante di pennello, con le seguenti eccezioni: pennelli Acquerelli, pennelli Inchiostro liquido e pennelli che usano il metodo Bagnato digitale. È possibile anche creare immagini basate sui pixel su un livello incollando o inserendo un'immagine.

I livelli svolgono funzioni più specializzate, ad esempio la creazione di immagini dallo Spray di immagini, l'inserimento di un indirizzo URL in un'immagine oppure la creazione di un'animazione.

### **Livelli con forme vettoriali**

Le forme sono oggetti vettoriali. Quando si crea una forma con uno degli strumenti forma (Penna, Curva veloce, Forma rettangolare, Forma ovale o Testo), Corel Painter aggiunge automaticamente un nuovo livello al documento. Ogni nuova forma diventa un livello separato. È possibile raggruppare più forme oppure unirle in una sola forma.

Le forme non possono contenere informazioni basate sui pixel. Per eseguire operazioni basate sui pixel, ad esempio dipingere in una forma con un pennello oppure riempirla con una sfumatura, è necessario convertire la forma in un livello basato sui pixel.

Le informazioni contenute in questo capitolo sono di aiuto per la gestione delle forme nella palette Livelli. Per informazioni dettagliate sulla creazione delle forme e su come lavorare con le forme, vedere ["Usare le forme" a pagina 349.](#page-358-0)

### <span id="page-56-0"></span>**Livelli con oggetti fluttuanti**

I livelli con oggetti fluttuanti contengono immagini che possono essere spostate nel livello. Per ulteriori informazioni, vedere ["Livelli con oggetti fluttuanti" a pagina 47](#page-56-0).

### **Livelli di riferimento**

I livelli di riferimento sono rappresentazioni a bassa risoluzione di altri livelli. Usando i livelli di riferimento si possono modificare più facilmente i livelli standard. Per ulteriori informazioni, vedere ["Lavorare con i livelli di riferimento" a pagina 73](#page-82-0).

### **Livelli dinamici**

I livelli dinamici sono una classe di livelli che applicano effetti dinamici all'immagine sottostante. Alcuni livelli dinamici, ad esempio i livelli Distorsione vetro ed Equalizza, interagiscono con un'area specifica delle immagini sottostanti per produrre effetti speciali. Altri livelli dinamici, quali il livello Metallo liquido, interagiscono con le immagini sottostanti quando si applicano i tratti di pennello.

I livelli dinamici sono diversi dagli altri effetti perché sono degli oggetti distinti. È possibile accedervi dalla palette Livelli e aggiornarne i controlli per modificarne l'effetto in ogni momento.

Le informazioni contenute in questo capitolo sono di aiuto per la gestione dei livelli dinamici nella palette Livelli. Per informazioni dettagliate sulla creazione dei livelli dinamici e su come lavorare con essi, vedere "Plug-in dinamici" nell'Aiuto.

#### **Livelli Acquerelli**

Il livello Acquerelli è un livello speciale riservato ai pennelli Acquerelli. Permette alla pittura applicata con questi pennelli di miscelarsi e di fluire insieme. Si possono creare più livelli Acquerelli in un documento. Questi livelli fanno parte della gerarchia dei livelli e appaiono nella palette Livelli, in cui sono caratterizzati da una icona blu a forma di goccia  $\triangle$ .

Nelle versioni precedenti, se si applicavano tratti con i pennelli Acquerelli, questi venivano applicati al livello Quadro e, in questo modo, non risultavano modificabili. In questa nuova versione, quando si applica un pennello Acquerelli al quadro o a un livello dell'immagine, viene automaticamente creato un nuovo livello Acquerelli. È possibile modificare, cancellare e sfocare i livelli Acquerelli come qualsiasi altro livello, senza alterare gli altri livelli.

Per ulteriori informazioni su come lavorare con i livelli Acquerelli, vedere ["Lavorare con](#page-189-0)  [il livello Acquerelli" a pagina 180.](#page-189-0)

### **Livelli Inchiostro liquido**

Il livello Inchiostro liquido è un livello particolare, riservato ai pennelli Inchiostro liquido. Si possono creare più livelli Inchiostro liquido in un documento. Questi livelli fanno parte della gerarchia dei livelli e appaiono nella palette Livelli, in cui sono caratterizzati da una icona nera a forma di goccia  $\triangle$ .

Quando si applica un pennello della categoria Inchiostro liquido al quadro o a un livello dell'immagine, viene creato automaticamente un nuovo livello Inchiostro liquido. Si possono modificare i livelli Inchiostro liquido senza alterare gli altri livelli.

Per ulteriori informazioni su come lavorare con i livelli Inchiostro liquido, vedere ["Lavorare con il livello Inchiostro liquido" a pagina 185](#page-194-0).

# **Palette Livelli**

Tutti i livelli di un documento sono elencati nella palette Livelli. La palette Livelli gestisce la gerarchia dei livelli e include i controlli per selezionare, nascondere, bloccare, eliminare, assegnare i nomi e raggruppare i livelli.

Si può accedere a molte funzioni e comandi relativi ai livelli usando i pulsanti nella parte inferiore della palette e il menu della palette (accessibile facendo clic sulla freccia nell'angolo in alto a destra della palette).

La palette Livelli include icone accanto a ciascun livello per indicarne il tipo e le caratteristiche. La tabella seguente descrive le icone presenti nella palette Livelli:

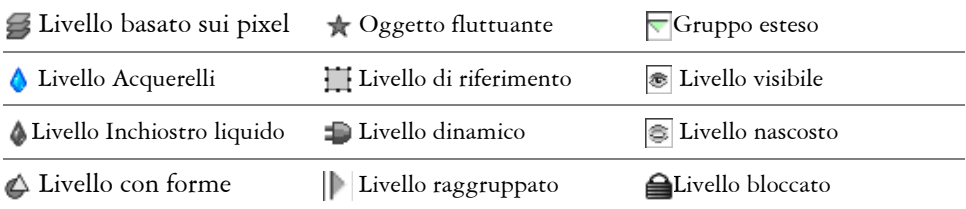

Nella palette Livelli, è possibile impostare l'opacità del livello e scegliere un metodo composito. Per ulteriori informazioni sull'opacità di un livello, vedere ["Impostare](#page-84-0)  [l'opacità dei livelli" a pagina 75](#page-84-0). Per ulteriori informazioni sui metodi compositi, vedere ["Fondere i livelli usando i metodi compositi" a pagina 76](#page-85-0).

La palette Info visualizza informazioni sulla dimensione e la posizione del contenuto del livello. Per ulteriori informazioni, vedere "Usare la palette Info" nell'Aiuto.

### **Per visualizzare la palette Livelli**

**•** Selezionare Finestra > Mostra Livelli.

Se la palette non è estesa, fare clic sulla freccia che appare a sinistra del nome.

#### **Per convertire un livello in un livello normale**

- **1** Nella palette Livelli, selezionare il livello da convertire. I tipi di livello che è possibile convertire includono le forme, i livelli Acquerelli e Inchiostro liquido e i livelli dinamici.
- **2** Fare clic sulla freccia del menu della palette e selezionare Converti in livello normale.

# **Strumento Regolatore livello**

Con lo strumento Regolatore livello, è possibile selezionare e lavorare con i livelli. Quando si sceglie lo strumento Regolatore livello dalla casella degli strumenti, la barra delle proprietà contiene le opzioni per la selezione automatica dei livelli e per modificare la loro posizione nella gerarchia. Per ulteriori informazioni sulla selezione automatica dei livelli, vedere ["Selezionare i livelli" a pagina 55.](#page-64-0) Per ulteriori informazioni su come cambiare la gerarchia dei livelli, vedere ["Modificare la gerarchia](#page-70-0)  [dei livelli" a pagina 61](#page-70-0).

Con lo strumento Regolatore livello è possibile anche tagliare, copiare, incollare e duplicare i livelli. Per ulteriori informazioni, vedere ["Creare i livelli" a pagina 50.](#page-59-0)

# <span id="page-59-0"></span>**Creare i livelli**

È possibile creare nuovi livelli basati sui pixel oppure livelli Acquerelli o Inchiostro liquido direttamente dalla palette Livelli. È possibile anche duplicare i livelli e copiarli da un documento a un altro.

La modalità di creazione scelta per un livello determina la posizione del livello nella gerarchia riportata nella palette Livelli. Se si usa un pulsante della palette Livelli, un comando del menu Livelli oppure un tasto di scelta rapida per creare un livello, il nuovo livello viene posizionato direttamente sopra il livello selezionato. Se il livello selezionato fa parte di un gruppo, il nuovo livello viene aggiunto al gruppo. Se è selezionato un gruppo di livelli, il nuovo livello viene posizionato sopra il gruppo. Per ulteriori informazioni, vedere ["Raggruppare i livelli" a pagina 64.](#page-73-0)

Un altro metodo per creare un livello consiste nel basarlo su una selezione. A tale scopo, è possibile copiare o convertire il contenuto di una selezione in un nuovo livello. Per ulteriori informazioni sulla creazione di selezioni, vedere "Creare selezioni" nell'Aiuto.

Per ulteriori informazioni sulla creazione di livelli dinamici, vedere "Creare livelli dinamici" nell'Aiuto. Per ulteriori informazioni sulla creazione di livelli con forme vettoriali, vedere ["Creare le forme" a pagina 352.](#page-361-0)

#### **Per creare un nuovo livello**

- Fare clic su uno dei seguenti pulsanti nella parte inferiore della palette Livelli:
	- 图 Nuovo livello
	- A Nuovo livello Acquerelli
	- Nuovo livello Inchiostro liquido

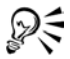

Si può anche creare un nuovo livello facendo clic sulla freccia nel menu della palette e scegliendo Nuovo livello, Nuovo livello Acquerelli o Nuovo livello Inchiostro liquido.

#### **Per duplicare o copiare e incollare un livello**

- 1 Selezionare lo strumento Regolatore livello  $\mathbb{A}_{\mathbb{H}}$  dalla casella degli strumenti.
- **2** Nella barra delle proprietà, abilitare la casella di controllo Selezione automatica livello.
- **3** Effettuare un'operazione della tabella seguente.

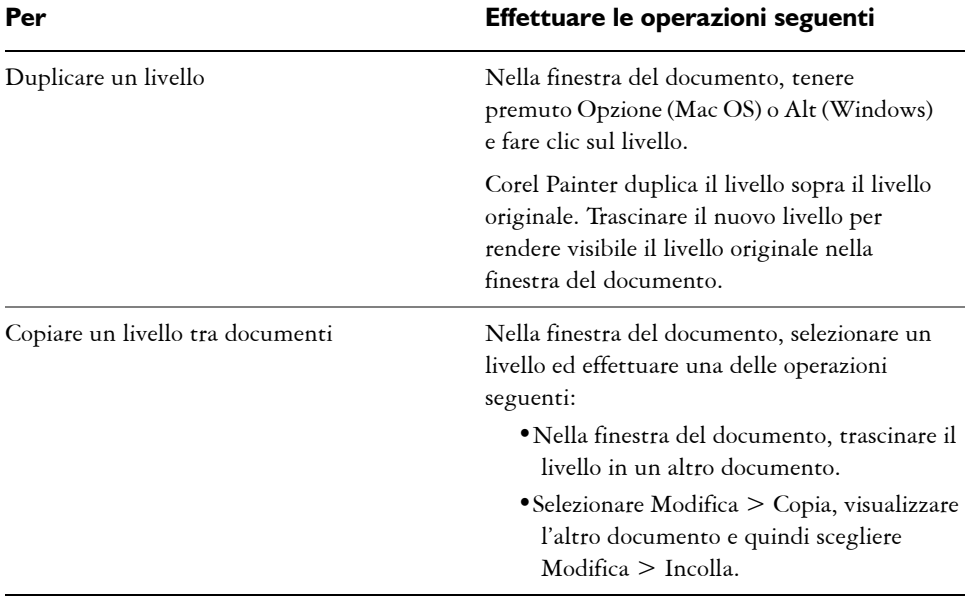

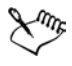

Per ulteriori informazioni sulla selezione dei livelli, vedere ["Selezionare i](#page-64-0)  [livelli" a pagina 55](#page-64-0).

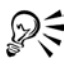

Si può anche incollare un livello copiato in un nuovo documento selezionando Modifica > Incolla in nuova immagine.

#### **Per creare un livello basato su una selezione**

- **1** Effettuare una selezione.
- **2** Effettuare un'operazione della tabella seguente.

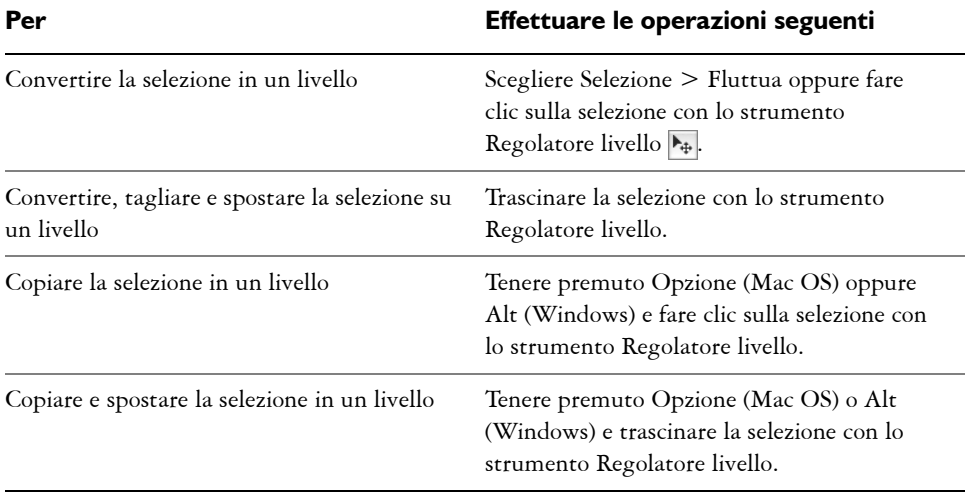

ୁ⊗୍

È anche possibile convertire una selezione in un livello ruotandola, scalandola, distorcendola o riflettendola. Per ulteriori informazioni, vedere "Usare gli effetti di orientamento" nell'Aiuto.

Si può anche creare un nuovo livello copiando o tagliando e incollando una selezione.

# **Assegnare il nome ai livelli**

Corel Painter assegna un nome predefinito a ciascun livello o gruppo, al momento della loro creazione. Il nome indica il tipo di oggetto e l'ordine di creazione. Ad esempio, i livelli basati sui pixel vengono chiamati Livello 1, Livello 2 e così via. Il nome di una

forma dipende dallo strumento che si usa per crearla. Ad esempio, Rett n per lo strumento Forma rettangolare, Ovale n per lo strumento Forma ovale e Forma n per gli strumenti Penna e Curva veloce (dove n è un numero che indica l'ordine di creazione).

Quando si aggiungono altri livelli e gruppi a un documento, può diventare difficile ricordare quale immagine contenga ogni livello. Assegnando nomi descrittivi ai livelli e ai gruppi, si può tenere traccia facilmente delle singole parti di un'immagine.

#### **Per assegnare un nome a un livello o un gruppo**

- **1** Nella palette Livelli, selezionare un livello o un gruppo.
- **2** Fare clic sulla freccia del menu della palette e selezionare Attributi livello.
- **3** Nella finestra di dialogo Attributi livello, digitare un nuovo nome nella casella Nome.

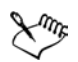

Per i livelli basati sui pixel e i livelli di riferimento, fare doppio clic sull'elemento nella palette Livelli oppure selezionare l'elemento e premere Invio.

Non è possibile cambiare il nome del livello Quadro.

È possibile aggiungere altre informazioni su un livello usando le note. Per ulteriori informazioni, vedere ["Aggiungere note a un livello" a pagina 77.](#page-86-0)

# <span id="page-62-0"></span>**Salvare file che contengono livelli**

È possibile salvare il documento di Corel Painter nel formato RIFF con livelli "vivi", ovvero livelli che continuano a funzionare quando si riapre il file. Il formato RIFF è l'unico che preserva i livelli nel loro stato originale.

Se si salva un documento di Corel Painter in formato PSD (Photoshop), tutti i livelli vengono convertiti in livelli trasparenti standard di Photoshop. Photoshop non preserva i gruppi; ogni livello di un gruppo diventa un livello a sé in Photoshop. Per ulteriori informazioni sul raggruppamento dei livelli in Corel Painter, vedere ["Raggruppare i livelli" a pagina 64](#page-73-0).

Se si salva un documento di Corel Painter in formato PSD, tenere presente in che modo i metodi compositi in Corel Painter diventano metodi di fusione in Photoshop:

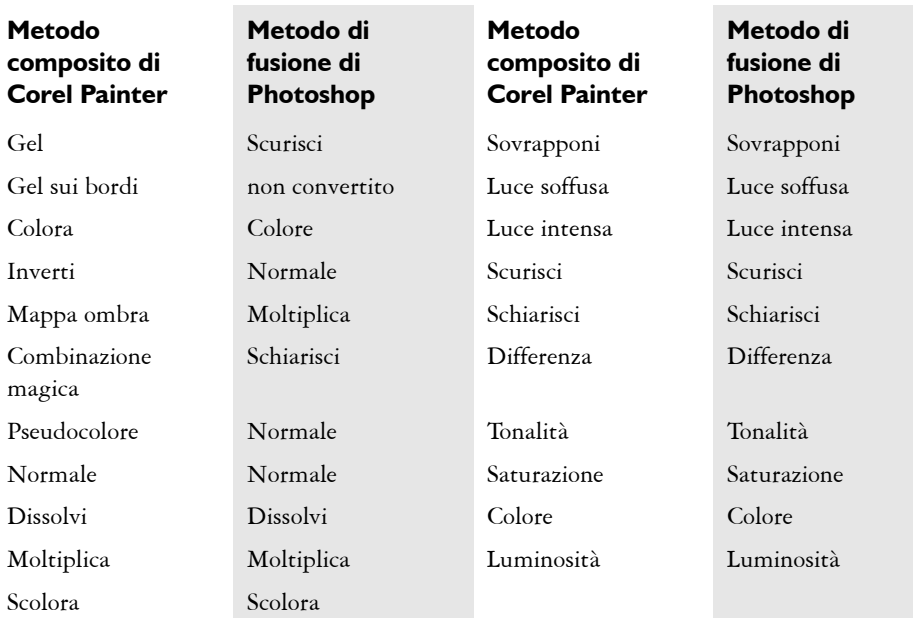

Per ulteriori informazioni sui metodi compositi, vedere ["Fondere i livelli usando i](#page-85-0)  [metodi compositi" a pagina 76](#page-85-0).

Se si salva un file in un formato diverso da RIFF o PSD, i livelli vengono rilasciati (si fondono) in un'unica immagine di sfondo.

# **Eliminare i livelli**

È possibile eliminare i livelli dalla palette Livelli. Non è possibile eliminare il livello Quadro.

### **Per eliminare un livello**

- **1** Nella palette Livelli, selezionare il livello.
- **2** Effettuare una delle operazioni seguenti:
	- Fare clic sulla freccia del menu della palette e selezionare Elimina livello.
	- Fare clic sul pulsante Elimina in basso nella palette Livelli.

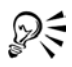

È anche possibile eliminare i livelli basati sulle forme vettoriali premendo Cancella (Mac OS) o Backspace (Windows).

Non è possibile eliminare il livello Quadro.

# **Gestire i livelli**

Per gestire i livelli in un documento, è possibile selezionare, bloccare, visualizzare o nascondere i livelli oppure cambiarne la posizione nella gerarchia.

# <span id="page-64-0"></span>**Selezionare i livelli**

Selezionando un livello, risulta possibile modificarlo. Se non è selezionato alcun livello, ogni modifica si applica al quadro. L'opzione Selezione automatica livello cambia la possibilità di selezionare e modificare i livelli con lo strumento Regolatore livello.

L'opzione Selezione automatica livello è disabilitata per impostazione predefinita. Questo significa che la selezione dei livelli è "bloccata" e che lo strumento Regolatore livello agisce solo sul livello o sui livelli selezionati. In altre parole, non è possibile selezionare un livello facendo clic nella finestra del documento; bisogna selezionare un livello facendo clic su di esso nella palette Livelli. Quando l'opzione Selezione automatica livello viene abilitata, è possibile selezionare i livelli in modo automatico con lo strumento Regolatore livello facendo clic in un'area del contenuto del livello nella finestra del documento.

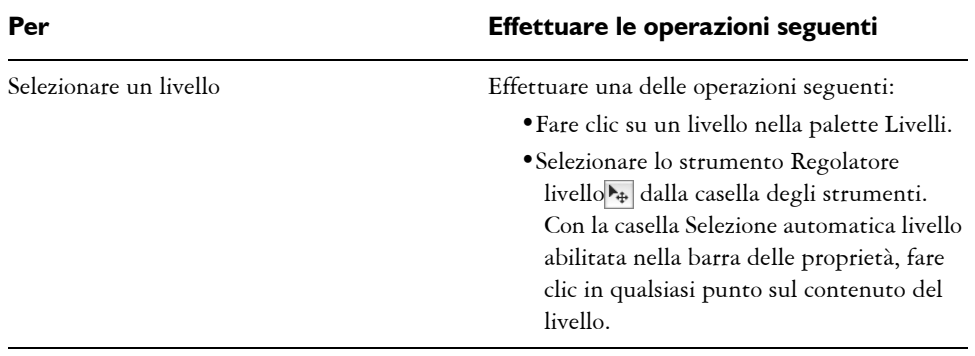

### **Per selezionare un livello**

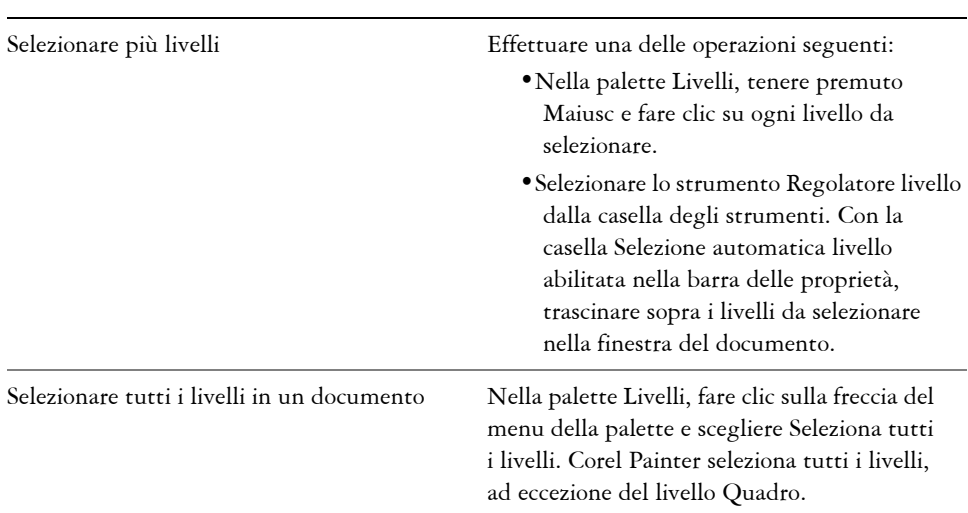

**Per Effettuare le operazioni seguenti**

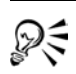

D€

Si può anche premere il tasto F per attivare lo strumento Regolatore livello. Se si lavora con una forma, si può passare allo strumento Selezione forma facendo doppio clic su una forma con lo strumento Regolatore livello.

### **Per deselezionare i livelli**

**•** Nella palette Livelli, fare clic su Quadro (l'ultimo elemento dell'elenco).

La deselezione di uno o più livelli seleziona automaticamente il livello Quadro.

È anche possibile fare clic sulla freccia del menu della palette Livelli e scegliere Deseleziona.

# **Spostare i livelli**

Quando un livello è selezionato, si può spostarne il contenuto in un punto qualsiasi del documento per dare un nuovo aspetto all'immagine.

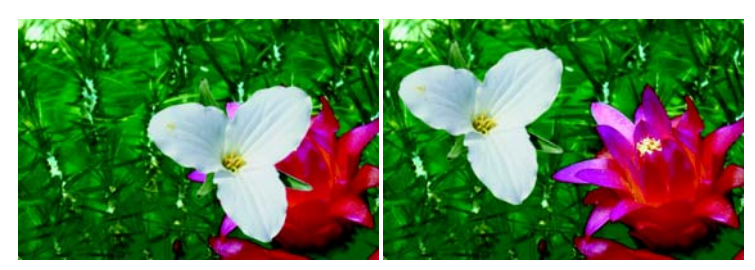

*Riposizionare il contenuto del livello aiuta a trovare la composizione ottimale dell'immagine in modo facile e veloce.*

Si pensi al contenuto di un livello come se fosse inserito in un rettangolo di delimitazione invisibile. Tale rettangolo delinea i bordi sinistro, destro, superiore e inferiore del contenuto del livello. Quando si sposta o allinea un livello, si lavora con le dimensioni e la posizione di tale rettangolo di delimitazione e non con l'intera area del livello. Ciò permette di posizionare facilmente il contenuto di un livello in relazione al quadro.

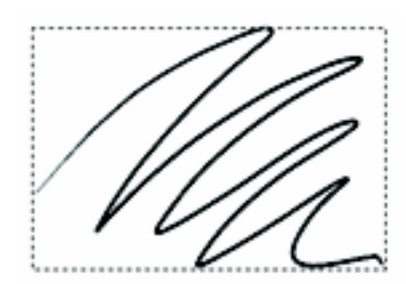

*Questo livello contiene un tratto. L'area del contenuto è definita da un rettangolo di delimitazione invisibile (indicato da un contorno tratteggiato nell'immagine).*

Gli indicatori di livello forniscono una rappresentazione visiva del rettangolo di delimitazione. Per ulteriori informazioni, vedere ["Visualizzare gli indicatori di livello" a](#page-72-0)  [pagina 63.](#page-72-0)

#### **Per spostare o spingere un livello**

- **1** Nella palette Livelli, selezionare il livello o il gruppo da spostare.
- **2** Effettuare un'operazione della tabella seguente.

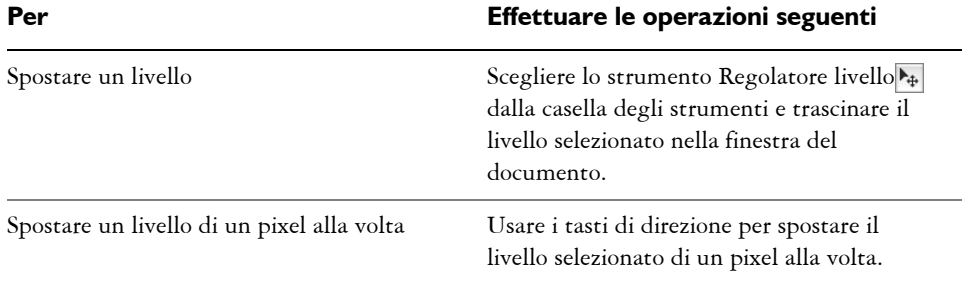

#### **Per spostare un livello in una posizione specifica**

- **1** Nella palette Livelli, selezionare un livello o un gruppo.
- **2** Fare clic sulla freccia del menu della palette e selezionare Attributi livello.
- **3** Nella finestra di dialogo Attributi livello, digitare i valori nelle seguenti caselle:
	- Sup. specifica la distanza in pixel dal bordo superiore del quadro al bordo superiore del contenuto del livello. Aumentare il valore per spostare il livello in basso, diminuirlo per spostarlo in alto.
	- Sin. specifica la distanza in pixel dal bordo sinistro del quadro al bordo sinistro del contenuto del livello. Aumentare il valore per spostare il livello a destra, diminuirlo per spostarlo a sinistra.

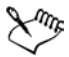

₽€

Se si usano valori negativi oppure valori superiori alle dimensioni del quadro, il livello viene posizionato parzialmente o totalmente all'esterno del quadro.

È anche possibile aprire la finestra di dialogo Attributi livello per i livelli basati sui pixel e i livelli di riferimento facendo doppio clic su un elemento nella palette Livelli oppure selezionando un livello e premendo Invio.

# **Allineare i livelli**

Si possono allineare i livelli orizzontalmente o verticalmente. Quando si allineano i livelli, Corel Painter calcola il punto di "destinazione" dell'allineamento. Ad esempio, se si allineano i livelli a sinistra, la destinazione è il punto più a sinistra di tutti i livelli selezionati. Se si allinea orizzontalmente al centro, la destinazione è il punto centrale rispetto ai punti più a sinistra e più a destra dei livelli selezionati.

Quindi, Corel Painter allinea il bordo corrispondente del rettangolo di delimitazione di ciascun livello selezionato al punto di destinazione.

Ad esempio, se si allineano i livelli a sinistra, Corel Painter sposta ogni livello in modo che il bordo sinistro del rettangolo di delimitazione di ciascun livello sia allineato al punto di destinazione. Se si allineano i livelli orizzontalmente al centro, Corel Painter sposta ogni livello in modo che il punto centrale orizzontale dei rispettivi rettangoli di delimitazione sia allineato al punto di destinazione.

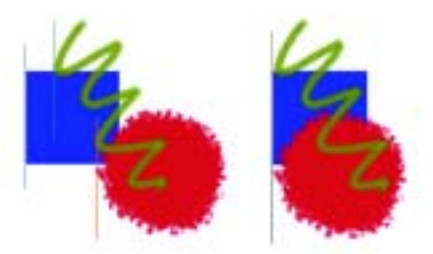

*Il bordo sinistro del quadrato è il punto più a sinistra di tutti i livelli (a sinistra). I livelli vengono allineati orizzontalmente a sinistra i modo che si allineino tutti rispetto al punto più a sinistra (a destra).*

#### **Per allineare i livelli**

- **1** Selezionare i livelli o i gruppi che si desidera allineare.
- **2** Selezionare Effetti > Oggetti > Allinea.
- **3** Nella finestra di dialogo Allinea forme, abilitare una delle opzioni seguenti per Orizzontale:
	- A sinistra allinea i bordi di sinistra del contenuto del livello.
	- Al centro allinea orizzontalmente i punti centrali del contenuto dei livelli.
	- In basso allinea i bordi inferiori del contenuto dei livelli.
	- Nessuno mantiene l'allineamento orizzontale esistente.
- **4** Abilitare una delle opzioni seguenti per Verticale:
	- In alto allinea i bordi superiori del contenuto dei livelli.
	- Al centro allinea verticalmente i punti centrali del contenuto dei livelli.
	- In basso allinea i bordi inferiori del contenuto dei livelli.
	- Nessuno mantiene l'allineamento verticale esistente.

# **Bloccare i livelli**

È possibile bloccare i livelli per evitare che vengano modificati accidentalmente. Quando un livello è bloccato, non è possibile selezionarlo con lo strumento Regolatore livello nella finestra del documento. È possibile, comunque, spostare un livello o una forma bloccati usando i tasti di direzione. Per ulteriori informazioni, vedere ["Lavorare](#page-82-0)  [con i livelli di riferimento" a pagina 73](#page-82-0).

#### **Per bloccare o sbloccare un livello**

- **1** Fare clic sul livello nella palette Livelli.
- **2** Effettuare una delle operazioni seguenti:
	- nella palette Livelli, fare clic sul pulsante Blocca livello  $\triangle$ ;
	- fare clic sulla freccia del menu della palette e selezionare Blocca o Sblocca.

L'icona di livello bloccato  $\triangleq$  appare vicino al livello bloccato nella palette Livelli.

# **Visualizzare i livelli**

È possibile controllare la visualizzazione di un'immagine nella finestra del documento cambiando le impostazioni della visibilità del livello. Ciò è utile sia per la composizione di un'immagine sia per l'applicazione di effetti. Si può nascondere un livello per ottenere una migliore visibilità del livello posto sotto di esso. Si possono anche impostare diversi stati di un'immagine per creare effetti rollover per il Web. Per ulteriori informazioni sulla creazione degli effetti rollover, vedere "Creare rollover da porzioni d'immagine" nell'Aiuto.

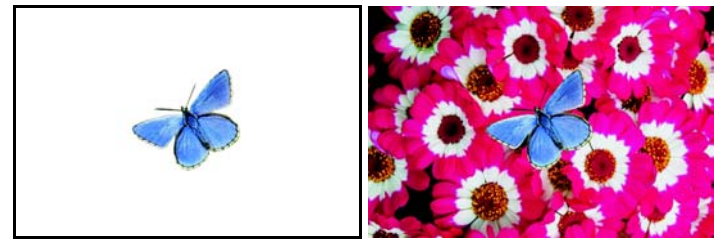

*Uso delle impostazioni di visibilità del livello per creare stati differenti di un'immagine. Nell'esempio a sinistra, i livelli che contengono lo sfondo sono nascosti; nell'esempio a destra, i livelli di sfondo sono visibili.*

Le impostazioni di visibilità del livello rimangono attive quando si stampano o si salvano i documenti in determinati formati file. In altre parole, il contenuto dei livelli nascosti non viene né stampato né salvato. Tuttavia, il salvataggio di un documento in

formato RIF o PSD mantiene i livelli nascosti come parte del documento. Per ulteriori informazioni sul salvataggio dei livelli nei differenti formati file, vedere ["Salvare file che](#page-62-0)  [contengono livelli" a pagina 53.](#page-62-0)

#### **Per visualizzare o nascondere un livello o il quadro**

**•** Nella palette Livelli, fare clic sull'icona a forma di occhio accanto al nome del livello o del quadro.

Quando l'occhio è chiuso  $\epsilon$ , il livello è nascosto nella finestra del documento. Quando l'occhio è aperto  $\circledast$ , il livello è visibile nella finestra del documento.

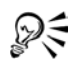

È possibile visualizzare o nascondere più livelli contemporaneamente trascinando sopra le icone a forma di occhio nella palette Livelli. Lo stato della prima icona a forma di occhio che si trascina determina lo stato finale degli altri livelli. Ad esempio, se si fa clic su un livello nascosto (occhio chiuso) e quindi si trascina sopra altri livelli, alcuni visibili e altri nascosti, tutti i livelli su cui si è trascinato il cursore diventano visibili.

# <span id="page-70-0"></span>**Modificare la gerarchia dei livelli**

La gerarchia dei livelli determina il modo in cui interagiscono i livelli in un documento. Quando si crea un nuovo livello basato sui pixel, viene posizionato sopra i livelli esistenti (quando il quadro è selezionato) oppure sopra il livello selezionato. I livelli Nuovo livello Acquerelli e Inchiostro liquido e i livelli dinamici vengono sempre creati sopra i livelli esistenti. A seconda della trasparenza, della mascheratura e delle caratteristiche di composizione, il livello oscurerà o influirà in modo diverso sui livelli sottostanti.

La gerarchia dei livelli di un documento è rappresentata nella palette Livelli. L'ultimo livello inferiore è sempre il livello Quadro.

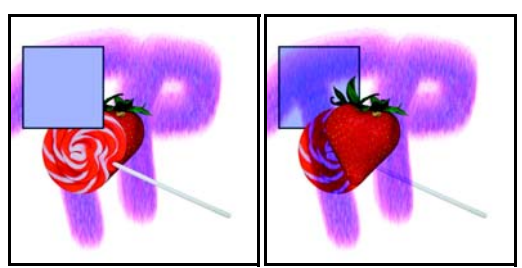

*Modificando la gerarchia dei livelli si creano differenti effetti.*

#### **Per modificare la posizione di un livello nella gerarchia**

- 1 Selezionare lo strumento Regolatore livello  $\mathbf{A}_{\text{F}}$  dalla casella degli strumenti.
- **2** Nella palette Livelli, selezionare il livello che si vuole riposizionare nella gerarchia.
- **3** Dalla barra dei menu, selezionare Livelli e una delle opzioni seguenti:
	- Sposta in basso
	- Sposta in alto
	- Sposta in basso di uno
	- Sposta in alto di uno

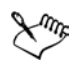

Quando si lavora con un documento che contiene livelli non sovrapponibili, i comandi Sposta in alto di uno e Sposta in basso di uno possono spostare il livello selezionato dopo diversi livelli. Ciò è dovuto al fatto che i livelli non sovrapponibili vengono considerati tutti allo stesso livello. I comandi Sposta in alto di uno e Sposta in basso di uno spostano il livello o i livelli selezionati sopra o sotto il livello successivo. Per spostare un livello in una posizione che si trova tra i livelli non sovrapponibili, trascinare il livello nella palette Livelli.

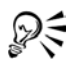

È anche possibile riposizionare un livello trascinandolo in una nuova posizione nella palette Livelli facendo clic sui pulsanti Sposta in basso  $\mathcal{R}$ , Sposta in alto  $\overline{\mathcal{F}}$ , Sposta in basso di uno  $\overline{\mathcal{F}}$  o Sposta in alto di uno  $\overline{\mathcal{F}}$  nella barra delle proprietà.

# **Visualizzare la posizione del livello**

La palette Info contiene informazioni sulle dimensioni e la posizione del contenuto del livello selezionato sul quadro. Si presupponga che l'area di un livello contenente immagini sia marcata da un rettangolo di selezione. La palette Info visualizza le dimensioni e la posizione del rettangolo, non l'intera area del livello. Ciò consente di determinare facilmente la dimensione e la posizione esatta del contenuto di un livello nel documento.

L'elenco seguente descrive le informazioni riportate nella palette Info:

- X è la coordinata X del puntatore nel quadro, espressa in pixel.
- Y è la coordinata Y del puntatore nel quadro, espressa in pixel.
- L indica la larghezza del contenuto del livello, espressa in pixel.
- A indica l'altezza del contenuto del livello, espressa in pixel.
- A è la posizione del bordo superiore del rettangolo di delimitazione del livello, misurata in pixel dal bordo superiore del quadro.
- S è la posizione del bordo sinistro del rettangolo di delimitazione del livello, misurata in pixel dal bordo sinistro del quadro.
- I è la posizione del bordo inferiore del rettangolo di delimitazione del livello, misurata in pixel dal bordo inferiore del quadro.
- D è la posizione del bordo destro del rettangolo di delimitazione del livello, misurata in pixel dal bordo destro del quadro.

Nella finestra del documento, è anche possibile visualizzare gli indicatori degli angoli del contenuto del livello selezionato. Per ulteriori informazioni, vedere ["Visualizzare gli](#page-72-0)  [indicatori di livello" a pagina 63.](#page-72-0)

# <span id="page-72-0"></span>**Visualizzare gli indicatori di livello**

È possibile attivare gli indicatori di livello per visualizzare le maniglie negli angoli del contenuto di un livello quando il livello è selezionato. È anche possibile visualizzare le informazioni sulla dimensione del contenuto di un livello e la relativa posizione nel quadro. Per ulteriori informazioni, vedere ["Visualizzare la posizione del livello" a](#page-71-0)  [pagina 62.](#page-71-0)

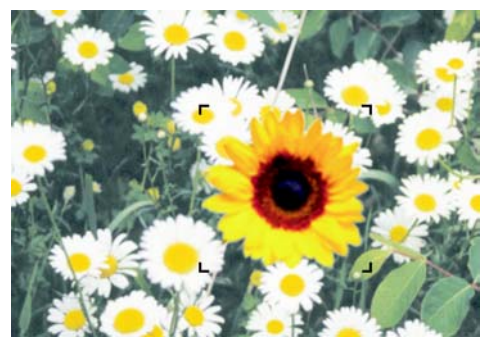

*Gli indicatori di livello mostrano gli angoli del livello selezionato.*

#### **Per visualizzare la palette Info**

**1** Selezionare Finestra > Mostra Info. Se la palette non è estesa, fare clic sulla freccia che appare a sinistra del nome.

### **Per visualizzare gli indicatori di livello**

**1** Nella palette Livelli, selezionare un livello diverso dal livello Quadro.

- **2** Fare clic sulla freccia del menu della palette e selezionare Mostra livello.
- Dξ Per nascondere gli indicatori di livello, fare clic sulla freccia nel menu della palette Livelli e selezionare Nascondi indicatori di livello.

# **Raggruppare i livelli**

Il raggruppamento dei livelli consente di controllare i livelli come se fossero una singola unità. Un gruppo può contenere una qualsiasi combinazione di livelli: livelli basati sui pixel, livelli Acquerelli, livelli Inchiostro liquido, livelli con forme vettoriali e livelli dinamici.

È possibile spostare, assegnare un nome, nascondere, visualizzare e impostare le opzioni di un gruppo come si fa con un singolo livello. Non è possibile, invece, dipingere tra i livelli di un gruppo oppure cambiare il metodo composito di un gruppo. Per dipingere in un gruppo, è necessario unire il gruppo in un singolo livello.

Per lavorare con i singoli livelli di un gruppo, è necessario prima aprire il gruppo. Per riottenere il controllo del gruppo come singola unità, è necessario chiudere il gruppo. Unendo un gruppo si riduce il contenuto dell'intero gruppo a un singolo livello.

Se si crea un livello usando un pulsante della palette Livelli, un comando del menu Livelli oppure un tasto di scelta rapida con un livello selezionato di un gruppo, il nuovo livello viene aggiunto al gruppo. Se il gruppo è selezionato, il livello viene posizionato sopra il gruppo.

#### **Per creare un gruppo**

**1** Nella palette Livelli, selezionare i livelli da raggruppare.

Per ulteriori informazioni sulla selezione di più livelli, vedere ["Selezionare i livelli" a](#page-64-0)  [pagina 55.](#page-64-0)

- **2** Effettuare una delle operazioni seguenti:
	- Fare clic sul pulsante Comandi livello  $\boxed{3}$ e selezionare Raggruppa.
	- Fare clic sulla freccia del menu della palette e selezionare Raggruppa.

I livelli vengono raccolti in un elemento di gruppo nella palette Livelli.

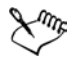

Se si selezionano livelli non contigui (che non sono successivi nell'elenco), Corel Painter crea il gruppo nella posizione del livello posizionato più in alto. Per selezionare livelli non contigui, nella palette Livelli, tenere premuto il tasto Maiusc e fare clic su ciascun livello da selezionare.

#### **Per aprire o chiudere un gruppo**

**•** Nella palette Livelli, fare clic sulla freccia della palette alla sinistra del gruppo.

Quando la freccia punta in basso $\sqrt{\ }$ e si vedono gli elementi del gruppo, il gruppo è aperto. Quando la freccia punta a destra e i nomi dei membri del gruppo sono nascosti, il gruppo è chiuso.

#### **Per aggiungere o rimuovere un livello in un gruppo**

- **1** Nella palette Livelli, aprire il gruppo di destinazione.
- **2** Effettuare un'operazione della tabella seguente.

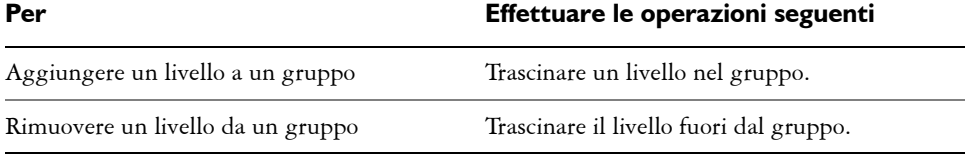

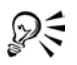

È possibile creare un gruppo annidato trascinando un gruppo chiuso nel gruppo di destinazione aperto.

#### **Per separare i livelli di un gruppo**

**1** Nella palette Livelli, selezionare il gruppo.

Se il gruppo è aperto, fare clic sulla freccia della palette per chiuderlo.

- **2** Effettuare una delle operazioni seguenti:
	- Fare clic sul pulsante Comandi livello **D**e selezionare Separa.
	- Fare clic sulla freccia del menu della palette e selezionare Separa.

#### <span id="page-74-0"></span>**Per unire un gruppo**

- **1** Nella palette Livelli, selezionare il gruppo.
- **2** Effettuare una delle operazioni seguenti:
	- Fare clic sul pulsante Comandi livello  $\boxed{\oplus}$  e selezionare Unisci.

• Fare clic sulla freccia del menu della palette e selezionare Unisci.

Se il gruppo contiene forme, livelli Inchiostro liquido o livelli dinamici, viene visualizzata la finestra di dialogo Trasforma. Fare clic su Trasforma tutto per convertire gli elementi in livelli basati sui pixel prima di unire il gruppo.

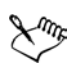

Se si desidera unire un gruppo contenente un livello Acquerelli, è necessario prima convertirlo in livello normale e cambiare il metodo composito in Predefinito. Per ulteriori informazioni sui metodi compositi, vedere ["Fondere i](#page-85-0)  [livelli usando i metodi compositi" a pagina 76](#page-85-0).

## **Fondere i livelli con il quadro**

Rilasciando un livello o un gruppo si "fonde" il suo contenuto con il quadro. Una volta rilasciato un livello, non è più possibile accedere al suo contenuto al di fuori del quadro. È possibile rilasciare uno specifico livello oppure rilasciare tutti i livelli insieme.

Quando si rilascia un livello, si può scegliere se creare una selezione basata sui contenuti del livello. Se il livello è dotato di maschera, la maschera viene usata per la selezione. Per ulteriori informazioni sulle maschere dei livelli, vedere "Lavorare con le maschere di livello" nell'Aiuto. Per ulteriori informazioni sulle selezioni, vedere "Selezioni" nell'Aiuto.

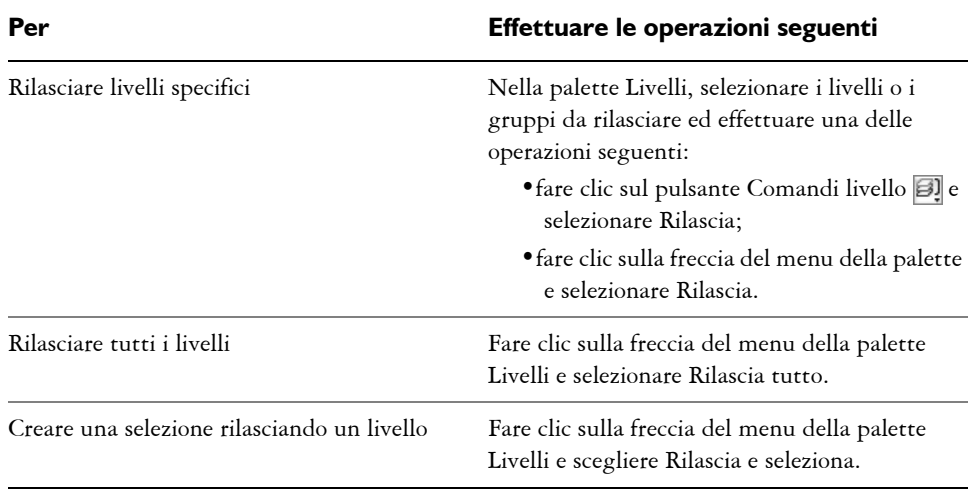

#### **Per rilasciare un livello**

# **Modificare i livelli**

È possibile dipingere sui livelli e conservarne la trasparenza per evitare di dipingere sulle aree trasparenti. È anche possibile spostare il contenuto di un livello per cambiare l'aspetto generale dell'immagine. Usando le selezioni è possibile attivare un'area di un livello in un oggetto fluttuante in modo che sia possibile spostarla separatamente. I livelli di riferimento, ovvero le rappresentazioni a bassa risoluzione di un'immagine, permettono di modificare velocemente le immagini con modalità che altrimenti risulterebbero più lunghe.

È possibile modificare il contenuto di un livello applicando effetti, ad esempio ombre e pattern, e trasformandone le dimensioni. È anche possibile cambiare l'opacità di un livello e usare i metodi compositi per stabilire il modo in cui un livello si fonde con altri livelli. Portofolio immagini consente di salvare il contenuto di un livello per riutilizzarlo in seguito.

# **Dipingere sui livelli**

Quando un livello è selezionato, è possibile usare i pennelli per dipingere, disegnare, cancellare o clonare. Quando si dipinge sui livelli, tenere presente le considerazioni seguenti:

- I pennelli Acquerelli possono essere usati solo sui livelli Acquerelli. Su un livello Acquerelli, è possibile dipingere solo con i pennelli Acquerelli.
- I pennelli Inchiostro liquido possono essere usati solo sui livelli Inchiostro liquido. Su un livello Inchiostro liquido, è possibile dipingere solo con pennelli Inchiostro liquido.
- Non è possibile dipingere sui livelli raggruppati; è necessario prima unire il gruppo. Per ulteriori informazioni, vedere ["Per unire un gruppo" a pagina 65](#page-74-0).
- Prima di dipingere su una forma, bisogna convertirla in un livello basato sui pixel. Corel Painter visualizza una finestra di conferma di questa operazione se si tenta di dipingere su una forma. Una volta convertita la forma, non è possibile accedere ai controlli vettoriali. Per ulteriori informazioni, vedere ["Per dipingere una forma" a](#page-382-0)  [pagina 373](#page-382-0).
- Si può impedire la pittura su determinate aree di un livello creando una selezione. Per ulteriori informazioni, vedere "Creare selezioni" nell'Aiuto.
- È possibile controllare le parti di un livello da mostrare o nascondere creando una maschera di livello. Per ulteriori informazioni, vedere "Lavorare con le maschere di livello" nell'Aiuto.

#### **Per dipingere su un livello**

- **1** Nella palette Livelli, selezionare un livello.
- **2** Nel Selettore pennello, selezionare una categoria di pennello e una variante.
- **3** Dipingere sul livello nella finestra del documento.

L'opzione Preserva trasparenza della palette Livelli determina le aree di un livello su cui si può dipingere. Per ulteriori informazioni, vedere ["Mantenere la trasparenza](#page-77-0)  [del livello" a pagina 68](#page-77-0).

# **Metodi dei pennelli e pittura sui livelli**

L'ambiente Natural-Media permette ai tratti di pennello applicati ai diversi livelli di interagire tra loro. Tuttavia, miscelare i tratti di pennello che usano i metodi Copri e Concentra sullo stesso livello può produrre risultati inattesi. Questo è dovuto al conflitto tra il metodo del pennello e il metodo composito del livello.

- I pennelli che usano il metodo Concentra, come quelli delle categorie Pennarelli e Matite, sono più adatti per i livelli che usano il metodo composito Gel. Infatti, quando si dipinge su un livello vuoto usando il metodo Concentra, Corel Painter imposta automaticamente il metodo composito del livello su Gel.
- I pennelli che usano il metodo Copri sono più adatti per i livelli che usano il metodo composito Predefinito.

Per ulteriori informazioni sui metodi compositi, vedere ["Fondere i livelli usando i](#page-85-0)  [metodi compositi" a pagina 76](#page-85-0). Per ulteriori informazioni sui metodi dei pennelli, vedere ["Metodi e sottocategorie" a pagina 225](#page-234-0).

# <span id="page-77-0"></span>**Mantenere la trasparenza del livello**

Le aree di un livello che non contengono immagini sono trasparenti. È possibile mantenere le aree trasparenti di un livello abilitando la casella di controllo Preserva trasparenza nella palette Livelli. Questa opzione ha effetto sulle aree di un livello in cui si possono creare immagini. Inoltre, influisce sui risultati derivanti dalla cancellazione o eliminazione delle immagini su un livello.

La casella di controllo Preserva trasparenza è disabilitata per impostazione predefinita, permettendo di dipingere ovunque nel livello. Quando la casella di controllo Preserva trasparenza è abilitata, le aree trasparenti vengono mantenute e si può dipingere solo nelle aree del livello che già contengono delle immagini.

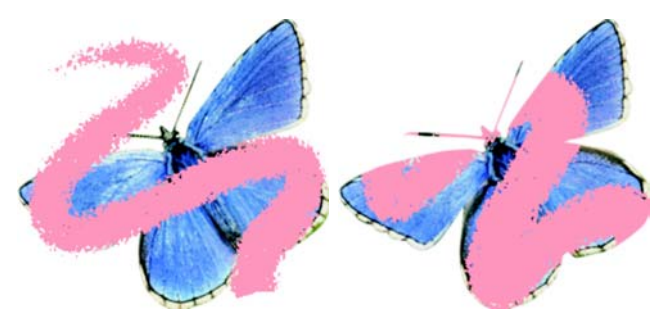

*Gli effetti ottenuti dipingendo su un livello con l'opzione Preserva trasparenza disabilitata (a sinistra) e abilitata (a destra).*

Se si desidera dipingere su una forma, per prima cosa è necessario convertire la forma in un livello basato sui pixel. Per ulteriori informazioni, vedere ["Per dipingere una forma"](#page-382-0)  [a pagina 373](#page-382-0).

Si può pensare all'opzione Preserva trasparenza nei termini di una maschera di livello. Come descritto in "Lavorare con le maschere di livello" nell'Aiuto, una maschera di livello definisce le aree visibili del livello stesso.

L'opzione Preserva trasparenza è una potente funzione di modifica selettiva per creare effetti interessanti modificando i tratti già applicati. Ad esempio, si può abilitare l'opzione Preserva trasparenza per riempire delle lettere disegnate a mano con un pattern, un gradiente o altri tratti.

L'opzione Preserva trasparenza ha effetto anche sui risultati che si hanno tagliando o cancellando su un livello.

- Quando l'opzione Preserva trasparenza è disabilitata, la cancellazione o l'eliminazione delle immagini ripristina la trasparenza nell'area, facendo apparire l'immagine sottostante.
- Quando l'opzione Preserva trasparenza è abilitata, la cancellazione o l'eliminazione delle immagini fa apparire il colore della carta del documento. In pratica, cancellare o eliminare con l'opzione Preserva trasparenza abilitata significa riempire con il colore della carta del documento.

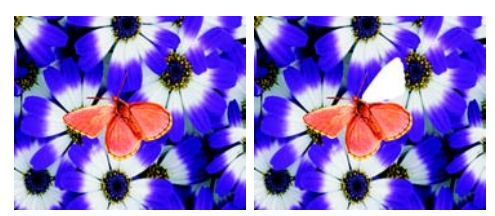

*Cancellando parte di un livello (l'ala superiore a destra della farfalla) con la casella di controllo Preserva trasparenza disabilitata, si ripristina la trasparenza (a sinistra). Quando l'opzione è abilitata, la cancellazione mostra il colore della carta (a destra).*

È possibile creare una maschera di livello basata sulla trasparenza del livello. Una maschera di livello definisce le aree di un livello visibili nella finestra del documento. Per ulteriori informazioni, vedere "Creare maschere di livello" nell'Aiuto.

#### **Per mantenere la trasparenza del livello**

**•** Nella palette Livelli, abilitare la casella di controllo Preserva trasparenza.

D€ È possibile anche caricare la trasparenza di un livello in una selezione. Nella palette Livelli, tenere premuto Control e fare clic sul livello (Mac OS) oppure fare clic con il pulsante destro del mouse sul livello (Windows) e scegliere Seleziona trasparenza livello. Per ulteriori informazioni sulle selezioni, vedere "Selezioni" nell'Aiuto.

# **Lavorare con gli oggetti fluttuanti**

È possibile creare una selezione su un livello usando gli strumenti Selezione rettangolare, Selezione ovale, Lazo o Bacchetta magica. Le selezioni sui livelli funzionano come le selezioni sul quadro; possono essere usate per vincolare i tratti, isolare un'area del livello per l'applicazione di un effetto oppure scegliere un'area da tagliare o copiare. Per ulteriori informazioni su come lavorare con le selezioni, vedere "Selezioni" nell'Aiuto.

Per impostazione predefinita, quando si sposta una selezione, si sposta solo il rettangolo di selezione, non l'immagine. Per spostare l'immagine selezionata su un livello, bisogna far "fluttuare" la selezione. Di fatto, questo rende l'area selezionata del livello un oggetto fluttuante. Si possono spostare gli oggetti fluttuanti nel livello per creare nuove composizioni.

Ciascun livello di un documento può contenere solo un oggetto fluttuante alla volta. È possibile rilasciare un oggetto fluttuante per unirlo al livello. Numerose operazioni rilasciano (o uniscono) automaticamente l'oggetto fluttuante sul livello principale corrispondente.

Gli oggetti fluttuanti vengono creati definendo una selezione su un livello basato sui pixel. Le forme non possono essere oggetti fluttuanti dal momento che sono elementi vettoriali. Di conseguenza, è necessario convertirle in un livello basato sui pixel. Per istruzioni, vedere ["Per convertire una forma in un livello basato sui pixel" a pagina 351](#page-360-0)

Quando si salva un documento in formato RIF, Corel Painter mantiene tutti gli oggetti fluttuanti. Se, invece, si salva un documento in un formato diverso da RIF, gli oggetti fluttuanti vengono automaticamente rilasciati sui livelli principali corrispondenti.

#### **Per creare un oggetto fluttuante**

**1** Creare una selezione su un livello tramite uno strumento di selezione.

- **2** Effettuare una delle operazioni seguenti:
	- fare clic sulla selezione con lo strumento Regolatore livello  $\blacktriangleright_{\pm}$ ;
	- scegliere Selezione > Fluttua.

L'oggetto fluttuante appare come un elemento sotto il livello principale nella palette Livelli.

#### **Per riposizionare o rilasciare un oggetto fluttuante**

- **1** Nella palette Livelli, selezionare l'oggetto fluttuante.
- **2** Effettuare un'operazione della tabella seguente.

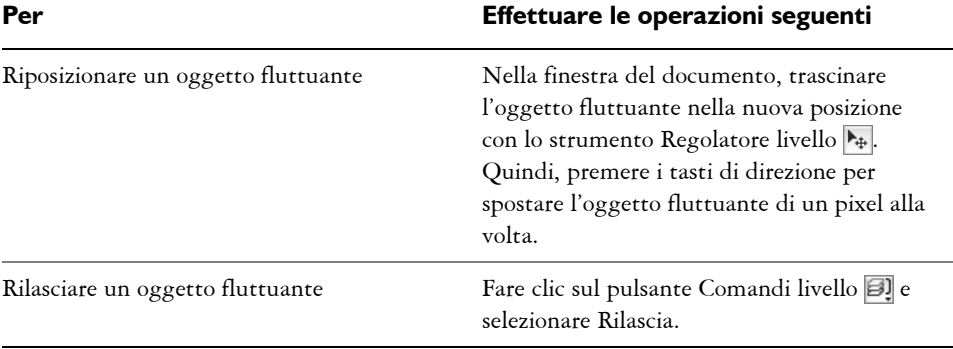

## **Aggiungere ombre esterne**

È possibile rendere più interessante l'aspetto di un'immagine aggiungendo ombre al contenuto di un livello. Si può aggiungere un'ombra esterna a un singolo livello o a un gruppo.

Le ombre esterne sono anche utili per sviluppare immagini base per lo strumento Spray di immagini. Per ulteriori informazioni, vedere "Preparare le immagini" nell'Aiuto.

Quando si aggiunge un'ombra esterna, Corel Painter crea un nuovo livello per l'ombra e lo raggruppa con l'originale. Ciò consente di selezionare e modificare il livello dell'ombra indipendentemente dal livello originale.

### **Per aggiungere un'ombra esterna**

- **1** Selezionare un livello o un gruppo.
- **2** Selezionare Effetti > Oggetti > Crea ombra esterna.
- **3** Nella finestra di dialogo Ombra esterna, digitare i valori nelle caselle seguenti:
	- Scostamento X e Scostamento Y indicano la distanza in pixel dal centro dell'immagine del livello a quello dell'ombra.
	- Opacità specifica il grado con il quale l'ombra copre le immagini sottostanti. Impostando l'opacità sul 100% si oscurano le immagini sottostanti; valori inferiori creano un'ombra più trasparente.
	- Raggio specifica la quantità di sfocatura ai bordi dell'ombra. Il raggio corrisponde alla metà della distanza lungo l'area sfocata. Se si imposta il raggio su 0, si crea un'ombreggiatura con contorni di contrasto.
	- Angolo specifica la direzione della sfocatura.
	- Finezza specifica la quantità di sfocatura applicata perpendicolarmente all'angolo. Se una sfocatura presenta striature, aumentare il valore Finezza per ammorbidirla.

Se si vuole unire il livello dell'ombra esterna con quello dell'immagine, abilitare la casella di controllo Unisci in un solo livello.

## **Creare pattern sui livelli**

Per creare i pattern sui livelli, è possibile usare le stesse tecniche adoperate per creare i pattern sul quadro. In questo caso, però, le funzionalità di avvolgimento dei pattern non si applicano ai livelli. Questo perché il quadro è dotato di bordi, mentre i livelli hanno dimensioni illimitate. Se si sposta un pattern su un livello, il pattern non si avvolge. Per ulteriori informazioni, vedere ["Usare i pattern" a pagina 128](#page-137-0).

## **Lavorare con i livelli di riferimento**

I livelli di riferimento ricevono il contenuto di immagine da un'origine esterna, che può essere un livello basato sui pixel nel documento corrente oppure un file separato. Forniscono una rappresentazione a bassa risoluzione dell'immagine originale che si può facilmente modificare con modalità che risulterebbero altrimenti più lunghe. L'uso di un livello di riferimento consente di trasformare (ridimensionare, ruotare o inclinare) un livello sullo schermo trascinandone le maniglie. Si possono regolare varie opzioni. Le trasformazioni appaiono immediatamente nella finestra del documento. Quando si completano le operazioni di trasformazione, è necessario riportare il livello di riferimento a un livello standard. Corel Painter esamina l'immagine di origine per ripristinare la risoluzione originale.

Non si possono modificare i dati immagine in un livello di riferimento. Se si prova a dipingere o ad applicare effetti a un livello di riferimento, Corel Painter chiede di riconvertirlo a un livello basato sui pixel.

È possibile creare un livello di riferimento basandolo su un livello esistente oppure inserendo un'immagine. Per ulteriori informazioni sull'inserimento delle immagini, vedere ["Inserire i file" a pagina 19.](#page-28-0)

#### **Per creare un livello di riferimento**

- **1** Selezionare un livello.
- **2** Selezionare Effetti > Orientamento > Trasformazione libera.

L'icona del livello nella palette Livelli cambia in un rettangolo con otto maniglie e nella finestra del documento viene visualizzato un rettangolo con otto maniglie che delimita il contenuto del livello.

#### **Per trasformare un livello di riferimento**

• Selezionare un livello di riferimento.

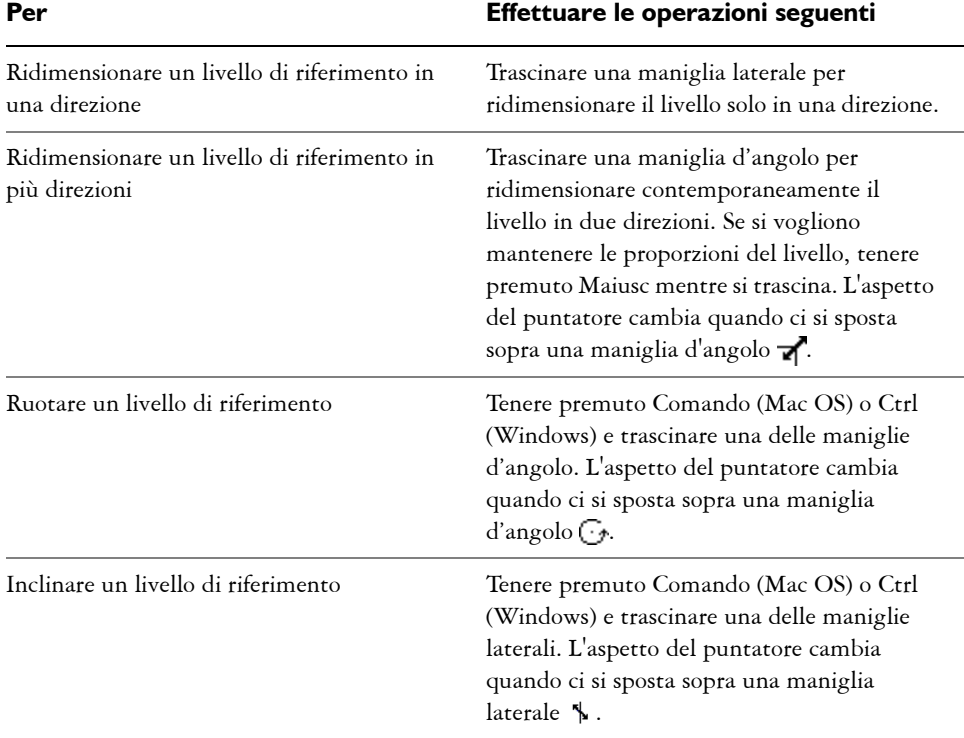

#### **Per impostare le opzioni del livello di riferimento**

- **1** Selezionare un livello di riferimento.
- **2** Selezionare Effetti > Orientamento > Imposta trasformazione.
- **3** Nella finestra di dialogo Imposta trasformazione, regolare qualsiasi delle impostazioni seguenti:
	- Mantieni alfa interagisce con le immagini inserite per mantenere il canale alfa del file. Quando si inserisce un'immagine, il canale diventa la maschera di livello. Disabilitare questa opzione per eliminare il canale.
	- Orizzontale e Verticale definiscono la relazione di scala tra il livello di riferimento e il livello di origine. Se la scala è bassa, ad esempio 33%, e la si aumenta, Corel Painter fa riferimento al livello di origine per ottenere una maggiore quantità di dati sui pixel.
	- Vincola proporzioni mantiene le proporzioni dell'immagine. Disabilitare questa opzione per distorcere le proporzioni dell'immagine.
- Rotazione e Inclinazione ruotano o inclinano il livello in base alla posizione di origine di 0°. Inserire valori positivi per ruotare/inclinare il livello in senso antiorario oppure valori negativi per ruotare/inclinare il livello in senso orario.
- Veloce imposta un valore alto di campionatura per produrre un livello di riferimento a bassa risoluzione. Un livello di riferimento a bassa risoluzione contiene un minor numero di informazioni, pertanto può essere trasformato velocemente.
- Preciso imposta il rapporto del campionamento su 1 a 1 per produrre un livello di riferimento alla massima risoluzione possibile (pari a quello dell'origine). Il risultato è un'immagine di qualità migliore, ma è necessario più tempo per calcolare le trasformazioni.

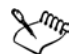

L'impostazione della qualità (Veloce o Preciso) si applica solo alla qualità del livello di riferimento. Quando si converte un livello di riferimento in un livello basato sui pixel, Corel Painter ricampiona l'immagine originale per ottenere la massima risoluzione possibile.

Imm. di riferimento mostra le dimensioni in pixel dell'immagine di origine. Si tratta di un'informazione statica, che non può essere modificata.

#### **Per convertire un livello di riferimento**

- **1** Selezionare un livello di riferimento.
- **2** Selezionare Effetti > Orientamento > Conferma trasformazione.

Il processo di conversione può durare alcuni secondi, a seconda delle dimensioni e della qualità del livello.

## **Impostare l'opacità dei livelli**

È possibile regolare l'opacità di un livello per creare diversi gradi di trasparenza. Il cursore Opacità ha una gamma di valori compresi fra 0% (completamente trasparente) e100% (completamente opaco).

#### **Per cambiare l'opacità di un livello**

- **1** Selezionare il livello da modificare.
- **2** Nella palette Livelli, effettuare una delle operazioni seguenti:
	- Regolare il cursore Opacità.

• Digitare un valore percentuale nella casella Opacità e premere Invio.

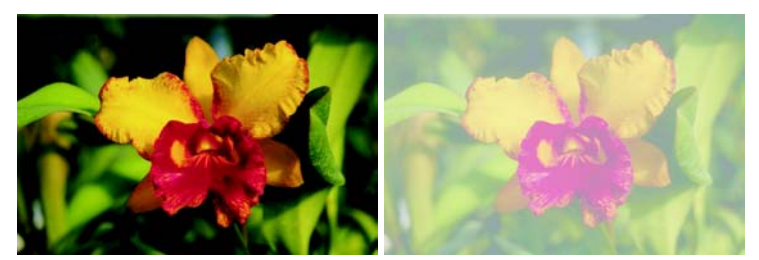

*L'esempio a sinistra mostra i livelli di sfondo al 100% di opacità. L'esempio a destra mostra i livelli al 50% di opacità.*

# <span id="page-85-0"></span>**Fondere i livelli usando i metodi compositi**

Il metodo composito di un livello controlla il modo in cui un livello interagisce con l'immagine sottostante. È possono cambiare i metodi compositi per creare effetti speciali senza modificare le immagini vere e proprie che compongono un documento.

Corel Painter fornisce due tipi di impostazioni per i metodi compositi:

- Metodo composito imposta il metodo composito standard.
- Profondità composita controlla il modo in cui i dati immagine di un livello interagiscono con le informazioni sulla profondità sul quadro o su altri livelli.

Ad esempio, se il quadro contiene tratti di un pennello Impasto, l'impostazione Profondità composita determina cosa accade quando i tratti di questo pennello intersecano i tratti di altri pennelli sul livello. Per ulteriori informazioni sulle impostazioni delle opzioni Profondità composita, vedere ["Fondere Impasto con altri](#page-205-0)  [livelli" a pagina 196](#page-205-0) .

È possibile impostare un metodo composito diverso per ciascun livello di un documento. Quando si crea un effetto, tenere presente il ruolo dell'immagine sottostante. Si potrebbe ottenere un risultato imprevisto se l'immagine sottostante usa una tinta piatta bianca o nera.

Il modo migliore per comprendere i diversi metodi compositi è di vederli in azione. Si possono sperimentare rapidamente i vari metodi compositi di un livello per creare versioni nuove e interessanti dell'immagine. Per un confronto tra i metodi compositi disponibili in Corel Painter e le modalità di fusione di Adobe PhotoShop, vedere ["Salvare file che contengono livelli" a pagina 53](#page-62-0).

La tabella seguente descrive i metodi compositi disponibili:

#### **Per cambiare il metodo composito di un livello**

- **1** Selezionare un livello.
- **2** Nella palette Livelli, selezionare un metodo composito dalla casella Metodo composito.

## **Aggiungere note a un livello**

Nella finestra di dialogo Attributi livello, è possibile aggiungere note a un livello per specificare informazioni aggiuntive relative al livello.

#### **Per registrare note per un livello**

- **1** Selezionare un livello o un gruppo.
- **2** Effettuare una delle operazioni seguenti:
	- Selezionare Livelli > Attributi livello.
	- Fare clic sulla freccia del menu della palette Livelli e selezionare Attributi livello.
- **3** Digitare nella casella Nota.

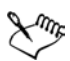

Non è possibile registrare note per un livello se si abilita la casella di controllo Area collegata a un indirizzo Web per la mappatura delle immagini.

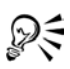

È anche possibile registrare note per i livelli basati sui pixel e i livelli di riferimento, facendo doppio clic sull'elemento nella palette Livelli oppure selezionando un elemento e premendo Invio.

# **Memorizzare le immagini con il Portfolio immagini**

Portfolio immagini è il luogo adatto in cui memorizzare le immagini che si vogliono riutilizzare in seguito.

#### **Per visualizzare la palette Portfolio immagini**

**1** Selezionare Finestra > Mostra Portfolio immagini.

Se la palette non è estesa, fare clic sulla freccia che appare a sinistra del nome.

#### **Per aggiungere un livello al Portfolio immagini**

- **1** Selezionare un livello.
- **2** Nella casella degli strumenti, fare clic sullo strumento Regolatore livello ...
- **3** Trascinare il documento dalla finestra del documento alla palette Portfolio immagini.

Il livello viene tagliato dal documento corrente.

**4** Nella finestra Salva immagine, digitare un nome nella casella Salva come.

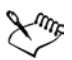

Per copiare il livello dal documento corrente, tenere premuto Opzione (Mac OS) oppure Alt (Windows) e trascinare il livello nella palette Portfolio immagini con lo strumento Regolatore livello  $\blacktriangleright_{\pm}$ .

Portfolio immagini contiene solo livelli basati sui pixel. Se si vuole aggiungere livelli dinamici, Acquerelli, Inchiostro liquido o con forme vettoriali al Portfolio immagini, bisogna prima convertirli in un livello normale. Nel menu della palette Livelli, fare clic su Converti in livello normale.

### **Per usare un'immagine dal Portfolio immagini**

**•** Trascinare un elemento dalla palette Portfolio immagini alla finestra del documento.

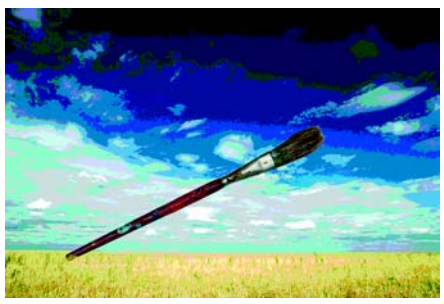

*Corel Painter inserisce l'elemento del Portfolio immagini in un nuovo livello.*

# **Organizzare i livelli con le librerie Portfolio immagini**

È possibile creare proprie librerie Portfolio immagini per organizzare i livelli per categoria. Quando si crea una libreria, tenere presente che più piccole sono le sue dimensioni, più facile sarà vederne il contenuto a prima vista.

Il comando Mover immagini nella palette Portfolio immagini permette di spostare gli elementi tra le librerie. Per ulteriori informazioni su come spostare gli elementi tra le librerie, vedere "Librerie e mover" nell'Aiuto.

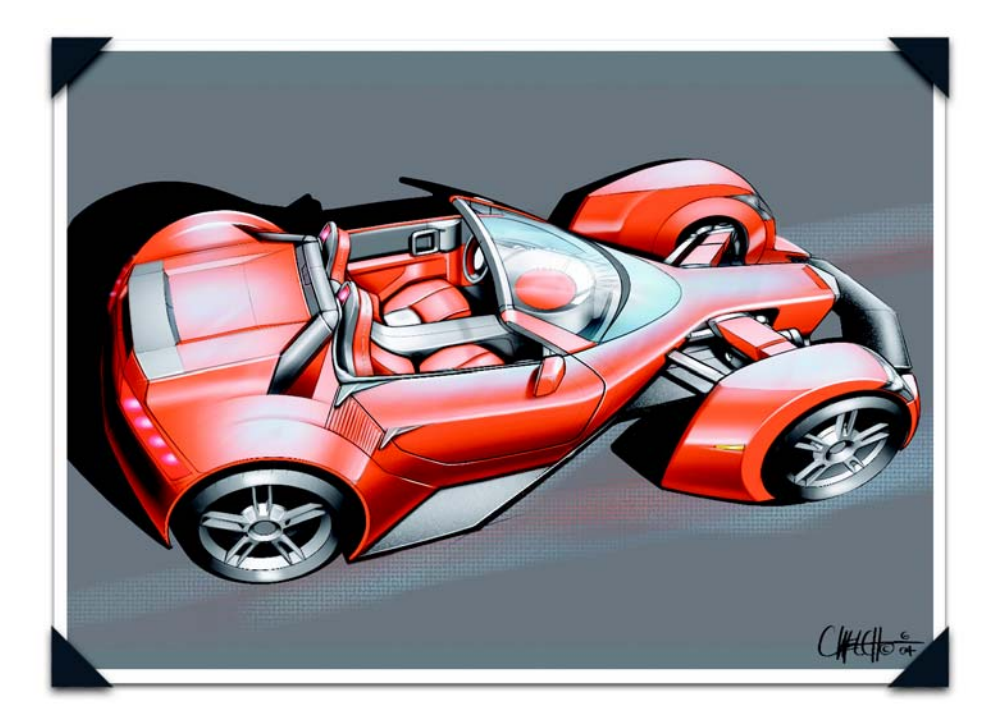

*Immagine creata da Christopher Welch: Design di un veicolo concettuale*

*Chris Welch ha lavorato come primo designer nello Studio "Advanced" di Magna, fornitore di componenti automobilistiche diventato in seguito Intier Automotive. Recentemente, ha iniziato a lavorare in DaimlerChrysler come designer di interni ed esterni. Oltre che di design automobilistico, Chris si occupa come freelance della progettazione di articoli per l'industria dei giocattoli e dell'intrattenimento.*

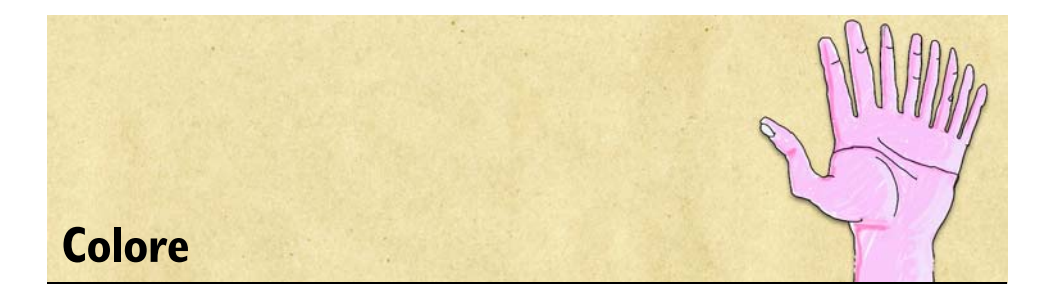

Corel Painter offre molti modi per applicare il colore alle immagini. Ad esempio, è possibile cambiare il colore della carta, selezionare i colori per i tratti di pennello oppure applicare sfumature a un'intera immagine o a una selezione.

# **Iniziare a lavorare con i colori**

I colori possono essere selezionati in diversi modi, È possibile usare:

- i quadrati dei colori nella palette Colori;
- lo strumento Contagocce, che campiona colori dall'immagine;
- l'impostazione Usa colore clonato, che ottiene il colore da un'origine;
- la palette Tavolozza;
- la palette Set di colori.

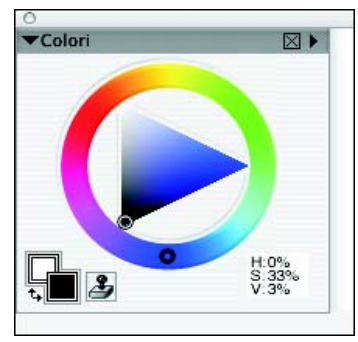

*La palette Colori è uno degli strumenti che consente di selezionare un colore da aggiungere all'immagine.*

# **Cambiare il colore della carta**

Il colore della carta di un documento, ovvero il colore del quadro di sfondo, può essere cambiato in qualsiasi momento. Questo colore appare quando si elimina un'area piena o si usa un pennello della categoria Gomme per rimuovere il colore.

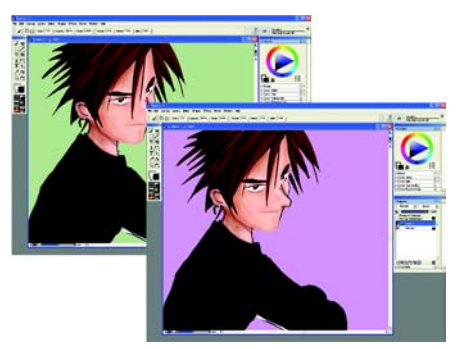

*Un esempio di modifica del colore della carta.* 

#### **Per visualizzare la palette Colori**

**•** Selezionare Finestra > Palette Colori > Mostra Colori.

#### **Per modificare il colore della carta esistente**

- **1** Selezionare un colore primario dalla palette Colori.
- **2** Selezionare Quadro > Imposta colore carta.
- **3** Per scoprire il nuovo colore della carta, effettuare una delle azioni seguenti:
	- effettuare una selezione, quindi tagliarla o eliminarla;
	- usare un pennello della categoria Gomme per cancellare una parte dell'immagine.

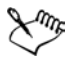

Non usare una variante bianchetto per scoprire il nuovo colore della carta, a meno che quest'ultimo non sia il bianco. Le varianti bianchetto cancellano con il bianco, qualunque sia il colore della carta.

# **Usare la palette Colori**

È possibile configurare la palette Colori per essere visualizzata in due modi: standard e ridotta.

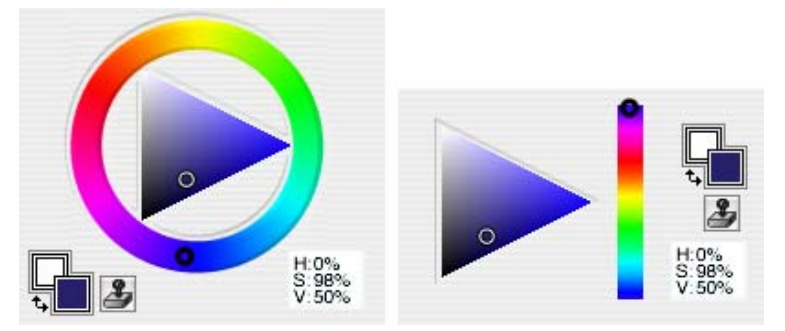

*La palette Colori nelle configurazioni standard (a sinistra) e ridotta (a destra).* 

Per impostazione predefinita, la palette Colori viene visualizzata nella configurazione standard che include l'Anello di tonalità e il Triangolo di saturazione/valore.

- Nel triangolo, i valori vanno dall'alto verso il basso, con la parte superiore del triangolo che indica il valore più alto (bianco) e la parte inferiore che indica quello più basso (nero).
- I livelli di saturazione vanno da sinistra a destra. Trascinando o facendo clic verso destra si ottiene il colore più puro nella tonalità predominante. Trascinando o facendo clic verso sinistra, si riduce il livello di saturazione del colore, producendo colori più grigi o più "sporchi".

Nella configurazione ridotta, la palette Colori visualizza un triangolo colorato e indica le tonalità su una singola barra ("Indicatore tonalità").

#### **Per configurare la palette Colori per la visualizzazione ridotta**

**1** Selezionare Finestra > Palette Colori> Mostra Colori per visualizzare la palette Colori.

Se la palette non è estesa, fare clic sulla freccia della palette.

**2** Fare clic sulla freccia del menu della palette e selezionare Colori ridotti.

#### **Per selezionare una tonalità e un colore dalla palette Colori**

**1** Selezionare Finestra > Palette Colori > Mostra Colori per visualizzare la palette Colori.

Se la palette non è estesa, fare clic sulla freccia della palette.

- **2** Fare clic sulla freccia del menu della palette e selezionare una delle opzioni seguenti:
	- Colori standard, per visualizzare la palette Colori nello stato predefinito.
- Colori ridotti, per visualizzare la configurazione ridotta della palette Colori.
- **3** Effettuare una delle operazioni seguenti:
	- se si usa la visualizzazione Colori standard, trascinare il cerchio dell'Anello di tonalità per selezionare la tonalità predominante;
	- se si usa la visualizzazione Colori ridotti, trascinare il cerchio dell'Anello di tonalità per selezionare la tonalità predominante.

Il Triangolo di saturazione/valore visualizza tutti i colori disponibili nella tonalità selezionata.

**4** Selezionare un colore sul Triangolo di saturazione/valore trascinando il cerchio o facendo clic sul colore desiderato.

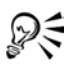

Per selezionare una tonalità è anche possibile fare clic una volta in un punto qualsiasi dell'Anello di tonalità (Colori standard) oppure dell'indicatore di tonalità (Colori ridotti).

# <span id="page-95-0"></span>**Comprendere i colori primario e secondario**

Il colore selezionato appare in uno dei due quadrati sovrapposti nella palette Colori. Il quadrato anteriore rappresenta il colore primario selezionato. Il quadrato posteriore mostra il colore secondario selezionato. Per impostazione predefinita, il blu è il colore primario e il bianco è il colore secondario. Nella maggior parte dei casi, si lavora con il colore primario.

Non confondere il colore secondario con quello che altri programmi di grafica chiamano "colore di sfondo". In Corel Painter, il "colore di sfondo" è il colore della carta.

Il colore secondario è usato per i tratti di pennello a più colori, per le sfumature a due punti e per gli effetti dello Spray di immagini. È usato quando si applica più di un colore.

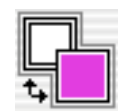

*I quadrati sovrapposti mostrano i colori primario e secondario correnti.*

#### **Per selezionare il colore primario**

- **1** Selezionare Finestra > Palette Colori > Mostra Colori per visualizzare la palette Colori.
- **2** Fare doppio clic sul quadrato anteriore.
- **3** Selezionare un colore dalla finestra di dialogo Colori.

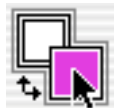

*Fare clic sul quadrato anteriore per impostare il colore primario.* 

#### **Per selezionare il colore secondario**

- **1** Nella palette Colori, fare doppio clic sul quadrato posteriore.
- **2** Selezionare un colore dalla finestra di dialogo Colori.

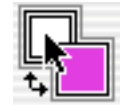

*Fare clic sul quadrato posteriore per impostare il colore secondario.*

Se solitamente si usa il colore primario, potrebbe essere necessario fare di nuovo clic sul quadrato anteriore per riselezionarlo.

#### **Per invertire i colori primario e secondario**

• Fare clic sull'icona di inversione dei colori  $\mathbf{t}_\bullet$ .

## **Campionare i colori dalle immagini**

Oltre a selezionare i colori dalla palette Colori, si può usare il Contagocce per selezionare, o "campionare", un colore da un'immagine esistente.

#### **Per usare lo strumento Contagocce**

- **1** fare clic sul quadrato anteriore o posteriore per selezionare il colore primario o secondario;
- 2 fare clic sullo strumento Contagocce nella casella degli strumenti.

**3** Posizionare il puntatore sul colore da campionare e fare clic.

Il quadrato del colore viene aggiornato per visualizzare il colore selezionato.

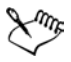

Lo strumento Contagocce campiona solo il colore visibile; non può essere usato per selezionare un colore nascosto.

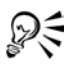

Per accedere rapidamente allo strumento Contagocce, premere D sulla tastiera.

#### **Per accedere allo strumento Contagocce da altri strumenti**

**•** Premere Opzione (Mac OS) o Alt (Windows).

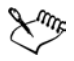

Lo strumento Contagocce funziona con gli strumenti Pennello, Taglierina, Penna, Forma rettangolare, Forma ovale, Testo, Selezione forma, Forbici, Aggiungi punto, Rimuovi punto, Converti punto e Secchiello.

# **Clonare il colore**

L'opzione Clona colore offre un altro modo per selezionare il colore. Questa funzione consente al pennello di campionare tocchi di colore da un'immagine di origine. I pennelli che usano tipi di tocco basati sul tocco usano una media dei campioni di colore provenienti dall'origine di clonazione, ottenendo così un'approssimazione del colore originale. I pennelli che usano tipi di tocco renderizzati campionano diversi colori caricandoli ognuno in una diversa setola del pennello, in modo da creare risultati incredibilmente realistici. Per ulteriori informazioni sulla clonazione, vedere ["Clonare le](#page-302-0)  [immagini" a pagina 293](#page-302-0).

### **Per impostare un'origine di clonazione**

- **1** Selezionare File > Apri e scegliere il file da usare come origine di clonazione.
- **2** Selezionare File > Clona.
- **3** Scegliere Selezione > Tutto e premere Cancella (Mac OS) o Backspace (Windows). A questo punto si può lavorare nel nuovo file, prendendo i dati dal file di origine.

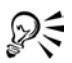

Questa funzione è utile anche per creare i mosaici. Per ulteriori informazioni, vedere ["Mosaici" a pagina 329.](#page-338-0)

#### **Per usare i colori clonati**

**1** Impostare l'origine di clonazione.

Se non si imposta un file come origine, Corel Painter userà il pattern attualmente selezionato.

- **2** Selezionare un pennello dal Selettore pennello.
- **3** Selezionare Finestra > Palette Colori > Mostra Colori per visualizzare la palette Colori.
- **4** Effettuare una delle operazioni seguenti:
	- fare clic sulla freccia del menu della palette e selezionare Usa colore clonato;
	- fare clic sul pulsante Clona colore 2 nella palette Colori.

Quando l'opzione Clona colore è abilitata, la palette Colori è disabilitata. Questo per ricordare all'utente che le informazioni sul colore provengono dall'immagine di origine.

**5** Quando si dipinge nel file clonato, Corel Painter usa i colori dell'immagine di origine di clonazione.

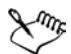

Se si cambia pennello o variante, Corel Painter disabilita l'opzione Usa colore clonato. Ricordarsi di riabilitare nuovamente l'opzione se si desidera continuare a lavorare con il colore clonato.

### **Usare due colori simultaneamente**

Generalmente, si lavora solo con il colore primario, ovvero il quadrato anteriore dei due quadrati sovrapposti nella palette Colori. L'uso di un solo colore produce tratti di colore uniforme.

Selezionando un colore secondario, si possono specificare i colori per tratti di pennello a più colori. Molte varianti di pennello consentono di dipingere con una gamma variabile di colori.

Le impostazioni nella palette Espressione colore determinano quando Corel Painter usa un colore o l'altro. Per ulteriori informazioni su come usare le espressioni di colore, vedere ["Impostare l'espressione del colore" a pagina 110](#page-119-0).

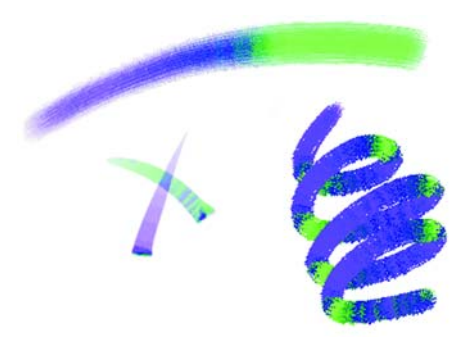

*In un tratto di pennello è possibile usare due colori simultaneamente.*

#### **Per impostare un tratto di pennello a due colori**

- **1** Selezionare un pennello dal Selettore pennello.
- **2** Selezionare Finestra > Palette Colori > Mostra Colori per visualizzare la palette Colori.
- **3** Selezionare un colore primario e un colore secondario dalla palette Colori. Per ulteriori informazioni su come impostare i colori primario e secondario, vedere ["Comprendere i colori primario e secondario" a pagina 86.](#page-95-0)
- **4** Selezionare Finestra > Controlli pennelli > Mostra Espressione colore per visualizzare la palette Espressione colore.
- **5** Dalla casella Espressione, selezionare Direzione.
- **6** Dipingere nel documento.

Il colore primario viene usato in una direzione e il colore secondario viene usato nell'altra.

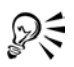

È anche possibile selezionare un colore da un set di colori. Per ulteriori informazioni, vedere ["Lavorare con i set di colori" a pagina 98](#page-107-0).

Provare a usare un'impostazione diversa nella casella Espressione della palette Espressione colore. Selezionare Pressione al posto di Direzione. Per ulteriori informazioni, vedere ["Impostare l'espressione del colore" a pagina 110.](#page-119-0)

# **Lavorare con la palette Tavolozza**

La palette Tavolozza riproduce le tradizionali operazioni di miscelazione dei colori delle vere tavolozze degli artisti. È possibile applicare due o più colori alla Tavolozza, miscelandoli per creare il colore desiderato.

I colori possono essere salvati, caricati e reimpostati nella palette Tavolozza oppure salvati prima come campioni tavolozza e poi nei set di colori.

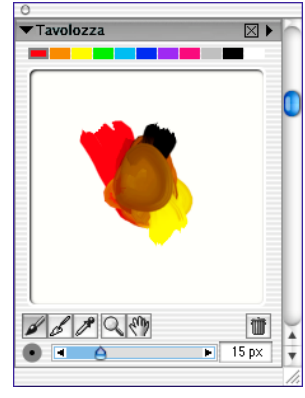

*La palette Tavolozza.*

# **Visualizzare la palette Tavolozza**

È possibile visualizzare la palette Tavolozza dal menu Finestra oppure usando un tasto di scelta rapida. È anche possibile cambiare lo sfondo della Tavolozza, ovvero la superficie su cui vengono miscelati i colori.

#### **Per visualizzare la palette Tavolozza**

**•** Selezionare Finestra > Palette Colori > Mostra Tavolozza.

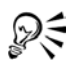

Per visualizzare la palette Tavolozza, è anche possibile premere Comando + 2 (Mac OS) o Ctrl  $+ 2$  (Windows).

#### **Per cambiare lo sfondo della Tavolozza**

- **1** Selezionare Finestra > Palette Colori > Mostra Tavolozza.
- **2** Fare clic sulla freccia del menu della palette e selezionare Cambia sfondo Tavolozza.

**3** Nella finestra di dialogo Colore, selezionare un colore di sfondo.

# **Comprendere gli strumenti della palette Tavolozza**

Gli strumenti presenti nella palette Tavolozza consentono di applicare, miscelare, campionare e cancellare i colori nella Tavolozza.

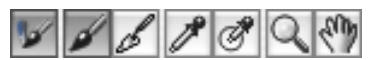

*Gli strumenti della palette Tavolozza.*

### **Strumento Modalità pennello sporco**

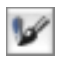

Quando si usa la variante di pennello Pennelli a olio artistici, lo strumento Modalità pennello sporco consente di applicare al quadro i colori miscelati nella palette Tavolozza. Per impostazione predefinita, lo strumento Modalità pennello sporco è attivo.

### **Strumento Applica colore**

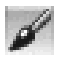

Lo strumento Applica colore si comporta come l'origine della pittura caricata, applicando il colore alla Tavolozza. Il colore caricato viene miscelato con il colore già presente nella Tavolozza.

### **Strumento Miscela colore**

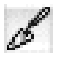

Lo strumento Miscela colore miscela i colori già presenti nella Tavolozza. Non aggiunge nuovi colori alla Tavolozza.

### **Strumento Campiona colore**

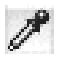

Lo strumento Campiona colore campiona il colore nella Tavolozza per usarlo nel quadro. Il colore campionato diventa il colore primario nella palette Colori.

### **Strumento Campiona colori multipli**

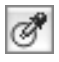

Lo strumento Campiona colori multipli campiona più colori nella Tavolozza. Le dimensioni dell'area di campionatura sono determinate dal cursore Cambia dim. pennello. Il colore campionato può quindi essere usato sul quadro con un pennello a olio artistico.

### **Strumento Zoom**

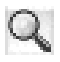

Lo strumento Zoom consente di ingrandire e ridurre aree della Tavolozza.

### **Strumento Panoramica**

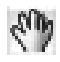

Lo strumento Panoramica consente di scorrere la Tavolozza.

### **Strumento Cancella/ripristina quadro**

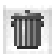

Lo strumento Cancella/ripristina quadro cancella il contenuto della Tavolozza e reimposta il livello di zoom su 100%.

### **Cursore dim. pennello**

Il cursore Cambia dim. pennello consente di aumentare o ridurre le dimensioni degli strumenti Applica colore e Miscela colore. Il cursore Cambia dim. pennello consente inoltre di impostare le dimensioni dell'area di campionatura della Tavolozza quando si usa lo strumento Campiona colori multipli. Quando si regola questo cursore, il nuovo valore viene mantenuto anche alla riapertura dell'applicazione.

## **Usare i colori della palette Tavolozza**

È possibile memorizzare i colori usati frequentemente nei campioni tavolozza sopra la palette Tavolozza e quindi usarli nella Tavolozza. Per impostazione predefinita, viene mostrata una serie di colori che può essere comunque cambiata in base alle proprie preferenze. I colori della Tavolozza possono essere salvati, caricati e riportati ai valori predefiniti.

#### **Per cambiare i colori nella palette Tavolozza**

**1** Selezionare Finestra > Palette Colori > Mostra Tavolozza per visualizzare la palette Tavolozza.

Se la palette non è estesa, fare clic sulla freccia della palette.

- **2** Selezionare Finestra > Palette Colori > Mostra Colori per visualizzare la palette Colori.
- **3** Selezionare un colore dalla palette Colori.
- **4** Nella palette Tavolozza, selezionare il campione tavolozza da cambiare nel selettore dei colori della tavolozza.
- **5** Nel campione di colore, premere Comando + clic (Mac OS) o Ctrl + clic (Windows).

Il nuovo colore appare nel campione tavolozza.

### **Per salvare i colori nella palette Tavolozza**

- **1** Selezionare Finestra > Palette Colori > Mostra Tavolozza per visualizzare la palette Tavolozza.
- **2** Fare clic sulla freccia del menu della palette e selezionare Salva colori Tavolozza.
- **3** Nella finestra di dialogo Salva colori Tavolozza, digitare un nome per i colori della tavolozza e specificare dove salvare il file dei colori tavolozza (MSW).
- **4** Fare clic su Salva.

### **Per caricare i colori nella palette Tavolozza**

- **1** Selezionare Finestra > Palette Colori > Mostra Tavolozza per visualizzare la palette Tavolozza.
- **2** Fare clic sulla freccia del menu della palette e selezionare Carica colori Tavolozza.
- **3** Nella finestra di dialogo Carica colori Tavolozza, selezionare il file dei colori tavolozza (MSW) da caricare.
- **4** Fare clic su Apri.

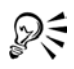

È anche possibile caricare un set di colori nella palette Tavolozza. Fare clic sulla freccia del menu della palette e selezionare Carica colori Tavolozza. Nella finestra di dialogo Carica colori Tavolozza, accedere alla cartella Corel Painter IX\Set di colori e fare doppio clic su un set di colori.

#### **Per ripristinare i colori nella palette Tavolozza**

- **1** Selezionare Finestra > Palette Colori > Mostra Tavolozza per visualizzare la palette Tavolozza.
- **2** Fare clic sulla freccia del menu della palette e selezionare Ripristina colori Tavolozza.

## **Miscelare i colori**

Usando la Tavolozza, i relativi campioni e gli strumenti Applica colore, Miscela colore, Campiona colore, Campiona colori multipli e Modalità pennello sporco, è possibile creare nuovi colori da usare nelle immagini.

Dopo aver miscelato e campionato i colori, è possibile cancellare la Tavolozza o salvarla come file di tavolozza (MXS) da riaprire successivamente.

#### **Per miscelare i colori**

- **1** Selezionare Finestra > Palette Colori > Mostra Tavolozza per visualizzare la palette Tavolozza.
- 2 Fare clic sullo strumento Applica colore nella palette Tavolozza.
- **3** Selezionare un campione tavolozza e dipingere sulla Tavolozza.
- **4** Selezionare un secondo campione tavolozza e dipingere sulla Tavolozza.
- **5** Effettuare una delle operazioni seguenti:
	- usare lo strumento Applica colore per aggiungere e miscelare i colori;
	- usare lo strumento Miscela colore  $\beta$  per miscelare i colori.

È possibile passare dallo strumento Applica colore allo strumento Miscela colore tenendo premuto il tasto Comando (Mac OS) o Ctrl (Windows).

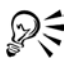

Quando si usa lo strumento Applica colore o Miscela colore, è possibile accedere rapidamente agli altri strumenti della palette Tavolozza. Tenere premuta la barra spaziatrice per attivare lo strumento Panoramica . Tenere premuti Barra spaziatrice + Comando (Mac OS) o Barra spaziatrice + Ctrl (Windows) per attivare lo strumento  $\text{ZoomQ}_i$  in modalità di ingrandimento. Tenere premuti Barra spaziatrice  $+$  Comando  $+$  Opzione (Mac OS) o Barra spaziatrice  $+$  Ctrl  $+$  Alt (Windows) per attivare lo strumento Zoom in modalità di riduzione. Quando si rilasciano i tasti, lo strumento Applica colore o Miscela colore viene riabilitato.

#### **Per campionare un colore dalla Tavolozza**

- **1** Selezionare Finestra > Palette Colori > Mostra Tavolozza per visualizzare la palette Tavolozza.
- 2 Fare clic sullo strumento Campiona colore  $\mathcal{J}$ .
- **3** Nella Tavolozza, fare clic sul colore da campionare.

Il colore campionato diventa il colore primario nell'immagine.

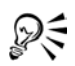

Quando si dipinge usando un pennello a olio artistico, è possibile campionare più colori dalla Tavolozza. È anche possibile miscelare la pittura dei pennelli a olio artistici sul quadro con la variante di pennello Spatola a olio della categoria Pennelli a olio artistici. Diversamente dalle spatole di altre categorie di pennelli, le Spatole a olio della categoria Pennelli a olio artistici non applicano colore. Per ulteriori informazioni, vedere ["Per campionare più](#page-106-0)  [colori" a pagina 97.](#page-106-0)

### **Per cancellare la Tavolozza**

- **1** Selezionare Finestra > Palette Colori > Mostra Tavolozza per visualizzare la palette Tavolozza.
- **2** Effettuare una delle operazioni seguenti:
	- fare clic sulla freccia del menu della palette e selezionare Cancella Tavolozza;
	- nella palette Tavolozza, fare clic sul pulsante Cancella/ripristina quadro ...

#### **Per salvare una Tavolozza**

- **1** Selezionare Finestra > Palette Colori > Mostra Tavolozza per visualizzare la palette Tavolozza.
- **2** Fare clic sulla freccia del menu della palette e selezionare Salva Tavolozza.
- **3** Nella finestra di dialogo Salva Tavolozza, digitare un nome per i colori e specificare dove salvare il file di tavolozza (MXS).
- **4** Fare clic su Salva.

#### **Per caricare una Tavolozza**

- **1** Selezionare Finestra > Palette Colori > Mostra Tavolozza per visualizzare la palette Tavolozza.
- **2** Fare clic sulla freccia del menu della palette e selezionare Apri Tavolozza.
- **3** Nella finestra di dialogo Apri Tavolozza, selezionare il file di tavolozza (MXS) da aprire.
- **4** Fare clic su Apri.

# **Miscelare la pittura dei pennelli a olio artistici**

La palette Tavolozza riproduce le tradizionali operazioni di miscelazione dei colori delle vere tavolozze degli artisti. Se usata insieme alla variante di pennello Pennelli a olio artistici, la palette Tavolozza offre agli artisti digitali la stessa flessibilità di miscelazione dei colori di cui dispongono gli artisti tradizionali. È possibile creare un colore nella palette Tavolozza e applicarlo al quadro. È inoltre possibile campionare e dipingere usando più colori.

### **Per dipingere con un colore dei pennelli a olio artistici della palette Tavolozza**

**1** Miscelare il colore desiderato nella palette Tavolozza.

Per impostazione predefinita, lo strumento Modalità pennello sporco  $\triangleright$  è attivo. Se non lo è, fare clic sullo strumento Modalità pennello sporco.

- **2** Nel Selettore pennello, scegliere una variante di pennello Pennelli a olio artistici.
- **3** Dipingere nella finestra del documento.

Nel tratto di pennello viene usato l'ultimo colore dello strumento Applica colore o Miscela colore 6.

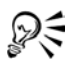

È anche possibile miscelare la pittura dei pennelli a olio artistici sul quadro con la variante di pennello Spatola a olio della categoria Pennelli a olio artistici. Diversamente dalle spatole di altre categorie di pennelli, le Spatole a olio della categoria Pennelli a olio artistici non applicano colore.

### <span id="page-106-0"></span>**Per campionare più colori**

- **1** Miscelare il colore desiderato nella palette Tavolozza.
- **2** Spostare il cursore Cambia dim. pennello per impostare le dimensioni dell'area di campionatura.

Le dimensioni dell'area di campionatura vengono visualizzate alla destra del cursore e misurate in pixel.

**3** Fare clic sullo strumento Campiona colori multipli *e*, quindi sull'area della Tavolozza da campionare.

## **Creare campioni tavolozza**

Se si è particolarmente soddisfatti dei colori miscelati, è possibile salvarli come campioni tavolozza e aggiungerli ai set di colori. Per ulteriori informazioni sui set di colori, vedere ["Usare i set di colori" a pagina 98](#page-107-1).

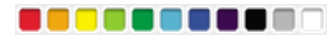

*I campioni tavolozza creati nella palette Tavolozza possono essere salvati.*

#### **Per aggiungere un campione tavolozza al set di colori**

- 1 Nella palette Tavolozza, fare clic sullo strumento Campiona colore  $\mathcal F$  e selezionare il campione tavolozza da salvare in un set di colori.
- **2** Fare clic sulla freccia del menu della palette e scegliere Aggiungi campione a set. Il colore selezionato viene aggiunto al set di colori corrente.

#### **Per creare un set di colori dalla Tavolozza**

- **1** Selezionare Finestra > Palette Colori > Mostra Tavolozza per visualizzare la palette Tavolozza.
- **2** Fare clic sulla freccia del menu della palette e selezionare Nuovo set da Tavolozza.
- **3** Per accedere ai nuovi colori, selezionare Finestra > Palette Colori > Mostra Set di colori.

# <span id="page-107-0"></span>**Lavorare con i set di colori**

Corel Painter usa i set di colori per organizzare gruppi di colori. Alcuni set sono organizzati sia in base al nome che alla relazione tra i colori.

## <span id="page-107-1"></span>**Usare i set di colori**

Corel Painter offre diversi set di colori, tra cui i colori di Corel Painter, le tavolozze di sistema di Mac OS e Windows e la tavolozza di PANTONE MATCHING SYSTEM®. Il set di colori predefinito è quello relativo ai colori dei Pennelli a olio artistici, basato sui valori di colore delle tinte a olio reali. È possibile aprire solo un set di colori alla volta, ma è facile caricare un set diverso.
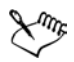

All'avvio, Corel Painter fa riferimento a un file ("Colori di Painter") nella cartella utente per determinare quale set di colori caricare. Se Corel Painter non riesce a determinare quale set di colori aprire, carca il set di colori predefinito dalla cartella dell'applicazione.

Quando si apre un nuovo set di colori e il set di colori corrente è uno di quelli creati o modificati, Corel Painter chiede se aggiungere o sovrascrivere il contenuto del file Colori di Painter. Confermando queste operazioni si permette a Corel Painter di caricare in futuro il nuovo set di colori per impostazione predefinita.

Corel Painter offre due modi per trovare un determinato colore in un set di colori. È possibile ricercare il colore in base al nome o lasciare che sia Corel Painter a trovare il colore più simile al colore corrente.

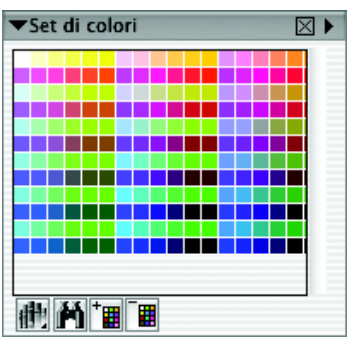

*La palette Set di colori.* 

#### **Per visualizzare la palette Set di colori**

**•** Selezionare Finestra > Palette Colori > Mostra Set di colori.

#### **Per selezionare un colore da un set di colori**

**•** Nella palette Set di colori, fare clic su un colore.

#### **Per aprire un set di colori diverso**

- **1** Nella palette Set di colori, fare clic sulla freccia del menu della palette o sul pulsante Accedi a libreria e selezionare Apri set di colori.
- **2** Nella finestra di dialogo Seleziona set di colori, effettuare una delle operazioni seguenti:
- (Mac OS) fare clic sulla cartella Set di colori, selezionare un set di colori e fare clic su Apri;
- (Windows) selezionare un set di colori e fare clic Apri.

È possibile impostare nelle preferenze un set di colori predefinito. Per ulteriori informazioni, vedere ["Impostare le preferenze" a pagina 33](#page-42-0).

#### <span id="page-109-0"></span>**Per salvare un set di colori**

- **1** Nella palette Set di colori, fare clic sulla freccia del menu della palette o sul pulsante Accedi a libreria e selezionare Salva set di colori.
- **2** Nella finestra di dialogo Inserire il nome del set di colori, indicare dove salvare il file.
- **3** Digitare un nome per il set di colori nella casella Nome file.
- **4** Fare clic su Salva.

### <span id="page-109-1"></span>**Per trovare un colore in un set di colori**

- **1** Nella palette Set di colori, effettuare una delle operazioni seguenti:
	- fare clic sul pulsante Cerca colore  $\mathbb{M}$ ;
	- fare clic sulla freccia del menu della palette e selezionare Trova campione.
- **2** Nella finestra di dialogo Trova colore, effettuare una delle operazioni seguenti:
	- abilitare l'opzione Per nome e digitare un nome nella casella;
	- abilitare l'opzione Simile a colore corrente.
- **3** Fare clic su Trova.
- **4** Fare clic su OK quando il colore desiderato viene trovato.

Se il set di colore è visibile, Corel Painter circonda il colore trovato con un riquadro di selezione.

Se si effettua una ricerca per nome, ma il colore non viene trovato, il pulsante OK non è disponibile (è visualizzato in grigio).

# **Personalizzare il layout di un set di colori**

I colori in un set possono essere disposti in modi diversi. È infatti possibile ordinarli per tonalità, luminanza e saturazione; specificare le dimensioni dei campioni di colore; decidere se usare le linee della griglia e indicare se assegnare un nome ai colori nel set. Un set di colori può essere modificato fino a quando non si ottiene l'aspetto desiderato.

#### **Per cambiare l'ordine dei colori**

- **1** Fare clic sulla freccia del menu della palette Set di colori e selezionare Ordina per.
- **2** Selezionare una delle opzioni seguenti:
	- Salvati dispone i colori nell'ordine in cui sono stati inseriti in origine;
	- TLS ordina i colori per tonalità, luminanza e saturazione;
	- LTS ordina i colori per luminanza, tonalità e saturazione;
	- STL ordina i colori per saturazione, tonalità e luminanza;

### **Per regolare le dimensioni dei campioni di colore**

- **1** Fare clic sulla freccia del menu della palette Set di colori e selezionare Dim. campioni.
- **2** Effettuare una delle operazioni seguenti:
	- selezionare una dimensione in pixel;
	- selezionare Personalizza.
- **3** Se si seleziona Personalizza, trascinare i cursori Larghezza e Altezza nella finestra di dialogo Personalizza o digitare i valori direttamente nelle apposite caselle.

### **Per attivare o disattivare la griglia**

**•** Fare clic sulla freccia del menu della palette Set di colori e selezionare Mostra griglia per attivare/disattivare la visualizzazione della griglia.

Disattivare la griglia elimina le linee tra i colori. Si possono vedere più colori, ma la separazione tra i colori non è così distinta come quando la griglia è attiva.

### **Per attivare o disattivare i nomi dei colori**

**•** Fare clic sulla freccia del menu della palette e selezionare Mostra nome per attivare/ disattivare la visualizzazione dei nomi.

# **Creare set di colori**

È possibile creare set di colori personalizzati per controllare i colori in progetti particolari o per creare gruppi di colori preferiti. L'assegnazione di un nome descrittivo a un set di colori è molto utile. Ad esempio, è possibile chiamare un set di colori Tonalità di viola, Immagine di eroe, I miei pastelli o Pulsanti rollover, in modo da riconoscerlo velocemente.

I set di colori possono essere creati da:

- la palette Colori;
- un'immagine;
- una selezione in un'immagine;
- un livello;
- la palette Tavolozza.

Prima di creare un nuovo set di colori, potrebbe essere necessario salvare il set di colori corrente. Per ulteriori informazioni, vedere ["Per salvare un set di colori" a pagina 100.](#page-109-0)

#### **Per creare un nuovo set di colori usando la palette Colori**

- **1** Fare clic sulla freccia del menu della palette Set di colori e selezionare Nuovo set vuoto.
- **2** Selezionare un colore dalla palette Colori.
- **3** Nella palette Set di colori, fare clic sul pulsante Aggiungi colore a set <sup>r</sup>.

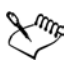

Per informazioni su come aggiungere colori a un set di colori, vedere ["Modificare i set di colori" a pagina 103](#page-112-0).

Per ulteriori informazioni sulla selezione dei colori, vedere ["Usare la palette](#page-93-0)  [Colori" a pagina 84](#page-93-0).

#### **Per creare un set di colori da un'immagine, da una selezione, da un livello o dalla palette Tavolozza**

- **•** Nella palette Set di colori, fare clic sulla freccia del menu della palette o sul pulsante Accedi a libreria e selezionare una delle opzioni seguenti:
	- Nuovo set da immagine è disponibile solo se è aperta un'immagine. Appare un set di colori, contenente tutti i colori nell'immagine.
	- Nuovo set da livello è disponibile solo se nell'immagine è selezionato un livello attivo. Appare un set di colori, contenente tutti i colori nel livello attivo.
	- Nuovo set da selezione è disponibile solo se nell'immagine è attiva una selezione. Appare un set di colori, contenente tutti i colori nell'area selezionata dell'immagine.
	- Nuovo set da Tavolozza crea un set di colori contenente tutti i colori usati nella palette Tavolozza.

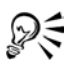

Quando si lavora su pagine Web, è possibile ridurre il numero di colori usati in un'immagine (quindi, anche le dimensioni dell'immagine) creando un set di colori e usando solo i colori di quel set.

# <span id="page-112-0"></span>**Modificare i set di colori**

È possibile personalizzare i set di colori aggiungendo, eliminando o sostituendo i colori. È anche possibile aggiungere colori a un set di colori. Questa operazione è utile per poter usare i colori di più set di colori. Inoltre, è possibile denominare o rinominare i singoli colori in un set.

Denominare i colori in un set può essere molto utile. Infatti, consente di ricercare un colore in base al nome o annotare i colori usati direttamente nella finestra del documento. Per ulteriori informazioni su come ricercare un colore, vedere ["Per trovare](#page-109-1)  [un colore in un set di colori" a pagina 100](#page-109-1). Per ulteriori informazioni su come annotare i colori, vedere ["Annotare i colori" a pagina 104.](#page-113-0)

#### **Per aggiungere un colore**

- **1** Selezionare il colore da aggiungere dalla palette Colori, da un set di colori o da un'immagine esistente.
- 2 Nella palette Set di colori, fare clic sul pulsante Aggiungi colore a set <sup>r</sup>ile. Il colore viene aggiunto al set di colori corrente.
- **3** Fare doppio clic sul campione di colore se si desidera specificare il nome del colore. Il nome può essere successivamente cambiato facendo di nuovo doppio clic sul campione e digitando un nuovo nome.
- **4** Ripetere questa procedura per tutti i colori che si desidera aggiungere.

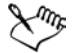

Poiché Corel Painter chiude il set di colori corrente prima di visualizzarne uno nuovo, selezionare il colore da aggiungere dal set di colori esistente prima di aprire il set di destinazione.

#### **Per eliminare un colore**

- **1** Selezionare Finestra > Palette Colori > Mostra Set di colori.
- **2** Nella palette Set di colori, selezionare un colore e fare clic sul pulsante Elimina colore da set  $\boxed{1}$ .

**3** Nella finestra del messaggio di avviso, fare clic su Sì. Corel Painter elimina il colore selezionato dal set di colori.

#### **Per sostituire un colore**

- **1** Selezionare il colore da aggiungere dalla palette Colori, da un set di colori o da un'immagine esistente.
- **2** Tenere premuto Comando (Mac OS) oppure Alt (Windows) e fare clic sul colore da sostituire.

Il nuovo colore sostituisce il vecchio nel set di colori.

#### <span id="page-113-1"></span>**Per denominare o rinominare un colore**

- **1** Selezionare Finestra > Palette Colori > Mostra Set di colori.
- **2** Nella palette Set di colori, fare doppio clic su un campione di colore.
- **3** Digitare un nome per il colore nella finestra di dialogo Specifica nome colore. I nomi dei colori possono contenere fino a 31 caratteri.

#### **Per aggiungere i colori a un set di colori**

- **1** Fare clic sulla freccia del menu della palette Set di colori e selezionare Aggiungi set di colori.
- **2** Nella finestra di dialogo Seleziona set di colori, selezionare il set di colori da usare e fare clic su Apri.

I nuovi colori del set di colori selezionato vengono aggiunti all'Elenco Set di colori attivo.

# <span id="page-113-0"></span>**Annotare i colori**

La funzione Annotazione usa i nomi dei colori come etichette per i colori nelle immagini. Le etichette sono piccoli riquadri di testo collegati a linee che puntano a un colore sullo schermo o sull'immagine stampata. L'annotazione dei colori in un'immagine aiuta a tenere traccia dei colori usati e a limitare questi ultimi, in modo da controllare le dimensioni dell'immagine. Dopo aver creato le annotazioni, è possibile nasconderle, visualizzarle o eliminarle.

Per generare annotazioni utili, è necessario denominare i campioni di colore nel set di colori attivo. I nomi dei colori possono essere cambiati anche dopo essere stati aggiunti come annotazioni. Per ulteriori informazioni su come denominare i set di colori, vedere ["Per denominare o rinominare un colore" a pagina 104.](#page-113-1)

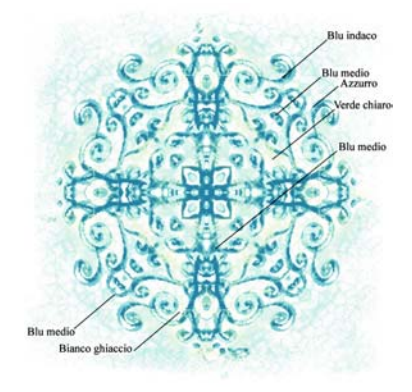

*Uso di etichette o annotazioni per i singoli colori nell'immagine.*

Le annotazioni vengono conservate in un livello separato sopra l'immagine e possono essere salvate in formato RIF assieme all'immagine. Le annotazioni vengono incluse quando si registra uno script e vengono adeguatamente scalate quando si riproduce lo script a una risoluzione diversa.

Se un livello viene spostato, le annotazioni lo seguono. Se un livello con annotazioni viene spostato sopra un altro livello, l'annotazione visibile potrebbe appartenere in realtà al livello sottostante, anche se sembra etichettare quello in primo piano.

Quando si annota un colore che non corrisponde esattamente a un colore nel set di colori attivo (ad esempio, quando si annotano i tratti di pennello applicati con opacità inferiore al 100%), Corel Painter approssima il colore, visualizza il nome del colore più simile e aggiunge un asterisco dopo il nome del colore per indicare l'approssimazione.

Quando si riempie di nuovo un'area con annotazioni, queste ultime vengono aggiornate per riflettere il nuovo colore. Per ulteriori informazioni, vedere ["Riempire](#page-183-0)  [un'area con un materiale" a pagina 174](#page-183-0).

#### **Per creare annotazioni**

- **1** Usare un set di colori che include nomi per i colori.
- **2** Selezionare Quadro > Annotazioni > Annota.

**3** Posizionare il puntatore sul colore da annotare e trascinare su un'area esterna ai bordi del colore.

Viene visualizzato un nome di colore collegato a una linea che punta al colore annotato.

**4** Dopo aver finito di annotare tutti i colori desiderati, fare clic su Fine nella finestra di dialogo Annotazioni.

#### **Per eliminare un'annotazione**

- **1** Selezionare Quadro > Annotazioni > Annota.
- **2** Fare clic sull'annotazione (nome colore) per selezionarla.
- **3** Premere Cancella (Mac OS) o Backspace (Windows).

#### **Per visualizzare o nascondere le annotazioni**

**•** Selezionare Quadro > Annotazioni > Mostra annotazioni o Nascondi Annotazioni.

#### **Per cambiare il nome dei colori dopo aver annotato un'immagine**

- **1** Selezionare l'annotazione da rinominare.
- **2** Premere Cancella (Mac OS) o Backspace (Windows).
- **3** Nella palette Set di colori, fare doppio clic sul campione del colore da rinominare.
- **4** Digitare un nuovo nome nella finestra di dialogo Specifica nome colore.
- **5** Selezionare Quadro > Annotazioni > Annota.
- **6** Ricreare l'annotazione eliminata.
- **7** Ripetere la procedura per ogni annotazione da rinominare.

# **Impostare la variabilità del colore**

La variabilità del colore consente di creare tratti di pennello a più colori. Inoltre, può essere usata per migliorare l'aspetto naturale del lavoro.

# **Palette Variabilità colore**

La palette Variabilità colore contiene i cursori per regolare i valori di variabilità del colore. La variabilità del colore può essere impostata in modalità HSV o RGB e può essere basata sul set di colori o sulla sfumatura corrente.

| ▼Variabilità colore |        |   |    |  |
|---------------------|--------|---|----|--|
|                     | In HSV |   |    |  |
|                     |        | ► | 0% |  |
|                     |        | F | 0% |  |
|                     |        | ь | 0% |  |
|                     |        |   |    |  |

*La palette Variabilità colore.*

#### **Per visualizzare la palette Variabilità colore**

**•** Selezionare Finestra > Controlli pennelli > Mostra Variabilità colore.

### **Per impostare la variabilità del colore in modalità HSV**

- **1** Dalla palette Colori, selezionare un colore primario.
- **2** Selezionare Finestra > Controlli pennelli > Mostra Variabilità colore per visualizzare la palette Variabilità colore.
- **3** Selezionare In HSV dalla casella.
- **4** Regolare i cursori per controllare gli intervalli di tonalità, saturazione e valore per la variabilità del colore:
	- Spostare il cursore ±H verso destra per aumentare il numero di tonalità nel tratto di pennello risultante. Questi colori sono quelli adiacenti al colore selezionato sulla ruota dei colori.
	- Spostare il cursore ±S verso destra per aumentare la variabilità nell'intensità di colore per il tratto di pennello.
	- Spostare il cursore  $\pm V$  verso destra per aumentare la variabilità nella luminosità per il tratto del pennello.

Per ottenere risultati interessanti, provare diverse impostazioni ±HSV con pennelli diversi.

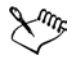

Quando si salva una variante di pennello, viene salvata anche l'impostazione di variabilità corrente.

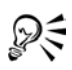

Quando si lavora con pennelli quali i colori a olio o le varianti Van Gogh e Seurat dei pennelli Artistici, spostando verso destra i cursori relativi a tonalità, saturazione e valore si ottiene un effetto naturale e quasi tridimensionale per le immagini della pagina Web.

#### **Per impostare la variabilità del colore in modalità RGB**

- **1** Dalla palette Colori, selezionare un colore primario.
- **2** Selezionare Finestra > Controlli pennelli > Mostra Variabilità colore per visualizzare la palette Variabilità colore.
- **3** Selezionare In RGB dalla casella.
- **4** Spostare i cursori R, G e B per controllare la variabilità del colore per i valori rosso, verde e blu.

#### **Per impostare la variabilità del colore in base alla sfumatura corrente**

- **1** Dalla palette Colori, selezionare un colore primario.
- **2** Selezionare Finestra > Controlli pennelli > Mostra Variabilità colore per visualizzare la palette Variabilità colore.
- **3** Selezionare Da sfumatura dalla casella.

La variabilità del colore si basa ora sui colori casuali della sfumatura corrente.

#### **Per impostare la variabilità del colore in base al set di colori corrente**

- **1** Dalla palette Colori, selezionare un colore primario.
- **2** Selezionare Finestra > Controlli pennelli > Mostra Variabilità colore per visualizzare la palette Variabilità colore.
- **3** Selezionare Da set di colori dalla casella.

La variabilità del colore si basa ora sui colori casuali del set di colori corrente.

# **Visualizzare le informazioni sui colori**

La palette Info colore consente di esaminare le informazioni sul colore selezionato.

# **Palette Info colore**

La palette Info colore mostra i valori HSV e RGB per il colore selezionato. Corel Painter può mostrare i valori RGB anche in formato decimale. Questi valori possono essere regolati spostando i cursori o digitando nuovi valori nelle caselle corrispondenti.

La palette Info colore consente anche di abilitare l'opzione Clona colore. Per ulteriori informazioni sul colore clonato, vedere ["Usare Clona colore" a pagina 309.](#page-318-0)

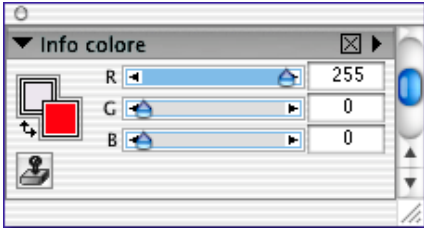

*La palette Info colore.*

#### **Per visualizzare la palette Info colore**

**•** Selezionare Finestra > Palette Colori > Mostra Info colore.

#### **Per impostare i valori RGB o HSV**

- **1** Fare clic sulla freccia del menu della palette Info colore e selezionare una delle opzioni seguenti:
	- Mostra come RGB.
	- Mostra come HSV.
- **2** Spostare i cursori per regolare i valori o digitare nuovi valori nelle caselle.

Il nuovo colore può essere visualizzato in anteprima nei quadrati dei colori primario e secondario nella palette Info colore.

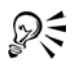

Per visualizzare i valori RGB esadecimali nella palette Colori, premere Maiusc + clic nel riquadro HSV/RGB. I valori RGB esadecimali possono essere utili per la creazione di immagini per il Web.

# **Impostare l'espressione del colore**

L'espressione del colore determina dove Corel Painter deve usare il colore primario o secondario in un'immagine.

# **Palette Espressione colore**

La palette Espressione colore consente di introdurre l'input (ad esempio, la direzione) che controlla l'output quando si applicano tratti di pennello a due colori.

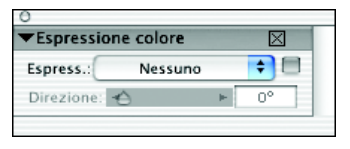

*La palette Espressione colore.*

#### **Per visualizzare la palette Espressione colore**

• Selezionare Finestra > Controlli pennelli > Mostra Espressione colore.

#### **Per impostare i controlli dell'espressione del colore**

- **1** Selezionare Finestra > Mostra Espressione colore per visualizzare la palette Espressione colore.
- **2** Dalla casella Espress., selezionare una delle opzioni seguenti:
	- Nessuna non applica la regolazione all'espressione del colore.
	- Velocità regola l'espressione del colore in base alla velocità di trascinamento.
	- Direzione regola l'espressione del colore in base alla direzione del tratto e al valore impostato con il cursore o nella casella.
	- Pressione regola l'espressione del colore in base alla pressione dello stilo.
	- Rotellina regola l'espressione del colore in base alle impostazioni della rotellina dello stilo dell'aerografo e, nello specifico, dello stilo dell'aerografo Wacom Intuos.
	- Inclinazione regola l'espressione del colore in base all'angolazione dello stilo rispetto alla tavoletta grafica.
	- Orientamento regola l'espressione del colore in base alla direzione dello stilo.
	- Rotazione regola l'espressione del colore in base alla rotazione dello stilo.
- Origine regola l'espressione del colore in base alla luminanza dell'origine di clonazione.
- Casuale regola l'espressione del colore in modo casuale.
- **3** Per invertire i colori primario e secondario, abilitare la casella di controllo Inverti accanto alla casella Espressione per invertire l'espressione del colore.

# **Lavorare con le sfumature**

Una sfumatura è la trasformazione graduale di un colore in un altro colore. A volte le sfumature vengono chiamate fusioni.

# **Usare le sfumature**

Corel Painter fornisce vari tipi di sfumature: lineari, radiali, circolari e a spirale.

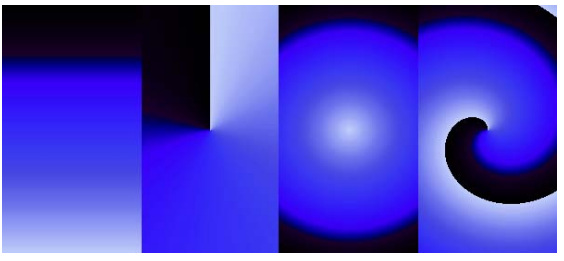

*Da sinistra a destra Sfumature lineari, radiali, circolari e a spirale.*

Le sfumature possono essere usate per

- Riempire una selezione, un livello o un canale. Per ulteriori informazioni, vedere ["Livelli" a pagina 45](#page-54-0) e "Selezioni" e "Canali alfa" nell'Aiuto.
- Controllare un effetto Riempimento pop art. Altri effetti funzionano meglio con una maschera riempita. Per ulteriori informazioni, vedere "Applicare un riempimento pop art" nell'Aiuto.
- Esprimere la sfumatura in un'immagine esistente mappando i colori della sfumatura alla luminanza dell'immagine. Per ulteriori informazioni, vedere ["Creare](#page-328-0)  [la texture usando il metodo Luminanza immagine" a pagina 319](#page-328-0).
- Usare una sfumatura con un pennello renderizzato (usando uno dei tipi di tocco seguenti: aerografo lineare, proiettato o renderizzato). Per ulteriori informazioni, vedere ["Tipi di tocco" a pagina 218](#page-227-0).

Anche se Corel Painter include librerie ricche di sfumature, la creazione di sfumature personalizzate è quasi inevitabile. È possibile creare facilmente una sfumatura tra due colori definiti.

È anche possibile catturare sfumature da immagini esistenti o creare librerie di sfumature personalizzate. Usare le opzioni nella palette Sfumature per selezionare e regolare le sfumature di Corel Painter.

Le sfumature sono memorizzate in apposite librerie. È possibile caricare librerie alternative di sfumature per aumentare le scelte disponibili. Per ulteriori informazioni su come lavorare con le librerie, vedere "Creare una libreria" nell'Aiuto.

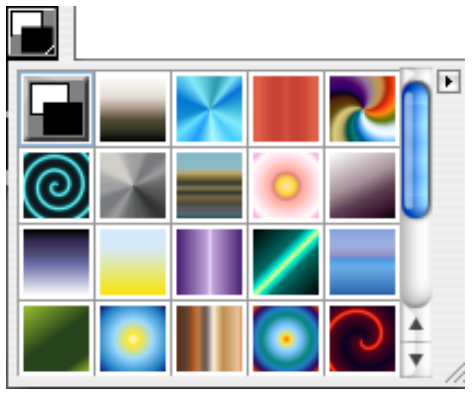

*Il Selettore Sfumatura nella palette Sfumature.*

#### **Per selezionare una sfumatura**

**1** Selezionare Finestra > Palette Libreria > Mostra Sfumature per visualizzare la palette Sfumature.

Se la palette non è estesa, fare clic sulla freccia della palette.

- **2** Fare clic sul Selettore Sfumatura e selezionare una sfumatura.
- **3** Fare clic su uno dei tipi di sfumatura a destra della palette: Sfumatura lineare, Sfumatura radiale, Sfumatura a spirale o Sfumatura circolare.

Il Riquadro anteprima gradiente mostra come le impostazioni correnti agiscono sulla sfumatura selezionata.

#### **Per cambiare l'ordine delle sfumature**

**1** Selezionare Finestra > Palette Libreria > Mostra Sfumature per visualizzare la palette Sfumature.

- **2** Fare clic su un pulsante di ordinamento delle sfumature nella parte inferiore della palette per determinare il comportamento della sfumatura:
	- Da sinistra a destra;
	- Riflessa da destra a sinistra;
	- Doppia da sinistra a destra;
	- Da destra a sinistra;
	- Riflessa da sinistra a destra;
	- Doppia da destra a sinistra.

La barra Anteprima ordine sfumatura (sopra le opzioni di ordinamento) mostra l'ordine selezionato per le sfumature.

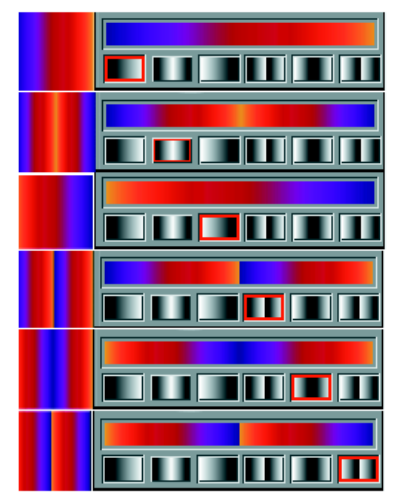

*Esempi di ordine delle sfumature.*

#### **Per cambiare l'angolo di una sfumatura**

- **1** Selezionare Finestra > Palette Libreria > Mostra Sfumature per visualizzare la palette Sfumature.
- **2** Trascinare la pallina rossa sull'Anello dell'angolo sfumatura oppure fare clic su qualsiasi punto dell'anello per cambiare l'angolo.

Sotto il Riquadro anteprima gradiente viene visualizzato il valore numerico corrispondente.

#### **Per cambiare la tensione di avvolgimento della spirale**

- **1** Selezionare Finestra > Palette Libreria > Mostra Sfumature per visualizzare la palette Sfumature.
- **2** Effettuare una delle operazioni seguenti:
	- Tenere premuto Comando (Mac OS) o Ctrl (Windows) mentre si trascina la pallina rossa sull'anello dell'angolo della sfumatura. In questo modo si cambia la tensione di avvolgimento della sfumatura a spirale.

• Fare clic nel Riquadro anteprima gradiente. Corel Painter ruota la sfumatura. Fare clic all'esterno del Riquadro anteprima gradiente per interrompere la rotazione.

### **Creare e modificare una sfumatura**

È possibile creare sfumature molto semplici o molto complesse. Per una sfumatura semplice a due punti, è sufficiente scegliere i colori primario e secondario e lasciare che Corel Painter crei una sfumatura tra questi. Per sfumature più complesse, è possibile usare la finestra di dialogo Modifica sfumatura oppure catturare sfumature da immagini esistenti. I punti di controllo del colore nella finestra Modifica sfumatura specificano il punto di inizio di una nuova sfumatura.

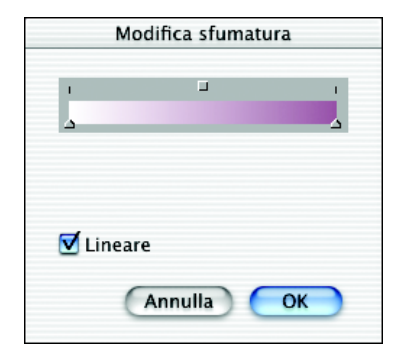

*Usare la finestra di dialogo Modifica sfumatura per creare o modificare le sfumature.*

Le sfumature possono essere salvate e usate per riempire un oggetto selezionato. Per ulteriori informazioni su come riempire un oggetto, vedere ["Riempire un'area con un](#page-183-0)  [materiale" a pagina 174.](#page-183-0)

#### **Per creare una sfumatura a due punti**

- **1** Selezionare Finestra > palette Colori > Mostra Colori per visualizzare la palette Colori.
- **2** Nella palette Colori, fare clic sul quadrato del colore primario e selezionare un colore primario.
- **3** Fare clic sul quadrato del colore secondario e selezionare un colore secondario.
- **4** Selezionare Finestra > Palette Libreria > Mostra sfumature.
- **5** Selezionare Due punti dal Selettore Sfumatura.

#### **Per modificare o creare una sfumatura complessa**

- **1** Selezionare Finestra > Palette Libreria > Mostra Sfumature per visualizzare la palette Sfumature.
- **2** Fare clic sulla freccia del menu della palette e selezionare Modifica sfumatura.

La barra colorata nella parte superiore della finestra di dialogo Modifica sfumatura visualizza la sfumatura corrente. Gli indicatori grigi lungo il bordo inferiore della barra sono i punti di controllo del colore. È possibile riposizionarli per cambiare il colore della fusione in punti di sfumatura specifici.

- **3** Fare clic su un punto di controllo per selezionarlo.
- **4** Nella palette Colori, fare clic sul quadrato del colore primario e selezionare un colore primario.
- **5** Ripetere i passaggi 3 e 4 per ogni punto di controllo del colore da modificare.

#### **Per aggiungere i punti di controllo del colore**

- **1** Selezionare Finestra > Palette Libreria > Mostra Sfumature per visualizzare la palette Sfumature.
- **2** Fare clic sulla freccia del menu della palette e selezionare Modifica sfumatura.
- **3** Nella finestra di dialogo Modifica sfumatura, fare clic su qualsiasi punto della barra colorata.

Il punto di controllo viene aggiunto senza produrre alcun effetto sul colore.

- **4** Fare clic sul nuovo punto di controllo per selezionarlo.
- **5** Aprire la palette Colori e selezionare un colore.

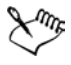

Per una sfumatura a due punti, impostare prima un colore per il punto di controllo di destra, poi un colore per il punto di controllo di sinistra.

# ₽₹

Premere Opzione + clic (Mac OS) o Alt + clic (Windows) sulla barra colorata per creare un punto di controllo impostato sul colore corrente.

È possibile creare effetti di sfumatura davvero interessanti selezionando altri due colori secondari tra i colori finali.

#### **Per eliminare un punto di controllo**

- **1** Selezionare Finestra > Palette Libreria > Mostra Sfumature per visualizzare la palette Sfumature.
- **2** Fare clic sulla freccia del menu della palette e selezionare Modifica sfumatura.
- **3** Nella finestra di dialogo Modifica sfumatura, fare clic su un punto di controllo per selezionarlo.
- **4** Premere Cancella (Mac OS) o Backspace (Windows) per eliminare il punto di controllo selezionato.

#### **Per salvare una sfumatura**

- **1** Selezionare Finestra > Palette Libreria > Mostra Sfumature per visualizzare la palette Sfumature.
- **2** Fare clic sulla freccia del menu della palette e selezionare Salva sfumatura.
- **3** Nella finestra di dialogo Salva sfumatura, digitare un nome per la sfumatura.

# **Creare scale di fusione**

Le scale di fusione determinano se una sfumatura si fonde in modo lineare o non lineare.

#### **Per creare scale che si fondono linearmente**

- **1** Selezionare Finestra > Palette Libreria > Mostra Sfumature per visualizzare la palette Sfumature.
- **2** Fare clic sulla freccia del menu della palette e selezionare Modifica sfumatura.

**3** Nella finestra di dialogo Modifica sfumatura, abilitare la casella di controllo Lineare.

Lineare è l'opzione predefinita.

#### **Per creare sfumature non lineari**

- **1** Selezionare Finestra > Palette Libreria > Mostra Sfumature per visualizzare la palette Sfumature.
- **2** Fare clic sulla freccia del menu della palette e selezionare Modifica sfumatura.
- **3** Disabilitare la casella di controllo Lineare.

Tutte le scale nella sfumatura si fondono ora in modo non lineare, con curve arrotondate.

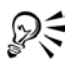

Quando si usano scale non lineari, usare il cursore Diff. Colore per controllare la sfumatura del colore in ogni punto di controllo.

# **Cambiare la tonalità del colore di sfumatura**

Nella finestra di dialogo Modifica sfumatura, la tonalità del colore è rappresentata dai quadratini posti nei punti intermedi tra i punti di controllo adiacenti. Consentono di cambiare la tonalità della fusione in quel segmento.

#### **Per cambiare la tonalità del colore**

- **1** Selezionare Finestra > Palette Libreria > Mostra Sfumature per visualizzare la palette Sfumature.
- **2** Fare clic sulla freccia del menu della palette e selezionare Modifica sfumatura.
- **3** Nella finestra di dialogo Modifica sfumatura, fare clic su un quadratino sulla barra del colore.
- **4** Selezionare un'opzione dalla casella Colore.
	- RGB sfuma direttamente tra i componenti rosso, verde e blu dei due colori.
	- Tonalità oraria e Tonalità antioraria sfumano tra i colori dei punti finali effettuando una rotazione sulla ruota dei colori.

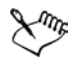

Per meglio comprendere questo concetto, fare riferimento alla visualizzazione standard della palette Colori (Anello di tonalità e Triangolo di saturazione/ valore) e notare l'ordine dei colori nell'anello di tonalità. Notare anche che, cambiando i parametri nella finestra di dialogo Modifica sfumatura, viene aggiornata anche l'anteprima nella palette Sfumature.

### **Catturare una sfumatura da un'immagine**

È possibile usare un'immagine esistente come origine per creare nuove sfumature. È possibile catturare i colori in una fotografia di un tramonto o dipingere usando una gamma di colori personalizzata come contenuto di una sfumatura.

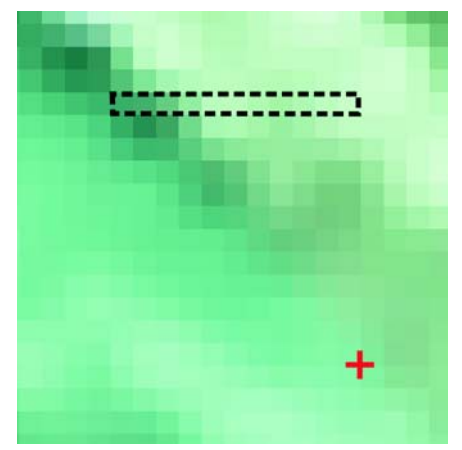

*Per creare fusioni perfette tra una serie di colori, è preferibile lavorare con una riga di singoli pixel anziché con una grande area di un'immagine.*

#### **Per catturare una sfumatura**

**1** Selezionare un'area orizzontale o verticale, facendo in modo che la selezione sia la più stretta possibile.

Se la selezione è orizzontale, Corel Painter usa per la sfumatura la prima riga di pixel a partire dall'angolo superiore sinistro.

Se la selezione è verticale, Corel Painter usa invece la prima colonna di pixel a partire dall'angolo superiore sinistro.

**2** Selezionare Finestra > Palette Libreria > Mostra Sfumature per visualizzare la palette Sfumature.

- **3** Fare clic sulla freccia del menu della palette e selezionare Cattura sfumatura.
- **4** Nella finestra di dialogo Salva sfumatura, digitare un nome per la sfumatura. La nuova sfumatura viene salvata nella libreria corrente. In futuro, si potrà selezionare il nome della sfumatura dalla palette Sfumature.

Per informazioni sull'uso delle librerie, vedere "Librerie e mover" nell'Aiuto.

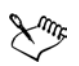

Una volta catturata la sfumatura, non è più possibile modificarla. Per farlo, è necessario modificare l'immagine di origine e ripetere la cattura.

### **Mappare una sfumatura alla luminanza in un'immagine**

È possibile mappare una sfumatura a un'immagine esistente, sostituendo i colori di quest'ultima con quelli della sfumatura. Questo effetto applica i colori della sfumatura ai pixel dell'immagine, in base ai valori di luminanza.

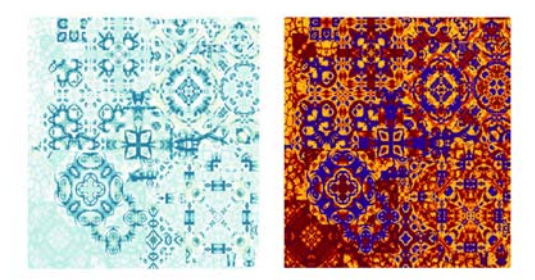

*Corel Painter consente di applicare una sfumatura in base al valore di luminanza dei colori esistenti.*

#### **Per applicare una sfumatura in un'immagine**

**1** Aprire l'immagine desiderata.

Selezionare una parte dell'immagine o usare l'immagine completa.

- **2** Selezionare Finestra > Palette Libreria > Mostra Sfumature per visualizzare la palette Sfumature.
- **3** Selezionare una sfumatura.
- **4** Fare clic sulla freccia del menu della palette e selezionare Applica all'immagine.
- **5** Nella finestra di dialogo Applica all'immagine, regolare il cursore Scostamento per definire come deve essere mappata la sfumatura.

Corel Painter sostituisce i colori nell'immagine con i colori nella sfumatura, in base alla luminanza corrispondente.

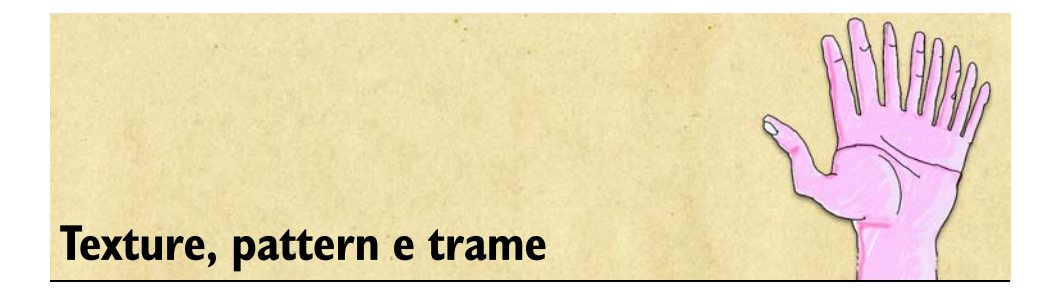

Alle immagini create in Corel Painter è possibile applicare texture carta, sfumature, pattern e trame. È possibile dipingervi sopra, farle interagire fra loro, spruzzarvi sopra colore e macchie, nonché crearne di personalizzate. Ma, l'aspetto più interessante è che non occorre correre in negozio nel bel mezzo di una creazione per acquistare un nuovo barattolo di pittura o il tipo di carta appropriato.

Questi elementi saranno usati in diversi modi:

- per caricare uno strumento Pennello con materiali per dipingere;
- per riempire selezioni con il comando Effetti > Riempimento oppure con lo strumento Secchiello;
- per controllare determinati effetti applicati all'immagine, ad esempio Applica texture di superficie.

Questo capitolo descrive come selezionare, personalizzare e creare texture, pattern e trame, nonché come salvare questi elementi in una libreria per riutilizzarli in futuro.

Le carte, i pattern e le trame si trovano nelle librerie. Le librerie predefinite offrono materiali campione. Sul CD-ROM di Corel Painter e sul sito Web di Corel sono disponibili altre librerie, con materiali aggiuntivi. Per ulteriori informazioni sulle librerie, incluso come caricare librerie alternative, creare librerie personalizzate e gestire contenuti di librerie, vedere "Che cosa sono le librerie" nell'Aiuto.

# **Usare la texture carta**

Nel mondo reale, uno strumento di pittura genera risultati diversi se applicato a superfici con texture differenti. Corel Painter consente di controllare la texture del quadro per ottenere gli stessi risultati che si otterrebbero con i materiali reali su una determinata superficie, ad esempio la matita sulla carta da acquerello, i pennarelli sulla carta di cotone, il gesso sul marciapiede e così via.

Ovviamente, alcuni pennelli, come quelli della categoria Aerografi, non mostrano la texture carta nei loro tratti. Questo comportamento rispecchia quello dello strumento naturale.

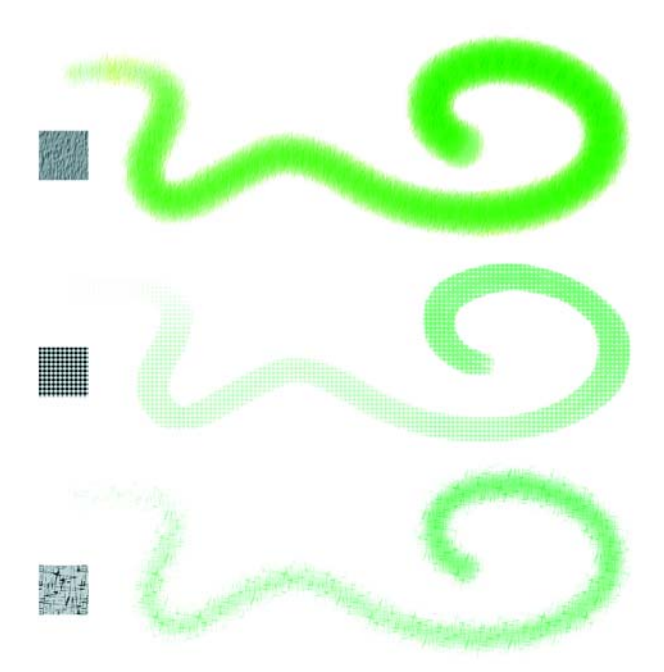

*La maggior parte dei pennelli interagisce con la texture carta corrente.*

È possibile usare le texture carta in molti modi. I pennelli interagiscono con la "grana" della carta, proprio come gli strumenti reali reagiscono con la texture delle superfici sottostanti. Lavorare con la grana della carta è utile quando si usa il comando Applica texture di superficie o altri effetti, ad esempio Distorsione vetro. È possibile selezionare diverse texture carta, modificarle, organizzarle in librerie e, addirittura, creare texture personalizzate.

In Corel Painter, i pennelli che reagiscono con la texture carta prevedono un metodo detto "con grana". Per ulteriori informazioni sui metodi dei pennelli, vedere ["Metodi e](#page-234-0)  [sottocategorie" a pagina 225.](#page-234-0)

I termini "grana della carta" e "texture carta" sono usati come sinonimi.

# **Selezionare le texture carta**

La palette Carte contiene tutte le texture carta. Oltre a poter selezionare le carte, questa palette consente di invertire, ridimensionare o rendere casuale la grana della carta, controllare la luminosità e il contrasto o aprire altre librerie dei tipi di carta. Per ulteriori informazioni su come lavorare con le librerie, vedere "Creare una libreria" nell'Aiuto.

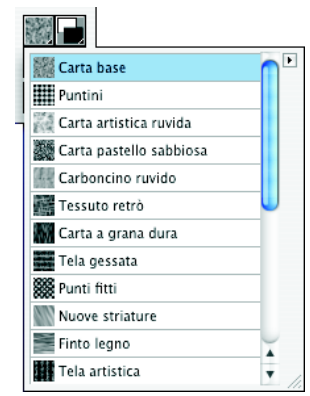

*Il Selettore Carta nella palette Carte.*

#### **Per selezionare una texture carta**

**1** Selezionare Finestra > Palette Libreria > Mostra Carte per visualizzare la palette Carte.

Se la palette non è estesa, fare clic sulla freccia che appare a sinistra del nome.

- **2** Nella palette Carte, fare clic sul Selettore Carta per visualizzare le texture carta disponibili.
- **3** Selezionare una texture carta dal Selettore Carta.

La palette Carte mostra le dimensioni della carta selezionata in pixel. Corel Painter affianca la carta per ricoprire il quadro.

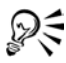

È anche possibile scegliere una texture carta dal Selettore Carta nella casella degli strumenti.

Corel Painter usa la texture selezionata. È possibile applicare alcuni tratti, quindi cambiare la carta e applicare altri tratti per ottenere risultati differenti.

### **Creare texture carta**

Il comando Crea carta consente di creare texture carta personalizzate. Il comando Cattura carta consente di convertire una sezione di un'immagine in una texture carta. Una volta salvate, le texture diventano disponibili nella palette Carte.

#### **Per creare una texture carta**

- **1** Selezionare Finestra > Palette Libreria > Mostra Carte.
- **2** Nella palette Carte, fare clic sulla freccia del menu della palette e scegliere Crea carta.
- **3** Nella finestra di dialogo Crea carta, selezionare un pattern dalla casella Pattern da usare come base per la texture carta.
- **4** Regolare il cursore Spaziatura.

Spostando questo cursore verso destra, aumenta lo spazio fra le righe e le colonne del pattern selezionato.

**5** Regolare il cursore Angolo.

Spostando il cursore Angolo si cambia la direzione di allineamento delle righe del pattern.

**6** Una volta definito l'aspetto della texture, inserire un nome e fare clic su OK. La nuova texture viene visualizzata come ultimo elemento del Selettore Carta.

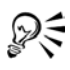

Per creare nuove carte è anche possibile usare il Selettore Carta della casella degli strumenti. Fare clic su Selettore Carta, quindi sulla freccia del menu del selettore e scegliere Crea carta.

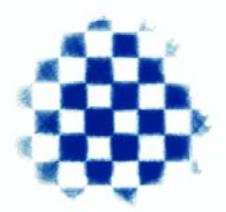

*La finestra di dialogo Crea carta consente di creare texture personalizzate basate sui pattern della casella Pattern.*

#### **Per catturare una texture carta**

- **1** Aprire o creare un'immagine.
- **2** Selezionare l'intera immagine di origine o una parte di essa.
- **3** Nella palette Carte, fare clic sulla freccia del menu della palette e selezionare Cattura carta.

Se si desidera eliminare la linea di giunzione fra i bordi delle tessere, spostare verso destra il cursore Dissolvenza nella finestra di dialogo Salva carta.

**4** Digitare il nome della nuova texture e fare clic su OK.

La texture appare ora nel Selettore Carta e viene aggiunta alla libreria corrente.

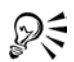

Per catturare la texture carta è anche possibile usare il Selettore Carta della casella degli strumenti. Fare clic sul Selettore Carta, quindi sulla freccia del menu del selettore e scegliere Cattura carta.

La funzione Crea pattern frattale consente di crea ottime texture. Anche alcune trame producono texture interessanti. Per ulteriori informazioni, vedere ["Creare i pattern frattali" a pagina 134.](#page-143-0)

### **Controllare la luminosità e il contrasto della texture carta**

La luminosità può essere definita come il controllo della profondità della grana della carta. La carta meno luminosa agisce come se la grana fosse poco profonda.

Il contrasto può essere definito come il controllo della "ripidità" della grana della carta. Il passaggio dai punti alti ai punti bassi della grana nella carta ad alto contrasto è più immediato e con meno livelli intermedi rispetto alla grana della carta a basso contrasto.

#### **Per cambiare la luminosità della texture carta**

- **1** Selezionare Finestra > Palette Libreria > Mostra Carte.
- **2** Nella palette Carte, regolare il cursore Luminosità carta per modificare la luminosità della grana.

#### **Per cambiare il contrasto della texture carta**

- **1** Selezionare Finestra > Palette Libreria > Mostra Carte.
- **2** Nella palette Carte, regolare il cursore Contrasto carta per modificare il contrasto della grana.

# **Regolare la grana**

Quando si sceglie un pennello che interagisce con la grana della carta, i risultati sono visibili a ogni tratto. Quando si trova una combinazione pennello-carta soddisfacente, è possibile salvarla come nuovo pennello composito nel Selettore Pennello composito.

Se si usa uno stilo e una tavoletta grafica, è possibile regolare la grana della carta modificando il tratto dello stilo su una tavoletta sensibile alla pressione. Nella maggior parte dei casi, un tratto leggero colora solo le parti in rilievo e superficiali della grana. Un tratto pesante riempie di colore anche le rientranze. È possibile controllare la grana della carta anche usando le impostazioni di Grana nella scheda Definizione tratto della finestra Creatore pennelli.

Se la grana della carta deve apparire in modo uniforme su un'immagine, creare prima l'immagine, quindi applicare la grana come texture di superficie. Se si applica la texture carta prima di creare un'immagine, tenere presente che la texture è cancellabile e non è possibile cancellare i tratti di pennello senza cancellare anche la texture carta. Aggiungere la texture carta come ultima operazione, non come prima, durante lo sviluppo di un'immagine è spesso la soluzione migliore.

Normalmente, la grana della carta è fissa, ovvero la texture si trova nella stessa posizione ogni volta che si applica un tratto di pennello. Questa impostazione può essere cambiata se si desidera applicare la grana in modo casuale.

È anche possibile far interagire la grana della carta con la direzione del tratto per influenzare l'aspetto dei tratti di pennello. Questa opzione è ideale quando si usano carte e pennelli specifici e quando si dipinge con uno stilo.

### **Per salvare un pennello composito nel Selettore Pennello composito**

- **1** In un quadro vuoto, creare un'immagine da usare come nuovo pennello composito.
- 2 Nella casella degli strumenti, fare clic sullo strumento Selezione rettangolare ...
- **3** Trascinare nell'immagine per selezionare il pennello composito da salvare.
- **4** Nella casella degli strumenti, aprire il Selettore Pennello composito e fare clic sulla freccia del menu del selettore.
- **5** Selezionare Nuovo pennello composito.
- **6** Nella finestra di dialogo Nuovo pennello composito, digitare un nome nella casella Salva come.

#### **Per rendere casuale la grana della carta**

- **1** Selezionare Finestra > Mostra Creatore pennelli.
- **2** Fare clic sulla scheda Definizione tratto e scegliere Casuale.
- **3** Abilitare l'opzione Grana tratto pennello casuale.

#### **Per abilitare la grana direzionale della carta**

- **1** Selezionare Finestra > Palette Libreria > Mostra Carte.
- **2** Fare clic sul pulsante Grana direzionale ...

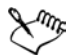

Fattori quali la pressione dello stilo, la carta e la variante di pennello influenzano l'aspetto dei tratti di pennello quando l'opzione Grana direzionale è abilitata. Le carte con una grana pronunciata, ad esempio Finto legno e Tela gessata, producono i risultati migliori.

### **Invertire e scalare le texture carta**

La texture carta può essere definita come un paesaggio tridimensionale. Generalmente, i pennelli reagiscono alla texture carta colorando le parti in rilievo e ignorando quelle non in rilievo. È possibile abilitare l'opzione Inverti carta per riempire con il colore le parti non in rilievo, invece di quelle in rilievo. È anche possibile regolare la scala della texture carta per ridimensionarla. Scalare la grana della carta ha effetto sull'aspetto della grana nei tratti di pennello e nelle immagini.

#### **Per invertire la grana della carta**

- **1** Selezionare Finestra > Palette Libreria > Mostra Carte.
- **2** Nella palette Carte, effettuare una delle operazioni seguenti:
	- Fare clic sulla freccia del menu del selettore e selezionare Inverti carta.
	- Fare clic sul pulsante Inverti carta **14**.

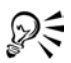

Per invertire la grana della carta è anche possibile usare il Selettore Carta della casella degli strumenti. Fare clic su Selettore Carta, quindi sulla freccia del menu del selettore e scegliere Inverti carta.

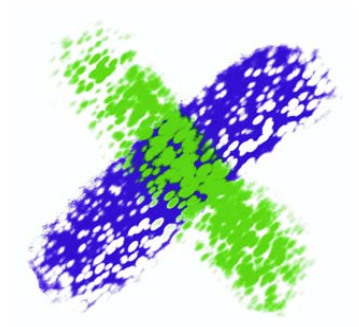

*Due tratti di pennello sovrapposti. Il tratto verde è stato dipinto con la grana invertita.*

#### **Per cambiare la scala della texture carta**

- **1** Selezionare Finestra > Palette Libreria > Mostra Carte.
- **2** Nella palette Carte, usare il cursore Scala carta per ridimensionare la grana della carta.

Mentre si sposta il cursore, il Riquadro anteprima carta viene aggiornato per visualizzare la nuova dimensione della grana. Il valore minimo selezionabile è 25%, mentre quello massimo è 400%.

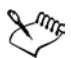

Scalare grandi texture può richiedere molta RAM. La maggior parte delle texture in Corel Painter è di forma quadrata da 50 a 400 pixel con una scala del 100%.

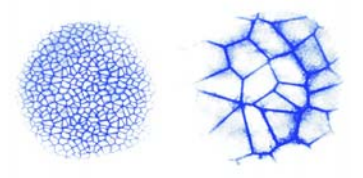

*I tratti di pennello sulla grana della carta con diversi valori di scala.*

# **Usare i pattern**

Un pattern è un disegno ripetuto. L'unità più piccola di un pattern è la "tessera". Quando si riempie un'area con un pattern, la tessera viene ripetuta nell'area selezionata.

Con i pattern è possibile:

- riempire le selezioni con un'immagine;
- dipingere pattern direttamente sull'immagine, con pennelli renderizzati che usano tipi di tocco renderizzati;
- dipingere usando un pennello di clonazione;
- controllare gli effetti delle immagini.

Nella libreria dei pattern predefinita è possibile trovare diversi campioni di pattern. Altre librerie di pattern sono incluse nel CD-ROM di Corel Painter IX.

# **Selezionare i pattern**

La palette Pattern mostra un'anteprima del pattern e le dimensioni dell'immagine tessera e fornisce le opzioni per scalare e disporre la tessera nei riempimenti.

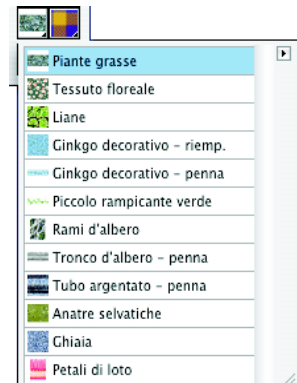

*Il Selettore Pattern nella palette Pattern.*

I pattern vengono creati ripetendo un'immagine tessera rettangolare su un'area. In teoria, le immagini destinate a essere affiancate sono create in modo da non presentare giunzioni. Corel Painter offre diversi modi per generare tessere senza giunzioni.

Dopo aver creato un pattern, è possibile catturarlo e modificarlo in modo che diventi una parte di un disegno più grande, caratteristica usata generalmente per la carta da parati. I pattern possono essere aggiunti alla libreria Pattern.

I pattern frattali possono essere usati per creare paesaggi interessanti in Corel Painter.

#### **Per selezionare un pattern**

**1** Selezionare Finestra > Palette Libreria > Mostra Pattern.

Se la palette non è estesa, fare clic sulla freccia che appare a sinistra del nome.

- **2** Nella palette Pattern, fare clic sul Selettore Pattern.
- **3** Selezionare un pattern dall'elenco.

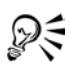

È anche possibile scegliere un pattern dal Selettore Pattern nella casella degli strumenti.

#### **Per regolare l'aspetto di un pattern**

- **1** Selezionare Finestra > Palette Libreria > Mostra Pattern.
- **2** Selezionare un pattern dal Selettore Pattern.
- **3** Abilitare una delle opzioni seguenti:
	- Pattern rettangolare in inserisce le tessere in una griglia rettangolare per i riempimenti. Il cursore Scostamento pattern non ha effetto.
	- Pattern orizzontale sposta le tessere in righe successive. Il cursore Scostamento pattern controlla l'entità dello scostamento.
	- Pattern verticale  $\Xi$  sposta le tessere in colonne successive. Il cursore Scostamento pattern controlla l'entità dello scostamento.
- **4** Regolare il cursore Scala pattern per controllare le dimensioni del pattern. Dopo aver impostato le opzioni, il pattern è pronto per l'uso.

### **Per riempire un'immagine con tessere di pattern**

- **1** Nella palette Pattern, selezionare un pattern.
- **2** Selezionare Effetti > Riempimento.
- **3** Nella finestra di dialogo Riempimento, selezionare Pattern.

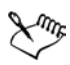

Per vedere l'affiancamento delle tessere in un'immagine, l'immagine deve essere più grande di una singola tessera.

#### **Per dipingere con un pattern**

- **1** Dal Selettore pennello, selezionare un pennello che applica materiali a un documento.
- **2** Nella scheda Definizione tratto della finestra Creatore pennelli, selezionare Generale.
- **3** Dalla casella Origine, selezionare una delle opzioni seguenti:
	- Pattern, dipinge con un pattern che non contiene informazioni di maschera.
	- Pattern con maschera, dipinge usando i dati di maschera contenuti nel pattern.
	- Pattern come opacità, dipinge con il pattern a opacità ridotta.
- **4** Selezionare Finestra > Palette Libreria > Mostra Pattern.
- **5** Selezionare un pattern dal Selettore Pattern.
- **6** Dipingere nell'immagine.

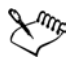

Se non è stata impostata un'origine di clonazione, Corel Painter usa il pattern corrente per qualsiasi operazione che fa riferimento ai colori o alla luminanza dell'origine di clonazione. Questo significa che si può dipingere con un pattern usando un pennello Cloni.

Se l'opzione Origine non è disponibile, il pennello selezionato può applicare solo il colore. In questo caso, selezionare un pennello renderizzato oppure scegliere Renderizzato dalla casella Tipo tocco.

Quando si dipinge con un pattern, tenere presente che la direzione è importante. Corel Painter inverte il pattern quando si cambia la direzione, pertanto applicare i tratti nella stessa direzione per ottenere un effetto uniforme.

# **Creare e catturare i pattern**

Corel Painter offre tre metodi per creare i pattern:

- Definire l'immagine corrente come pattern, quindi aggiungerla alla libreria Pattern.
- Creare una selezione rettangolare, quindi catturarla come pattern. Per ulteriori informazioni sulla creazione delle selezioni, vedere "Creare selezioni" nell'Aiuto.
- Creare un pattern frattale, quindi aggiungerlo alla libreria. Per ulteriori informazioni sulla creazione di pattern frattali, vedere ["Creare i pattern frattali" a](#page-143-0)  [pagina 134](#page-143-0).

Dopo aver creato una tessera di pattern, è probabile che si desideri perfezionarla, in modo che venga affiancata senza giunzioni. Per ulteriori informazioni, vedere ["Creare](#page-146-0)  [le tessere senza giunzioni" a pagina 137.](#page-146-0)

Le immagini convertite in pattern e salvate in formato RIF mantengono le loro caratteristiche di pattern anche dopo essere state salvate e riaperte. Per rendere gestibile il Selettore Pattern, si consiglia di limitare le dimensioni delle librerie. Usare il Mover pattern per creare nuove librerie ed eliminare i pattern superflui. È possibile cambiare libreria in qualsiasi momento quando si desidera usare un set di pattern diverso. Per ulteriori informazioni sui mover, vedere "Creare una libreria" nell'Aiuto.

Se l'anteprima di un pattern non è sufficientemente dettagliata o si desidera modificare un pattern esistente, è possibile aprire la tessera di pattern in una finestra propria. Caricando un pattern come file, si può vedere il pattern nei dettagli e modificarlo.

Una volta trasformato un pattern in tessera, è possibile dipingere oltre un lato del quadro e vedere il tratto apparire automaticamente sul lato opposto. Per ulteriori informazioni sulla modifica delle tessere di pattern, vedere ["Creare le tessere senza](#page-146-0)  [giunzioni" a pagina 137](#page-146-0).

È possibile anche creare pattern con maschere da usare con la variante di pennello Penna pattern e maschera.

#### **Per creare un pattern**

- **1** Aprire il file di immagine da usare per creare un pattern.
- **2** Selezionare Finestra > Palette Libreria > Mostra Pattern per visualizzare la palette Pattern.
- **3** Fare clic sulla freccia del menu del selettore e selezionare Definisci pattern.
- **4** Nella palette Pattern, fare clic sulla freccia del menu della palette e selezionare Aggiungi alla libreria.
- **5** Nella finestra di dialogo Salva immagine, digitare un nome per il pattern.

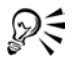

Con lo strumento Mano selezionato, tenere premuto Maiusc e trascinare le giunzioni al centro dell'immagine nella finestra del documento. Per ottenere risultati migliori, lavorare con una scala al 100%.

#### **Per catturare un pattern**

1 Usando lo strumento Selezione rettangolare  $\Box$ , selezionare l'area dell'immagine da usare come pattern.

Tenere presente che i bordi della selezione si incontrano quando l'immagine è affiancata, quindi selezionare con attenzione.

- **2** Selezionare Finestra > Palette Libreria > Mostra Pattern per visualizzare la palette Pattern.
- **3** Fare clic sulla freccia del menu della palette e selezionare Cattura pattern.
- **4** Abilitare una delle opzioni seguenti:
	- Tessera rettangolare, inserisce la tessera in una griglia rettangolare per i riempimenti. Il cursore Scostamento non ha effetto.
	- Scostamento orizzont., sposta le tessere in righe successive. Il cursore Scostamento controlla l'entità dello scostamento.
	- Scostamento vert., sposta le tessere in colonne successive. Il cursore Scostamento controlla l'entità dello scostamento.

Man mano che si provano i vari tipi di disposizione e le impostazioni di scostamento, i risultati vengono mostrati nel Riquadro anteprima pattern.

**5** Inserire un nome descrittivo per il pattern.

Corel Painter cattura il pattern e lo salva nella libreria corrente.

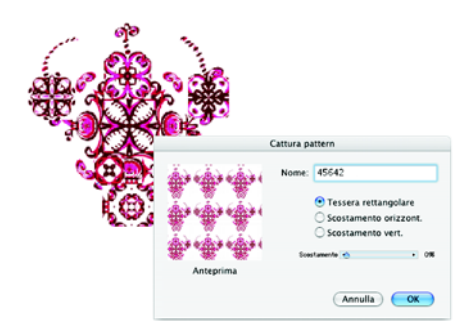

*La finestra di dialogo Cattura pattern consente di definire l'entità dello scostamento delle tessere di pattern, nonché la direzione.*

#### **Per modificare una tessera di un pattern**

- **1** Nella palette Pattern, selezionare un pattern dal Selettore Pattern.
- **2** Fare clic sulla freccia del menu del selettore e selezionare Apri pattern.

Corel Painter apre la tessera del pattern selezionato in una finestra propria.

A questo punto, è possibile modificare la tessera del pattern come qualsiasi altra immagine. Per inserire di nuovo il pattern modificato nella palette, è necessario salvarlo nella libreria Pattern. Per ulteriori informazioni sul salvataggio dei pattern in una libreria, vedere ["Aggiungere i pattern alla libreria Pattern" a pagina 138.](#page-147-0)

#### **Per creare e usare un pattern con maschera**

- **1** Effettuare una selezione per catturare l'area di un'immagine da usare come pattern.
- **2** Nella palette Pattern, fare clic sulla freccia del menu della palette e selezionare Definisci pattern.
- **3** Nella palette Pattern, fare clic sulla freccia del menu della palette e selezionare Aggiungi alla libreria.
- **4** Nella finestra di dialogo Salva immagine, digitare un nome per il pattern e fare clic su Salva.
- **5** Nel Selettore pennello, scegliere Penna pattern dal selettore Categoria pennelli e selezionare Penna pattern e maschera dal selettore Variante pennello.

Nella palette Pattern, selezionare il pattern con maschera salvato nel passaggio 4.

# <span id="page-143-0"></span>**Creare i pattern frattali**

Il comando Crea pattern frattale è un generatore di pattern, che crea paesaggi interessanti. Questi pattern topografici possono essere riempiti con il colore oppure è possibile conferirgli un aspetto in rilievo tramite una texture carta.

Quando si creano i pattern frattali, le opzioni seguenti consentono di perfezionare il risultato:

- Dimens., imposta le dimensioni esatte della tessera. Se il computer dispone di molta memoria, è possibile creare un file di grandi dimensioni ad alta risoluzione. A seconda della quantità di memoria disponibile per Corel Painter, alcune opzioni potrebbero non essere disponibili.
- Intensità, controlla la complessità della definizione del pattern, come se si aumentasse e riducesse lo "zoom" su una superficie texture con uno microscopio. Spostare il cursore Intensità verso destra per ridurre lo zoom e vedere molti pattern piccoli. Spostare il cursore Intensità verso sinistra per aumentare lo zoom e vedere pochi pattern grandi.

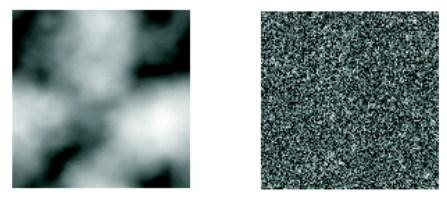

*Il cursore Intensità determina il livello di dettaglio. A sinistra=-200%, a destra=0%.*
• Ripetizioni, definisce il numero di ripetizioni all'interno della tessera. Spostando il cursore verso sinistra, il numero di ripetizioni per tessera aumenta.

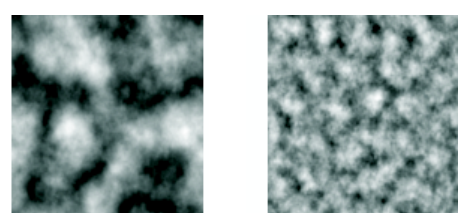

*Il cursore Ripetizioni determina il numero di ripetizioni per tessera. A sinistra=90%, a destra=20%.*

- Morbidezza, regola l'attenuazione dei bordi del pattern.
- Angolo, modifica la direzione da cui si visualizza il frattale.
- Finezza, enfatizza la direzione suggerita tramite le linee del pattern frattale. Linee più sottili producono un aspetto più lineare.

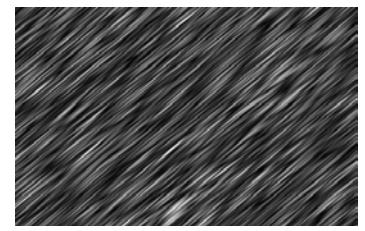

*Valori bassi dell'opzione Finezza mostrano il frattale come striature. Usare il cursore Angolo per cambiare la direzione delle striature.* 

Corel Painter usa quattro canali per memorizzare le informazioni grafiche: Rosso, Verde, Blu e Alfa.

Le informazioni diverse dai valori di colore possono essere inserite in questi canali. Le opzioni dei canali consentono di visualizzare queste informazioni in vari modi.

- Altezza come luminanza, visualizza informazioni di pseudo-altezza come luminanza. Le aree bianche sono rappresentate come rilievi, mentre le aree nere rappresentano le "depressioni". Le immagini generate con questa opzione possono essere usate con l'effetto Applica texture di superficie.
- Orientamento sfumatura, usa il canale Rosso per visualizzare l'orientamento dell'angolo inferiore di un campo altezza.

• Normale superficie, usa i canali Verde e Blu per rappresentare i componenti X e Y della normale della superficie (angolo perpendicolare alla superficie in un dato punto) del campo altezza (Verde =  $X$ , Blu =  $Y$ ).

Le ultime due opzioni di visualizzazione di una texture frattale sono disponibili esclusivamente per motivi estetici. Un modo per sfruttarle è creare variazioni di colore della texture con la funzione Regola colori.

È anche possibile convertire un pattern frattale in una texture carta che sarà salvata nella libreria Carta.

#### **Per creare pattern frattali**

- **1** Nella palette Pattern, fare clic sulla freccia del menu della palette e selezionare Crea pattern frattale.
- **2** Nella finestra di dialogo Crea pattern frattale, impostare le opzioni del frattale. Le modifiche apportate appaiono nel Riquadro anteprima pattern.
- **3** Una volta definite le opzioni, fare clic su OK.

Attendere che Corel Painter crei il file del nuovo pattern. Quando il file del pattern è pronto, viene visualizzato nella propria finestra del documento.

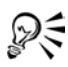

Per colorare un pattern frattale, selezionare una sfumatura appropriata e usare la funzione Applica all'immagine.

Si possono creare pattern interessanti anche selezionando una sfumatura colorata e usando il comando Applica all'immagine della palette Sfumature.

#### **Per convertire un pattern frattale in una texture**

**1** Nella palette Pattern, fare clic sulla freccia del menu della palette e scegliere Apri pattern.

Il pattern viene visualizzato in una nuova finestra dell'immagine.

- **2** Selezionare Effetti > Controllo tonalità per regolare gli elementi dell'immagine quali la luminosità, il contrasto e la luminanza.
- **3** Una volta soddisfatti del bilanciamento della tonalità, scegliere Selezione > Tutto.
- **4** Selezionare Finestra > Palette Libreria > Mostra Carte per visualizzare la palette Carte.
- **5** Fare clic sulla freccia del menu del selettore e selezionare Cattura carta.
- **6** Nella finestra di dialogo Salva carta, impostare Dissolvenza su 0,00.
- **7** Assegnare un nome alla texture carta.

## **Creare le tessere senza giunzioni**

I pattern vengono creati ripetendo un'immagine tessera rettangolare su un'area. Per sviluppare i pattern, è necessario creare immagini che verranno affiancate. In teoria, queste immagini devono affiancarsi senza giunzioni. Questo significa che l'occhio non deve distinguere i margini delle tessere. Corel Painter offre diversi metodi per generare immagini che si affiancano facilmente.

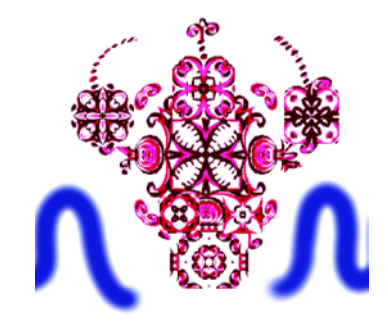

*La funzione di avvolgimento dei colori consente di dipingere oltre il bordo di un'immagine e continuare sull'altro lato.*

Per aiutare a creare tessere senza giunzioni, Corel Painter fornisce ai documenti definiti come tessere di pattern due caratteristiche speciali: la funzione di avvolgimento dei colori e la funzione di avvolgimento delle giunzioni.

- Nel primo caso, un tratto di pennello trascinato oltre il bordo di un'immagine, appare sul lato opposto. Questo consente di dipingere facilmente pattern senza giunzioni.
- La funzione di avvolgimento delle giunzioni consente, invece, di spostare i bordi delle tessere di pattern al centro dell'immagine, dove le differenze di tonalità sono più apparenti e più semplici da correggere.

#### **Per ridurre al minimo le giunzioni**

- **1** Nella palette Pattern, fare clic sulla freccia del menu della palette e scegliere Definisci pattern.
- **2** Nella casella degli strumenti, fare clic sullo strumento Mano
- **3** Tenere premuto Maiusc e trascinare all'interno dell'immagine. Nei punti in cui i bordi dell'immagine si incontrano, appariranno una linea orizzontale e una verticale.
- **4** Trascinare fin quando i cursori a croce sono centrati. Una volta centrati i cursori a croce, rilasciare.

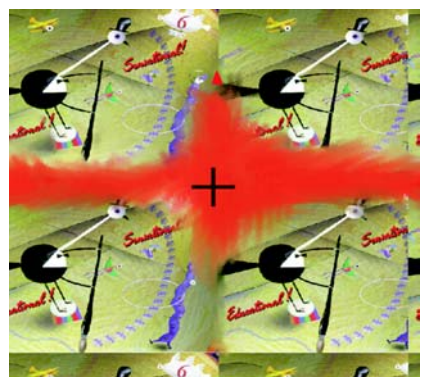

*La funzione di avvolgimento delle giunzioni consente di spostare i bordi della tessera di pattern al centro, in modo da poterli modificare.*

#### **Per rimuovere le linee dei bordi**

- **•** Effettuare una delle operazioni seguenti:
	- Per mantenere i dettagli, impostare il pennello Lineare per eseguire la clonazione partendo da un punto qualsiasi dell'immagine. Per ulteriori informazioni sulla clonazione, vedere ["Dipingere nel clone" a pagina 299](#page-308-0).
	- Dipingere oltre le linee del bordo con un pennello colorato.
	- Applicare sbavature lungo le linee del bordo con un pennello di tipo acquerello o a gocce.
	- Copiare una selezione in un livello e spostarlo sopra la linea. Sfumare il livello e ridurre l'opacità per facilitare la creazione di transizioni morbide. Rilasciare il livello quando si è soddisfatti del risultato. Per ulteriori informazioni su come lavorare con i livelli, vedere ["Livelli" a pagina 45.](#page-54-0)

# **Aggiungere i pattern alla libreria Pattern**

È possibile aggiungere qualsiasi immagine come tessera di pattern alla libreria Pattern corrente.

#### **Per aggiungere un pattern alla libreria**

- **1** Nella palette Pattern, fare clic sulla freccia del menu della palette e scegliere Aggiungi alla libreria.
- **2** Nella finestra di dialogo Salva immagine, assegnare un nome descrittivo al pattern. Se esiste già un pattern con il nome specificato, viene richiesto di sostituirlo. Per non sostituire il pattern esistente, fare clic su No e assegnare un nuovo nome al pattern.

# **Usare le trame**

La palette Trame è, in realtà, un telaio virtuale che può essere utilizzato per creare trame da usare come pattern di riempimento. In Corel Painter sono incluse le librerie di trame. È possibile modificare una trama cambiando il modo con cui visualizza la scala e lo spessore dei "fili" o cambiando i colori. È possibile anche creare e salvare trame personalizzate e vedere in anteprima le modifiche prima di applicarle.

# **Selezionare le trame**

È possibile selezionare le trame dal Selettore Trama nella palette Trame. Inoltre, in qualsiasi momento è possibile cambiare la modalità di visualizzazione di una trama. È possibile anche usare i quattro cursori nella parte inferiore della palette Trame per controllare lo spessore dei fili e la loro spaziatura. I primi due cursori controllano le dimensioni orizzontali, mentre gli altri due controllano le dimensioni verticali. Regolando questi cursori si può creare una vasta gamma di trame con i pattern disponibili.

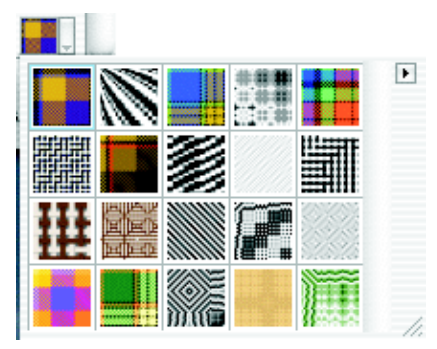

*Il Selettore Trama nella palette Trame.*

Corel Painter può visualizzare una trama in modo bidimensionale o tridimensionale, completa di ombre.

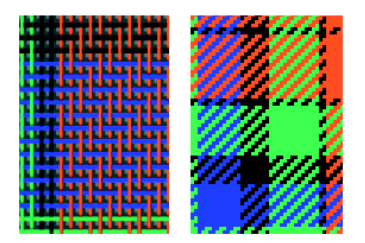

*L'aspetto di una trama cambia in base al tipo di visualizzazione scelto, ovvero bidimensionale o tridimensionale.*

#### **Per selezionare una trama**

- **1** Selezionare Finestra > Palette Libreria > Mostra Trame. Se la palette non è estesa, fare clic sulla freccia che appare a sinistra del nome.
- **2** Nella palette Trame, fare clic sul Selettore Trama.
- **3** Selezionare una trama dell'elenco.

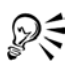

È anche possibile scegliere una trama dal Selettore Trama nella casella degli strumenti.

#### **Per regolare la scala e lo spessore**

**1** Nella palette Trame, selezionare una trama dal Selettore Trama.

La trama appare nel Riquadro anteprima trama.

**2** Fare clic sul pulsante Trama tridimensionale **por mostrare una trama** tridimensionale.

Per la maggior parte delle trame, le modifiche appaiono nel riquadro Anteprima solo quando si regolano i valori di scala e spessore.

- **3** Regolare i cursori di scala orizzontale e verticale per aumentare la scala, allargando così la trama.
- **4** Regolare i cursori di spessore verticale e orizzontale per ridurre lo spessore. Nel Riquadro anteprima trame dovrebbero essere visibili le modifiche.

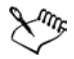

I cursori di spessore hanno effetto solo sulla visualizzazione tridimensionale. Quando si seleziona la visualizzazione bidimensionale, i cursori di spessore non hanno effetto.

#### **Per cambiare la visualizzazione di una trama**

- **1** Selezionare Finestra > Palette Libreria > Mostra Trame per visualizzare la palette Trame.
- **2** Fare clic sul pulsante Trama bidimensionale  $\blacksquare$  o tridimensionale  $\blacksquare$ .

Il Riquadro anteprima trama cambia per mostrare una trama bidimensionale (a blocchi) o tridimensionale (con fibre).

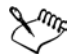

A seconda del tipo di trama selezionato, la modifica potrebbe non apparire nel Riquadro anteprima trama. Per creare effetti bidimensionali e tridimensionali diversi, si possono regolare i cursori di scala e spessore nella parte inferiore della palette Trame.

# **Modificare i colori delle trame**

Ogni trama usa un proprio set di colori. È possibile visualizzare il set di colori usato per una trama, cambiarne i colori e applicarli alla trama. Tenere presente che è possibile aprire più palette e ridisporle per facilitare la visualizzazione dei controlli necessari. Per ulteriori informazioni sui set di colori, vedere ["Usare i set di colori" a pagina 98.](#page-107-0)

#### **Per visualizzare il set di colori di una trama**

- **1** Nella palette Trame, selezionare una trama dal Selettore Trama.
- **2** Fare clic sulla freccia del menu della palette e scegliere Apri set di colori. Il set di colori della trama selezionata viene visualizzato nella palette Set di colori.

#### **Per cambiare i colori della trama**

- **1** Selezionare un nuovo colore dalla palette Colori o dalla palette Set di colori oppure campionare un colore con lo strumento Contagocce  $\mathcal{P}$ .
- **2** Selezionare Finestra > Palette Libreria > Mostra Trame per visualizzare la palette Trame.
- **3** Nella palette Trame, selezionare una trama dal Selettore Trama.
- **4** Fare clic sulla freccia del menu della palette e scegliere Apri set di colori.
- **5** Nella palette Set di colori, tenere premuto Comando (Mac OS) o Ctrl (Windows) e fare clic sul campione di colore da sostituire.

Il nuovo colore sostituisce quello esistente.

**6** Nella palette Trame, fare clic sulla freccia del menu della palette e selezionare Applica set di colori.

Il riquadro Anteprima mostra la trama con i nuovi colori. Se si riempie un'immagine con il pattern trama, Corel Painter usa ora il nuovo set di colori.

# **Salvare le trame**

Dopo aver modificato la scala, lo spessore o il colore di una trama, è possibile salvare le modifiche come nuova trama.

#### **Per salvare una trama**

- **1** Nella palette Trame, fare clic sulla freccia del menu della palette e selezionare Salva trama.
- **2** Nella finestra di dialogo Salva trama, digitare un nome per la trama. Se non si digita un nuovo nome, Corel Painter sostituisce la trama esistente con la trama modificata. Il nuovo pattern trama appare nella libreria di trame corrente.

# **Trame avanzate**

Corel Painter consente di creare tessuti di qualsiasi tipo. Si possono creare tessuti per tappezzeria, tappeti, vestiti e arredamenti.

#### **Per creare le trame personalizzate**

- **1** Nella palette Trame, fare clic sulla freccia del menu della palette e selezionare Modifica trama.
- **2** Nella finestra di dialogo Modifica trama, regolare i controlli per creare la bozza di una trama nel telaio 8 x 8 nella parte destra della finestra.

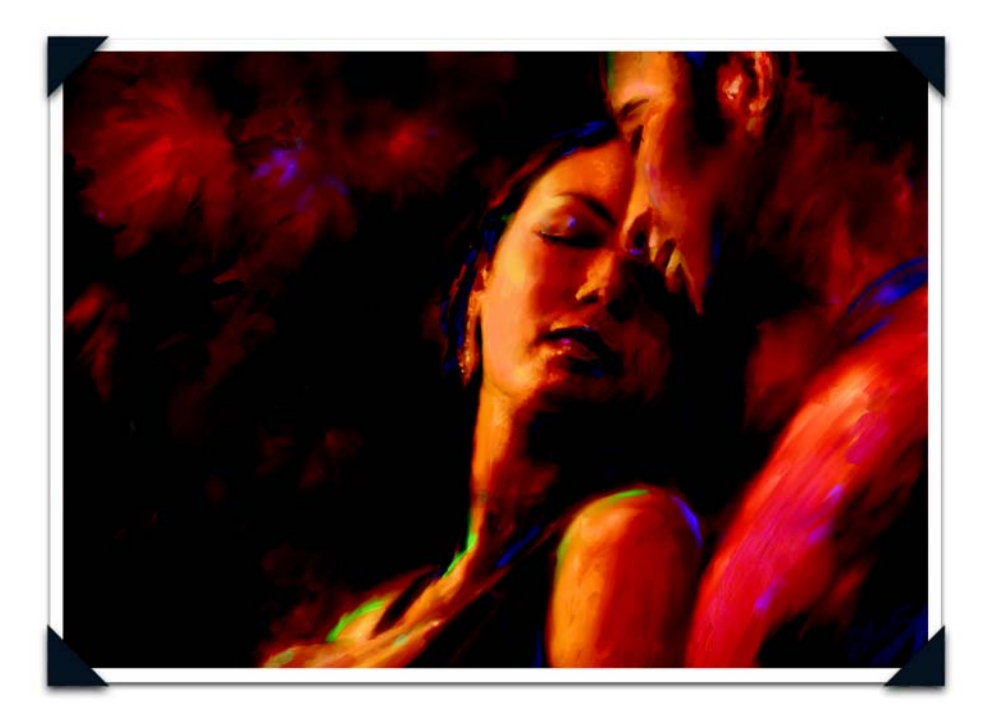

*Immagine creata da Jeremy Sutton: Ritratto digitale*

*Jeremy Sutton, laureato in Fisica alla Oxford University, è insegnante, autore e artista e vive a San Francisco. Per più di 40 anni ha lavorato come disegnatore per i media tradizionali e usa Painter dal 1991. Jeremy ha scritto diversi libri, tra cui Painter IX Creativity: Digital Artist's Handbook e Fractal Design Painter Creative Techniques, e ha prodotto una serie di materiali per la formazione, tra cui alcune esercitazioni in video e DVD.*

# **Dipingere**

L'applicazione Corel Painter consente di disegnare e dipingere così come si farebbe usando strumenti e materiali reali. Nel proprio studio, si usano pennelli, penne, matite, gessi, aerografi e spatole per tracciare segni su una tela o un foglio di carta. Con Corel Painter è possibile realizzare una varietà infinita di segni. Come un negozio ben fornito, Corel Painter fornisce numerosi pennelli e strumenti di disegno, ognuno con caratteristiche modificabili.

# **Esplorare i pennelli**

Lo strumento Pennello di Corel Painter offre agli utenti un'ampia gamma di strumenti di pittura e di disegno predefiniti denominati varianti di pennello. Le varianti di pennello sono organizzate in categorie, ad esempio Aerografi, Pennelli a olio artistici, Penne calligrafiche, Matite e Acquerelli. Queste categorie sono state create tenendo presente i materiali reali, quindi si può prevedere in anticipo il comportamento dello strumento selezionato. Ad esempio, nella categoria Matite è possibile trovare una variante di pennello Matita 2B e nella categoria Acquerelli una variante di pennello Peli di cammello fini. Il Selettore pennello consente di scegliere in modo facile e veloce una categoria e una variante di pennello.

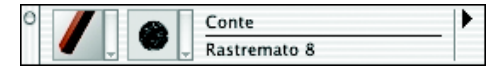

*Il Selettore pennello consente di scegliere facilmente e velocemente una categoria di pennelli (a sinistra) e una variante di pennello (a destra).*

È possibile usare le varianti di pennello di Corel Painter così come sono oppure adattarle alle proprie esigenze. Molti artisti usano varianti di pennelli di Corel Painter con minime modifiche alle dimensioni, all'opacità o alla grana (ovvero il livello di penetrazione del colore nella texture carta).

Se si desidera apportare modifiche più rilevanti a un pennello oppure creare una variante completamente nuova, sono disponibili i controlli dei pennelli.

La maggior parte dei pennelli di Corel Painter applica materiali (come ad esempio un colore, una sfumatura o un pattern) a un'immagine. Alcuni, invece, non applicano materiali, ma apportano modifiche al materiale già presente nell'immagine. Ad esempio, la variante di pennello Aggiunta acqua (nella categoria Sfumini) macchia e diluisce i colori esistenti nell'immagine tramite tratti morbidi con anti-alias. Pertanto, l'uso di uno di questi pennelli su un'area vuota del quadro non produce alcun effetto.

Corel Painter include un gruppo di pennelli Natural-Media che, per produrre tratti di pennello detti "renderizzati", usano un metodo di applicazione dei materiali noto come "tipo di tocco renderizzato". Questi pennelli creano tratti straordinariamente realistici, continui e morbidi. Sono veloci e più omogenei, perché i tratti vengono renderizzati mentre si disegna, anziché essere creati applicando tocchi di colore. Di fatto, non si riesce a disegnare in modo sufficientemente veloce da lasciare tocchi o macchie di colore in un tratto. Questi pennelli consentono di usare funzioni non disponibili tramite i pennelli basati sul tocco. Si possono sfruttare al meglio le opzioni di inclinazione e angolo e si può dipingere con pattern o sfumature. Per informazioni sull'uso dei tipi di tocco renderizzati quando si personalizzano i pennelli, vedere ["Tipi](#page-227-0)  [di tocco" a pagina 218.](#page-227-0)

Se si ha bisogno di un pennello di una versione precedente di Corel Painter, è possibile caricarlo dalla versione precedente della libreria dei pennelli.

## <span id="page-155-0"></span>**Selezionare un pennello**

Il Selettore pennello consente di selezionare una serie di varianti di pennello disposte in categorie riconoscibili. I pennelli di Corel Painter sono creati per emulare gli strumenti di Natural-Media, che consente di selezionare uno strumento sapendo già in anticipo come si comporterà. In un negozio reale, se gli strumenti disponibili negli scaffali di una corsia non producono i risultati desiderati, si può cercare in un'altra corsia. Allo stesso modo, con Corel Painter si possono provare diverse categorie di pennelli per trovare lo strumento desiderato.

#### **Per visualizzare il Selettore pennello**

• Nella casella degli strumenti, fare doppio clic sullo strumento Pennello  $\mathscr{P}$ .

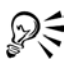

Per visualizzare il Selettore pennello è anche possibile selezionare Finestra > Mostra Selettore pennello.

#### **Per selezionare un pennello**

- **1** Nel Selettore pennello, scegliere una categoria di pennelli nel selettore Categoria pennelli.
- **2** Selezionare una variante nel selettore Variante pennello.

## <span id="page-156-0"></span>**Selezionare le impostazioni dei pennelli**

I controlli di base dei pennelli relativi a dimensioni, opacità e grana si trovano nella barra delle proprietà. La barra delle proprietà può contenere anche controlli aggiuntivi per la categoria di pennelli selezionata, come risaturazione, fusione e deviazione.

Quando un pennello è selezionato e posizionato sul quadro, il puntatore si trasforma, per impostazione predefinita, in una "immagine" del pennello (rispecchiandone dimensioni e forma), in modo da poter vedere l'area che sarà dipinta. L'immagine del pennello rappresenta un metodo utile per vedere se è necessaria una modifica alle dimensioni.

A seconda della variante selezionata, il Creatore pennelli contiene altri controlli che in seguito sarà utile conoscere, insieme ad altri controlli avanzati. Ad esempio, il Creatore pennelli offre controlli più sofisticati per il ridimensionamento e la forma dei pennelli, inclusa un'impostazione delle dimensioni minime. Quando un pennello usa l'impostazione Dim. min., si potranno vedere i tratti restringersi e allargarsi mano a mano che variano la pressione o la direzione dello stilo. Per informazioni complete sull'uso del Creatore pennelli, vedere ["Personalizzare i pennelli" a pagina 209](#page-218-0). Per ulteriori informazioni sul salvataggio di pennelli personalizzati come varianti personalizzate, vedere ["Salvare le varianti di pennello" a pagina 284](#page-293-0).

#### **Impostare le dimensioni del pennello**

Il cursore Dimensioni nella barra delle proprietà determina le dimensioni di un singolo tocco di pennello. Il campo di testo accanto al cursore consente di inserire una dimensione specifica (in pixel).

#### **Per impostare le dimensioni di un pennello**

**1** Selezionare lo strumento Pennello nella casella degli strumenti.

- **2** Selezionare un pennello nel Selettore pennello.
- **3** Nella barra delle proprietà, digitare un valore nella casella Dimensioni oppure regolare il relativo cursore.

Corel Painter potrebbe avere bisogno di ricostruire il pennello dopo averlo ridimensionato. Per impostazione predefinita, Corel Painter esegue la ricostruzione automatica dei pennelli modificati. Questo processo potrebbe richiedere un po' di tempo.

#### **Per usare i tasti di scelta rapida per eseguire il ridimensionamento**

- **1** Premere Comando + Opzione + Maiuscole (Mac OS) oppure Ctrl + Alt + Maiusc (Windows).
- **2** Con lo strumento Pennello, trascinare nella finestra dell'immagine.

Accanto al puntatore appare un cerchio che rappresenta le dimensioni del pennello. Quando il cerchio ha le dimensioni desiderate, rilasciare il pulsante del mouse.

**3** Fare clic sull'immagine per riattivare lo strumento Pennello.

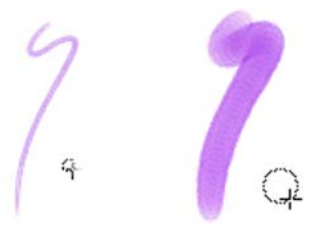

*Un metodo comodo per impostare le dimensioni del pennello è usare i tasti di scelta rapida seguenti: Comando + Opzione + Maiuscole (Mac OS) oppure Ctrl + Alt + Maiusc (Windows).*

È anche possibile regolare rapidamente le dimensioni del pennello usando i tasti delle parentesi quadre: Per aumentare le dimensioni del pennello in modo incrementale, usare il tasto della parentesi quadra destra ( ] ). Per ridurre le dimensioni del pennello in modo incrementale, usare il tasto della parentesi quadra sinistra ( [ ).

# **Regolare l'opacità e la grana**

Il cursore Opacità controlla il grado di "copertura" o "addensamento" di un tratto sui pixel sottostanti.

*80% di opacità (in alto) e 20% di opacità (in basso).*

Il cursore Grana controlla il grado di penetrazione del colore nella texture carta. Valori bassi lasciano la grana maggiormente visibile.

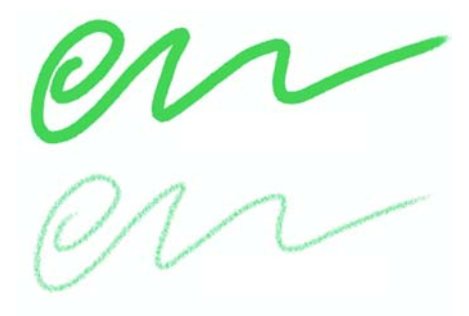

*Grana impostata a 89% (in alto) e 12% (in basso).*

#### **Per impostare l'opacità**

- **1** Selezionare lo strumento Pennello nella casella degli strumenti.
- **2** Selezionare un pennello nel Selettore pennello.
- **3** Nella barra delle proprietà, digitare una percentuale nella casella Opacità oppure regolare il relativo cursore.

Se si impostano valori bassi, il colore applicato è sottile e consente di vedere i colori sottostanti. Con valori elevati, il colore applicato copre i pixel sottostanti in modo più completo.

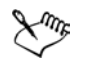

Alcuni metodi e tipi di tocco non consentono di regolare l'opacità.

#### **Per impostare la grana**

**•** Nella barra delle proprietà del pennello, digitare una percentuale nella casella Grana oppure regolare il relativo cursore.

Spostare il cursore a sinistra per ridurre la penetrazione e mostrare di più la texture. Spostarlo a destra per aumentare la penetrazione e rendere meno visibile la grana.

Per i pennelli liquidi, la grana controlla la quantità di "forza". Per i pennelli Spray di immagini, la grana controlla la miscela con il colore secondario. Per altri pennelli, come gli aerografi, il cursore Grana non è disponibile.

## <span id="page-159-0"></span>**Usare uno stilo o il mouse**

Quando si seleziona un grande pennello piatto, ci si aspetta che il tratto creato dipenda dal modo in cui si tiene il pennello. Un tratto creato appoggiando tutto il pennello risulta ampio, mentre usando il bordo del pennello si produce un tratto sottile.

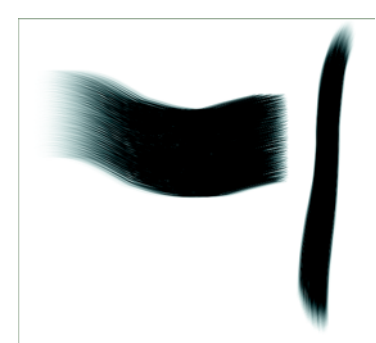

*Appoggiando l'intero pennello piatto si crea un tratto ampio; usando il bordo del pennello si produce un tratto sottile.*

Corel Painter produce tratti di pennello realistici che si dissolvono, cambiando larghezza, inclinazione e angolo e penetrano in base all'input dello stilo. Anche le varianti di pennello che usano pennelli renderizzati, come la variante Piatto sbavato della categoria Pennelli a olio, reagiscono all'inclinazione dello stilo (il livello di verticalità con cui viene tenuto lo stilo) e all'orientamento (la direzione in cui è puntato lo stilo).

L'inclinazione può influire in modo notevole sui tratti del pennello. Se si ottengono risultati imprevisti, soprattutto con pennelli a setola o aerografi, provare a ridurre l'inclinazione dello stilo. Generalmente, è meglio evitare angoli di inclinazione estremi.

Molti pennelli di Corel Painter rispondono anche alla pressione dello stilo, ovvero alla forza con cui si preme lo stilo. A seconda delle impostazioni della variante, una pressione maggiore dello stilo aumenta la larghezza del tratto, la penetrazione del colore o il livello di altri effetti. Gli aerografi di Corel Painter rispondono anche alla rotellina dell'aerografo Wacom Intuos, simulando un controllo che regola la quantità di inchiostro spruzzata.

È possibile collegare impostazioni, come le dimensioni, l'opacità e l'angolo, ai dati di input dello stilo come la velocità, la direzione, la pressione, la rotellina dell'aerografo, l'inclinazione e l'orientamento. Per ulteriori informazioni su come collegare le impostazioni del pennello ai controlli di input dello stilo, vedere ["Impostazioni di](#page-291-0)  [espressione" a pagina 282](#page-291-0).

In teoria, un mouse non dispone di informazioni sulla pressione. Un pulsante del mouse può essere "on" (premuto) oppure "off " (rilasciato). Corel Painter introduce i controlli del mouse che consentono di simulare le impostazioni di pressione, inclinazione, orientamento e rotellina dello stilo.

Se con Corel Painter si usa un mouse, è possibile compensare la mancanza delle informazioni di pressione regolando le dimensioni, l'opacità e la grana nella barra delle proprietà. Ad esempio, riducendo l'opacità o la grana si ottengono gli stessi risultati di una pressione più leggera dello stilo.

Il CD contiene pennelli creati appositamente per essere usati con un mouse. Per informazioni su come caricare librerie di pennelli alternative, vedere "Caricare librerie alternative" nell'Aiuto.

Corel Painter consente di registrare tratti di pennello, salvarli e usare successivamente i dati dei tratti. Questo rende possibile registrare un tratto di pennello creato con lo stilo, salvarlo e quindi usare un mouse per riprodurre il tratto eseguito originariamente con lo stilo. Per informazioni su come registrare tratti del pennello per estendere le funzionalità del mouse, vedere ["Registrare e riprodurre tratti" a pagina 171](#page-180-0).

#### **Per regolare la pressione, l'inclinazione e l'orientamento quando si usa un mouse**

- **1** Nella scheda Definizione tratto della finestra Creatore pennelli, fare clic su Mouse.
- **2** Spostare il cursore Pressione.

Il valore 100% corrisponde alla pressione massima.

**3** Spostare il cursore Inclinazione.

Un valore di 90° simula uno stilo perpendicolare alla tavoletta grafica.

**4** Spostare il cursore Orientamento.

Un valore pari a zero indica che se si usasse uno stilo, punterebbe verso sinistra.

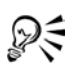

Per vedere l'effetto dell'impostazione Inclinazione, usare la variante Spruzzo leggero della categoria Aerografi.

#### **Per regolare le impostazioni della rotellina quando si usa un mouse**

- **1** Nella scheda Definizione tratto della finestra Creatore pennelli, fare clic su Generale.
- **2** Selezionare Rotellina nella casella Espressione.
- **3** Selezionare Mouse.
- **4** Spostare il cursore Rotellina.

Un valore di 90% indica che se lo stilo fosse in uso sarebbe perpendicolare alla tavoletta.

# **Dipingere sul quadro**

È possibile dipingere sul quadro o su un livello sopra il quadro. Quando si seleziona un livello nella palette Livelli, questo diventa il livello di destinazione dei tratti di pennello.

Se si usa un pennello Acquerelli, si può dipingere solo su un livello Acquerelli. Se si usa un pennello Inchiostro liquido, si può dipingere solo su un livello Inchiostro liquido. Per ulteriori informazioni, vedere ["Lavorare con il livello Acquerelli" a pagina 180](#page-189-0) oppure ["Lavorare con il livello Inchiostro liquido" a pagina 185.](#page-194-0)

Se si prova a dipingere su una forma, un livello dinamico o un livello di riferimento, è necessario impostarlo come livello standard affinché i tratti del pennello siano accettati.

È inoltre possibile selezionare un canale o una maschera di livello come destinazione dei tratti di pennello. Per ulteriori informazioni, vedere "Gestire e modificare i canali" e "Creare maschere di livello" nell'Aiuto.

Quando è attiva una selezione, le operazioni del pennello sono limitate, per impostazione predefinita, alla selezione. Per ulteriori informazioni sulle selezioni, vedere "Selezioni" nell'Aiuto.

In tutti i casi, i tratti di pennello finiscono sulla destinazione selezionata, quindi verificare la destinazione prima di iniziare a dipingere.

Per dipingere sul quadro, selezionare lo strumento Pennello e trascinare nella finestra del documento con una variante di pennello che applica materiali. Ogni volta che si trascina, si crea un tratto di pennello.

Quando si usano varianti di pennello complesse, sul quadro appare una linea punteggiata prima del segno. Ad esempio, la variante Appiccicoso di Impasto richiede calcoli complessi che ritardano la visualizzazione del tratto sullo schermo. Se si verifica tale ritardo, è comunque possibile accodare i tratti, senza perdere i dati.

# **Disegnare linee rette e a mano libera**

È possibile creare linee non vincolate, usando lo stile detto a mano libera, oppure linee rette. Le opzioni della barra delle proprietà consentono di selezionare lo stile di disegno.

Quando si usa Tratti a mano libera, è possibile trascinare in qualsiasi direzione e nel modo desiderato. Il tratto segue il tracciato disegnato.

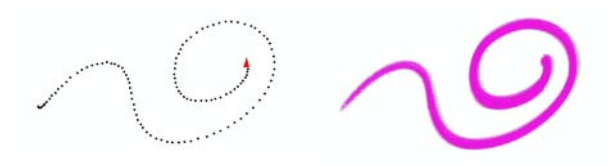

*Con l'opzione Tratti a mano libera, si trascina per creare i tratti.*

Quando si usa Tratti linee rette, Corel Painter collega i punti con una linea retta.

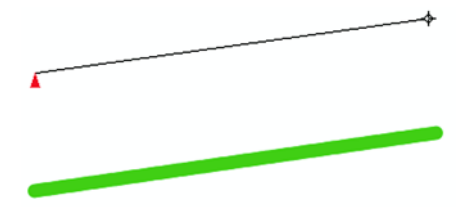

*Con l'opzione Tratti linee rette, fare clic per creare il primo punto, quindi fare clic o trascinare per creare un tratto.*

#### **Per disegnare linee a mano libera**

- 1 Nella barra delle proprietà del pennello, fare clic su Tratti a mano libera ??.
- **2** Trascinare lo strumento sul quadro.

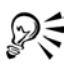

Per passare fra i due stili di disegno (a mano libera e linee rette), è possibile usare i tasti di scelta rapida. Premere B per selezionare lo stile a mano libera oppure premere V per creare linee rette.

#### **Per disegnare linee rette**

- 1 Nella barra delle proprietà del pennello, fare clic su Tratti linee rette <sup>[1</sup>1].
- **2** Fare clic sul punto del quadro in cui deve iniziare la linea.
- **3** Effettuare una delle operazioni seguenti:
	- fare clic sul punto dove deve terminare la linea;
	- trascinare per inserire il punto finale esattamente dove si desidera.

Corel Painter connette il primo punto al secondo con una linea retta.

**4** Per continuare a disegnare dal secondo punto, fare clic o trascinare per creare altri punti sul quadro.

Corel Painter connette ogni punto con una linea retta.

- **5** Per terminare una linea, effettuare una delle operazioni seguenti:
	- Premere Invio per chiudere il poligono. Il punto finale viene connesso all'origine con una linea retta.
	- Fare clic sul pulsante Tratti a mano libera per tornare allo stile di disegno a mano libera senza chiudere il poligono.
	- Premere V per terminare il poligono corrente, senza chiuderlo, in modo da poterne iniziare uno nuovo.

# **Vincolare, dissolvere e annullare i tratti**

In entrambi gli stili di disegno è possibile vincolare i tratti a incrementi dell'angolo di 45°. Con l'opzione Tratti a mano libera, ogni tratto è vincolato a una linea retta, con l'angolo che dipende dall'orientamento del tratto. Con l'opzione Tratti linee rette, i punti vengono collegati tramite linee con angoli basati su incrementi di 45°.

Se si applica un tratto, ma si desidera renderlo meno opaco:

È possibile usare il comando Annulla per rimuoverlo. È possibile ripetere il comando per rimuovere i tratti precedenti e impostare il numero di singoli tratti che è possibile annullare. Per ulteriori informazioni, vedere ["Preferenze Annulla" a pagina 40.](#page-49-0)

#### **Per vincolare i tratti a incrementi dell'angolo di 45°**

**•** Tenere premuto Maiusc mentre si trascina o si fa clic.

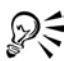

Nella modalità a linee rette, le linee possono anche essere vincolate alla griglia abilitando l'opzione Aggancia alla griglia. Selezionare Quadro > Griglia > Aggancia alla griglia.

#### **Per dissolvere un tratto**

- **1** Selezionare Modifica > Dissolvi.
- **2** Impostare il cursore Livelli di annullamento per l'opacità desiderata e fare clic su OK.

Il riquadro Anteprima mostra i risultati della selezione.

#### **Per annullare un tratto**

**•** Selezionare Modifica > Annulla Tratto pennello.

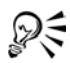

Per annullare un tratto è anche possibile premere Comando + Z (Mac OS) o  $Ctrl + Z$  (Windows).

# **Allineare i tratti di pennello a tracciati e forme**

È possibile allineare automaticamente un tratto di pennello a un tracciato o al bordo di una forma. Per effettuare tale operazione, determinare l'area di tolleranza o quanto vicino al tracciato deve essere il tratto di pennello o la forma affinché avvenga

l'allineamento automatico. Se il tratto di pennello si trova nell'area di tolleranza, il tratto si aggancia al tracciato o alla forma; se il tratto non si trova nell'area di tolleranza, non viene applicato alcun tratto di pennello.

#### **Per allineare un tratto di pennello a un tracciato oppure a una forma**

- **1** Selezionare un pennello nel Selettore pennello.
- 2 Nella barra delle proprietà, fare clic sul pulsante Allinea al tracciato . I tratti di pennello che si trovano nell'area di tolleranza di un tracciato o di una forma vengono automaticamente allineati.

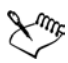

Se nell'area di tolleranza sono presenti più forme, il tratto di pennello viene allineato alla forma sul livello selezionato.

#### **Per impostare l'area di tolleranza per l'allineamento del tratto di pennello**

- **1** Selezionare uno dei percorsi seguenti:
	- (Mac OS) Corel Painter IX > Preferenze > Forme;
	- (Windows) Modifica > Preferenze > Forme.
- **2** Nella sezione Allinea al tracciato, digitare un numero nella casella Tolleranza.

L'area di tolleranza viene misurata in pixel e il valore deve essere compreso tra 1 e 999.

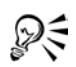

Per allineare un tratto di pennello a una forma o a un tracciato nascosti, abilitare la casella di controllo Dipingi ombre nascoste.

# **Concentrare i materiali**

I pennelli renderizzati di Corel Painter consentono l'accumulo o "concentrazione" dei materiali quando si sposta un pennello lentamente. La concentrazione dei materiali crea tratti realistici, soprattutto con gli aerografi. Per provocare la concentrazione dei materiali, è sufficiente un semplice tocco col pennello selezionato e fermarsi. Questa funzione viene abilitata tramite il Creatore pennelli.

#### **Per abilitare la concentrazione dei materiali**

**1** Nella scheda Definizione tratto della finestra Creatore pennelli, fare clic su Spaziatura.

**2** Abilitare la casella di controllo Deposizione continua.

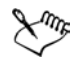

Se la casella di controllo Deposizione continua è disabilitata, è necessario spostare il pennello (anche solo di poco) per depositare il materiale.

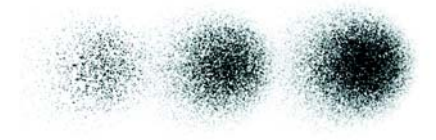

*Usando un aerografo, il colore si concentra quando si interrompe un tratto per 1 secondo (a sinistra), 4 secondi (al centro) e 7 secondi (a destra).*

# **Creare tratti a 360°**

Poiché in Corel Painter non esistono limiti di orientamento dello stilo, è possibile creare tratti a 360° con i pennelli non renderizzati completando un arco senza interruzioni. I pennelli renderizzati usano l'orientamento, a eccezione di quelli che usano il tipo di tocco Renderizzato, quindi non è possibile utilizzarli per creare tratti a 360°.

# **Esplorare le tecniche di pittura**

Molte varianti di pennello di Corel Painter sono gli equivalenti digitali dei pennelli usati nella realtà. Altri consentono di creare immagini che non sarebbe possibile realizzare con gli strumenti reali.

Corel Painter include pennelli "renderizzati" che creano tratti morbidi e continui. È possibile usare questi pennelli per applicare il colore, creare sfumature o dipingere con i pattern. Per ulteriori informazioni sui pennelli renderizzati, vedere ["Usare uno stilo o il](#page-159-0)  [mouse" a pagina 150.](#page-159-0)

I pennelli di Corel Painter possono essere modificati in molti modi per creare l'aspetto desiderato. Ad esempio, si può iniziare con una matita, quindi cambiarne le impostazioni fino a farla funzionare come un aerografo. Si può anche modificare un pastello a olio per creare un pennello pastello o fare in modo che un pennino sgocciolante diventi un pennello con setole di cammello. Improvvisamente, il negozio ha un numero illimitato di scaffali e piani, che offrono la libertà di creare tutto ciò che si può immaginare. Per ulteriori informazioni sull'uso dei controlli per personalizzare i pennelli, vedere ["Personalizzare i pennelli" a pagina 209.](#page-218-0)

Il risultato di un solo segno o tratto creato con uno strumento di disegno di Corel Painter dipende dai fattori seguenti:

- La categoria di pennello (o strumento di disegno) selezionata. Per ulteriori informazioni, vedere "Comprendere le categorie di pennelli" nell'Aiuto.
- La variante di pennello selezionata all'interno della categoria di pennelli. Per ulteriori informazioni sulla selezione di una variante di pennello specifica, vedere ["Selezionare un pennello" a pagina 146](#page-155-0).
- Controlli quali dimensione del pennello, opacità e livello di penetrazione del colore nella texture carta. Per ulteriori informazioni, vedere ["Selezionare le impostazioni](#page-156-0)  [dei pennelli" a pagina 147.](#page-156-0)
- La texture carta corrente. Per ulteriori informazioni sulla selezione della carta, vedere ["Selezionare le texture carta" a pagina 123.](#page-132-0)
- Il colore, la sfumatura o il pattern usati come materiale. Per ulteriori informazioni sulla selezione del materiale, vedere ["Dipingere con il colore" a pagina 158](#page-167-0) e ["Dipingere con sfumature e pattern" a pagina 163.](#page-172-0)
- Il metodo del pennello. Per ulteriori informazioni, vedere ["Metodi e sottocategorie"](#page-234-0)  [a pagina 225](#page-234-0).

# <span id="page-167-0"></span>**Dipingere con il colore**

Prima di dipingere, è necessario selezionare i materiali da applicare. Nella maggior parte dei casi, si sceglie di applicare un colore, ma selezionare un colore è solo l'inizio. Corel Painter offre una serie di potenti funzioni per i colori, inclusi la variabilità casuale del colore e i set di colori. Per informazioni dettagliate su come usare i colori, vedere ["Iniziare a lavorare con i colori" a pagina 83.](#page-92-0)

#### **Per dipingere con il colore**

- **1** Selezionare un pennello che applica materiali a un documento.
- **2** Nella palette Colori, fare clic sulla freccia del menu della palette e selezionare Colori standard.

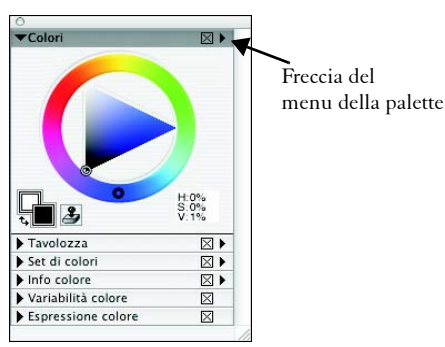

- **3** Trascinare o fare clic su Anello di tonalità per selezionare una tonalità.
- **4** Trascinare o fare clic su Triangolo di saturazione/valore per campionare la saturazione.

Il colore selezionato diventa il colore primario e viene visualizzato nel quadrato anteriore sotto ad Anello di tonalità. Il quadrato posteriore mostra, invece, il colore secondario. Il colore secondario non è il colore del quadro, ma viene usato per creare tratti di pennello a due colori e sfumature a due punti. Per ulteriori informazioni, vedere ["Comprendere i colori primario e secondario" a pagina 86](#page-95-0).

**5** Dipingere nella finestra del documento.

#### **Per dipingere con un colore già presente nell'immagine**

- **1** Selezionare un pennello che applica materiali a un documento.
- **2** Tenere premuto Opzione (Mac OS) oppure Alt (Windows) e fare clic su un colore nell'immagine.

Lo strumento Pennello si trasforma in strumento Contagocce  $\mathscr{P}$ . Il colore viene "prelevato" dallo strumento Contagocce e diventa il colore primario. Per ulteriori informazioni sull'uso dello strumento Contagocce, vedere ["Comprendere i colori](#page-95-0)  [primario e secondario" a pagina 86](#page-95-0).

**3** Dipingere nella finestra del documento.

# **Creare tratti di pennello a due colori**

Generalmente, si lavora solo con il colore primario, ovvero il colore mostrato nel quadrato anteriore dei due quadrati sovrapposti nella palette Colori. L'uso di un solo colore produce tratti di pennello uniformi monocromatici. Selezionando un colore secondario, è possibile creare tratti di pennello a due colori.

#### **Per impostare un tratto di pennello a due colori**

**1** Nel Selettore pennello, selezionare una categoria di pennelli.

Non tutti i pennelli possono creare tratti a due colori. Tra quelli in grado di creare tratti a due colori vi sono Acrilici, Penne calligrafiche e Gessi.

**2** Nel selettore Variante pennello, selezionare una variante con tipo di tocco non renderizzato, come ad esempio Circolare.

Questo tipo di tocco è basato sul tocco, contrariamente al tocco renderizzato. Per ulteriori informazioni, vedere ["Tipi di tocco" a pagina 218](#page-227-0).

**3** Nella palette Colori, fare clic sulla freccia del menu della palette e selezionare Colori standard.

Se la palette Colori non è visualizzata, selezionare Finestra > Palette Colori> Mostra colori.

- 4 Fare clic sul quadrato anteriore, ovvero Colore primario ...
- **5** Selezionare un colore nella palette Colori o nella palette Set di colori. Il quadrato anteriore cambia in base alla selezione.
- **6** Fare clic sul quadrato posteriore, ovvero Altro colore  $\blacksquare$ .
- **7** Selezionare un colore nella palette Colori o nella palette Set di colori. Il quadrato posteriore cambia in base alla selezione.
- **8** Fare clic sul quadrato anteriore, Colore primario.

In questo modo si riattiva il colore primario per la successiva campionatura di un colore.

**9** Selezionare Finestra > Controlli pennelli > Mostra Espressione colore per visualizzare la palette Espressione colore.

Se la palette non è estesa, fare clic sulla freccia che appare a sinistra del nome.

- **10** Nella palette Espressione colore, selezionare Direzione nella casella Espressione.
- **11** Dipingere una "T" nel documento. Disegnare alcuni cerchi per vedere come la transizione fra i colori dipende dalla direzione del tratto di pennello.

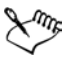

Per informazioni sull'uso della palette Set di colori per selezionare un colore, vedere ["Usare i set di colori" a pagina 98.](#page-107-0)

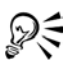

Per ottenere risultati diversi, provare con altre impostazioni di Espressione. Ad esempio, selezionare Pressione per creare transizioni di colore in base alla pressione applicata allo stilo.

# **Caricare più colori**

Si immagini di poter caricare un colore a livello di setola, scegliendo colori diversi per ogni "pelo" di pennello, come se si riempissero piccoli vasetti di inchiostro. Si immagini, anche, di poter spostare più colori con una spatola, trascinandoli sul quadro o sulla carta. La funzione Seleziona colori sottostanti controlla il modo in cui un pennello deposita il colore e cosa accade ai pixel sottostanti.

Quando questa funzione non è attiva, i pennelli interagiscono con i colori applicati precedentemente campionando i pixel sottostanti, quindi caricando il pennello con un nuovo colore che rappresenta la media dei colori campionati. Se Seleziona colori sottostanti è attiva, i pennelli "campionano" i colori esistenti, setola per setola. Questa funzionalità offre un'interazione dei colori più reale, variazioni tonali stupefacenti e risultati di clonazione migliori.

#### **Per dipingere con più colori**

- **1** Selezionare un pennello.
- **2** Nella scheda Definizione tratto della finestra Creatore pennelli, fare clic su Generale.
- **3** Selezionare Setola statica nella casella Tipo tocco.
- **4** Selezionare Multiplo nella casella Tipo tratto.
- **5** Nella scheda Definizione tratto, fare clic su Effetto colore e abilitare la casella di controllo Seleziona colori sottostanti.

Questo passaggio consente al pennello di campionare i colori sottostanti.

**6** Regolare i cursori Risaturazione e Fusione.

L'impostazione Fusione stabilisce in quale misura il colore sottostante viene influenzato dal tratto di pennello. Un valore di fusione basso, combinato con un valore di risaturazione elevato, consente di migliorare la funzione Seleziona colori sottostanti. Un valore di risaturazione pari a 0, combinato con diversi livelli di fusione, fa sì che il pennello macchi il colore dell'immagine, anziché depositarlo. In questo caso, minore è il valore di fusione, più estesa sarà la macchia.

- **7** Nella scheda Definizione tratto, fare clic su Spaziatura e regolare i cursori Spaziatura e Spaz. min. per creare meno artefatti nel tratto macchiato.
- **8** Trascinare un tratto di pennello sul colore esistente per vedere come viene "prelevato" il colore dai pixel sottostanti e spostato nel quadro.

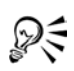

La funzione Seleziona colori sottostanti risulta meglio visibile se il quadro non è bianco. Per riempire il quadro con un altro colore, vedere ["Riempire un'area](#page-183-0)  [con un materiale" a pagina 174.](#page-183-0)

All'impostazione Espressione, nella palette Espressione colore, si possono collegare controlli del pennello, come ad esempio Fusione. Ad esempio, se si seleziona Pressione, ogni tratto si fonde in misura maggiore o minore, a seconda della pressione applicata allo stilo. Per ulteriori informazioni, vedere ["Impostazioni di espressione" a pagina 282.](#page-291-0)

# **Risolvere i problemi**

Perché il tratto di pennello non appare? Ecco cosa controllare:

- Colore primario: nella palette Colori, qual è il colore del quadrato (anteriore) Colore primario? Si tratta del colore che apparirà se applicato all'immagine? In caso contrario, fare clic sul quadrato Colore primario per accertarsi che sia selezionato e impostare un colore diverso.
- Opacità: controllare l'impostazione Opacità nella barra delle proprietà e, se necessario, regolare il relativo cursore per aumentare l'opacità.
- Metodo del pennello: il metodo del pennello determina la natura di base di un pennello. Per controllare il metodo del pennello, fare clic su Generale nella scheda Definizione tratto del Creatore pennelli. Se si sta disegnando con un colore chiaro su un sfondo scuro, il metodo deve essere impostato su Copri, in modo da poter vedere il colore più chiaro.
- Modalità disegno: se è stata effettuata una selezione, la modalità disegno determina la parte della selezione che è protetta. Per ulteriori informazioni, vedere "Selezionare una modalità disegno" nell'Aiuto.
- Livelli: si sta disegnando sul quadro con un livello che blocca la visualizzazione del tratto di pennello? Nella palette Livelli, disabilitare la visibilità di ogni livello per vedere solo il quadro.

# <span id="page-172-0"></span>**Dipingere con sfumature e pattern**

Con i pennelli renderizzati di Corel Painter, è possibile dipingere con sfumature, ovvero trasformazioni graduali da un colore a un altro. Per ulteriori informazioni, vedere ["Lavorare con le sfumature" a pagina 111](#page-120-0). È possibile usare i pennelli renderizzati di Corel Painter anche per dipingere con pattern (disegni ripetuti). Per ulteriori informazioni, vedere ["Usare i pattern" a pagina 128.](#page-137-0)

Quando si dipinge con un pattern, è possibile regolare la scala del pattern. La scala influisce sul tratto di un pennello pattern in modo speciale, determinando la risoluzione dei pattern dipinti.

Un valore di scala basso rende sfocati i tratti di pennello renderizzati, mentre un valore elevato crea tratti più nitidi. Questo comportamento è facilmente spiegabile. Il tratto di pennello viene sempre disegnato come pattern intero, con dimensioni adattate alle dimensioni del tocco corrente. Scalando il pattern a dimensioni minime (ad esempio 20%) il tratto di pennello appare sfocato, perché il tocco è molto più grande del pattern. Scalando il pattern al 100% il tocco sarà il più nitido possibile. Impostazioni superiori al 100% non hanno effetto sull'aspetto del tratto di pennello.

È possibile immaginare questo processo supponendo che il pattern corrente occupi 100 pixel in orizzontale, mentre la dimensione del pennello corrente sia di 50 pixel in orizzontale. Con il pattern impostato su 100%, Corel Painter riduce 100 pixel a un'area di 50 pixel, operazione semplice da eseguire senza perdite in termini di accuratezza. Se la scala del pattern è impostata su 200%, il risultato appare nitido come l'originale e, adattandolo alla dimensione del pennello di 50 pixel, si crea un tratto di pennello identico a quando la scala del pattern era impostata su 100%. Se la scala del pattern è impostata su 50%, l'originale avrà la stessa dimensione del pennello, quindi non c'è alcuna differenza nel tratto di pennello risultante.

Ora, continuare a ridurre la scala. Mano a mano che il pattern viene ridotto sotto la dimensione del pennello, Corel Painter deve aumentare la dimensione del pattern per adattarla all'area da 50 pixel del tratto di pennello. Quando le immagini sono ingrandite, dopo essere state ridotte in precedenza, diventano sfocate. Questo si nota soprattutto se la scala del pattern viene ridotta a una dimensione molto inferiore a quella del pennello. Al 20%, il pattern è composto da soli 20 pixel e ha perso l'80% dei dati originali. Quando Corel Painter esegue l'estensione a 50 pixel (la dimensione del tratto di pennello), la perdita di dati diventa visibile. Impostazioni di scala più basse creano tratti di pennello sempre più sfocati. Riducendo il valore a 2%, il pattern occupa solo 2 pixel in orizzontale ed è in grado di contenere, al massimo, quattro colori (due in orizzontale e due in verticale). Quando Corel Painter estende l'immagine per adattarla al tratto di pennello, il pattern originale non sarà visibile nel tocco; apparirà invece un colore pressoché uniforme.

#### **Per dipingere con una sfumatura**

**1** Selezionare un pennello che applica materiali a un documento.

Se la palette Sfumature non è visualizzata, selezionare Finestra > Palette Libreria > Mostra Sfumature.

Se la palette non è estesa, fare clic sulla freccia della palette.

- **2** Nella palette Sfumature, selezionare una sfumatura nel Selettore sfumatura. Al centro della palette, il Riquadro anteprima gradiente mostra la sfumatura selezionata.
- **3** Fare clic su uno dei pulsanti seguenti:
	- Da sinistra a destra
	- Riflessa da destra a sinistra
	- Doppia da sinistra a destra
	- Da destra a sinistra
	- Riflessa da sinistra a destra
	- Doppia da destra a sinistra

Il Riquadro anteprima gradiente sopra i pulsanti Ordine indica in che modo l'ordine selezionato agisce sulla sfumatura. Per ulteriori informazioni sull'ordinamento delle sfumature, vedere ["Lavorare con le sfumature" a pagina 111](#page-120-0).

- **4** Nella scheda Definizione tratto della finestra Creatore pennelli, fare clic su Generale.
- **5** Nella casella Tipo tocco, selezionare un tipo di tocco che attivi la casella Origine, come ad esempio Renderizzato.
- **6** Selezionare una delle opzioni seguenti nella casella Origine:
	- Sfumatura, applica la sfumatura corrente alla larghezza del tratto.
	- Ripeti sfumatura, ripete la sfumatura corrente sulla lunghezza del tratto.
- **7** Dipingere nella finestra del documento.

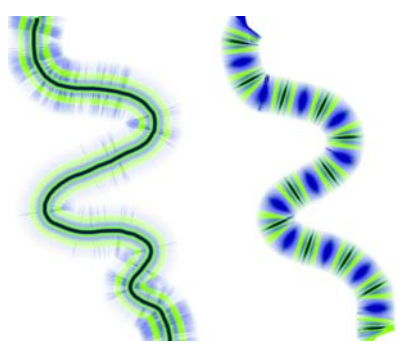

*Dipingere con una sfumatura usando le opzioni Sfumatura (a sinistra) e Ripeti sfumatura (a destra).*

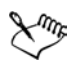

₽₹

Se la casella Origine non è disponibile (ovvero è di colore grigio), il pennello selezionato può applicare solo il colore. In questo caso, selezionare un pennello renderizzato oppure selezionare un tipo di tocco che attivi la casella Origine.

Anche se nella palette Sfumature si può selezionare un tipo di sfumatura (Lineare, Radiale, Circolare o A spirale), quando si dipinge con una sfumatura viene usato sempre il tipo Lineare.

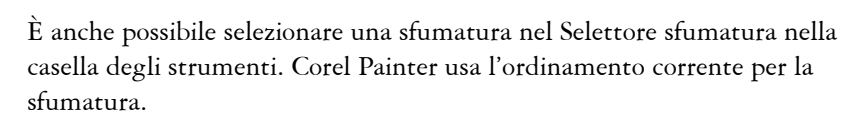

Tenere presente che quando si dipinge con una sfumatura la direzione è importante. Corel Painter inverte la sfumatura quando si cambia direzione, in modo da applicare i tratti nella stessa direzione per ottenere un effetto uniforme.

#### **Per dipingere con un pattern**

- **1** Selezionare un pennello che applica materiali a un documento.
- **2** Nella palette Pattern, selezionare un pattern nel Selettore Pattern.
- **3** Regolare il cursore Scala pattern.
- **4** Nella scheda Definizione tratto della finestra Creatore pennelli, fare clic su Generale.
- **5** Nella casella Tipo tocco, selezionare un tipo di tocco che attivi la casella Origine, come ad esempio Renderizzato.
- **6** Selezionare una delle opzioni seguenti nella casella Origine:
	- Pattern, per dipingere con un pattern senza informazioni di maschera.
	- Pattern con maschera, per dipingere usando i dati di maschera contenuti nel pattern.

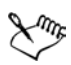

Se l'opzione Origine non è disponibile (ovvero è di colore grigio), il pennello selezionato può applicare solo il colore. In questo caso, selezionare un pennello renderizzato oppure scegliere un tipo di tocco che attivi la casella Origine.

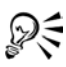

Tenere presente che quando si dipinge con un pattern la direzione è importante. Corel Painter inverte il pattern quando si cambia direzione, in modo da applicare i tratti nella stessa direzione per ottenere un effetto uniforme.

#### **Per dipingere con l'opacità del pattern**

- **1** Selezionare un pennello che applica materiali a un documento.
- **2** Nella palette Pattern, selezionare un pattern nel Selettore Pattern.
- **3** Nella scheda Definizione tratto della finestra Creatore pennelli, fare clic su Generale.
- **4** Nella casella Tipo tocco, selezionare un tipo di tocco che attivi la casella Origine, come ad esempio Renderizzato.
- **5** Selezionare Pattern come opacità nella casella Origine.

Pattern come opacità è l'unico tipo di tratto renderizzato che risponde ai metodi (Copri e Concentra), consentendo di rispondere all'impostazione di granulosità.

**6** Dipingere sull'immagine.

Corel Painter applica il colore corrente, usando la luminanza del pattern per controllare l'opacità. I colori chiari del pattern sono renderizzati come trasparenti (o con un livello minimo di opacità). I colori scuri del pattern sono renderizzati come molto scuri (o con un livello elevato di opacità).

# **Dipingere con gli aerografi**

Gli aerografi renderizzati di Corel Painter sono talmente realistici che sembra di lavorare con gli strumenti reali. Sfruttando la tecnologia del tipo di tocco renderizzato, è disponibile ora la maggior parte delle funzionalità degli aerografi. Per ulteriori informazioni sui pennelli renderizzati, vedere ["Tipi di tocco" a pagina 218.](#page-227-0)

Il modo migliore per abituarsi a usare gli aerografi di Corel Painter è esercitarsi. Selezionare ogni variante e spruzzare il colore sul quadro, senza preoccuparsi di finire l'aria compressa. Gli aerografi renderizzati possono dipingere con colore, pattern o varianti. Una variante crea tratti simili ai capelli, mentre un'altra soffia semplicemente il colore esistente sul quadro, come se si usasse uno spray senza un aerografo collegato.

Provare la variante Spruzzo leggero della categoria Aerografi per vedere un esempio di come vengono combinate le impostazioni Orientamento e Flusso per offrire risultati realistici.

Per informazioni sui controlli dell'aerografo di Creatore pennelli, vedere "Aerografi" nell'Aiuto.

## **Sezioni coniche**

Le precedenti versioni degli aerografi digitali proiettavano una sottile nube di punti (o tocchi di pittura) sul quadro. La variante Aerografo digitale (denominata Fat Stroke nelle versioni precedenti di Corel Painter) è inclusa nella libreria di pennelli predefinita. Con un aerografo digitale, i punti sono disposti, o spruzzati, all'interno di un'area circolare simile al cerchio proiettato da una torcia che si trovi in posizione perfettamente perpendicolare rispetto a un foglio di carta. L'area di applicazione rimane circolare, indipendentemente dall'inclinazione, dall'orientamento o dalla pressione dello stilo. Le modifiche alla densità, o flusso, possono essere simulate regolando l'impostazione Opacità.

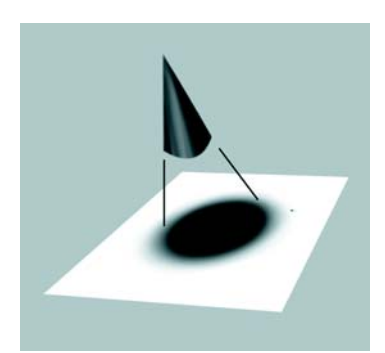

*Gli aerografi delle versioni precedenti spruzzavano un sottile strato di punti all'interno di un'area che era sempre circolare, come il cerchio prodotto da una torcia posizionata perpendicolarmente rispetto a un foglio di carta.*

 Oggi gli aerografi rispondono ai dati relativi ad angolo (inclinazione), orientamento (direzione) e flusso (impostazione della rotellina), consentendo di realizzare un tratto di pennello molto realistico. Ad esempio, inclinando lo stilo, macchie di materiale vengono depositate sulla carta in un modo che riflette l'inclinazione. Si immagini, ancora una volta, il cerchio di luce emesso da una torcia. Quando la torcia non è più perpendicolare rispetto alla carta, la forma del cono luminoso cambia, creando una "sezione conica". Allo stesso modo, gli aerografi di Corel Painter creano sezioni coniche che rispecchiano i movimenti dello stilo.

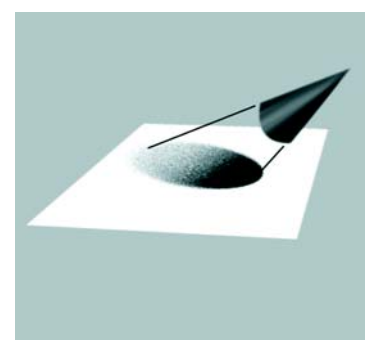

*L'angolo e l'inclinazione determinano la forma e le dimensioni della sezione conica creata dagli aerografi di Corel Painter, come un cerchio luminoso emesso da una torcia che non è più perpendicolare alla carta.*

Angoli di inclinazione estremi occupano aree estese del quadro. Questo può rallentare il pennello, in quanto cerca di depositare il colore troppo lontano dallo stilo.

# **Regolare lo spruzzo**

Nel Creatore pennelli è possibile regolare lo spruzzo degli aerografi. Lo spruzzo dell'aerografo controlla la diffusione del colore mentre viene applicato. In altre parole, imposta la dimensione del cono di spruzzo dalla punta dell'aerografo o della bomboletta spray.

Un valore ideale per l'impostazione Spruzzo è compreso tra 30° e 40°. Valori bassi applicati allo spruzzo e all'angolo possono creare problemi. Un valore di spruzzo basso combinato con uno stilo molto inclinato può far sì che il colore venga depositato lontano dal puntatore.

# **Variare i bordi**

È possibile variare i bordi del colore spruzzato da un aerografo per ottenere la morbidezza desiderata. A questo scopo, occorre selezionare la punta di un pennello, o "profilo", nel Creatore pennelli. Ogni profilo offre un bordo diverso da usare per applicare lo spruzzo. Per ulteriori informazioni, vedere ["Profili delle punte dei pennelli"](#page-241-0)  [a pagina 232](#page-241-0).

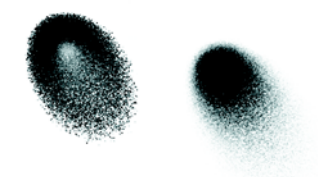

*I bordi dell'aerografo creati con il Profilo acquerello (a sinistra) e il Profilo medio (a destra).*

## **Regolare il flusso**

Sebbene sia possibile regolare l'opacità per applicare punti di materiale più chiari o più scuri, alcuni aerografi di Corel Painter, ad esempio la variante Doppia azione sottile, si avvalgono dei controlli della rotellina presente sullo stilo. Come il controllo della punta di un vero aerografo, il controllo della rotellina consente di regolare il flusso dell'aerografo, cioè la quantità di materiale applicata.

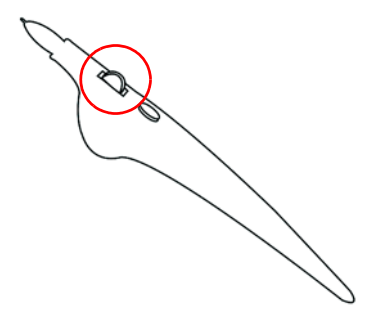

*Regolare il flusso dell'aerografo con il controllo della rotellina presente in molti aerografi a stilo.*

## **Controllare le dimensioni delle gocce**

È possibile controllare le dimensioni delle gocce dell'aerografo. Questa operazione non corrisponde alla regolazione delle dimensioni del pennello (maggiori sono le dimensioni del pennello, maggiore sarà il numero di gocce emesse).

#### **Per cambiare le dimensioni delle gocce dell'aerografo**

- **1** Nella scheda Definizione tratto della finestra Creatore pennelli, fare clic su Generale.
- **2** Selezionare Aerografo nella casella Tipo tocco.
- **3** Selezionare Dimensioni nella colonna di sinistra.
- **4** Spostare il cursore Ripetizioni a sinistra per ottenere gocce più piccole o a destra per gocce più grandi.

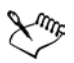

Gocce molto grandi potrebbero portare a risultati indesiderati.

L'impostazione Ripetizioni non è disponibile per le varianti che usano i tipi di tocco Aerografo - Pixel o Aerografo - Linea.

#### **Per aumentare o ridurre il flusso di materiale emesso da un aerografo**

• Spostare la rotellina dello stilo verso la punta, o in avanti, per ridurre il flusso. Spostare la rotella lontano dalla punta, o indietro, per aumentare il flusso.
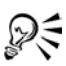

È possibile controllare il flusso di materiale emesso da un aerografo anche facendo clic su Aerografo e regolando i cursori Flusso e Flusso min. nella scheda Definizione tratto della finestra Creatore pennelli. L'opzione Flusso imposta il flusso massimo, mentre Flusso min. imposta la quantità minima di flusso come percentuale dell'opzione Flusso.

In base alla variante Aerografo, è possibile invertire l'effetto del movimento della rotellina abilitando la casella di controllo Inverti nella palette Espressione colore oppure abilitando la casella di controllo Inverti espressione flusso nella scheda Definizione tratto della finestra Creatore pennelli.

Nel Creatore pennelli, è anche possibile determinare il flusso in base alle informazioni relative allo stilo, come la velocità o la pressione, selezionando un'espressione nella casella Espressione flusso.

## **Registrare e riprodurre tratti**

Corel Painter è in grado di riprodurre i tratti registrati nel punto in cui si fa clic nella finestra del documento. In questo modo, è possibile creare una serie di tratti identici, utili ad esempio quando si creano dei tratteggi.

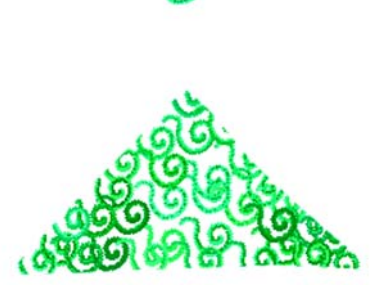

*Un tratto di pennello (in alto) registrato e riprodotto all'interno di una selezione triangolare.*

Un altro modo per usare un tratto registrato è con la funzione di Riproduzione auto, che consente di ripetere il tratto registrato in punti casuali della pagina.

È anche possibile salvare i tratti registrati per riusarli in un secondo tempo. I tratti salvati possono essere riprodotti e si può dipingere con i dati di un tratto salvato. Questo risulta particolarmente utile se si lavora a volte con uno stilo e a volte con un mouse: è possibile registrare i tratti di pennello creati con uno stilo, salvarli per riutilizzarli in seguito, quindi usare un mouse per ottenere i dati del tratto e produrre in questo modo i risultati dello stilo.

Corel Painter dispone di una serie di script di tratti di pennello, che possono essere riprodotti indipendentemente oppure usati insieme a un tratto di pennello originale. Quando si usa uno script di tratti di pennello, i tratti di pennello a mano libera si adattano ai dati del tratto presenti nello script. Questo consente di emulare le funzioni di una tavoletta grafica e dello stilo usando un mouse.

#### **Per registrare un tratto**

**•** Nel Selettore pennello, fare clic sulla freccia del menu e selezionare Registra tratto. Il tratto successivo creato sarà salvato nella memoria.

#### **Per riprodurre un tratto**

- **1** Nel Selettore pennello, fare clic sulla freccia del menu e selezionare Riproduci tratto.
- **2** Fare clic nel punto in cui si desidera ripetere il tratto.

Corel Painter centra il tratto nel punto in cui si fa clic. È possibile ripetere il tratto tutte le volte che si desidera.

**3** Nel Selettore pennello, fare clic sulla freccia del menu e selezionare Riproduci tratto per disattivare la riproduzione.

#### **Per riprodurre i tratti di pennello in modo casuale**

**•** Nel Selettore pennello, fare clic sulla freccia del menu e selezionare Riproduzione auto.

Corel Painter ripete il tratto in posizioni casuali fino a quando si fa clic.

#### **Per salvare un tratto**

- **1** Nel Selettore pennello, fare clic sulla freccia del menu e selezionare Salva tratto.
- **2** Nella finestra di dialogo Salva tratto, digitare un nome.

Corel Painter aggiunge il tratto all'elenco dei tratti salvati.

#### **Per selezionare un tratto salvato**

**•** Nel Selettore pennello, fare clic sulla freccia del menu, selezionare Tratti, quindi scegliere un tratto salvato.

Il tratto selezionato viene usato quando si riproducono i tratti o si usano i dati di un tratto.

#### **Per usare i dati dei tratti**

- **1** Nel Selettore pennello, fare clic sulla freccia del menu, selezionare Tratti, quindi scegliere una delle opzioni seguenti:
	- Modula pressione, varia la pressione dello stilo in un tratto di pennello.
	- Ruota orientamento di 360°, ruota l'orientamento dello stilo di 360°.
	- Modula dimensioni/orientamento, varia le dimensioni della punta del pennello e l'orientamento dello stilo in un tratto di pennello.
	- Modula dimensioni/inclinazione, varia le dimensioni della punta del pennello e l'inclinazione dello stilo in un tratto di pennello.
	- Applica/Rimuovi dissolvenza, attenua il punto iniziale e finale di un tratto di pennello.
	- Tratto breve, riduce la lunghezza di un tratto di pennello.
	- Ruota orientamento, ruota l'orientamento dello stilo in un tratto di pennello.

È anche possibile basare i dati del tratto su tratti di pennello già salvati.

- **2** Nel Selettore pennello, fare clic sulla freccia del menu e selezionare Usa dati tratto.
- **3** Disegnare i tratti del pennello.

# **Lavorare con i riempimenti**

Corel Painter offre molte opzioni per riempire le immagini con i materiali. È possibile riempire un'area di un'immagine con una sfumatura, un pattern, una trama o un colore. Un riempimento può essere applicato solo a una parte di un'immagine, a un livello di un'immagine, a un canale alfa oppure a un'immagine intera. È anche possibile usare lo strumento Secchiello per riempire aree di un'immagine in base al colore dei pixel.

## **Riempire un'area con un materiale**

È possibile riempire un'area di un'immagine con una sfumatura, un pattern, una trama o un colore.

Il riempimento con la carta costituisce un'altra soluzione da considerare. La carta è una texture e non ha un colore proprio. È tuttavia possibile applicare una texture in un'immagine con diversi effetti. Molti effetti di controllo delle superfici consentono di usare la carta come materiale. Per ulteriori informazioni sugli effetti di controllo delle superfici, vedere ["Lavorare con la texture di superficie" a pagina 313](#page-322-0) e "Uso di altri effetti di controllo delle superfici" nell'Aiuto.

#### **Per riempire un'area di un'immagine**

- **1** Effettuare una delle operazioni seguenti:
	- Per riempire solo parte di un'immagine, selezionare l'area da riempire.
	- Per riempire un livello, selezionarlo nella palette Livelli.
	- Per riempire un canale alfa, selezionarlo nella palette Canali.
	- Se si intende riempire l'intera immagine, verificare che non ci siano selezioni attive.
- **2** Selezionare Effetti > Riempimento oppure premere Comando + F (Mac OS) o Ctrl  $+ F$  (Windows).
- **3** Nella finestra di dialogo Riempimento, abilitare una delle opzioni di riempimento seguenti:
	- Colore corrente
	- Pattern
	- Sfumatura
	- Trama
- **4** Regolare il cursore Opacità.

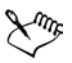

Corel Painter usa il colore, il pattern, la sfumatura o la trama correnti. Prima di effettuare il riempimento, selezionare il materiale desiderato dal selettore corrispondente nella casella degli strumenti.

## **Riempire immagini in base al colore**

È possibile usare lo strumento Secchiello per riempire aree di un'immagine in base al colore dei pixel. Questo metodo può essere usato sul quadro o in un canale. Corel Painter riempie le aree in base ai limiti del colore e alle impostazioni correnti delle opzioni Tolleranza e Sfuma.

L'opzione Tolleranza imposta la quantità di variazione consentita rispetto al colore del pixel selezionato. Con un valore di tolleranza basso, il secchiello riempie solo pixel contigui molto simili al colore del pixel selezionato. Con un valore elevato, il secchiello riempie un intervallo maggiore di colori.

L'opzione Sfuma attenua i bordi del riempimento controllando l'opacità del riempimento per i pixel con colori che non rientrano nell'intervallo di tolleranza. Con Sfuma impostata su zero (valore predefinito), vengono riempiti solo i pixel all'interno dell'intervallo di tolleranza. Con un valore di sfumatura basso, i pixel con colori immediatamente all'esterno dell'intervallo di tolleranza ricevono un riempimento parziale. Aumentando il valore di Sfuma viene aumentato l'intervallo di colori che ricevono un riempimento parziale. I pixel con colori distanti dall'intervallo di tolleranza ricevono un riempimento trasparente. Generalmente, se l'opzione Sfuma è impostata su un valore elevato, il valore di Tolleranza è impostato su un valore basso.

La funzione Blocca colore protegge le aree di un determinato colore dal riempimento accidentale. Si può scegliere un colore che non sarà riempito quando si fa clic con il secchiello. Il nero è il colore bloccato per impostazione predefinita.

Lo strumento Secchiello può essere usato per riempire la parte interna di aree delimitate da linee. Questo risulta particolarmente utile per creare riempimenti uniformi di aree delimitate da linee con anti-alias. Per riempire intere regioni, senza alterazioni delle linee, è possibile copiare prima le linee in una selezione. In questo modo, quando si riempie il lucido, le linee sono protette.

#### **Per riempire un'immagine in base al colore**

- 1 Selezionare lo strumento Secchiello  $\otimes$  nella casella degli strumenti.
- 2 Fare clic sul pulsante Riempi immagine sulla barra delle proprietà.
- **3** Selezionare una delle opzioni seguenti nella casella Riempimento:
	- Colore corrente, riempie con il colore selezionato.
	- Sfumatura, riempie con la sfumatura selezionata.
- Origine clonazione, riempie con l'immagine dell'origine di clonazione corrente. Se non è stata definita un'origine di clonazione, Corel Painter riempie con il pattern corrente.
- Trama, riempie con la trama selezionata.
- **4** Selezionare il materiale desiderato nella casella Seleziona riempimento.
- **5** Digitare un valore nella casella Tolleranza oppure regolare il relativo cursore per specificare l'intervallo di colori da riempire.
- **6** Digitare un valore nella casella Sfuma o regolare il relativo cursore per specificare l'opacità di riempimento per i pixel esterni all'intervallo di tolleranza.

Per creare valori intermedi di riempimento sui bordi, abilitare la casella di controllo Anti-alias. Questo ammorbidisce i bordi del riempimento. L'anti-alias è opportuno quando il valore di Sfuma è zero o molto basso. Fare clic nell'area dell'immagine da riempire.

Se il risultato non è quello desiderato, annullare il riempimento, modificare le impostazioni e riprovare.

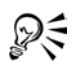

È possibile vincolare il riempimento a un'area rettangolare trascinando con lo strumento Secchiello.

#### **Per selezionare un colore da bloccare**

- **1** Nella palette Colori, selezionare il colore da proteggere.
- **2** Fare doppio clic sullo strumento Secchiello nella casella degli strumenti.
- **3** Nella finestra di dialogo Blocca colore, fare clic su Imposta.

Il campione di colore viene aggiornato al nuovo colore e la casella di controllo Blocca colore è abilitata.

#### <span id="page-185-0"></span>**Per copiare linee in una selezione**

- **1** Scegliere Selezione > Selezione automatica.
- **2** Nella finestra di dialogo Selezione automatica, selezionare Luminanza immagine nella casella Metodo.
- **3** Fare clic su OK.

Corel Painter crea una selezione che proteggerà le linee scure.

Le linee con anti-alias o non nere protette in questo modo avranno, nella selezione, livelli differenti di trasparenza, a seconda della luminanza dei pixel. La soglia di

maschera consente di compensare la semitrasparenza della selezione, permettendo di ottenere il riempimento desiderato.

## **Limitare e prevenire la fuoriuscita del riempimento**

Nei disegni complessi, le linee non sempre si incontrano. Questo può provocare la fuoriuscita del riempimento in aree da non riempire, talvolta addirittura nell'intera immagine. Non sempre è possibile rilevare una fuoriuscita del riempimento semplicemente guardando l'immagine. Se si fa clic su un'area piccola e viene visualizzato il messaggio "Ricerca dell'estensione del riempimento in corso", probabilmente c'è una fuoriuscita da qualche parte e Corel Painter si sta preparando a riempire un'area maggiore di quella prevista. In questo caso, si può annullare il riempimento.

La fuoriuscita del riempimento può essere limitata a un'area rettangolare specifica. Nel processo tradizionale di creazione dei cartoni animati, a volte è necessario riempire aree non delimitate, come ad esempio capelli, piume di coda o setole di spazzola. Limitando la fuoriuscita a un'area specifica, è possibile racchiudere questi elementi. Le aperture possono anche essere chiuse copiando le linee in una selezione (vedere ["Per copiare linee](#page-185-0)  [in una selezione" a pagina 176\)](#page-185-0), salvando la selezione in un canale, modificando il canale, quindi ricaricandolo nella selezione. Per ulteriori informazioni su come modificare i canali, vedere "Gestire e modificare i canali" nell'Aiuto.

#### **Per annullare un riempimento**

- **•** Premere Comando + . (punto) (Mac OS) oppure Ctrl + . (punto) (Windows).
- ₽₹ Se non si riesce a bloccare il riempimento in tempo, selezionare Modifica > Annulla Riempimento Secchiello o premere Comando + Z (Mac OS) o Ctrl + Z (Windows) per annullare un riempimento che è fuoriuscito dai limiti.

#### **Per limitare la fuoriuscita**

- **1** Selezionare lo strumento Secchiello nella casella degli strumenti.
- **2** Nella barra delle proprietà, fare clic su Riempi lucido o Riempi immagine.
- **3** Trascinare per creare un rettangolo che ricopra soltanto l'area da riempire. Se non ci sono aperture, sarà riempita solo l'area delimitata dalle linee. Se c'è un'apertura, il riempimento fuoriesce dall'area, ma non oltre i limiti del rettangolo.

#### **Per chiudere un'apertura**

**1** Copiare linee in una selezione.

Per ulteriori informazioni, vedere ["Per copiare linee in una selezione" a pagina 176.](#page-185-0)

- **2** Selezionare Selezione > Salva selezione.
- **3** Nella finestra di dialogo Salva selezione, selezionare Nuovo nella casella Salva in.
- **4** Fare clic su OK.

Nella palette Canali viene visualizzato un nuovo canale.

- **5** In questa palette, visualizzare e selezionare il canale.
- **6** Nel Selettore pennello, selezionare lo stesso pennello usato per creare le linee.
- **7** Nella palette Colori, impostare il nero come colore primario corrente.
- **8** Dipingere nel canale per chiudere le aperture.
- **9** Selezionare Selezione > Carica selezione.
- **10** Nella finestra di dialogo Carica selezione, selezionare il canale modificato nella casella Carica da.
- **11** Abilitare l'opzione Sostituisci selezione per sostituire l'originale con la versione modificata.

Per regolare la soglia di maschera, fare doppio clic sullo strumento Secchiello nella casella degli strumenti e spostare il cursore.

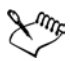

Il canale non deve essere selezionato per contenere il riempimento. Se si deseleziona il canale nella palette Canali, la selezione caricata avrà comunque effetto.

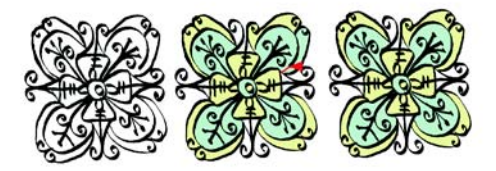

*Modificare il canale per chiudere le aperture. Ricordarsi di caricare di nuovo il canale nella selezione dopo aver apportato le modifiche.*

# **Acquerelli**

Corel Painter fornisce due modi di lavorare con gli acquerelli: il livello Acquerelli e gli Acquerelli digitali.

# **Iniziare a lavorare con gli Acquerelli**

I pennelli Acquerelli dipingono in un livello omonimo, che permette ai colori di fluire e miscelarsi e di essere assorbiti dalla carta. In Corel Painter, è possibile modificare il livello Acquerelli come se si trattasse di un qualsiasi altro livello, perfino effettuare operazioni di cancellazione o creare effetti di sfocatura, senza cambiare alcunché nel livello dell'immagine. Ad esempio, si possono disegnare contorni a matita nel livello dell'immagine, quindi sovrapporre gli acquerelli senza sbavare le linee a matita.

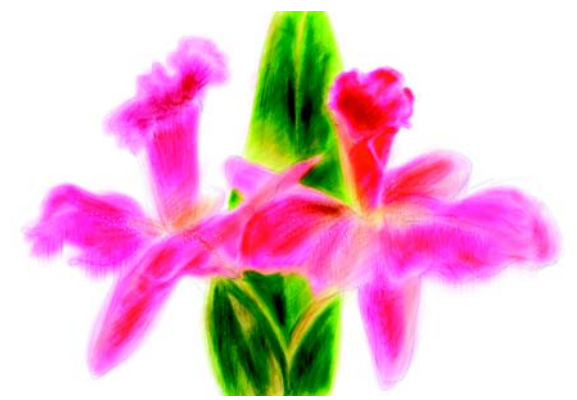

*È possibile eseguire schizzi su un livello e dipingere con gli acquerelli su un livello Acquerelli separato.*

## **Lavorare con il livello Acquerelli**

È possibile trasferire o trascinare informazioni dal quadro al livello Acquerelli. Questa operazione è utile se, ad esempio, si desidera applicare effetti Acquerelli a una fotografia. Si può anche bagnare l'intero livello Acquerelli, attivando un processo di diffusione controllabile. Se non è già selezionato un livello Acquerelli, viene creato automaticamente un nuovo livello quando si applica un pennello Acquerelli a un'immagine.

Il livello Acquerelli è rappresentato sulla palette Livelli da un'icona blu a forma di goccia. Se la goccia sta per cadere, indica che il processo di asciugatura è in corso. È buona norma controllare l'icona mentre si dipinge con i pennelli Acquerelli. Se vengono applicati troppi tratti in un breve periodo di tempo, in particolare con pennelli ad asciugatura lenta, l'applicazione si rallenta. In questa situazione, è meglio attendere che il processo di asciugatura sia terminato prima di continuare.

#### **Per creare un nuovo livello Acquerelli**

**1** Selezionare Finestra > Mostra Livelli per visualizzare la palette Livelli.

Se la palette Livelli non è estesa, fare clic sulla freccia della palette.

- **2** Effettuare una delle operazioni seguenti:
	- Nella palette Livelli, fare clic sulla freccia del menu della palette e selezionare Nuovo livello Acquerelli.
	- Fare clic sul pulsante Nuovo livello Acquerelli A nella parte inferiore della palette Livelli.

#### **Per trascinare il quadro nel livello Acquerelli**

- **1** Applicare uno o più tratti sul quadro con una variante di pennello Acquerelli.
- **2** Selezionare Finestra > Mostra Livelli per visualizzare la palette Livelli.
- **3** Fare clic sulla freccia del menu della palette e selezionare Trascina quadro nel livello Acquerelli.

#### **Per bagnare il livello Acquerelli**

- **1** Applicare uno o più tratti sul quadro con una variante di pennello Acquerelli.
- **2** Selezionare Finestra > Mostra Livelli per visualizzare la palette Livelli.
- **3** Fare clic sulla freccia del menu della palette e selezionare Bagna livello Acquerelli.

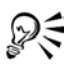

Per interrompere il processo di diffusione, fare clic sulla freccia del menu della palette sulla palette Livelli e selezionare Asciuga livello Acquerelli.

## **Lavorare con varianti di pennello Acquerelli**

Le varianti di pennello Acquerelli producono effetti acquerello naturali. Tutte le varianti di pennello Acquerelli, eccetto Gomma bagnata, interagiscono con la texture del quadro.

La pressione dello stilo influisce sulla larghezza del tratto di pennello per tutte le varianti di pennello Acquerelli eccetto Gomma bagnata. Una pressione maggiore rende più largo il tratto; una pressione minore lo restringe.

## **Tipi di tocco Acquerello**

Per ulteriori informazioni sui tipi di tocco Acquerello, vedere ["Tipi di tocco" a](#page-227-0)  [pagina 218](#page-227-0).

## **Controlli Acquerelli**

È possibile regolare i controlli Acquerelli una volta selezionato un pennello Acquerelli dal Selettore pennello. I controlli Acquerelli, posizionati nella scheda Definizione tratto della finestra Creatore pennelli o nella palette Controlli pennelli, consentono di specificare diverse impostazioni per i pennelli Acquerelli. Ad esempio, è possibile variare le dimensioni del pennello, controllare la diffusione e determinare come la texture della carta interagisce con i tratti del pennello. Per ulteriori informazioni, vedere ["Controlli di Acquerelli" a pagina 263](#page-272-0).

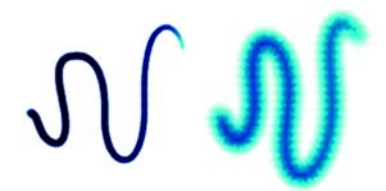

*Un tratto Acquerelli prima (a sinistra) e dopo (a destra) l'applicazione della diffusione.*

## **Applicare una texture carta**

I pennelli Acquerelli interagiscono con la grana della carta e i colori fluiscono, si miscelano e vengono assorbiti dalla carta. Le informazioni di luminanza della grana della carta vengono usate per determinare come il colore si diffonde sulla carta e come si asciuga.

È possibile esercitarsi con le regolazioni dei cursori nella palette Carte e vederne gli effetti sui pennelli Acquerelli. Il cursore Scala carta controlla le dimensioni della grana. Il cursore Contrasto, applicato al livello Acquerelli, controlla l'altezza della grana di superficie. Regolando il cursore Contrasto verso destra, si aumenta l'altezza della grana e si rende più pronunciata la texture. Per ulteriori informazioni, vedere ["Usare la](#page-130-0)  [texture carta" a pagina 121](#page-130-0).

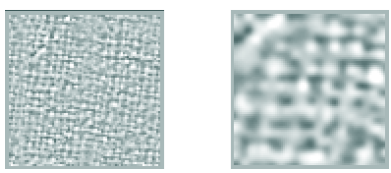

*Il cursore Scala controlla le dimensioni della grana della carta. Il valore a sinistra è 50%, a destra è 200%.*

# **Lavorare con Acquerelli digitali**

I pennelli Acquerelli digitali dipingono direttamente sul livello Quadro o su un livello predefinito, consentendo di creare effetti simili a quelli dei pennelli Acquerelli senza usare un livello separato. Il comportamento degli acquerelli di Corel Painter 6 è stato integrato con la funzione Acquerelli digitali, che consente la regolazione dinamica del bordo bagnato. Corel Painter IX e Corel Painter 8 gestiscono gli acquerelli digitali in maniera diversa. Corel Painter 8 può aprire qualsiasi file di Corel Painter IX contenente acquerelli digitali ma il contenuto del file può sembrare diverso. Per assicurarsi che l'immagine in Corel Painter 8 risulti uguale, è necessario per prima cosa asciugare gli acquerelli digitali in Corel Painter IX.

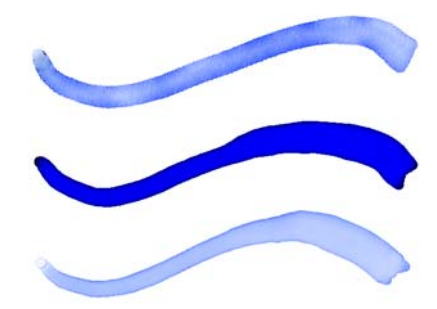

*È possibile usare i pennelli Acquerelli digitali per creare effetti simili a quelli prodotti con i pennelli Acquerelli senza dover creare un livello separato. Impostazioni quali Diffusione, Opacità e Bordo bagnato controllano l'aspetto del tratto.*

## **Diffusione Acquerelli digitali**

I pennelli Acquerelli digitali usano anche la diffusione per creare bordi morbidi e sfumati sui tratti di pennello. È possibile regolare la quantità di diffusione usando i controlli sulla barra delle proprietà.

#### **Per regolare la diffusione**

**1** Applicare uno o più tratti con una variante Acquerelli digitali.

Se si desidera limitare la diffusione a un'area, selezionare l'area desiderata con uno strumento di selezione. L'effetto diffusione verrà applicato solo all'interno della selezione.

**2** Sulla barra delle proprietà, regolare il cursore a comparsa Diffusione.

Trascinare il cursore verso destra per aumentare la diffusione, verso sinistra per diminuirla.

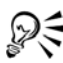

È anche possibile regolare la diffusione prima di applicare i tratti di pennello agendo sul cursore Diffusione.

Il cursore Diffusione è accessibile anche nella palette Controlli pennelli e nella sezione Acquerelli digitali della scheda Definizione tratto del Creatore pennelli.

## **Bordo bagnato**

Il cursore Bordo bagnato controlla la concentrazione di acqua e tinta sui bordi dei tratti di pennello Acquerelli digitali. È possibile regolare dinamicamente il bordo bagnato di qualsiasi tratto di pennello Acquerelli digitali prima di asciugarlo. La regolazione dinamica del Bordo bagnato influisce su ogni tratto bagnato di pennello Acquerelli digitali, che rimane bagnato finché non viene asciugato. Una volta soddisfatti del bordo bagnato, si consiglia di asciugare i tratti di pennello Acquerelli digitali. Ciò consente di regolare dinamicamente il Bordo bagnato dei tratti di pennello Acquerelli digitali futuri senza influire sui tratti di pennello esistenti di cui si è soddisfatti.

#### **Per regolare il bordo bagnato**

**1** Applicare uno o più tratti con una variante Acquerelli digitali.

Se si desidera limitare la diffusione a un'area, selezionare l'area desiderata con uno strumento di selezione. L'effetto di concentrazione verrà applicato solo all'interno della selezione.

**2** Sulla barra delle proprietà, regolare il cursore Bordo bagnato.

Trascinare il cursore verso destra per aumentare la concentrazione, verso sinistra per diminuirla.

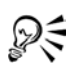

È inoltre possibile regolare il bordo bagnato prima di applicare tratti di pennello agendo sul cursore Bordo bagnato.

Il cursore Bordo bagnato è accessibile anche nella palette Controlli pennelli e nella sezione Acquerelli digitali della scheda Definizione tratto del Creatore pennelli.

#### **Per asciugare tratti di pennello Acquerelli digitali**

**•** Selezionare Livelli > Asciuga acquerello generale.

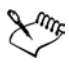

Una volta asciugato un tratto di pennello Acquerelli digitali, non è più possibile regolarne il bordo bagnato.

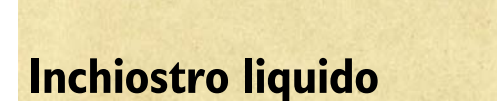

I pennelli della categoria Inchiostro liquido in Corel Painter creano un effetto di vernice liquida che simula quello dell'inchiostro tradizionale.

# **Lavorare con il livello Inchiostro liquido**

I livelli Inchiostro liquido sono visualizzati nella palette Livelli. Sono identificati da un'icona a forma di goccia di inchiostro.

## **Creazione di un nuovo livello Inchiostro liquido**

Se non è già selezionato un livello Inchiostro liquido, viene creato automaticamente un nuovo livello quando si applica un pennello Inchiostro liquido a un'immagine.

#### **Per creare un nuovo livello Inchiostro liquido**

**1** Selezionare Finestra > Mostra Livelli per visualizzare la palette Livelli.

Se la palette Livelli non è estesa, fare clic sulla freccia della palette.

- **2** Effettuare una delle operazioni seguenti:
	- Nella palette Livelli, fare clic sulla freccia del menu della palette e selezionare Nuovo livello Inchiostro liquido.
	- Fare clic sul pulsante Nuovo livello Inchiostro liquido A nella parte inferiore della palette Livelli.

## **Regolare gli attributi del livello Inchiostro liquido**

È possibile esercitarsi con le impostazioni nella finestra di dialogo Attributi livello Inchiostro liquido, che permette di controllare l'aspetto della profondità e di regolare la soglia dei bordi per l'inchiostro.

#### **Per regolare gli attributi del livello Inchiostro liquido:**

- **1** Nella palette Livelli, fare doppio clic sul livello Inchiostro liquido da modificare.
- **2** Nella finestra di dialogo Attributi livello Inchiostro liquido, effettuare una o più delle operazioni seguenti:
	- Digitare un nome per il livello nella casella Nome.
	- Regolare la posizione del livello nelle caselle Sup. (Superiore) e A sin. (A sinistra).
	- Digitare informazioni sul livello nella casella Note.
	- Regolare il cursore Soglia per aumentare o diminuire la larghezza del tratto di pennello.
	- Regolare il cursore Quantità per aumentare o diminuire l'altezza ovvero l'aspetto tridimensionale del tratto di pennello.

# **Usare controlli Inchiostro liquido**

È possibile regolare i controlli Inchiostro liquido una volta selezionato l'omonimo pennello dal Selettore pennello. I controlli nella scheda Definizione tratto della finestra Creatore pennelli permettono di specificare diverse impostazioni per i pennelli Inchiostro liquido. Ad esempio, si possono selezionare il tipo di pennello, la dimensione, la sfumatura e il volume del tratto. Per ulteriori informazioni, vedere ["Controlli di Inchiostro liquido" a pagina 269](#page-278-0).

#### **Dimensioni**

Il cursore Ripetizioni nella sezione Dimensioni della scheda Definizione tratto permette di definire lo spazio tra le setole. È possibile esercitarsi con il cursore Ripetizioni e con i suoi effetti su diversi pennelli Inchiostro liquido; più il valore è alto, più le setole appaiono separate. Valori bassi creano tratti più uniformi. Nei pennelli Inchiostro liquido, l'aspetto delle singole setole è minimizzato dall'aderenza.

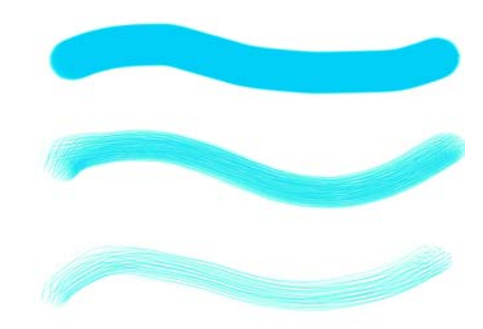

*Il cursore Ripetizioni e i suoi effetti sui pennelli Inchiostro liquido.*

#### **Espressione**

È possibile usare le impostazioni di Espressione nella sezione Inchiostro liquido della scheda Definizione tratto per variare gli effetti Inchiostro liquido. Ad esempio, è possibile variare il volume del tratto regolando espressioni quali Direzione o Velocità. È inoltre possibile usare il controller Pressione per creare tratti Inchiostro liquido sovrapposti. Per ulteriori informazioni, vedere ["Impostazioni di espressione" a](#page-291-0)  [pagina 282](#page-291-0).

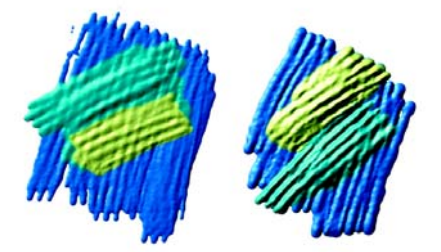

*Pressione leggera usata per applicare tratti sovrapposti (a sinistra). Pressione maggiore usata per produrre un maggior effetto di stratificazione (a destra).*

#### **Effetti di illuminazione**

Si possono usare i controlli Illuminazione superficie per aggiungere sorgenti di luce e cambiare gli angoli di illuminazione per applicare un effetto di rilievo a un tratto Inchiostro liquido. Per ulteriori informazioni sull'applicazione degli effetti di illuminazione, vedere "Usare l'illuminazione" nell'Aiuto.

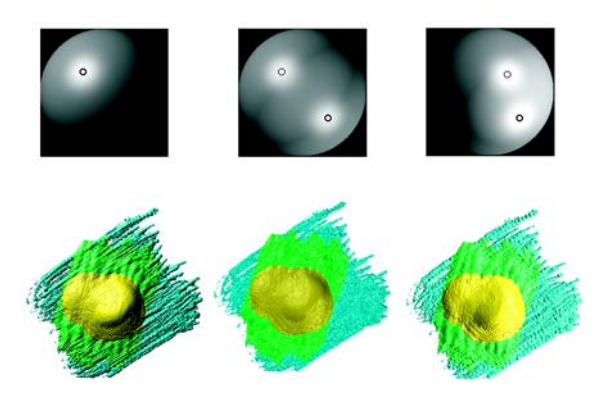

*Regolando gli angoli di illuminazione e aggiungendo più sorgenti di luce, si ottiene un maggior effetto di rilievo.*

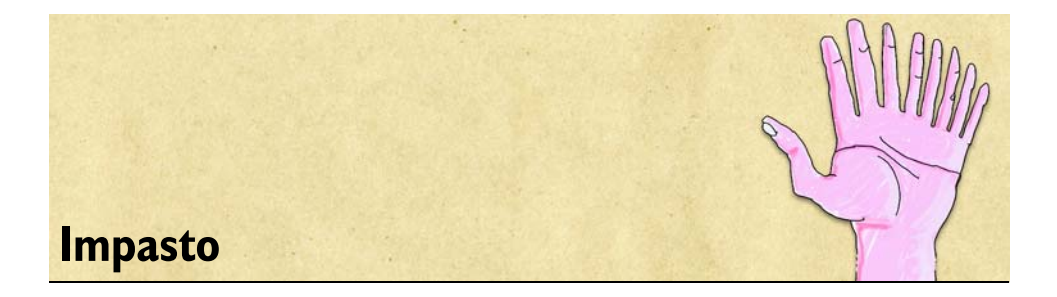

Impasto corrisponde alla classica tecnica a impasto, in cui uno spesso strato di colore viene applicato al quadro per ottenere un effetto di profondità. In Corel Painter, la tecnica Impasto si riferisce alla funzione che consente di dipingere creando un'illusione ottica di profondità. È possibile usare vari pennelli per simulare diversi effetti naturali, quali quelli ottenuti con uno spesso strato di colore a olio o uno spesso tratto di gessetto.

# **Iniziare a lavorare con Impasto**

Per creare un effetto Impasto è necessario innanzitutto attivare il livello Impasto. Successivamente, occorre selezionare la categoria di pennelli Impasto e una variante di pennello. I tratti di pennello Impasto appaiono consistenti e tridimensionali. È possibile modificare l'aspetto dei tratti di pennello Impasto usando i controlli della profondità e dell'illuminazione.

In Corel Painter è possibile trasformare la maggior parte delle varianti di pennello in pennelli Impasto personalizzati usando la finestra Creatore pennelli o le palette Controlli pennelli.

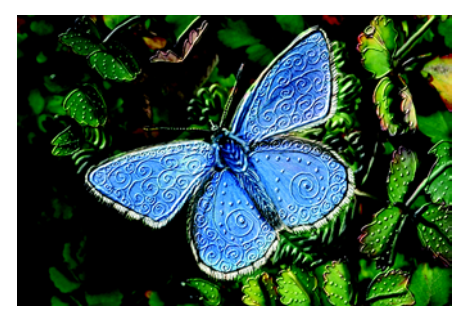

*Con Impasto, è possibile creare meravigliosi dipinti con texture.*

## **Lavorare con il livello Impasto**

Quando si usa un pennello Impasto, si dipinge su un livello Impasto virtuale che accumula informazioni di profondità man mano che si dipinge. Il livello Impasto non rientra nella gerarchia dei livelli, quindi non appare nella palette Livelli.

Il livello Quadro racchiude le informazioni di profondità di tutta l'immagine, incluso qualsiasi altro livello. Quando il livello Impasto è attivo, mostra anche come l'illuminazione Impasto influisce sui tratti.

#### **Per attivare o disattivare il livello Impasto**

- **•** Per attivare il livello Impasto, fare clic sull'icona Impasto nella finestra del documento.
- **•** Per disattivare il livello Impasto, fare di nuovo clic sull'icona.

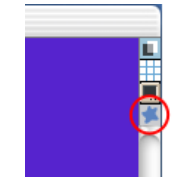

*L'icona Impasto nella finestra del documento.*

#### **Per cancellare il livello Impasto**

**•** Selezionare Quadro > Cancella Impasto.

## **Creare un effetto Impasto**

È possibile applicare una varietà di tratti di pennello Impasto usando una delle sue varianti. Questi pennelli simulano i diversi tipi di profondità del tratto che si ottengono con i materiali tradizionali, come nel caso di una pittura a olio particolarmente spessa. L'effetto di un Impasto può essere controllato cambiando lo spessore, ovvero la profondità, del colore. Per ulteriori informazioni, vedere ["Controlli di Impasto" a](#page-268-0)  [pagina 259](#page-268-0).

L'aspetto della profondità può essere controllato usando le impostazioni Quantità, Immagine, Lucentezza e Riflesso nella finestra di dialogo Illuminazione superficie. Queste impostazioni possono essere modificate in qualsiasi momento per produrre effetti texture diversi:

• L'impostazione Quantità influisce sullo spessore dell'intero livello Impasto. Non ha alcun effetto sui singoli tratti di pennello o su altri tratti Impasto.

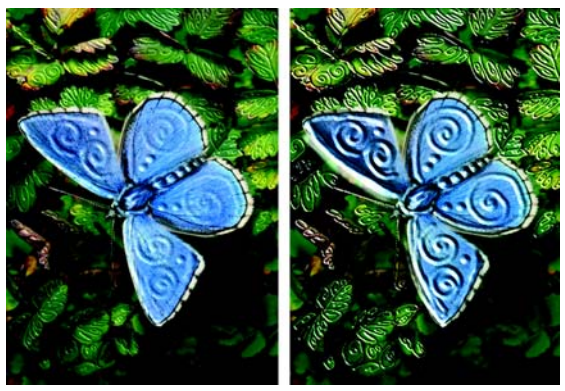

*Regolando il cursore Quantità è possibile controllare l'aspetto della profondità nell'intero livello Impasto.*

- L'impostazione Immagine controlla la quantità di colore che appare nell'immagine. Quando è impostato il valore minimo tutto il colore svanisce lasciando soltanto le luci.
- L'impostazione Lucentezza controlla la quantità di luce sulla superficie dei tratti. Valori elevati di Lucentezza conferiscono al tratto un aspetto metallico.
- L'impostazione Riflesso mappa il clone di un'immagine di origine o di un pattern sulla texture, con una percentuale variabile. Per ulteriori informazioni, vedere ["Lavorare con le mappe di riflessione" a pagina 324.](#page-333-0)

Le regolazioni influiscono sull'intero livello Impasto. Per cambiare la profondità di singoli tratti di pennello, è possibile variare le impostazioni dello stilo o l'accumulo del materiale. Per ulteriori informazioni, vedere ["Controllare l'interazione della profondità](#page-203-0)  [di un materiale" a pagina 194](#page-203-0).

È anche possibile impostare il modo in cui le sorgenti luminose agiscono sui tratti di pennello Impasto, aggiungere o eliminare luci e cambiare il colore e la posizione della luce. Per ulteriori informazioni, vedere ["Regolare l'illuminazione della superficie" a](#page-207-0)  [pagina 198](#page-207-0).

Se si desidera creare le proprie varianti di pennello personalizzate, usare la finestra Creatore pennelli per regolare le proprietà del pennello. Per ulteriori informazioni, vedere ["Creare pennelli Impasto personalizzati" a pagina 192](#page-201-0).

#### **Per creare un effetto Impasto**

- **1** Fare clic sull'icona Impasto nell'angolo superiore destro della finestra del documento.
- **2** Selezionare Impasto dal Selettore pennello.
- **3** Selezionare una variante di pennello dal Selettore variante pennello.
- **4** Selezionare Quadro > Illuminazione superficie.
- **5** Nella finestra di dialogo Illuminazione superficie, usare i cursori per impostare gli attributi delle opzioni Aspetto profondità e Controlli luce.
- **6** Dipingere sul quadro o sul livello.

## <span id="page-201-0"></span>**Creare pennelli Impasto personalizzati**

Usando le impostazioni di Impasto nella finestra Creatore pennelli, è possibile trasformare in pennelli Impasto la maggior parte delle varianti di pennello. Le opzioni consentono di impostare le tecniche di disegno e di profondità, la quantità di profondità applicata e l'interazione del pennello. Le impostazioni di Impasto agiscono esattamente come quelle degli altri pennelli, in quanto possono essere salvate come parte di una variante di pennello o applicate a qualsiasi pennello attivo. Per ulteriori informazioni sulla creazione di nuove varianti di pennelli, vedere ["Personalizzare i](#page-218-0)  [pennelli" a pagina 209](#page-218-0).

#### **Impostare il metodo di disegno**

Tutti i metodi di disegno influiscono sui tratti eseguiti successivamente nel documento.

La tecnica Impasto ha tre metodi di disegno:

- Il metodo Dipingi con Colore applica il colore. Il colore può essere impostato nella palette Colori.
- Il metodo Dipingi con Profondità applica la profondità all'immagine.
- Il metodo Dipingi con Colore e profondità applica sia il colore che la profondità all'immagine.

#### **Impostare il metodo di profondità**

La casella Metodo di profondità consente di selezionare un materiale per l'applicazione della profondità. Corel Painter usa le informazioni sulla luminanza (luminosità) del materiale per determinare quanta profondità viene applicata in un tratto. Le zone chiare del materiale ricevono maggiore profondità di quelle scure. Le zone nere appaiono piatte.

Ad esempio, se si usa Carta come Metodo di profondità, le zone chiare e scure della grana della carta determinano i punti in cui il tratto presenterà solchi e rilievi.

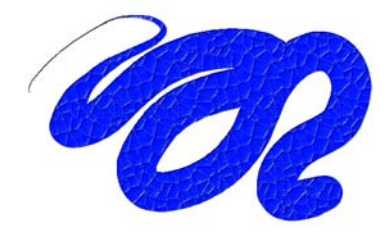

*Questo tratto di Impasto viene creato quando si usa Carta come metodo di profondità.*

È possibile selezionare cinque metodi di profondità:

- Il metodo Uniforme applica la profondità in modo uniforme. I tratti hanno una texture leggera.
- Il metodo Gomma pareggia il livello di profondità. Usare questa impostazione per rimuovere i tratti con texture di cui non si è soddisfatti.

L'effetto della Gomma viene applicato soltanto alla profondità, non al colore. Con il metodo di disegno Profondità e colore, il metodo Gomma rimuove la profondità mentre si applica il colore.

La quantità di profondità rimossa dipende dal valore del cursore Profondità. Se si desidera eliminare l'intero tratto di Impasto, impostare Profondità su 0.

- Il metodo Carta usa il metodo carta corrente per il controllo della profondità. È possibile selezionare carte diverse e modificarne la scala usando il Selettore Carta nella casella degli strumenti. Per ulteriori informazioni, vedere ["Invertire e scalare le](#page-136-0)  [texture carta" a pagina 127](#page-136-0).
- Luminanza originale usa la luminanza di un'origine di clonazione per controllare la profondità. Per ulteriori informazioni, vedere ["Creare la texture usando il metodo](#page-329-0)  [Luminanza originale su un clone" a pagina 320](#page-329-0).
- Luminanza trama controlla la profondità usando la trama corrente. È possibile selezionare diverse trame usando il Selettore Trama nella casella degli strumenti.

#### **Invertire un metodo di profondità**

È possibile invertire il metodo di profondità usando l'opzione Inverti. Quando un metodo viene invertito, nel tratto viene usato il negativo dell'origine. Ad esempio, usando Inverti con l'opzione Luminanza trama si invertono i valori di luminanza della trama corrente affinché le zone chiare della trama diventino scure e viceversa. Il risultato è una texture invertita nei tratti di pennello Impasto.

### <span id="page-203-0"></span>**Controllare l'interazione della profondità di un materiale**

Quando si usa un metodo di profondità, si dipinge con un nuovo materiale con texture che crea la profondità accumulando i tratti di pennello aggiunti l'uno sull'altro.

I cursori di Impasto nella finestra Creatore pennelli consentono di impostare la quantità di profondità e di texture da applicare a un tratto, e il modo in cui ogni tratto interagisce con gli altri tratti di pennelli Impasto.

- Il cursore Profondità controlla la profondità dei singoli tratti. Valori elevati creano tratti con solchi più evidenti.
- Il cursore Sfumatura controlla la transizione della texture applicata a un tratto.
- Il cursore Aratro controlla il livello di interazione di un tratto con gli altri tratti di pennello Impasto.

Quando un tratto con un valore Aratro elevato incontra un altro tratto di Impasto, sostituisce l'effetto di profondità del tratto esistente. In pratica, il nuovo tratto di pennello "traccia un solco" nei tratti esistenti.

Regolando il cursore Aratro, è possibile produrre effetti incredibilmente realistici.

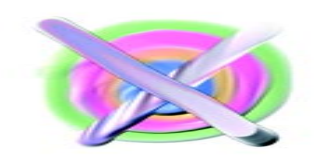

*Gli effetti dell'impostazione di valori Aratro alti (a sinistra) e bassi (a destra).*

• L'opzione Profondità negativa cambia la direzione della profondità. Quando questa opzione è abilitata, il pennello crea delle cavità anziché dei rilievi.

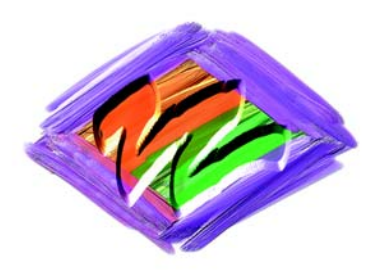

*Generalmente, lo strumento Impasto crea rilievi e protuberanze. L'opzione Profondità negativa di Impasto ha l'effetto contrario.*

#### **Per creare una variante di Impasto**

- 1 Selezionare lo strumento Pennello dalla casella degli strumenti.
- **2** Nella scheda Definizione tratto del Creatore pennelli, selezionare Impasto.
- **3** Selezionare un metodo di disegno dalla casella Dipingi con.
- **4** Selezionare un metodo di applicazione dalla casella Metodo di profondità.
- **5** Regolare il cursore Profondità per impostare la quantità di profondità da applicare con il pennello.
- **6** Regolare il cursore Sfumatura per impostare le transizioni nella texture. Valori elevati di Sfumatura creano tratti con un minore effetto di texture.
- **7** Regolare il cursore Aratro per controllare quanto un tratto con effetto di profondità sostituisce gli altri tratti che interseca.

#### **Variare l'input per controllare la profondità**

Oltre ai controlli di Impasto, è possibile anche usare il cursore Profondità nel Creatore pennelli per rendere i tratti più complessi. Il cursore Profondità può modificare il flusso della profondità durante la pittura. Usando uno dei nove controller di input è possibile controllare il flusso della profondità in base a pressione, velocità e orientamento. Per una descrizione completa dei controller, vedere ["Controlli di](#page-268-0)  [Impasto" a pagina 259](#page-268-0).

#### **Per usare la funzione Profondità**

- **1** Nella scheda Definizione tratto del Creatore pennelli, selezionare Impasto.
- **2** Selezionare Profondità dalla casella Dipingi con.
- **3** Selezionare un metodo di profondità dalla casella Metodo di profondità.
- **4** Regolare il cursore Profondità e selezionare un'espressione dalla casella Espressione.

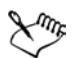

Per ottenere un effetto realistico, provare a variare la profondità invertendo la Pressione. Impostare la casella Espressione su Pressione e abilitare l'opzione Inverti. Con questa impostazione, i tratti sono più spessi quando la pressione è leggera e più sottili quando la pressione è più forte, proprio come avviene quando si dipinge nella realtà.

#### **Fondere Impasto con altri livelli**

È possibile controllare il modo in cui Corel Painter fonde i tratti di pennello Impasto con le immagini su altri livelli selezionando un metodo di profondità composita nella palette Livelli.

La casella Profondità composita fornisce i seguenti metodi per combinare i tratti di pennello Impasto:

• Il metodo Aggiungi combina le informazioni di profondità dei livelli. I tratti di pennello sui diversi livelli si accumulano nei punti in cui si sovrappongono. Se si imposta il metodo di profondità composita su Aggiungi e si dipinge con una variante di pennello Impasto su un livello, l'impostazione della profondità composita non cambia.

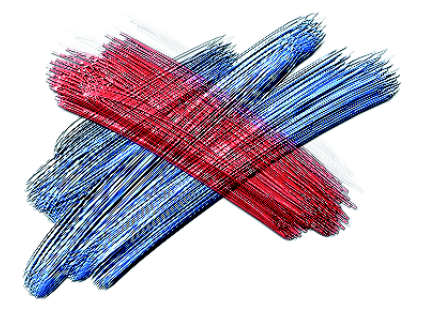

*Un esempio di uso del metodo di profondità composita Aggiungi.*

• Il metodo Sottrai rimuove le informazioni di profondità dei vari livelli. I tratti di pennello Impasto dei livelli superiori creano dei solchi nei dati di immagine dei livelli sottostanti.

Se si imposta il metodo di profondità composita su Sottrai e si dipinge con una variante di pennello Impasto su un livello, il metodo di profondità composita non cambia.

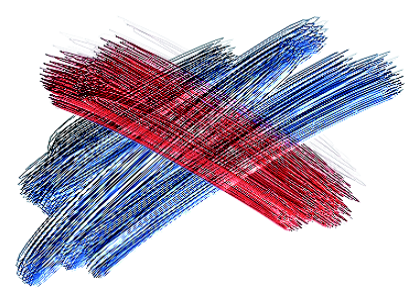

*Un esempio di uso del metodo di profondità composita Sottrai.*

• Il metodo Sostituisci usa le maschere di livello al fine di sostituire le informazioni di profondità dei livelli inferiori con quelle dei livelli superiori. Nei punti in cui i tratti si sovrappongono, soltanto i tratti superiori sono visibili, mentre i tratti inferiori vengono completamente coperti.

Se si imposta il metodo di profondità composita su Sostituisci e si dipinge con una variante di pennello Impasto su un livello, il metodo di profondità composita non cambia.

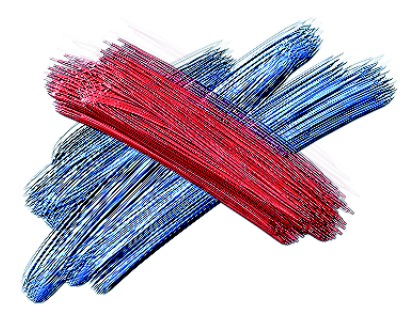

*Un esempio di uso del metodo di profondità composita Sostituisci.*

• Il metodo Ignora impedisce che tratti di pennello Impasto interagiscano con i dati di immagine sui diversi livelli. Quando è attivo il metodo Ignora, la visualizzazione della profondità del livello viene disattivata, anche se l'icona per la visualizzazione della profondità nella finestra del documento risulta attiva. In questo modo è possibile disabilitare la visualizzazione della profondità dei singoli livelli. Se si imposta il metodo di profondità composita su Ignora e si dipinge con una variante di pennello Impasto su un livello, viene ripristinato il metodo Aggiungi. Ignora è il metodo di profondità composita predefinito.

È possibile impostare un metodo di profondità composita diverso per ciascun livello di un documento. Per ulteriori informazioni, vedere ["Fondere i livelli usando i metodi](#page-85-0)  [compositi" a pagina 76](#page-85-0).

# <span id="page-207-0"></span>**Regolare l'illuminazione della superficie**

L'illuminazione può avere un ruolo importante nell'effetto di profondità complessivo creato dai pennelli Impasto. Proprio come una giusta illuminazione può esaltare la profondità di un tratto, una illuminazione errata può farla svanire completamente. I controlli di Illuminazione superficie consentono di impostare la posizione e gli attributi delle sorgenti luminose che colpiscono i tratti di pennello Impasto. Questi controlli sono globali, vale a dire che hanno effetto su tutti i tratti di pennello Impasto di tutti i livelli.

## **Impostare la posizione della luce**

La sfera mostra le possibili angolazioni della superficie e il modo in cui le luci le illuminano. Gli indicatori delle luci sulla sfera mostrano le posizioni correnti di tutte le sorgenti luminose.

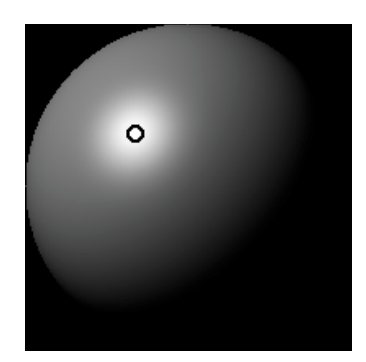

*La sfera luminosa con un indicatore di luce.*

Il cursore Visualizzazione posizionato sotto la sfera regola la luminosità della sfera e consente di controllare più facilmente le posizioni delle luci. Non influisce sulle luci vere e proprie. La casella di controllo Mostra icone luce consente di nascondere o mostrare gli indicatori di luce sulla sfera.

#### **Per cambiare l'angolo di una luce**

- **1** Selezionare Quadro > Illuminazione superficie.
- **2** Nella finestra di dialogo Illuminazione superficie, trascinare un indicatore di luce sulla sfera.

## **Aggiungere ed eliminare le luci**

È possibile aggiungere tante sorgenti luminose quante ne permette la memoria del sistema. Tenere presente che ogni luce interagisce con tutti i tratti di pennello Impasto, quindi è necessario prestare attenzione a non impostare luci colorate che stonino con i colori della composizione o sorgenti luminose che creino ombre indesiderate.

#### **Per aggiungere una luce**

- **1** Selezionare Quadro > Illuminazione superficie.
- **2** Nella finestra di dialogo Illuminazione superficie, fare clic sulla sfera luminosa. Un nuovo indicatore di luce (cerchietto) viene visualizzato nel punto in cui si fa clic.

#### **Per eliminare una luce**

**•** Nella finestra di dialogo Illuminazione superficie, fare clic su un indicatore di luce e premere Elimina.

## **Impostare le proprietà delle luci**

I tre cursori di Controlli luce consentono di impostare l'intensità e la luminosità di una sorgente luminosa.

- Il cursore Luminosità indica quanto la sorgente luminosa contribuisce al colore di illuminazione generale.
- Il cursore Concentrazione regola la diffusione della luce sulla superficie.
- Il cursore Esposizione regola l'illuminazione generale, dai toni più scuri a quelli più chiari.

È possibile anche cambiare il colore della luce usando il controllo Colore luce. È possibile far interagire più luci colorate con la profondità per creare diversi effetti di texture.

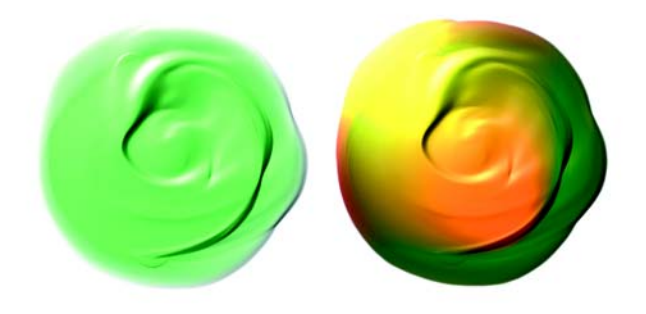

*L'immagine sopra riportata usa due diverse sorgenti luminose colorate.*

#### **Per cambiare il colore della luce**

- **1** Nella finestra di dialogo Illuminazione superficie, fare clic su un indicatore di luce.
- **2** Fare clic sull'icona Colore luce.
- **3** Selezionare un colore dalla finestra di dialogo Colore.

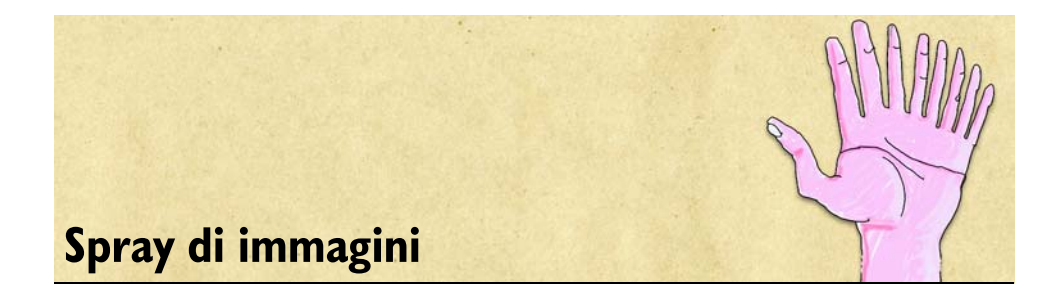

Lo strumento Spray di immagini è una pietra miliare nell'evoluzione degli strumenti artistici. Anziché disegnare con il colore, lo Spray di immagini disegna con le immagini. Non si limita a una o due immagini per tratto, ma consente di applicare una serie di immagini diverse.

Le immagini emesse dallo spray cambiano appena si aggiunge un tratto del pennello. Lo Spray di immagini consente di controllare l'output delle immagini. Ad esempio, aumentando la pressione dello stilo, è possibile dipingere immagini più grandi o più colorate. Oppure, modificando la direzione del tratto, è possibile cambiare l'angolazione delle immagini. Queste sono solo alcune delle opzioni disponibili. Creando un proprio set di immagini, è possibile dipingere con serie uniche di immagini.

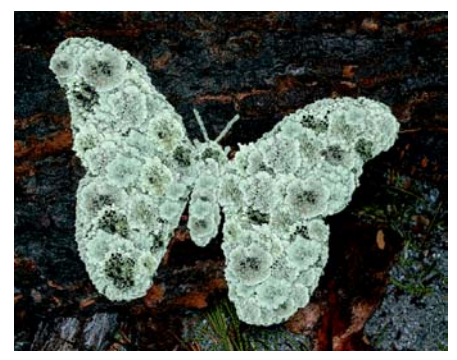

*Lo strumento Spray di immagini consente di dipingere con le immagini.*

Lo Spray di immagini deposita immagini a 24 bit con una maschera a 8 bit, che consente di suddividere accuratamente le immagini su più livelli, senza bordi con alias o artefatti.

Lo Spray di immagini può essere caricato con elementi immagine di qualsiasi tipo. Ad esempio foglie, erba, pietre, persone e altro ancora. Quando si dipinge con gli elementi immagine, è possibile strutturare gli elementi in forme coerenti per creare, ad esempio, un albero, una collina, una stradina di ciottoli oppure un gruppo di persone.

# **Come funziona lo strumento Spray di immagini**

Lo strumento Spray di immagini è un pennello. Per usarlo, è prima necessario caricarlo con immagini. Queste immagini sono memorizzate in file speciali, detti file di immagini base. In un sistema di irrigazione per giardini, l'erogatore che si collega al tubo di gomma consente di controllare il flusso dell'acqua; allo stesso modo, in Corel Painter, le immagini base servono per controllare il funzionamento dello Spray di immagini.

Un file di immagini base può contenere un numero qualsiasi di immagini. Solitamente le immagini sono simili e formano una serie logica, ovvero progrediscono secondo un ordine ben preciso. Ad esempio, le immagini potrebbero aumentare di dimensioni o cambiare angolazione. È preferibile, ma non necessario, che le immagini caricate nello spray seguano una sequenza logica.

Il termine "indicizzazione" si riferisce al metodo usato per selezionare immagini specifiche fra le immagini memorizzate in un file di immagini base. Il metodo (regola di indicizzazione) da usare per la selezione delle immagini base è controllato dallo strumento Creatore pennelli modificando le impostazioni dello strumento Spray di immagini nella scheda Definizione tratto. Le immagini possono essere applicate in maniera sequenziale o casuale oppure in base alla pressione, alla direzione del tratto e molti altri fattori.

Le immagini sono indicizzate in modo tale che Corel Painter possa trovare e dipingere immagini specifiche su richiesta. Dipingendo con lo Spray di immagini, è possibile richiedere immagini specifiche dall'indice di immagini base variando il valore di input. Aumentando il valore di input, si usano le immagini verso la fine della sequenza. Ad esempio, le immagini base possono essere impostate in modo tale che, premendo più forte con uno stilo sensibile alla pressione, si dipinge con immagini più grandi.

Oltre a ciò, è possibile controllare le immagini stesse presenti nei file di immagini base. Per una maggiore varietà nelle immagini, è possibile creare più immagini nel file di immagini base. Per ulteriori informazioni su come strutturare e creare i file di immagini base, vedere "Creare, caricare e salvare immagini base per lo Spray di immagini" nell'Aiuto.

Mano a mano che aumentano le esigenze di impiego dello Spray di immagini, è possibile creare immagini base complesse che prevedono due progressioni, ad esempio immagini che si ingrandiscono e cambiano angolazione. In tal caso si userà un fattore di input per determinare la dimensione dell'immagine e un secondo fattore per determinarne l'angolazione. Si crea così un'immagine base a 2 ordini.

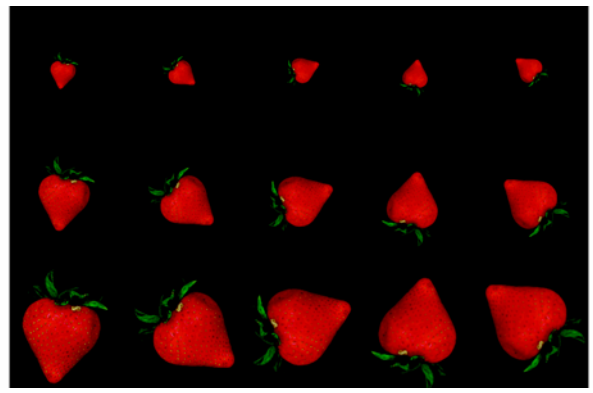

*Un'immagine base a 2 ordini si sviluppa in due dimensioni. In questo esempio, il primo ordine varia l'angolazione, il secondo la dimensione.* 

# **Iniziare a lavorare con lo strumento Spray di immagini**

Corel Painter consente di selezionare i file di immagini base che contengono diverse immagini che possono essere usate con lo Spray di immagini. È possibile regolare l'opacità, la dimensione, il colore, la posizione e la spaziatura delle immagini che si desidera dipingere.

## **Nozioni di base sullo strumento Spray di immagini**

Lo Spray di immagini è di facile impiego e offre numerose opzioni per il comportamento dell'immagine base.

Come altri pennelli di Corel Painter, lo Spray di immagini include diverse varianti. Queste varianti incorporate combinano i fattori di controllo dell'immagine base (regola di indicizzazione) con le impostazioni del pennello per produrre effetti spray diversi.

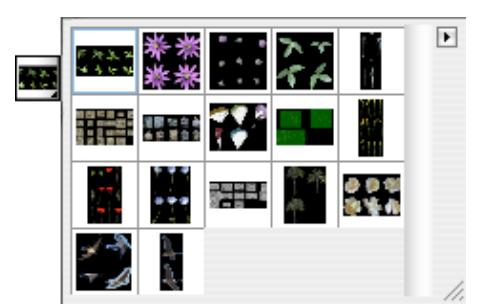

*Il Selettore Immagine base nella casella degli strumenti.*

Sono disponibili due tipi di varianti, Spray e Lineare, che dipendono dal tipo di posizionamento delle immagini in relazione al tratto. Le varianti Spray sparpagliano le immagini, mentre le varianti Lineare le inseriscono direttamente sul tracciato del tratto. Le varianti differiscono anche nel modo in cui la dimensione e l'angolo delle immagini sono collegate a diversi fattori quali, ad esempio, la posizione, la pressione e l'inclinazione dello stilo.

Il nome di una variante contiene informazioni importanti. Ad esempio, il nome della variante Lineare-Dim.-P Angolo-D indica che si tratta di una variante lineare che collega la dimensione delle immagini dipinte al fattore di pressione dello stile (P) e posiziona le immagini a un angolo basato sulla direzione del tratto (D). Le lettere C, R e O nei nomi delle varianti significano Casuale, Rotazione e Orientamento. Per ulteriori informazioni su queste impostazioni, vedere ["Impostazioni di espressione" a](#page-291-0)  [pagina 282](#page-291-0) e "Ordini e regole di indicizzazione" nell'Aiuto.

È possibile usare queste varianti come punto di partenza e regolare i controlli del pennello e dell'immagine base per applicare le immagini a proprio piacimento.

#### **Per selezionare un'immagine base e usare lo Spray di immagini**

- 1 Selezionare lo strumento Pennello **dalla casella degli strumenti**.
- **2** Nel Selettore pennello, scegliere Spray di immagini dal selettore Categoria pennelli.
- **3** Fare clic sul selettore Variante pennello e scegliere una variante. Ogni variante ha un effetto diverso sulle immagini.
- **4** Nella casella degli strumenti, fare clic sul Selettore Immagine base e scegliere un'immagine base.
- **5** Disegnare nel quadro con il pennello.

Per ulteriori informazioni sul controllo dello strumento Spray di immagini, sull'indicizzazione delle immagini e su come lavorare con le immagini base, vedere "Spray di immagini" nell'Aiuto.
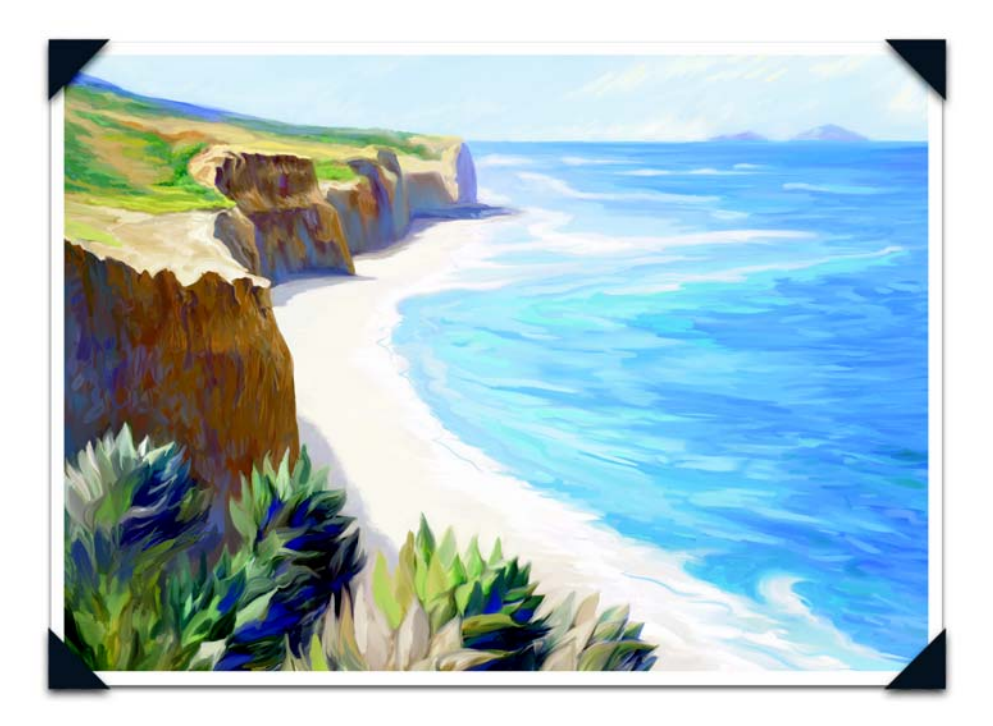

*Immagine creata da Cher Threinen-Pendarvis: Dipinto di un paesaggio digitale*

*Insegnante, autrice e artista pluripremiata, Cher Threinen-Pendarvis è una pioniera dell'arte digitale, a cui si dedica dal 1987. Le sue immagini sono state esposte in tutto il mondo mentre i suoi articoli sono stati pubblicati in numerosi periodici e pubblicazioni. Cher è l'autrice di tutte e sette le edizioni di The Painter Wow! Book, inclusa quella più recente, ovvero The Corel Painter IX Wow! Book.*

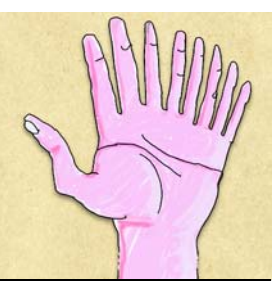

# **Personalizzare i pennelli**

La finestra Creatore pennelli consente di rendere facile e divertente la creazione di varianti di pennello in Corel Painter. Questo capitolo fornisce descrizioni e procedure per creare, personalizzare e salvare molti parametri di qualsiasi tipo di pennello usando la finestra Creatore pennelli.

Alcune delle impostazioni dei pennelli della finestra Creatore pennelli possono essere trovate nelle palette Controlli pennelli disponibili nel menu Finestra. Le palette corrispondono alle categorie della scheda Definizione tratto della finestra Creatore pennelli. Le palette Controlli pennelli sono ideali per apportare piccole regolazioni a una variante di pennello mentre si lavora. Tuttavia, se si ha poca familiarità con le impostazioni e si desidera visualizzare in anteprima e regolare una variante di pennello prima di applicare i tratti sul quadro, è opportuno scegliere Creatore pennelli.

È possibile regolare i pennelli di Corel Painter in diversi modi. Effettivamente, le varianti predefinite nelle librerie del Selettore pennello sono state create con lo stesso set di controlli usato per la creazione di ogni altra variante. Sono state semplicemente regolate fino a quando il risultato non ha emulato quello di uno strumento di disegno reale.

Sebbene i pennelli predefiniti svolgano un lavoro eccellente, probabilmente si vorrà adattarli alle proprie esigenze e al proprio stile di lavoro. È possibile modificare le dimensioni, la forma, l'angolo, il flusso e altro ancora.

Le modifiche apportate alle varianti di pennello, compresi i controlli di base come Dimensioni e Opacità, vengono conservate fin quando non si seleziona il comando Ripristina variante predefinita. Corel Painter consente inoltre di salvare pennelli personalizzati come predefiniti, come nuove varianti oppure come pennelli compositi.

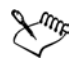

Quando viene avviato, Corel Painter fa riferimento alla cartella dei pennelli che si trova nella cartella utente. In questa cartella vengono salvate tutte le personalizzazioni apportate ai pennelli alle quali Corel Painter fa riferimento al posto dei pennelli predefiniti originali e delle impostazioni memorizzate nella cartella dell'applicazione. Quando un utente ripristina una variante di pennello, Corel Painter rimuove unicamente i file di tale variante dalla cartella utente.

# **Iniziare a lavorare con la finestra Creatore pennelli**

La finestra Creatore pennelli contiene le opzioni per personalizzare e creare varianti di pennello. Creatore pennelli è ben integrato in Corel Painter e contiene propri strumenti, palette, menu e flussi di lavoro. L'interfaccia utente dell'applicazione cambia a seconda che si usi l'applicazione principale o la finestra Creatore pennelli.

La finestra Creatore pennelli prevede tre schede: Casuale, Trasposizione e Definizione tratto. La scheda Casuale consente di creare impostazioni casuali per la categoria di pennelli e per la variante selezionate. La scheda Trasposizione consente di creare nuove impostazioni dei pennelli basate sul passaggio da una categoria di pennelli e variante a un'altra. La scheda Definizione tratto consente di controllare le dimensioni e la forma dei materiali applicati da un pennello, il modo in cui vengono ripetuti i tocchi in un tratto, il materiale (generalmente il colore) emesso da un pennello e il modo in cui un pennello interagisce con i pixel sottostanti.

## **Area di lavoro della finestra Creatore pennelli**

La finestra principale di Creatore pennelli contiene tre schede, ognuna con la propria interfaccia utente: Casuale, Trasposizione e Definizione tratto. Gli altri componenti della finestra principale sono la casella degli strumenti, la griglia e il riquadro Anteprima, il riquadro di prova e le palette.

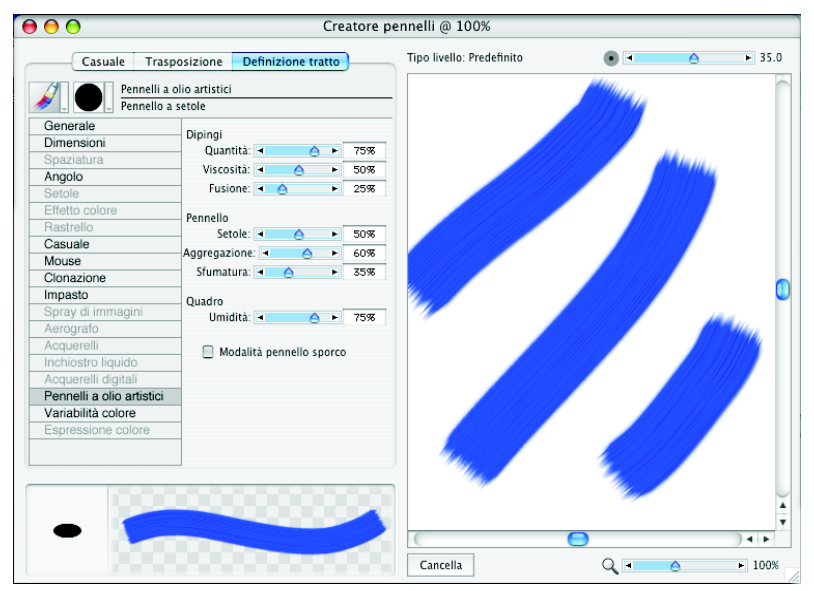

*La finestra principale di Creatore pennelli.*

Nella finestra Creatore pennelli sono disponibili sette palette: Colori, Memoria pennello, Variabilità colore, Espressione colore, Carte, Pattern e Sfumature. I controlli Variabilità colore ed Espressione colore sono disponibili nella scheda Definizione tratto della finestra Creatore pennelli; gli altri controlli sono disponibili tramite il menu Finestra. Le palette Colori e Memoria pennello sono aperte per impostazione predefinita. Nella palette Colori è possibile selezionare i colori primario e secondario oppure clonare il colore. Per ulteriori informazioni, vedere ["Iniziare a lavorare con i](#page-92-0)  [colori" a pagina 83.](#page-92-0)

La palette Memoria pennello conserva una registrazione visiva di tutti i tratti di pennello applicati nel riquadro di prova. Nella palette Memoria pennello è possibile selezionare una variante di pennello da usare in Corel Painter. I colori e i tratti di pennello selezionati in Creatore pennelli si applicano all'intero sistema Corel Painter. Per ulteriori informazioni, vedere "Usare la palette Memoria pennello" nell'Aiuto.

La griglia di anteprima si trova sul lato sinistro della finestra principale nelle schede Casuale e Trasposizione. Contiene un Selettore pennello e visualizza diverse varianti dei tratti di pennello per il pennello selezionato. Questi tratti del pennello possono essere usati come varianti da rendere casuali o trasposte. Il riquadro Anteprima visualizza la variante selezionata.

Aumentando le dimensioni della finestra principale, è possibile rendere disponibili più tratti del pennello nella griglia di anteprima.

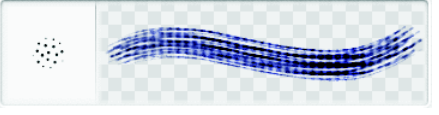

*La griglia di anteprima.*

#### **Per aprire la finestra Creatore pennelli**

• Premere Comando + B (Mac OS) o Ctrl + B (Windows).

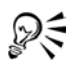

È possibile aprire la finestra Creatore pennelli anche selezionando Finestra > Mostra Creatore pennelli.

### **Per accedere alle schede Casuale, Trasposizione e Definizione tratto**

- **1** Selezionare Finestra > Mostra Creatore pennelli.
- **2** Fare clic su una delle schede seguenti:
	- Casuale
	- Trasposizione
	- Definizione tratto

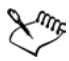

Nella documentazione, i passaggi per accedere a queste schede sono sostituiti da un'indicazione per arrivare direttamente alla particolare scheda. Ad esempio "Nella scheda Definizione tratto, selezionare Generale".

#### **Per ridimensionare la griglia di anteprima**

**•** Trascinare la maniglia di ridimensionamento nell'angolo inferiore destro della finestra principale di Creatore pennelli.

# **Casella degli strumenti di Creatore pennelli**

La casella degli strumenti della finestra Creatore pennelli contiene strumenti, quadrati per la selezione dei colori e consente di accedere a quattro librerie di contenuto che è possibile usare per creare varianti di pennello.

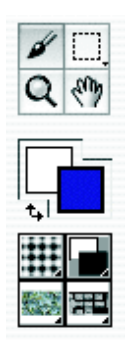

*La casella degli strumenti di Creatore pennelli.*

Lo strumento Pennello applica i tratti di pennello nel riquadro di prova nello stesso modo in cui applica i tratti di pennello sul quadro in Corel Painter. Lo strumento Pennello è selezionato per impostazione predefinita quando viene aperta la finestra Creatore pennelli ed è impostato sull'ultimo pennello usato in Corel Painter.

Gli strumenti Selezione rettangolare, Selezione ovale e Lazo consentono di creare selezioni nel riquadro di prova, proprio come si fa in Corel Painter. Lo strumento Lente di ingrandimento consente di ingrandire aree del riquadro di prova. Lo strumento Mano consente di spostarsi nel riquadro di prova.

La casella degli strumenti contiene due quadrati che si sovrappongono che consentono di selezionare un colore primario e uno secondario. Fare doppio clic su uno dei quadrati per aprire la finestra di dialogo Colore e selezionare un nuovo colore.

Nella casella degli strumenti è possibile accedere a quattro librerie tramite Selettore Carta, Selettore Sfumatura, Selettore Immagine base e Selettore Pattern.

Quando vengono creati nuovi pennelli è possibile provare i tratti del pennello nel riquadro di prova. È possibile ingrandire e ridurre determinate aree del riquadro di prova, regolare le dimensioni del pennello, creare selezioni e cancellare il riquadro di prova.

## **Per ingrandire il riquadro di prova**

- **1** Effettuare una delle operazioni seguenti:
	- Selezionare lo strumento Lente di ingrandimento  $\overline{Q}$  nella casella degli strumenti.
	- Premere Comando + Barra spaziatrice (Mac OS) o Ctrl + Barra spaziatrice (Windows).

Il puntatore dello strumento Lente di ingrandimento mostra un segno più (+), che indica che si sta effettuando l'ingrandimento.

**2** Fare clic o trascinare nel riquadro di prova.

#### **Per ridurre il riquadro di prova**

- **1** Effettuare una delle operazioni seguenti:
	- selezionare lo strumento Lente di ingrandimento e premere Opzione (Mac OS) o Alt (Windows);
	- premere Opzione + Comando + Barra spaziatrice (Mac OS) o Alt + Ctrl + Barra spaziatrice (Windows).

Il puntatore dello strumento Lente di ingrandimento visualizza un segno meno (-), che indica che si sta effettuando la riduzione.

**2** Fare clic nel riquadro di prova.

Dξ

È anche possibile regolare il cursore Scala nell'angolo inferiore destro della finestra principale per effettuare l'ingrandimento e la riduzione.

### **Per regolare le dimensioni del pennello nel riquadro di prova**

**•** Regolare il cursore Dim. pennello sopra il riquadro di prova.

#### **Per creare una selezione nel riquadro di prova**

**1** Nella casella degli strumenti, scegliere lo strumento Selezione rettangolare, Selezione ovale o Lazo  $\Box \Box \overline{\odot}$ .

Questi tre strumenti di selezione condividono lo stesso spazio nella casella degli strumenti. Tenendo premuto il pulsante dello strumento si può accedere agli strumenti nascosti.

**2** Trascinare nel documento per creare la selezione.

Per ulteriori informazioni sulla creazione delle selezioni, vedere "Creare selezioni" nell'Aiuto.

#### **Per cancellare il riquadro di prova**

**•** Fare clic su Cancella.

# **Scheda Casuale**

La scheda Casuale consente di creare impostazioni casuali per la categoria di pennelli e la variante correnti e visualizza le varianti create con queste impostazioni casuali. È possibile quindi selezionare dalla griglia di anteprima una nuova variante casuale da usare nell'applicazione oppure usare una di queste nuove varianti per creare varianti ancora più casuali.

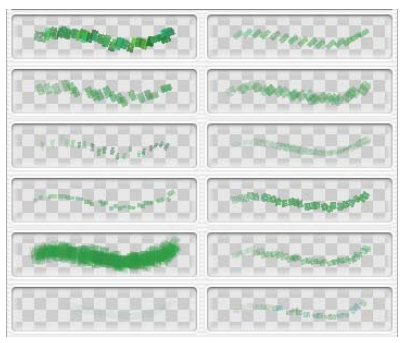

*Varianti di pennello casuali.*

#### **Per creare una variante di pennello casuale**

- **1** Sulla scheda Casuale della finestra Creatore pennelli, effettuare una delle operazioni seguenti:
	- nel Selettore pennello, selezionare una categoria di pennello e una variante;
	- selezionare un tratto del pennello dalla griglia di anteprima.

Le impostazioni casuali vengono create in base alle impostazioni predefinite.

**2** Per perfezionare le impostazioni delle varianti casuali visualizzate nella griglia di anteprima, regolare il cursore Livello di casualità.

Spostare il cursore verso destra per aumentare la casualità e verso sinistra per diminuirla.

**3** Per creare un nuovo set di impostazioni casuali, fare clic sul pulsante Rendi casuale la selezione corrente ...

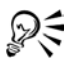

È possibile selezionare una categoria di pennelli e una variante nell'applicazione principale prima di aprire la finestra Creatore pennelli.

# **Scheda Trasposizione**

La scheda Trasposizione consente di creare nuove varianti di pennello in base a una transizione da una variante a un'altra. Ad esempio, si potrebbe decidere di combinare varianti delle categorie Matite e Pennarelli. Nella scheda Trasposizione è possibile usare le impostazioni di ogni variante per creare nuove varianti.

Questa scheda usa due selettori pennello, posizionati nella parte superiore e inferiore della scheda. Il Selettore pennello in alto viene usato per selezionare la variante da cui partire e quello in basso per selezionare la variante con cui terminare. In Trasposizione vengono usate due varianti per creare una serie di nuovi tratti di pennello.

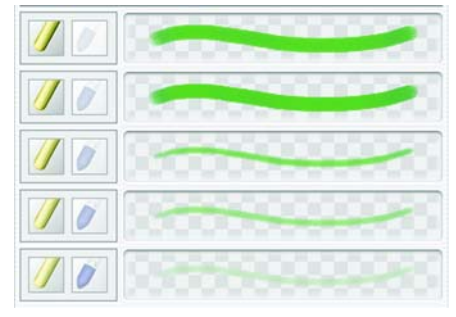

*Varianti di pennello trasposte.*

#### **Per creare una variante di pennello trasposta**

- **1** Effettuare una delle operazioni seguenti:
	- Nei selettori pennello nella parte superiore e inferiore della scheda Trasposizione, selezionare una categoria di pennelli e una variante.
	- Selezionare un tratto di pennello dalla griglia di anteprima.

Questa variante del pennello diventa la variante successiva da trasporre.

2 Fare clic sul pulsante Trasponi selezione corrente ...

#### **Per selezionare una nuova variante di pennello dal riquadro Anteprima**

**•** Fare clic su un tratto di pennello nel riquadro Anteprima.

Questa variante del pennello diventa la variante successiva da trasporre.

# **Scheda Definizione tratto**

La scheda Definizione tratto consente di regolare le varie impostazioni di ogni variante di pennello per creare nuovi pennelli. Nella scheda Definizione tratto possono essere regolati diversi controlli, ognuno contenente le proprie impostazioni. La scheda Definizione tratto contiene gli stessi controlli disponibili nelle palette Controlli pennelli.

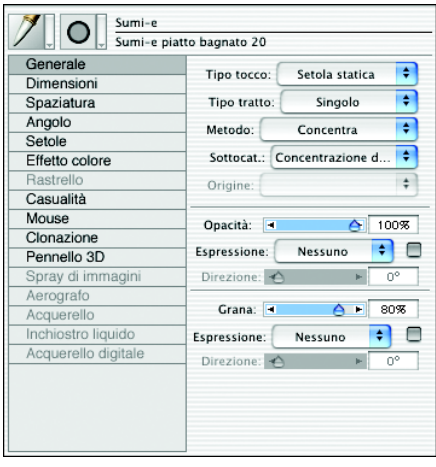

*I controlli della scheda Definizione tratto.* 

# **Gestire le impostazioni e i controlli**

È possibile accedere alle impostazioni e ai controlli nella scheda Definizione tratto della finestra Creatore pennelli per modificare e personalizzare le varianti di pennello. Alcuni controlli sono specifici per una determinata categoria di pennelli, ad esempio Pennelli a olio o Impasto della categoria Artistici. Altri controlli e impostazioni sono specifici per un tipo di variante. Ad esempio, i controlli Rastrello sono attivi soltanto quando viene selezionata una variante di pennello rastrello, indipendentemente dalla categoria di pennello.

# **Controlli di Generale**

Corel Painter fornisce un notevole controllo sulle proprietà dei pennelli e sui tipi di tocco. È inoltre possibile scegliere la maniera in cui i tratti di pennello interagiscono con i colori esistenti nell'immagine. Alcuni controlli generali interagiscono con le impostazioni di Espressione. Per ulteriori informazioni sulle impostazioni di Espressione, vedere ["Impostazioni di espressione" a pagina 282](#page-291-0).

## **Tipi di tocco**

I tipi di tocco sono metodi di applicazione dei materiali. Per produrre tratti di pennello "elaborati", Corel Painter usa tipi di tocco renderizzati che vengono elaborati durante l'applicazione del tratto.

Le versioni precedenti di Corel Painter usavano l'applicazione di materiali "basata sul tocco", ovvero i pennelli applicavano piccoli punti di materiale per creare tratti di pennello. Impostando la spaziatura tra i tocchi del pennello su un valore basso, i tratti appaiono morbidi. Se si ingrandisce a sufficienza, è possibile notare che il tratto di pennello è composto da piccoli tocchi di colore. Se si applica velocemente un tratto oppure si imposta la spaziatura su un valore alto, i tratti possono risultare come sequenze di punti.

I tipi di tocco renderizzati creano tratti continui dai bordi morbidi. Sono veloci e meno soggetti agli artefatti rispetto ai tratti creati dall'applicazione di materiale basata sul tocco. In effetti, non si può disegnare in modo sufficientemente veloce da lasciare tocchi o macchie di colore visibili in un tratto, perché non ce ne sono. I tipi di tocco renderizzati consentono di usare nuove e potenti funzioni che non erano disponibili con l'applicazione di materiale basata sul tocco.

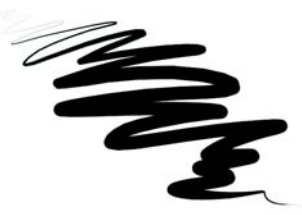

*La variante Pennino per schizzi della categoria di pennelli Penna mostra il tratto morbido che può essere ottenuto con i tipi di tocco renderizzati di Corel Painter.*

I pennelli di Corel Painter usano tipi di tocco renderizzati o basati sul tocco:

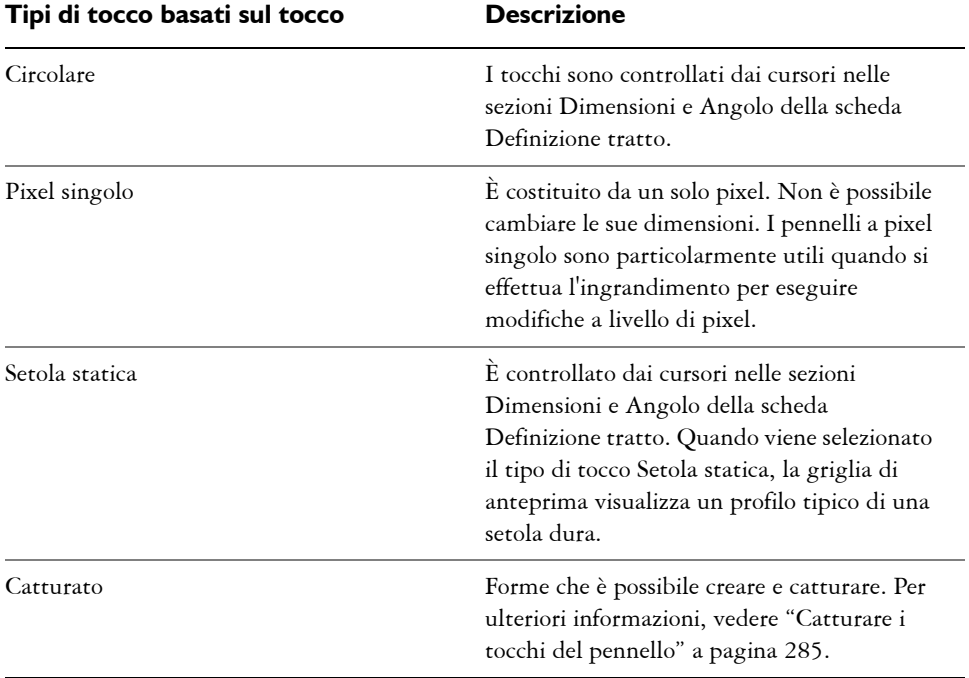

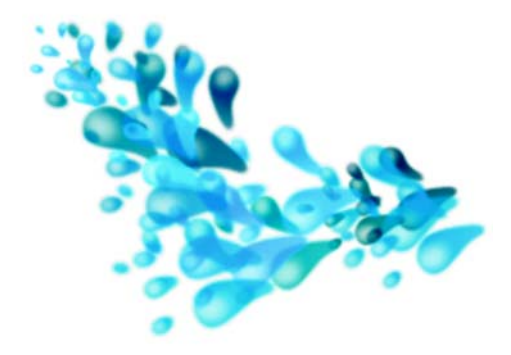

*Un tocco catturato è destinato a un pennello catturato. Permette di dipingere con particolari forme e disegni.*

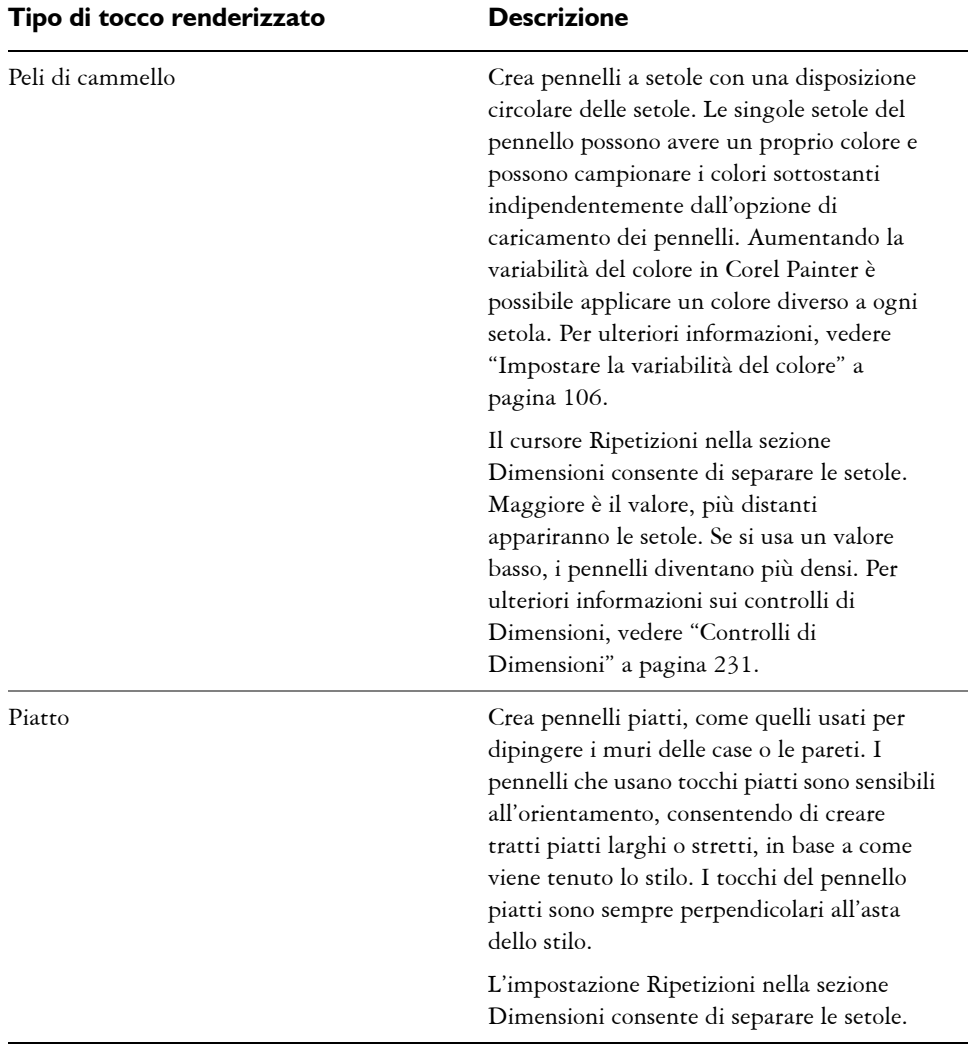

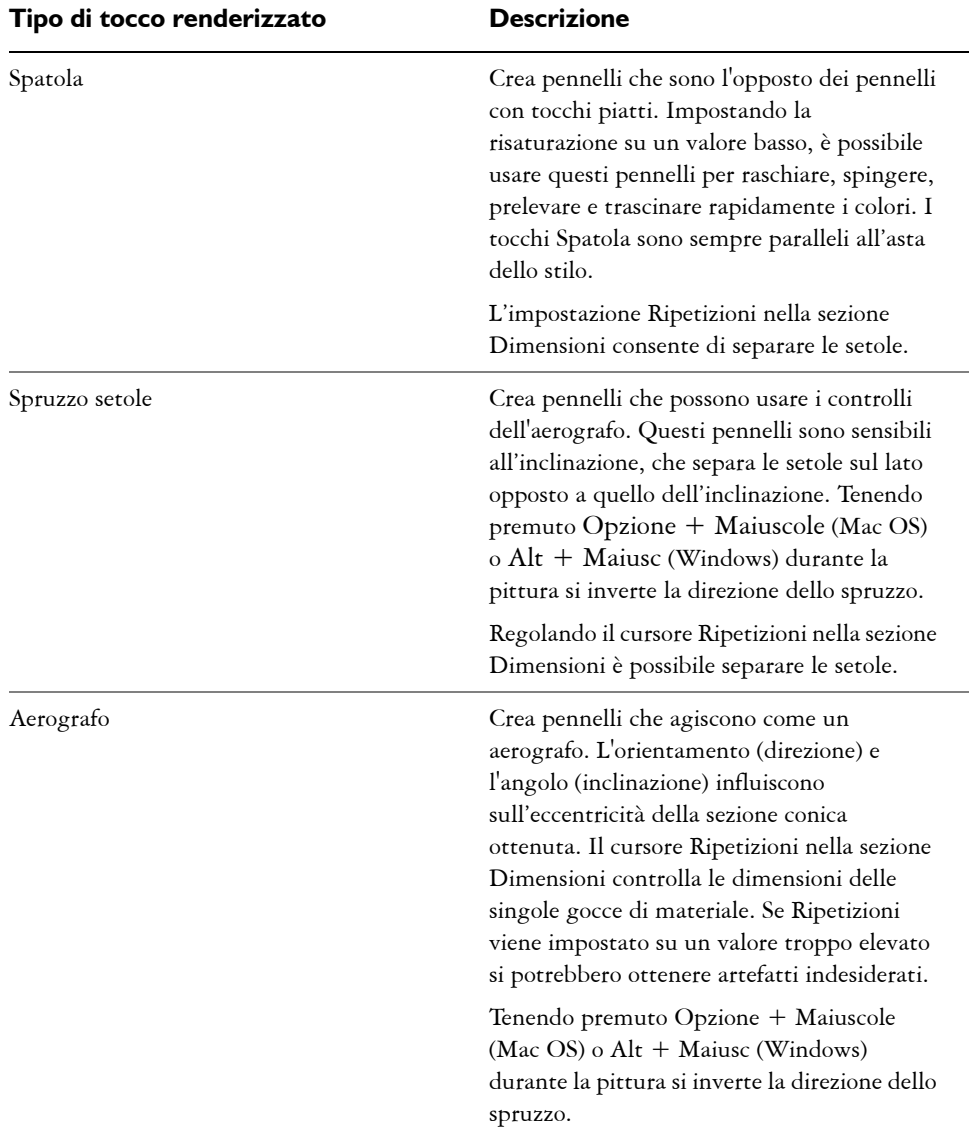

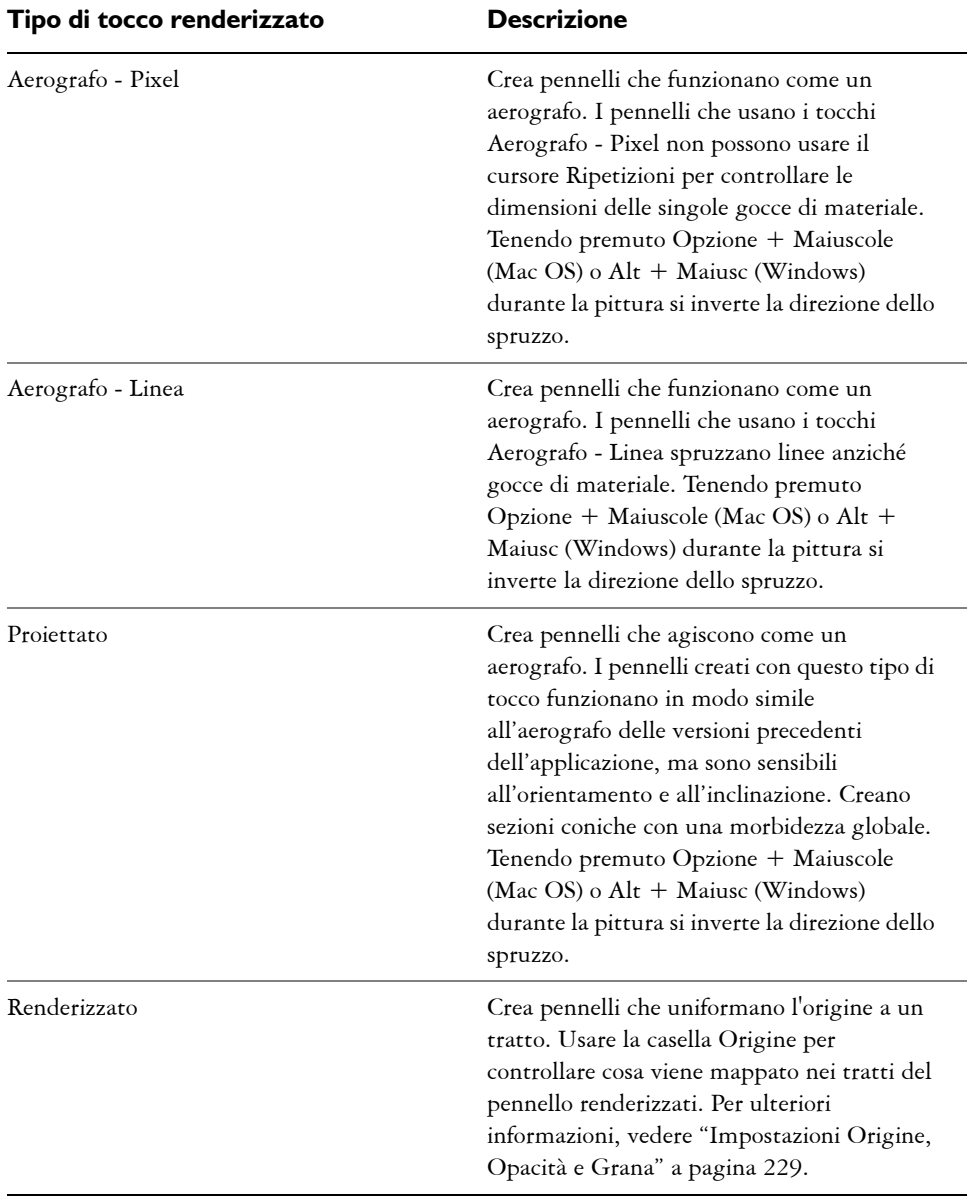

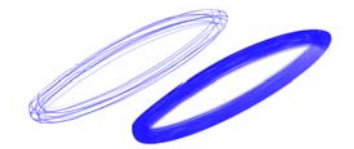

*Gli effetti del cursore Ripetizioni sul tratto.*

- I tocchi Inchiostro liquido creano un effetto vernice liquida che simula i tradizionali materiali a inchiostro. A un tratto di pennello Inchiostro liquido è possibile conferire l'aspetto dell'altezza applicando effetti di illuminazione. Esistono cinque tipi di tocco Inchiostro liquido: Inchiostro liquido - Setole di cammello, Inchiostro liquido - Piatto, Inchiostro liquido - Spatola, Inchiostro liquido - Spruzzo setole e Inchiostro liquido - Aerografo.
- I tocchi Acquerello creano pennelli che funzionano come pennelli acquerello. I colori fluiscono, si mischiano e vengono assorbiti dalla carta. È possibile controllare il livello di umidità ed evaporazione della carta. Esistono cinque tipi di tocco Acquerello: Acquerello - Setole di cammello, Acquerello - Piatto, Acquerello - Spatola, Acquerello - Spruzzo setole e Acquerello - Aerografo.
- I tocchi Pennelli a olio artistici producono pennelli che funzionano come veri e propri pennelli a olio di alta qualità.

#### **Per selezionare un tipo di tocco**

- **1** Nella scheda Definizione tratto della finestra Creatore pennelli, fare clic su Generale.
- **2** Selezionare un tipo di tocco del pennello dalla casella Tipo tocco.

## **Tipi di tratto**

Il tipo di tratto determina il modo in cui viene applicato il materiale durante un tratto di pennello. I pennelli di Corel Painter usano uno dei tipi di tratto seguenti. A seconda della variante di pennello e del tipo di tocco selezionati, alcuni tipi di tratto potrebbero non essere disponibili.

• Il tipo di tratto Singolo disegna un tracciato di tocco che corrisponde esattamente al tratto di pennello.

Con il tipo di tratto Singolo è possibile usare le varianti Setola statica, Catturato o uno dei tipi di tocco a setola renderizzati (ad esempio, Setole di cammello) per creare l'effetto di più setole.

am

*Il tipo di tratto Singolo ha un solo tracciato di tocco.*

• Il tipo di tratto Multiplo disegna un set di tracciati di tocco distribuiti in modo casuale, posizionati intorno al tratto di pennello creato. Questi tocchi del pennello tralasciano i tracciati di tocco non paralleli che potrebbero sovrapporsi. Il tipo di tocco Multiplo può produrre risultati diversi ogni volta che viene usato.

Nei pennelli multitratto, i tratti vengono allontanati aumentando il valore Deviazione nella sezione Casuale.

I pennelli multitratto richiedono una preelaborazione, pertanto possono apparire sullo schermo con un leggero ritardo. A causa di questo ritardo, i pennelli multitratto sono più adatti quando vengono applicati in tratti brevi e controllati.

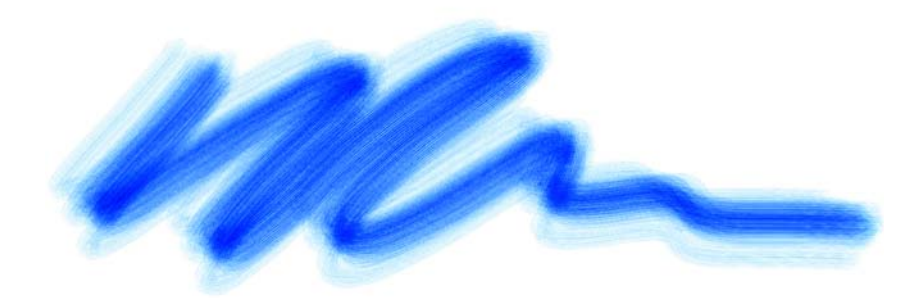

*Il tipo di tratto Multiplo disegna un insieme di tracciati di tocco distribuiti in modo casuale.*

• Il tipo di tratto Rastrello disegna un set di tracciati di tocco distribuiti in modo uniforme. I diversi tracciati di tocco in un tratto di pennello a rastrello sono paralleli. Tutti gli altri aspetti del pennello possono essere controllati usando le impostazioni nella sezione Rastrello della scheda Definizione tratto.

Ogni setola di un pennello Rastrello può avere un proprio colore. Aumentando la variabilità del colore in Corel Painter le setole vengono colorate in modo diverso.

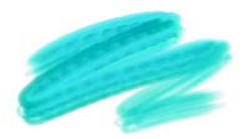

*Un tratto a rastrello è composto da tracciati di tocco distribuiti in modo uniforme.*

• Il tipo di tratto Spray viene applicato soltanto allo Spray di immagini. È un tratto singolo composto dal file di immagini base corrente caricato nello Spray di immagini. Per ulteriori informazioni sullo Spray di immagini e sui file di immagine base, vedere ["Spray di immagini" a pagina 201](#page-210-0).

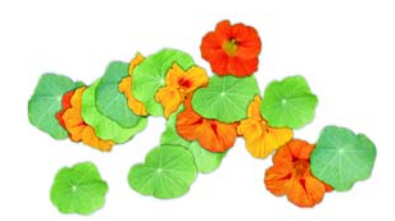

*Il tipo di tratto Spray usa come materiale il file di immagini base corrente.*

#### **Per selezionare un tipo di tratto**

- **1** Nella scheda Definizione tratto della finestra Creatore pennelli, fare clic su Generale.
- **2** Selezionare un tipo di tratto di pennello dalla casella Tipo tratto.

## **Metodi e sottocategorie**

Il metodo del pennello definisce il comportamento principale del pennello ed è la base sulla quale vengono costruite tutte le altre variabili del pennello. Il metodo e la sottocategoria possono essere considerati come attributi dell'aspetto del tratto.

Poiché il metodo imposta il comportamento di base di una variante di pennello, è possibile modificare il comportamento di una variante cambiando il suo metodo. Ad esempio, si supponga che un tratto debba avere l'aspetto di un carboncino, ma anziché nascondere i tratti sottostanti, il pennello deve concentrare i tratti in nero. Questo effetto può essere ottenuto impostando il metodo Concentra. Si potrebbe desiderare una variante della categoria di pennelli Pennini per macchiare colori sottostanti. Il

metodo di questa variante può essere cambiato da Copri ad A gocce. Alcuni effetti di pennello vengono interessati meno facilmente da altri metodi e i risultati potrebbero essere diversi.

Ogni metodo può avere diverse variazioni, chiamate sottocategorie. Queste sottocategorie perfezionano ulteriormente il comportamento del pennello. Per descrivere gran parte delle sottocategorie dei metodi vengono usati i termini seguenti:

- Metodi morbidi: creano tratti morbidi con bordi sfumati.
- Metodi netti: creano tratti duri, con alias e con bordi pixelizzati.
- Metodi duri: producono tratti sfumati.
- Metodi con grana: creano tratti di pennello che reagiscono alla texture carta.
- Le parole "bordo" e "variabile" vengono talvolta usate per descrivere la sottocategoria di un metodo. "Bordo" significa che i tratti sono spessi e con aspetto "appiccicoso". "Variabile" significa che sul tratto di pennello influiscono l'inclinazione e la direzione.

Combinando un metodo con una sottocategoria si ottiene un determinato stile di pennello che può essere assegnato a un pennello specifico. Ad esempio, i tratti di pennello Copertura dura con grana interagiscono con la grana della carta e hanno un anti-alias parziale in modo che possano nascondere i pixel sottostanti. Copertura dura con grana è il metodo predefinito di Gessi e Carboncino.

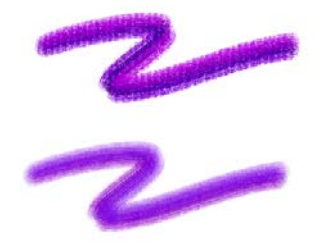

*Il metodo Concentrazione dura con grana è stato usato per creare il tratto di pennello in alto. Il metodo Concentrazione morbida variabile è stato usato per creare il tratto in basso.*

Corel Painter fornisce i metodi seguenti:

- Concentra
- Copri
- Gomma
- A gocce
- Maschera (Copri)
- Clonazione
- Bagnato
- Bagnato digitale
- Plug-in

I metodi Concentra generano tratti di pennello che sovrapponendosi uno sull'altro tendono al colore nero. Un esempio reale di concentrazione è il pennarello: provare a fare scarabocchi nella pagina con il blu, quindi sopra il blu con il verde, infine con il rosso. L'area scarabocchiata diventa sempre più scura e il colore risultante tende al nero. Anche se viene applicato un colore chiaro come il giallo, non è possibile schiarire gli scarabocchi, che rimarranno scuri. I pastelli e i pennarelli sono pennelli ad accumulo.

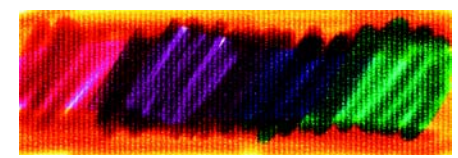

*Un esempio del metodo Concentra.*

I metodi Copri creano tratti di pennello che coprono i tratti sottostanti, come avviene con i colori a olio usati in modo tradizionale. Indipendentemente dal colore usato, è possibile sempre applicare uno strato di colore che nasconde completamente ciò che si trova sotto. Anche con uno sfondo nero, uno spesso strato di giallo applicato rimarrà giallo. Alcune varianti di gessi e penne sono esempi di pennelli che usano il metodo Copri.

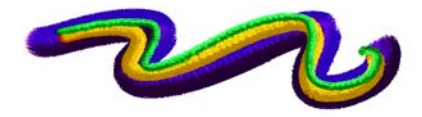

*Un esempio del metodo Copri.*

I metodi Gomma possono cancellare, schiarire, scurire o sporcare i colori sottostanti.

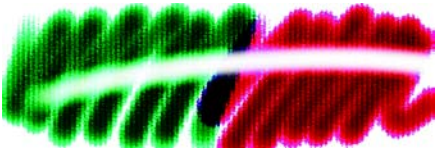

*Un esempio del metodo Gomma.*

I metodi A gocce interagiscono con i colori sottostanti per distorcere l'immagine.

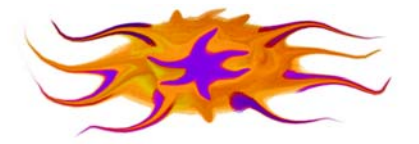

*Un esempio del metodo A gocce.*

Generalmente non occorre usare il metodo Maschera, poiché le funzionalità di mascheramento di Corel Painter vengono fornite dal metodo Copri. Il metodo Maschera viene fornito soltanto per la compatibilità con le versioni precedenti dell'applicazione.

I metodi Clonazione prendono l'immagine da un'origine di clonazione e la ricreano in un'altra posizione, spesso conferendole lo stile Natural-Media. Per ulteriori informazioni sulla clonazione delle immagini, vedere ["Clonare le immagini" a](#page-302-0)  [pagina 293](#page-302-0).

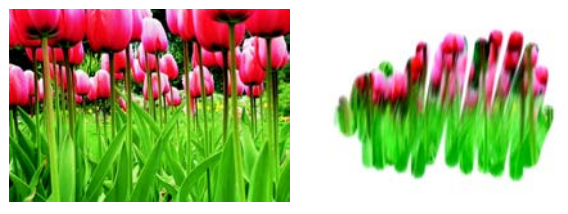

*L'immagine a sinistra è stata creata con un pennello che ha usato l'immagine a destra come origine di clonazione.*

Plug-in è una speciale categoria di sottocategorie di metodi. Non definisce particolari comportamenti dei pennelli ma permette di accedere a una vasta gamma di sottocategorie.

Vale la pena dedicare un po' di tempo alla comprensione delle sottocategorie del metodo Plug-in. È possibile trovare metodi quali Spirale sinistra, che fornisce un pennello con il tocco e il tratto tipico di un pittore impressionista eseguendo spirali verso sinistra.

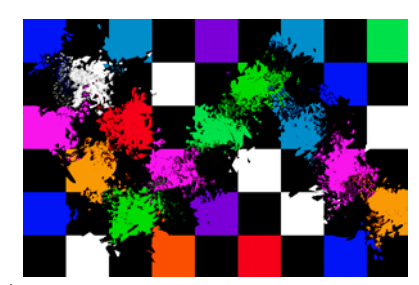

*È possibile dare a ogni pennello incorporato la potenza di un plug-in modificandone il metodo e la sottocategoria.* 

Il metodo Bagnato applica tratti di pennello su un livello Acquerelli. Per ulteriori informazioni, vedere ["Lavorare con il livello Acquerelli" a pagina 180](#page-189-0).

Il metodo Bagnato digitale applica tratti di pennello Acquerelli digitali sul quadro o su un normale livello. Per ulteriori informazioni, vedere ["Lavorare con Acquerelli digitali"](#page-191-0)  [a pagina 182](#page-191-0).

#### **Per selezionare un metodo e una sottocategoria**

- **1** Nella scheda Definizione tratto della finestra Creatore pennelli, fare clic su Generale.
- **2** Selezionare un metodo dalla casella Metodo.
- **3** Selezionare una sottocategoria dalla casella Sottocategoria.

## <span id="page-238-0"></span>**Impostazioni Origine, Opacità e Grana**

L'impostazione Origine consente di selezionare il materiale che viene applicato dalla variante di pennello. L'opzione Origine può essere usata soltanto con alcuni tipi di tocco come Aerografo - Linea, Proiettato e Renderizzato. Per ulteriori informazioni sull'impostazione di un'origine di materiale, vedere ["Dipingere con il colore" a](#page-167-0)  [pagina 158](#page-167-0).

I pennelli di Corel Painter usano uno dei seguenti tipi di origine:

- Colore, applica il colore primario o secondario.
- Sfumatura, applica la sfumatura corrente alla lunghezza del tratto.
- Ripeti sfumatura, applica ripetutamente la sfumatura corrente lungo il tratto.
- Pattern, dipinge con un pattern che non contiene informazioni di maschera.
- Pattern con maschera, dipinge con un pattern limitato dalla maschera del pattern.

• Pattern come opacità, dipinge un pattern in cui la luminanza del pattern diventa l'opacità del tratto.

Il cursore Opacità determina il modo in cui Corel Painter varia la densità del materiale applicato. Il cursore imposta l'opacità massima del pennello selezionato. L'opacità di una variante Aerografo viene spesso impostata in modo da essere determinata dalla pressione dello stilo. Una pressione maggiore produce tratti più opachi. È possibile usare le impostazioni di Espressione nella scheda Definizione tratto per collegare l'opacità ai dati dello stilo o del mouse.

Il cursore Grana determina la quantità massima di texture carta mostrata da Corel Painter in un tratto di pennello. Il componente della grana di alcune varianti predefinite è determinato dalla pressione. Aumentando la pressione, la matita può "penetrare" la carta. Usare le impostazioni di Espressione nella scheda Definizione tratto per collegare la grana ai dati dello stilo o del mouse. Per controllare l'interazione pennello-grana è anche possibile usare le impostazioni di luminosità e contrasto della carta. Per ulteriori informazioni, vedere ["Usare la texture carta" a pagina 121.](#page-130-0)

#### **Per selezionare un'origine di materiale**

- **1** Nella scheda Definizione tratto della finestra Creatore pennelli, fare clic su Generale.
- **2** Selezionare un'origine dalla casella Origine.

## **Per impostare l'opacità del pennello**

- **1** Nella scheda Definizione tratto della finestra Creatore pennelli, fare clic su Generale.
- **2** Spostare il cursore Opacità verso sinistra per ridurre l'opacità oppure verso destra per aumentarla.

#### **Per impostare la grana**

- **1** Nella scheda Definizione tratto della finestra Creatore pennelli, fare clic su Generale.
- **2** Spostare il cursore Grana verso sinistra per ridurre la penetrazione nella grana. Spostarlo verso destra per aumentare la penetrazione.

# <span id="page-240-0"></span>**Controlli di Dimensioni**

Le opzioni della sezione Dimensioni determinano il modo in cui Corel Painter varia la larghezza del tratto di pennello. L'intervallo dal valore minimo al valore massimo è determinato dai cursori Dimensioni e Dim. min. nella sezione Dimensioni della scheda Definizione tratto. Alcuni controlli delle dimensioni funzionano congiuntamente alle impostazioni di Espressione. Per ulteriori informazioni sulle impostazioni di Espressione, vedere ["Impostazioni di espressione" a pagina 282](#page-291-0).

 Il Riquadro anteprima tocco pennello nella sezione Dimensioni della scheda Definizione tratto mostra l'effetto delle modifiche sul tocco di pennello. Facendo clic nel riquadro Anteprima è possibile passare dalla visualizzazione "nitida" alla visualizzazione "sfocata" del tocco di pennello. L'anteprima supporta soltanto le visualizzazioni nitide e sfocate dei pennelli basati sul tocco.

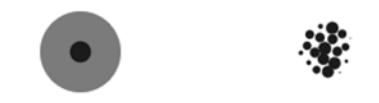

*Fare clic nel riquadro Anteprima per passare tra le visualizzazioni* "*nitida*" *(a sinistra) e* "*sfocata*" *(a destra).*

Nella visualizzazione nitida, i cerchi concentrici mostrano la dimensione minima e massima di un pennello. Il cerchio interno (nero) mostra la larghezza minima del tocco del pennello. Il cerchio esterno (grigio) mostra la larghezza massima del tocco del pennello. Tenere presente che alcuni pennelli variano la larghezza della linea in base alla pressione o alla velocità del tratto. La differenza tra il diametro dei due cerchi mostra l'intervallo di variazione della larghezza del tratto.

Nella visualizzazione sfocata, l'ombreggiatura mostra la distribuzione della densità della punta del pennello. La distribuzione della densità indica la quantità di materiale trasportata da un determinato punto sul tocco del pennello. Ad esempio, un singolo tocco del pennello creato da un aerografo produce un tratto circolare dal bordo arrotondato con una densità minima sul bordo esterno del tocco. La densità aumenta verso l'interno fino a un valore massimo al centro esatto del tocco del pennello. La visualizzazione sfocata non può essere usata per i tipi di tocco Spray di immagini o renderizzati.

## **Profili delle punte dei pennelli**

La punta di un pennello, o "profilo", mostra una vista in sezione della distribuzione della densità lungo il diametro del tocco. Il profilo della punta del pennello può essere pensato come un grafico a campana che rappresenta la densità propagata nel tocco di pennello.

Ogni materiale presenta una diversa distribuzione della densità. Le variazioni nella distribuzione della densità creano diverse qualità di disegno in un tratto di pennello. Per i tipi di tocco dell'aerografo renderizzato, il profilo della punta controlla la concentrazione dello spruzzo.

Ciascun pennello di Corel Painter usa uno dei profili delle punte dei pennelli seguenti.

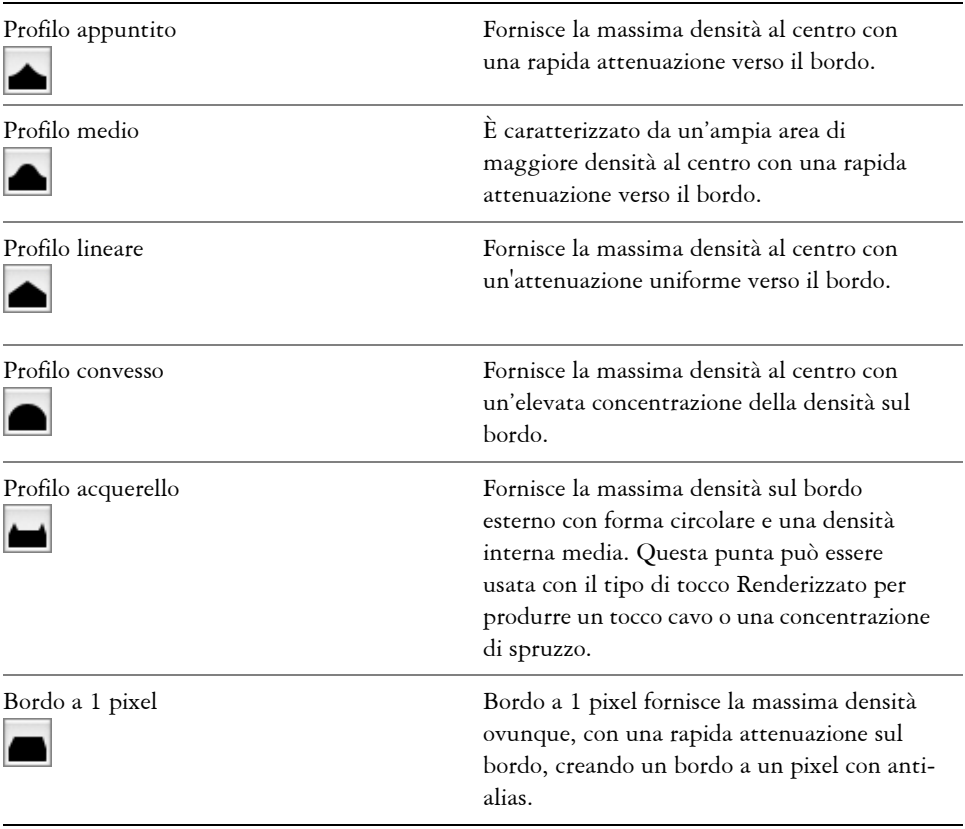

## **Profili delle punte dei pennelli Pennelli a olio artistici**

Sono disponibili sei punte di pennello progettate specificamente per i pennelli Pennelli a olio artistici. Con i pennelli Pennelli a olio artistici è anche possibile usare qualsiasi punta elencata nella tabella sopra riportata.

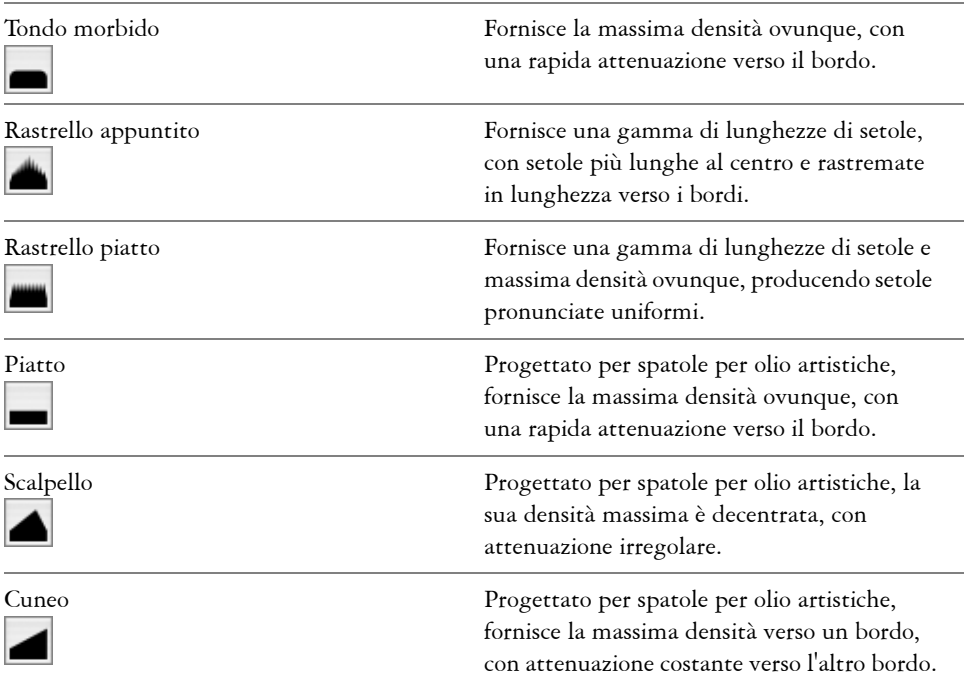

#### **Per selezionare una punta di pennello**

- **1** Nella scheda Definizione tratto della finestra Creatore pennelli, fare clic su Dimensioni.
- **2** Fare clic sul profilo della punta di pennello da usare.

## **Dimensioni del tratto**

Il cursore Dimensioni controlla la larghezza del pennello e del tratto di pennello. Variando le dimensioni può essere necessario regolare la spaziatura dei pennelli che usano tipi di tocco non renderizzati o basati sul tocco per impedire che nel tratto appaiano degli spazi.

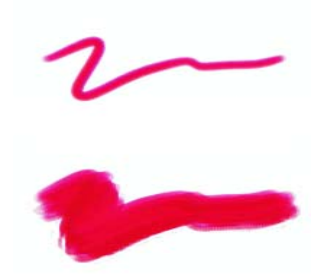

*Il cursore Dimensioni controlla la larghezza del pennello.* 

Nella realtà, ci si aspetta che esercitando pressioni diverse su un pennello o uno strumento di disegno si ottengano tratti del pennello di larghezza diversa. Il controllo Dim. min. consente di creare un tratto di pennello realistico. È possibile creare un pennello che risponda effettivamente ai lievi movimenti della mano. Più la pressione dello stilo diminuisce, più i tratti di pennello si restringono. Con l'aumento della pressione, i tratti del pennello si allargano, proprio come con un pennello vero.

Dim. min. rappresenta la dimensione del tratto più piccola per il pennello selezionato e viene espressa come percentuale dell'impostazione Dimensioni. Sapendo che Dimensioni indica la dimensione massima del tratto e Dim. min. indica la dimensione minima del tratto (rispetto a Dimensioni), è facile controllare completamente la variazione della dimensione del tratto.

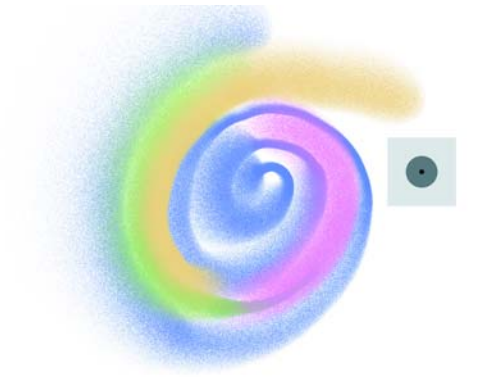

*Le dimensioni massima e minima di un tratto possono essere collegate alle impostazioni dello stilo, ad esempio alla pressione o alla velocità. Il cerchio nero piccolo mostra la dimensione minima del tratto e il cerchio grigio più grande mostra la dimensione massima del tratto.*

Il cursore Cambio spessore controlla la transizione tra le sezioni strette e quelle larghe di un tratto. Spostando il cursore verso destra, la transizione appare più brusca. Spostandolo verso sinistra, la transizione appare più morbida. Questa opzione è applicabile soltanto a pennelli basati sul tocco.

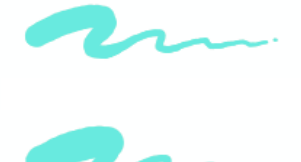

*Il cursore Cambio spessore controlla la transizione tra le sezioni strette e quelle larghe di un tratto. Le impostazioni mostrate sono 1% (in alto) e 100% (in basso).*

Per i pennelli che usano tipi di tocco renderizzati, il cursore Ripetizioni determina la dimensione dei tocchi di pittura applicati.

#### **Per impostare le dimensioni del pennello nella scheda Definizione tratto**

- **1** Nella scheda Definizione tratto della finestra Creatore pennelli, fare clic su Dimensioni.
- **2** Spostare il cursore Dimensioni verso destra per rendere più grande il pennello o verso sinistra per renderlo più piccolo.

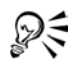

Non è necessario aprire la sezione Dimensioni della scheda Definizione tratto per modificare la dimensione di un pennello. È possibile digitare un valore nella casella Dim. sulla barra delle proprietà o regolare il relativo cursore. Per ulteriori informazioni sulla barra delle proprietà, vedere "Nozioni di base sulla barra delle proprietà" nell'Aiuto.

È anche possibile usare le parentesi quadre, [ e ], per aumentare e diminuire le dimensioni del pennello in base al valore specificato nelle scheda Generali di Preferenze. Per ulteriori informazioni, vedere ["Preferenze Generali" a](#page-42-0)  [pagina 33](#page-42-0).

#### **Per usare i tasti di scelta rapida per ridimensionare un pennello**

**1** Tenere premuto Comando + Opzione + Maiuscole (Mac OS) o Ctrl + Alt + Maiusc (Windows) e trascinare nella finestra dell'immagine.

Sotto il puntatore appare un cerchio che rappresenta il diametro del pennello.

**2** Quando il cerchio raggiunge le dimensioni desiderate, rilasciare il pulsante del mouse.

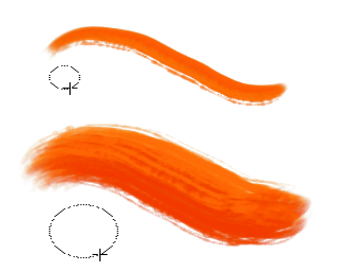

*I tasti di scelta rapida per ridimensionare un pennello consentono di usare comandi della tastiera per regolare le dimensioni del pennello nella finestra del documento.*

#### **Per impostare la dimensione minima del tratto**

- **1** Nella scheda Definizione tratto della finestra Creatore pennelli, fare clic su Dimensioni.
- **2** Spostare il cursore Dim. min. verso destra per aumentare la dimensione minima del pennello. Spostarlo verso sinistra per ridurre la dimensione minima del pennello.

#### **Per impostare la transizione del tratto**

- **1** Nella scheda Definizione tratto della finestra Creatore pennelli, fare clic su Dimensioni.
- **2** Spostare il cursore Cambio spessore verso destra per aumentare la transizione tra le dimensioni del pennello. Spostarlo verso sinistra per rendere più breve la transizione.

# **Controlli di Spaziatura**

Quando un tratto del pennello usa un tipo di tocco basato sul tocco, Corel Painter crea il tratto con una serie di tocchi. Regolando la spaziatura tra i tocchi è possibile controllare la continuità del tratto del pennello.

Il cursore Spaziatura controlla la distanza tra i tocchi del pennello in un tratto. Il cursore Spaz. min. indica il numero minimo di pixel tra i tocchi. Se non si desidera ottenere un tratto continuo, è possibile impostare Spaz. min. in modo da creare una linea punteggiata o tratteggiata. Ogni punto o trattino rappresenta un tocco di pennello.

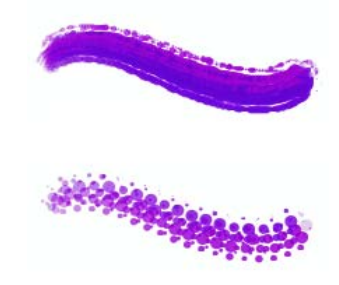

*Il cursore Spaziatura minima indica il numero minimo di pixel tra i tocchi. Le impostazioni mostrate sono 2 (in alto) e 10,5 (in basso).*

L'opzione Smorzamento viene usata per arrotondare i tratti dei pennelli che usano i tipi di tocco renderizzati, che altrimenti risulterebbero scalettati. Valori elevati di questa opzione producono un tratto più morbido. Da un punto di vista tecnico, l'opzione Smorzamento usa calcoli matematici per uniformare i bordi e ridurre l'effetto scalettato.

I valori elevati di smorzamento arrotondano effettivamente gli angoli di un tratto. Il valore ottimale è 50%. Valori più alti possono essere necessari per gli strumenti di input non precisi, ad esempio il mouse.

L'opzione Deposizione continua stabilisce se è necessario spostare un pennello prima di applicare il materiale. Con l'opzione Deposizione continua abilitata, il materiale inizia a fluire al primo tocco.

I pennelli che usano tipi di tocco renderizzati traggono il massimo vantaggio da questa impostazione, facendo in modo che il materiale venga concentrato in modo realistico nel momento in cui il tratto viene rallentato o interrotto. Per i pennelli che usano tipi di tocco basati sul tocco, la concentrazione del materiale inizia solo dopo aver interrotto il tratto. L'opzione Deposizione continua viene usata principalmente con gli strumenti aerografo.

Se l'opzione Deposizione continua è disabilitata, è necessario spostare il pennello affinché il materiale possa fluire.

L'opzione Interpolazione cubica arrotonda i tratti di pennello scalettati aggiungendo punti ai tracciati di tocco. È destinata principalmente ai pennelli che usano tipi di tocco basati sul tocco. A differenza dell'opzione Smorzamento, che utilizza calcoli matematici per arrotondare i bordi scalettati, l'opzione Interpolazione cubica inserisce punti aggiuntivi nei tracciati di tocco, usati per ridisegnare i tratti del pennello.

L'opzione Interpolazione cubica è adatta principalmente ai tipi di tocco basati sul tocco; al contrario, l'opzione Smorzamento è adatta ai tipi di tocco renderizzati.

#### **Per impostare la spaziatura tra i tocchi del pennello**

- **1** Nella scheda Definizione tratto della finestra Creatore pennelli, fare clic su Spaziatura.
- **2** Effettuare una delle operazioni seguenti:
	- Per aumentare la spaziatura tra i tocchi, spostare il cursore Spaziatura verso destra portandolo vicino alla dimensione del tocco stesso. Quando il cursore Spaziatura è impostato su 100%, la dimensione del tocco corrisponde alla spaziatura. Ad esempio, un tocco di 10 pixel viene ripetuto ogni 10 pixel.
	- Per ridurre la distanza tra i tocchi, spostare il cursore Spaziatura verso sinistra finché i tocchi non iniziano a sovrapporsi.

La sovrapposizione aumenta la densità del tratto, facendolo apparire più continuo.

## **Per impostare la spaziatura minima tra i tocchi**

- **1** Nella scheda Definizione tratto della finestra Creatore pennelli, fare clic su Spaziatura.
- **2** Spostare il cursore Spaz. min. verso destra per aumentare la spaziatura minima tra i tocchi. Spostarlo verso sinistra per diminuire la spaziatura minima tra i tocchi.

## **Per impostare lo smorzamento di tratti con tocchi renderizzati**

- **1** Nella scheda Definizione tratto della finestra Creatore pennelli, fare clic su Spaziatura.
- **2** Spostare il cursore Smorzamento verso destra per uniformare i tratti scalettati. Spostarlo verso sinistra per ottenere transizioni più brusche tra i punti del tratto.

#### **Per impostare la deposizione continua**

- **1** Nella scheda Definizione tratto della finestra Creatore pennelli, fare clic su Spaziatura.
- **2** Abilitare la casella di controllo Deposizione continua.

#### **Per impostare tratti morbidi aggiungendo punti ai tracciati**

- **1** Nella scheda Definizione tratto della finestra Creatore pennelli, fare clic su Spaziatura.
- **2** Spostare il cursore Punti verso destra per aggiungere punti e uniformare i tratti con effetto "scalettato". Spostarlo verso sinistra per diminuire il numero di punti aggiuntivi.

# **Controlli di Angolo**

Corel Painter fornisce un notevole controllo sulla forma dei pennelli. Alcuni controlli Angolo funzionano congiuntamente alle impostazioni di Espressione. Per ulteriori informazioni sulle impostazioni di Espressione, vedere ["Impostazioni di espressione" a](#page-291-0)  [pagina 282](#page-291-0).

Il cursore Schiaccia controlla la forma del tocco del pennello. Schiacciando un pennello, il tratto cambia da rotondo in ellittico. Usare l'opzione Schiaccia con i tipi di tocco Circolare e Catturato.

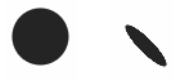

*Il cursore Schiaccia controlla la forma del tocco del pennello. Le impostazioni mostrate sono 100% (a sinistra) e 25% (a destra).*

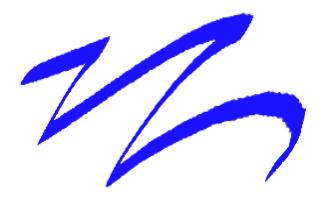

*Esempi dell'opzione Schiaccia usati per creare un effetto calligrafico con un pennello della categoria Pennini.*

Il cursore Angolo controlla l'angolo di un tocco di pennello ellittico e la lunghezza dell'ellisse. Usare l'opzione Angolo con i tipi di tocco Circolare e Catturato.

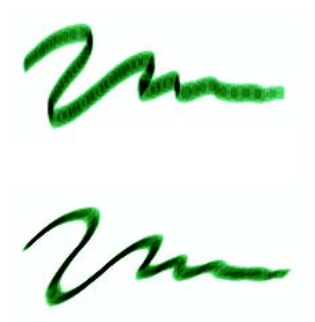

*Il cursore Angolo controlla l'angolo di un tocco di pennello ellittico. È significativo soltanto per tocchi con impostazioni Schiaccia sotto il 100%. Le impostazioni Angolo mostrate sono 90° (in alto) e 45° (in basso).*

Per i pennelli basati sul tocco, il cursore Interv. ang. consente di specificare un intervallo di angoli di tocco che possono apparire in un tratto di pennello. Per sfruttare al meglio questa funzione, è necessario usare le impostazioni di Espressione della scheda Definizione tratto in modo che l'angolo sia basato su alcuni fattori, quali la direzione o l'orientamento del tratto.

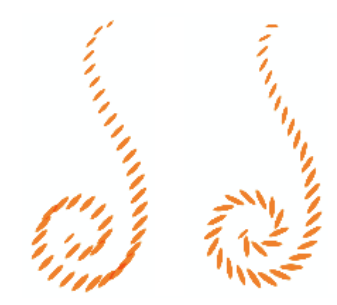

 *Il cursore Interv. ang. controlla l'intervallo degli angoli di tocco che possono apparire in un tratto di pennello. Le impostazioni mostrate sono 0° (a sinistra) e 180° (a destra).*

Per i pennelli basati sul tocco, il cursore Cambio ang. controlla l'incremento di variazione per i pennelli con un intervallo di angoli maggiore di 0°. Ad esempio, impostando Cambio ang. su 5° si ottiene un tocco di pennello ogni 5° all'interno dell'intervallo di angoli corrente.

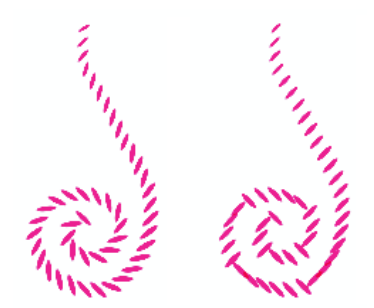

*Il cursore Cambio ang. controlla l'incremento di variazione per pennelli con un intervallo di angoli maggiore di 0°. Le impostazioni mostrate sono 0° (a sinistra) e 90° (a destra).*

#### **Per impostare la forma del pennello**

- **1** Nella scheda Definizione tratto della finestra Creatore pennelli, fare clic su Angolo.
- **2** Spostare il cursore Schiaccia verso sinistra per rendere più ellittico il tocco di pennello. Spostarlo verso destra per rendere il tocco più rotondo.

#### **Per impostare l'angolo del tocco di un pennello ellittico**

**1** Nella scheda Definizione tratto della finestra Creatore pennelli, fare clic su Angolo.

**2** Spostare il cursore Angolo verso destra per ruotare il tocco in senso antiorario. Spostare il cursore verso sinistra per ruotare il pennello in senso orario.

#### **Per impostare l'intervallo di angoli del tocco di pennello**

- **1** Nella scheda Definizione tratto della finestra Creatore pennelli, fare clic su Angolo.
- **2** Spostare il cursore Interv. ang. verso destra per aumentare l'intervallo di angoli che possono apparire in un tocco. Spostare il cursore verso sinistra per ridurre l'intervallo di angoli che possono apparire in un tratto.

Impostando questo cursore su 360° si ottiene qualsiasi angolo del tratto.

## **Per impostare l'incremento dell'angolo del pennello**

- **1** Nella scheda Definizione tratto della finestra Creatore pennelli, fare clic su Angolo.
- **2** Spostare il cursore Cambio ang. verso destra per produrre un minor numero di angoli tra i tocchi. Spostarlo verso sinistra per creare più angoli tra i tocchi.

# **Controlli di Setole**

Le setole creano l'aspetto di un vero tratto di pennello, completo di striature ottenibili solo con le setole di un pennello reale. Usare i controlli nella sezione Setola della scheda Definizione tratto per creare le singole setole di un tocco di pennello.

Nelle palette Controlli pennelli è possibile vedere gli effetti prodotti dai cursori Setola nel modo migliore. Se si aprono le sezioni Setola e Dimensioni, è possibile fare clic nel riquadro Anteprima della sezione Dimensioni per mostrare la visualizzazione "morbida" del tocco. Questo tocco con effetto setola cambia ogni volta che vengono spostati i cursori di controllo delle setole nella sezione Setola. Per ulteriori informazioni sui controlli di Dimensione, vedere ["Controlli di Dimensioni" a pagina 231.](#page-240-0)

Se viene selezionato Rastrello come tipo di tratto, è possibile regolare i cursori Scala penn. e Angolo cont. nella sezione Rastrello della scheda Definizione tratto. Per ulteriori informazioni sui controlli di Rastrello, vedere ["Controlli di Rastrello" a](#page-257-0)  [pagina 248](#page-257-0).

Il cursore Spessore controlla il diametro delle singole setole.
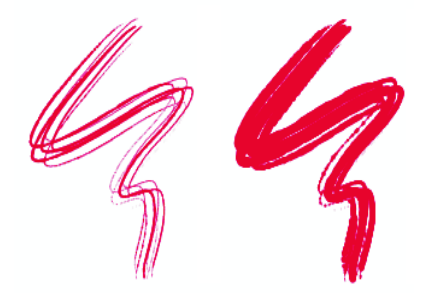

*Il cursore Spessore controlla il diametro delle singole setole. Le impostazioni mostrate sono 17% (a sinistra) e 87% (a destra).*

Il cursore Aggregazione applica una variazione casuale allo spessore di ogni setola, che genera l'effetto di alcune setole aggregate tra loro. L'opzione Aggregazione è proporzionale all'opzione Spessore.

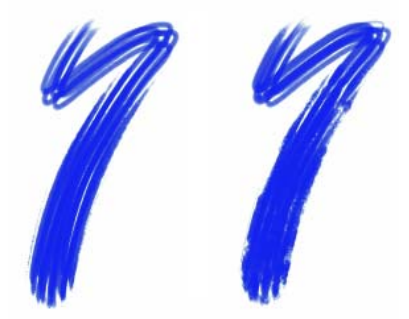

*Il cursore Aggregaz. controlla il modo in cui le setole "si aggregano". Le impostazioni mostrate sono 0% (a sinistra) e 100% (a destra).*

Il cursore Scala setole controlla la densità delle setole nel tocco del pennello e, quindi, il numero di setole nel tocco.

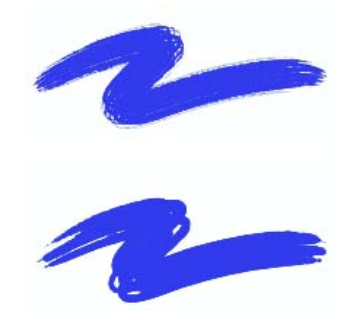

*Il cursore Scala setole controlla la densità delle setole nel tocco del pennello. Le impostazioni mostrate sono 410% (in alto) e 990% (in basso).*

Il cursore Scala/dim. controlla il livello di variazione della dimensione applicata alle setole di un pennello. Se l'impostazione è 0%, la dimensione delle setole non cambia. Impostando questo cursore su un valore maggiore di 0%, si ottiene una serie di iterazioni scalate del tocco.

Impostando Scala/dim. su 100%, quando si variano le dimensioni del pennello, le setole vengono scalate in modo proporzionale alle dimensioni. Impostando Scala/dim. su 8%, quando si variano le dimensioni del pennello, le setole rimangono impostate su una dimensione assoluta costante. Il controllo Scala/dim. non ha effetto se non è specificato un intervallo di dimensioni (cioè quando Dim. min. è impostata su 100%).

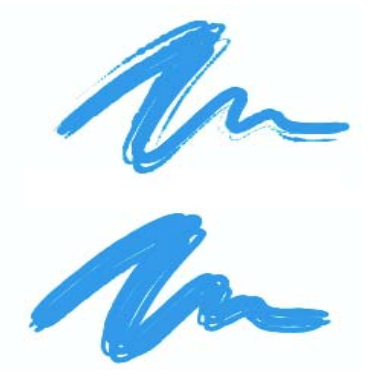

*Il cursore Scala/dim. controlla il livello di variazione della dimensione applicato a una serie di setole. Le impostazioni mostrate sono 0% (in alto) e 100% (in basso).*

### **Per impostare lo spessore delle setole**

- **1** Nella scheda Definizione tratto della finestra Creatore pennelli, fare clic su Setole.
- **2** Spostare il cursore Spessore verso sinistra per diminuire la densità del materiale depositato dal tratto. Spostarlo verso destra per aumentare la densità del pennello. Se si trascina il cursore completamente a sinistra, il pennello lascerà un tratto debole, anche se l'opzione Opacità è impostata su 100%.

### **Per impostare l'aggregazione delle setole**

- **1** Nella scheda Definizione tratto della finestra Creatore pennelli, fare clic su Setole.
- **2** Spostare il cursore Aggregazione verso sinistra per ridurre l'aggregazione delle setole. Spostarlo verso destra per aumentare l'aggregazione delle setole.

## **Per impostare la densità delle setole**

- **1** Nella scheda Definizione tratto della finestra Creatore pennelli, fare clic su Setole.
- **2** Spostare il cursore Scala setole verso sinistra per diminuire la densità delle setole, creando un pennello a setole fini. Spostarlo verso destra per aumentare la densità.

## **Per scalare le setole in base alle dimensioni del pennello**

- **1** Nella scheda Definizione tratto della finestra Creatore pennelli, fare clic su Setole.
- **2** Spostare il cursore Scala/dim. verso sinistra per diminuire la variazione della dimensione. Spostarlo verso destra per aumentarla.

# **Controlli di Effetto colore**

I controlli di Effetto colore determinano il modo in cui un pennello rilascia il materiale (colore) sulla carta. Le opzioni Risaturazione, Fusione e Riserva interagiscono per determinare la quantità di colore presente in un pennello all'inizio e alla fine di un tratto. Alcuni controlli di Effetto colore funzionano congiuntamente alle impostazioni di Espressione. Per ulteriori informazioni sulle impostazioni di Espressione, vedere ["Impostazioni di espressione" a pagina 282.](#page-291-0)

L'opzione Seleziona colori sottostanti determina il modo in cui i pennelli basati sul tocco interagiscono con i pixel sottostanti. Se l'opzione Seleziona colori sottostanti è attiva, i pennelli "campionano" i colori esistenti, setola per setola. Questa funzionalità offre un'interazione dei colori più reale, variazioni tonali stupefacenti e risultati di clonazione migliori. Per ulteriori informazioni sui pennelli basati sul tocco, vedere ["Tipi](#page-227-0)  [di tocco" a pagina 218.](#page-227-0)

Quando l'opzione Seleziona colori sottostanti non è attiva, i pennelli interagiscono con i colori applicati precedentemente campionando i pixel sottostanti e caricando il pennello con un nuovo colore. Il risultato è una media dei colori campionati. Quando l'opzione Seleziona colori sottostanti è attiva, si consiglia di usare un'impostazione di spaziatura molto bassa. Per ulteriori informazioni sui controlli della spaziatura, vedere ["Controlli di Spaziatura" a pagina 236](#page-245-0).

Il cursore Risaturazione controlla la quantità di colore ricaricata in un tratto. Se tale opzione è impostata su zero, il pennello non produce alcun colore. Se è inferiore a 10% (e Fusione è inferiore a questo valore), il tratto di pennello è attenuato. Quando il cursore Risaturazione è impostato su zero e Fusione è impostato su un valore alto, un aerografo può spostare i colori sottostanti come se la punta dell'aerografo venisse usata per soffiare il colore sul quadro.

Il cursore Fusione controlla il modo in cui i colori del pennello si uniscono ai colori sottostanti, incluso il colore della carta. Se il valore di Fusione è più alto del valore di Risaturazione, il risultato è più la miscelazione che la copertura, quindi il tratto non raggiungerà mai l'opacità completa.

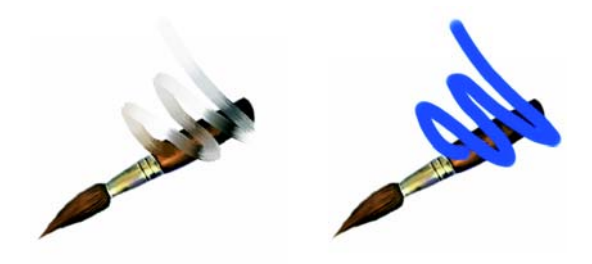

*Il cursore Fusione controlla la quantità di colore sottostante miscelata con il colore selezionato. Le impostazioni mostrate sono 55% (a sinistra) e 1% (a destra).*

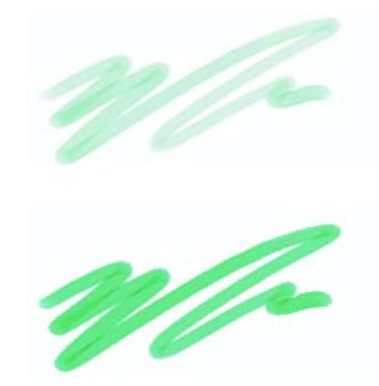

*Il cursore Risaturazione controlla la quantità di colore ricaricata nel tratto. Le impostazioni mostrate sono 25% (in alto) e 100% (in basso).* 

Il controllo Riserva determina la rapidità con cui un pennello esaurisce il materiale. Questo valore è calcolato in pixel. Spostando il cursore verso sinistra, la riserva del pennello finisce più velocemente. Questo permette di ottenere tratti di pennello che sfumano delicatamente. Se l'opzione Riserva è impostata su un valore alto, il pennello non esaurirà mai il colore.

L'opzione Riserva interagisce con l'opzione Fusione, pertanto Fusione deve essere maggiore di zero per poter sfruttare il vantaggio della funzione Riserva. L'effetto Riserva può essere modulato modificando il valore di Fusione.

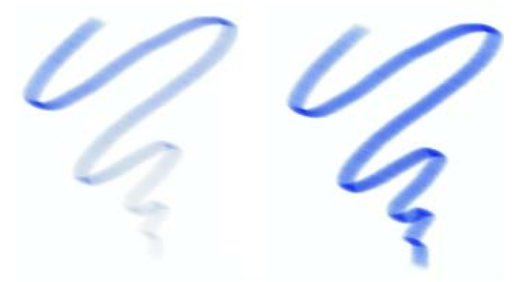

*Il cursore Riserva controlla la velocità di esaurimento del materiale nel pennello. Le impostazioni mostrate sono 724 (a sinistra) e 22026 (a destra).*

### **Per impostare la risaturazione**

**1** Nella scheda Definizione tratto della finestra Creatore pennelli, fare clic su Effetto colore.

**2** Spostare il cursore Risaturazione verso sinistra per diminuire la quantità di colore ricaricata in un tratto. Spostarlo verso destra per aumentarla.

### **Per impostare la fusione dei colori**

- **1** Nella scheda Definizione tratto della finestra Creatore pennelli, fare clic su Effetto colore.
- **2** Spostare il cursore Fusione verso sinistra per diminuire l'interazione con i pixel sottostanti. Spostarlo verso destra per aumentare l'interazione.

### **Per impostare la riserva del pennello**

- **1** Nella scheda Definizione tratto della finestra Creatore pennelli, fare clic su Effetto colore.
- **2** Spostare il cursore Riserva verso sinistra per ridurre la distanza di spostamento del pennello prima che si esaurisca. Spostarlo verso destra per aumentare la distanza.

# **Controlli di Rastrello**

Le opzioni di Rastrello permettono di controllare le sofisticate funzioni di un tratto a rastrello, che mantiene costante l'angolo della punta del pennello quando il tratto cambia direzione. Mentre il pennello gira, le setole si toccano e si allontanano dalla superficie di disegno.

Il cursore Angolo cont. regola la quantità di pennello che tocca la superficie di disegno; in altre parole, il numero di "denti" del rastrello che toccano contemporaneamente il quadro.

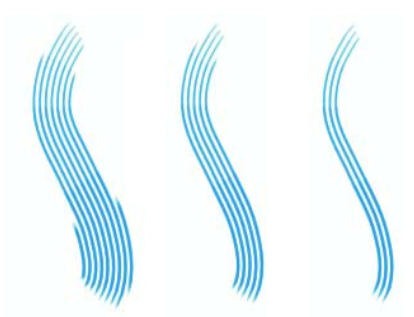

*Il cursore Angolo cont. determina quanto del pennello entra in contatto con la superficie di disegno. Le impostazioni mostrate sono 180° (a sinistra), 125° (al centro) e 0° (a destra), con l'opzione Scala pennello impostata su 450%.*

L'opzione Scala penn. controlla la spaziatura tra le singole setole che compongono il rastrello. La dimensione di ogni tocco viene determinata nella sezione Dimensioni della scheda Definizione tratto. Per ulteriori informazioni, vedere ["Controlli di Spaziatura" a](#page-245-0)  [pagina 236](#page-245-0).

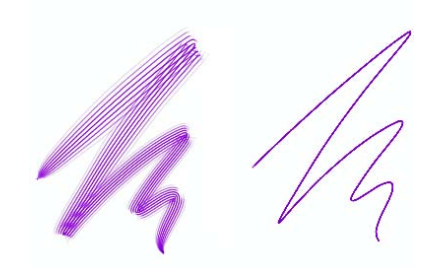

*L'opzione Scala penn. controlla la spaziatura tra i singoli tocchi nel rastrello. Valori di scala alti allontanano i tocchi. Le impostazioni mostrate sono 2.500% (a sinistra) e 0% (a destra).*

Quando si gira un pennello vero per dipingere una curva, le setole dei bordi entrano in contatto e si allontanano dalla superficie di disegno in base alla posizione del pennello sulla curva (interna o esterna). L'opzione Incremento curva simula il movimento delle setole.

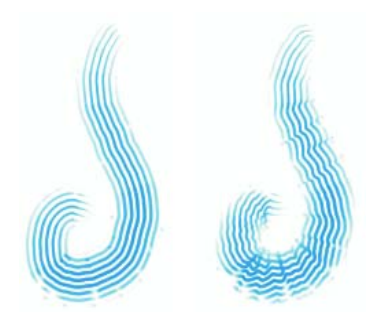

*Il cursore Incremento curva controlla il movimento delle setole interne ed esterne. Le impostazioni mostrate sono 0% (a sinistra) e 150% (a destra).*

I controlli di Setole impostano il numero di setole o tocchi usati per i tipi di tratto Multiplo e Rastrello.

L'opzione Apri setole regola in modo dinamico la scala del pennello in base alla pressione. Maggiore è la pressione, maggiore sarà l'apertura a ventaglio del pennello.

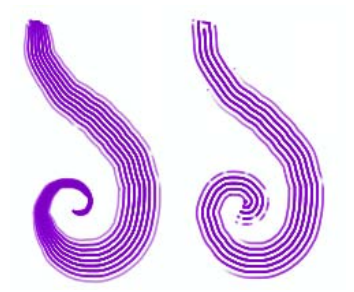

*L'opzione Apri setole controlla la spaziatura tra le setole in base alla pressione dello stilo. Maggiore è la pressione, maggiore sarà l'apertura delle setole. Per ottenere un'apertura costante, disabilitare questa opzione. Sono mostrate l'impostazione abilitata (a sinistra) e quella disabilitata (a destra).*

L'opzione Sfuma bordi delle setole rende semitrasparenti i tocchi esterni del pennello. Questa opzione è particolarmente efficace se usata con l'opzione Incr. curva.

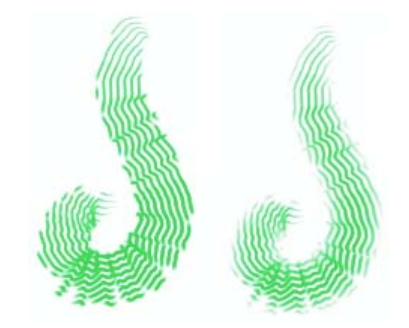

*L'opzione Sfuma bordi delle setole rende semitrasparenti i tocchi esterni. Sono mostrate l'impostazione disabilitata (a sinistra) e quella abilitata (a destra).*

## **Per impostare l'angolo di contatto del pennello**

- **1** Nella scheda Definizione tratto della finestra Creatore pennelli, fare clic su Rastrello.
- **2** Spostare il cursore Angolo cont. verso sinistra per ottenere un angolo di contatto basso, ovvero pochi tocchi sono in contatto con la carta. Spostare il cursore completamente a destra per creare un angolo di contatto elevato, ovvero tutti i tocchi sono in contatto con la carta.

### **Per impostare la scala del pennello**

- **1** Nella scheda Definizione tratto della finestra Creatore pennelli, fare clic su Rastrello.
- **2** Effettuare una delle operazioni seguenti:
	- Spostare il cursore Scala pennello verso destra affinché la scala si avvicini alla larghezza del tocco. Quando la scala è 100%, la larghezza del tratto corrisponde alla larghezza del tocco moltiplicata per il numero di tocchi.
	- Per fare in modo che i tocchi si sovrappongano, spostare il cursore Scala pennello verso sinistra. Quando la scala è impostata su un valore inferiore a 100%, i tocchi si sovrappongono. I tocchi sovrapposti creano un tratto naturale e sottile quando usati in combinazione con Increm. curva e Sfumatura bordi delle setole.

### **Per impostare lo spostamento delle setole**

**1** Nella scheda Definizione tratto della finestra Creatore pennelli, fare clic su Rastrello.

- **2** Effettuare una delle operazioni seguenti:
	- Spostare il cursore Incremento curva verso destra per aumentare il grado a cui le modifiche di spostamento sono basate sulla direzione del pennello.
	- Spostare il cursore Incremento curva verso sinistra per diminuire il grado a cui le modifiche di spostamento sono basate sulla direzione del pennello.

### **Per impostare il numero di setole**

- **1** Nella scheda Definizione tratto della finestra Creatore pennelli, fare clic su Rastrello.
- **2** Spostare il cursore Setola verso destra per aumentare il numero di setole contenute nel pennello o verso sinistra per diminuirlo.

### **Per impostare la spaziatura tra le setole**

- **1** Nella scheda Definizione tratto della finestra Creatore pennelli, fare clic su Rastrello.
- **2** Abilitare la casella di controllo Apri setole.

### **Per sfumare i bordi delle setole**

- **1** Nella scheda Definizione tratto della finestra Creatore pennelli, fare clic su Rastrello.
- **2** Abilitare la casella di controllo Sfuma bordi delle setole.

# **Controlli di Casualità**

Corel Painter si serve della casualità per introdurre qualità "accidentali" nel colore e nel tratto. La casualità contribuisce a creare disegni dall'aspetto unico in Corel Painter. È possibile controllare la casualità del pennello tramite le opzioni della sezione Casualità della scheda Definizione tratto. Alcuni controlli di Casualità funzionano congiuntamente alle impostazioni di Espressione. Per ulteriori informazioni sulle impostazioni di Espressione, vedere ["Impostazioni di espressione" a pagina 282.](#page-291-0)

L'opzione Deviazione applica una deviazione casuale al tratto di pennello. Anziché apparire direttamente lungo il tratto, i tocchi appaiono in modo casuale fuori dal tracciato del tratto di pennello.

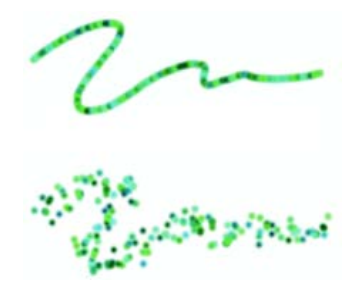

*Il cursore Deviazione crea una deviazione casuale nel tratto del pennello. Le impostazioni mostrate sono 0 (in alto) e 3,13 (in basso).*

Entrambi i cursori di Posizione di clonazione funzionano con i pennelli del metodo Clonazione. Il controllo Variabilità consente di spostare in modo casuale la posizione in cui il pennello di clonazione campiona l'origine. Quando il controllo Variabilità è impostato su zero, i pixel delle immagini di origine e di destinazione corrispondono esattamente; usando un pennello coprente con opacità totale (e nessuna grana) viene ricreata l'immagine di origine.

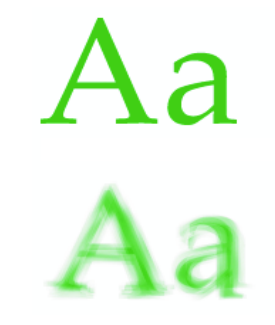

*Il cursore Variabilità controlla lo spostamento del clone rispetto alla posizione dell'immagine di origine. Le impostazioni mostrate sono 0 (in alto) e 12 (in basso).*

L'introduzione di un livello di casualità influenza la corrispondenza di pixel a pixel. Le variazioni risultanti nell'immagine allontanano il clone dalla sorgente fotografica e contribuiscono a fornirgli un aspetto Natural-Media.

Il cursore Frequenza controlla il periodo tra gli spostamenti casuali.

Generalmente quando si esegue un tratto di pennello, la grana della carta è fissa. Tratti ripetuti su un'area riveleranno la stessa grana. L'opzione Grana tratto pennello casuale sposta in modo casuale la grana della carta per ogni tocco di ogni tratto.

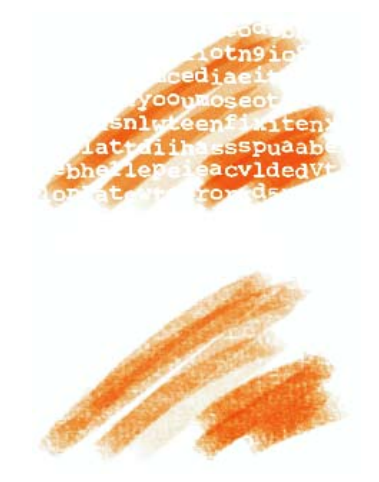

*L'opzione Grana tratto pennello casuale sposta in modo casuale la grana della carta per ogni tratto. Sono mostrate l'impostazione disabilitata (in alto) e quella abilitata (in basso).*

L'opzione Origine clonazione casuale campiona in modo casuale il documento di origine, quindi posiziona i tratti nella destinazione di clonazione. Non vi è alcuna corrispondenza tra i campioni prelevati dall'origine e la loro posizione sul clone. Ne risulta un pattern casuale composto dai colori predominanti e dai bordi dell'origine. Il pennello e il tratto determinano la natura del pattern.

L'opzione Origine clonazione casuale può essere usata con un pennello sottile e appuntito per aggiungere del disturbo a un'immagine. In questo caso, l'immagine di origine del clone contiene esclusivamente i colori di "disturbo" che si desidera aggiungere.

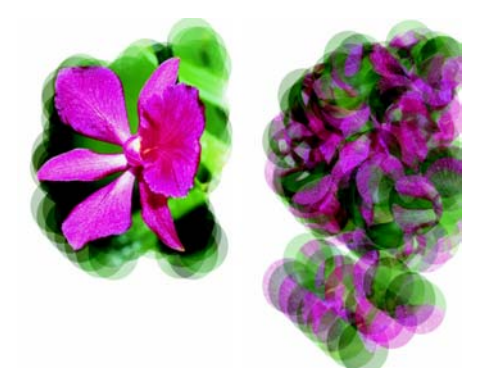

*L'opzione Origine clonazione casuale campiona in modo casuale il documento di origine. Sono mostrate l'impostazione disabilitata (a sinistra) e quella abilitata (a destra).*

### **Per impostare la deviazione**

- **1** Nella scheda Definizione tratto della finestra Creatore pennelli, fare clic su Casuale.
- **2** Spostare il cursore Deviazione verso sinistra per diminuire la deviazione dal tracciato del tratto o verso destra per aumentare la deviazione.

### **Per impostare la variabilità della posizione di clonazione**

- **1** Nella scheda Definizione tratto della finestra Creatore pennelli, fare clic su Casualità.
- **2** Effettuare una delle operazioni seguenti:
	- Spostare il cursore Variabilità posizione di clonazione verso destra per aumentare la distanza di spostamento del campione.
	- Spostare il cursore Variabilità posizione di clonazione verso sinistra per limitare la distanza di spostamento in modo che le immagini di origine e di destinazione corrispondano in maniera più precisa.

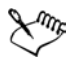

I cursori di Posizione di clonazione non hanno effetto quando è abilitata l'opzione Clona colore nella palette Colori. Essi hanno effetto solo quando si usa un metodo di clonazione.

### **Per impostare il periodo tra gli spostamenti casuali**

**1** Nella scheda Definizione tratto della finestra Creatore pennelli, fare clic su Casualità.

- **2** Effettuare una delle operazioni seguenti:
	- Per impostare lo spostamento di un gran numero di campioni e dare loro un aspetto distorto e ruvido, spostare verso sinistra il cursore Frequenza.
	- Per impostare lo spostamento dei campioni meno frequentemente e mantenere l'immagine del clone più coerente, spostare verso destra il cursore Frequenza.

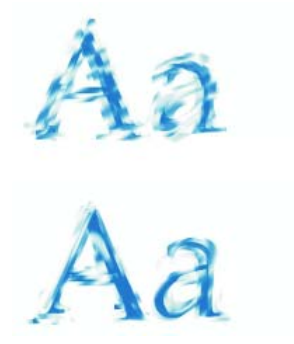

*Il cursore Frequenza controlla il periodo tra gli spostamenti casuali. Le impostazioni mostrate sono 0 (in alto) e 15 (in basso).*

## **Per selezionare l'opzione Grana tratto pennello casuale**

- **1** Nella scheda Definizione tratto della finestra Creatore pennelli, fare clic su Casualità.
- **2** Abilitare la casella di controllo Grana tratto pennello casuale.

### **Per selezionare l'opzione Origine clonazione casuale**

- **1** Nella scheda Definizione tratto della finestra Creatore pennelli, fare clic su Casualità.
- **2** Abilitare la casella di controllo Origine clonazione casuale.

# **Controlli di Mouse**

In teoria, un mouse non dispone di informazioni sulla pressione. Il pulsante del mouse può assumere due stati: premuto e rilasciato. I controlli di Mouse di Corel Painter consentono di simulare le impostazioni dello stilo seguenti: Pressione, ovvero quanto intensamente si preme con uno stilo; Inclinazione, ovvero quanto più verticalmente si tiene lo stilo; Orientamento, ovvero la direzione in cui è puntato lo stilo; Rotellina, ovvero quanto inchiostro viene spruzzato.

È possibile registrare e salvare i tratti di pennello creati con uno stilo e successivamente fare in modo che Corel Painter usi le impostazioni salvate per il tratto quando si usa il mouse. Per ulteriori informazioni su come usare tratti del pennello salvati per estendere le funzionalità del mouse, vedere ["Registrare e riprodurre tratti" a pagina 171](#page-180-0).

### **Per impostare la pressione per il mouse**

- **1** Nella scheda Definizione tratto della finestra Creatore pennelli, fare clic su Mouse.
- **2** Trascinare il cursore Pressione.

Il valore 100% corrisponde alla pressione massima.

### **Per impostare l'inclinazione per il mouse**

- **1** Nella scheda Definizione tratto della finestra Creatore pennelli, fare clic su Mouse.
- **2** Trascinare il cursore Inclinazione.

Impostandolo al 90º significa che se al posto del mouse si usasse lo stilo, sarebbe perpendicolare alla tavoletta.

### **Per impostare l'orientamento per il mouse**

- **1** Nella scheda Definizione tratto della finestra Creatore pennelli, fare clic su Mouse.
- **2** Trascinare il cursore Orientamento.

Un valore pari a zero indica che se si usasse uno stilo, punterebbe verso sinistra.

### **Per impostare il flusso di inchiostro per il mouse**

- **1** Nella scheda Definizione tratto della finestra Creatore pennelli, fare clic su Mouse.
- **2** Trascinare il cursore Rotellina.

Impostandolo al 100%, si otterrà il flusso massimo.

# **Controlli di Clonazione**

I controlli di Clonazione sono specifici per i pennelli che usano il metodo Clonazione e influenzano gli altri pennelli soltanto quando è abilitata l'opzione Clona colore.

Il controllo Clona colore indica a un pennello di campionare il colore da un'immagine di origine. Clona colore preleva campioni mediati di colore dall'origine di clonazione, ottenendo un'approssimazione dell'originale. L'opzione Clona colore è disponibile anche nella palette Colori. Per ulteriori informazioni, vedere ["Clonare il colore" a](#page-97-0)  [pagina 88.](#page-97-0)

Il controllo Tipo clonazione permette di scegliere diverse variazioni di clonazione. Tali variazioni sono disposte in base al numero di punti di riferimento usati. Con due o più punti di riferimento è possibile applicare una trasformazione (rotazione, inclinazione, riflessione con ridimensionamento, prospettiva) durante la clonazione. Per informazioni complete sull'uso dei diversi tipi di clonazione, vedere ["Clonare le immagini" a](#page-302-0)  [pagina 293](#page-302-0).

L'opzione Usa selezione di origine utilizza una selezione qualsiasi nella regione dell'origine di clonazione per vincolare il disegno nella destinazione. Se si usa un tipo di clonazione con trasformazione, la selezione verrà trasformata di conseguenza. Questa opzione è disponibile soltanto con il metodo Clonazione.

Quando l'opzione Copia selezione di origine è abilitata, il pennello Clone riproduce le informazioni della selezione di origine nella selezione di destinazione. Questa opzione è disponibile soltanto con il metodo Clonazione.

Con l'opzione Affiancamento a 4 punti abilitata, il clone di origine viene affiancato con un pattern che si ripete.

### **Per impostare il colore di clonazione**

- **1** Nella scheda Definizione tratto della finestra Creatore pennelli, fare clic su Clonazione.
- **2** Abilitare la casella di controllo Clona colore.

## **Per impostare il tipo di clonazione**

- **1** Nella scheda Definizione tratto della finestra Creatore pennelli, fare clic su Clonazione.
- **2** Selezionare un tipo di clonazione dalla casella Tipo clonazione.

## **Per vincolare il disegno nella destinazione**

- **1** Nella scheda Definizione tratto della finestra Creatore pennelli, fare clic su Clonazione.
- **2** Abilitare la casella di controllo Usa selezione di origine.

## **Per riprodurre le informazioni della selezione di origine nella selezione di destinazione**

- **1** Nella scheda Definizione tratto della finestra Creatore pennelli, fare clic su Clonazione.
- **2** Selezionare la casella di controllo Copia selezione di origine per abilitare o disabilitare l'opzione.

## **Per affiancare l'origine di clonazione**

- **1** Nella scheda Definizione tratto della finestra Creatore pennelli, fare clic su Clonazione.
- **2** Abilitare la casella di controllo Affiancamento a 4 punti.

# <span id="page-268-0"></span>**Controlli di Impasto**

I controlli del pennello Impasto consentono di creare varianti di pennello che conferiscono l'illusione della profondità. Per ulteriori informazioni sulle tecniche Impasto, vedere ["Impasto" a pagina 189.](#page-198-0)

Alcuni controlli di Impasto funzionano congiuntamente alle impostazioni di Espressione. Per ulteriori informazioni sulle impostazioni di Espressione, vedere ["Impostazioni di espressione" a pagina 282.](#page-291-0)

Esistono tre metodi di disegno Impasto: Colore, che applica soltanto il colore; Profondità, che applica soltanto la profondità; Colore e profondità, che applica sia il colore sia la profondità all'immagine.

I metodi di profondità in Corel Painter usano le informazioni di luminanza del controllo per determinare la quantità di profondità da applicare in un tratto. È possibile usare le opzioni Inverti e Profondità negativa per modificare l'aspetto del tratto. Per ulteriori informazioni sui metodi di profondità, vedere ["Impostare il metodo](#page-202-0)  [di profondità" a pagina 193.](#page-202-0)

Il cursore Profondità determina la quantità di profondità applicata ai tratti di pennello Impasto. Quando l'opzione Espressione profondità è impostata su Pressione e l'opzione Inverti è abilitata, con una pressione più forte viene applicata meno profondità, proprio come avviene usando un pennello reale. Per ulteriori informazioni sulla pittura con la profondità, vedere ["Creare un effetto Impasto" a pagina 190](#page-199-0).

Il cursore Sfumatura controlla la transizione della texture applicata a un tratto.

Il cursore Aratro controlla la misura in cui un tratto interagisce con altri tratti di pennello Impasto. In pratica, il nuovo tratto di pennello "crea un solco" nei tratti esistenti.

### **Per selezionare un metodo di disegno**

- **1** Nella scheda Definizione tratto della finestra Creatore pennelli, fare clic su Impasto.
- **2** Selezionare un metodo di disegno dalla casella Dipingi con.

### **Per selezionare un metodo di profondità**

- **1** Nella scheda Definizione tratto della finestra Creatore pennelli, fare clic su Impasto.
- **2** Selezionare un metodo di profondità dalla casella Metodo di profondità.

### **Per invertire un metodo di profondità**

- **1** Nella scheda Definizione tratto della finestra Creatore pennelli, fare clic su Impasto.
- **2** Selezionare la casella di controllo Inverti.

### **Per selezionare l'opzione Profondità negativa**

- **1** Nella scheda Definizione tratto della finestra Creatore pennelli, fare clic su Impasto.
- **2** Selezionare la casella di controllo Profondità negativa.

## **Per impostare la profondità**

- **1** Nella scheda Definizione tratto della finestra Creatore pennelli, fare clic su Impasto.
- **2** Trascinare il cursore Profondità verso destra per aumentare la profondità, verso sinistra per diminuirla.

### **Per impostare la sfumatura**

**1** Nella scheda Definizione tratto della finestra Creatore pennelli, fare clic su Impasto.

**2** Trascinare il cursore Sfumatura verso destra per aumentare l'effetto sfumatura, verso sinistra per ridurlo.

### **Per impostare l'effetto aratro**

- **1** Nella scheda Definizione tratto della finestra Creatore pennelli, fare clic su Impasto.
- **2** Spostare il cursore Aratro verso destra per aumentare l'effetto aratro oppure verso sinistra per ridurlo.

# **Controlli di Spray di immagini**

I controlli di Spray di immagini consentono di creare immagini base a ordine 1, 2 e 3. Per ulteriori informazioni, vedere "Creare, caricare e salvare le immagini base per lo Spray di immagini" nell'Aiuto.

Le impostazioni per ogni ordine sono costituite dalle impostazioni di Espressione e da un'altra impostazione aggiuntiva, Sequenziale. Per ulteriori informazioni, vedere ["Impostazioni di espressione" a pagina 282.](#page-291-0)

## **Ordine 1**

Il controllo Ordine 1 consente di assegnare un input per individuare le immagini di primo ordine nel file di immagini base dello Spray di immagini.

## **Ordine 2**

Il controllo Ordine 2 consente di assegnare un input per individuare le immagini di secondo ordine nel file di immagini base dello Spray di immagini.

# **Ordine 3**

Il controllo Ordine 3 consente di assegnare un input per individuare le immagini di terzo ordine nel file di immagini base dello Spray di immagini.

## **Per selezionare le impostazioni di Espressione per gli ordini**

- **1** Nella scheda Definizione tratto della finestra Creatore pennelli, fare clic su Spray di immagini.
- **2** Selezionare un'impostazione in ciascuna delle caselle Ordine.

# **Controlli di Aerografo**

I controlli di Aerografo regolano lo spruzzo, ovvero la quantità di materiale spruzzata durante l'applicazione, e il flusso, ovvero la quantità di materiale effettivamente applicata. Alcuni controlli di Aerografo funzionano congiuntamente alle impostazioni di Espressione. Per ulteriori informazioni sulle impostazioni di Espressione, vedere ["Impostazioni di espressione" a pagina 282.](#page-291-0)

L'opzione Spruzzo controlla il modo in cui viene spruzzata la pittura durante l'applicazione. In altre parole, imposta la dimensione del cono di propagazione dello spruzzo dalla punta dell'aerografo o dalla bomboletta. Il valore ottimale di Spruzzo è compreso tra il 30% e il 40%. Valori bassi applicati allo spruzzo e all'angolo possono creare problemi. Impostando le opzioni Spruzzo e Inclinazione su valori bassi, è possibile che la pittura venga depositata lontano dal cursore.

Il controllo Spruzzo min. determina la più piccola quantità di pittura spruzzata che può essere applicata. Il valore di Spruzzo min. è una percentuale dell'impostazione Spruzzo.

L'opzione Flusso controlla la quantità di materiale applicata da un tratto di aerografo. L'opzione Flusso funziona come il comando della punta di un vero aerografo. Usare le impostazioni di Espressione nella scheda Definizione tratto per vincolare il flusso alla rotellina sullo stilo dell'aerografo. Dal momento che i tipi di tocco Aerografo depositano molti piccoli tocchi per creare l'effetto spruzzo, potrebbe essere necessario ridurre il flusso per velocizzare l'aerografo.

L'opzione Flusso min. determina la quantità minima di flusso della pittura che può essere applicata in un tratto. Il valore di Flusso min. è una percentuale dell'impostazione Flusso.

## **Per impostare lo spruzzo della pittura**

- **1** Nella scheda Definizione tratto della finestra Creatore pennelli, fare clic su Aerografo.
- **2** Spostare il cursore Spruzzo verso sinistra per ridurre la quantità dello spruzzo oppure verso destra per aumentarla.

## **Per impostare lo spruzzo minimo della pittura**

**1** Nella scheda Definizione tratto della finestra Creatore pennelli, fare clic su Aerografo.

**2** Spostare il cursore Spruzzo min. verso sinistra per ridurre la quantità minima di spruzzo consentita oppure verso destra per aumentarla.

### **Per impostare il flusso dell'inchiostro**

- **1** Nella scheda Definizione tratto della finestra Creatore pennelli, fare clic su Aerografo.
- **2** Spostare il cursore Flusso verso sinistra per diminuire la quantità minima di materiale applicato con un tratto oppure verso destra per aumentarla.

### **Per impostare il flusso minimo dell'inchiostro**

- **1** Nella scheda Definizione tratto della finestra Creatore pennelli, fare clic su Aerografo.
- **2** Spostare il cursore Flusso min. verso sinistra per diminuire la quantità minima di flusso consentita oppure verso destra per aumentarla.

# **Controlli di Acquerelli**

I controlli Acquerelli funzionano con i livelli Acquerelli. Un livello Acquerelli viene automaticamente creato quando viene applicato un tratto con un pennello Acquerelli. Il livello può essere modificato dalla palette Livelli.

L'opzione Umidità controlla la diluizione e la diffusione della pittura. Aumentando l'umidità, il tratto ottenuto si espanderà su un'area più ampia. In questo modo, si elimina la "traccia" delle setole del pennello.

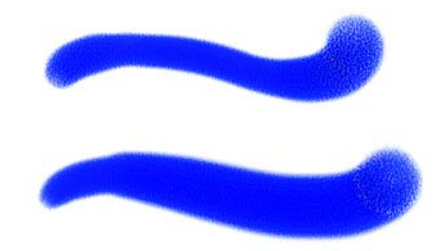

*Il cursore Umidità controlla la diluizione e la diffusione della pittura. Le impostazioni mostrate sono 0 (in alto) e 40 (in basso).*

L'opzione Campionatura determina la quantità di pittura asciutta usata durante la diffusione. Valori bassi indicano che le tinte non si mescolano né si separano. Valori alti generano una maggiore separazione.

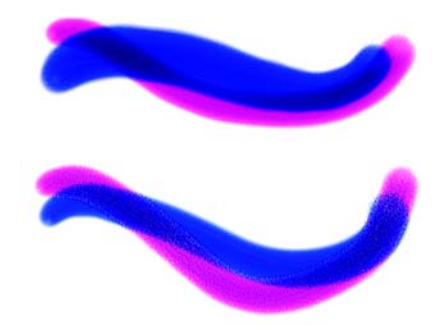

*Il cursore Campionatura determina la quantità di pittura usata durante la diffusione. Le impostazioni mostrate sono 0% (in alto) e 100% (in basso).*

L'opzione Vel. asciug. controlla la velocità di asciugatura dell'acqua durante la diffusione. Valori bassi causano una diffusione maggiore, mentre valori alti riducono la quantità di diffusione.

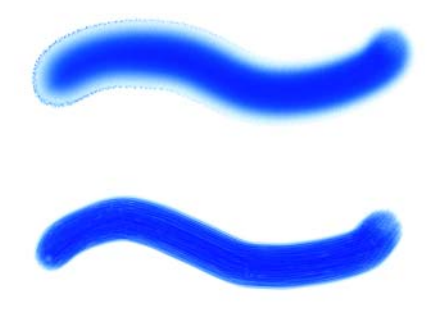

*Il cursore Vel. asciug. controlla la velocità di asciugatura dell'acqua durante la diffusione. Le impostazioni mostrate sono 1% (in alto) e 50% (in basso).*

L'opzione Soglia di evaporazione (cursore Soglia evap.) controlla la quantità minima di acqua che può ancora diffondersi. Valori bassi causano una diffusione maggiore, mentre valori alti riducono la quantità di diffusione.

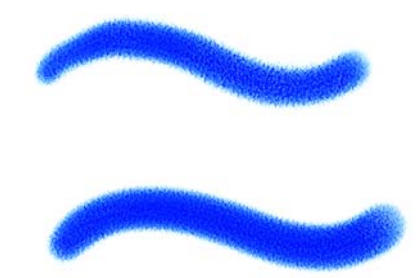

*L'opzione Soglia di evaporazione determina la quantità minima di acqua che può ancora diffondersi. Le impostazioni mostrate sono 1% (in alto) e 50% (in basso).*

L'impostazione Diffusione (cursore Diffusione) determina la quantità di pittura diffusa. Un valore di diffusione alto crea bordi morbidi che sfumano nella grana, in modo simile alla pittura su carta bagnata e assorbente. Un valore di diffusione basso genera un tratto simile alla pittura su carta asciutta.

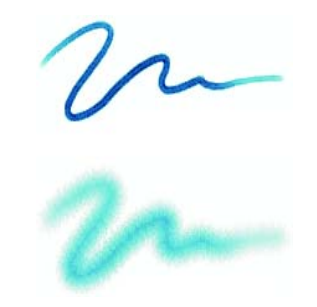

*Il cursore Diffusione determina la diffusione del tratto. Le impostazioni mostrate sono 0% (in alto) e 8% (in basso).*

L'impostazione Fattore capillare (cursore Fattore cap.) controlla l'effetto della grana sulla diffusione. Valori bassi creano bordi più morbidi.

L'impostazione Grana assorbimento (cursore Grana assorb.) controlla la granulosità durante l'asciugatura della pittura. È possibile diminuire i valori di Fattore capillare e Grana assorbimento per ridurre gli effetti della grana.

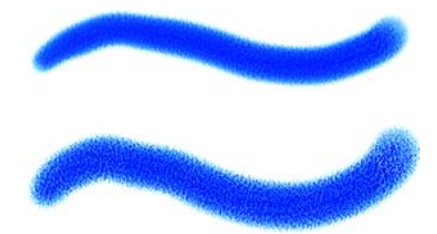

*Il cursore Grana assorb. controlla la granulosità dell'assorbimento durante l'asciugatura. Le impostazioni mostrate sono 0% (in alto) e 100% (in basso).*

Abilitare la casella di controllo Diffusione precisa per usare un'area di diffusione più piccola. Se questa opzione viene disabilitata viene usata un'area più ampia e meno precisa.

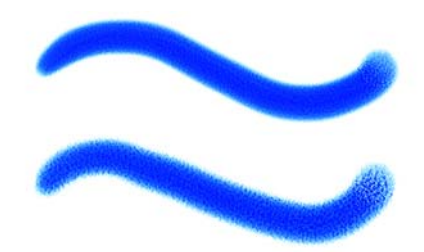

*Con l'opzione Diffusione precisa abilitata, viene usata un'area di diffusione più piccola. Sono mostrate l'impostazione abilitata (in alto) e quella disabilitata (in basso).*

È possibile specificare la forza del vento esercitata sulle particelle che si diffondono. Impostare il cursore Forza vento su zero per disattivare la diffusione direzionale.

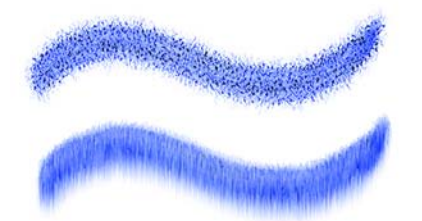

*L'opzione Forza vento controlla la forza del vento esercitata sulle particelle che si diffondono. Le impostazioni mostrate sono 0% (in alto) e 25% (in basso).*

È possibile specificare la direzione del vento, per controllare la direzione di diffusione delle particelle. È possibile usare questa opzione per simulare l'inclinazione di un acquerello bagnato per creare effetti di spostamento della pittura correlati alla gravità.

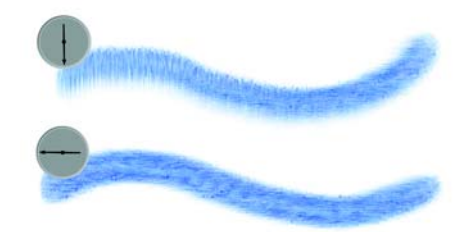

*L'opzione Direzione vento controlla la direzione di diffusione delle particelle. Le impostazioni mostrate sono 270° (in alto) e 180° (in basso).*

### **Per impostare l'umidità**

- **1** Nella scheda Definizione tratto della finestra Creatore pennelli, fare clic su Acquerelli.
- **2** Spostare il cursore Umidità verso sinistra per creare un tratto di pennello più uniforme oppure verso destra per far sì che l'acquerello fluisca maggiormente verso la direzione del vento.

### **Per impostare la campionatura della pittura**

- **1** Nella scheda Definizione tratto della finestra Creatore pennelli, fare clic su Acquerelli.
- **2** Spostare il cursore Campionatura verso destra per aumentare il discioglimento oppure verso sinistra per ridurlo.

### **Per impostare la velocità di asciugatura**

- **1** Nella scheda Definizione tratto della finestra Creatore pennelli, fare clic su Acquerelli.
- **2** Spostare il cursore Velocità di asciugatura verso destra per ridurre la quantità di diffusione oppure verso sinistra per aumentarla.

### **Per impostare la soglia di evaporazione**

**1** Nella scheda Definizione tratto della finestra Creatore pennelli, fare clic su Acquerelli.

**2** Spostare il cursore Soglia evap. verso destra per ridurre la quantità di diffusione oppure verso sinistra per aumentarla.

### **Per impostare la quantità di diffusione**

- **1** Nella scheda Definizione tratto della finestra Creatore pennelli, fare clic su Acquerelli.
- **2** Spostare il cursore Diffusione verso destra per creare bordi morbidi che sfumano nella grana oppure verso sinistra per emulare la pittura su carta asciutta.

### **Per impostare l'effetto della grana sulla diffusione**

- **1** Nella scheda Definizione tratto della finestra Creatore pennelli, fare clic su Acquerelli.
- **2** Spostare il cursore Fattore cap. verso destra per creare bordi più irregolari oppure verso sinistra per creare effetti più morbidi e continui.

### **Per impostare la grana dell'assorbimento**

- **1** Nella scheda Definizione tratto della finestra Creatore pennelli, fare clic su Acquerelli.
- **2** Spostare il cursore Grana assorb. verso destra per creare bordi più irregolari oppure verso sinistra per creare effetti più morbidi e continui.

### **Per impostare la diffusione precisa**

- **1** Nella scheda Definizione tratto della finestra Creatore pennelli, fare clic su Acquerelli.
- **2** Fare clic sulla casella di controllo Diffusione precisa.

### **Per impostare la forza del vento**

- **1** Nella scheda Definizione tratto della finestra Creatore pennelli, fare clic su Acquerelli.
- **2** Spostare il cursore Forza vento verso destra per aumentare la forza del vento oppure verso sinistra per ridurla.

### **Per impostare la direzione del vento**

- **1** Nella scheda Definizione tratto della finestra Creatore pennelli, fare clic su Acquerelli.
- **2** Trascinare il controllo Direzione vento fino all'impostazione desiderata.

### **Per ritardare la diffusione**

- **1** Nella scheda Definizione tratto della finestra Creatore pennelli, fare clic su Acquerelli.
- **2** Abilitare la casella di controllo Ritarda diffusione.

La diffusione inizia dopo aver applicato il tratto di pennello.

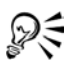

Quando si abilita la casella di controllo Ritarda diffusione, si aumenta la velocità delle varianti di pennello Acquerelli.

È anche possibile accedere alla casella di controllo Ritarda diffusione sulla palette Acquerelli di Controlli pennelli facendo clic su Finestra > Controlli pennelli > Acquerelli.

# **Controlli di Inchiostro liquido**

Le opzioni di Inchiostro liquido funzionano con i livelli Inchiostro liquido. Usare i controlli di Inchiostro liquido per specificare qualità quali il tipo, la sfumatura e il volume di un tratto di pennello. È possibile regolare i controlli di Inchiostro liquido una volta selezionato l'omonimo pennello dal Selettore pennello. Alcuni controlli di Aerografo funzionano congiuntamente alle impostazioni di Espressione. Per ulteriori informazioni sulle impostazioni di Espressione, vedere ["Impostazioni di espressione" a](#page-291-0)  [pagina 282](#page-291-0).

Inchiostro liquido ha due proprietà di base: Inchiostro e Colore. Il componente Inchiostro fornisce la forma del tratto di pennello, mentre il componente Colore applica il colore alla forma Inchiostro. I componenti Inchiostro e Colore possono essere usati insieme o controllati separatamente.

È possibile selezionare uno dei seguenti tipi di inchiostro:

• Inchiostro e colore, che applica il colore attualmente selezionato alla forma di inchiostro.

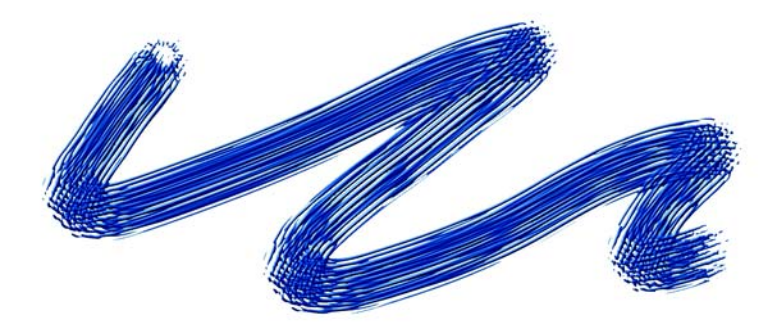

• Solo inchiostro, che applica soltanto il componente Inchiostro.

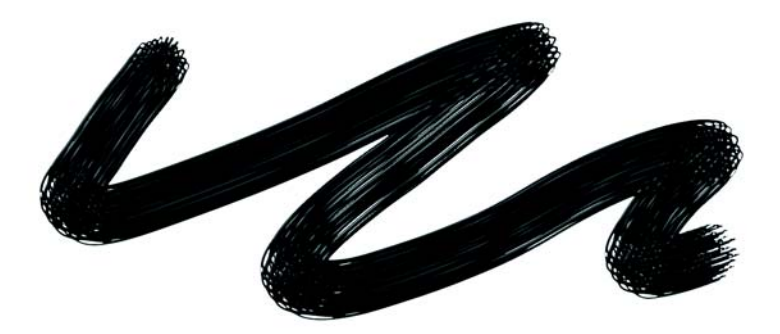

• Solo colore, che applica soltanto il componente Colore.

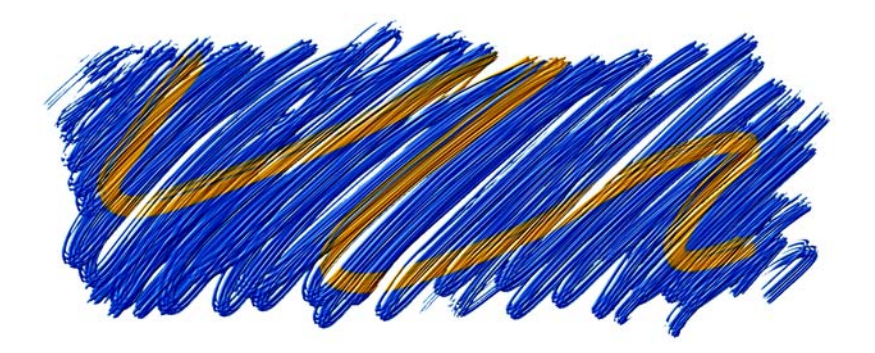

• Sfumat. inchiostro e colore, che applica il colore a una forma di inchiostro fondendo gli inchiostri e i colori.

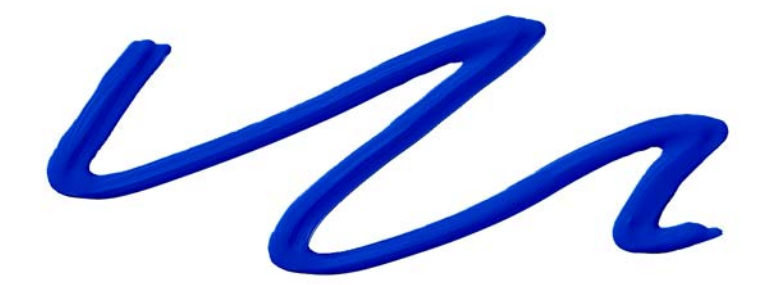

• Sfumat. inchiostro, che applica soltanto il componente Inchiostro.

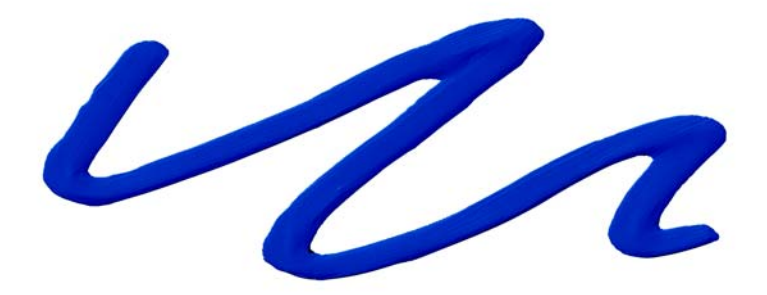

• Sfumat. colore, che applica soltanto il componente Colore.

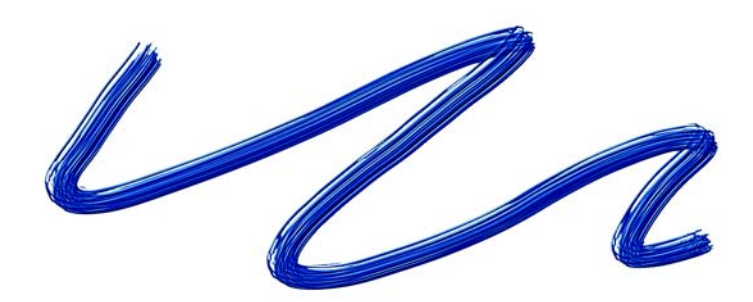

• Repellente, che respinge l'inchiostro.

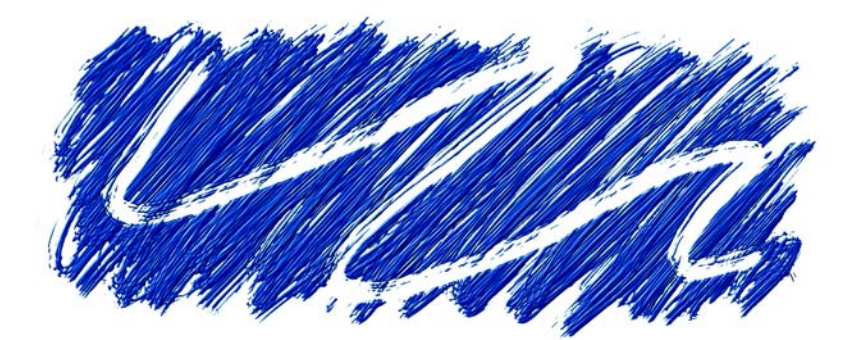

• Gomma, che elimina sia l'inchiostro che il colore.

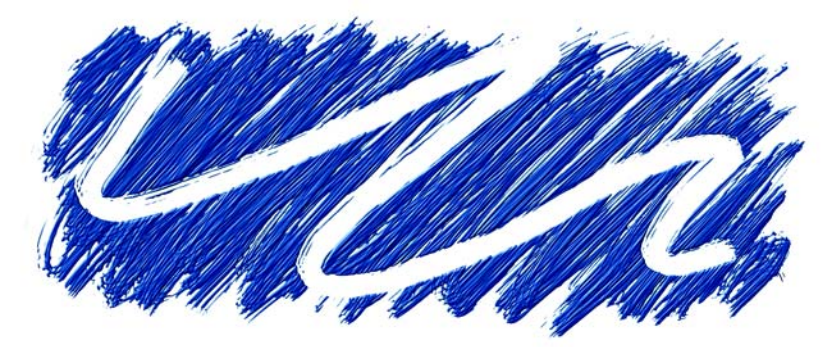

• Inchiostro e colore presfum., che vengono applicati insieme agli effetti di profondità della superficie.

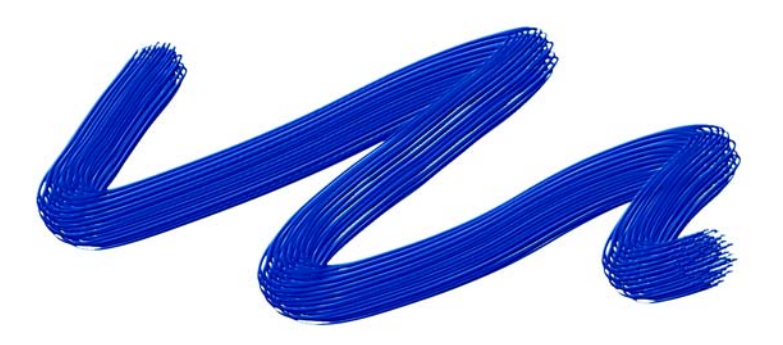

Il cursore Sfumatura controlla la "viscosità" dei tratti di pennello. Valori bassi creano tratti del pennello più irregolari. Valori alti creano tratti del pennello più uniformi.

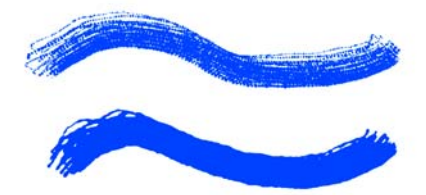

*Il cursore Sfumatura controlla la "viscosità" dei tratti di pennello. Le impostazioni mostrate sono 0% (in alto) e 100% (in basso).*

Il cursore Volume determina l'altezza del tratto di pennello, ovvero la quantità di materiale applicata all'immagine. Valori alti creano tratti più spessi.

L'opzione Rotellina nella casella Espressione sotto il cursore Volume consente di controllare la quantità di spray dell'aerografo Inchiostro liquido regolando la rotellina sullo stilo dell'aerografo (in particolare lo stilo dell'aerografo Intuos). La rotellina sullo stilo agisce come il controllo della punta di un vero aerografo. Se usato per controllare la quantità di spray emessa dagli aerografi della categoria Inchiostro liquido quando questa funzione del pennello è collegata a Rotellina, le regolazioni apportate alla rotellina dello stilo dell'aerografo (in particolare lo stilo dell'aerografo Intuos) funzionano come in un vero aerografo.

È possibile usare i controlli Profondità della sezione Impasto nella scheda Definizione tratto per conferire ai tratti di pennello Inchiostro liquido l'aspetto dell'altezza. Per ulteriori informazioni sui controlli della profondità, vedere ["Controlli di Impasto" a](#page-268-0)  [pagina 259](#page-268-0).

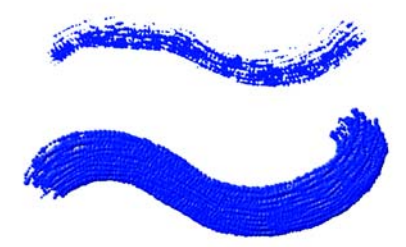

*Il cursore Volume controlla l'altezza del tratto di pennello. Le impostazioni mostrate sono 100% (in alto) e 500% (in basso).*

Il cursore Volume min. controlla la variazione massima dell'opzione Volume. Un valore pari a 100%, ad esempio, non produce alcuna variazione di volume in un tratto di pennello.

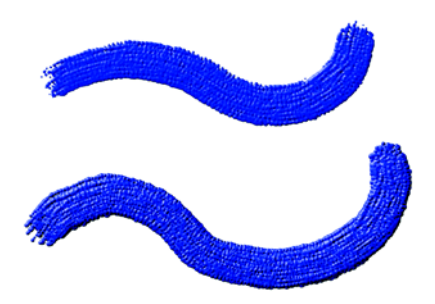

*Il cursore Volume min. controlla la variazione massima dell'opzione Volume. Le impostazioni mostrate sono 100% (in alto) e 0% (in basso).*

Il cursore Vol. casuale controlla la casualità del volume in un tratto. Un valore pari a zero crea un tratto di pennello perfettamente uniforme.

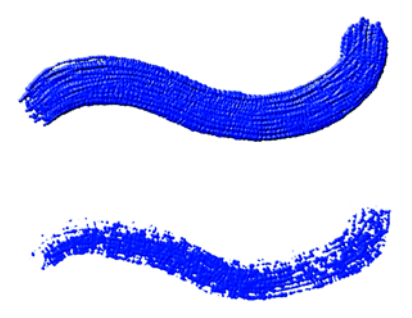

*Il cursore Vol. casuale controlla la casualità del volume in un tratto. Le impostazioni mostrate sono 0% (in alto) e 100% (in basso).*

Il cursore Dim. casuali controlla la casualità delle dimensioni in un tratto di pennello. Un valore pari a zero crea un tratto di pennello perfettamente uniforme.

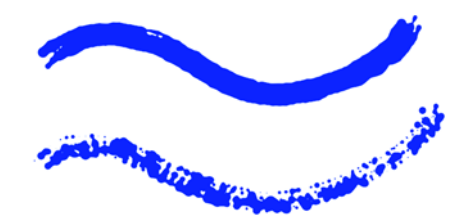

*Il cursore Dim. casuali controlla la casualità delle dimensioni in un tratto di pennello. Le impostazioni mostrate sono 0% (in alto) e 100% (in basso).*

L'opzione Frazione setole (cursore Fraz. setole) controlla lo spessore delle setole. Valori alti causano l'unione delle setole creando così un tratto di pennello più uniforme. Valori bassi rendono visibili i singoli tratti di pennello.

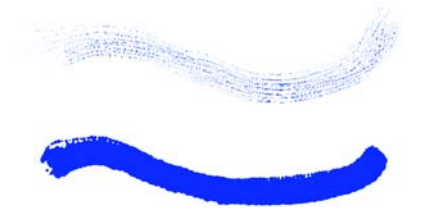

*Il cursore Fraz. setole controlla lo spessore delle setole. Le impostazioni mostrate sono 3% (in alto) e 20% (in basso).*

Il cursore Vol. set. cas. controlla la variazione dell'altezza delle setole. Un valore pari a zero indica che tutte le setole sono di altezza uguale.

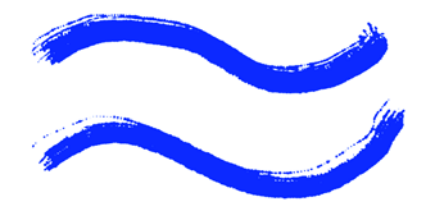

*Il cursore Vol. set. cas. controlla la variazione dell'altezza delle setole. Le impostazioni mostrate sono 0% (in alto) e 75% (in basso).*

Il cursore D. set. cas. controlla la variazione della larghezza delle setole. Un valore pari a zero indica che tutte le setole sono di larghezza uguale.

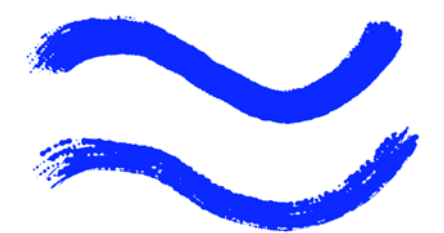

*Il cursore D. set. cas. controlla la variazione della larghezza delle setole. Le impostazioni mostrate sono 0% (in alto) e 100% (in basso).*

### **Per selezionare un tipo di inchiostro**

- **1** Nella scheda Definizione tratto della finestra Creatore pennelli, fare clic su Inchiostro liquido.
- **2** Selezionare un tipo di inchiostro liquido dalla casella Tipo inchiostro.

### **Per impostare la sfumatura**

- **1** Nella scheda Definizione tratto della finestra Creatore pennelli, fare clic su Inchiostro liquido.
- **2** Regolare il cursore Sfumatura.

Valori bassi creano tratti di pennello irregolari. Valori alti creano tratti di pennello che si fondono diventando così più uniformi.

### **Per impostare il volume dell'inchiostro**

- **1** Nella scheda Definizione tratto della finestra Creatore pennelli, fare clic su Inchiostro liquido.
- **2** Regolare il cursore Volume.

Valori alti creano tratti più spessi.

### **Per impostare la variazione massima del volume**

- **1** Nella scheda Definizione tratto della finestra Creatore pennelli, fare clic su Inchiostro liquido.
- **2** Regolare il cursore Volume min.

Se si desidera che il volume risponda alla pressione dello stilo, selezionare Pressione dalla casella Espressione.

### **Per impostare il volume casuale**

- **1** Nella scheda Definizione tratto della finestra Creatore pennelli, fare clic su Inchiostro liquido.
- **2** Regolare il cursore Vol. casuale. Valori bassi creano tratti di pennello più uniformi.

### **Per impostare le dimensioni casuali**

- **1** Nella scheda Definizione tratto della finestra Creatore pennelli, fare clic su Inchiostro liquido.
- **2** Regolare il cursore Dim. casuali.

Valori bassi creano tratti di pennello di dimensioni più uniformi.

### **Per impostare la frazione delle setole**

- **1** Nella scheda Definizione tratto della finestra Creatore pennelli, fare clic su Inchiostro liquido.
- **2** Regolare il cursore Fraz. setole.

Valori alti creano tratti in cui le setole risultano meno visibili.

### **Per impostare il volume casuale delle setole**

- **1** Nella scheda Definizione tratto della finestra Creatore pennelli, fare clic su Inchiostro liquido.
- **2** Regolare il cursore Vol. set. cas.

Valori alti creano una maggiore variazione in lunghezza delle setole dei pennelli.

### **Per impostare le dimensioni casuali delle setole**

- **1** Nella scheda Definizione tratto della finestra Creatore pennelli, fare clic su Inchiostro liquido.
- **2** Regolare il cursore D. set. cas.

Valori alti creano una maggiore variazione in lunghezza delle setole dei pennelli.

# **Controlli di Acquerelli digitali**

I controlli di Acquerelli digitali consentono di creare effetti simili a quelli dei pennelli Acquerelli senza che sia necessario un livello separato.

Il cursore Diffusione viene usato per creare bordi morbidi e sfumati nei tratti di pennello. Per ulteriori informazioni sulla diffusione, vedere ["Diffusione Acquerelli](#page-192-0)  [digitali" a pagina 183.](#page-192-0)

Il cursore Bordo bagnato controlla la concentrazione di acqua e pittura sui bordi dei tratti di pennello Acquerelli digitali. Per ulteriori informazioni sull'opzione Bordo bagnato, vedere ["Bordo bagnato" a pagina 184.](#page-193-0)

# **Controlli di Pennelli a olio artistici**

I controlli di Pennelli a olio artistici sono divisi in tre componenti principali: Vernice, Pennello e Quadro. È possibile controllare le dimensioni e l'opacità dei pennelli Pennelli a olio artistici con l'espressione di una tavoletta grafica. Per ulteriori informazioni sull'impostazione della grana, dell'opacità e delle dimensioni del pennello, vedere ["Controlli di Generale" a pagina 218.](#page-227-1) Per ulteriori informazioni sulle impostazioni di Espressione, vedere ["Impostazioni di espressione" a pagina 282](#page-291-0).

Il cursore Grana sulla barra delle proprietà consente di determinare l'aspetto dei pennelli a olio artistici controllando il livello a cui la carta assorbe la pittura. Quando il cursore Grana è impostato su 0%, la carta assorbe una quantità molto limitata di pittura; nessuna grana della carta è visibile nel tratto e il colore della pittura appare più chiaro. Quando il cursore Grana è impostato su 100%, la carta assorbe completamente la pittura; nessuna grana della carta è visibile e il colore della pittura appare più scuro. La grana è visibile con i pennelli a olio artistici quando il cursore Grana è impostato tra 1% e 99%. Quando un pennello a olio artistico esaurisce la pittura, la grana della carta diventa più visibile. Anche il cursore Quantità influisce sulla quantità di grana che risulta visibile.

## **Vernice**

Il cursore Quantità determina quanta vernice viene caricata prima di ogni nuovo tratto di pennello. Più pittura viene caricata, maggiore è la durata del tratto di pennello.

Il cursore Viscosità controlla la velocità di trasferimento della pittura sul quadro. Più alta è la viscosità, più velocemente il pennello esaurisce la pittura e, pertanto, più corti saranno i tratti di pennello.

Il cursore Fusione controlla il modo in cui i colori della pittura si mescolano con la pittura già presente sul quadro. Valori alti del cursore Fusione consentono alla pittura sul pennello di mescolarsi facilmente con la pittura esistente.
### **Per impostare la quantità di pittura caricata nei pennelli a olio artistici**

- **1** Con un pennello Pennelli a olio artistici attivo, fare clic su Pennelli a olio artistici nella scheda Definizione tratto della finestra Creatore pennelli.
- **2** Effettuare una delle operazioni seguenti:
	- Spostare il cursore Quantità verso destra per aumentare la quantità di pittura caricata per ogni tratto di pennello.
	- Spostare il cursore Quantità verso sinistra per ridurre la quantità di pittura caricata per ogni tratto di pennello.

### **Per impostare la viscosità della pittura dei pennelli a olio artistici**

- **1** Con un pennello Pennelli a olio artistici attivo, fare clic su Pennelli a olio artistici nella scheda Definizione tratto della finestra Creatore pennelli.
- **2** Effettuare una delle operazioni seguenti:
	- Spostare il cursore Viscosità verso destra per aumentare la velocità con cui la pittura viene trasferita sul quadro.

Impostazioni di viscosità elevate possono creare un tratto di pennello più corto.

• Spostare il cursore Viscosità verso sinistra per ridurre la velocità con cui la pittura viene trasferita sul quadro.

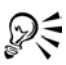

È anche possibile impostare la viscosità dei pennelli a olio artistici usando il cursore Viscosità sulla barra delle proprietà Pennelli a olio artistici.

### **Per impostare la fusione della pittura dei pennelli a olio artistici**

- **1** Con un pennello Pennelli a olio artistici attivo, fare clic su Pennelli a olio artistici nella scheda Definizione tratto della finestra Creatore pennelli.
- **2** Effettuare una delle operazioni seguenti:
	- Spostare il cursore Fusione verso destra per aumentare la fusione della pittura del tratto di pennello con la pittura esistente.
	- Spostare il cursore Fusione verso sinistra per ridurre la fusione della pittura del tratto di pennello con la pittura esistente.

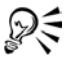

È anche possibile impostare la modalità di fusione della pittura dei pennelli a olio artistici usando il cursore Fusione nella barra delle proprietà Pennelli a olio artistici.

### **Pennello**

Il cursore Setole controlla la quantità di setole all'inizio e alla fine di un tratto di pennello. Più il cursore viene spostato a destra, più irregolari risultano le setole.

Il cursore Aggregazione controlla la finezza delle setole del pennello. Più il cursore viene spostato a destra, maggiore risulta la quantità di variazione delle setole del pennello, ovvero l'aggregazione.

Il cursore Sfumatura determina la lunghezza della coda di un tratto di pennello quando il pennello esaurisce la tinta. Non cambia la lunghezza del tratto di pennello, ma soltanto l'aspetto della fine del tratto. Più il cursore viene spostato a destra, più lunga è la sfumatura della coda del tratto di pennello.

### **Per impostare le setole del pennello Pennelli a olio artistici**

- **1** Con un pennello Pennelli a olio artistici attivo, fare clic su Pennelli a olio artistici nella scheda Definizione tratto della finestra Creatore pennelli.
- **2** Effettuare una delle operazioni seguenti:
	- Spostare il cursore Setole verso destra per aumentare la lunghezza delle setole e, quindi, l'inizio e la fine del tratto di pennello.
	- Spostare il cursore Setole verso sinistra per ridurre la lunghezza delle setole e, quindi, l'inizio e la fine del tratto di pennello.

### **Per impostare la sfumatura del tratto di pennello Pennelli a olio artistici**

- **1** Con un pennello Pennelli a olio artistici attivo, fare clic su Pennelli a olio artistici nella scheda Definizione tratto della finestra Creatore pennelli.
- **2** Effettuare una delle operazioni seguenti:
	- Spostare il cursore Sfumatura verso destra per aumentare la lunghezza della sfumatura del tratto di pennello.
	- Spostare il cursore Sfumatura verso sinistra per ridurre la lunghezza della sfumatura del tratto di pennello.

### **Quadro**

Il cursore Umidità determina l'umidità della pittura sul quadro. Ciò influisce sul modo in cui la pittura depositata da un tratto di pennello interagisce con la pittura già presente sul quadro.

### **Per impostare l'umidità del quadro per i pennelli a olio artistici**

- **1** Con un pennello Pennelli a olio artistici attivo, fare clic su Pennelli a olio artistici nella scheda Definizione tratto della finestra Creatore pennelli.
- **2** Effettuare una delle operazioni seguenti:
	- Spostare il cursore Umidità verso destra per aumentare la miscelazione del colore del tratto di pennello con il colore esistente.
	- Spostare il cursore Umidità verso sinistra per ridurre la miscelazione del colore del tratto di pennello con il colore esistente.

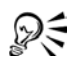

È anche possibile impostare la modalità di fusione della pittura dei pennelli a olio artistici usando il cursore Fusione nella barra delle proprietà Pennelli a olio artistici.

### **Pittura in Modalità pennello sporco**

La pittura in Modalità pennello sporco consente di simulare l'uso dei pennelli a olio artistici nella realtà. In questa modalità, qualsiasi pittura rimanente sul pennello dopo l'applicazione di un tratto viene lasciata interagire con la nuova pittura caricata per il tratto di pennello successivo. Quando si seleziona un altro colore, la pittura rimanente viene eliminata dal pennello.

### **Per pitturare in Modalità pennello sporco**

- **1** Con un pennello Pennelli a olio artistici attivo, fare clic su Pennelli a olio artistici nella scheda Definizione tratto della finestra Creatore pennelli.
- **2** Abilitare la casella di controllo Modalità pennello sporco.

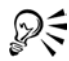

È anche possibile abilitare la casella di controllo Modalità pennello sporco nella barra delle proprietà Pennelli a olio artistici.

# **Controlli di Variabilità colore**

I controlli di Variabilità colore nella finestra Creatore pennelli sono uguali a quelli della palette Variabilità colore. Per ulteriori informazioni, vedere ["Impostare la variabilità](#page-115-0)  [del colore" a pagina 106](#page-115-0).

## **Controlli di Espressione colore**

I controlli di Espressione colore nella finestra Creatore pennelli sono uguali a quelli della palette Espressione colore. Per ulteriori informazioni, vedere ["Impostare](#page-119-0)  [l'espressione del colore" a pagina 110.](#page-119-0)

### **Impostazioni di espressione**

Corel Painter consente di controllare gli effetti del pennello lungo il tratto, in base a vari fattori di input in tempo reale. Ad esempio, molti pennelli cambiano la propria opacità o dimensione in base alla pressione dello stilo. Queste risposte si riflettono sulle impostazioni predefinite delle opzioni. È possibile usare le impostazioni di Espressione nella scheda Definizione tratto per modificare tali effetti in risposta ad altri fattori, ad esempio alla direzione o alla velocità del tratto.

Le impostazioni di Espressione sono collegate ai singoli controlli della scheda Definizione tratto: Generale, Dimensioni, Angolo, Effetto colore, Casualità, Impasto, Aerografo e Inchiostro liquido.

Il cursore Direzione sotto la casella Espressione regola il valore dell'angolo del controller Direzione. Quando la casella Espressione è impostata su Direzione, specifica l'angolo in base al quale un tratto di pennello si restringe o si allarga, caratteristica utile per ottenere effetti calligrafici.

### **Per selezionare un'impostazione di Espressione**

- **1** Nella scheda Definizione tratto della finestra Creatore pennelli, fare clic su un controllo che contiene le impostazioni di Espressione.
- **2** Selezionare una delle opzioni seguenti dalla casella Espressione:
	- Nessuna, non applica alcuna regolazione alla funzione del pennello.
	- Velocità, regola la funzione del pennello in base alla velocità di trascinamento. Un trascinamento veloce riduce al minimo il valore dell'impostazione; un trascinamento più lento lo aumenta.
	- Direzione, regola la funzione del pennello selezionata in base alla direzione del tratto.
	- Pressione, regola la funzione del pennello in base alla pressione dello stilo. Una pressione maggiore aumenta l'impostazione relativa alla funzione del pennello.
- Rotellina, regola la funzione del pennello in base all'impostazione della rotellina dello stilo dell'aerografo (in particolare dell'aerografo Intuos). Per impostare il valore massimo, spingere la rotellina completamente in avanti. Per impostare il valore minimo, spingere la rotellina completamente indietro.
- Inclinazione, regola la funzione del pennello in base all'angolo dello stilo sulla tavoletta grafica. Ad esempio, quando lo stilo è perpendicolare alla tavoletta, l'opzione Inclinazione è impostata su 0.
- Orientamento, regola la funzione del pennello in base alla direzione dello stilo.
- Origine, regola la funzione del pennello in base alla luminanza dell'origine di clonazione. Una luminanza maggiore (più vicina al bianco) aumenta l'impostazione di tale componente, producendo, ad esempio, un tratto più ampio.
- Casuale, regola la funzione del pennello su una base di casualità.
- Sequenziale, può essere applicata soltanto alle impostazioni Ordine per i pennelli Spray di immagini. Se abilitata, questa funzione campiona le immagini base dall'indice e nel loro ordine.
- **3** Se si desidera, abilitare la casella di controllo Inverti accanto alla casella Espressione per invertire l'effetto dell'impostazione.

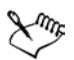

Non tutti i modelli di stilo trasmettono informazioni di inclinazione e orientamento.

### **Per impostare la direzione del controller**

- **1** Nella scheda Definizione tratto della finestra Creatore pennelli, fare clic su un controllo che contiene le impostazioni di Espressione.
- **2** Selezionare Direzione nella casella Espressione.
- **3** Trascinare il cursore Direzione fino a ottenere l'angolo desiderato.

# **Gestire le palette personalizzate**

Dopo aver personalizzato una variante, è possibile usarla immediatamente. Probabilmente, capiterà spesso di modificare i pennelli durante la pittura. Le modifiche apportate alle varianti di pennello vengono mantenute fin quando non si seleziona il comando Ripristina variante predefinita.

## <span id="page-293-0"></span>**Salvare le varianti di pennello**

Per conservare una versione personalizzata di una variante di pennello, Corel Painter consente di salvarla come nuova variante o come Pennello composito. Le impostazioni delle varianti vengono incluse quando si salva un pennello composito. I pennelli compositi comprendono anche i dati relativi a texture carta, pattern, sfumature e immagini base. Per ulteriori informazioni sul salvataggio di una variante come pennello composito, veder[e"Salvare un pennello composito" a pagina 287](#page-296-0).

È più semplice trovare una variante se l'elenco delle varianti è breve. Per gestire il numero di varianti in una categoria di pennelli, è possibile creare nuove categorie in cui salvare le varianti create.

### **Per salvare le impostazioni correnti come variante personalizzata**

- **1** Effettuare una delle operazioni seguenti:
	- Nella palette Memoria pennello selezionare la variante da salvare, fare clic sulla freccia del menu della palette e scegliere Salva variante.
	- All'esterno della finestra Creatore pennelli, fare clic sulla freccia del menu del Selettore pennello e selezionare Salva variante.
	- Nella finestra Creatore pennelli, selezionare Variante > Salva variante.
- **2** Nella finestra di dialogo Salva variante, digitare un nome per la nuova variante. Il nome può contenere fino a 23 caratteri.
- **3** Abilitare la casella di controllo Salva colori correnti per salvare i colori primario e secondario correnti con la variante.

Se una variante usa l'opzione Clona colore, non è necessario abilitare la casella di controllo Salva colori correnti.

La nuova variante appare nel menu delle varianti, nella categoria di pennello corrente. Viene creato un nuovo file XML nella cartella della categoria Pennelli.

#### **Per ripristinare le impostazioni predefinite della variante di pennello corrente**

- **1** Selezionare la variante di pennello dal Selettore pennello.
- **2** Fare clic sulla freccia del menu del selettore e selezionare Ripristina variante predefinita.

Selezionare Ripristina varianti predefinite per ripristinare le impostazioni di tutte le varianti di pennello che potrebbero essere state regolate.

### **Per eliminare una variante di pennello**

- **1** Selezionare la variante di pennello dal Selettore pennello.
- **2** Fare clic sulla freccia del menu del selettore e selezionare Elimina variante.
- **3** Fare clic su Sì per eliminare la variante.

Il file XML della variante viene eliminato dalla cartella della categoria Pennelli.

# **Copiare le varianti tra le categorie di pennelli**

Se si crea una variante di pennello e successivamente si decide di posizionarla in un'altra categoria di pennello, sarà sufficiente copiarla nella posizione desiderata. Dopo la copia, è possibile eliminare l'originale.

### **Per copiare una variante in una diversa categoria di pennello**

- **1** Selezionare la variante di pennello da copiare dal Selettore pennello.
- **2** Fare clic sulla freccia del menu del selettore e selezionare Copia variante.
- **3** Nella finestra di dialogo Copia variante, scegliere la categoria di pennelli di destinazione dalla casella.

La variante di pennello viene copiata nella categoria selezionata (ricordarsi di eliminare la variante nella categoria da cui è stata copiata).

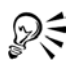

È anche possibile copiare varianti di pennello al livello principale della cartella della categoria copiando i file XML nella categoria desiderata. Usare questo metodo per risparmiare tempo quando si devono copiare più file.

# **Catturare i tocchi del pennello**

È possibile personalizzare le forme del tocco di un pennello. È possibile creare qualsiasi forma.

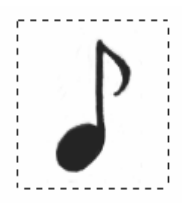

*Dopo avere creato la forma desiderata, selezionarla e catturarla.*

#### **Per creare una forma del tocco di pennello**

- **1** Su uno sfondo bianco, disegnare in nero la forma del pennello desiderata. Usare sfumature di grigio per definire le aree parzialmente trasparenti del pennello. Per seguire la direzione del tratto, un pennello catturato deve essere rivolto verso il lato destro.
- **2** Selezionare lo strumento Selezione rettangolare dalla casella degli strumenti  $\Box \odot \mathcal{P}$ .
- **3** Trascinare sulla forma di pennello per creare una selezione quadrata.

Corel Painter usa l'area selezionata per mappare la dimensione del pennello. Una volta creato il pennello, l'area viene campionata per calcolare ogni tocco di pennello.

Quando è necessario scalare l'area originale alla dimensione del tocco di pennello, la campionatura può presentare l'effetto alias. Maggiore è la scalatura, maggiore sarà l'effetto alias. Per evitare una quantità eccessiva di alias, creare una forma con bordi morbidi (scala di grigio) le cui dimensioni si avvicinino alla dimensione prevista.

- **4** Nel Selettore pennello, selezionare la categoria di pennelli in cui salvare la variante per la forma di tocco catturata.
- **5** Fare clic sulla freccia del menu del selettore e selezionare Cattura tocco.
- **6** Nella scheda Definizione tratto della finestra Creatore pennello, selezionare Dimensioni per vedere il tocco di pennello catturato.
- **7** Se necessario, cambiare le impostazioni di Dimensioni, Schiaccia e Angolo.
- **8** Disegnare con il pennello sul quadro.

Se il risultato ottenuto è quello atteso, è possibile salvare il pennello come nuova variante. Per informazioni su come salvare le personalizzazioni dei pennelli da usare in seguito, vedere ["Salvare le varianti di pennello" a pagina 284](#page-293-0).

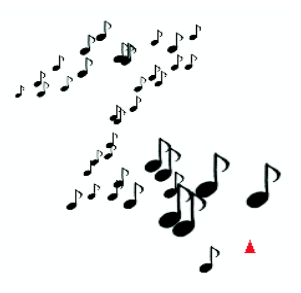

*È possibile dipingere con un pennello catturato nello stesso modo in cui si dipingerebbe con qualsiasi altro pennello.*

## **Creare una nuova categoria di pennelli**

I pennelli che appaiono sotto forma di icona nel Selettore pennello sono categorie di varianti di pennello simili. È possibile aggiungere le proprie categorie di pennelli al Selettore pennello.

È possibile creare una categoria di pennelli se è stato personalizzato un materiale e si desidera mantenere organizzati i suoi strumenti.

#### **Per creare una nuova categoria di pennello**

- **1** Disegnare una piccola immagine da usare come icona per il nuovo pennello. Questa icona verrà visualizzata nel Selettore pennello insieme alle altre icone delle categorie di pennelli predefinite.
- 2 Selezionare lo strumento Selezione rettangolare **nella casella degli strumenti**.
- **3** Trascinare sull'immagine per creare una selezione quadrata.
- **4** Effettuare una delle operazioni seguenti:
	- Nel Selettore pennello, fare clic sulla freccia del menu del selettore e selezionare Cattura categoria pennelli.
	- Nella finestra Creatore pennelli, selezionare Pennello > Cattura categoria pennelli.
- **5** Digitare un nome nella finestra di dialogo Cattura pennello.

Il nuovo pennello e la relativa icona vengono visualizzati nel Selettore pennello.

# <span id="page-296-0"></span>**Salvare un pennello composito**

Un pennello composito è una variante di pennello che dispone di una texture carta, un pattern, una sfumatura o un file di immagini base. Una variante di pennello non è di per sé associata ai dati relativi alla texture sottostante o ad altri elementi. Il pennello composito, d'altro canto, è associato ai dati aggiuntivi di una particolare variante. Indipendentemente dalle librerie correnti di un documento, quando si seleziona un pennello composito, vengono usati gli elementi che fanno parte di tale pennello. Se le librerie specifiche non sono disponibili, Corel Painter richiederà di individuarle.

È possibile salvare un pennello composito affinché sia disponibile per un uso futuro. Un pennello composito salvato mantiene tutte le impostazioni della variante, nonché le impostazioni di carta, pattern, sfumatura o immagine di base.

#### **Per salvare un pennello composito**

**1** Aprire o creare un'immagine, fare clic sullo strumento Selezione rettangolare e selezionare una parte quadrata dell'immagine.

L'area selezionata rappresenta l'icona del nuovo pennello composito che viene visualizzata nel Selettore Pennello composito.

- **2** Con l'immagine selezionata, fare clic sullo strumento Pennello nella casella degli strumenti.
- **3** Assicurarsi che tutte le impostazioni per il nuovo pennello composito siano soddisfacenti.
- **4** Nella casella degli strumenti, fare clic sulla freccia del menu del selettore Pennello composito e selezionare Nuovo pennello composito.
- **5** Nella finestra di dialogo Nuovo pennello composito, digitare un nome per il nuovo pennello composito e fare clic su OK.
- **6** Scegliere Selezione > Nessuno per deselezionare l'immagine dell'icona.

Il nuovo pennello composito viene visualizzato come ultimo elemento nel selettore Pennello composito.

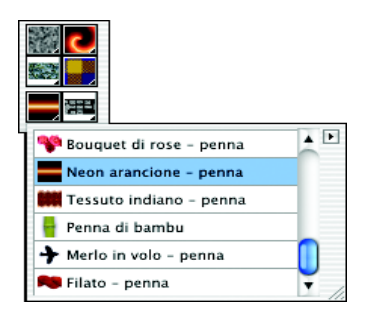

*I pennelli compositi salvati vengono visualizzati nella casella degli strumenti del selettore Pennello composito.*

Nel caso del pennello Spray di immagini, al pennello composito può essere associato un particolare file di immagini base. Per ulteriori informazioni su come lavorare con lo Spray di immagini e i file di immagini base, vedere ["Iniziare a lavorare con lo](#page-212-0)  [strumento Spray di immagini" a pagina 203.](#page-212-0)

### **Per usare un pennello composito salvato**

**1** Nella casella degli strumenti, selezionare un pennello composito dal selettore Pennello composito.

Corel Painter carica la variante e i materiali corrispondenti al pennello composito salvato.

**2** Dipingere nella finestra del documento.

# **Usare le librerie Pennello e Pennello composito**

Corel Painter dispone di diverse librerie di pennelli. È possibile anche creare nuove librerie di pennelli e pennelli compositi in cui aggiungere i pennelli personalizzati. È possibile creare tutte le librerie di pennelli necessarie.

Le funzioni delle librerie sono identiche per tutti i tipi di risorse (carte, pennelli, pennelli compositi, pattern, sfumature, trame, script, livelli e selezioni). Per ulteriori informazioni sulle funzioni delle librerie, vedere "Librerie e mover" nell'Aiuto.

Si consiglia di limitare il numero di strumenti in una libreria. Questo rende più facile trovare uno strumento specifico e aiuta Corel Painter a gestire la memoria.

Corel Painter carica i pennelli in memoria all'avvio, quindi l'aggiunta di varianti alla libreria di pennelli predefinita aumenta la richiesta di RAM da parte del programma. Per migliorare l'efficienza, è possibile organizzare i nuovi pennelli in librerie secondarie. Quando si desidera usare un set di pennelli diverso, basta semplicemente passare a un'altra libreria.

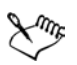

Quando viene avviato, Corel Painter fa riferimento alla cartella dei pennelli che si trova nella cartella utente. In questa cartella vengono salvate tutte le personalizzazioni apportate ai pennelli alle quali Corel Painter fa riferimento al posto dei pennelli predefiniti originali e delle impostazioni memorizzate nella cartella dell'applicazione. La libreria dei pennelli dell'utente viene costruita richiamando le informazioni memorizzate nella cartella utente e integrandole con i pennelli non personalizzati e le impostazioni memorizzate nella cartella dell'applicazione.

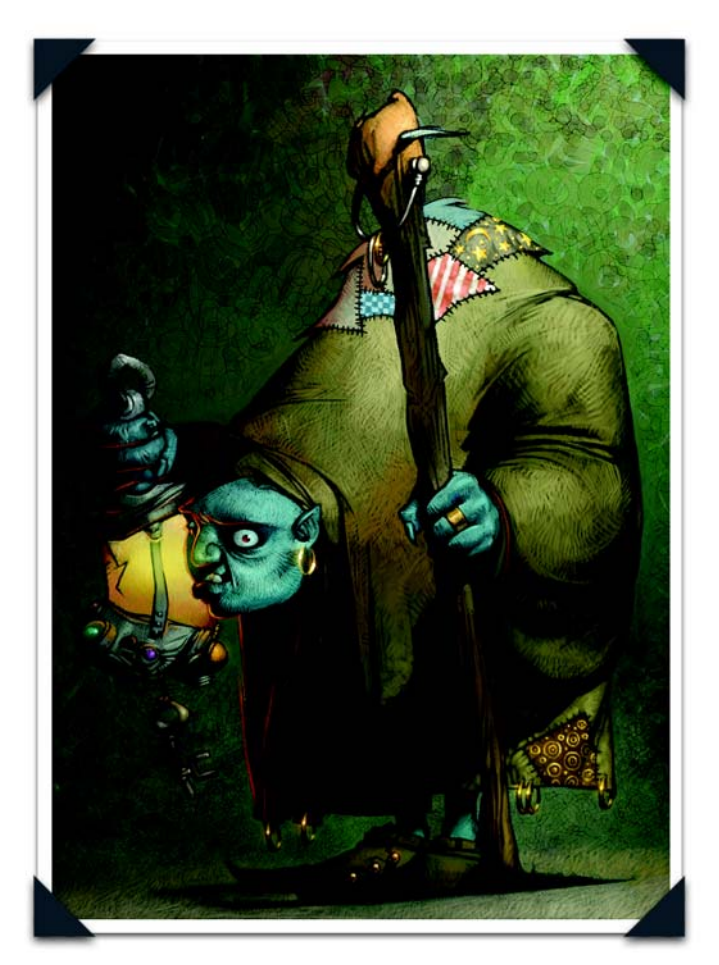

*Immagine creata da Don Seegmiller: Dipinto di un personaggio a partire da uno schizzo*

*Don Seegmiller insegna ritratto tradizionale, figura, pittura digitale e illustrazione a livello avanzato per il Department of Visual Design della Brigham Young University. Oltre ad avere esposto i suoi tradizionali dipinti a olio nelle più famose gallerie d'arte del paese, ha scritto un libro sulla pittura digitale, Digital Character Design and Painting (2003).*

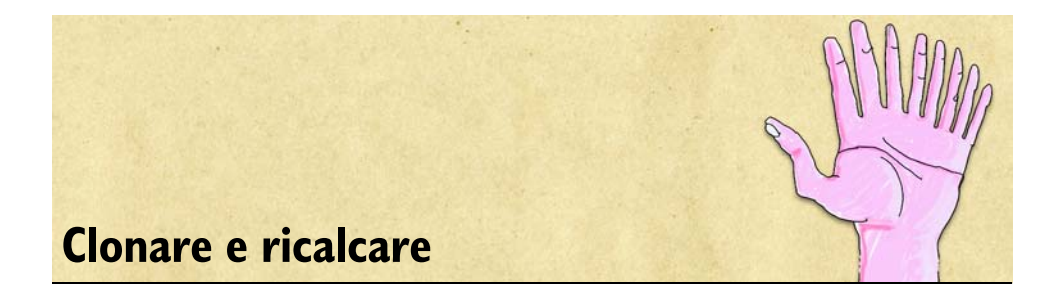

La clonazione è una funzione che aiuta a creare immagini artistiche in modo facile e veloce. È il processo con cui le immagini vengono prelevate da un'area o da un documento (origine) e ricreate in un'altra area o un altro documento (destinazione).

La clonazione è un processo in due fasi: prima è necessario impostare un'origine di clonazione, poi si lavora in un'area di destinazione. L'origine e la destinazione possono trovarsi in documenti separati o in aree diverse dello stesso documento.

# **Clonare le immagini**

Le varianti di pennello che usano il metodo della clonazione costituiscono il modo più comune per sviluppare un'immagine in una destinazione di clonazione. La variante ricrea l'immagine di origine mentre la "filtra", riproducendola in uno "stile artistico"; ad esempio, come se fosse realizzata con gessi o acquerelli.

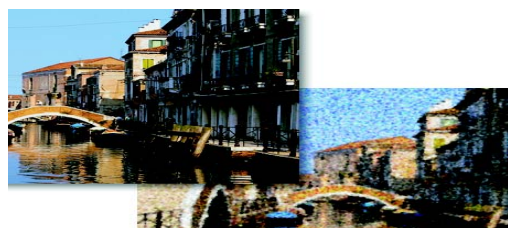

*La clonazione consente di* "*filtrare" l'immagine di origine per creare rendering Natural-Media.*

La clonazione avanzata a più punti consente di trasformare (ruotare, scalare, inclinare, applicare la prospettiva) un'immagine durante il processo. Corel Painter offre altri modi interessanti per trarre vantaggio dalla relazione origine/destinazione di clonazione, come il metodo "tavolo luminoso immaginario" di Corel Painter fornito

dalla funzione Tavolo luminoso. Poiché la clonazione può essere semplice o complessa, questo capitolo inizia con le nozioni di base, per passare successivamente alle tecniche di clonazione avanzate.

È anche possibile usare l'effetto Clonazione veloce per impostare automaticamente tutto ciò di cui si ha bisogno per clonare un'immagine. Per ulteriori informazioni, vedere ["Usare Clonazione veloce" a pagina 298.](#page-307-0)

## <span id="page-303-0"></span>**Clonare un documento**

Un modo di usare la funzione di clonazione di Corel Painter è clonare un intero file, creando una relazione origine/destinazione di clonazione tra due documenti. Il clone del file è più di una semplice copia. Infatti mantiene una corrispondenza pixel per pixel con il documento di origine. Questo è il motivo per cui l'origine deve rimanere aperta mentre si lavora nel clone.

Ecco alcune situazioni in cui è possibile trarre vantaggio da una relazione origine/ destinazione di clonazione:

- Ricalcare l'immagine di origine usando la funzione Tavolo luminoso. Per ulteriori informazioni, vedere ["Usare la funzione Tavolo luminoso" a pagina 295](#page-304-0).
- Dipingere un'immagine di origine in un'area di destinazione usando i pennelli Cloni. Per ulteriori informazioni su come dipingere con i pennelli Cloni, vedere ["Dipingere nel clone" a pagina 299](#page-308-0).
- Caricare un pennello con un colore proveniente da un'origine di clonazione. Per ulteriori informazioni, vedere ["Clonare il colore" a pagina 88.](#page-97-0)
- Creare mosaici o tessere usando un'immagine di origine. Per ulteriori informazioni, vedere ["Mosaici" a pagina 329.](#page-338-0)
- Aggiungere effetti tridimensionali dopo aver impostato la relazione origine/ destinazione di clonazione.
- Controllare le funzioni del pennello per dipingere usando le impostazioni delle varianti dell'immagine di origine.
- Sviluppare una selezione o un canale. Vedere "Selezioni" e "Canali Alfa" nell'Aiuto.

#### **Per clonare un documento**

**1** Aprire il file di immagine da clonare.

Questo file è l'origine di clonazione. Un documento di origine ideale per la clonazione contiene un'immagine ben definita.

**2** Selezionare File > Clona.

Corel Painter crea un duplicato, o clone, del documento di origine. Il clone appare nella sua finestra del documento, con le parole "Clone di" davanti al nome del documento di origine nella barra del titolo.

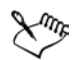

Se un documento di origine contiene dei livelli, il processo di clonazione crea una copia composita completa, il che vuol dire che tutti i livelli dell'immagine vengono rilasciati automaticamente. Questo aspetto della clonazione consente di appiattire l'immagine in modo da accelerare la stampa.

## <span id="page-304-0"></span>**Usare la funzione Tavolo luminoso**

La funzione Tavolo luminoso di Corel Painter consente di usare la clonazione per semplificare il ricalco dell'immagine di origine. Per usare Tavolo luminoso, il documento di origine e il clone devono avere le stesse dimensioni. Quando si usa Tavolo luminoso, si può vedere una versione leggermente attenuata dell'origine di clonazione, come se si stesse lavorando realmente con la carta da lucido sopra un tavolo luminoso.

Mentre si ricalca l'immagine, i tratti del pennello appaiono al 50% di opacità. Una volta completato il ricalco e disattivato Tavolo luminoso, l'immagine di origine attenuata scompare e i tratti di pennello appaiono al 100% di opacità.

### **Per ricalcare un'immagine**

- **1** Selezionare File > Clona per creare un clone del documento originale da ricalcare.
- **2** Selezionare Selezione > Tutto.
- **3** Premere Canc (Mac OS) o Backspace (Windows) per cancellare l'intero quadro.
- **4** Effettuare una delle operazioni seguenti:
	- Fare clic sull'icona del Tavolo luminoso nella barra di scorrimento verticale.
	- Selezionare Quadro > Tavolo luminoso.
	- Premere Comando + T (Mac OS) o Ctrl + T (Windows).

Attraverso il tavolo luminoso si intravede il 50% dell'immagine di origine.

**5** Ricalcare l'immagine usando una variante di pennello di Corel Painter.

Quando è attiva la funzione Tavolo luminoso, i tratti del pennello appaiono al 50% di opacità.

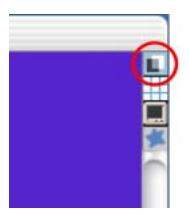

*Fare clic sull'icona della funzione Tavolo luminoso per attivarla e disattivarla.*

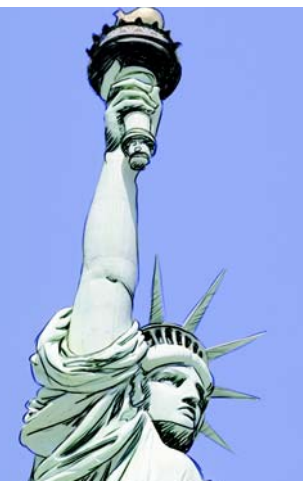

*Usare la funzione Tavolo luminoso per visualizzare l'origine di clonazione per ricalcare l'immagine.*

### **Per disattivare la funzione Tavolo luminoso**

**•** Fare di nuovo clic sull'icona del Tavolo luminoso.

L'immagine di origine attenuata scompare e i tratti di pennello appaiono al 100% di opacità.

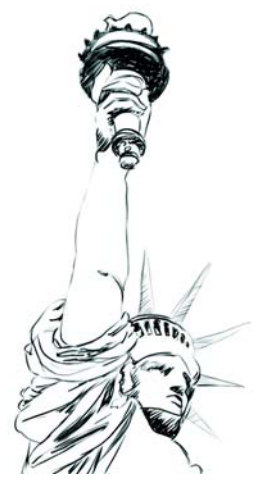

*Disattivando Tavolo luminoso è possibile vedere l'immagine ricalcata.*

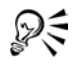

È possibile attivare o disattivare la funzione Tavolo luminoso anche selezionando Quadro > Tavolo luminoso o premendo Comando + T (Mac OS) oppure Ctrl  $+$  T (Windows).

### **Per riprendere a ricalcare**

**•** Per riprendere a ricalcare, attivare di nuovo Tavolo luminoso.

L'immagine di origine attenuata viene ripristinata e si può continuare a ricalcare.

# **Cambiare l'origine di clonazione**

Per offrire una maggiore flessibilità nell'impostazione delle relazioni di clonazione, Corel Painter consente di impostare qualunque documento aperto come origine di clonazione. Tale operazione serve a ristabilire una relazione origine/destinazione fra due file. In tal modo, è anche possibile scegliere un'immagine di origine speciale per controllare l'effetto di un'immagine.

### **Per impostare un documento aperto come origine di clonazione**

**•** Selezionare File > Origine clonazione, e scegliere quale tra i documenti aperti è l'origine di clonazione.

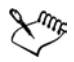

Se non si ricorda più quale documento è l'origine di clonazione, selezionare File > Origine clonazione. Il nome del file con accanto un segno di spunta è l'origine di clonazione.

#### **Per usare un file aperto come origine di clonazione per il file che si aprirà successivamente**

- **1** Tenere premuto Opzione (Mac OS) o Ctrl (Windows).
- **2** Selezionare File > Clona.
- **3** Nella finestra di dialogo Apri (Mac OS) o Seleziona immagine (Windows), selezionare un file da usare come destinazione di clonazione.

### <span id="page-307-0"></span>**Usare Clonazione veloce**

L'effetto Clonazione veloce imposta automaticamente tutto ciò di cui si ha bisogno per clonare un'immagine. Clonazione veloce può creare l'immagine di clonazione, eliminarne il contenuto, attivare la funzione Tavolo luminoso e selezionare l'ultimo pennello Cloni usato.

#### **Per clonare usando Clonazione veloce**

- **1** Selezionare File > Clonazione veloce.
- **2** Ricalcare l'immagine usando una variante di pennello di Corel Painter.

Se è stata abilitata la casella di controllo Passa a pennelli Cloni nella finestra di dialogo Preferenze, viene selezionato automaticamente l'ultimo pennello Cloni usato.

È possibile personalizzare l'effetto Clonazione veloce. È possibile scegliere se eliminare l'immagine dal clone oppure se attivare il tavolo luminoso. È anche possibile selezionare l'ultimo pennello Cloni usato o scegliere di clonare il colore con qualsiasi variante di pennello. Per ulteriori informazioni, vedere ["Impostare le preferenze di Clonazione veloce" a pagina 35.](#page-44-0)

# **Usare i pennelli Cloni**

Dipingere con un pennello Cloni è come dipingere con qualsiasi altro strumento di Corel Painter, a eccezione del fatto che le varianti di questo pennello ricavano le informazioni sul colore dall'origine di clonazione anziché dalla palette Colori. Alcune varianti dei pennelli Cloni riproducono direttamente l'immagine di origine. Altre offrono invece riproduzioni caratterizzate da bassa opacità e bordi morbidi oppure usano grana della carta e tocchi speciali per ottenere effetti particolari.

# <span id="page-308-0"></span>**Dipingere nel clone**

Quando si dipinge con un pennello Cloni, il pennello raccoglie il colore dall'immagine di origine mentre si controllano la dimensione e la direzione dei tratti di pennello. La pittura con un pennello Cloni è un ottimo modo per ottenere rendering Natural-Media da materiale di origine fotografico.

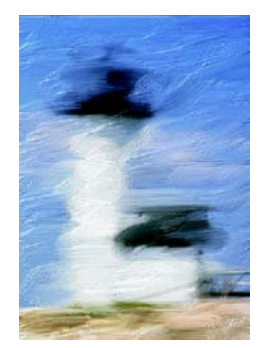

*Pennello a olio è solo una delle interessanti varianti dei pennelli Cloni.*

È possibile creare nuovi pennelli Cloni o perfezionare le varianti esistenti usando la finestra Creatore pennelli. Per ulteriori informazioni su come personalizzare i pennelli, vedere ["Personalizzare i pennelli" a pagina 209](#page-218-0).

I pennelli di Corel Painter che usano metodi di concentrazione, come le matite e i pennarelli, creano sovrapposizioni che tendono al nero. Se si esegue la clonazione con uno di questi pennelli in un'area scura dell'immagine, è probabile che non si ottengano i risultati desiderati. È possibile usare il cursore Opacità sulla barra delle proprietà per controllare la rapidità con cui questi pennelli creano le sovrapposizioni tendenti al nero. È anche possibile scegliere il gesso o uno degli altri strumenti che coprono i colori sottostanti.

### **Per dipingere con i pennelli Cloni**

- **1** Creare un clone del documento che si desidera dipingere.
- **2** Con il clone selezionato, scegliere Selezione > Tutto.
- **3** Premere Canc (Mac OS) o Backspace (Windows) per cancellare l'intero quadro.
- **4** Selezionare una variante di pennello Cloni dal Selettore pennello. Sulla barra delle proprietà, regolare le dimensioni, l'opacità e la penetrazione della grana.
- **5** Dipingere nell'immagine.

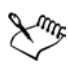

Se non si imposta un'origine di clonazione, i pennelli Cloni dipingono con immagini provenienti dal pattern selezionato.

Per ottenere colori più accurati, è possibile abilitare l'opzione Seleziona colori sottostanti. Per ulteriori informazioni, vedere ["Usare Seleziona colori](#page-318-0)  [sottostanti" a pagina 309](#page-318-0).

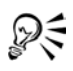

È possibile usare Modifica > Dissolvi dopo aver cancellato il quadro per ripristinare parte dell'immagine.

L'uso di un pennello Cloni può richiedere molto tempo se si lavora su aree di grandi dimensioni. Per risparmiare tempo, si può indicare a Corel Painter di applicare i tratti di pennello, usando la funzione Clonazione auto. Per ulteriori informazioni, vedere "Usare Clonazione auto" nell'Aiuto. È inoltre possibile indicare a Corel Painter di applicare tratti di pennello direzionali per ottenere un'immagine clonata con un effetto simile a quello dei dipinti di Van Gogh. Per ulteriori informazioni, vedere "Usare Van Gogh auto" nell'Aiuto.

### <span id="page-309-0"></span>**Usare la clonazione punto per punto**

La clonazione punto per punto consente di eseguire la clonazione in un documento o tra aree diverse di documenti separati. Questo tipo di clonazione è conosciuto anche come "clonazione con scostamento". Per applicare effetti di clonazione punto per punto, è necessario impostare i punti di riferimento di origine e di destinazione. I punti di riferimento di origine specificano l'area nel documento di origine che si desidera clonare. I punti di riferimento di destinazione indicano l'area dove dovrà apparire l'immagine clonata. Per indicare l'area del documento di origine che si sta clonando, si può attivare il cursore a croce.

#### **Per eseguire la clonazione punto per punto in un documento**

- **1** Effettuare una delle operazioni seguenti:
	- Selezionare una variante di pennello Cloni dal Selettore pennello.
	- Fare clic sul pulsante Clona colore <sup>2</sup> nella palette Colori.
	- Fare clic sulla freccia del menu della palette Colori e selezionare Usa colore clonato.
- **2** Selezionare File > Origine clonazione e specificare l'immagine da usare come riferimento.

Se non si imposta un'immagine come origine di clonazione, il pennello farà riferimento al pattern attualmente selezionato.

**3** Tenere premuto Opzione (Mac OS) o Alt (Windows).

Viene visualizzato il cursore a croce.

- **4** Fare clic nell'immagine di origine per impostare il punto di riferimento di origine. Sull'immagine appare un indicatore verde che segnala il punto di riferimento per l'immagine di origine.
- **5** Iniziare a dipingere nell'area di destinazione.

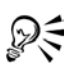

Per impostare l'area di destinazione prima di iniziare a dipingere, fare clic tenendo premuto Opzione + Maiuscole (Mac OS) o Alt + Maiusc (Windows). Un indicatore rosso segnala l'area di destinazione.

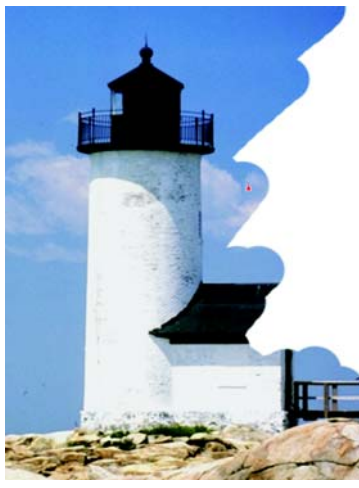

*Clonazione in un documento con l'indicatore di destinazione attivo.* 

#### **Per eseguire la clonazione punto per punto tra documenti**

- **1** Effettuare una delle operazioni seguenti:
	- Selezionare una variante di pennello Cloni dal Selettore pennello.
	- Fare clic sul pulsante Clona colore <sup>2</sup> nella palette Colori.
	- Fare clic sulla freccia del menu della palette Colori e selezionare Usa colore clonato.
- **2** Selezionare File > Origine clonazione e specificare l'immagine da usare come riferimento.

Se non si imposta un'immagine come origine di clonazione, il pennello farà riferimento al pattern attualmente selezionato.

**3** Premere Opzione (Mac OS) o Alt (Windows) e fare clic nel documento di origine per impostare il punto di riferimento per l'area di origine.

Sull'immagine appare un indicatore verde che segnala il punto di riferimento per l'immagine di origine.

- **4** Selezionare il documento di destinazione.
- **5** Tenere premuto Opzione + Maiuscole (Mac OS) oppure Alt + Maiusc (Windows) e fare clic nel documento di origine per impostare il punto di riferimento per l'area di destinazione.

Sull'immagine appare un indicatore rosso per segnalare il punto di riferimento per l'immagine di destinazione.

**6** Iniziare a dipingere nel punto in cui si desidera iniziare ad applicare l'immagine di origine.

#### **Per usare il cursore a croce**

- **1** Effettuare una delle operazioni seguenti:
	- (Mac OS) selezionare Corel Painter IX > Preferenze > Generali;
	- (Windows) selezionare Modifica > Preferenze > Generali.
- **2** Nella finestra di dialogo Preferenze, abilitare l'opzione Durante la clonazione, indica origine con cursore a croce.

La croce indica quale area dell'immagine di origine si sta clonando mentre si dipinge.

## **Usare la clonazione a più punti**

Alcune varianti della categoria di pennelli Cloni usano la clonazione a più punti per applicare una trasformazione all'immagine di origine quando la si clona. Per sfruttare gli straordinari effetti di clonazione forniti da tali varianti, è necessario impostare più punti di riferimento di origine e di destinazione.

# <span id="page-312-0"></span>**Selezionare un tipo di clonazione per la clonazione a più punti**

Corel Painter consente di stabilire diversi tipi di relazione tra l'origine e la destinazione di clonazione in base al numero di punti di riferimento usato. Il numero di punti di riferimento determina quale tipo di clonazione è possibile selezionare e, quindi, quali trasformazioni è possibile applicare. Tutti i tipi di clonazione sono validi per i pennelli che usano il metodo di clonazione e per i pennelli che usano l'opzione Clona colore o un'origine di clonazione. È necessario impostare i punti di riferimento di origine e di destinazione prima di usare un pennello di clonazione a più punti.

Il numero dei punti di riferimento di origine e di destinazione necessari per ciascuno dei seguenti tipi di clonazione è indicato fra parentesi.

- La clonazione Normale (0), ovvero a zero punti, fa riferimento agli angoli in alto a sinistra dei documenti di origine e di destinazione e ai pattern. Questo significa che i pixel del documento di destinazione corrispondono direttamente ai pixel del documento di origine. Questo tipo di clonazione in cui non si verifica alcuna trasformazione è valido solo fra documenti diversi. Si tratta del tipo di clonazione di base tra documenti diversi. Per ulteriori informazioni sulla clonazione di base, vedere ["Clonare un documento" a pagina 294.](#page-303-0)
- La clonazione Scostamento (1) sposta l'immagine rispetto all'origine. Le aree di origine e destinazione possono essere aree differenti dello stesso documento o di documenti separati. La clonazione con scostamento è una clonazione di base punto per punto ed è utile per ritoccare le fotografie. Per ulteriori informazioni sulla clonazione punto per punto, vedere ["Usare la clonazione punto per punto" a](#page-309-0)  [pagina 300](#page-309-0).
- La clonazione Ruota e scala (2) ruota e scala l'immagine di origine.

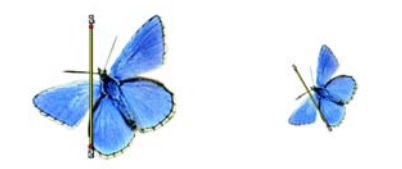

*Clonazione Ruota e scala. Notare che i punti di riferimento di origine e di destinazione sono numerati e collegati tramite una linea.*

• La clonazione Scala (2) scala l'immagine di origine. La distanza fra i due punti di destinazione, in relazione alla distanza fra i due punti di origine, determina la trasformazione in scala.

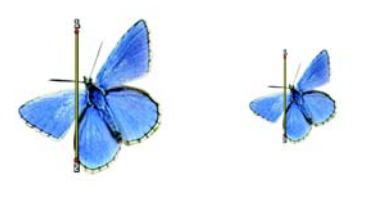

*Clonazione Scala.*

• La clonazione Ruota (2) ruota l'immagine di origine. La linea fra i due punti di destinazione, in relazione alla linea fra i due punti di origine, determina la trasformazione di rotazione.

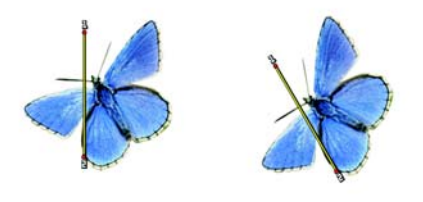

*Clonazione Ruota.*

• La clonazione Ruota e rifletti (2) ruota e riflette (inverte) l'immagine di origine.

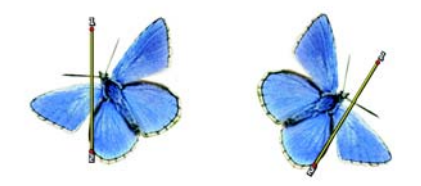

*Clonazione Ruota e rifletti.*

• La clonazione Ruota, scala, inclina (3) ruota, scala e inclina l'immagine di origine. Le posizioni relative dei tre punti di riferimento di origine e di destinazione determinano l'effetto di trasformazione.

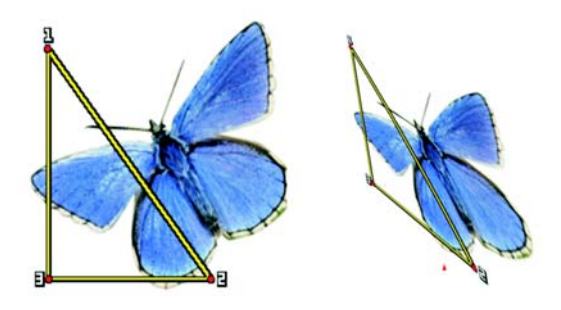

*Clonazione Ruota, scala, inclina.*

• La clonazione Bilineare (4) applica una torsione bilineare all'immagine di origine. Le posizioni relative dei quattro punti di origine e di destinazione descrivono la trasformazione bilineare.

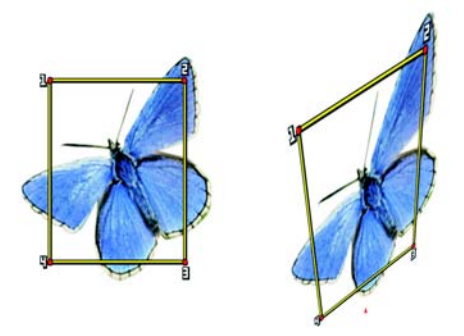

*Clonazione Bilineare.* 

• La clonazione Prospettiva (4) applica la prospettiva all'immagine di origine. Le posizioni relative dei quattro punti di origine e di destinazione descrivono la trasformazione in prospettiva.

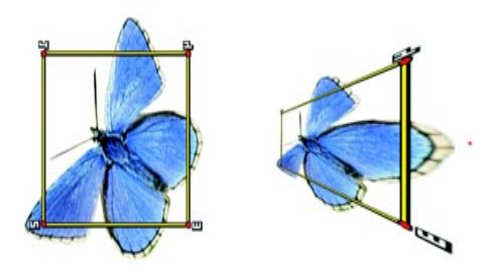

*Clonazione Prospettiva.*

#### **Per impostare un tipo di clonazione**

- **1** Effettuare una delle operazioni seguenti:
	- Selezionare una variante di pennello dalla categoria di pennelli Cloni del Selettore pennello.
	- Fare clic sul pulsante Clona colore  $\bullet$  nella palette Colori.
	- Fare clic sulla freccia del menu della palette Colori e selezionare Usa colore clonato.
- **2** Selezionare Finestra > Creatore pennelli.
- **3** Nella scheda Definizione tratto della finestra Creatore pennelli, selezionare Clonazione.
- **4** Selezionare un tipo di clonazione dalla casella Tipo clonaz.

## **Impostare i punti di riferimento per la clonazione a più punti**

Prima di poter dipingere con un pennello Cloni a più punti, è necessario impostare il numero corretto di punti di riferimento di origine e di destinazione. I punti di origine possono trovarsi in un documento e i punti destinazione in un altro oppure entrambi gli insiemi di punti possono trovarsi nello stesso documento.

Le varianti di pennello Cloni a più punti sono indicate dal numero di punti di riferimento di origine e di destinazione richiesti per ogni tipo di clonazione accanto al nome della variante. Ad esempio, la variante xScala 2P richiede due punti di riferimento. Una volta impostati i punti di riferimento di origine e di destinazione, è possibile iniziare a dipingere con il pennello Cloni a più punti.

In alcuni casi non è necessario inserire i punti di origine. Quando si clonano pattern e file di origine, Corel Painter inserisce i punti di origine in ogni angolo del documento. Questi punti d'angolo di origine sono ideali per la clonazione in prospettiva con affiancamento a 4 punti. Se non si desidera usare questi punti di origine predefiniti, è sufficiente spostarli oppure impostare dei punti di origine personalizzati. Per ulteriori informazioni, vedere "Riempire con la clonazione trasformata" nell'Aiuto.

### **Per impostare il numero di punti di riferimento**

- **1** Selezionare Finestra > Creatore pennelli.
- **2** Nella scheda Definizione tratto della finestra Creatore pennelli, selezionare Clonazione.
- **3** Selezionare la trasformazione desiderata dalla casella Tipo clonaz.

Il numero che segue ogni opzione nella casella Tipo clonaz. indica il numero di punti di riferimento richiesti.

### **Per impostare i punti di riferimento di origine**

- **1** Nel Selettore pennello, fare clic sulla freccia del selettore Variante pennello e selezionare una variante di pennello Cloni a più punti.
- **2** Tenere premuto Opzione (Mac OS) o Alt (Windows) e fare clic nell'area di origine per ogni punto di riferimento richiesto.
- **3** Quando si fa clic, nell'immagine di origine appaiono i punti insieme ai relativi numeri di identificazione.

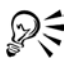

Si possono usare altre varianti di pennello Cloni selezionando una nuova variante e impostando il tipo di clone. Per ulteriori informazioni, vedere ["Selezionare un tipo di clonazione per la clonazione a più punti" a pagina 303](#page-312-0).

Per riposizionare i punti di riferimento, tenere premuto Opzione (Mac OS) o Alt (Windows) e trascinare i punti nella nuova posizione.

#### **Per impostare i punti di riferimento di destinazione:**

- **1** Selezionare il documento di destinazione.
- **2** Nel Selettore pennello, fare clic sulla freccia del selettore della variante e selezionare una variante di pennello Cloni a più punti.
- **3** Tenere premuto **Opzione + Maiuscole** (Mac OS) oppure **Alt + Maiusc** (Windows), quindi fare clic nell'area di destinazione per ogni punto di riferimento richiesto.

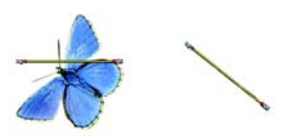

*Due punti di riferimento di destinazione vengono impostati per preparare la clonazione Ruota e scala.*

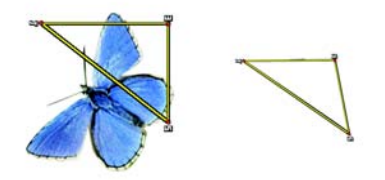

*Punti di riferimento di origine/destinazione di esempio vengono impostati per la clonazione Ruota, scala, inclina.*

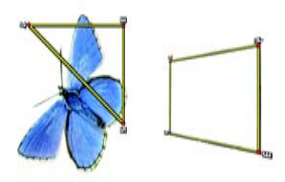

*Punti di riferimento di origine/destinazione di esempio vengono impostati per la clonazione Prospettiva.*

#### **Per spostare i punti di origine in un pattern**

**•** Nella palette Pattern, fare clic sulla freccia del menu della palette e selezionare Apri pattern.

I punti di origine vengono spostati in una nuova finestra di pattern. Per ulteriori informazioni sull'apertura di pattern, vedere ["Per modificare una tessera di un](#page-142-0)  [pattern" a pagina 133.](#page-142-0)

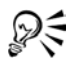

Per riposizionare i punti di riferimento, tenere premuto Opzione (Mac OS) o Alt (Windows) e trascinare i punti nella nuova posizione.

# **Trasformare altri pennelli in pennelli Cloni**

Corel Painter offre due modi per usare gli altri pennelli come pennelli Cloni:

- il pulsante Clona colore
- il metodo Clonazione

# **Usare Clona colore**

Quasi tutti i pennelli possono essere trasformati in pennelli Cloni con il pulsante Clona colore. Il pulsante Clona colore indica al pennello di selezionare il colore dall'immagine di origine, mantenendo il proprio tratto. Il pulsante Clona colore è utile per creare mosaici e tessere sulla base dell'immagine di origine.

### **Per usare Clona colore:**

- **1** Selezionare Finestra > Mostra Colori per visualizzare la palette Colori. Se la palette Colori non è estesa, fare clic sulla freccia della palette.
- 2 Fare clic sul pulsante Clona colore **4**.

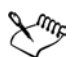

Se si cambiano i pennelli mentre si clonano le immagini, è necessario fare nuovamente clic sul pulsante Clona colore ...

Facendo clic sul pulsante Clona colore nella palette Colori si abilita anche la casella di controllo Clona colore nella finestra Creatore pennelli.

# <span id="page-318-0"></span>**Usare Seleziona colori sottostanti**

Per ottenere colori più accurati durante la clonazione, è possibile usare l'opzione Seleziona colori sottostanti. Questa opzione fa sì che il pennello selezioni singoli colori nelle varie aree del tocco del pennello.

Senza l'opzione Seleziona colori sottostanti, l'opzione Clona colore usa un unico colore corrispondente all'origine per ciascun tocco di pennello. Il risultato è un'approssimazione dell'originale. È possibile usare il pulsante Clona colore senza Seleziona colori sottostanti per creare un'impressione artistica dell'origine.

### **Per abilitare l'opzione Seleziona colori sottostanti**

- **1** Selezionare Finestra > Creatore pennelli.
- **2** Nella scheda Definizione tratto della finestra Creatore pennelli, selezionare Effetto colore.
- **3** Abilitare la casella di controllo Seleziona colori sottostanti.

## **Selezionare un metodo di clonazione**

È possibile trasformare praticamente qualsiasi pennello in un pennello Cloni impostandone il metodo su Clonazione nella finestra Creatore pennelli e selezionando una sottocategoria di metodo di clonazione appropriata allo stile desiderato.

Poiché i metodi di clonazione usano un intero set di pixel del documento originale per ciascun tocco di pennello, la copia dell'originale risulterà più realistica rispetto a quella ottenuta con il pulsante Clona colore. Diversamente dall'opzione Clona colore, l'uso dei metodi di clonazione mantiene nel clone la texture dell'immagine originale. I metodi di clonazione sono utili quando si desidera ricreare in modo preciso parti di un'immagine di origine.

Le sottocategorie dei metodi di clonazione sono descritte brevemente di seguito. Per una spiegazione più approfondita di questi metodi, vedere ["Metodi e sottocategorie" a](#page-234-0)  [pagina 225](#page-234-0).

- Clonazione copertura dura, che crea tratti di pennello con anti-alias parziale che coprono i tratti sottostanti.
- Clonazione copertura morbida, che produce tratti di pennello con anti-alias che coprono quelli sovrapposti.
- Clonazione copertura dura con grana, che è simile a Clonazione copertura dura, salvo per il fatto che i tratti di pennello interagiscono anche con la grana della carta.
- Clonazione copertura morbida con grana, che è simile a Clonazione copertura morbida, salvo per il fatto che i tratti di pennello interagiscono anche con la grana della carta.
- A gocce, che diffonde il colore come se fosse bagnato, clonando l'originale con distorsioni basate sul tratto.

#### **Per regolare un metodo di clonazione**

- **1** Selezionare un pennello dal Selettore pennello.
- **2** Selezionare Finestra > Creatore pennelli.
- **3** Nella scheda Definizione tratto della finestra Creatore pennelli, selezionare Casualità.
- **4** Modificare i cursori e le opzioni per cambiare il carattere della variante di pennello:
	- Trascinare il cursore Deviazione verso destra per determinare la quantità di casualità nei tratti.
	- Selezionare un'espressione dalla casella Espressione per variare il tratto del pennello.
	- Trascinare il cursore Direzione per regolare il valore dell'angolo del controllo Direzione.
	- Trascinare il cursore Variabilità verso destra per attenuare i tratti. Questa tecnica è ideale per i pennelli a setole, per creare un effetto impressionista.
	- Trascinare il cursore Variabilità leggermente verso destra e il cursore Frequenza leggermente verso sinistra per ottenere strumenti in grado di disegnare uno "schizzo".
	- Abilitare la casella di controllo Origine clonazione casuale per fare in modo che il metodo di clonazione selezioni in maniera casuale parti del documento di origine. Il pennello offre frammenti casuali dell'immagine di origine. Questa opzione non è disponibile per tutte le categorie di pennelli.
	- Abilitare la casella di controllo Grana tratto pennello casuale per fare in modo che il metodo di clonazione selezioni in maniera casuale la texture dalla grana della carta corrente. Questa opzione non è disponibile per tutte le categorie di pennelli.

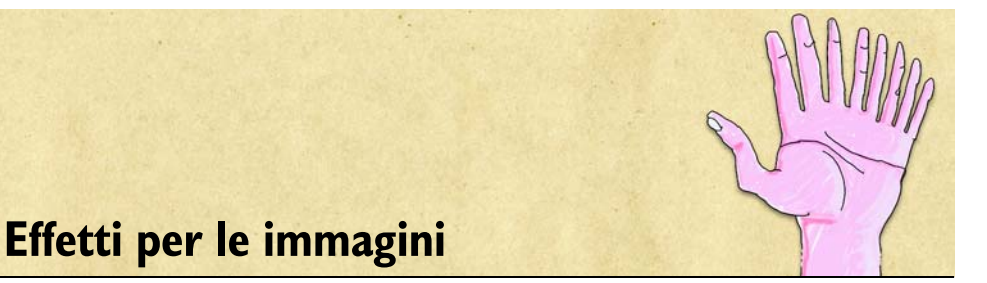

Ispirati ai metodi artistici tradizionali, gli effetti per le immagini di Corel Painter consentono di effettuare praticamente qualsiasi cosa, dalla correzione dei colori al ritocco di immagini o alla creazione di un'immagine completamente diversa dall'origine. Gli effetti vanno da strumenti pratici, come gli effetti di orientamento, di controllo tonale e della messa a fuoco, a espressioni artistiche, come la sovrapposizione del colore, la posterizzazione o gli effetti di rilievo. Per ulteriori informazioni sugli effetti per le immagini, vedere "Effetti per le immagini" nell'Aiuto.

# **Lavorare con la texture di superficie**

L'effetto Applica texture di superficie consente di aggiungere all'immagine una texture di superficie tridimensionale (3D). Questa funzione consente di applicare una texture carta in tutta l'immagine, conferire profondità ai tratti del pennello in una pittura a olio oppure creare tessere di mosaico tridimensionali.

La texture di superficie viene creata applicando una texture carta o usando le informazioni provenienti da un'origine di clonazione per determinare la profondità e l'altezza. Esistono cinque metodi di creazione di una texture:

- Usando una texture carta
- Usando la differenza rispetto a un'origine di clonazione
- Usando la luminanza dell'immagine
- Usando la luminanza di un'origine di clonazione
- Usando un canale o una maschera di livello

L'effetto Applica texture di superficie permette anche di applicare una mappa di riflessione alle superfici, conferendo alle parti con texture nell'immagine un aspetto metallico o simile al vetro. Per ulteriori informazioni, vedere ["Lavorare con le mappe di](#page-333-0)  [riflessione" a pagina 324](#page-333-0).

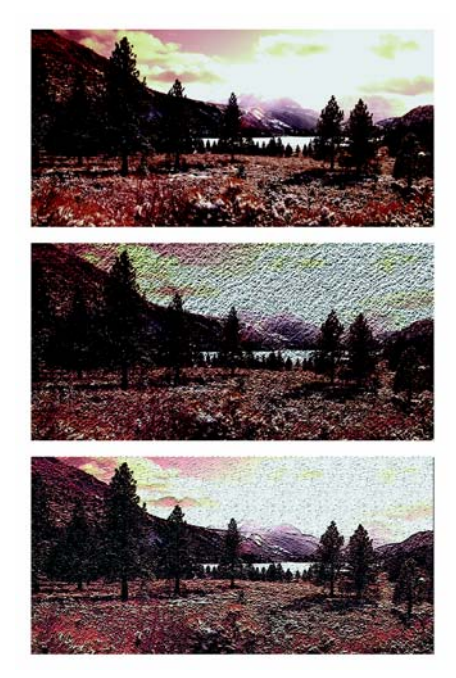

*Esempi di effetti creati con Applica texture di superficie.*

# **Impostare l'aspetto delle proprietà di profondità**

Le texture di superficie applicate sono composte da un materiale, che può essere tanto sottile da fondersi con l'immagine originale oppure così riflettente o brillante da distorcere l'immagine originale.

I cursori Aspetto profondità nella finestra di dialogo Applica texture di superficie consentono di controllare le proprietà del materiale.

- Il cursore Quantità controlla il grado con cui la texture di superficie viene applicata all'immagine. Spostando il cursore completamente a destra, viene applicata la quantità massima.
- Il cursore Immagine controlla quanto colore dell'immagine originale viene applicato alla texture. Impostando il valore 100% tutto il colore dell'immagine risulterà visibile. Trascinando il cursore verso sinistra viene visualizzato di più il nero, lasciando solo la lucentezza. Esempi di effetti creati on Applica texture di superficie.<br> **postare l'aspetto delle proprietà di profondità**<br>
texture di superficie applicate sono composte da un materiale, che può essi<br>
lie da fondersi con l'immagine ori
- Il cursore Lucentezza controlla la quantità di luce sulla superficie della texture.
• Il cursore Riflesso mappa un pattern o un'immagine di origine di clonazione sulla texture con una percentuale variabile.

## **Creare la texture usando il metodo Carta**

Quando si crea una texture usando il metodo Carta, viene applicata all'immagine la texture carta corrente. Se la palette Carte è aperta, si possono scegliere diversi tipi di carta e cambiare le dimensioni per provare diverse texture. Il riquadro Anteprima viene aggiornato automaticamente per rispecchiare le modifiche apportate alla carta.

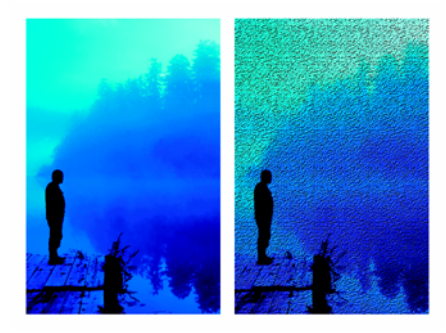

*L'immagine prima (a sinistra) e dopo (a destra) la creazione della texture usando la grana della carta.*

### **Per creare una texture di superficie con il metodo Carta**

**1** Selezionare un livello o un'area del quadro.

Per applicare l'effetto all'intera immagine, non effettuare alcuna selezione.

- **2** Selezionare Effetti > Controllo superficie > Applica texture di superficie.
- **3** Nella finestra di dialogo Applica texture di superficie, selezionare Carta nella casella Metodo.

Per invertire la texture carta, abilitare la casella di controllo Inverti.

- **4** Regolare il cursore Morbidezza per controllare la distorsione creata dalla texture. Aumentando la morbidezza vengono creati più passaggi intermedi e di conseguenza la distorsione risulta più sfumata.
- **5** Regolare i cursori nella sezione Aspetto profondità. Per ulteriori informazioni, vedere ["Impostare l'aspetto delle proprietà di](#page-323-0)  [profondità" a pagina 314.](#page-323-0)
- **6** Regolare i cursori nella sezione Controlli luce.

Per ulteriori informazioni, vedere ["Applicare l'illuminazione a una texture" a](#page-335-0)  [pagina 326](#page-335-0).

## **Creare la texture usando il metodo Tratti pennello 3D**

Quando si crea una texture con il metodo Tratti pennello 3D, si usa la differenza di luminanza tra l'origine di clonazione e il documento corrente per determinare l'aspetto della texture.

Cambiando i colori nel clone o posterizzando il clone, la texture viene basata sulle differenze di colore. Se si dipinge sul clone, è comunque possibile far apparire i tratti tridimensionali, creando l'illusione della pittura a olio. Per ulteriori informazioni sulla clonazione, vedere ["Clonare le immagini" a pagina 293.](#page-302-0)

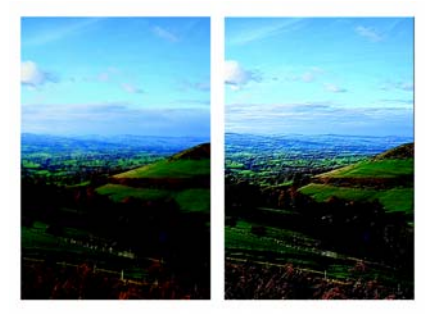

*Esempio di texture creata applicando Posterizza (a destra) all'origine di clonazione (a sinistra).*

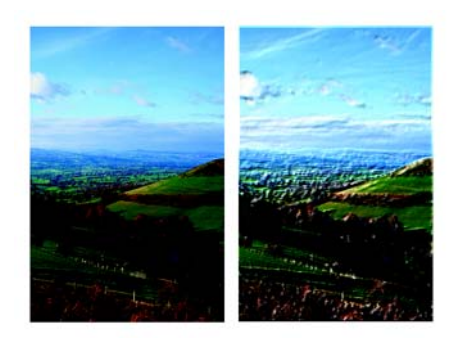

*Esempio di texture creata con tratti di pennello (a destra) applicati all'immagine clonata (a sinistra).*

### **Per creare texture di superficie con il metodo Tratti pennello 3D**

- **1** Aprire l'immagine originale.
- **2** Selezionare File > Clona.

Per si intende modificare il clone prima di usare il metodo Tratti pennello 3D, applicare un effetto o dipingerci sopra.

- **3** Selezionare un livello o un'area del quadro. Per applicare l'effetto all'intera immagine, non effettuare alcuna selezione.
- **4** Selezionare Effetti > Controllo superficie > Applica texture di superficie.
- **5** Nella finestra di dialogo Applica texture di superficie, selezionare Tratti pennello 3D nella casella Metodo.

Per invertire la texture carta, abilitare la casella di controllo Inverti.

- **6** Regolare il cursore Morbidezza per controllare la distorsione creata dalla texture. Aumentando la morbidezza vengono creati più passaggi intermedi e di conseguenza la distorsione risulta più sfumata.
- **7** Regolare i cursori nella sezione Aspetto profondità.

Per ulteriori informazioni, vedere ["Impostare l'aspetto delle proprietà di](#page-323-0)  [profondità" a pagina 314.](#page-323-0)

**8** Regolare i cursori nella sezione Controlli luce.

Per ulteriori informazioni, vedere ["Applicare l'illuminazione a una texture" a](#page-335-0)  [pagina 326](#page-335-0).

# **Creare pitture a olio 3D**

Poiché il metodo Tratti pennello 3D usa la differenza tra l'origine di clonazione e il clone per definire la texture 3D, dipingendo sul clone è possibile creare l'illusione della pittura a olio tridimensionale. I tratti eseguiti sul clone determinano l'aspetto più o meno realistico dei tratti 3D finali. Pertanto, prima di iniziare a dipingere, è possibile impostare un pennello più complesso. Ad esempio, si può provare ad applicare una texture carta al tratto. Molte varianti di pennello mostrano automaticamente la texture carta nei tratti.

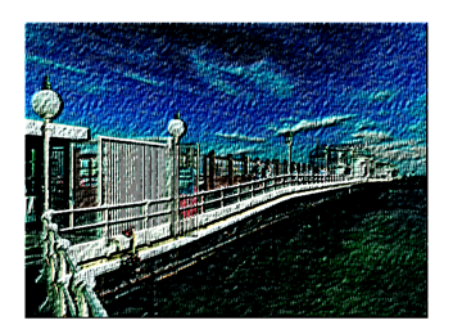

*Un esempio di Tratti pennello 3D con texture carta.*

È possibile applicare una texture carta quando si crea l'immagine per la prima volta, quindi colorare o disegnare su di essa per avere un quadro con texture per i tratti. La texture è comunque cancellabile, quindi la texture finale potrebbe non essere la stessa in tutta la superficie del documento. Di norma, l'aggiunta della texture carta rappresenta l'ultima fase della creazione dell'immagine.

Per realizzare tratti realistici, è possibile usare le impostazioni avanzate del pennello. Ad esempio, si può usare l'opzione Seleziona colori sottostanti per spostare i colori sottostanti mentre si applicano i tratti. Per creare tratti più complessi, si possono anche applicare altre impostazioni come Fusione o regolare le dimensioni del pennello. Vedere ["Personalizzare i pennelli" a pagina 209](#page-218-0) per ulteriori informazioni su queste funzioni.

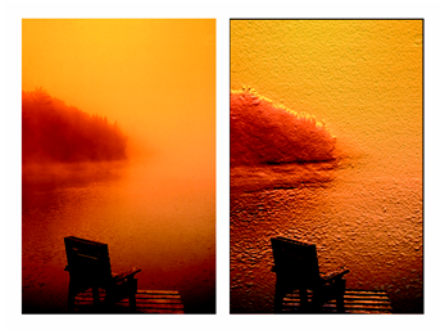

*Esempio di Tratti pennello 3D con le impostazioni Seleziona colori sottostanti (a sinistra) e Fusione (a destra).*

## **Creare la texture usando il metodo Luminanza immagine**

Quando si crea una texture usando il metodo Luminanza immagine, la luminanza dell'immagine corrente determina dove viene aggiunta la texture di superficie. Le parti chiare dell'immagine creano dei rientri, le parti più scure formano dei rilievi. Con questo effetto, i contorni dell'immagine appaiono in rilievo.

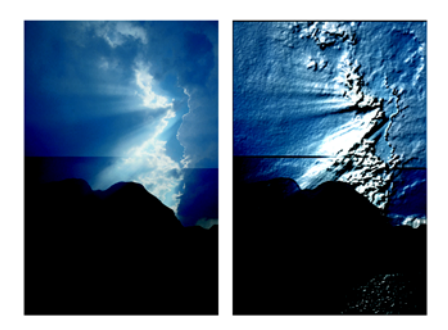

*L'immagine prima (a sinistra) e dopo (a destra) l'aggiunta di texture con il metodo Luminanza immagine.*

### **Per creare una texture di superficie con il metodo Luminanza immagine**

**1** Selezionare un livello o un'area del quadro.

Per applicare l'effetto all'intera immagine, non effettuare alcuna selezione.

- **2** Selezionare Effetti > Controllo superficie > Applica texture di superficie.
- **3** Nella finestra di dialogo Applica texture di superficie, selezionare Luminanza immagine nella casella Metodo.

Per invertire la texture carta, abilitare la casella di controllo Inverti.

- **4** Regolare il cursore Morbidezza per controllare la distorsione creata dalla texture. Aumentando la morbidezza vengono creati più passaggi intermedi e di conseguenza la distorsione risulta più sfumata.
- **5** Regolare i cursori nella sezione Aspetto profondità. Per ulteriori informazioni, vedere ["Impostare l'aspetto delle proprietà di](#page-323-0)  [profondità" a pagina 314.](#page-323-0)
- **6** Regolare i cursori nella sezione Controlli luce.

Per ulteriori informazioni, vedere ["Applicare l'illuminazione a una texture" a](#page-335-0)  [pagina 326](#page-335-0).

## **Creare la texture usando il metodo Luminanza originale su un clone**

Quando si crea una texture usando il metodo Luminanza originale su un clone, i rientri e i rilievi nella texture sono determinati dalle aree chiare e scure nell'origine di clonazione e applicati al clone. L'aspetto interessante di questo metodo è la possibilità di creare dei rilievi nell'aspetto cambiando l'origine di clonazione. Tutti gli effetti dell'immagine o i tratti del pennello applicati all'origine generano texture diverse. Ad esempio, per creare delle aree rialzate nel clone, è necessario scurire la zona corrispondente nell'immagine di origine.

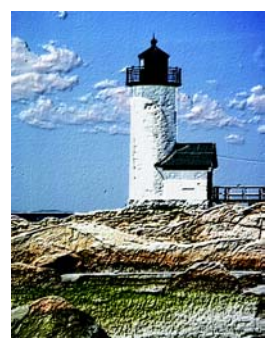

*Texture basata sul metodo Luminanza originale applicato a un clone.*

### **Per creare una texture di superficie basata sul metodo Luminanza originale su un clone**

- **1** Aprire un file d'immagine.
- **2** Selezionare File > Clona.
- **3** Modificare il clone applicando un effetto, dipingendo o selezionando un pattern o una sfumatura.
- **4** Selezionare un livello o un'area del quadro.

Per applicare l'effetto all'intera immagine, non effettuare alcuna selezione.

- **5** Selezionare Effetti > Controllo superficie > Applica texture di superficie.
- **6** Nella finestra di dialogo Applica texture di superficie, selezionare Luminanza originale nella casella Metodo.

Per invertire la texture carta, abilitare la casella di controllo Inverti.

**7** Regolare il cursore Morbidezza per controllare la distorsione creata dalla texture.

Aumentando la morbidezza vengono creati più passaggi intermedi e di conseguenza la distorsione risulta più sfumata.

- **8** Regolare i cursori nella sezione Aspetto profondità. Per ulteriori informazioni, vedere ["Impostare l'aspetto delle proprietà di](#page-323-0)  [profondità" a pagina 314.](#page-323-0)
- **9** Regolare i cursori nella sezione Controlli luce. Per ulteriori informazioni, vedere ["Applicare l'illuminazione a una texture" a](#page-335-0)  [pagina 326](#page-335-0).

## **Creare effetti rilievo**

Uno degli impieghi più interessanti del metodo Luminanza originale è la creazione di immagini in rilievo. A differenza degli effetti rilievo standard, Applica texture di superficie consente di controllare non solo l'altezza della texture, ma anche l'illuminazione e le proprietà del materiale per il rilievo.

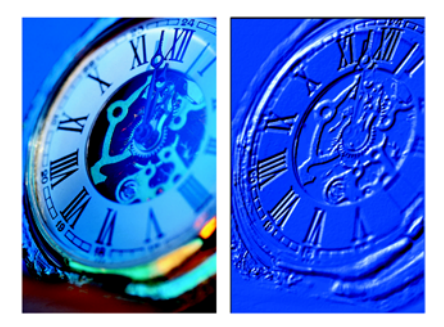

*L'immagine prima (a sinistra) e dopo (a destra) l'applicazione dell'effetto Rilievo.*

### **Per creare un effetto rilievo**

- **1** Aprire un file di immagine.
- **2** Selezionare File > Clona.
- **3** Selezionare un colore diverso dal nero dalla palette Colori o Set di colori. Se l'immagine in rilievo deve essere bianca, selezionare tutto e premere Cancella (Mac OS) o Backspace (Windows).
- **4** Selezionare Effetti > Riempimento.
- **5** Nella finestra di dialogo Riempimento, abilitare l'opzione Colore corrente.
- **6** Regolare il cursore Opacità per impostare l'opacità del riempimento.
- **7** Fare clic su OK per applicare il colore al clone.
- **8** Selezionare Effetti > Controllo superficie > Applica texture di superficie.
- **9** Nella finestra di dialogo Applica texture di superficie, selezionare Luminanza originale nella casella Metodo.

Il riquadro Anteprima mostra come apparirà l'immagine in rilievo.

- **10** Regolare i cursori nelle sezioni Aspetto profondità o Controlli luce.
- **11** Abilitare un'opzione Direzione luce per cambiare la posizione delle luci e delle ombre.

Per cambiare il colore della luce, fare clic sul campione Colore luce e selezionare un colore nella finestra di dialogo Colore.

### **Creare texture usando canali e maschere di livello**

Corel Painter consente di produrre texture di superficie in base a un canale alfa o a una maschera di livello. Questo metodo può essere usato solo se l'immagine contiene un canale alfa salvato o un livello con una maschera di livello.

Quando si seleziona un canale, la texture è applicata attorno ai contorni del canale, in modo da far apparire sollevata l'area interessata. Quando si seleziona una maschera di livello, questa viene usata per determinare i bordi della texture. In questo caso, la texture viene applicata ai contorni della maschera di livello. Per ulteriori informazioni sulle maschere di livello, vedere "Lavorare con le maschere di livello" nell'Aiuto.

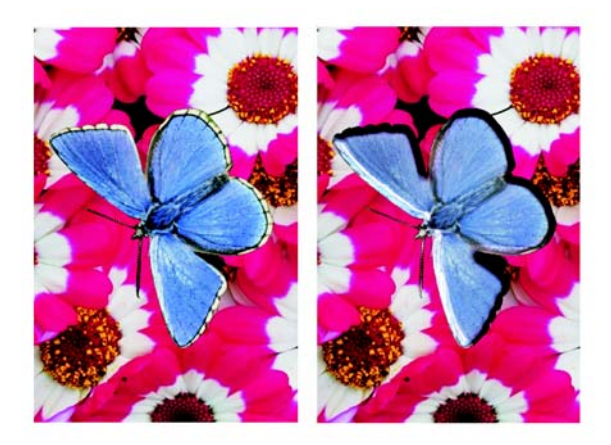

*L'immagine prima (a sinistra) e dopo (a destra) l'aggiunta di texture basata su un canale alfa salvato.*

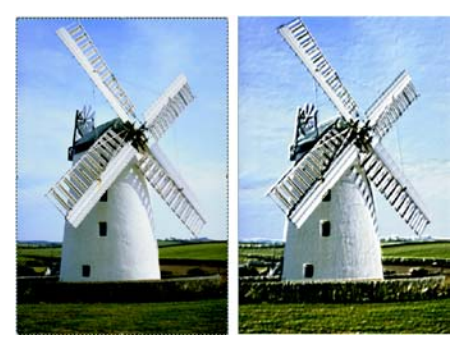

*L'immagine prima (a sinistra) e dopo (a destra) l'aggiunta di texture basata su una maschera di livello.*

### **Per creare una texture di superficie basata su un canale o una maschera di livello**

**1** Selezionare un livello o un'area del quadro.

Per applicare l'effetto all'intera immagine, non effettuare alcuna selezione.

Se si intende usare una maschera di livello, è necessario selezionare un livello.

- **2** Selezionare Effetti > Controllo superficie > Applica texture di superficie.
- **3** Nella finestra di dialogo Applica texture di superficie, selezionare il canale o la maschera di livello nella casella Metodo.

Per invertire la texture carta, abilitare la casella di controllo Inverti.

- **4** Regolare il cursore Morbidezza per controllare la distorsione creata dalla texture. Aumentando la morbidezza vengono creati più passaggi intermedi e di conseguenza la distorsione risulta più sfumata.
- **5** Regolare i cursori nella sezione Aspetto profondità. Per ulteriori informazioni, vedere ["Impostare l'aspetto delle proprietà di](#page-323-0)  [profondità" a pagina 314.](#page-323-0)
- **6** Regolare i cursori nella sezione Controlli luce. Per ulteriori informazioni, vedere ["Applicare l'illuminazione a una texture" a](#page-335-0)  [pagina 326](#page-335-0).

## **Lavorare con le mappe di riflessione**

Una mappa di riflessione è un'immagine mappata a una texture per produrre l'illusione della luce riflessa dall'ambiente circostante. Si può usare il pattern della mappa di riflessione per applicare velocemente una riflessione realistica. Nella maggior parte dei casi, una mappa di riflessione fornisce alla texture un effetto cromato o di metallo lucido.

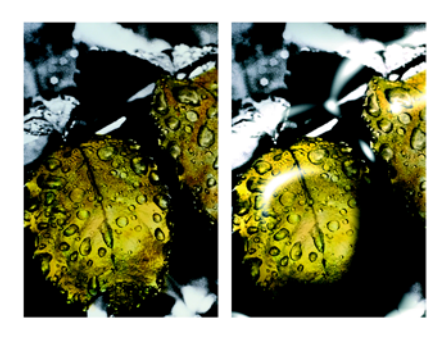

*L'immagine prima (a sinistra) e dopo (a destra) l'applicazione di una tipica mappa di riflessione.*

Si può usare un pattern o un'immagine di origine di clonazione come mappa di riflessione. Regolando il cursore Riflesso, è possibile controllare la quantità di immagine che apparirà nella texture. Se l'immagine possiede un'origine di clonazione, l'immagine d'origine viene trasferita sulla texture. Altrimenti, Corel Painter utilizza il pattern corrente come mappa di riflessione.

Si può ricorrere all'effetto Torsione immagine per riprodurre il riflesso da una superficie curva. Per ulteriori informazioni, vedere "Torcere un'immagine" nell'Aiuto.

### **Per creare una mappa di riflessione da un'origine di clonazione**

- **1** Aprire un'immagine o crearne una nuova da utilizzare come riflesso. Applicare l'effetto Torsione immagine per riprodurre il riflesso da una superficie curva.
- **2** Selezionare File > Origine clonazione > [nome file].
- **3** Selezionare l'area in cui inserire il riflesso.
- **4** Selezionare Modifica > Taglia.
- **5** Selezionare Modifica > Incolla dentro.

Viene creato un nuovo livello.

**6** Nella palette Livelli, selezionare il livello e fare clic sul pulsante Crea maschera di  $livello$   $\Box$ .

L'utilizzo di una maschera di livello semplifica il processo perché la maschera corrisponde esattamente alla forma dell'area di riflessione. Per ulteriori informazioni, vedere "Lavorare con le maschere di livello" nell'Aiuto.

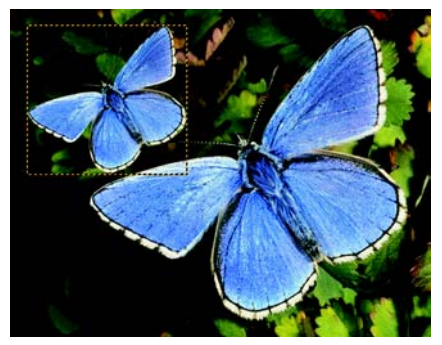

*Un livello selezionato, pronto per diventare riflettente.*

- **7** Selezionare Effetti > Controllo superficie > Applica texture di superficie.
- **8** Nella finestra di dialogo Applica texture di superficie, selezionare la maschera di livello nella casella Metodo.
- **9** Regolare il cursore Riflesso per controllare la quantità di riflessione desiderata.
- **10** Regolare il cursore Morbidezza per controllare la mappatura dai contorni dell'immagine del livello.

Aumentando la morbidezza, si ottiene una superficie dall'aspetto più arrotondato e tridimensionale.

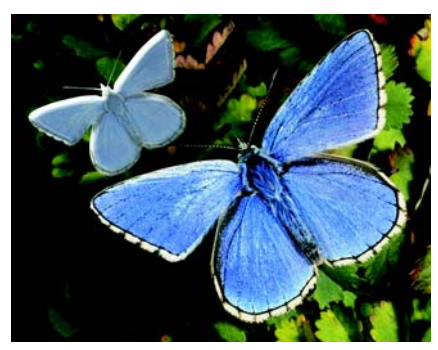

*L'effetto cromatura ottenuto sulla farfalla.*

### <span id="page-335-0"></span>**Applicare l'illuminazione a una texture**

L'aspetto finale di una texture è determinato in gran parte dall'illuminazione applicata. Un'illuminazione errata può nascondere dei dettagli importanti di un pattern o di una superficie. Al contrario, una buona illuminazione può aggiungere punti di luce interessanti e migliorare i riflessi.

È possibile aggiungere, eliminare e posizionare le sorgenti luminose, nonché impostare le proprietà della luce. Per posizionare le luci, abilitare una delle opzioni Direzione luce, che rappresentano otto diversi angoli di illuminazione predefiniti. È anche possibile creare un'impostazione di illuminazione personalizzata agendo sulla sfera.

La sfera luminosa mostra tutti i possibili angoli di direzione della superficie e il modo in cui le luci li illuminano. Gli indicatori delle luci sulla sfera mostrano le posizioni correnti di ogni sorgente luminosa.

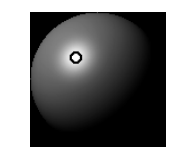

*La sfera luminosa con un indicatore di luce.*

Il cursore Visualizzazione sotto la sfera luminosa determina la luminosità della sfera, in modo che sia più semplice vedere le posizioni delle luci. Non influisce sulle luci vere e proprie.

I cursori dei tre Controlli luce consentono di impostare le proprietà di una sorgente luminosa. È anche possibile cambiare il colore delle luci.

• Il cursore Luminosità indica l'intensità della luce.

- Il cursore Concentrazione regola la diffusione della luce sulla superficie.
- Il cursore Esposizione regola l'illuminazione generale, dai toni più scuri a quelli più luminosi.

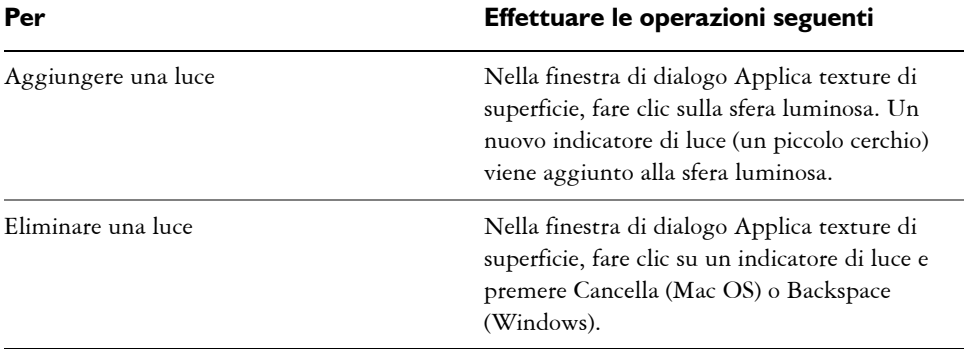

### **Per aggiungere o eliminare una luce**

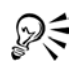

La casella di controllo Mostra icone luce consente di nascondere o mostrare gli indicatori di luce.

### **Per cambiare la posizione o il colore di una luce**

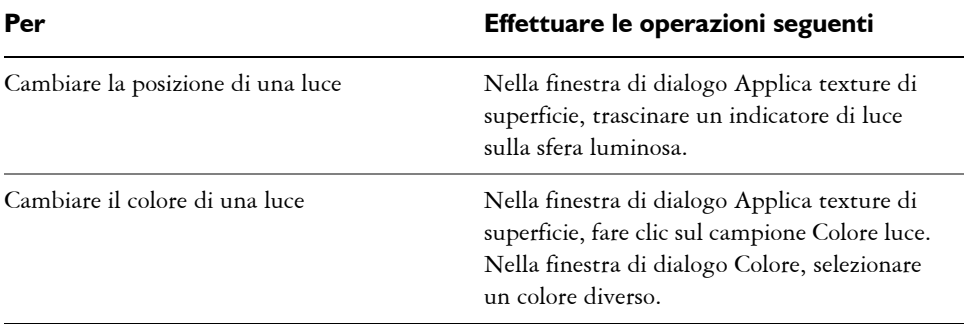

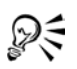

Per cambiare la posizione di una luce, si può anche selezionare un indicatore sulla sfera e abilitare una delle opzioni Direzione luce.

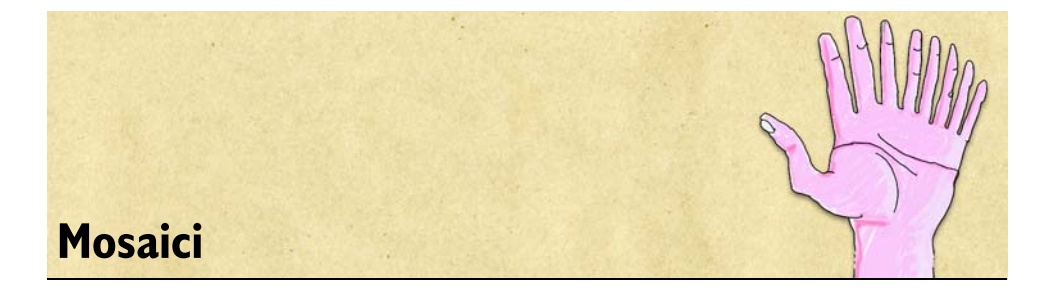

Il mosaico è una tecnica artistica classica con il quale si usano la boiacca e le tessere colorate per creare immagini. In Corel Painter, la funzione Crea mosaico e l'altra funzione affine, Crea tassellatura, consentono di creare mosaici a tessere e composizioni in vetro colorato per vetrate.

La funzione Crea mosaico consente di dipingere con un supporto a mosaico. In sostanza, si dipinge con le tessere del mosaico. I materiali usati per dipingere possono essere semplici tessere colorate o colori clonati da un'immagine originale. In questo modo, è possibile dipingere un'immagine originale su un quadro vuoto o ricreare un'immagine da una foto clonata.

Ogni tessera è un oggetto indipendente che assume una forma in modo da adattarsi perfettamente alle tessere circostanti. È possibile cancellare e/o cambiare la forma delle tessere per creare un mosaico perfetto.

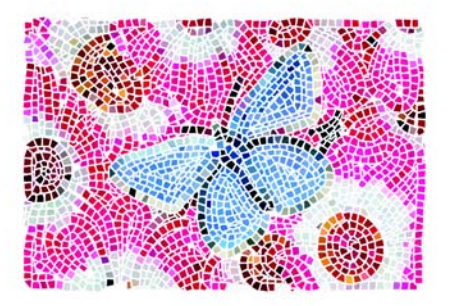

*Un'immagine a mosaico.*

Dopo aver creato un mosaico, è possibile applicargli un aspetto tridimensionale (3D). È anche possibile applicare tratti di pennello al mosaico. Un pennello Distorsione, ad esempio, sbaverà i colori delle tessere. Per istruzioni su come aggiungere profondità alle tessere, vedere ["Applicare alle tessere un aspetto 3D" a pagina 341.](#page-350-0)

# **Iniziare a lavorare con i mosaici**

La funzione per creare mosaici è diversa dagli altri strumenti Natural-Media di Corel Painter. Quando si lavora con i mosaici, in realtà si lavora in una modalità diversa. Ciò significa che occorre tenere aperta la finestra di dialogo Crea mosaico e che non è possibile accedere ad altri strumenti o funzioni, a eccezione della palette Colori.

In modalità mosaico, è possibile aggiungere, rimuovere e rimodellare le tessere del mosaico. È possibile scegliere un colore con cui dipingere oppure usare l'opzione Clona colore sulla palette Colori. Inoltre, è possibile impostare lo spessore della boiacca.

La finestra di dialogo Crea mosaico fornisce tutti i controlli necessari per lavorare con i mosaici. Quando si dipinge con le tessere di mosaico, si lavora con uno dei quattro strumenti seguenti: Applica tessere, Rimuovi tessere, Cambia colore tessera o Seleziona tessere.

Sia che si cloni da un'immagine esistente, sia che si crei un disegno di mosaico da zero, le istruzioni seguenti possono essere di aiuto:

• Usare la prima serie di tessere del mosaico per delineare i contorni più importanti del soggetto, come quando si disegna con una matita. Tracciare prima di tutto le linee più importanti della scena. Le altre serie di tessere seguiranno i contorni iniziali.

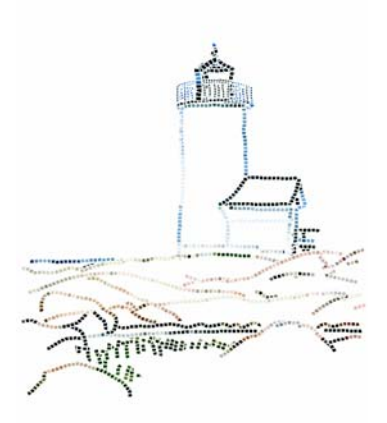

*Tessere applicate al contorno di un'immagine.*

• Usare tessere più grandi nelle aree a tinta uniforme e tessere più piccole nelle aree dove sono necessari maggiori dettagli. Nelle aree di colore a tinta uniforme, è utile introdurre variabilità di colore per produrre effetti più realistici. Le tessere usate nei mosaici tradizionali presentano raramente un colore uniforme.

• Se si lavora in un clone, attivare la funzione Tavolo luminoso abilitando la casella di controllo Usa Tavolo luminoso nella finestra di dialogo Crea mosaico. In questo modo sarà più facile seguire l'immagine di origine.

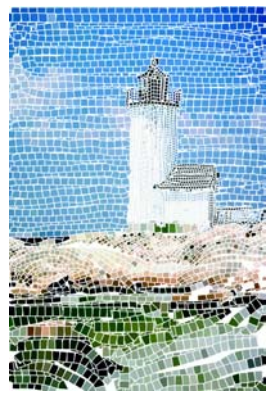

*Clone senza immagini di origine (la casella Usa Tavolo luminoso nella finestra di dialogo Crea mosaico è disabilitata).*

## **Creare un effetto mosaico**

Una volta creato un mosaico, tenere aperta la finestra di dialogo Crea mosaico in modo da poter continuare a lavorare sul mosaico. Dopo aver applicato le tessere a un mosaico, è possibile selezionarle o deselezionarle per cambiarne il colore o per applicare a esse degli effetti.

### **Per visualizzare la finestra di dialogo Crea mosaico**

- **1** Effettuare una delle operazioni seguenti:
	- creare un nuovo documento selezionando File > Nuovo;
	- clonare un documento esistente selezionando File > Apri e individuando il file da clonare. Quindi, selezionare File > Clonazione veloce.
- **2** Selezionare Quadro > Crea mosaico.

#### **Per creare un mosaico partendo da zero**

- **1** Creare un nuovo documento selezionando File > Nuovo.
- **2** Selezionare Quadro > Crea mosaico.
- **3** Nella finestra di dialogo Crea mosaico, fare clic sull'icona Applica tessere .
- **4** Trascinare sulla finestra del documento.

Il tratto di pennello applica nuove tessere.

**5** Tenere aperta la finestra di dialogo Crea mosaico in modo da poter continuare a lavorare sul mosaico.

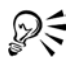

È possibile fare in modo che Corel Painter crei automaticamente le tessere con i comandi Copri selezioni e Riempi selezione posizionati nella finestra di dialogo Crea mosaico nella casella Opzioni. Per informazioni su come usare le opzioni Copri selezioni e Riempi selezione, vedere ["Usare i comandi Copri](#page-352-0)  [selezioni e Riempi selezione" a pagina 343](#page-352-0).

### <span id="page-341-0"></span>**Per creare un mosaico in base a un'immagine clonata**

- **1** Clonare un documento esistente selezionando File > Apri e individuando il file da clonare. Quindi, selezionare File > Clonazione veloce.
- **2** Selezionare Quadro > Crea mosaico.
- **3** Nella palette Colori, fare clic sull'opzione Clona colore per abilitarla.
- **4** Nella finestra di dialogo Crea mosaico, fare clic sull'icona Applica tessere . Se non si desidera lavorare con l'opzione Tavolo luminoso, disabilitare la casella di controllo Usa Tavolo luminoso.
- **5** Trascinare sulla finestra del documento. Il tratto di pennello applica nuove tessere.
- **6** Tenere aperta la finestra di dialogo Crea mosaico in modo da poter continuare a lavorare sul mosaico.

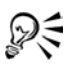

È possibile controllare l'avanzamento del mosaico basato sul clone visualizzando l'immagine con l'opzione Tavolo luminoso attiva, abilitando la casella di controllo Usa Tavolo luminoso. Ciò consente di vedere una versione leggermente attenuata dell'origine di clonazione. È inoltre possibile abilitare o disabilitare l'opzione Tavolo luminoso selezionando Quadro > Tavolo luminoso. Un segno di spunta indica che l'opzione è abilitata.

### **Per selezionare le tessere**

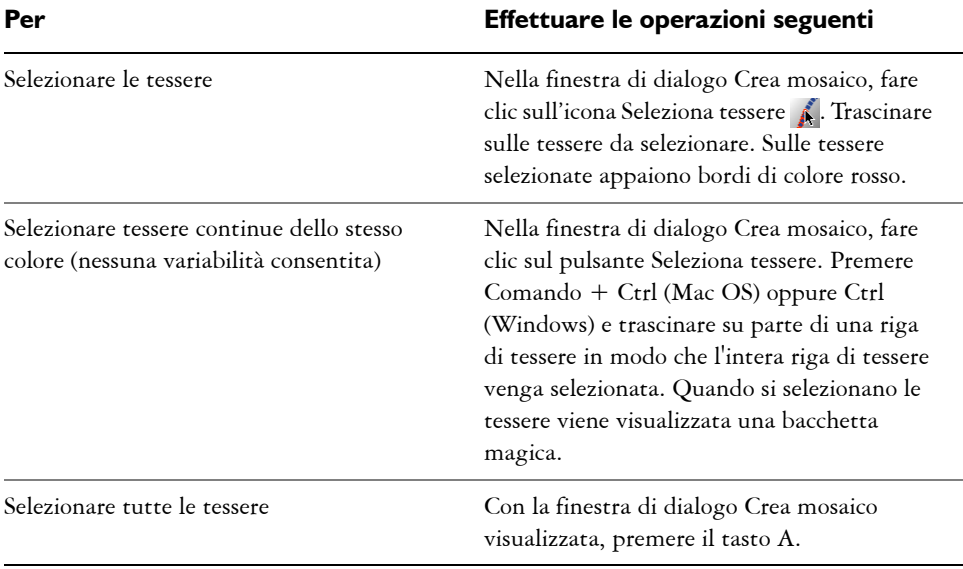

### **Per deselezionare le tessere**

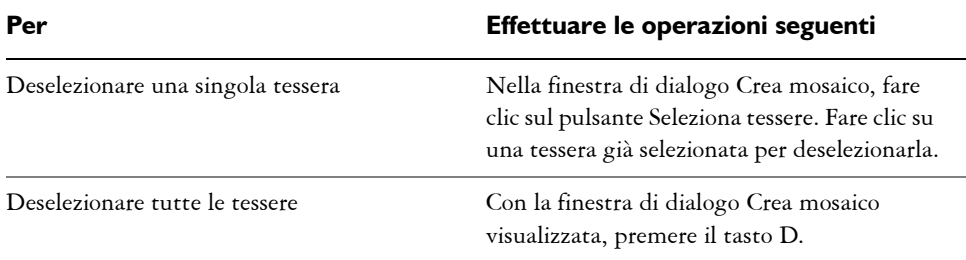

## **Specificare il colore delle tessere**

Esistono svariati modi per cambiare il colore delle tessere. È possibile regolare il valore, modificare la tonalità oppure rendere casuale la variabilità. È possibile regolare il colore di singole tessere o di aree più grandi del mosaico.

Il colore delle tessere è determinato dal colore primario selezionato nella palette Colori. È possibile aggiungere variabilità del colore per creare un interesse visivo. Quando si lavora in un clone, è possibile colorare le tessere in base all'immagine di origine.

In genere, a ogni tessera viene assegnato un solo colore. Se si desidera usare un maggior numero di opzioni di colorazione, renderizzare le tessere in un canale. Convertire quindi il canale in una selezione per dipingere direttamente nelle tessere, applicare effetti o riempirle con pattern, trame, sfumature o immagini. Per ulteriori informazioni, vedere ["Applicare alle tessere un aspetto 3D" a pagina 341.](#page-350-0)

### **Per cambiare il colore delle tessere selezionate**

- 1 Nella finestra di dialogo Crea mosaico, fare clic sull'icona Seleziona tessere .
- **2** Fare clic o trascinare sulle tessere da selezionare. Sulle tessere selezionate appaiono bordi di colore rosso.
- **3** Selezionare un colore dalla palette Colori.
- **4** Premere uno dei seguenti tasti per applicare la modifica del colore descritta alle tessere selezionate:
	- C (Colore), cambia il colore delle tessere applicando il colore primario corrente.
	- T (Tinta), applica una piccola quantità del colore primario corrente (10%). Ripetere il comando per accentuare l'effetto.
	- V (Varia), aggiunge variabilità del colore, sulla base delle impostazioni di variabilità nella palette Colori. Nelle palette Colori e Variabilità colore, selezionare il colore e le impostazioni di variabilità da usare. Ripetere finché i risultati sono soddisfacenti.

### **Per cambiare il colore delle singole tessere**

- **1** Nella finestra di dialogo Crea mosaico, fare clic sull'icona Cambia colore tessera .
- **2** Selezionare una delle modalità di regolazione dei colori seguenti dal menu:
	- La modalità Colore cambia il colore delle tessere applicando il colore primario corrente.
	- La modalità Scurisci applica una piccola quantità di nero.
	- La modalità Schiarisci applica una piccola quantità di bianco.
	- La modalità Tinta applica una piccola quantità del colore primario corrente  $(10\%)$ .
	- La modalità Varia aggiunge variabilità del colore, sulla base delle impostazioni di variabilità nella palette Colori. Nelle palette Colori e Variabilità colore, selezionare il colore e le impostazioni di variabilità da usare.
- **3** Fare clic sulle singole tessere che si desidera modificare o trascinare su un gruppo di tessere.

### **Per usare tessere a più colori**

**1** Selezionare Finestra > Controlli pennelli >Mostra Variabilità colore per visualizzare la palette Variabilità colore.

Se la palette Variabilità colore non è estesa, fare clic sulla freccia della palette.

- **2** Selezionare dalla casella un metodo di variabilità del colore.
- **3** Spostare i cursori o digitare i valori nelle caselle per regolare la variabilità del colore.

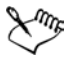

Se la palette Variabilità colore non è aperta, è necessario per prima cosa chiudere la finestra di dialogo Crea mosaico. Quindi, visualizzare la palette Variabilità colore e aprire nuovamente la finestra di dialogo Crea mosaico.

### **Per basare i colori su un'origine di clonazione**

• Dopo aver clonato un'immagine, abilitare l'opzione Clona colore  $\mathcal{L}$  nella palette Colori.

Per ulteriori informazioni sulla creazione dei mosaici basati sulle immagini clonate, vedere ["Per creare un mosaico in base a un'immagine clonata" a pagina 332](#page-341-0).

## **Specificare il colore della boiacca**

Le aree non coperte da tessere sono considerate boiacca. Alla boiacca viene assegnato il colore dello sfondo del mosaico all'inizio del lavoro.

### **Per cambiare il colore della boiacca**

**•** Nella finestra di dialogo Crea mosaico, fare clic sul campione di colore Boiacca.

Usare la finestra di dialogo Colore per selezionare un colore per la boiacca. È possibile cambiare il colore della boiacca in qualunque momento. Tuttavia, quando si cambia il colore della boiacca viene ripetuto automaticamente il rendering del mosaico. Questa operazione cancella qualsiasi parte dell'immagine che non sia una tessera o una boiacca.

### <span id="page-344-0"></span>**Rimuovere le tessere**

Se si desidera rimuovere le tessere in modo selettivo, usare lo strumento Rimuovi tessere. Il comando Reimposta mosaico rimuove tutte le tessere dal documento. Corel Painter cancella il quadro, lasciando solo il colore della boiacca.

#### **Per rimuovere le tessere**

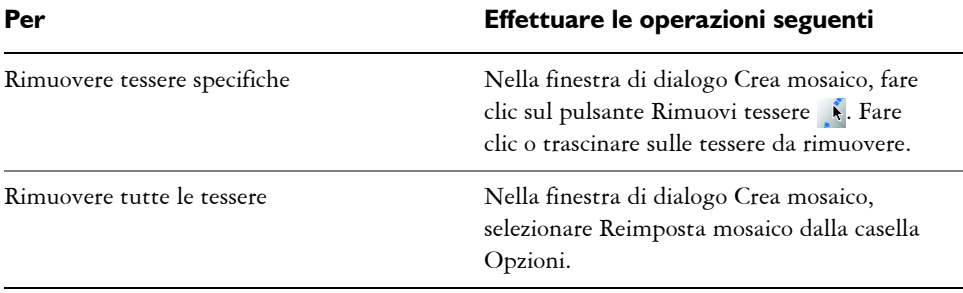

## **Salvare in un file RIFF**

Se si salva un mosaico in formato RIFF, successivamente si potrà aprire il file, selezionare il comando Crea mosaico e continuare a lavorare.

RIFF è l'unico formato file che salva gli oggetti delle tessere del mosaico indipendenti dalla risoluzione. Il salvataggio in un formato diverso impedirà di riprendere il processo di creazione del mosaico. Tutti i formati file salvano l'immagine renderizzata delle tessere di mosaico sul quadro.

# **Inserire e personalizzare le tessere**

La finestra di dialogo Crea mosaico include varie potenti funzioni che consentono di inserire tessere e sviluppare e perfezionare il proprio mosaico. I comandi in questa sezione sono accessibili dalle caselle Impostazioni e Opzioni.

## **Regolare le opzioni Dimensioni e Casualità**

Le forme delle tessere presentano due categorie di controllo: Dimensioni e Casualità. Queste categorie possono essere controllate usando la casella Impostazioni.

I cursori di Dimensioni consentono di controllare la dimensione di base delle tessere e delle linee di boiacca.

I cursori di Casualità consentono di controllare l'uniformità delle forme delle tessere. Aumentando la casualità, le forme diventano più irregolari, una diversa dall'altra. Ad esempio, se il cursore Lunghezza dell'opzione Dimensioni è impostato su 10 pixel e il cursore Lunghezza dell'opzione Casualità è impostato su 25% vengono create tessere alle quali viene assegnata una lunghezza casuale compresa tra 7,5 e 12,5 pixel.

### **Per regolare le dimensioni o la casualità delle tessere**

- **1** Nella finestra di dialogo Crea mosaico, selezionare una delle opzioni seguenti dalla casella Impostazioni:
	- Dimensioni
	- Casualità
- **2** Regolare i cursori.
- **3** Trascinare nella finestra del documento per applicare le tessere con le nuove impostazioni di dimensioni e casualità.

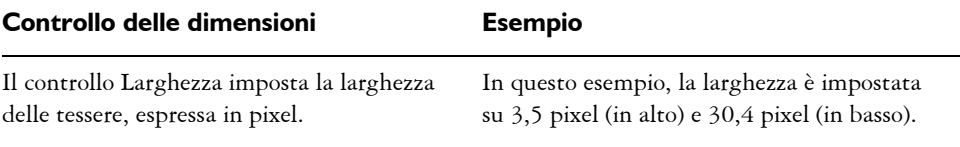

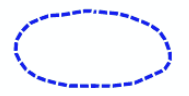

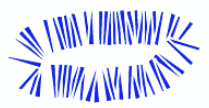

#### **Controllo delle dimensioni Esempio**

Il controllo Lunghezza imposta la lunghezza delle tessere, espressa in pixel.

In questo esempio, la lunghezza è impostata su 4,1 pixel (in alto) e 24,2 pixel (in basso).

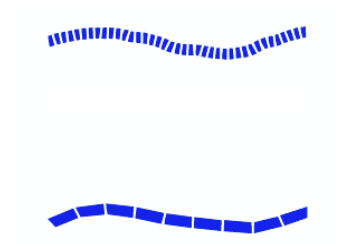

La pressione determina come la pressione dello stilo influisce sulle dimensioni delle tessere. Il cursore Pressione consente di controllare la variazione della larghezza in base ai diversi pesi dei tratti.

Con il cursore Pressione impostato su zero, un tratto leggero produce tessere sottili, mentre un tratto più pesante crea tessere più larghe.

Spostando verso destra il cursore Pressione, la pressione influisce maggiormente sulla larghezza delle tessere. Aumentando l'impostazione di Pressione, è possibile impedire la creazione di tessere strette in risposta a un tratto leggero. Impostando Pressione su 100%, si creano tessere di larghezza uniforme, indipendentemente dalla pressione.

In questo esempio, il cursore relativo alla pressione è impostato su 0% (in alto) e 100% (in basso).

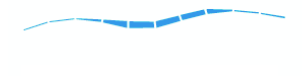

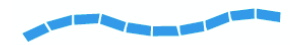

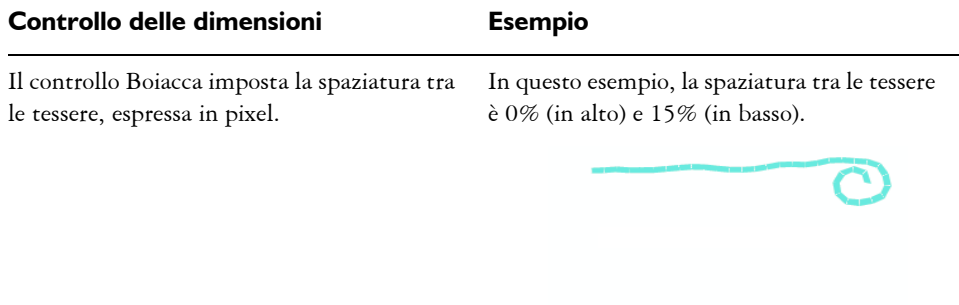

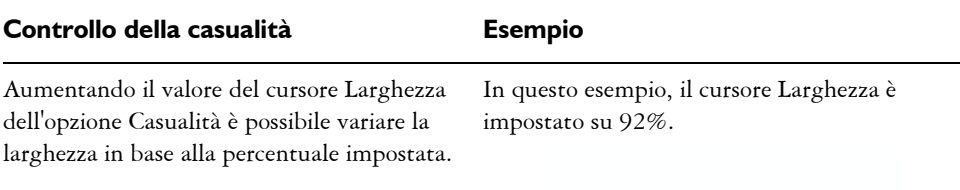

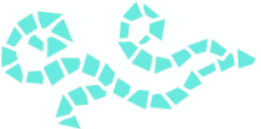

Aumentando il valore del cursore Lunghezza dell'opzione Casualità è possibile variare la lunghezza in base alla percentuale impostata. In questo esempio, il cursore Lunghezza è impostato su 98%.

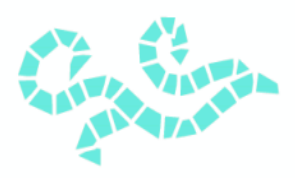

#### **Controllo della casualità Esempio**

Se il cursore Taglia dell'opzione Casualità è impostato su 0, i bordi della tessera vengono creati perpendicolari al tratto. Se si aumenta il valore di Taglia è possibile variare l'angolo dei bordi della tessera.

In questo esempio, il cursore Taglia è impostato su 90°.

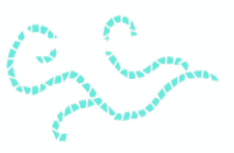

Aumentando il valore del cursore Boiacca dell'opzione Casualità è possibile variare la spaziatura fra le tessere in base alla percentuale impostata.

Il cursore Boiacca è impostato su 100%.

### **Assemblare le tessere**

Quando si lavora con tessere di ceramica vere e proprie, è fisicamente impossibile fondere le tessere. È possibile posizionarle una vicina all'altra, ma non è possibile far occupare lo stesso spazio a più tessere.

Similmente, le tessere di mosaico in Corel Painter rispettano ognuna lo spazio dell'altra e non si sovrappongono o fondono. Corel Painter regola la forma delle tessere affinché siano assemblate mantenendo le linee di boiacca. Pertanto, se si vuole eseguire di nuovo la posa delle tessere in un'area, occorrerà rimuovere le tessere già posizionate. Per ulteriori informazioni sulla rimozione delle tessere, vedere ["Rimuovere le tessere" a](#page-344-0)  [pagina 335](#page-344-0).

### **Iniziare con un triangolo**

Quando il comando Inizia con triangolo è abilitato, Corel Painter crea un triangolo come prima tessera di ciascun tratto. Questo comando è particolarmente utile quando si riempie con le tessere un'area a forma di "V".

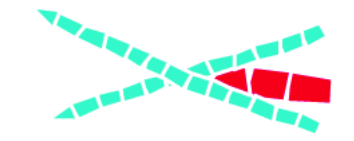

*Il comando Inizia con triangolo crea un cuneo perfetto nell'area a forma di* "*V".*

## **Rispettare il bordo dell'immagine**

Quando il comando Rispetta bordo immagine è abilitato, Corel Painter mantiene una linea di boiacca nel perimetro dell'immagine. Le tessere create sul bordo dell'immagine non interrompono tale linea.

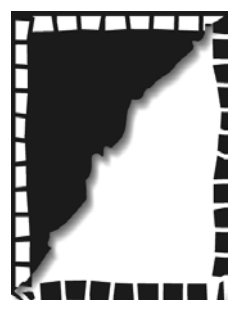

*Il comando Rispetta bordo immagine fa sì che le tessere create sul bordo non interrompano la linea della boiacca. In questo esempio, le tessere bianche rispettano il bordo, al contrario di quelle nere.*

## <span id="page-350-0"></span>**Applicare alle tessere un aspetto 3D**

Il comando Renderizza tessere in maschera inserisce le forme delle tessere in un nuovo canale denominato Maschera mosaico (nella palette Canali). Questa funzione ha svariati usi. La funzione più comune è quella di aggiungere profondità alle tessere.

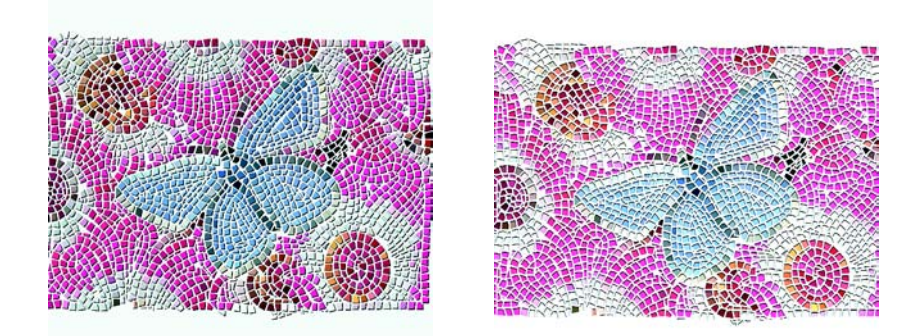

*Uso del comando Applica texture di superficie per creare tessere 3D.*

Inserendo le tessere in un canale, è possibile caricare il pattern del mosaico come selezione oppure invertire il canale per usare la boiacca come selezione. Il risultato può essere particolarmente interessante quando si lavora con un mosaico a tasselli.

### **Per applicare alle tessere del mosaico un aspetto 3D**

- **1** Dopo aver creato il mosaico, selezionare Renderizza tessere in maschera dalla casella Opzioni nella finestra di dialogo Crea mosaico.
- **2** Fare clic su Fine per chiudere la finestra di dialogo Crea mosaico.
- **3** Selezionare Effetti > Controllo superficie > Applica texture di superficie.
- **4** Nella finestra di dialogo Applica texture di superficie, selezionare Maschera mosaico dalla casella Metodo.
- **5** Spostare i cursori Quantità e Morbidezza per ottenere il livello di rilievo desiderato. Nella maggior parte dei casi i risultati migliori si ottengono con il cursore Immagine impostato su 100%. Per ulteriori informazioni sulle opzioni della texture di superficie, vedere ["Lavorare con la texture di superficie" a pagina 313.](#page-322-0)

Poiché Corel Painter usa le forme delle tessere dal canale, la texture di superficie risultante conferirà alle tessere un aspetto 3D realistico.

## **Ripetere il rendering delle tessere del mosaico**

Questo comando può essere usato per cambiare la risoluzione delle tessere dopo aver modificato la risoluzione del documento. Questo comando ricrea il mosaico dal colore della boiacca e dalle informazioni degli oggetti delle tessere. La ripetizione del

rendering riempie prima l'immagine con il colore della boiacca, quindi ripete il rendering delle tessere di mosaico usando la risoluzione del documento. Tuttavia, quando si sceglie Ripeti rendering mosaico, Corel Painter cancella qualsiasi immagine che non sia una tessera o la boiacca.

### **Per ripetere il rendering delle tessere**

- **1** Aprire un'immagine alla dimensione desiderata.
- **2** Creare un mosaico, quindi fare clic su Fine per chiudere la finestra di dialogo Crea mosaico.
- **3** Selezionare Quadro > Ridimensiona.

Nella finestra di dialogo Ridimensiona, disabilitare la casella di controllo Vincola dimensioni e impostare la risoluzione su un valore più alto.

Quando Corel Painter termina il ridimensionamento, si potrà notare che le tessere sono sfocate. Questo problema può esser risolto ripetendo il rendering del mosaico.

- **4** Selezionare Quadro > Crea mosaico.
- **5** Nella finestra di dialogo Crea mosaico, selezionare Ripeti rendering mosaico dalla casella Opzioni.

Corel Painter sostituisce le tessere ridimensionate e sfocate con tessere renderizzate a una risoluzione più elevata.

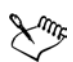

Quando si sceglie Ripeti rendering mosaico, Corel Painter cancella qualsiasi parte dell'immagine che non sia una tessera o la boiacca.

# <span id="page-352-0"></span>**Usare i comandi Copri selezioni e Riempi selezione**

I comandi Copri selezioni e Riempi selezione consentono di applicare le tessere di mosaico alle selezioni. Questi comandi funzionano solo con selezioni basate sui tracciati create con gli strumenti Selezione rettangolare, Selezione ovale e Lazo. Quando si lavora con i mosaici, potrebbe essere necessario usare il comando Trasforma selezione per convertire una selezione basata su un canale in una selezione basata sul tracciato. Per ulteriori informazioni, vedere "Iniziare a lavorare con le selezioni" nell'Aiuto.

La copertura e il riempimento di una selezione sono operazioni appropriate solo quando si cambia un parametro tra le operazioni e cioè quando, ad esempio, si cambiano il colore o le dimensioni delle tessere. Il comando Applica tratto applica una singola riga di tessere come un contorno lungo il tracciato di selezione. Per riempire con tessere

un'intera selezione, è possibile creare la selezione usando lo strumento Lazo. Per riempire una selezione ovale o rettangolare è necessario per prima cosa usare il comando Applica tratto per applicare le tessere al tracciato di selezione e quindi usare il comando Riempi selezione per riempire il resto della selezione.

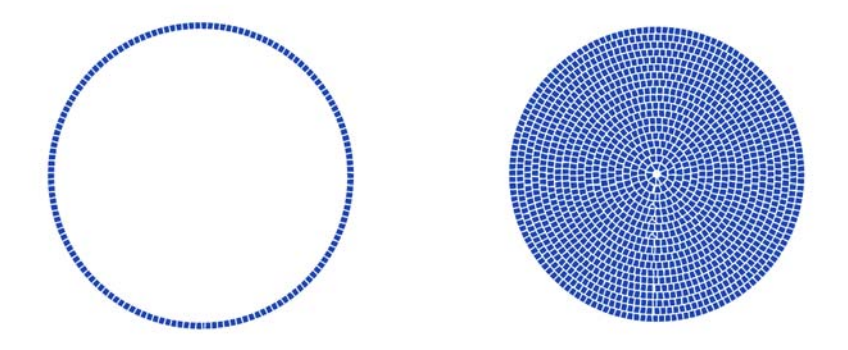

*Per riempire una selezione ovale o rettangolare è necessario per prima cosa usare il comando Applica tratto per applicare le tessere al tracciato di selezione (a sinistra) e quindi usare il comando Riempi selezione per riempire il resto della selezione (a destra).*

#### **Per creare un mosaico in una selezione**

- **1** Definire l'area sulla quale applicare tessere come selezione attiva.
- **2** Selezionare Quadro > Crea mosaico.
- **3** Nella finestra di dialogo Crea mosaico, selezionare Dimensioni o Casualità dalla casella Impostazioni.
- **4** Selezionare il colore per la tessera e la boiacca.
- **5** Usare la casella Opzioni per selezionare il comando desiderato:
	- Copri selezioni crea una fila di tessere lungo ogni tracciato di selezione.
	- Riempi selezione applica più file di tessere, partendo dal tracciato fino a riempire di tessere l'intera area selezionata.

Il comando Riempi selezione funziona con le selezioni create usando lo strumento Lazo. Per riempire una selezione ovale o rettangolare, è necessario per prima cosa selezionare il comando Applica tratto e quindi scegliere il comando Riempi selezione.

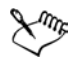

In alcuni casi, Corel Painter potrebbe non riuscire a inserire una tessera in ogni spazio. I vuoti possono essere riempiti selezionando lo strumento Applica tessere e inserendo le tessere manualmente.

Se si desidera cambiare le tessere di un'area, è possibile usare lo strumento Rimuovi tessere per cancellarla. Successivamente, è possibile riapplicare le tessere manualmente.

## **Lavorare con i mosaici e i livelli**

Ogni tessera di mosaico creata è memorizzata come oggetto indipendente dalla risoluzione nel database di immagini di Corel Painter. Ciò significa che, se si ridimensiona un'immagine formata da tessere di mosaico, l'immagine verrà visualizzata con la stessa qualità, come se fosse stata creata originariamente con una risoluzione elevata.

L'immagine visualizzata è l'insieme di tutte le tessere di mosaico renderizzate come immagine sul quadro. Il rendering dei mosaici può essere ripetuto in qualsiasi momento. Una volta usciti dalla finestra di dialogo Crea mosaico, è possibile trattare l'immagine renderizzata come qualsiasi altra fotografia o disegno. È possibile applicare pittura, effetti e selezionarne delle parti oppure aumentare la dimensione del quadro. Tuttavia, quando si sceglie Ripeti rendering mosaico, Corel Painter cancella qualsiasi immagine che non sia una tessera o la boiacca.

La prima azione eseguita dalla funzione per creare mosaici è quella di ricoprire l'intero quadro di boiacca. La boiacca nasconde le immagini che possono trovarsi sul quadro, ma non influisce sugli oggetti che sono sospesi sul quadro, come livelli e forme. Tali oggetti non vengono eliminati, ma ricoprono il mosaico sul quale si lavora. La funzione per creare mosaici funziona con l'intero quadro. Non è possibile applicare tessere di mosaico all'interno di un livello.

## **Comporre i mosaici con altre immagini**

Se si desidera comporre un mosaico con un'altra immagine, sono disponibili svariate opzioni:

• Usando più documenti: è possibile creare il mosaico in un documento proprio. Quando si è soddisfatti del risultato, far fluttuare e copiare il mosaico nel documento in cui deve essere composto. Per informazioni sulla creazione di oggetti fluttuanti, vedere ["Lavorare con gli oggetti fluttuanti" a pagina 70](#page-79-0).

- Usando i livelli: è possibile far fluttuare la parte dell'immagine che non è mosaico. Procedere alla creazione del mosaico sul quadro. Una volta ottenuto il risultato desiderato con il mosaico, rilasciare i livelli.
- Applicando i livelli ai mosaici: se nel documento esiste già un mosaico quando si apre la finestra Crea mosaico, si presuppone che si desideri conservare le tessere esistenti. In questo caso, Corel Painter non applica la nuova boiacca. Per aggirare questa impostazione, è possibile usare un livello per creare un mosaico sopra un'immagine.

### **Per applicare i livelli ai mosaici**

- **1** Creare un mosaico, quindi fare clic su Fine per chiudere la finestra di dialogo Crea mosaico.
- **2** Riempire, dipingere e rilasciare i livelli per creare lo sfondo.
- **3** Quando si torna alla finestra di dialogo Crea mosaico, l'immagine di sfondo rimane presente e si può iniziare a ricoprirla con le tessere.

Rimuovendo le tessere poste su un'immagine diventerà visibile la boiacca, non l'immagine.

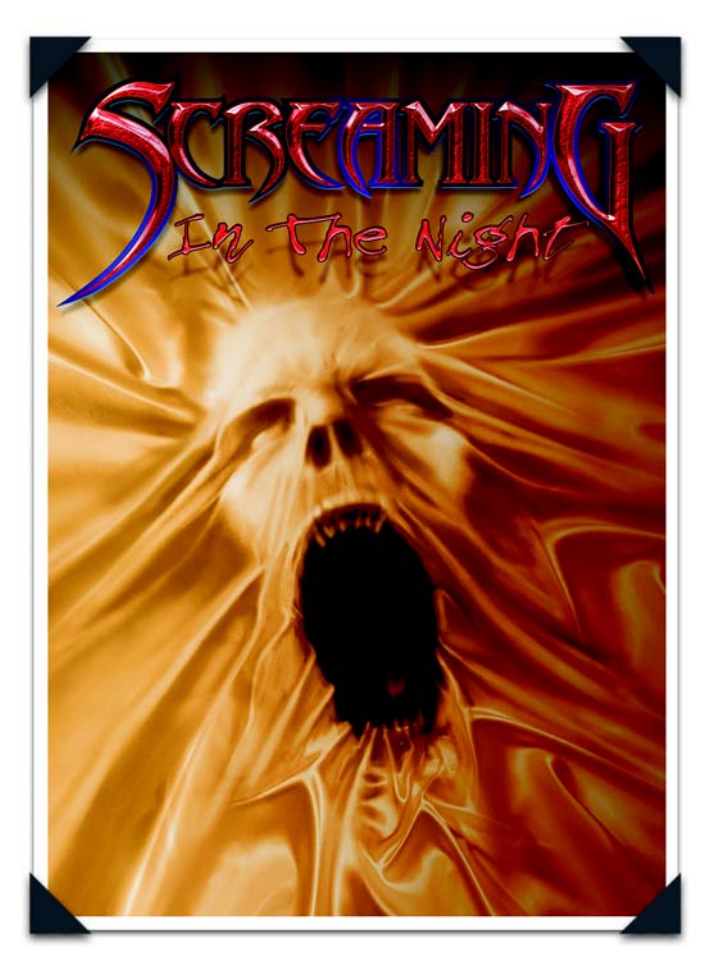

*Immagine creata da John Dismukes: Poster 3D per Halloween*

*Lo stile fantasioso e ricco di dettagli di John Taylor Dismukes, così particolare per la sua capacità di mescolare vecchio e nuovo, è stato denominato "Gothic Tech". I suoi disegni e le sue illustrazioni fanno tendenza e sono quindi ricercati dalle aziende e dalle agenzie di tutto il mondo: da Microsoft, Time Warner, Toshiba e Pepsi a società di informazione e intrattenimento quali Universal, WB Network e Columbia.*

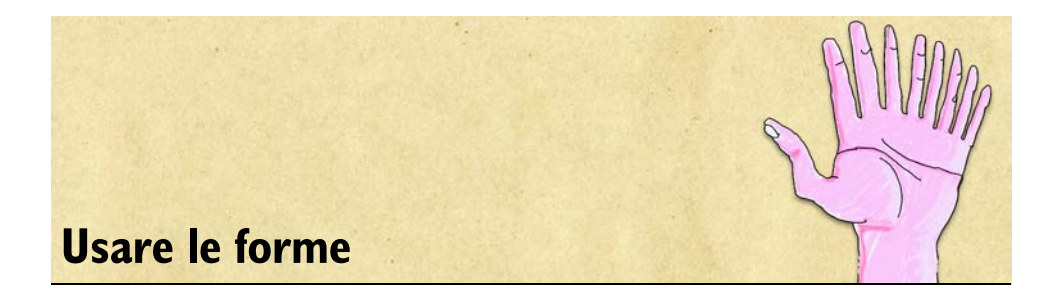

Le forme sono oggetti vettoriali che si possono disegnare, modificare e riempire. Le forme possono essere aperte o chiuse e possono essere semplici linee, curve o tracciati di testo. È possibile creare e modificare le forme con la precisione di un programma di disegno e integrarle nell'ambiente Natural-Media di Corel Painter.

In questo capitolo viene descritto come creare le forme e impostare i relativi attributi di tratto e riempimento. Viene inoltre spiegato come modificare le forme e i loro contorni e convertirle in livelli basati sui pixel.

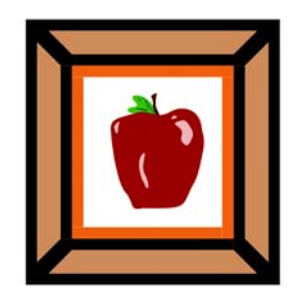

*Un'immagine creata con le forme.*

# **Iniziare a lavorare con le forme**

In Corel Painter, si lavora principalmente con le immagini bitmap, o immagini raster. Le immagini bitmap sono composte da piccolissimi quadrati, detti pixel; ogni pixel è associato a una posizione dell'immagine ed è dotato di un valore numerico per il colore. La posizione e il valore del colore vengono registrati come bit, da cui il nome bitmap.

Le forme sono oggetti vettoriali con i quali è possibile lavorare in Corel Painter quasi come si lavora con gli altri oggetti vettoriali nei programmi di disegno quali CorelDRAW® e Adobe® Illustrator®. La grafica vettoriale è composta da linee, curve, oggetti e riempimenti che vengono tutti calcolati matematicamente.

Corel Painter disegna le forme in modalità anti-alias. La modalità anti-alias conferisce ai contorni degli oggetti un aspetto arrotondato, al contrario dei bordi seghettati, o scalettati, che appaiono in alcuni programmi di disegno. Alcuni oggetti clipart somigliano veramente a elementi fotografici quando vengono importati in Corel Painter e visualizzati con l'opzione anti-alias.

Le forme con anti-alias richiedono generalmente più tempo per essere visualizzate sullo schermo in Corel Painter rispetto agli oggetti con alias nei programmi di disegno, quindi, per la maggior parte del processo di creazione di un oggetto si potrebbe usare un programma di disegno. Quindi, è possibile importare l'oggetto vettoriale in Corel Painter, metterlo a punto con gli strumenti di disegno e aggiungere alcuni effetti Natural-Media.

In Corel Painter, è possibile usare livelli basati sulle forme e livelli basati sui pixel in modo alternato; pertanto si può disporre dei due stili di disegno in una singola composizione. È possibile convertire gli oggetti e i gruppi vettoriali in livelli basati sui pixel e usare tutti gli effetti o gli strumenti di disegno su questi oggetti fluttuanti per creare lavori Natural-Media.

È inoltre possibile convertire le forme in selezioni e viceversa. Gli strumenti per la regolazione delle forme consentono di controllare in modo preciso il tracciato di contorno, quindi l'uso delle forme potrebbe essere utile per creare alcuni tracciati di selezione. Per ulteriori informazioni sulle selezioni, vedere "Selezioni" nell'Aiuto.

## **Comprendere le forme e i livelli**

In Corel Painter, le forme vengono implementate come livelli. Quando si crea una forma, viene aggiunto un nuovo livello al documento. Le forme create sono elencate nella palette Livelli. Molte opzioni e controlli disponibili per i livelli basati sui pixel possono essere applicati anche alle forme. Ad esempio, si possono applicare effetti alle forme o assegnare loro un metodo composito per controllare come la forma interagisce con l'immagine sottostante.

Le forme seguono le stesse regole dei livelli basati sui pixel e possono essere modificate usando molte delle stesse modalità. Le forme differiscono dai livelli basati sui pixel per il tipo di dati che contengono. Le forme sono oggetti vettoriali; i livelli basati sui pixel sono costituiti da pixel.

Se si vuole lavorare con i pixel di una forma, la forma deve essere convertita in un livello basato sui pixel. In molti casi, Corel Painter esegue questa operazione automaticamente. Ad esempio, se si desidera applicare un riempimento a una forma,
Corel Painter richiede se si desidera convertire la forma in un livello immagine. Si può anche convertire volutamente una forma o un gruppo di forme in un livello basato sui pixel.

Per ulteriori informazioni sui livelli, vedere ["Livelli" a pagina 45.](#page-54-0)

#### **Per convertire una forma in un livello basato sui pixel**

- **1** Selezionare lo strumento Selezione forma **REP**  $\frac{1}{\sqrt{2\pi}}$  nella casella degli strumenti.
- **2** Fare clic su una forma per selezionarla.
- **3** Effettuare una delle operazioni seguenti:
	- Selezionare Forme > Converti in livello.
	- Fare clic sul pulsante Converti in livello sulla barra delle proprietà.
	- Nella palette Livelli, fare clic sul livello della forma, quindi sulla freccia del menu della palette e selezionare Converti in livello normale.

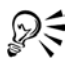

È possibile dipingere una forma ma è necessario per prima cosa convertirla in un livello basato sui pixel. Per ulteriori informazioni, vedere ["Dipingere le](#page-382-0)  [forme" a pagina 373.](#page-382-0)

## **Lavorare con le curve di Bézier**

I tracciati che creano le forme vettoriali sono noti come curve di Bézier. Le curve di Bézier, che possono essere anche linee rette, sono costituite da punti di ancoraggio uniti da segmenti.

Quando i tracciati sono delle curve, dai punti di ancoraggio partono le linee di direzione. Le linee di direzione sono rappresentate da una linea retta e sono tangenti alla curva. Le linee di direzione sono dotate di maniglie di controllo agli estremi. Trascinando la maniglia della linea di direzione, si cambia la curvatura del segmento.

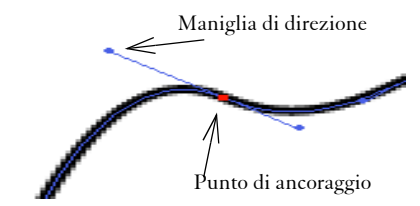

*I tracciati possono essere modificati usando i punti di ancoraggio e le maniglie delle linee di direzione.*

Le forme possono essere aperte (dotate di punti finali) oppure chiuse (prive di punti finali).

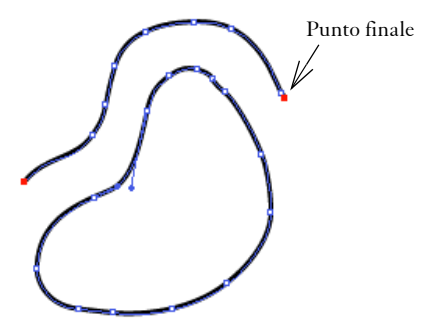

*I tracciati aperti sono dotati di punti finali, mentre quelli chiusi no.*

I punti di ancoraggio possono essere arrotondati o d'angolo. Un punto arrotondato permette di modificare i segmenti su entrambi i lati di un punto di ancoraggio trascinando una maniglia. Un punto d'angolo limita la modifica dei segmenti al lato del punto di ancoraggio che possiede una maniglia. Per informazioni sulla conversione dei punti di ancoraggio arrotondati o d'angolo, vedere ["Per convertire un punto](#page-375-0)  [arrotondato o un punto d'angolo" a pagina 366](#page-375-0).

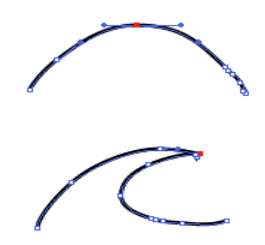

*Un punto di ancoraggio può essere arrotondato (in alto) oppure d'angolo (in basso).*

# **Creare le forme**

È possibile creare le forme nei modi seguenti:

- Usando gli strumenti Penna, Curva veloce, Forma rettangolare, Forma ovale o Testo.
- Convertendo un tracciato di selezione in una forma.
- Acquisendo un file di Adobe Illustrator usando File > Acquisisci.

• Incollando un oggetto di Adobe Illustrator dagli Appunti.

Quando vengono create, Corel Painter assegna alle forme gli attributi predefiniti per il tratto e il riempimento. Per ulteriori informazioni sull'impostazione predefinita degli attributi delle forme, vedere ["Preferenze Forme" a pagina 40](#page-49-0) e ["Impostare gli attributi](#page-368-0)  [della forma" a pagina 359](#page-368-0).

Gli strumenti di gestione delle forme si trovano nella casella degli strumenti. Tenendo premuto Comando (Mac OS) o Ctrl (Windows), è possibile passare dallo strumento Selezione forma a qualsiasi strumento per il disegno e la modifica delle forme. Questa operazione consente di selezionare rapidamente una maniglia di una linea di direzione o un punto di ancoraggio prima di modificarlo.

## **Usare gli strumenti Oggetti forma**

È possibile creare le forme usando lo strumento Forma rettangolare o lo strumento Forma ovale.

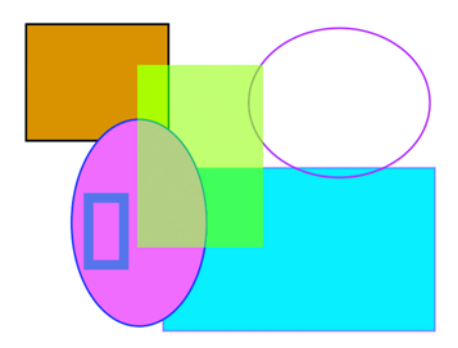

*Forme create con lo strumento Forma rettangolare e lo strumento Forma ovale.*

#### **Per creare un rettangolo o un ovale**

- **1** Selezionare lo strumento Forma rettangolare o lo strumento Forma ovale  $\Box$  o nella casella degli strumenti.
- **2** Nella barra delle proprietà, impostare qualsiasi degli attributi seguenti:
	- Casella di controllo Tratto : quando è abilitata consente di creare una forma con un tratto o un contorno.
	- Casella Colore tratto: consente di selezionare un colore per il tratto se la casella di controllo Tratto è abilitata.
- Casella di controllo Riempimento: quando è abilitata consente di creare una forma con un riempimento.
- Casella Colore riempimento: consente di selezionare un colore per il riempimento se la casella di controllo Riempimento è abilitata.
- **3** Trascinare sulla finestra del documento.
	- Se si desidera creare quadrati o cerchi perfetti, tenere premuto Maiusc mentre si trascina.

La barra delle proprietà e la palette Info visualizzano le informazioni sulla forma. Per visualizzare la palette Info, selezionare Finestra > Mostra Info.

## **Usare lo strumento Penna**

Lo strumento Penna consente di creare le forme usando le curve di Bézier. È possibile usare lo strumento Penna per disegnare linee rette o arrotondate e curve morbide. È anche possibile creare forme contenenti qualsiasi combinazione di linee rette o curve.

È anche facile regolare le forme dopo che sono state create. Per ulteriori informazioni, vedere ["Modificare le forme" a pagina 361](#page-370-0). Si possono anche convertire i punti di ancoraggio arrotondati in punti d'angolo. Per ulteriori informazioni, vedere ["Regolare](#page-374-0)  [la curvatura" a pagina 365.](#page-374-0)

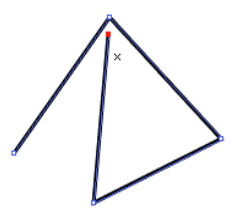

*Fare clic per creare punti di ancoraggio collegati da segmenti di linee rette.*

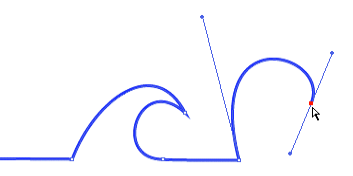

*Il trascinamento curva i segmenti tra i punti.*

#### **Per disegnare una forma con lo strumento Penna**

- 1 Selezionare lo strumento Penna **a** a nella casella degli strumenti.
- **2** Nella finestra del documento, fare clic sul punto di inizio.
- **3** Effettuare una delle operazioni seguenti:
	- Per ottenere una linea retta, fare clic sul punto in cui si desidera terminare il segmento. Corel Painter disegna una linea retta tra i due punti di ancoraggio.

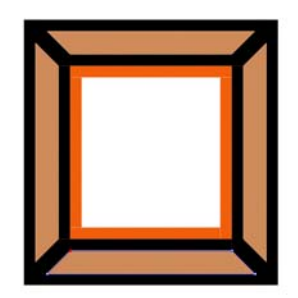

 *Forme create con segmenti di linea retta.*

• Per rendere curvo un segmento, trascinare per creare un nuovo punto di ancoraggio e le linee di direzione. L'angolo e la lunghezza della linea di direzione determinano la curvatura del tracciato. Più lontano si trascina, più la linea di direzione si allunga e più profonda appare la curva.

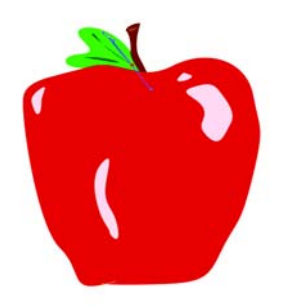

 *Forme create con segmenti curvi.*

- **4** Ripetere il passaggio 3 il numero di volte necessario, combinando segmenti diritti e curvi fino a ottenere la forma voluta.
- **5** Completare la forma effettuando una delle operazioni seguenti:
- Chiudere la forma facendo clic sul primo punto di ancoraggio oppure trascinandolo.
- Chiudere la forma facendo clic sul pulsante Chiudi forma nella barra delle proprietà.
- Tenere premuto Comando (Mac OS) o Ctrl (Windows) per accedere temporaneamente allo strumento Selezione forma e fare clic al di fuori della forma per deselezionarla.

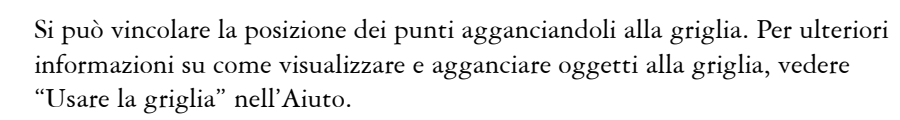

Ogni clic o trascinamento aggiunge un segmento al tracciato. Se si aggiunge un punto di ancoraggio al tracciato per errore, premere Elimina (Mac OS) o Backspace (Windows) per rimuovere l'ultimo punto di ancoraggio.

## **Per aggiungere a un tracciato di una forma aperta**

- **1** Fare clic su un punto finale con lo strumento Penna.
- **2** Fare clic o trascinare nel punto in cui aggiungere un punto di ancoraggio.

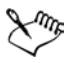

⊗ミ

È possibile estendere un tracciato di una forma solo da un punto finale. Non si possono aggiungere punti di ancoraggio a un tracciato chiuso oppure al centro di un tracciato aperto.

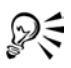

È anche possibile selezionare un punto finale tenendo premuto Comando (Mac OS) o Ctrl (Windows) e facendo clic sul punto finale o trascinandoci sopra una selezione.

## **Usare lo strumento Curva veloce**

Lo strumento Curva veloce consente di creare curve di Bézier disegnando linee a mano libera, come se si disegnasse con una penna o una matita.

## **Per disegnare una forma a mano libera**

- 1 Selezionare lo strumento Curva veloce  $\sqrt[n]{\infty}$  nella casella degli strumenti.
- **2** Fare clic nel punto in cui si vuole iniziare la forma o linea e trascinare.

Mentre si trascina, appare una linea punteggiata. Quando si finisce di trascinare, viene visualizzata la forma Curva veloce.

Per chiudere la forma, terminare nello stesso punto in cui si è iniziato.

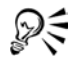

Si può prolungare la forma da uno dei suoi punti finali selezionando il punto e trascinando nuovamente. Per selezionare un punto finale, tenere premuto Comando (Mac OS) o Ctrl (Windows) e fare clic sul punto finale o trascinarvi sopra. .

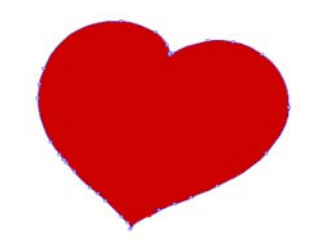

*Forme a mano libera con lo strumento Curva veloce.*

# **Convertire le selezioni in forme**

La conversione di una selezione in una forma consente di modificarne il contorno usando gli strumenti Modifica forme. Quando si è soddisfatti del contorno, è possibile convertire il contorno della forma nuovamente in una selezione. Per ulteriori informazioni, vedere "Per convertire una forma in una selezione" nell'Aiuto.

Se si sta semplicemente scalando, ruotando o inclinando un tracciato di selezione, usare lo strumento Regolatore selezione. Se si deve modificare il profilo della curva, convertire la selezione in una forma.

Lavorare con un tracciato di selezione permette anche di creare forme in base a determinate aree dell'immagine. Ad esempio, se è stato usato lo strumento Bacchetta magica per selezionare un'area di colore comune, si potrebbe convertire il tracciato di selezione creato con la bacchetta magica in una forma. Se la selezione è basata sui pixel, Corel Painter potrebbe creare più forme.

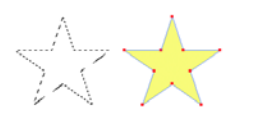

*È possibile convertire una selezione in una forma.*

#### **Per convertire una selezione in una forma**

- **1** Effettuare una delle operazioni seguenti:
	- Creare una selezione nell'immagine.
	- Dalla palette Portfolio selezioni, trascinare una selezione nella finestra del documento.
- **2** Selezionare Selezione > Converti in forma.

Corel Painter converte la selezione in una forma, attribuendole gli attributi predefiniti. La nuova forma appare nella palette Livelli.

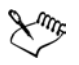

Per ottenere i risultati migliori, la selezione dovrebbe essere basata su un tracciato. Se la selezione è basata sui pixel, scegliere Selezione > Trasforma selezione dalla barra dei menu per convertirla in una selezione basata su un tracciato.

## **Acquisire forme da Adobe Illustrator**

È possibile che si debba lavorare con forme create in Adobe Illustrator. Corel Painter consente di importare i contenuti delle forme dei file in formato EPS di Adobe Illustrator.

Alcune opzioni del file Adobe Illustrator non sono supportate da Corel Painter. I pattern, le immagini inserite, le sfumature, le maschere e il testo inseriti non possono essere interpretati da Corel Painter. Se il file contiene testo, è necessario convertirlo in contorni.

Corel Painter supporta anche le informazioni PostScript negli Appunti quando si incolla il contenuto in un documento di Corel Painter. Questa convenzione consente alle applicazioni di scambiare informazioni vettoriali PostScript di alta qualità. Usando le informazioni PostScript e gli Appunti, è possibile copiare da Illustrator e incollare in Corel Painter quando entrambe le applicazioni sono in esecuzione. Corel Painter importa il contenuto PostScript dagli Appunti ma esporta solo i livelli e le selezioni basati sui pixel.

#### **Per acquisire forme da Adobe Illustrator**

- **1** In Corel Painter, selezionare File > Acquisisci > File Adobe Illustrator.
- **2** Nella finestra di dialogo File Adobe Illustrator, selezionare il file di Adobe Illustrator e fare clic su Apri.

#### **Per convertire testo in Adobe Illustrator**

- **1** In Adobe Illustrator, selezionare il testo con lo strumento di selezione.
- **2** Selezionare Testo > Crea contorno.

## <span id="page-368-0"></span>**Impostare gli attributi della forma**

Quando si applica un tratto, detto anche contorno, a una forma, è possibile scegliere il colore, l'opacità e la larghezza del tracciato che crea il contorno della forma. Si può anche controllare il modo in cui i punti finali delle linee vengono disegnati e uniti. È anche possibile applicare un riempimento a una forma colorando l'area racchiusa dal tratto. Quando si riempie una forma, si possono scegliere il colore e l'opacità del riempimento.

Tratto e riempimento si applicano sia a forme aperte che chiuse. Prima di riempire una forma aperta, Corel Painter la chiude connettendo i punti finali con una linea retta.

L'attributo Poligonale controlla il numero di segmenti che il programma usa per approssimare una curva in fase di stampa. I dispositivi di stampa PostScript creano linee curve unendo una serie di brevi segmenti che avanzano seguendo un'angolazione. Minore è il valore di Poligonale, maggiore è il numero di segmenti e più accurata risulta la curva.

Anche gli attributi predefiniti di una forma possono essere modificati. Per ulteriori informazioni, vedere ["Preferenze Forme" a pagina 40.](#page-49-0) Inoltre, è possibile dipingere una forma dopo che la forma è stata convertita in un livello di immagine basato sui pixel.

## **Per impostare gli attributi del tratto di una forma**

1 Con lo strumento Selezione forma  $\mathbb R$ , fare clic su una forma di cui si desidera cambiare gli attributi del tratto e premere Invio.

È possibile selezionare più forme tenendo premuto Maiusc mentre si fa clic sulle forme.

**2** Nella finestra di dialogo Imposta attributi forma, abilitare la casella di controllo Tratto per applicare un contorno alla forma selezionata.

Per rimuovere il tratto, disabilitare la casella di controllo.

- **3** Fare doppio clic sul campione, scegliere un colore dalla finestra di dialogo Colori e fare clic su OK.
- **4** Regolare i cursori Opacità e Larghezza per controllare l'opacità e la larghezza del tratto.
- **5** Fare clic su una delle icone dei punti finali seguenti per controllare i punti finali delle forme aperte.

Si può scegliere tra tre stili: sporgente  $\blacksquare$ , arrotondato $\blacksquare$  e piano  $\blacksquare$ .

**6** Fare clic su una delle icone di giunzione seguenti per determinare come vengono creati gli angoli quando si incontrano due segmenti.

Si può scegliere tra tre stili: acuto  $\blacksquare$ , arrotondato $\blacksquare$  e smusso  $\blacksquare$ .

**7** Regolare il cursore Limite giunzione.

Quando le linee vengono unite con un angolo appuntito, si forma un angolo acuto. Si può impostare il limite di giunzione per rendere più dolce tale angolo.

**8** Fare clic su Imposta attributi nuova forma.

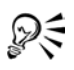

Nella barra delle proprietà si possono specificare gli attributi Tratto, Colore tratto, Riempimento e Colore riempimento quando si seleziona una forma con lo strumento Selezione forma.

## **Per impostare gli attributi di riempimento di una forma**

1 Con lo strumento Selezione forma  $\mathbb R$ , fare clic su una forma di cui si desidera cambiare gli attributi di riempimento e premere Invio.

È possibile selezionare più forme tenendo premuto Maiusc mentre si fa clic sulle forme.

**2** Nella finestra di dialogo Imposta attributi forma, abilitare la casella di controllo Riempimento per applicare un tratto alla forma selezionata.

Per rimuovere il riempimento, disabilitare la casella di controllo.

- **3** Fare doppio clic sul campione, scegliere un colore dalla finestra di dialogo Colore e fare clic su OK.
- **4** Regolare il cursore Opacità per controllare l'opacità del riempimento.
- **5** Fare clic su una delle icone seguenti:
	- Riempi sovrapposizioni $\bigtriangledown$  per riempire le aree sovrapposte di più forme.
- Non riempire sovrapposizioni $\cdot$  per non riempire le aree sovrapposte. Nel caso di più aree sovrapposte il riempimento verrà applicato in modo alternato.
- **6** Fare clic su Imposta attributi nuova forma.
- DΞ

Nella barra delle proprietà è inoltre possibile specificare alcuni attributi di riempimento e di colore riempimento quando si seleziona una forma con lo strumento Regolatore livello $\blacktriangleright$  o lo strumento Selezione forma.

Per riempire una forma è anche possibile usare il comando Effetti > Riempimento oppure lo strumento Secchiello . Dal momento che questi metodi applicano pixel all'area, Corel Painter converte prima la forma in un livello basato sui pixel. Per ulteriori informazioni, vedere ["Riempire un'area](#page-183-0)  [con un materiale" a pagina 174.](#page-183-0)

## **Per applicare la poligonalità a una forma**

1 Con lo strumento Selezione forma  $\mathbb R$ , fare clic su una forma di cui si desidera cambiare la poligonalità e premere Invio.

È possibile selezionare più forme tenendo premuto Maiusc mentre si fa clic sulle forme.

- **2** Nella finestra di dialogo Imposta attributi forma, regolare il cursore Poligonale.
- **3** Fare clic su Imposta attributi nuova forma.

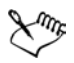

Generalmente, non è necessario modificare l'impostazione Poligonale. Modificarla quando si usa una particolare stampante ad alta risoluzione oppure per evitare l'errore PostScript controllo limite (limitcheck). Chiedere al proprio ufficio stampa se è opportuno impostare l'impostazione su un valore particolare.

Modifiche all'impostazione saranno visibili solo in fase di output, non sullo schermo.

# <span id="page-370-0"></span>**Modificare le forme**

Corel Painter fornisce cinque strumenti di modifica delle forme. I singoli strumenti vengono usati interattivamente in base al tipo di modifiche che si devono apportare. Dagli altri strumenti di modifica, si può passare allo strumento Selezione forma premendo Comando (Mac OS) o Ctrl (Windows).

Selezione forma trascina i punti di ancoraggio e le maniglie di controllo.

Forbici taglia i segmenti nel punto in cui si fa clic.

 Aggiungi punto aggiunge un punto di ancoraggio nel punto in cui si fa clic su una curva.

Rimuovi punto cancella il punto di ancoraggio su cui si fa clic.

 Converti punto cambia i punti di ancoraggio da punti d'angolo in punti arrotondati e viceversa.

## **Selezionare una forma**

Se il tracciato di contorno della forma non è visibile, prima di procedere, selezionare la forma per visualizzare il tracciato e i punti di ancoraggio. È più semplice lavorare quando il tracciato e i punti sono visibili. Per ulteriori informazioni sulla selezione delle forme come livelli, vedere ["Selezionare i livelli" a pagina 55](#page-64-0).

## <span id="page-371-0"></span>**Per selezionare le forme**

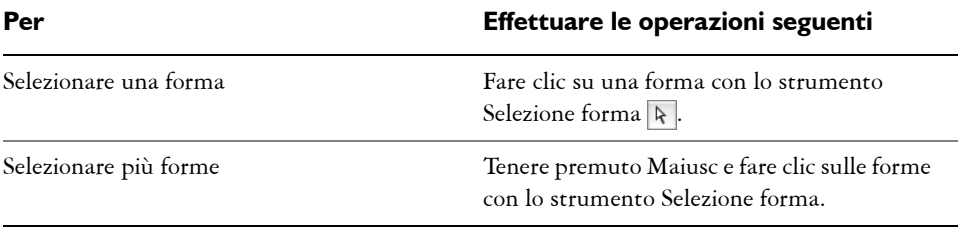

Se si usa lo strumento Regolatore livello, si può fare doppio clic su una forma per passare allo strumento Selezione forma e selezionare la forma.

# **Aggiungere, eliminare e spostare i punti di ancoraggio**

Si possono aggiungere punti di ancoraggio per creare nuovi vertici o curve. Si possono eliminare dei punti di ancoraggio per modificare il tracciato o per ammorbidire un contorno che possiede troppi punti. Questo potrebbe accadere quando si disegna con lo strumento Curva veloce o si crea una forma da una selezione.

₽₹

Trascinando è possibile spostare uno o più punti di ancoraggio. È anche possibile spostare uno o più punti eseguendo una media dei punti di ancoraggio, che sposta due o più punti di ancoraggio rispetto ai punti stessi.

La media è un'operazione utile quando si ha bisogno di unire il punto finale di una curva con il punto finale di un'altra. La media dei due punti finali in entrambe le direzioni li porta precisamente uno sull'altro. A questo punto, quando si uniscono i punti finali, Corel Painter li unisce in un unico punto, da cui continua il tracciato. Se non si esegue la media dei punti che sono vicini fra loro, Corel Painter unisce i punti con un segmento.

#### **Per aggiungere o eliminare un punto di ancoraggio**

**•** Fare clic su una forma con lo strumento Selezione forma  $\mathbb{R}$ .

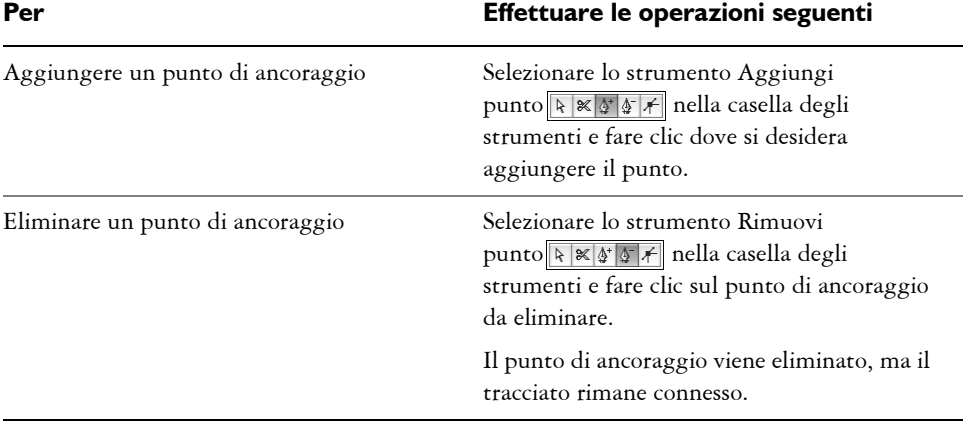

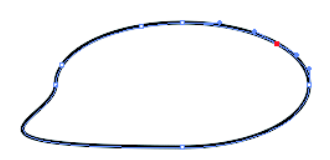

*Usare lo strumento Aggiungi punto per aggiungere punti di ancoraggio al tracciato.*

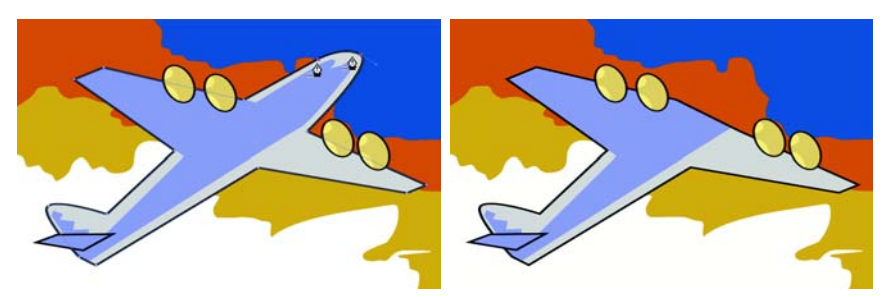

*Usare lo strumento Rimuovi punto per eliminare i punti di ancoraggio.*

## **Per spostare i punti di ancoraggio**

- **1** Selezionare lo strumento Selezione forma dalla casella degli strumenti  $\frac{1}{2} \mathbb{X} \mathbb{Y}$
- **2** Selezionare un punto di ancoraggio facendo clic su di esso oppure trascinandoci sopra una selezione.

Se si desidera selezionare più punti, trascinare una selezione sopra i punti. Vengono selezionati tutti i punti di ancoraggio all'interno della selezione, inclusi quelli di altre forme.

Se si vuole ampliare una selezione, tenere premuto Maiusc e selezionare altri punti.

**3** Trascinare il punto in una nuova posizione.

Se sono stati selezionati più punti, trascinandone uno vengono spostati tutti.

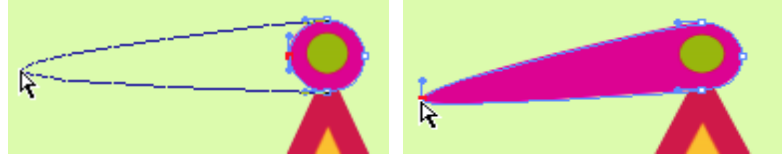

*Trascinare un punto di ancoraggio per spostarlo.*

## **Per eseguire la media dei punti di ancoraggio**

**1** Con lo strumento Selezione forma, selezionare i punti di ancoraggio di cui si desidera eseguire la media.

Spesso è più semplice trascinare un rettangolo di selezione attorno ai punti desiderati.

- **2** Selezionare Forme > Media punti.
- **3** Nella finestra di dialogo Media punti, abilitare un'opzione per determinare l'asse per la media.

## <span id="page-374-0"></span>**Regolare la curvatura**

L'angolo e la lunghezza della linea di direzione determinano la curvatura dei segmenti su entrambi i lati di un punto di ancoraggio. Più lunga è la linea di direzione, più profonda sarà la curva.

Il risultato dello spostamento di una linea di direzione dipende dall'impostazione del punto di ancoraggio, vale a dire se è un punto arrotondato o un punto d'angolo. Due curve (o linee rette) collegate condividono un punto di ancoraggio, che può essere arrotondato o d'angolo. Le linee di direzione sui punti arrotondati e quelle sui punti d'angolo si comportano in modo diverso.

Quando si trascina la maniglia su una delle linee di direzione di un punto arrotondato, le curve cambiano su entrambi i lati del punto. Con un punto arrotondato, è possibile regolare contemporaneamente l'angolo delle linee di direzione.

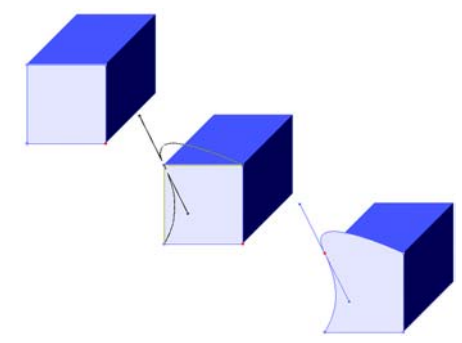

*Un punto d'angolo viene convertito in un punto arrotondato.*

Quando si trascina la maniglia di una linea di direzione di un punto d'angolo, cambia solo la curva su quel lato del punto. Con un punto d'angolo, è possibile regolare in modo indipendente l'angolo delle linee di direzione.

## **Per regolare una curva**

- **1** Selezionare lo strumento Selezione forma dalla casella degli strumenti  $\mathbb{R} \times \mathbb{F}$ .
- **2** Fare clic su una forma per selezionarla.

Se le linee di direzione di un punto di ancoraggio non vengono visualizzate, trascinare sul punto di ancoraggio per visualizzarle.

**3** Trascinare la maniglia di una linea di direzione per impostare la curva desiderata.

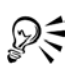

È possibile anche regolare una curva trascinando un segmento con lo strumento Selezione forma.

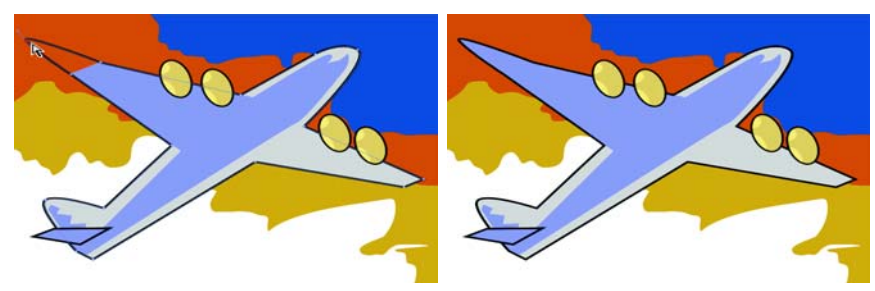

*Usare lo strumento Selezione forma per trascinare la maniglia di una linea di direzione.*

## <span id="page-375-0"></span>**Per convertire un punto arrotondato o un punto d'angolo**

- **1** Selezionare un punto di ancoraggio con lo strumento Selezione forma  $\uparrow$ . Se le linee di direzione del punto di ancoraggio non vengono visualizzate, trascinare sul punto di ancoraggio per visualizzarle.
- 2 Selezionare lo strumento Converti punto dalla casella degli strumenti  $\neq$ .
- **3** Fare clic su una delle maniglie delle linee di direzione del punto di ancoraggio.

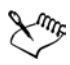

Dopo aver convertito il punto, usare lo strumento Selezione forma per apportare altre regolazioni. Se si provasse a regolare un punto d'ancoraggio con lo strumento Converti punto, il punto verrebbe convertito di nuovo.

## **Tagliare e unire i segmenti di una forma**

È possibile aprire una forma per aggiungere nuove curve o connetterla a un'altra forma aperta. Questa operazione può essere eseguita con lo strumento Forbici. È inoltre possibile collegare due punti finali, sia della stessa forma che di forme diverse. Questa operazione permette di chiudere una forma aperta o di collegare una forma a un'altra.

#### **Per tagliare una forma**

- **1** Selezionare lo strumento Forbici dalla casella degli strumenti  $\sqrt{|\mathbf{x}| |\mathbf{x}|^2 + |\mathbf{x}|^2}$ .
- **2** Fare clic sul punto in cui si desidera dividere la forma (non è possibile fare clic su un punto finale).

Il punto in cui agisce lo strumento Forbici è quello in cui le lame si incrociano. Posizionare l'incrocio sulla linea.

Le forbici si chiudono momentaneamente e vengono creati due nuovi punti di ancoraggio.

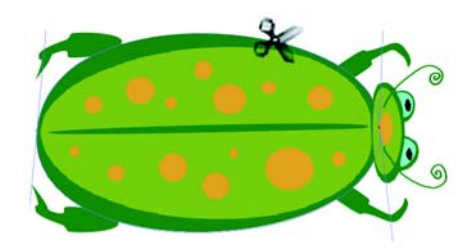

*Lo strumento Forbici si apre e si chiude per tagliare il tracciato.*

**3** Selezionare lo strumento Selezione forma dalla casella degli strumenti e trascinare i nuovi punti di ancoraggio o segmenti.

I nuovi punti di ancoraggio sono sovrapposti ed entrambi selezionati. Se si tenta di trascinare uno dei nuovi punti di ancoraggio con lo strumento Selezione forma ma si muovono entrambi, deselezionarli, quindi trascinare un punto.

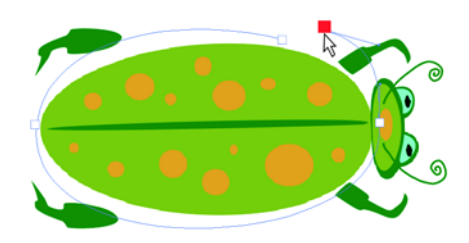

*Una volta che il tracciato è tagliato, può essere spostato.*

## **Per unire i punti finali**

- 1 Selezionare lo strumento Selezione forma dalla casella degli strumenti RX11/
- **2** Selezionare i due punti di ancoraggio che si desidera unire.

È possibile effettuare questa operazione selezionando entrambi i punti oppure facendo clic sul primo punto e quindi, tenendo premuto Maiusc, facendo clic sul secondo punto.

**3** Selezionare Forme > Unisci estremità.

Viene creata una linea retta tra i due punti.

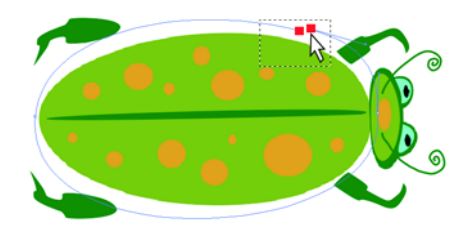

*Usare lo strumento Selezione forma per selezionare i due punti finali.*

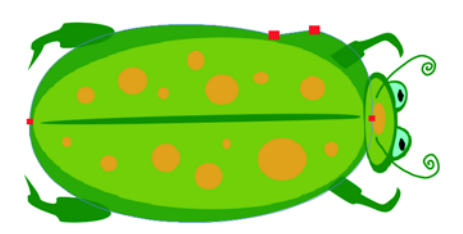

*Usare il comando Unisci estremità per connettere due punti finali.*

# **Trasformare le forme**

Corel Painter consente di manipolare e modificare le forme in diversi modi. È possibile ridimensionare, ruotare o inclinare le forme. È inoltre possibile creare duplicati e gruppi di forme. Per lavorare con una forma, è necessario selezionarla. Per ulteriori informazioni, vedere ["Per selezionare le forme" a pagina 362.](#page-371-0)

## **Ridimensionare le forme**

Si può ridimensionare una forma o un gruppo di forme modificando direttamente gli oggetti con lo strumento Regolatore livello o mediante il comando Scala.

## **Per ridimensionare una forma**

- 1 Selezionare lo strumento Regolatore livello $\blacktriangleright$ <sub>#</sub> dalla casella degli strumenti.
- **2** Selezionare la forma o il gruppo di forme da ridimensionare.

Attorno alle forme appare un rettangolo di selezione con una maniglia su ogni angolo e lato.

**3** Trascinare una delle maniglie per ridimensionare la forma selezionata.

Per ridimensionare in una dimensione, trascinare una delle maniglie laterali. Per ridimensionare in entrambe le dimensioni, trascinare una delle maniglie d'angolo.

È possibile preservare le proporzioni tenendo premuto Maiusc mentre si trascina.

È inoltre possibile selezionare Effetti > Orientamento > Scala per aumentare o ridurre le dimensioni di una percentuale fissa. Per ulteriori informazioni, vedere "Scalare le immagini" nell'Aiuto.

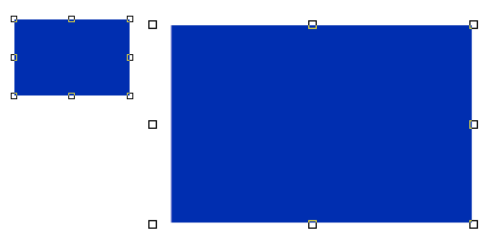

*Ridimensionamento di una forma.*

## **Ruotare le forme**

Qξ

È possibile ruotare una forma o un gruppo di forme modificando direttamente gli oggetti con lo strumento Regolatore livello o mediante il comando Ruota. Per ulteriori informazioni sul comando Ruota, vedere "Ruotare le immagini" nell'Aiuto.

## **Per ruotare una forma**

- 1 Selezionare lo strumento Regolatore livello<sup>t</sup><sup>4</sup> dalla casella degli strumenti.
- **2** Selezionare la forma o il gruppo di forme da ruotare. Attorno alle forme appare un rettangolo di selezione con una maniglia su ogni angolo e lato.
- **3** Selezionare Effetti > Orientamento > Ruota.
- **4** Nella finestra di dialogo Ruota selezione, specificare l'angolo in gradi.

Questo comando può essere usato sia con le forme sia con i livelli basati sui pixel.

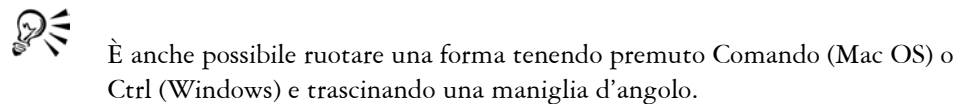

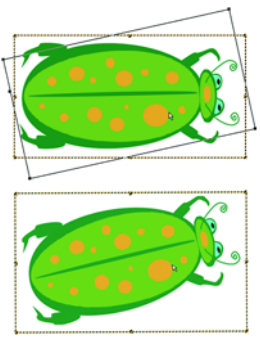

*Rotazione di un gruppo di forme.*

## **Inclinare e distorcere le forme**

È possibile inclinare una singola forma o un gruppo di forme. Quando si inclina una forma, si trascina una maniglia di selezione centrale per assegnare alla forma un'inclinazione unica.

È anche possibile distorcere un livello, indipendentemente dal fatto che sia costituito da una bitmap basata sui pixel o da una forma vettoriale. Quando si distorce una forma o un gruppo di forme, viene visualizzata una casella con otto maniglie di selezione ed è possibile trascinare una qualsiasi delle maniglie per creare effetti interessanti.

## **Per inclinare una forma**

- 1 Selezionare lo strumento Regolatore livello<sup>t</sup><sup>4</sup> dalla casella degli strumenti.
- **2** Selezionare la forma o il gruppo da inclinare.
- **3** Tenere premuto Comando (Mac OS) o Ctrl (Windows) e trascinare una delle maniglie centrali.

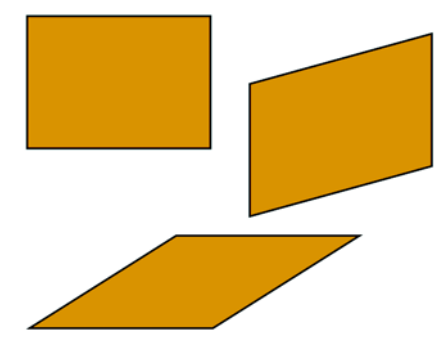

*Un rettangolo (in alto a sinistra) viene inclinato trascinando una maniglia centrale laterale (in alto a destra) e trascinando la maniglia centrale sul lato superiore (in basso).*

#### **Per distorcere una forma**

- **1** Selezionare una forma.
- **2** Selezionare Effetti > Orientamento > Distorci.
- **3** Con la finestra di dialogo Distorci selezione aperta, trascinare le maniglie di selezione nella finestra del documento.

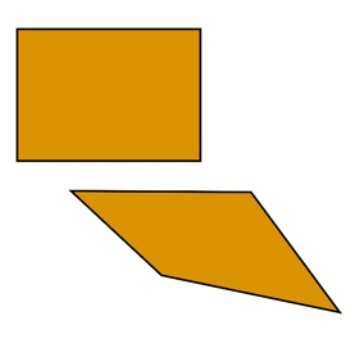

*Distorsione di una forma.*

## **Riflettere le forme**

Si possono riflettere le forme orizzontalmente o verticalmente.

#### **Per riflettere una forma**

**1** Selezionare una forma.

- **2** Scegliere una delle opzioni seguenti:
	- Selezionare Effetti > Orientamento > Rifletti orizzontale.
	- Selezionare Effetti > Orientamento > Rifletti verticale.
- DΞ

È possibile riflettere una forma anche selezionandola prima con lo strumento Regolatore livello  $\blacktriangleright_{\phi}$ . Successivamente, per riflettere orizzontalmente, trascinare la maniglia superiore o inferiore fino alla maniglia opposta. Per riflettere verticalmente, trascinare una delle maniglie laterali fino alla maniglia opposta.

# **Duplicare le forme**

La duplicazione crea una copia identica della forma selezionata. Corel Painter permette anche di duplicare le forme usando trasformazioni composte. I duplicati trasformati vengono creati in base alle opzioni impostate.

## **Per duplicare una forma**

- 1 Selezionare lo strumento Regolatore livello  $\blacktriangleright$  dalla casella degli strumenti.
- **2** Tenere premuto Opzione (Mac OS) o Alt (Windows) e trascinare sulla forma.

## **Per cambiare le impostazioni di duplicazione**

- **1** Selezionare Forme > Imposta duplicazione.
- **2** Nella finestra di dialogo Imposta duplicazione, specificare qualsiasi delle impostazioni seguenti:
	- Traslazione controlla dove Corel Painter crea la forma duplicata in relazione all'originale. I valori di scostamento sono in pixel. Quando i valori di Orizzontale e Verticale sono entrambi zero, il duplicato viene creato esattamente sopra l'originale. Se entrambi i valori sono impostati su 100, il duplicato appare 100 pixel più in basso e 100 pixel a destra. Valori negativi di scostamento spostano il duplicato in alto e a sinistra, rispettivamente.
	- Scala controlla le dimensioni dei duplicati in relazione all'originale. I valori della scala sono in percentuale.
	- Vincola proporzioni mantiene le proporzioni della forma. Per creare duplicati distorti, disabilitare questa opzione e specificare differenti valori di percentuale per la scala in verticale e in orizzontale.
- Rotazione permette di specificare di quanti gradi viene ruotato il duplicato. Valori positivi ruotano il duplicato in senso antiorario, valori negativi lo ruotano in senso orario.
- Inclinazione controlla i gradi di inclinazione applicati ai duplicati. Valori positivi inclinano i duplicati verso destra, valori negativi verso sinistra. Il controllo Inclinazione accetta valori compresi tra –90° e 90°. Tuttavia, quando si imposta questo controllo vicino al valore minimo o massimo, la forma duplicata diventa una striscia.

#### **Per creare un duplicato trasformato**

- **1** Selezionare la forma da trasformare.
- **2** Selezionare Forme > Duplica.

Corel Painter crea una forma duplicata in base alle specifiche impostate.

Il duplicato è ora la forma selezionata. È possibile eseguire di nuovo il comando Duplica oppure premere Comando + ] (Mac OS) o Ctrl + ] (Windows) per ripetere la trasformazione sulla nuova forma.

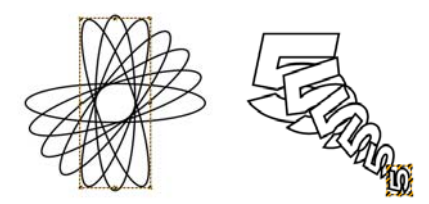

*La forma ovale è stata duplicata usando solo la rotazione (a sinistra). La forma del numero 5 è stata duplicata usando traslazione, scala e rotazione (a destra).*

## <span id="page-382-0"></span>**Dipingere le forme**

È possibile dipingere su una forma, ma è necessario convertire prima la forma in un livello basato sui pixel. Una volta convertita la forma, non è possibile accedere ai controlli vettoriali.

#### **Per dipingere una forma**

**1** Selezionare una categoria di pennelli e una variante di pennello dal Selettore pennello.

Non è possibile usare pennelli Acquerelli o Inchiostro liquido per dipingere una forma.

- **2** Fare clic sulla forma nella palette Livelli.
- **3** Fare clic sulla freccia del menu della palette e selezionare Converti in livello normale.

La forma viene convertita in un livello basato sui pixel.

- **4** Abilitare la casella di controllo Mantieni trasparenza nella palette Livelli.
- **5** Dipingere sulla forma.

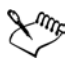

Dopo che una forma è stata convertita in un livello di immagine, non è disponibile alcuna funzione di modifica specifica per le forme. Per modificare il contenuto di un nuovo livello di immagine basato sui pixel, vedere ["Modificare i livelli" a pagina 67.](#page-76-0)

Non è possibile dipingere su una forma usando pennelli Acquerelli o Inchiostro liquido poiché tali pennelli creano automaticamente i propri livelli speciali.

# **Combinare le forme**

È possibile combinare le forme in vari modi per ottenere risultati particolari. È possibile raggruppare le forme in modo da modificarne più di una contemporaneamente. È inoltre possibile comporre due o più forme per creare una forma unica. È possibile anche fondere singole forme o gruppi di forme, in modo che vengano visualizzati come se fossero una forma unita a un'altra.

## **Raggruppare le forme**

Le forme possono essere raggruppate in modo da modificarle come singola unità. Le forme vengono create sui livelli ed è possibile raggrupparle come avviene per i livelli.

Non è possibile scalare, ruotare, riflettere o distorcere gruppi che contengono una combinazione di livelli basati sui pixel e forme. Prima di raggrupparle, è necessario modificare queste due entità separatamente. Per ulteriori informazioni sul raggruppamento, vedere ["Visualizzare la posizione del livello" a pagina 62](#page-71-0).

## **Creare forme composte**

In una forma composta, due forme vengono combinate in una singola forma. La forma risultante mantiene gli attributi della forma sul livello più elevato. Se la forma è riempita, le aree che si sovrappongono non vengono riempite. Le forme composte possono essere usate per ritagliare un vuoto in una forma usandone un'altra. È possibile separare una forma composta, ottenendo le forme originali.

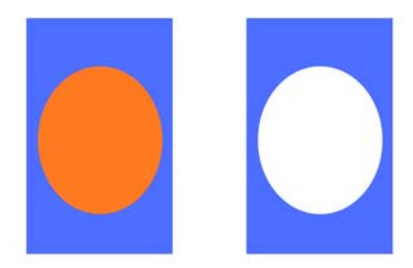

*Il rettangolo e l'ovale sono combinati per creare una forma composta.*

#### **Per creare una forma composta**

- 1 Scegliere lo strumento Selezione forma  $\mathbb R$ , tenere premuto Maiusc e selezionare entrambe le forme oppure trascinare una selezione sopra le forme per selezionarle.
- **2** Selezionare Forme > Crea forma composta.

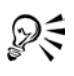

È possibile combinare una forma con una forma composta per creare una forma composta annidata.

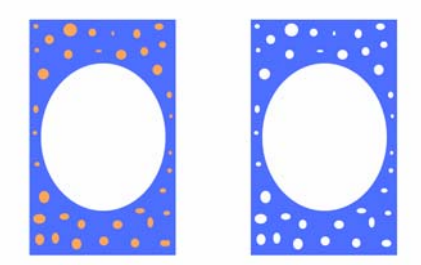

*La forma composta risultante può essere nuovamente usata per creare una nuova forma composta.*

#### **Per separare una forma composta**

**1** Selezionare una forma composta.

**2** Selezionare Forma > Separa forma composta.

## **Fondere le forme**

La fusione crea forme intermedie tra due o più forme selezionate ed è un'operazione utile per unire una forma a un'altra. La fusione viene anche usata per simulare l'ombra su forme irregolari. La fusione si applica sia agli attributi di tratto che di riempimento, così come alle dimensioni della forma.

È possibile fondere un gruppo di forme con un altro gruppo, ma non è possibile fondere una singola forma con un gruppo.

La fusione di gruppi con altri gruppi offre effetti interessanti, soprattutto se i gruppi stessi sono già delle fusioni.

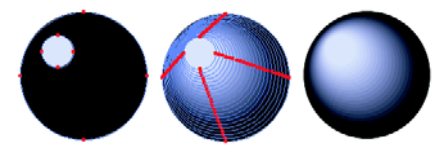

*Il piccolo cerchio è fuso con quello più grande per creare un effetto ombra.*

## **Per fondere le forme**

- **1** Posizionare le forme da fondere.
- **2** Nella palette Livelli, disporre i livelli delle forme.

La fusione procede dai livelli più bassi verso quelli più alti.

- **3** Selezionare lo strumento Selezione forma dalla casella degli strumenti  $\sqrt{\frac{8 \cdot 4 \cdot 4 \cdot 5}{6}}$ .
- **4** Tenere premuto Maiusc e selezionare le forme che si desidera fondere.
- **5** Selezionare Forme > Fusione.
- **6** Nella finestra di dialogo Fusione, digitare un valore nella casella N. di passaggi per controllare quante forme intermedie vengono create.
- **7** Abilitare una delle opzioni del tipo di scala seguenti:
	- **Le forme di fusione sono a spaziatura regolare.**
	- **LA ELITA LA spaziatura inizia larga e decresce verso la fine della** fusione.
	- La spaziatura inizia stretta e aumenta verso la fine della fusione.
- **La spaziatura è larga nel centro e decresce nelle due** direzioni.
- **8** Selezionare una delle opzioni Spazio di colore seguenti:
	- RGB fa sì che il colore progredisca direttamente nel corso della fusione.
	- Tonalità O fa sì che il colore progredisca in senso orario nella ruota dei colori per raggiungere il colore di destinazione.
	- Tonalità AO fa sì che il colore progredisca in senso antiorario nella ruota dei colori per raggiungere il colore di destinazione.
- **9** Digitare un valore compreso tra 0,01 e 100 nella casella Fattore di prospettiva per controllare la spaziatura delle forme intermedie.

Con un fattore di prospettiva pari a 1, le forme presentano una spaziatura uniforme. Quando il fattore è minore di 1, le forme sono più vicine all'inizio della fusione e più lontane alla fine della fusione. Quando il fattore è maggiore di 1, le forme sono più lontane all'inizio della fusione e più vicine alla fine della fusione.

**10** Abilitare le caselle di controllo seguenti:

- Corrispondenza arco per fondere le forme contenenti un numero diverso di punti di ancoraggio.
- Allinea punti iniziali per basare l'orientamento delle forme intermedie su quello delle forme iniziali e finali. Se disabilitata, Corel Painter basa l'orientamento delle forme intermedie sul punto iniziale (primo punto di ancoraggio) delle forme iniziale e finale. Questo può creare un aspetto "a incastro" nelle forme intermedie.

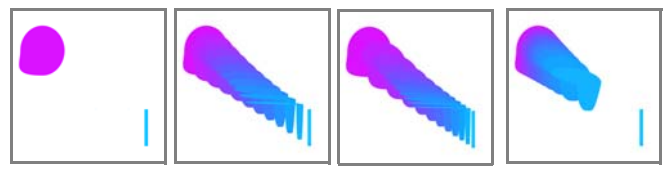

*Da sinistra a destra: due forme con nessuna fusione; fusione con fattore di prospettiva pari a 1; fusione con fattore di prospettiva pari a 4; fusione con fattore di prospettiva pari a 0,1.* 

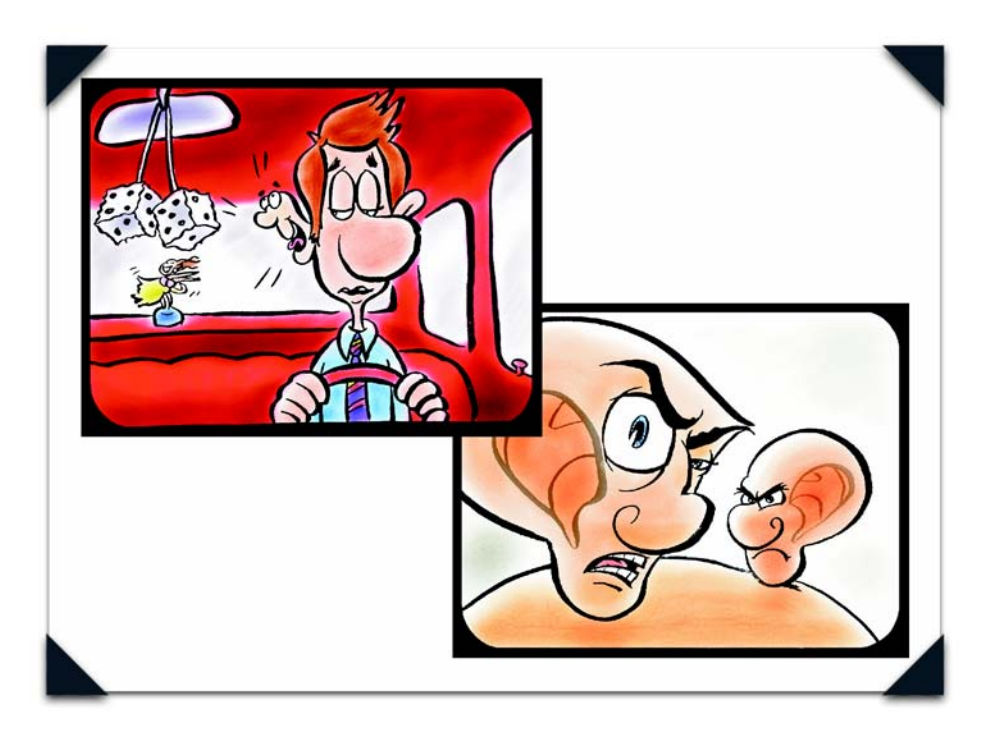

*Immagine creata da John Ryan: Storyboard con animazioni per un programma radiofonico*

*Nel 2001, John Ryan, insieme alla moglie Joyce e al partner Robert Pope, ha fondato Dagnabit!, una società per la produzione di animazione ed effetti speciali. Prima di avviare uno studio privato insieme alla moglie, agli albori della sua carriera ha lavorato come direttore artistico della televisione pubblica. Nel 1989 iniziò la sua collaborazione con DESIGNfx, la divisione di animazione ed effetti speciali di Crawford Post Productio, Atlanta. Successivamente, per cinque anni ha ricoperto l'incarico di direttore dell'animazione presso Click 3X, Atlanta, prima di fondare nuovamente una società in proprio.*

# **Animazione e video**

Un'animazione è una serie di disegni che variano in modo progressivo. Se visualizzati in rapida successione, essi creano un'immagine in movimento.

Corel Painter è un programma straordinario per la creazione di animazioni originali, grazie alla serie completa di effetti e strumenti Natural-Media disponibili per ogni immagine di una sequenza di fotogrammi.

Le funzioni di animazione di Corel Painter danno la possibilità di lavorare con i video e creare animazioni usando, tra l'altro, le tecniche Onion skin e rotoscopia. La tecnica Onion skin è usata dagli animatori per visualizzare i fotogrammi precedenti e successivi mentre lavorano sul fotogramma corrente. Con la tecnica della rotoscopia è possibile dipingere su filmati esistenti e applicarvi gli effetti desiderati. Le opzioni di Corel Painter consentono di clonare, ricalcare, modificare e combinare i filmati.

In questo capitolo vengono descritte le tecniche di animazione e di composizione. Si imparerà a creare, aprire e modificare filmati, a esplorare la palette Sequenze fotogrammi e a esportare filmati in formato QuickTime o VFW/AVI (solo Windows).

# **Creare animazioni e video**

Corel Painter consente di creare animazioni nonché di modificare filmati QuickTime o AVI. Offre inoltre una vasta gamma di opzioni per gli elementi cruciali di un'animazione, ad esempio il colore, la frequenza dei fotogrammi e le dimensioni dei file.

## **Creare animazioni**

Corel Painter offre diversi metodi per creare animazioni originali:

- Clonazione o ricalco di video. Per ulteriori informazioni, vedere ["Clonare un](#page-410-0)  [filmato" a pagina 401](#page-410-0).
- Manipolazione dei livelli

• Disegno a mano libera di ogni fotogramma

Corel Painter dispone di funzioni potenti che semplificano l'animazione e aiutano a ottenere la migliore qualità possibile. È possibile usare gli strumenti Natural-Media di Corel Painter per creare animazioni con un aspetto tradizionale. La tecnica Onion skin consente di vedere più fotogrammi contemporaneamente. In Corel Painter, è possibile vedere fino a cinque fotogrammi per volta: il fotogramma corrente e altri quattro fotogrammi adiacenti. In questo modo è più semplice determinare dove inserire il successivo fotogramma di movimento. L'animazione può essere riprodotta continuamente mentre viene creata, per verificare la corretta sequenza dei movimenti.

## **Lavorare con i video**

Corel Painter offre alcuni modi di lavorare con i video che non vengono offerti dalle applicazioni per filmati QuickTime o AVI (Audio Video Interleaved). È possibile usare qualsiasi pennello, texture ed effetto di Corel Painter per modificare un filmato QuickTime o AVI. Si può dipingere direttamente all'interno dei fotogrammi del video, clonare i video con gli strumenti Natural-Media e combinare o comporre parti di un clip video con un altro.

Quando viene aperto un filmato QuickTime o AVI, Corel Painter lo converte automaticamente in una sequenza di fotogrammi. Una sequenza di fotogrammi è una serie di immagini della stessa dimensione e risoluzione.

Corel Painter non fornisce funzioni per lavorare con l'audio.

Dopo avere completato il filmato in Corel Painter, è possibile salvarlo come file QuickTime, AVI o GIF animato. Successivamente è possibile aprire il filmato QuickTime o AVI in un'applicazione di editing video, come Adobe® Premiere®, in cui possono essere aggiunti effetti sonori e altri ritocchi di finitura.

# **Valutare il colore**

È possibile creare un set di colori per l'animazione. La creazione di un set di colori consente di controllare meglio l'uso del colore. Ad esempio, bisogna evitare che i colori dei soggetti si spostino da un fotogramma all'altro. L'uso di un particolare set di colori impedisce che ciò accada. È possibile impostare un'immagine per ogni personaggio con delle annotazioni che specificano quali colori usare e in quali aree.

Non tutti i colori sono adatti per i video. Per informazioni sulla conversione di colori da usare nei video, vedere "Posterizza con set di colori" nell'Aiuto. Per ulteriori informazioni su come usare i colori, vedere ["Iniziare a lavorare con i colori" a](#page-92-0)  [pagina 83.](#page-92-0)

## **Valutare la frequenza dei fotogrammi**

La frequenza dei fotogrammi indica il numero di fotogrammi di immagine visualizzati per secondo (fps). La frequenza dei fotogrammi può determinare non solo la dimensione di un file di animazione, ma anche la regolarità del movimento.

Quando un filmato viene salvato come file AVI, è possibile specificare la velocità di visualizzazione. Questo non significa necessariamente che ciò che viene specificato è ciò che si otterrà. Fattori quali la dimensione del fotogramma, il metodo di compressione e la velocità del computer possono impedire che alcuni filmati raggiungano la frequenza impostata. Se le animazioni create verranno viste soltanto sul computer, frequenze di 8, 10 e 12 fps sono frequenze adeguate. Se le animazioni verranno viste su un altro supporto, è opportuno considerare le frequenze seguenti:

- La frequenza dei fotogrammi di un film è di 24 fps.
- La frequenza dei fotogrammi di un video NTSC è di 30 fps (29,97 fps per le trasmissioni televisive). NTSC è lo standard video usato negli Stati Uniti.
- La frequenza dei fotogrammi di un video PAL (Phase Alternating Line) è di 25 fps.

Queste frequenze sono sufficienti per produrre un movimento regolare e continuo con soggetti filmati o videoregistrati.

I disegni di animazione contengono un numero di dettagli di gran lunga inferiore rispetto alle immagini "dal vivo". La differenza a livello di dettaglio consente di produrre animazioni con una frequenza dei fotogrammi notevolmente inferiore a quella prevista per l'azione dal vivo. Per via dell'uniformità dei riempimenti di colore e della continuità fra le immagini, le animazioni possono offrire buoni risultati con frequenze comprese fra i 10 e i 15 fotogrammi al secondo.

Le frequenze dei fotogrammi vanno valutate per sapere quanti disegni sono necessari per creare azioni fluide, naturali e omogenee nell'intero progetto.

Il computer è in grado di visualizzare fotogrammi a qualsiasi frequenza accettabile. La palette Sequenze fotogrammi consente di controllare le velocità di visualizzazione dei fotogrammi in Corel Painter. È possibile visualizzare in anteprima un'animazione con una frequenza da 1 a 40 fps.

Non è possibile visualizzare sezioni diverse di un filmato usando frequenze diverse. Quello che si può fare è creare sezioni separate con frequenze diverse e poi modularle sulla stessa frequenza prima di unirle. Questo è il tipo di lavoro che viene eseguito nell'applicazione di editing video.

## **Per impostare l'anteprima della frequenza dei fotogrammi**

**•** Nella palette Sequenze fotogrammi, regolare il cursore Riproduci.

La frequenza dei fotogrammi è visualizzata alla destra del cursore.

## **Valutare le dimensioni dei file dei filmati**

Tenere presente che video e animazioni possono produrre file di notevoli dimensioni. Quando si pianifica un progetto, occorre fare attenzione a non sopravvalutare lo spazio disponibile sul disco. Per avere un'idea dei requisiti in termini di spazio su disco, considerare l'esempio seguente: Ogni fotogramma a colori a 24 bit con risoluzione di 640 x 480 pixel corrisponde a 1,2 MB. Con questa dimensione, un'animazione a 12 fps che dura in totale 30 secondi occuperà più di 400 MB di spazio su disco.

## **Per calcolare lo spazio su disco necessario per una sequenza di fotogrammi**

- **1** Usando i pixel come unità di misura per la larghezza e l'altezza, calcolare il numero di byte richiesto per salvare la sequenza di fotogrammi con la formula seguente: (larghezza fotogramma) × (altezza fotogramma) × (byte per pixel) × (numero di fotogrammi)
- **2** Dividere il prodotto della formula nel passaggio 1 per 1.024 per la conversione in KB.

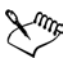

I byte per pixel sono determinati dal tipo di memorizzazione. Ad esempio, un colore a 24 bit con un canale alfa a 8 bit corrisponde a 4 byte per pixel. Per ulteriori informazioni sui tipi di memorizzazione, vedere ["Creare un filmato" a](#page-395-0)  [pagina 386.](#page-395-0)

Quando un filmato viene salvato come QuickTime o AVI, la dimensione del file può essere ridotta dalla compressione. Per ulteriori informazioni sulla compressione, vedere ["Salvare ed esportare filmati" a pagina 404](#page-413-0).

## **Comprendere la palette Sequenze fotogrammi**

In Corel Painter, i file di animazione e video digitali vengono chiamati filmati o sequenze di fotogrammi. Sia che si lavori con un video importato sia che si crei una nuova animazione, gli strumenti usati saranno gli stessi. Si trovano nella palette Sequenze fotogrammi e nel menu Filmato.

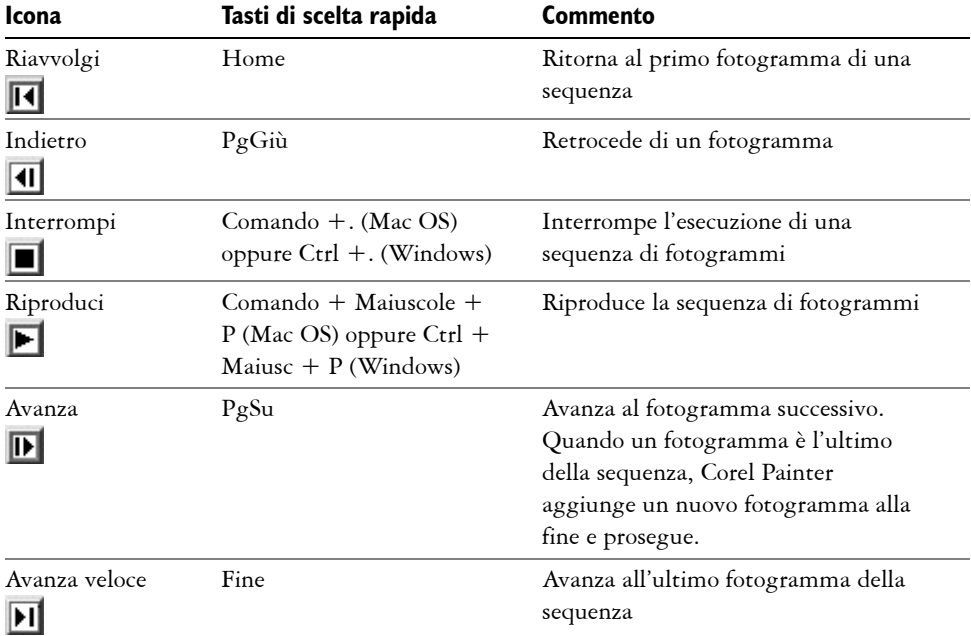

Il formato della sequenza di fotogrammi di Corel Painter è una serie di immagini della stessa dimensione e risoluzione. La palette Sequenze fotogrammi appare ogni volta che si apre o si crea un file di filmato. La palette Sequenze fotogrammi deve restare aperta mentre si lavora con un filmato.

Si lavora su un fotogramma alla volta, che è quello che appare nella finestra del documento. La palette Sequenze fotogrammi consente di spostarsi tra i fotogrammi della sequenza e scegliere quale fotogramma modificare.

Ogni fotogramma di una sequenza può avere un livello. Ad esempio, se si trascina su un fotogramma un elemento del Portfolio immagini, Corel Painter inserisce l'elemento su un livello. L'elemento può essere spostato con lo strumento Regolatore livello. Tuttavia, quando si passa da un fotogramma all'altro o si chiude il file, Corel Painter

rilascia tutti i livelli, cioè i livelli vengono eliminati e il loro contenuto viene appiattito sul quadro di sfondo. Per ulteriori informazioni su come lavorare con i livelli, vedere ["Livelli" a pagina 45](#page-54-0).

La palette Sequenze fotogrammi visualizza le miniature dei vari fotogrammi. Il numero di fotogramma appare sotto le varie miniature. Il fotogramma corrente è indicato da un triangolo rosso visualizzato sopra di esso.

Il numero di miniature è determinato dai livelli di Onion skin selezionati. Per impostazione predefinita, i file QuickTime e AVI vengono aperti con due livelli di Onion skin. Per ulteriori informazioni sulla tecnica Onion skin, vedere ["Comprendere](#page-398-0)  [la tecnica Onion skin" a pagina 389](#page-398-0).

# **Iniziare a lavorare con i filmati**

È possibile creare filmati in Corel Painter oppure aprire filmati creati nei comuni formati di animazione, quali QuickTime o Video for Windows (AVI).

## <span id="page-395-0"></span>**Creare un filmato**

Il primo passo per creare una nuova animazione è creare un file di filmato. Corel Painter salva automaticamente i file di filmato mano a mano che si procede di fotogramma in fotogramma.

## **Per creare un filmato**

- **1** Selezionare File > Nuovo.
- **2** Nella finestra di dialogo Nuovo, selezionare le dimensioni del fotogramma e il colore della carta desiderato.

Il fotogramma video digitale standard è di 640 x 480 pixel, con proporzioni 4:3. Di solito si lavora con dimensioni conformi a queste proporzioni.

**3** Abilitare l'opzione Filmato, digitare un numero nella casella dei fotogrammi e fare clic su OK.

Tenere presente che è possibile aggiungere ed eliminare fotogrammi in qualsiasi momento.

**4** Nella finestra di dialogo Inserisci nome filmato, digitare un nome per il filmato e fare clic su Salva.
**5** Nella finestra di dialogo Nuova sequenza di fotogrammi, selezionare un numero di livelli di Onion skin.

Il numero di livelli di Onion skin determina il numero di fotogrammi visualizzati nella palette Sequenze fotogrammi. Per ulteriori informazioni sulla tecnica Onion skin, vedere ["Comprendere la tecnica Onion skin" a pagina 389](#page-398-0).

- **6** Scegliere uno dei seguenti tipi di memorizzazione:
	- Grigio a 8 bit (per 256 livelli di grigio)
	- Tavolozza di sistema a 8 bit (per 256 colori)
	- Colore a 15 bit con alfa a 1 bit (per 32.768 colori e un livello per un canale)
	- Colore a 24 bit con alfa a 8 bit (per 16,7 milioni di colori e un livello per un canale con anti-alias)
- **7** Fare clic su OK.

Quando il filmato si apre, appare la palette Sequenze fotogrammi e la finestra del documento visualizza il primo fotogramma del filmato.

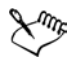

Il tipo di memorizzazione consente di specificare la profondità del colore per salvare ogni fotogramma. Ciò ha effetto sulla sequenza di fotogrammi salvata, non sul fotogramma corrente. Ad esempio, scegliendo 256 colori come tipo di memorizzazione è possibile lavorare con una selezione e strumenti a 24 bit nella finestra del documento del fotogramma corrente. Quando si passa a un altro fotogramma, tuttavia, l'immagine viene salvata in formato a 256 colori e la selezione va perduta. Se si desidera mantenere le selezioni nei fotogrammi salvati, è necessario selezionare il tipo di memorizzazione a 15 bit o a 24 bit. Questi tipi di memorizzazione consentono di sfruttare le opzioni di composizione che richiedono un livello di selezione.

# <span id="page-396-0"></span>**Aprire un filmato**

Molto spesso, per cominciare, si apre un filmato creato con un altro programma, ad esempio un segmento video catturato. Si apre un filmato esistente anche se in precedenza si è lavorato su una sequenza di fotogrammi e ora si desidera tornare a lavorarci.

Per una maggiore efficienza, si consiglia di non usare più fotogrammi video di quelli su cui si intende lavorare. Ad esempio, se si ha un clip video di due minuti e si desidera dipingere solo sui primi 10 secondi, evitare di aprire l'intero clip in Corel Painter. È

meglio separare i primi 10 secondi nell'applicazione di editing e importare soltanto tali fotogrammi. Una volta completato questo clip in Corel Painter, è possibile unirlo al resto nell'applicazione di editing.

È anche possibile importare un filmato che è stato salvato come serie di file numerati. Per ulteriori informazioni, vedere ["Lavorare con i file numerati" a pagina 407.](#page-416-0)

## <span id="page-397-1"></span>**Per aprire una sequenza di fotogrammi di Corel Painter**

- **1** Selezionare File > Apri.
- **2** Nella finestra di dialogo Apri (Mac OS) o Seleziona immagine (Windows), individuare la sequenza di fotogrammi e fare clic su Apri.

Quando viene selezionato un file, la finestra di dialogo mostra la dimensione dei fotogrammi, la dimensione del file e il numero di fotogrammi. Se è disponibile un'anteprima, sarà mostrata una miniatura del primo fotogramma.

**3** Nella finestra di dialogo Apri sequenza di fotogrammi, selezionare il numero di livelli di Onion skin da far apparire nella palette Sequenze fotogrammi.

Il numero selezionato determina anche il numero di miniature visibili nella palette Sequenze fotogrammi.

**4** Fare clic su OK.

Appare la palette Sequenze fotogrammi e la finestra del documento visualizza il primo fotogramma del filmato.

## <span id="page-397-0"></span>**Per aprire un filmato QuickTime o AVI**

- **1** Selezionare File > Apri.
- **2** Nella finestra di dialogo Apri (Mac OS) o Seleziona immagine (Windows), individuare il filmato e fare clic su Apri.

Quando viene selezionato un file, la finestra di dialogo mostra la dimensione dei fotogrammi, la dimensione del file e il numero di fotogrammi. Se è disponibile un'anteprima, sarà mostrata una miniatura del primo fotogramma.

**3** Nella finestra di dialogo Inserisci nome filmato, digitare un nome nella casella Registra col nome (Mac OS) o Nome file (Windows) e fare clic su Salva.

Appare la palette Sequenze fotogrammi e la finestra del documento visualizza il primo fotogramma del filmato.

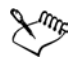

Quando viene aperto un filmato QuickTime o AVI, Corel Painter crea una copia della sequenza di fotogrammi del filmato. In questo modo si garantisce che l'originale non sarà modificato.

Le sequenze di fotogrammi vengono decompresse, quindi è necessario disporre di spazio su disco sufficiente per crearle. Ad esempio, un filmato QuickTime o AVI di 1 MB può diventare una sequenza di fotogrammi di 20 MB.

# <span id="page-398-1"></span>**Esplorare un filmato**

È possibile selezionare un fotogramma facendo clic sulla relativa miniatura nella palette Sequenze di fotogrammi. È anche possibile passare facilmente a qualsiasi fotogramma del filmato.

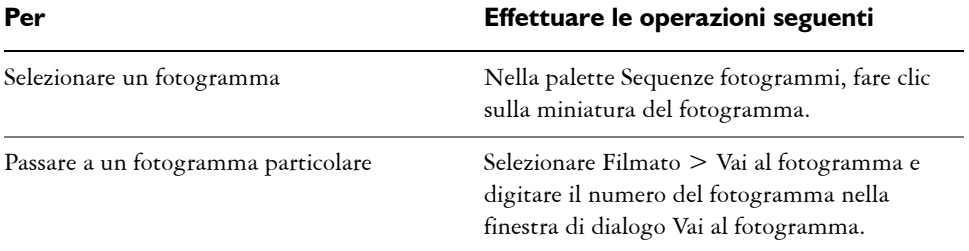

#### **Per selezionare un fotogramma**

# <span id="page-398-2"></span><span id="page-398-0"></span>**Comprendere la tecnica Onion skin**

Gli animatori di cartoni animati tradizionali lavorano su una carta sottilissima, chiamata "velo di cipolla", che consente di osservare una sequenza di fotogrammi attraverso strati trasparenti. Disegnano poi i fotogrammi successivi usando i fotogrammi precedenti come riferimento. La possibilità di vedere diverse immagini sovrapposte consente di incrementare l'azione in maniera omogenea.

Il numero di livelli di Onion skin che è possibile usare con Corel Painter va da due a cinque. Il numero di livelli va specificato quando si apre una sequenza di fotogrammi. Per cambiare il numero di livelli di Onion skin è necessario chiudere il file e riaprirlo.

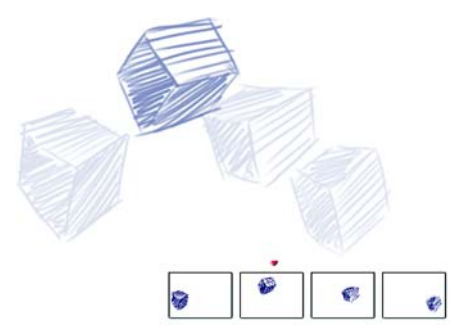

*Vista Onion skin (funzione Tavolo luminoso attiva). Ogni fotogramma nella sequenza di fotogrammi rappresenta un livello di Onion skin.* 

La palette Sequenze fotogrammi mostra una vista lineare dei livelli di Onion skin. Ogni miniatura rappresenta un livello di Onion skin e sulla miniatura del fotogramma corrente appare un triangolo rosso.

È possibile cambiare il fotogramma corrente facendo clic su una miniatura nella palette Sequenze fotogrammi. Questo consente di visualizzare un fotogramma in qualsiasi posizione della sequenza di Onion skin. Ad esempio, se si desidera visualizzare i fotogrammi di riferimento prima del fotogramma corrente, impostare il fotogramma corrente nella posizione all'estrema destra della palette. Per visualizzare i fotogrammi prima e dopo il fotogramma corrente, impostare il fotogramma corrente nella miniatura centrale della palette.

## **Per usare la funzione Onion skin**

**•** Selezionare Quadro > Tavolo luminoso.

Nella finestra del documento, il fotogramma corrente è quello più scuro. Mano a mano si allontanano, i fotogrammi diventano sempre più chiari.

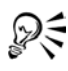

È inoltre possibile attivare e disattivare la funzione Tavolo luminoso premendo Comando + T (Mac OS) o Ctrl + T (Windows) oppure facendo clic sull'icona Tavolo luminoso sulla barra di scorrimento verticale.

# <span id="page-400-0"></span>**Animare con i livelli**

Uno dei modi più semplici per creare animazioni in Corel Painter consiste nello spostare un elemento della palette Portfolio immagini in una serie di fotogrammi. Questo è l'uso più semplice dell'animazione con i livelli. Con l'aggiunta di più livelli sarà possibile creare animazioni più complesse.

È possibile anche raggruppare i livelli e spostarli contemporaneamente, ma questa operazione richiede molta attenzione. Quando si esce da un fotogramma, Corel Painter rilascia i livelli in tale fotogramma. Quando un livello viene rilasciato, il suo contenuto viene unito al quadro e non sarà più possibile accedervi separatamente. Per questo motivo, potrebbe essere preferibile lavorare partendo dallo sfondo; iniziare creando l'animazione degli elementi più lontani dal proprio punto di vista. Per ulteriori informazioni, vedere ["Fondere i livelli con il quadro" a pagina 66](#page-75-0).

Un livello può anche essere ruotato. La rotazione di un livello può ridurre la qualità dell'immagine sullo schermo, ma non influisce sulla qualità di stampa.

## **Per creare movimento con i livelli**

- **1** Selezionare File > Nuovo.
- **2** Abilitare l'opzione Filmato e digitare 1 nella casella dei fotogrammi.
- **3** Nella finestra di dialogo Inserisci nome filmato, scegliere un percorso, digitare un nome per il file e fare clic su Salva.
- **4** Nella finestra di dialogo Nuova sequenza di fotogrammi, abilitare una delle opzioni Livelli di Onion skin.
- **5** Selezionare Finestra > Mostra Portfolio immagini.
- **6** Trascinare un elemento dalla palette Portfolio immagini alla finestra del documento.

Viene creato un nuovo livello.

- **7** Posizionare il livello all'estrema sinistra della finestra del documento.
- 8 Fare clic sul pulsante Avanza **D** nella palette Sequenze fotogrammi.

Viene aggiunto un nuovo fotogramma che diventa il fotogramma corrente. Il livello nel fotogramma precedente viene unito al quadro. Nel nuovo fotogramma corrente il livello è attivo.

- **9** Sulla tastiera, premere i tasti di direzione per spostare l'immagine del portfolio.
- **10** Ripetere i passaggi 6 e 7 per tutti i fotogrammi che si desidera aggiungere.
- **11** Nell'ultimo fotogramma, deselezionare il livello.
- 12 Fare clic sul pulsante Riproduci **nella** palette Sequenze fotogrammi. L'immagine del portfolio si sposta sullo schermo.

# <span id="page-401-1"></span>**Ripetere azioni**

È possibile ripetere azioni per creare un ciclo animato. Prendere come esempio un occhio che si apre e si chiude. Per questo tipo di azione, disegnare il ciclo una volta e ripeterlo tutte le volte che è necessario.

Per creare un ciclo perfetto, le immagini iniziale e finale devono essere identiche. Nell'esempio di animazione dell'occhio che si apre e si chiude, l'occhio sarà aperto all'inizio e alla fine. In questo modo, quando la fine di un ciclo viene "agganciata" all'inizio di quello successivo, l'azione continua in modo uniforme.

Lo scorrimento di uno sfondo è un altro esempio di azione ciclica. Solitamente, un soggetto rimane in posizione mentre lo sfondo scorre.

# <span id="page-401-2"></span>**Modificare un filmato**

I fotogrammi possono essere aggiunti a un filmato oppure eliminati. È anche possibile cancellare il contenuto di un fotogramma lasciando comunque il fotogramma nel filmato. Tali modifiche non possono essere annullate, pertanto è meglio creare l'animazione in segmenti da combinare solo alla fine.

# <span id="page-401-0"></span>**Aggiungere fotogrammi e filmati a un filmato**

È possibile aggiungere fotogrammi al filmato in qualunque momento. I fotogrammi possono essere aggiunti alla fine o all'inizio di un filmato oppure fra un fotogramma e l'altro della sequenza. È possibile, inoltre, ripetere l'ultimo fotogramma alla fine della sequenza.

È possibile combinare filmati inserendo il contenuto di un filmato in un altro. Può essere inserito solo un filmato di Corel Painter, non un filmato QuickTime o AVI o dei file numerati. È necessario convertire un filmato QuickTime o AVI in una sequenza di fotogrammi di Corel Painter prima di inserirlo in un altro filmato di Corel Painter.

Il filmato inserito deve avere la stessa dimensione di fotogramma (larghezza e altezza) del filmato corrente. Si potranno ottenere risultati ottimali se il filmato inserito ha la stessa frequenza di fotogrammi del filmato corrente. È possibile inserire un filmato prima o dopo un determinato fotogramma, all'inizio o alla fine di un filmato.

## **Per aggiungere fotogrammi a un filmato**

- **1** Selezionare Filmato > Aggiungi fotogrammi.
- **2** Nella finestra di dialogo Aggiungi fotogrammi, digitare il numero di fotogrammi nella casella Aggiungi.
- **3** Abilitare un'opzione per il posizionamento del fotogramma.

Ad esempio, per aggiungere sei fotogrammi vuoti prima del fotogramma 10, digitare 6 nella casella Aggiungi, abilitare l'opzione Prima e digitare 10 nella casella Fotogramma.

## <span id="page-402-1"></span>**Per ripetere l'ultimo fotogramma**

- 1 Nella palette Sequenze fotogrammi, fare clic sul pulsante Avanza veloce  $\blacksquare$ .
- **2** Selezionare Filmato > Cancella nuovi fotogrammi per disabilitare questo comando. Il segno di spunta accanto al comando Cancella nuovi fotogrammi viene rimosso.
- **3** Fare clic sul pulsante Avanza **n**ella palette Sequenze fotogrammi.

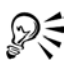

È possibile aggiungere fotogrammi vuoti alla fine di un filmato con il pulsante Avanza quando viene abilitato il comando Cancella nuovi fotogrammi.

## <span id="page-402-0"></span>**Per inserire un filmato**

- **1** Selezionare Filmato > Inserisci filmato.
- **2** Nella finestra di dialogo Inserisci filmato, scegliere dove inserire il filmato e fare clic su OK.
- **3** Nella finestra di dialogo Seleziona filmato, individuare il filmato da inserire e fare clic su Apri.

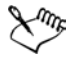

Il filmato inserito deve avere la stessa dimensione di fotogramma (larghezza e altezza) del filmato corrente. Si potranno ottenere risultati ottimali se il filmato inserito ha la stessa frequenza di fotogrammi del filmato corrente.

# <span id="page-403-0"></span>**Rimuovere fotogrammi e cancellare il contenuto dei fotogrammi**

Quando si rimuove un fotogramma, questo viene eliminato dal filmato e i fotogrammi successivi vengono rinumerati di conseguenza. Quando si cancella il contenuto di un fotogramma, si elimina l'immagine e la si sostituisce con il colore della carta. In questo caso, i fotogrammi rimangono nel filmato.

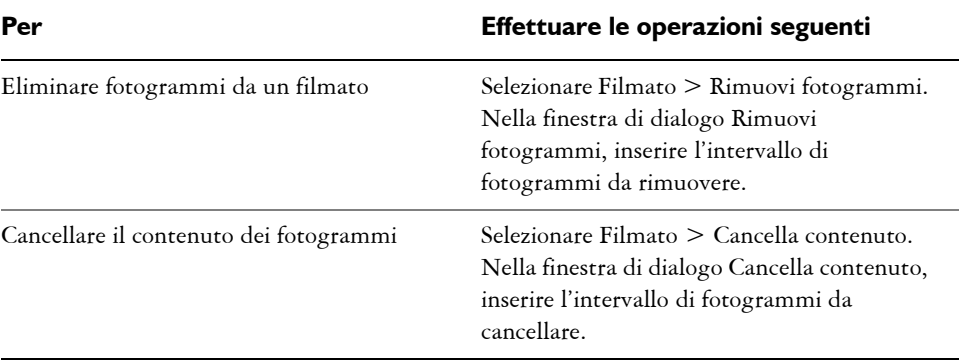

#### **Per rimuovere o cancellare fotogrammi**

# <span id="page-403-1"></span>**Rotoscopia**

La rotoscopia è il processo che consente di dipingere su un filmato, applicare effetti a un filmato oppure comporre una parte delle immagini di un filmato con le immagini di un altro. In questo modo è possibile far apparire un'azione filmata in un posto su uno sfondo filmato in un altro posto. È possibile usare la rotoscopia anche per rimuovere un elemento da un clip video, come mostrato di seguito nei fotogrammi di un breve filmato che rappresenta un gufo su un posatoio. Dopo che il video è stato catturato in modo digitale, è stato importato in Corel Painter e il posatoio è stato rimosso fotogramma per fotogramma, usando gli strumenti di mascheratura.

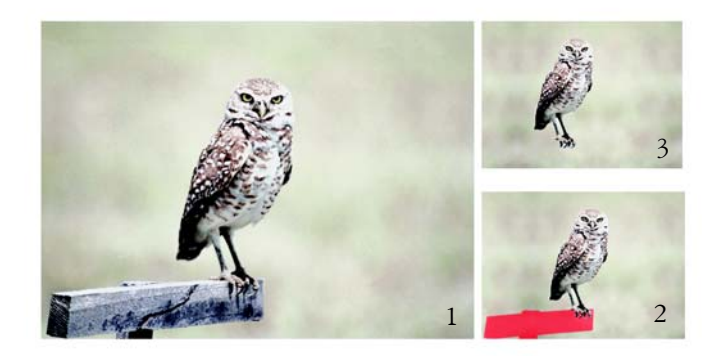

*(1) Il fotogramma mostra un gufo appollaiato su un posatoio. (2) Il fotogramma mostra il gufo senza il posatoio. (3) Il fotogramma mostra la maschera usata per nascondere il posatoio.*

La tecnica della rotoscopia è utile anche per aggiungere uno sfondo a un'animazione. Il procedimento è uguale a quello usato per lavorare con video digitalizzati o con animazioni a colori su lucido.

# <span id="page-404-0"></span>**Applicare effetti a un solo fotogramma**

È possibile dipingere sul fotogramma di un filmato oppure applicarvi degli effetti. Tutto ciò che si può fare in una singola immagine, è possibile farlo anche in un fotogramma: dipingere con un pennello, aggiungere livelli oppure applicare un effetto a una selezione o all'intera immagine. I fotogrammi vengono salvati automaticamente quando si seleziona un altro fotogramma e le modifiche non possono essere annullate.

#### <span id="page-404-1"></span>**Per dipingere o applicare un effetto a un solo fotogramma**

**1** Nella palette Sequenza fotogrammi, selezionare il fotogramma sul quale si desidera lavorare.

Per passare a un fotogramma, è possibile fare clic sulla miniatura del fotogramma oppure sul pulsante Avanza **p**er avanzare al fotogramma desiderato. Il fotogramma selezionato viene visualizzato nella finestra del documento.

- **2** Modificare l'immagine nella finestra del documento.
- **3** Una volta pronti a lavorare sul fotogramma successivo, fare clic sul pulsante Avanza.

Il passaggio a un altro fotogramma implica il salvataggio automatico del fotogramma. Dopo aver salvato il fotogramma, non è possibile annullare le modifiche.

# <span id="page-405-1"></span><span id="page-405-0"></span>**Applicare script ai filmati**

La funzione Script di Corel Painter consente di ripetere le stesse azioni per ogni fotogramma di un filmato. Ad esempio, è possibile applicare l'effetto Distorsione vetro a un clip video. È possibile registrare uno script che applica l'effetto Distorsione vetro a una sola immagine e poi, con un solo comando, applicare lo script all'intero filmato. Uno script può contenere praticamente qualsiasi tipo di azione, da un solo comando a una serie di comandi, fino ai numerosi passaggi necessari per creare un disegno originale. Gli script devono essere creati in base alle esigenze del progetto.

Non è possibile annullare le modifiche dopo aver applicato uno script a un filmato. Prima di applicare uno script a un filmato, bisogna aver acquisito una certa familiarità con gli script ed esercitarsi con un'immagine campione. È possibile lavorare con una copia del filmato o applicare lo script a un breve filmato campione per provarlo. Per informazioni complete su come lavorare con gli script, vedere "Script" nell'Aiuto.

## **Usare gli script per definire la posizione della grana**

È possibile usare uno script per applicare una texture di superficie (grana della carta) a un intero filmato. In questo caso, sono disponibili numerose opzioni per la posizione della grana in ogni fotogramma. La grana può essere inserita esattamente nella stessa posizione, spostata in modo casuale oppure spostata in modo lineare di un determinato numero di pixel. Per istruzioni sull'applicazione di texture di superficie e concentrazione di tinta, vedere "Applicare gli effetti" nell'Aiuto.

# **Usare gli script per applicare i tratti di pennello**

Corel Painter consente di applicare un tratto di pennello registrato a un filmato. Corel Painter divide il tratto in tanti segmenti quanti sono i fotogrammi e inserisce i segmenti in fotogrammi consecutivi. Questa funzione è molto utile se usata con lo Spray di immagini. Quando si applica un tratto di pennello a un filmato usando il pennello Spray di immagini, Corel Painter deposita una o più immagini base in ogni fotogramma. Se il file delle immagini base è una sequenza animata, ad esempio una persona che cammina, Corel Painter può applicare immagini consecutive su fotogrammi consecutivi. Riproducendo il filmato è possibile vedere la persona camminare nella finestra del documento. Affinché tutto ciò funzioni, occorre impostare correttamente il file delle immagini base e usare la giusta dimensione del pennello Spray di immagini. Per ulteriori informazioni, vedere ["Iniziare a lavorare con lo](#page-212-0)  [strumento Spray di immagini" a pagina 203.](#page-212-0)

#### <span id="page-406-0"></span>**Per creare uno script per un filmato**

- **1** Selezionare Finestra > Script.
- **2** Nella palette Script, fare clic sulla freccia del menu della palette e selezionare Registra script.
- **3** Eseguire le azioni da includere nello script e fare clic sul pulsante Interrompi nella palette Script.
- **4** Nella finestra di dialogo Nome script, digitare un nome per lo script nella casella Salva come.

#### **Per applicare uno script a un filmato**

- **1** Aprire il filmato cui si desidera applicare lo script.
- **2** Selezionare Filmato > Applica script al filmato**.**
- **3** Nella finestra di dialogo Applica script al filmato, fare doppio clic su uno script.

Corel Painter applica lo script a ogni fotogramma della sequenza. Se il filmato è composto da pochi fotogrammi di piccole dimensioni e lo script non è complesso, è possibile applicare lo script rapidamente. Se il filmato contiene numerosi fotogrammi di grandi dimensioni, uno script complesso può impiegare anche molto tempo.

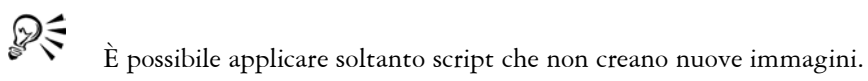

#### <span id="page-406-1"></span>**Per impostare la posizione della grana in uno script**

- **1** Registrare uno script che applichi una texture di superficie o una concentrazione di tinta a un'intera immagine.
- **2** Selezionare Filmato > Imposta posizione grana.
- **3** Nella finestra di dialogo Imposta posizione grana, abilitare una delle opzioni seguenti:
	- Grana immobile consente di lasciare la grana nella stessa posizione per tutto il filmato.
- Grana casuale sposta la grana mentre viene riprodotto il filmato. Per usare questa opzione, è necessario disabilitare l'opzione Registra stato iniziale quando si registra lo script. Nella palette Script, fare clic sulla freccia del menu della palette, quindi scegliereOpzioni script. Nella finestra di dialogo Opzioni script, disabilitare la casella di controllo Registra stato iniziale.
- Grana lineare incrementa lo spostamento della grana. Specificare il numero di pixel per lo spostamento orizzontale o verticale della grana da un fotogramma all'altro.
- **4** Fare clic su OK.
- **5** Selezionare Filmato > Applica script al filmato per applicare lo script della grana. A ogni fotogramma viene applicata la texture secondo il metodo selezionato.

## **Per applicare uno script di tratti di pennello**

- **1** Nel Selettore pennello, fare clic sulla freccia del menu e selezionare Registra tratto.
- **2** Creare un tratto di pennello nella finestra del documento.
- **3** Aprire un file di filmato.
- **4** Selezionare Filmato > Applica tratto pennello al filmato.

# <span id="page-407-0"></span>**Comporre filmati**

È possibile combinare due filmati in uno, ad esempio combinando un'azione in primo piano con un nuovo sfondo. A tale scopo, è necessario creare una selezione in ogni fotogramma del filmato in primo piano. Per ulteriori informazioni sulle selezioni, vedere "Creare selezioni" nell'Aiuto. È anche possibile creare un canale alfa per ogni fotogramma e caricarlo come selezione durante il lavoro. Per ulteriori informazioni, vedere "Creare, generare e importare i canali" nell'Aiuto.

Quando si creano selezioni nel filmato in primo piano, se lo sfondo è uniforme (ad esempio, tutto bianco) è possibile sfruttare le funzioni di script e selezione automatica.

La modalità disegno determina se Corel Painter disegna all'interno o all'esterno di una selezione, quindi è possibile creare selezioni che includano o escludano l'immagine in primo piano e impostare la modalità disegno di conseguenza. Per ulteriori informazioni sulle modalità disegno, vedere "Selezionare una modalità disegno" nell'Aiuto.

Quando si compongono filmati, può essere necessario molto tempo per generare le selezioni e dipingere nello sfondo per ogni fotogramma. L'uso degli script insieme ai comandi Selezione automatica o Seleziona colore rende questa operazione più facile e veloce.

È possibile creare una selezione in base al colore o alle caratteristiche dell'immagine. Si esegue questa operazione una sola volta, si registra il processo come script, quindi si applica lo script a tutti i fotogrammi del filmato. Per informazioni sulla creazione di selezioni in base alle caratteristiche dell'immagine, vedere "Per generare una selezione con il comando Selezione automatica" nell'Aiuto. Per informazioni sulla creazione di selezioni in base al colore, vedere "Per generare una selezione basata sui colori" nell'Aiuto. Per informazioni sulla registrazione degli script, vedere "Script" nell'Aiuto.

#### <span id="page-408-0"></span>**Per comporre un filmato con un altro**

- **1** Aprire il filmato in primo piano.
- **2** Creare in ogni fotogramma una selezione che definisca l'immagine in primo piano. Poiché l'immagine in primo piano continua a spostarsi, la selezione in ciascun fotogramma deve essere diversa.
- **3** Nella palette Sequenze fotogrammi, fare clic sul pulsante Riavvolgi **14** per tornare al primo fotogramma della sequenza.
- **4** Aprire il filmato o l'immagine di sfondo.

Se lo sfondo è un filmato, fare clic sul pulsante Riavvolgi.

- **5** Effettuare una delle operazioni seguenti:
	- Selezionare il filmato di sfondo, quindi scegliere Filmato > Imposta origine clonazione filmato.
	- Selezionare l'immagine di sfondo, quindi scegliere File > Origine clonazione > [nome immagine].
- **6** Selezionare il filmato in primo piano.
- **7** Fare clic sul pulsante della modalità disegno nell'angolo inferiore sinistro della finestra del documento e selezionare una delle opzioni seguenti:
	- Disegna all'esterno, se è stata selezionata la parte dell'immagine da conservare.
	- Disegna all'interno, se è stata selezionata la parte dell'immagine da sostituire.

È possibile invertire la selezione anziché cambiare la modalità disegno.

**8** Nel Selettore pennello, selezionare un pennello Clone.

Se si desidera posizionare perfettamente lo sfondo, selezionare la variante di pennello Lineare.

- **9** Dipingere nel filmato in primo piano per sostituire lo sfondo usando l'origine di clonazione.
- 10 Fare clic sul pulsante Avanza **D** e dipingere lo sfondo del fotogramma successivo. Se l'origine di clonazione è un filmato, Corel Painter fa avanzare automaticamente di un fotogramma il filmato in primo piano e quello dell'origine di clonazione. I filmati rimangono sincronizzati mentre si procede.
- **11** Ripetere il passaggio 10 per ogni fotogramma del filmato.

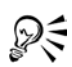

Se si desidera automatizzare il processo di pittura, è possibile registrare l'intera operazione di pittura di un fotogramma come script, quindi applicare tale script all'intero filmato. Ciò presuppone che l'intero filmato possa usare lo sfondo clonato. Per ulteriori informazioni, vedere ["Applicare script ai filmati" a](#page-405-0)  [pagina 396.](#page-405-0)

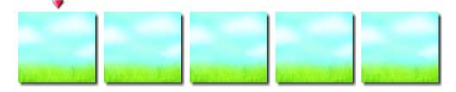

*La sequenza di fotogrammi del filmato di sfondo.*

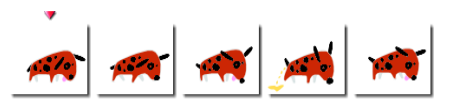

*La sequenza di fotogrammi del filmato in primo piano in cui vengono generate le selezioni del cane.*

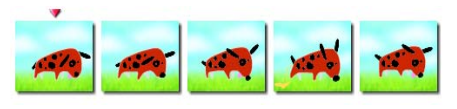

*Il filmato composto.*

## **Per comporre i filmati usando gli script**

**1** Lavorando in un'immagine campione, determinare se è più adatta all'immagine l'opzione Selezione automatica o Seleziona colore.

Questi metodi di selezione sono accessibili scegliendo Selezione > Selezione automatica oppure Seleziona colore.

**2** Dopo aver definito le impostazioni per il metodo migliore, è possibile iniziare. In questo caso, registrare il processo Selezione automatica o Seleziona colore come script.

Per registrare uno script, fare clic sulla freccia del menu della palette Script e selezionare Registra script.

- **3** Aprire la sequenza di fotogrammi in cui si desidera creare le selezioni.
- **4** Selezionare Filmato > Applica script al filmato.
- **5** Nella finestra di dialogo Applica script al filmato, fare doppio clic sugli script Selezione automatica o Seleziona colore salvati.

Corel Painter applica lo script a ogni fotogramma della sequenza.

# <span id="page-410-0"></span>**Clonare un filmato**

La clonazione di un filmato è simile alla clonazione di un'immagine. L'unica differenza è che si clona una sequenza di fotogrammi. In questo caso, se si avanza di un fotogramma nella sequenza dei fotogrammi clonati, Corel Painter avanza automaticamente di un fotogramma nella sequenza dei fotogrammi di origine.

Quando viene impostata l'origine di clonazione di un filmato, il fotogramma corrente del clone viene fatto corrispondere al fotogramma corrente dell'origine. Se entrambi i filmati partono dal fotogramma 1, la corrispondenza clone-origine sarà 1-1, 2-2, 3-3. Ciò significa che l'origine per il fotogramma 1 nel filmato clonato sarà il fotogramma 1 nel filmato di origine e così via. Se si desidera, è possibile creare una corrispondenza diversa scegliendo altri fotogrammi prima di impostare l'origine di clonazione del filmato. Ad esempio, se il fotogramma corrente del filmato clonato è il fotogramma 1 e il fotogramma corrente del filmato di origine è il fotogramma 5, la corrispondenza sarà 1-5, 2-6, 3-7. Ciò significa che l'origine per il fotogramma 1 del filmato clonato corrisponde al fotogramma 5 del filmato di origine e così via. Per informazioni sui pennelli di clonazione, vedere ["Clonare le immagini" a pagina 293](#page-302-0). È possibile controllare le aree clonate impostando una selezione nel filmato clonato. Per informazioni complete sulla creazione di selezioni, vedere "Selezioni" nell'Aiuto.

È inoltre possibile usare l'opzione Clonazione auto per effettuare la clonazione oppure è possibile registrare uno script Clonazione auto e applicare lo script al nuovo filmato con il pennello Clone.. Per ulteriori informazioni sull'uso di Clonazione auto, vedere "Usare Clonazione auto" nell'Aiuto. Per informazioni su come lavorare con gli script, vedere "Registrare gli script" nell'Aiuto.

#### **Per clonare un filmato**

- **1** Selezionare File > Apri e aprire il filmato di origine da clonare.
- **2** Nella finestra di dialogo Apri (Mac OS) o Seleziona immagine (Windows), notare le informazioni sulle dimensioni del filmato e sul numero di fotogrammi sotto la finestra della miniatura e fare clic su Apri.
- **3** Creare un nuovo filmato con le stesse dimensioni e lo stesso numero di fotogrammi del filmato di origine.

Con queste due sequenze di fotogrammi aperte, si è pronti per clonare il filmato di origine nel nuovo filmato.

- **4** Selezionare il fotogramma 1 del nuovo filmato.
- **5** Con il filmato di origine selezionato, selezionare il primo fotogramma da clonare.
- **6** Selezionare Filmato > Imposta origine clonazione filmato.
- **7** Selezionare il nuovo filmato.
- **8** Usando un pennello Clone qualsiasi, dipingere nella finestra del documento. Sarà dipinto il filmato di origine all'interno del clone.
- **9** Una volta completata la clonazione in un fotogramma, avanzare al fotogramma successivo facendo clic sul pulsante Avanza **nella** palette Sequenza fotogrammi.

Corel Painter fa avanzare automaticamente l'origine di clonazione per mantenere la corrispondenza tra i fotogrammi.

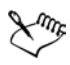

Se è aperto un filmato di Corel Painter e si seleziona File> Clona, Corel Painter creerà un clone solo del fotogramma contenuto nella finestra dell'immagine.

## **Per applicare uno script Clonazione auto a un filmato**

- **1** Registrare l'effetto Clonazione auto su un'immagine campione e salvare lo script.
- **2** Aprire la sequenza di fotogrammi in cui si desidera eseguire la clonazione.
- **3** Selezionare Filmato > Applica script al filmato.
- **4** Nella finestra di dialogo Applica script al filmato, selezionare uno script Clonazione auto salvato e fare clic su Riproduci.

Corel Painter clona il filmato di origine nel filmato di destinazione.

# <span id="page-412-0"></span>**Ricalcare un filmato**

Si desidera creare un cartone animato ma non si sa da dove cominciare? La funzione Tavolo luminoso di Corel Painter consente di ricalcare il contenuto di un filmato in un'animazione nuova di zecca.

Per ottenere risultati ottimali, il filmato di origine dovrebbe avere la stessa frequenza di fotogrammi desiderata per l'animazione. Per ulteriori informazioni sulle frequenze dei fotogrammi, vedere ["Valutare la frequenza dei fotogrammi" a pagina 383.](#page-392-0)

## **Per ricalcare un filmato**

- **1** Selezionare File > Apri e aprire il filmato di origine da ricalcare.
- **2** Nella finestra di dialogo Apri (Mac OS) o Seleziona immagine (Windows), notare le informazioni sulle dimensioni del filmato e sul numero di fotogrammi sotto la finestra della miniatura e fare clic su Apri.
- **3** Creare un nuovo filmato con le stesse dimensioni e lo stesso numero di fotogrammi del filmato di origine.

Con le due sequenze di fotogrammi aperte, si è pronti per ricalcare il filmato di origine all'interno del nuovo filmato.

- **4** Selezionare il filmato di origine e fare clic sul pulsante Riavvolgi nella palette Sequenze di fotogrammi per selezionare il fotogramma 1.
- **5** Selezionare Filmato > Imposta origine clonazione filmato.
- **6** Selezionare il nuovo filmato e scegliere Quadro > Tavolo luminoso.

Il primo fotogramma del filmato originale appare in trasparenza nel primo fotogramma del nuovo filmato.

- **7** Ricalcare il primo fotogramma usando l'effetto, la texture e lo strumento di Corel Painter che si preferisce.
- 8 Una volta completata l'operazione, fare clic sul pulsante Avanza **nella** palette Sequenze fotogrammi e ricalcare il secondo fotogramma.
- **9** Continuare fotogramma per fotogramma.

# <span id="page-413-2"></span>**Salvare ed esportare filmati**

Corel Painter fornisce numerose opzioni per salvare ed esportare i filmati finiti. Alcuni formati di file (ad esempio QuickTime e Video for Windows) dispongono di opzioni di compressione.

# <span id="page-413-1"></span>**Esportare una singola immagine da un filmato**

È possibile salvare ed esportare il fotogramma di un filmato in vari formati file.

## **Per esportare un fotogramma come singola immagine**

**1** Visualizzare il fotogramma da esportare nella finestra del documento.

È possibile fare clic sulla miniatura del fotogramma nella palette Sequenze fotogrammi oppure usare i controlli della palette per visualizzare il fotogramma.

- **2** Selezionare File > Salva con nome.
- **3** Nella finestra di dialogo Salva filmato, abilitare l'opzione Salva fotogramma corrente come immagine e fare clic su OK.
- **4** Nella finestra di dialogo Registra (Mac OS) o Salva immagine (Windows), selezionare il percorso e il formato del file, inserire un nome per il file e fare clic su Salva.

# <span id="page-413-0"></span>**Esportare filmati come filmati QuickTime**

È possibile esportare un filmato come filmato QuickTime su una piattaforma Macintosh o Windows.

QuickTime supporta diversi schemi di compressione. Le descrizioni che seguono dovrebbero aiutare a scegliere il metodo più adatto, ma è consigliabile provare i diversi metodi e strumenti di compressione per capire quali sono le impostazioni migliori. È possibile anche usare altri metodi di compressione, se disponibili.

- Il metodo Animazione è adatto ad aree con toni continui. Se si imposta la massima qualità nelle opzioni di compressione e si rende ogni fotogramma un fotogramma chiave, questo modulo di compressione evita qualsiasi perdita. Per la maggior parte delle animazioni di Corel Painter, questo modulo di compressione rappresenta una buona scelta.
- Il metodo Cinepak® offre una qualità accettabile per movimento e immagine anche con dimensioni file molto piccole. È il formato preferito per la distribuzione

su CD-ROM e per il trasferimento via Internet. Cinepak può impiegare molto tempo per la compressione e può essere difficile trovare le impostazioni di compressione ottimali per determinati tipi di immagini e frequenze dei fotogrammi.

- Il metodo Grafica è limitato a 256 colori. Comprime il file con un maggiore rapporto di compressione rispetto al modulo Animazione, ma la riproduzione non è altrettanto veloce.
- L'opzione Nessuno non usa alcuna compressione, quindi le immagini mantengono tutta la loro qualità. Con fotogrammi di grandi dimensioni, alcuni computer potrebbero non essere abbastanza veloci per riprodurli con una frequenza elevata.
- Il metodo Foto-JPEG consente elevati rapporti di compressione mantenendo un'eccellente qualità dell'immagine. La riproduzione, tuttavia, non è molto veloce. JPEG è uno standard internazionale per la compressione delle immagini.
- Il metodo Video è destinato alla registrazione e alla riproduzione di video digitalizzati a velocità elevate. A causa del metodo di compressione spaziale che usa, il modulo Video non fornisce risultati ottimali per le immagini con grandi aree con toni continui, quali quelle presenti nella maggior parte delle animazioni.

Il rapporto di compressione è inversamente proporzionale alla qualità dell'immagine. Il cursore Qualità consente di impostare un rapporto ottimale tra la quantità di compressione e la qualità dell'immagine. Per la maggior parte dei lavori in Corel Painter, è meglio impostare il cursore Qualità su Alta.

È possibile specificare il numero di fotogrammi da visualizzare ogni secondo e, con alcuni metodi di compressione, la frequenza dei fotogrammi chiave. I fotogrammi chiave vengono usati nei metodi di compressione temporale. Ogni fotogramma chiave viene memorizzato nella sua completezza. Il set di fotogrammi successivo, fino al fotogramma chiave successivo, viene salvato solo come variazione.

Con alcuni metodi di compressione è anche possibile limitare la velocità di trasmissione dei dati con l'opzione Limita velocità dati. Se necessario, il limite della velocità dei dati ha la priorità rispetto all'impostazione della qualità per mantenere il filmato compresso entro il limite impostato.

## **Per esportare un filmato di Corel Painter come filmato QuickTime**

- **1** Selezionare File > Salva con nome.
- **2** Nella finestra di dialogo Salva filmato, abilitare l'opzione Salva filmato come QuickTime.
- **3** Nella finestra di dialogo Inserisci nome filmato, scegliere un percorso, digitare un nome per il file e fare clic su Salva.
- **4** Nella finestra di dialogo Opzioni Compressione, selezionare un metodo di compressione dalla relativa casella.
- **5** Specificare le opzioni desiderate.

# <span id="page-415-0"></span>**Esportare un filmato come filmato AVI (Windows)**

Se si usa un sistema operativo Windows, è possibile esportare un filmato nel formato AVI.

Il formato AVI supporta numerosi schemi di compressione. Le descrizioni che seguono dovrebbero aiutare a scegliere il metodo più adatto, ma è consigliabile provare i diversi metodi e strumenti di compressione per capire quali sono le impostazioni migliori. È possibile anche usare altri metodi di compressione, se disponibili.

- Il metodo Cinepak offre una qualità accettabile per movimento e immagine anche con dimensioni file molto piccole. È il formato preferito per la distribuzione su CD-ROM e per il trasferimento via Internet. Cinepak impiega molto tempo per la compressione e può essere difficile trovare le impostazioni di compressione ottimali per determinati tipi di immagini e frequenze dei fotogrammi.
- Il metodo Microsoft® Video 1 è destinato alla registrazione e alla riproduzione di video digitalizzati ad alte frequenze.
- Il metodo Fotogrammi interi (non compressi) non usa alcuna compressione, quindi le immagini mantengono tutta la loro qualità. Con fotogrammi di grandi dimensioni, alcuni computer potrebbero non essere abbastanza veloci per riprodurli con una frequenza elevata. Questo è il formato preferito per trasferire filmati di Corel Painter in applicazioni di editing-AVI.

Il rapporto di compressione è inversamente proporzionale alla qualità dell'immagine. Nella finestra di dialogo Compressione video, il cursore Qualità della compressione consente di impostare un rapporto ottimale tra la quantità di compressione e la qualità dell'immagine.

I fotogrammi chiave vengono usati nei metodi di compressione temporale. Ogni fotogramma chiave viene memorizzato nella sua completezza. Il set di fotogrammi successivo, fino al fotogramma chiave successivo, viene salvato solo come variazione. Per alcuni metodi di compressione è possibile specificare la frequenza di fotogrammi chiave con l'opzione Fotogramma chiave ogni [numero] fotogrammi.

Con alcuni metodi di compressione è anche possibile limitare la velocità di trasmissione dei dati con l'opzione Velocità dati. Se necessario, il limite della velocità dei dati ha la priorità rispetto all'impostazione del cursore Qualità per mantenere il filmato compresso entro il limite impostato.

## **Per esportare un filmato di Corel Painter come filmato AVI**

- **1** Selezionare File > Salva con nome.
- **2** Nella finestra di dialogo Salva filmato, abilitare l'opzione Salva filmato come AVI e specificare il numero di fotogrammi al secondo.
- **3** Nella finestra di dialogo Inserisci nome filmato, scegliere un percorso, digitare un nome per il file e fare clic su Salva.
- **4** Nella finestra di dialogo Compressione video, selezionare un metodo di compressione dalla relativa casella.
- **5** Specificare le opzioni desiderate.

Per alcuni metodi di compressione è possibile fare clic su Configura per specificare altre opzioni.

# <span id="page-416-1"></span><span id="page-416-0"></span>**Lavorare con i file numerati**

Corel Painter supporta l'importazione e l'esportazione di file numerati. I file numerati sono una qualsiasi serie di file con la stessa dimensione e risoluzione, il cui nome è stato assegnato seguendo un determinato stile che include un numero all'inizio o alla fine di ogni nome di file. Ad esempio, il primo fotogramma può essere chiamato "Filmato01", il secondo "Filmato02" e così via.

Esportare un filmato come serie di file numerati consente di importare i file numerati in un'applicazione che potrebbe non supportare altri formati di filmati. Al momento dell'esportazione si specifica il nome del primo file. È necessario includere eventuali zeri affinché tutti i file numerati abbiano lo stesso numero di cifre. Ad esempio, se si creano file numerati da 1 a 24, includere "01" nel nome del file. Se si creano file numerati da 89 a 110, includere "089" nel nome del file.

L'importazione di file numerati è un eccellente metodo per portare in Corel Painter un'animazione da un altro programma 3D o di animazione. Il formato file dei file numerati da importare deve essere supportato da Corel Painter e il numero di cifre di ogni nome file deve essere uguale. Quando si importano file numerati, viene creata una

nuova sequenza di fotogrammi e viene richiesto di scegliere un numero di livelli di Onion skin e un tipo di memorizzazione. Per ulteriori informazioni, vedere ["Creare un](#page-395-0)  [filmato" a pagina 386](#page-395-0).

#### <span id="page-417-0"></span>**Per esportare un filmato come file numerati**

- **1** Selezionare File > Salva con nome.
- **2** Nella finestra di dialogo Salva filmato, abilitare l'opzione Salva filmato come file numerati e fare clic su OK.
- **3** Nella finestra di dialogo Registra (Mac OS) o Salva immagine (Windows), selezionare un percorso e il formato file, inserire un nome per il primo file e fare clic su Salva.

È necessario iniziare o terminare il nome del file con un numero, ad esempio "01Filmato" o "Animazione14".

## <span id="page-417-1"></span>**Per importare file numerati**

- **1** Selezionare File > Apri.
- **2** Abilitare la casella di controllo Apri file numerati nella finestra di dialogo Apri (Mac OS) o Seleziona immagine (Windows).
- **3** Effettuare una delle operazioni seguenti:
	- (Mac OS) Selezionare il primo file numerato. Quando viene visualizzata l'opzione "Selezionare l'ultimo file numerato" sotto la casella di controllo Apri file numerati, selezionare l'ultimo file numerato e fare clic su Apri.
	- (Windows) Selezionare il primo file numerato e fare clic su Apri. Quindi, selezionare l'ultimo file numerato e fare clic su Apri.
- **4** Nella finestra di dialogo Inserisci nome filmato, scegliere una posizione in cui salvare il filmato importato, digitare un nome e fare clic su Salva.
- **5** Nella finestra di dialogo Nuova sequenza di fotogrammi, selezionare un numero di livelli di Onion skin e un tipo di memorizzazione e fare clic su OK.

Corel Painter inserisce le immagini in successione nei fotogrammi di una nuova sequenza.

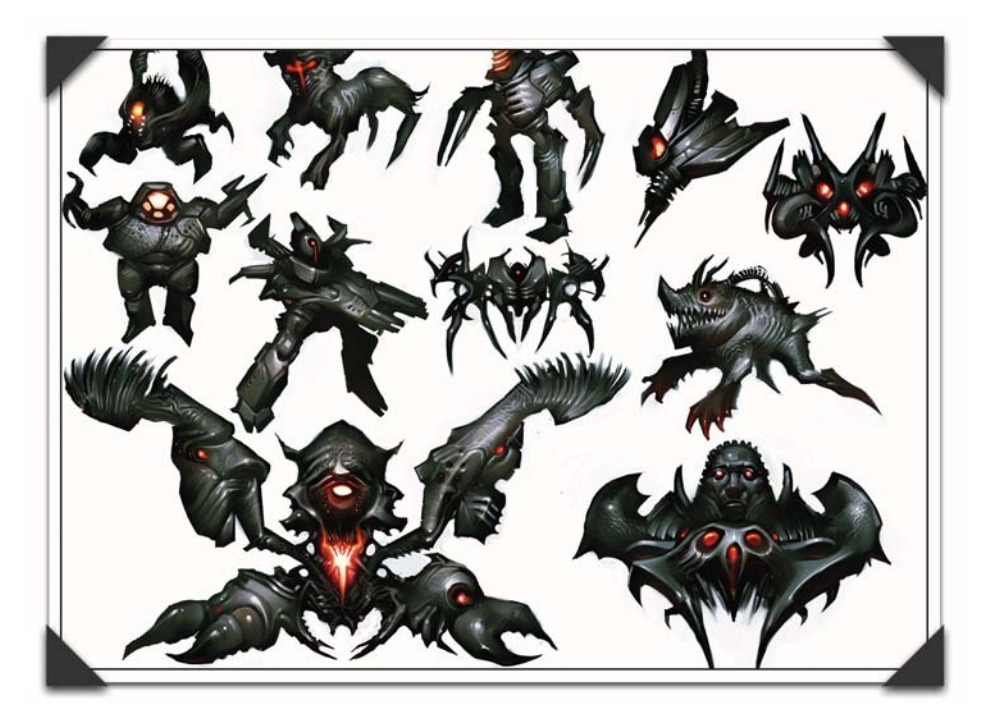

*Immagine creata da Andrew Jones: Personaggi di un videogioco*

*Andrew Jones ha partecipato come concept artist alla creazione di film e video per Industrial Light and Magic e Black Isle Studios. Attualmente sta lavorando come senior concept artist per Retro Studio. È stato la mente creativa dei giochi Nintendo Metroid Prime e Metroid Prime 2: Echoes.*

# **Stampare**

È possibile stampare le immagini di Corel Painter su un'ampia gamma di stampanti, incluse le stampanti PostScript, Windows GDI (Graphics Device Interface) e Quick Draw® e le fotounità ad alta risoluzione.

# **Comprendere la stampa**

Anche se l'obiettivo finale è quello di eseguire stampe a colori di alta qualità, è buona norma stampare prima le bozze su una qualsiasi stampante disponibile. È possibile usare una stampante in bianco e nero per controllare le dimensioni della pagina e la posizione delle immagini sulla pagina. Se si dispone di una stampante a colori, è possibile stampare alcune bozze per farsi un'idea generale di come apparirà l'immagine. Tenere presente che la bozza non è una rappresentazione accurata di una stampa finale prodotta da un processo di stampa offset. La combinazione di processo di stampa, inchiostri e tipi di carta influisce notevolmente sul risultato finale.

Per preparare la stampa a colori e garantire risultati ottimali al momento della stampa, Corel Painter supporta la Gestione del colore tramite KCMS (Kodak® Color Management System). Per impostazione predefinita, la Gestione del colore non è abilitata. Se si desidera usarla durante il lavoro o la stampa, occorre prima impostarla per il sistema in uso. Vedere "Comprendere la Gestione del colore" nell'Aiuto per ulteriori informazioni su KCMS in Corel Painter.

# <span id="page-420-0"></span>**Stampare immagini con le forme**

In Corel Painter le forme possono essere interfogliate con i livelli nella palette Livelli, cosa che può influenzare il modo in cui il documento viene stampato. Le forme sono intrinsecamente indipendenti dalla risoluzione in quanto sono rappresentazioni matematiche di curve e non pixel veri e propri. Quando si stampa con una stampante PostScript, tali curve vengono generalmente convertite in tracciati PostScript e stampate con la massima risoluzione della stampante, anche se esistono delle eccezioni. Alcuni effetti applicabili alle forme, come la trasparenza e la composizione, non sono in realtà stampabili con stampanti PostScript Livello I o II. Prima della stampa, è necessario rasterizzare questi effetti sul quadro.

Anche gli oggetti che si trovano in una posizione più bassa nell'elenco Livelli e che sono "toccati" da una forma rasterizzata devono essere rasterizzati per mantenere l'effetto. Ad esempio, se una forma con trasparenza si trova in cima ad un certo numero di altre forme, tutte le forme sottostanti devono essere rasterizzate per conservare la trasparenza fino al quadro. Ciò vale anche se l'area di sovrapposizione è piccola. Analogamente, se l'immagine di un livello si sovrappone parzialmente a una forma, tale forma deve essere rasterizzata per essere stampata correttamente.

Se si desidera che le forme vengano stampate con la massima risoluzione della stampante, occorre accertarsi che non si sovrappongano ai livelli raster, che non siano trasparenti e che il loro metodo di composizione sia quello predefinito.

# <span id="page-421-0"></span>**Stampare immagini composite**

La presenza di molti livelli e forme in un documento aumenta il tempo necessario per la stampa. Stampare una versione interamente composita dell'immagine è un'operazione molto più veloce.

Invece di creare una versione composita rilasciando nell'immagine tutti i livelli, è possibile clonare il file e stampare il clone. È bene conservare i livelli nel file RIFF salvato per poter tornare indietro e apportare delle modifiche. Per ulteriori informazioni, vedere ["Clonare un documento" a pagina 294](#page-303-0).

# **Iniziare a lavorare con la stampa**

Corel Painter offre un'ampia gamma di opzioni di stampa per una serie di stampanti. È possibile visualizzare in anteprima e ridimensionare l'immagine prima di stamparla.

## <span id="page-421-1"></span>**Impostare la stampa**

Le opzioni per l'impostazione del file per la stampa dipendono da vari fattori: il dispositivo di output, la stampa a colori rispetto a quella in bianco e nero e se si stanno stampando o meno delle separazioni.

#### **Per accedere alle impostazioni di stampa**

• Selezionare File > Imposta pagina.

## <span id="page-422-2"></span>**Per visualizzare un'immagine in anteprima**

- **1** Nella palette Info, fare clic sulla freccia del menu della palette.
- **2** Scegliere una delle opzioni seguenti:
	- Selezionare Anteprima quadro per visualizzare l'immagine così come appare sul quadro senza riferimento alla carta di stampa.
	- Selezionare Anteprima layout di pagina per visualizzare l'immagine così come apparirebbe sulla carta di stampa attualmente selezionata.

# <span id="page-422-0"></span>**Ridimensionare un'immagine**

Per stampare un'immagine che supera la dimensione di pagina selezionata, è possibile ridimensionarla affinché si adatti alla pagina. Ad esempio, quando questa opzione è abilitata, un'immagine di 30,5 x 30,5 cm sarà ridimensionata per adattarsi a una pagina di 21,6 x 27,9 cm.

## <span id="page-422-3"></span>**Per ridimensionare un'immagine affinché si adatti alla pagina**

**1** Effettuare una delle operazioni seguenti:

- (Mac OS) Dalla barra dei menu, selezionare File > Formato di stampa e scegliere Corel Painter IX dalla casella Impostazioni.
- (Windows) Selezionare File > Stampa.
- **2** Fare clic sulla casella di controllo Adatta alla pagina.

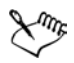

Se non è stata abilitata tale casella e l'immagine supera la dimensione di pagina, l'immagine non verrà stampata.

# <span id="page-422-1"></span>**Stampare un'immagine**

Una volta selezionate le opzioni nella finestra di dialogo Formato di Stampa (Mac OS) oppure Imposta pagina (Windows), si è pronti per stampare.

## **Per stampare un'immagine**

**1** Selezionare File > Stampa per aprire la finestra di dialogo Stampa.

- **2** (Mac OS) Dalla casella sotto il menu a comparsa dei valori predefiniti, selezionare Corel Painter IX.
- **3** Nella sezione Tipo di stampa, selezionare uno dei quattro tipi di stampa supportati da Corel Painter.
	- Abilitare l'opzione Color Quick Draw (Mac OS) o Stampa GDI (Windows) se la stampante non è una stampante PostScript. Alcuni esempi di stampanti non PostScript sono Hewlett-Packard DeskJet, Canon® Bubble Jet o EPSON Stylus®. Non è possibile stampare separazioni su stampanti non PostScript.
	- Abilitare l'opzione PostScript colore per stampare su un dispositivo a colori PostScript. Le stampanti termiche a colori Minolta QMS™ ColorScript e Tektronix® sono esempi di stampanti PostScript a colori.
	- Abilitare l'opzione Separazioni per stampare separazioni. In questo caso la stampa sarà composta da quattro pagine, una per ciascuno dei colori ciano, magenta, giallo e nero. Da Corel Painter è possibile stampare separazioni con qualunque dispositivo PostScript, comprese le fotounità ad alta risoluzione.
	- Selezionare l'opzione PostScript B&N se si stampa con una stampante laser PostScript in bianco e nero.

Corel Painter inserisce una barra di colore, gli indicatori di registro e il nome del colore su ognuna delle quattro lastre.

**4** Se si desidera usare il sistema di gestione del colore per controllare la stampa, fare clic sull'icona Attiva/disattiva Correzione colore sulla barra di scorrimento verticale in modo che l'icona visualizzi le barre di colore. Per ulteriori informazioni, vedere "Comprendere la Gestione del colore" nell'Aiuto.

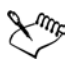

Corel Painter usa le informazioni di retino predefinite del dispositivo per produrre separazioni del colore di alta qualità. Se si salva in formato EPS con Anteprima di stampa disattivata, Corel Painter usa le tabelle di separazione Color Studio con il retino predefinito del dispositivo. Per ulteriori informazioni, vedere "Salvare in formato file EPS per la stampa" nell'Aiuto.

# **Indice**

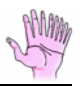

## **A**

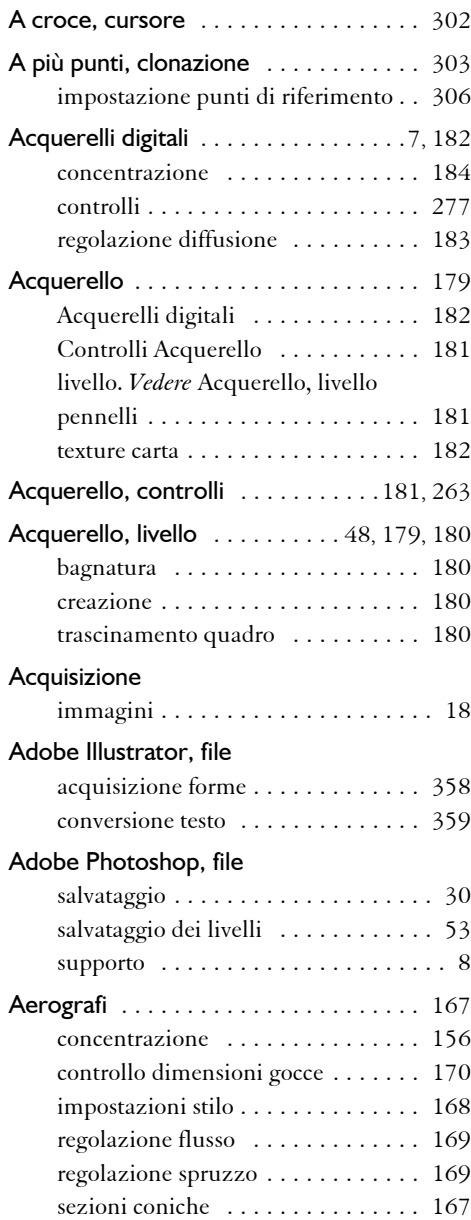

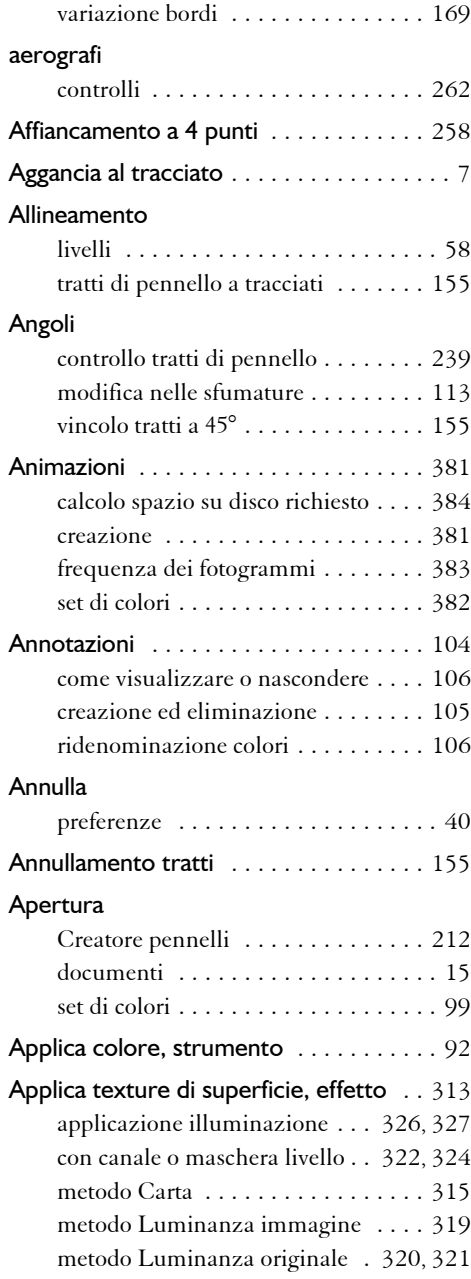

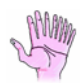

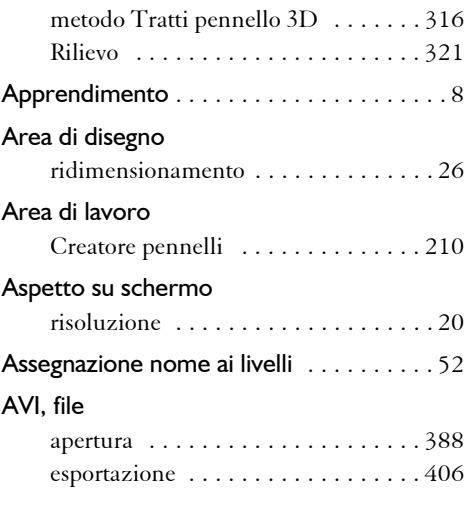

## **B**

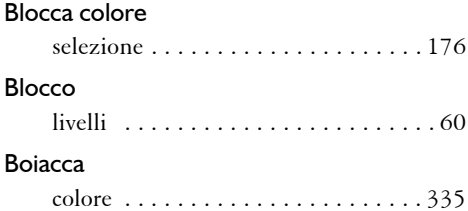

## **C**

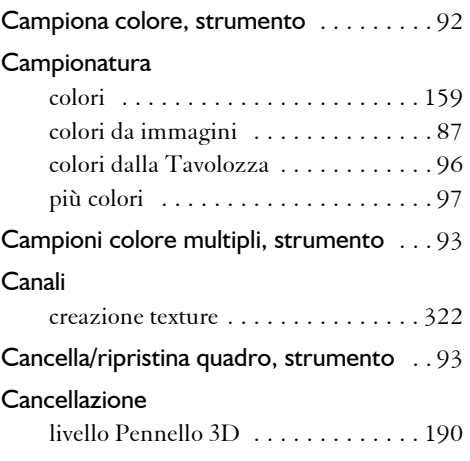

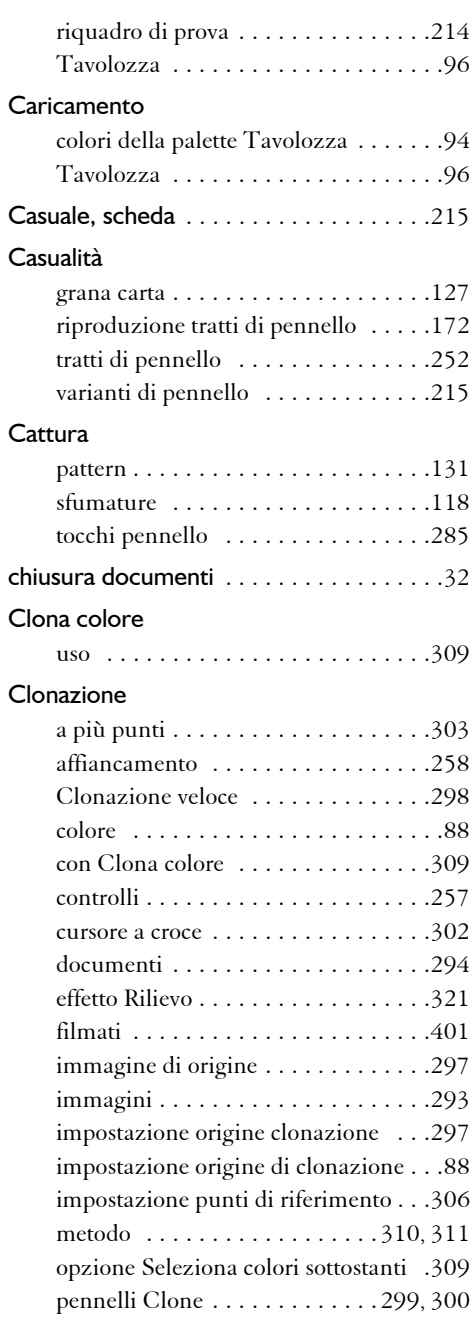

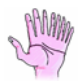

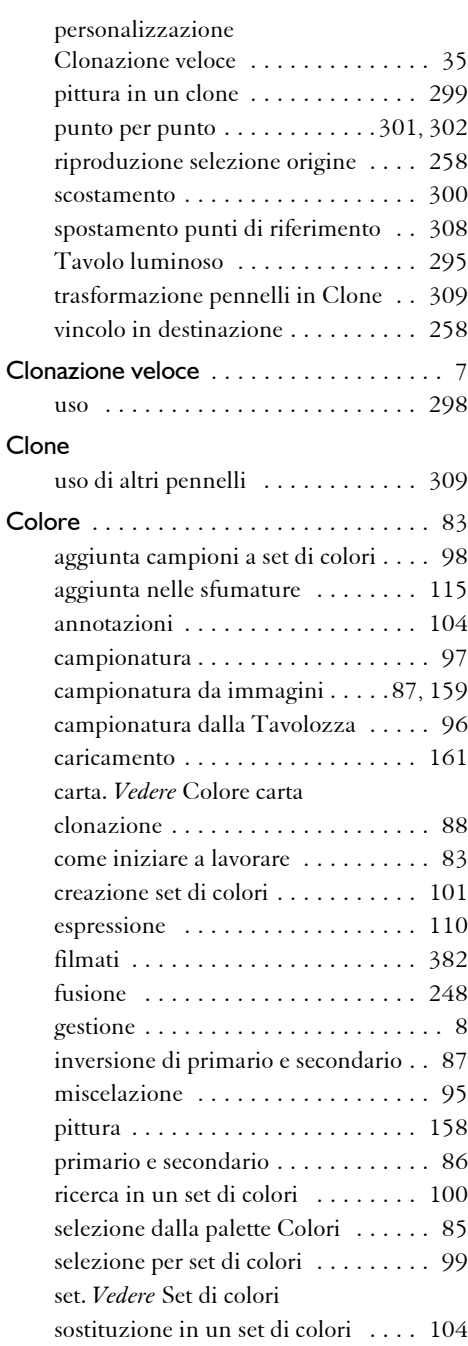

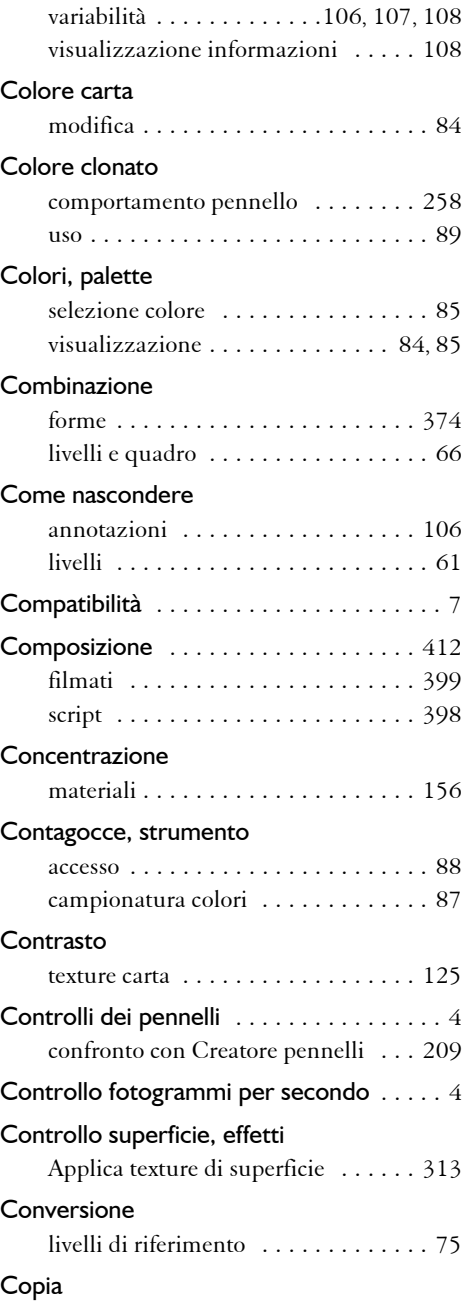

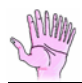

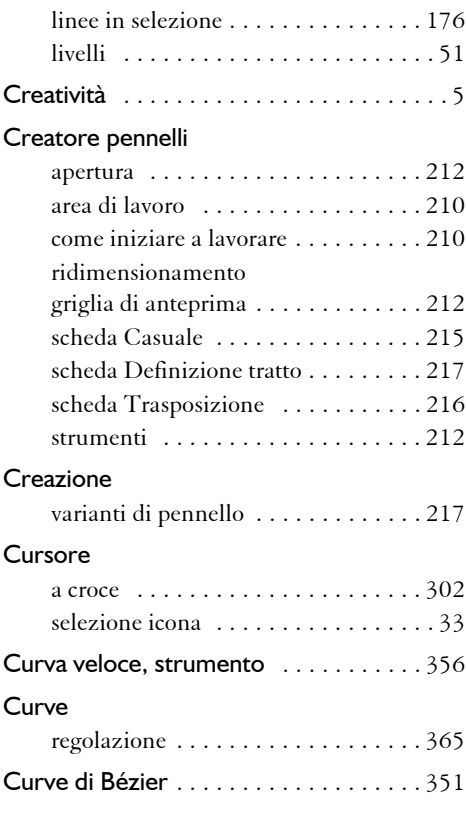

## **D**

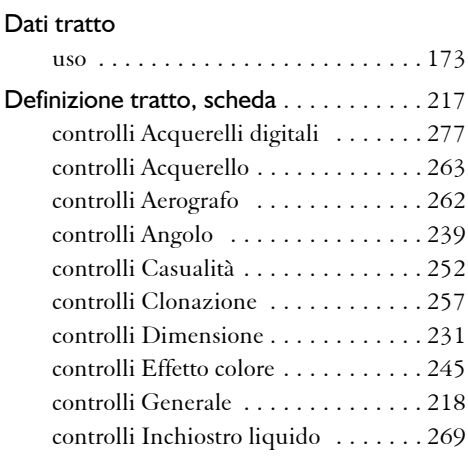

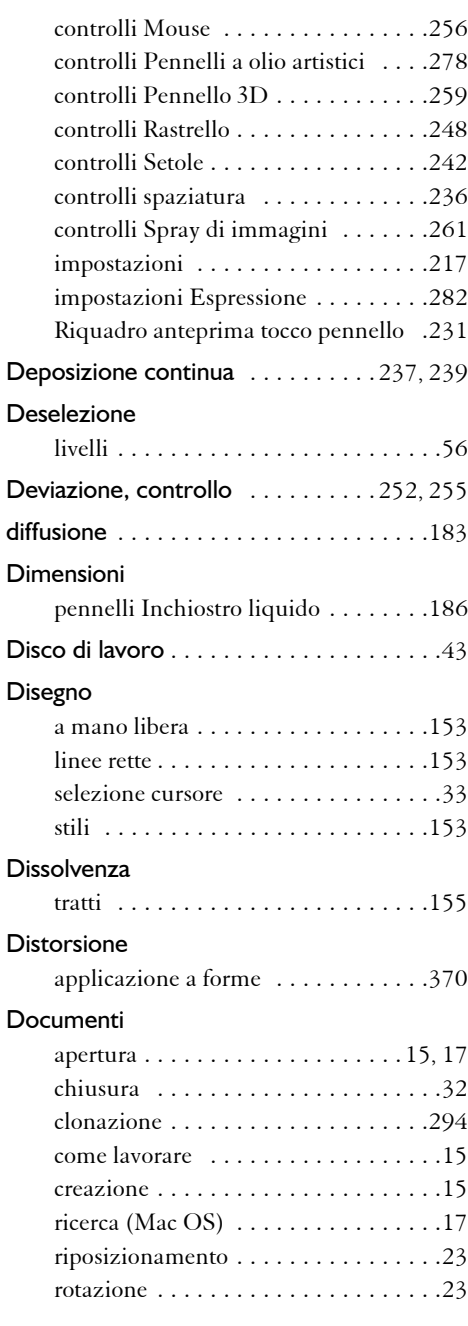

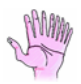

## Duplicazione

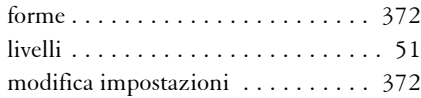

## **E**

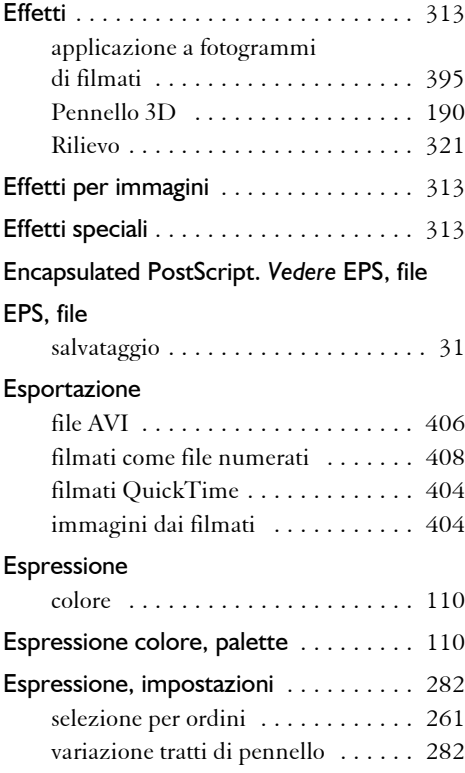

## **F**

## File

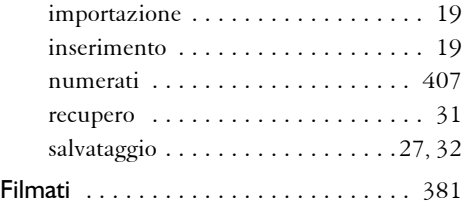

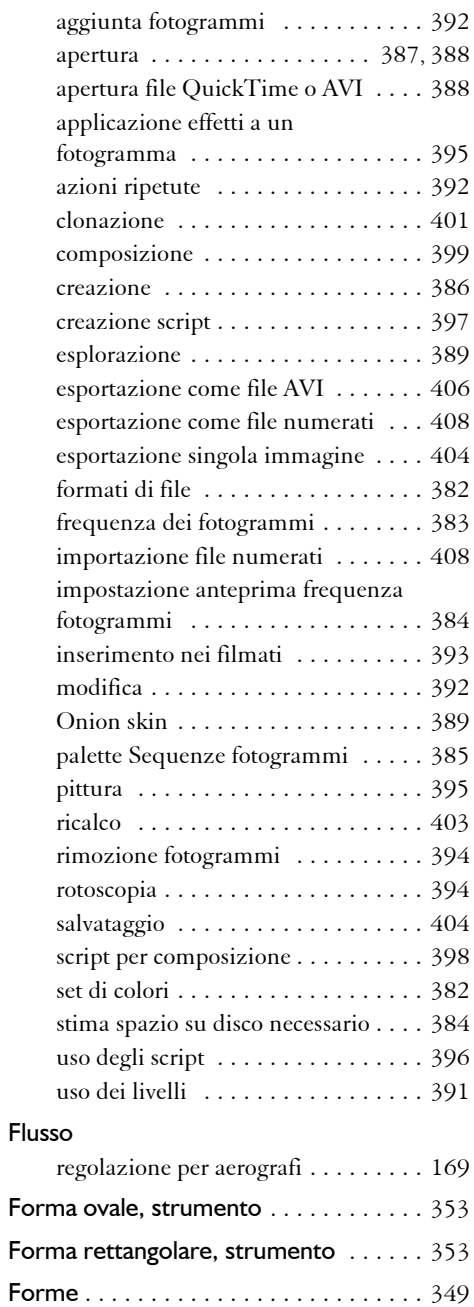

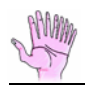

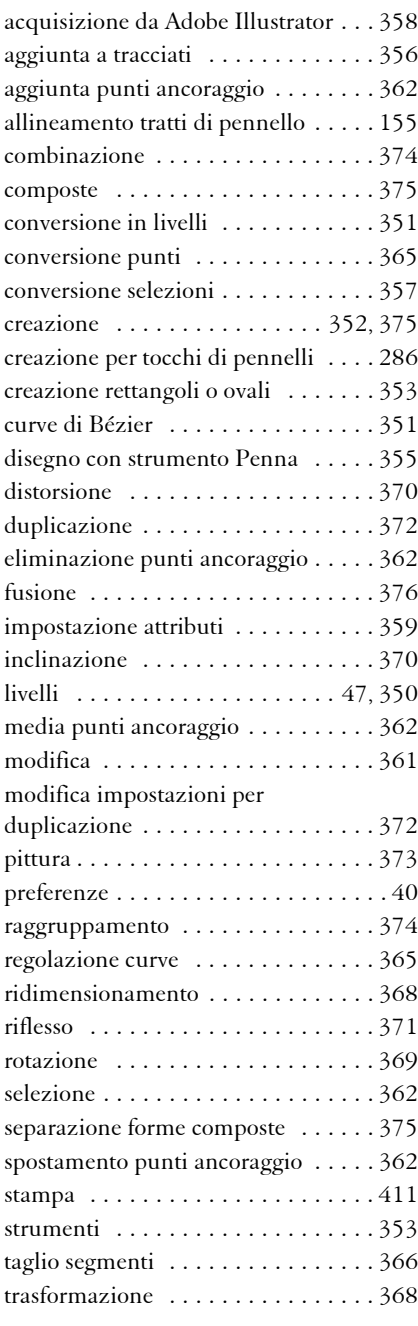

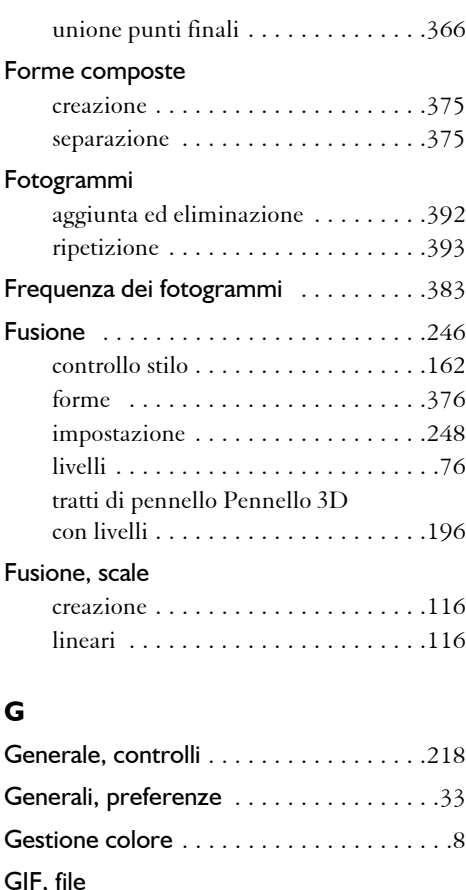

## GIF, file salvataggio [. . . . . . . . . . . . . . . . . . . . .29](#page-38-0) Grana regolazione [. . . . . . . . . . . . . . .149](#page-158-0), [229](#page-238-0) Grana carta abilitazione grana direzionale [. . . . . .127](#page-136-1) casualità [. . . . . . . . . . . . . . . . . . . . .127](#page-136-0) impostazione nei filmati [. . . . . . . . . .397](#page-406-1) regolazione [. . . . . . . . . . . . . . . . . . .126](#page-135-0) Grana direzionale abilitazione [. . . . . . . . . . . . . . . . . . .127](#page-136-1) Grana tratto pennello casuale [. . . .253](#page-262-0), [256](#page-265-1) Griglia di anteprima

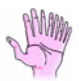

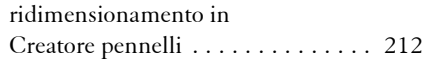

## **H**

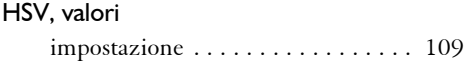

## **I**

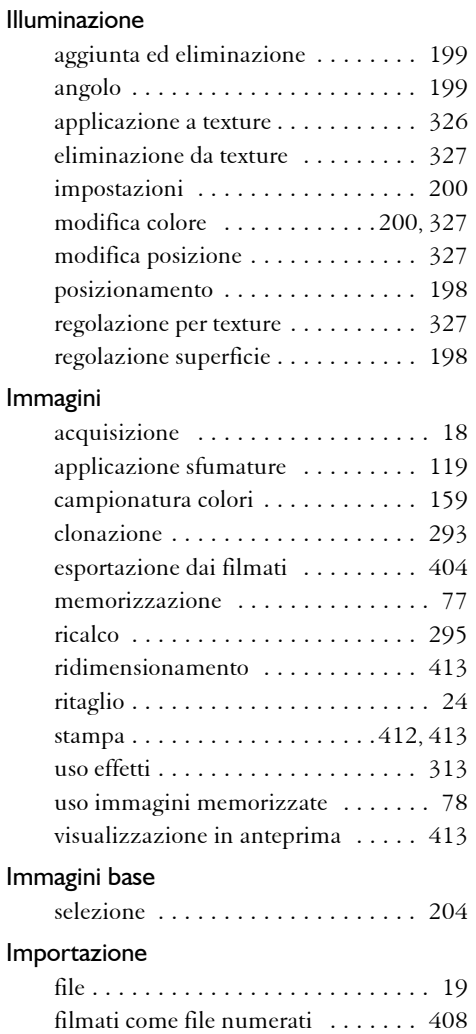

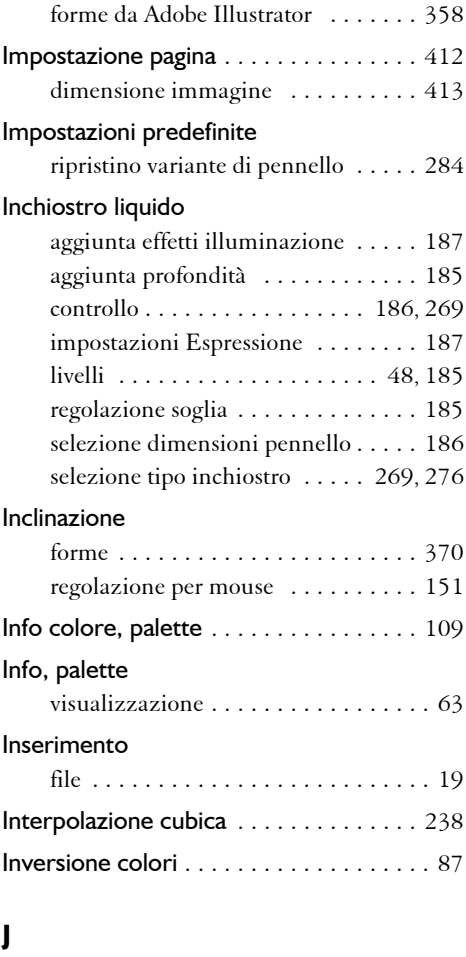

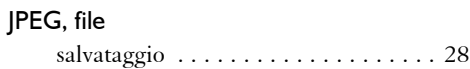

## **K**

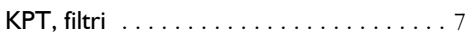

## **L**

Lente di ingrandimento, strumento

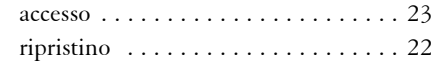

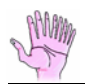

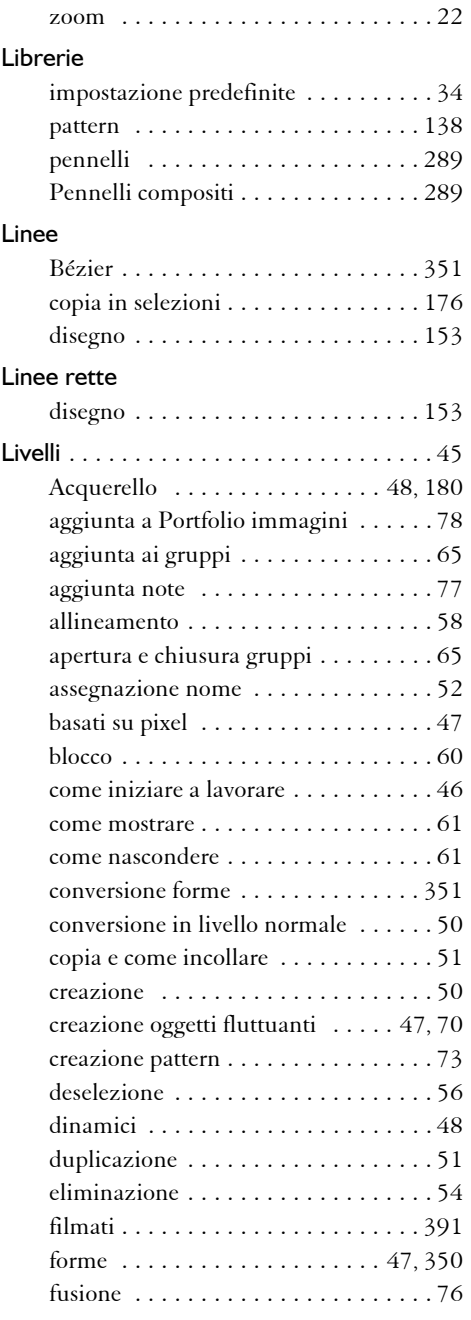

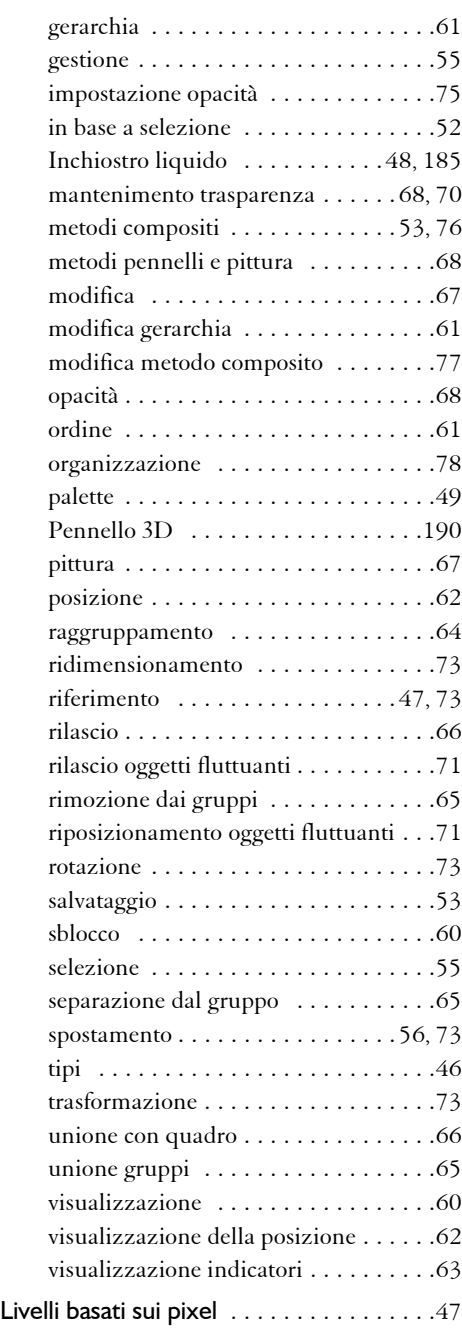
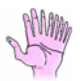

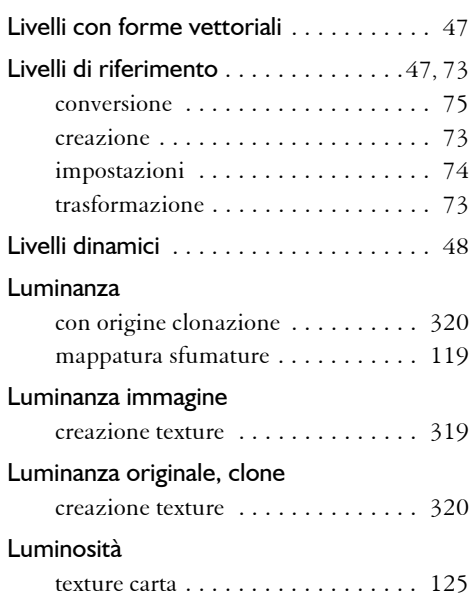

## **M**

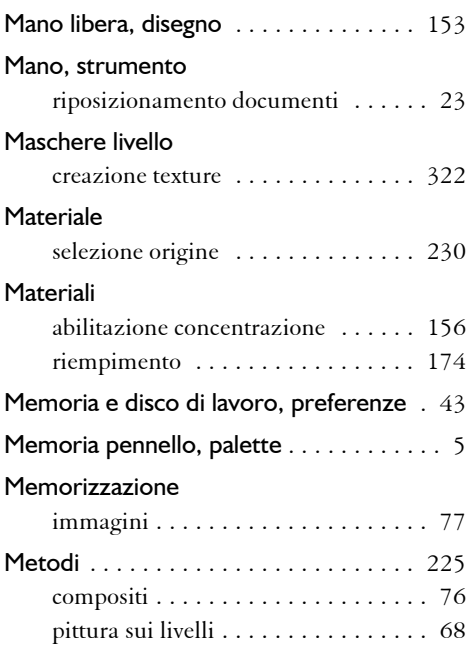

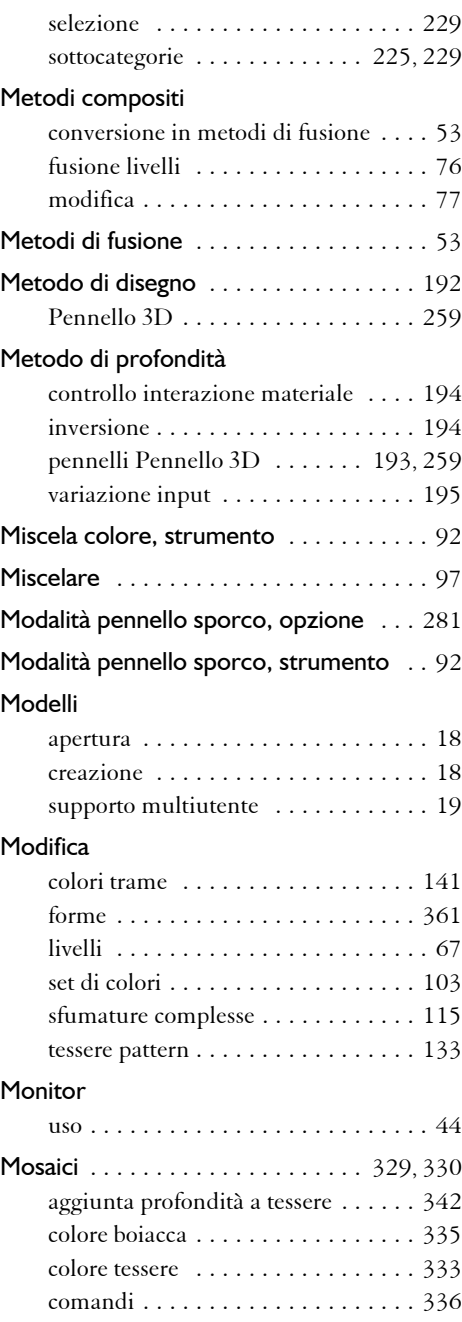

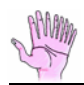

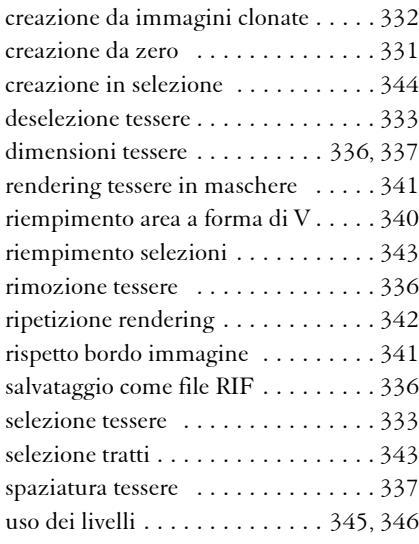

#### Mouse

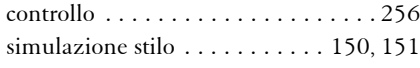

## **N**

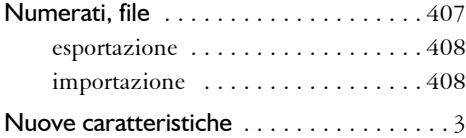

### **O**

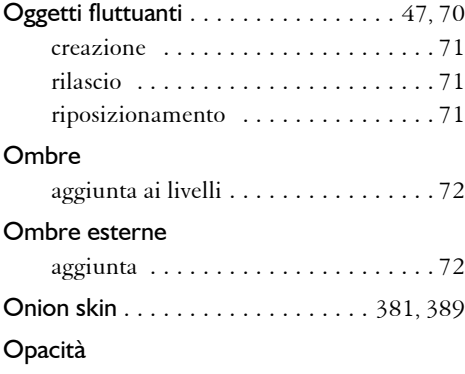

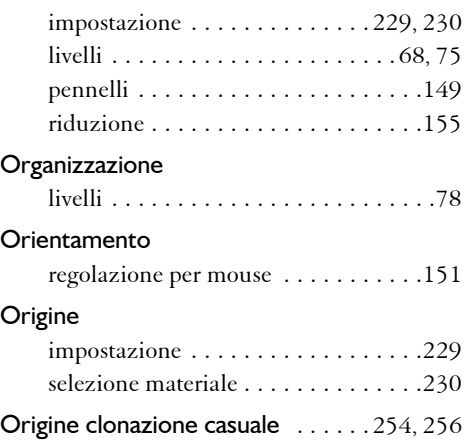

#### **P**

#### Palette

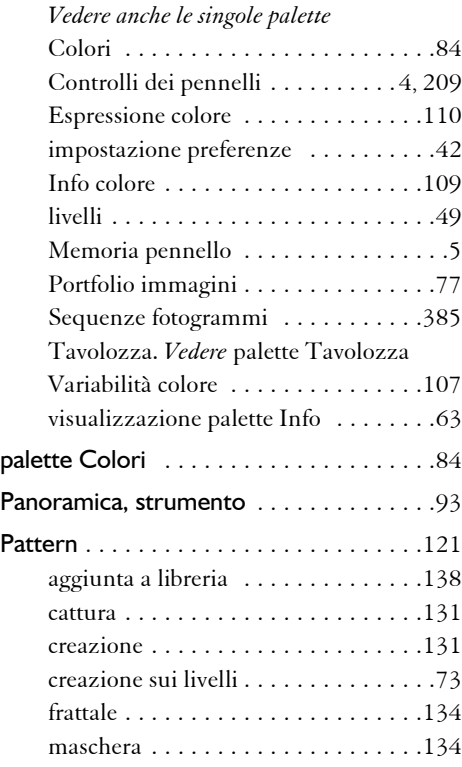

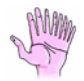

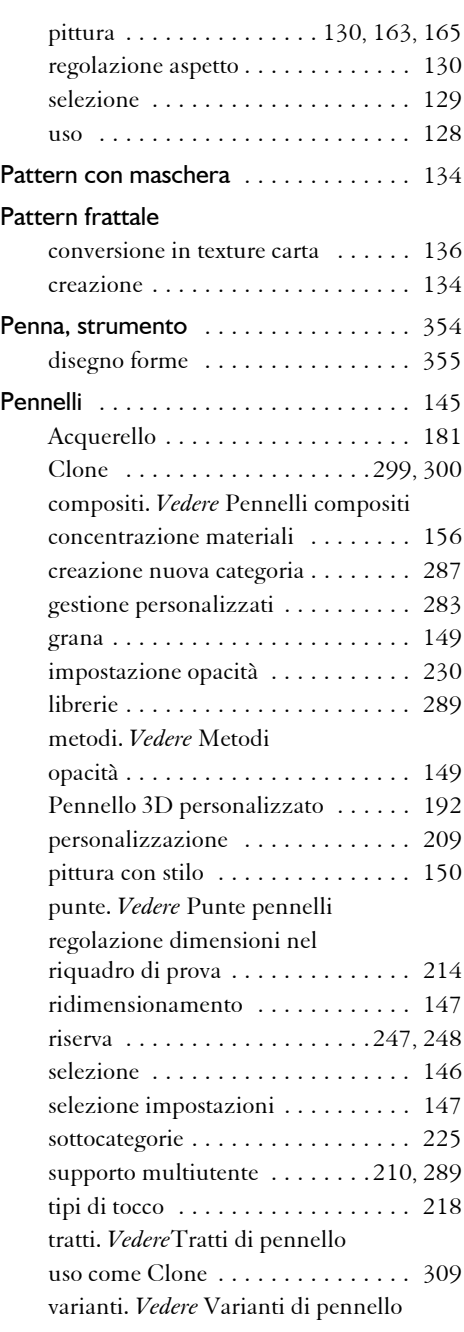

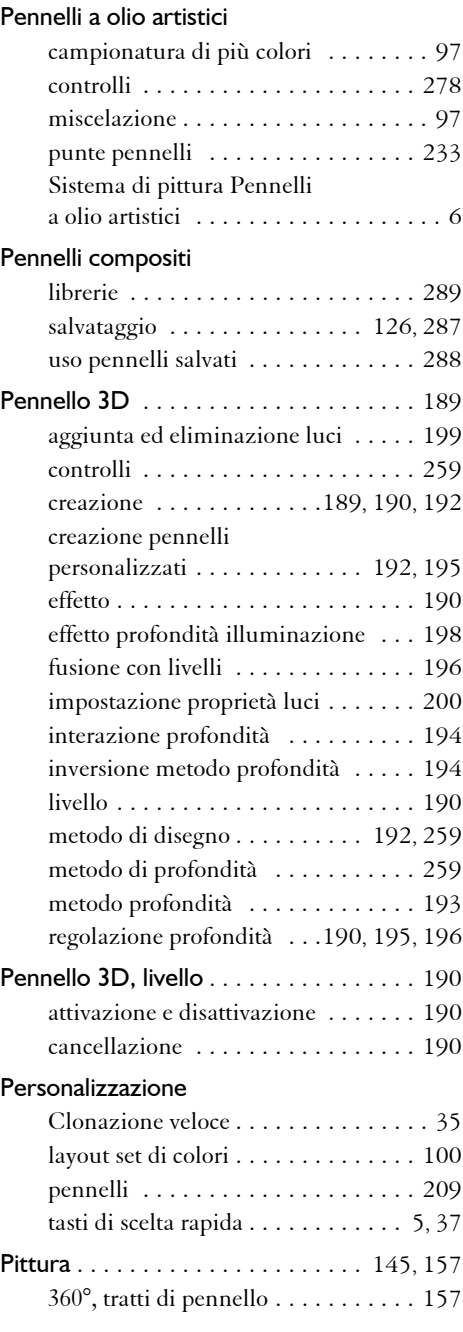

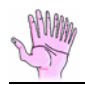

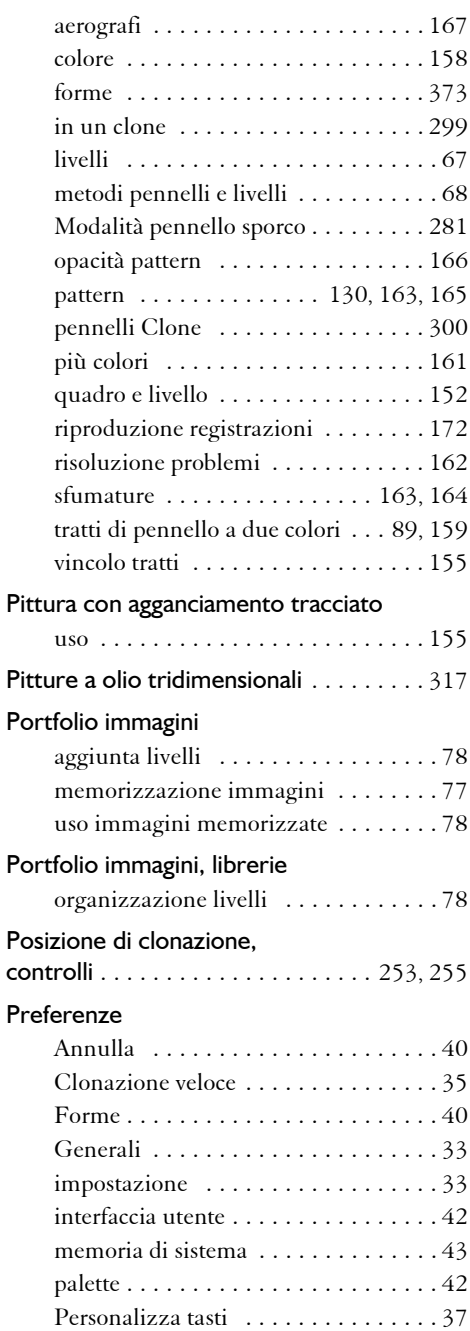

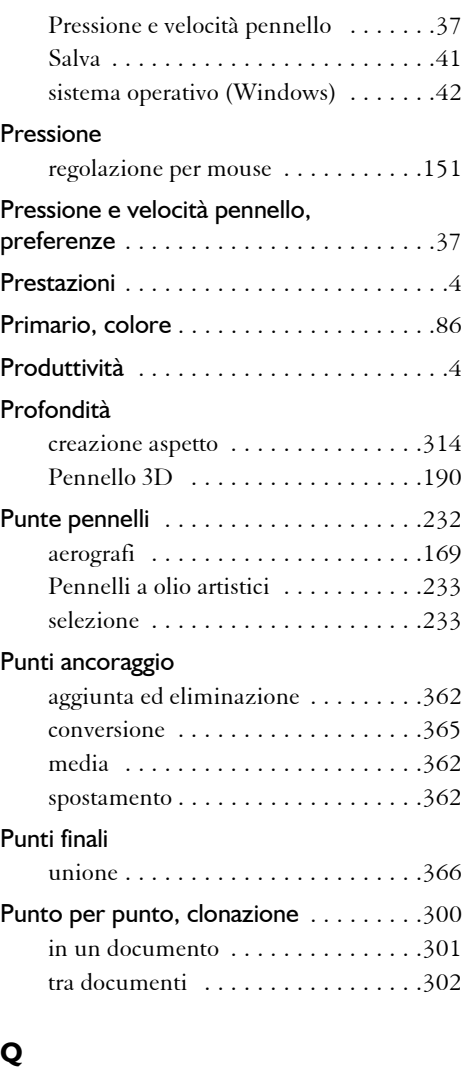

#### Quadro

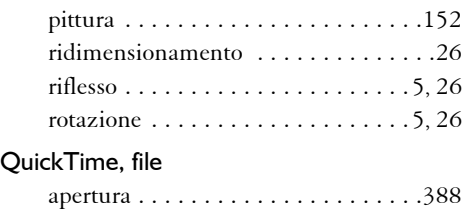

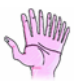

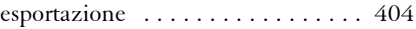

## **R**

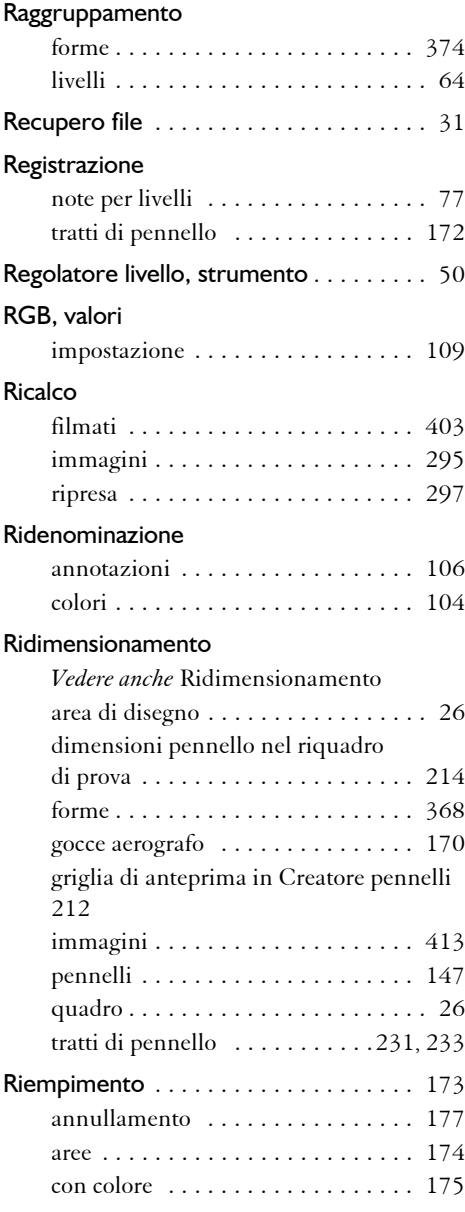

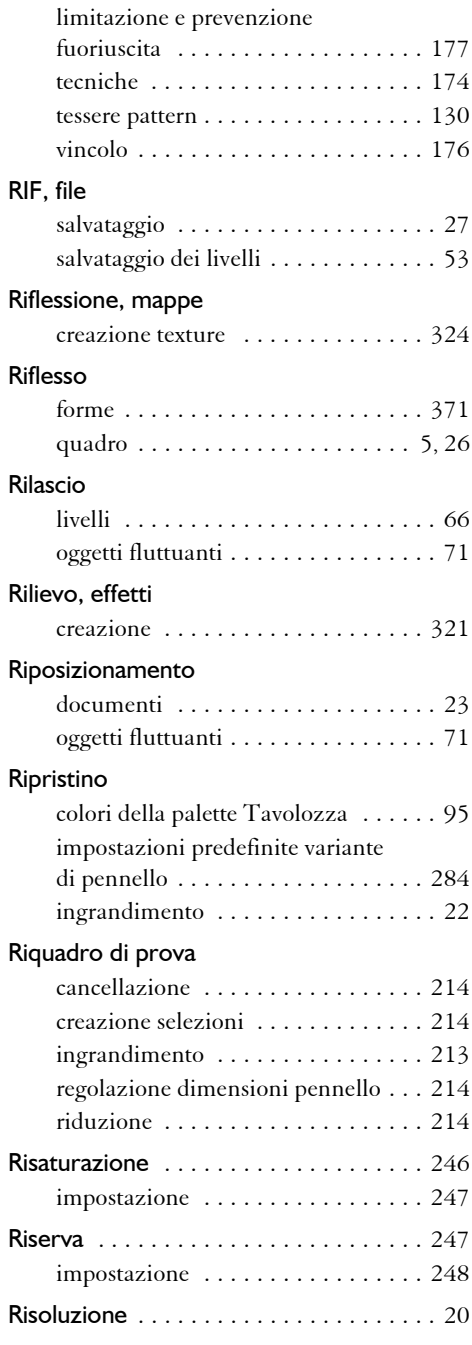

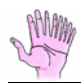

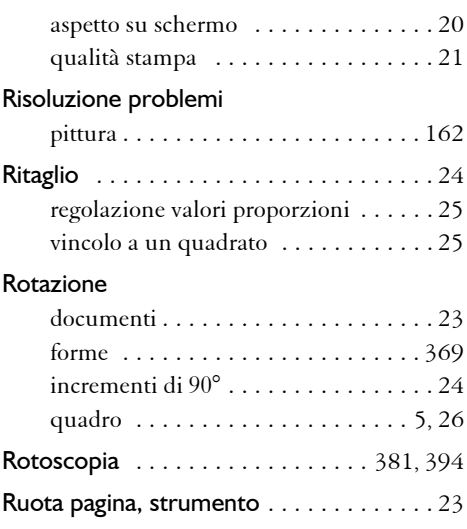

#### **S**

#### Salvataggio

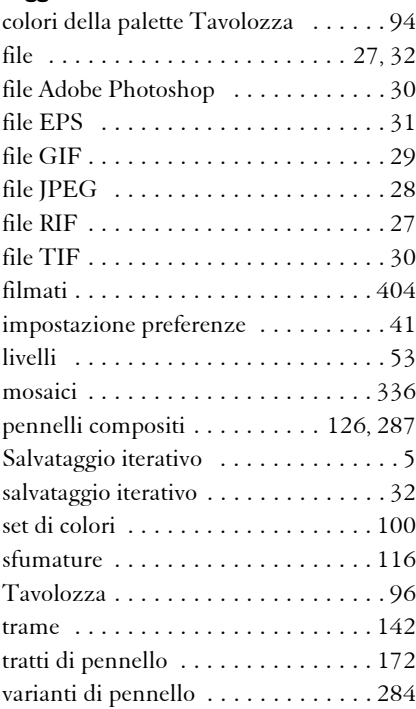

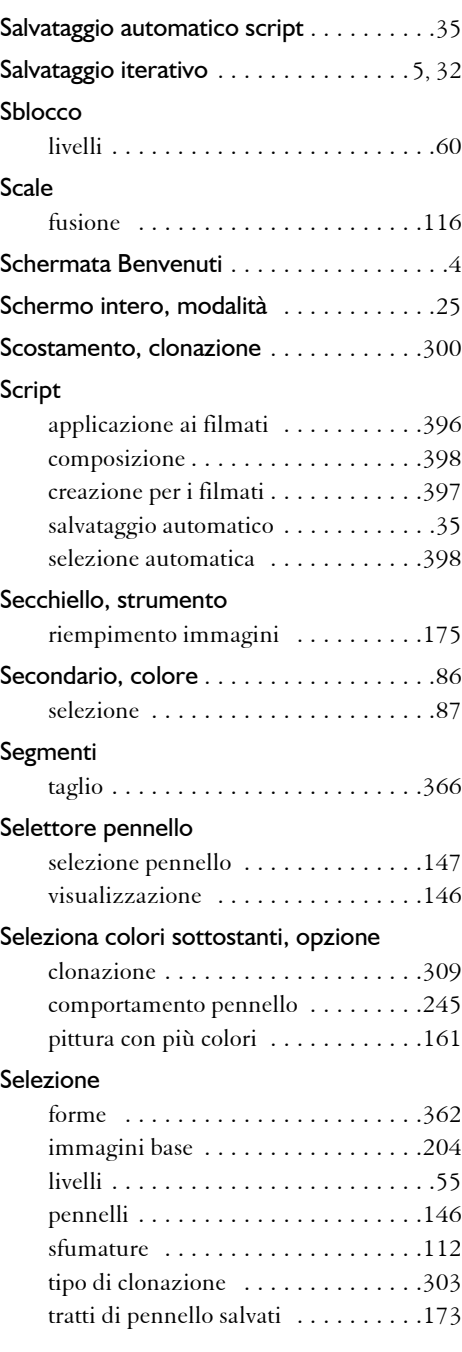

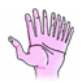

#### Selezioni

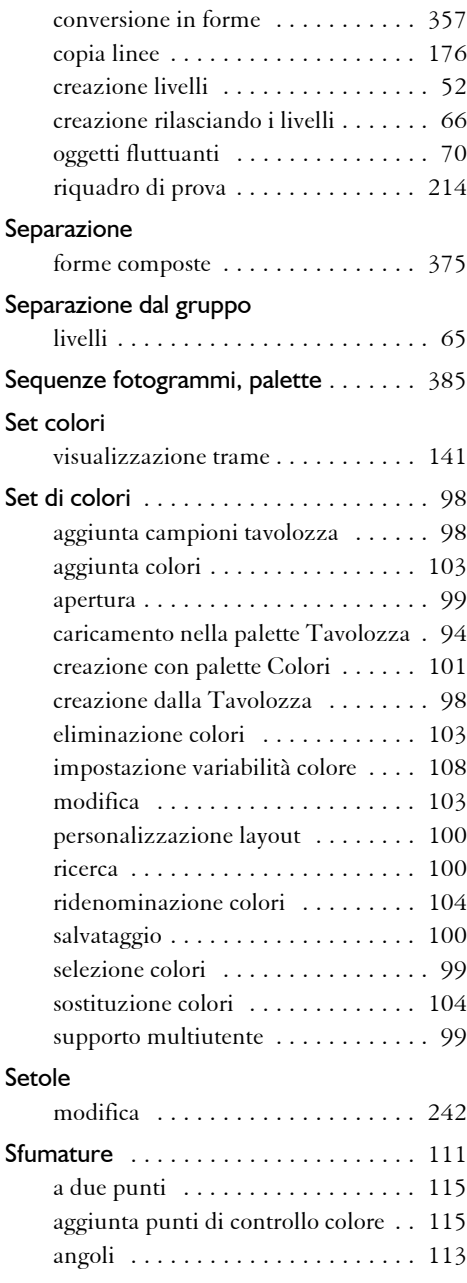

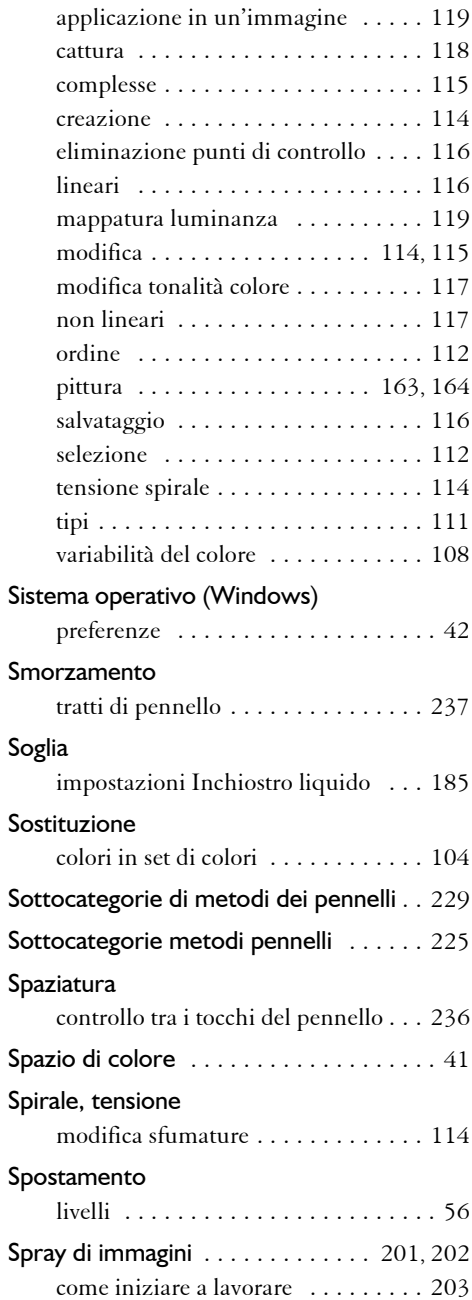

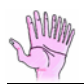

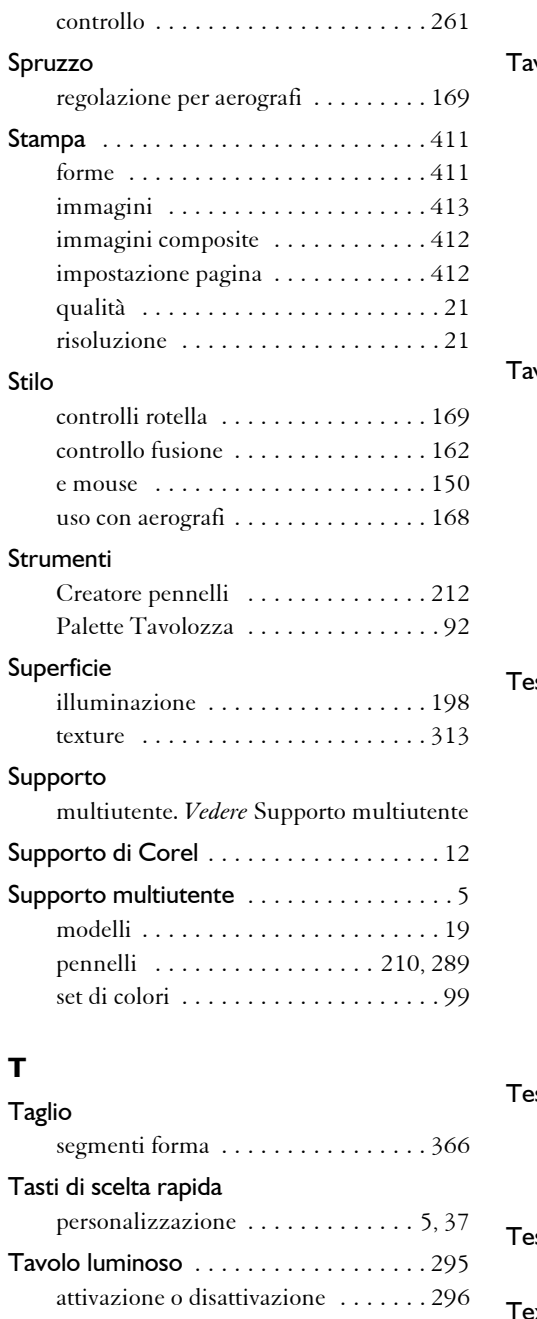

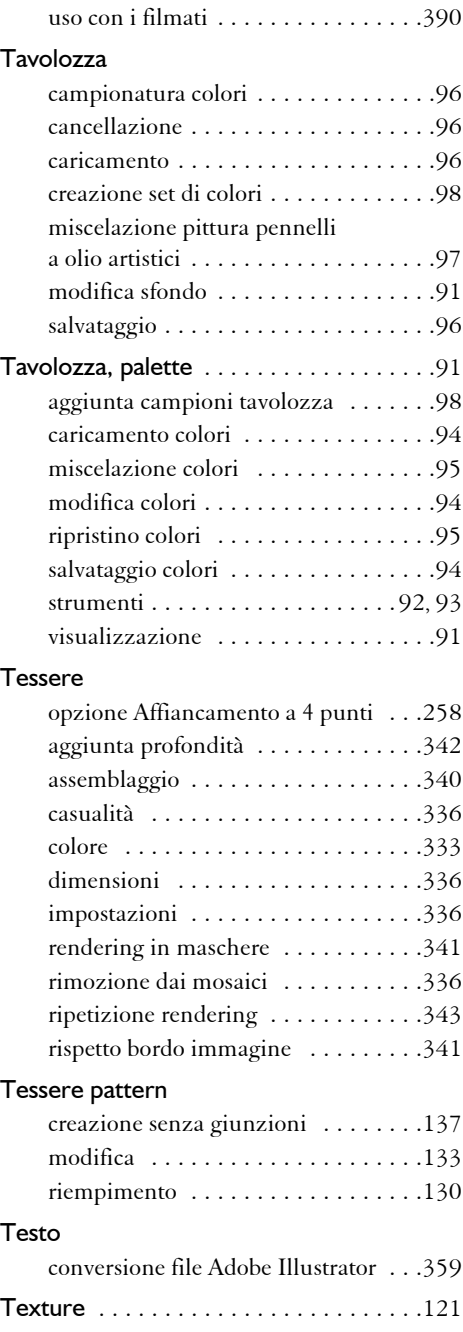

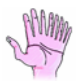

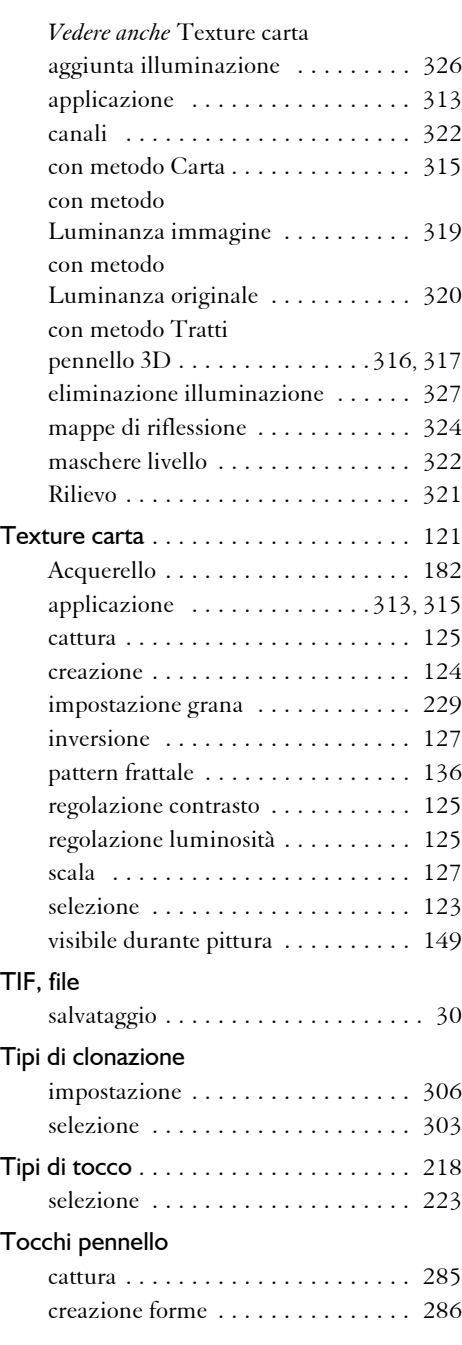

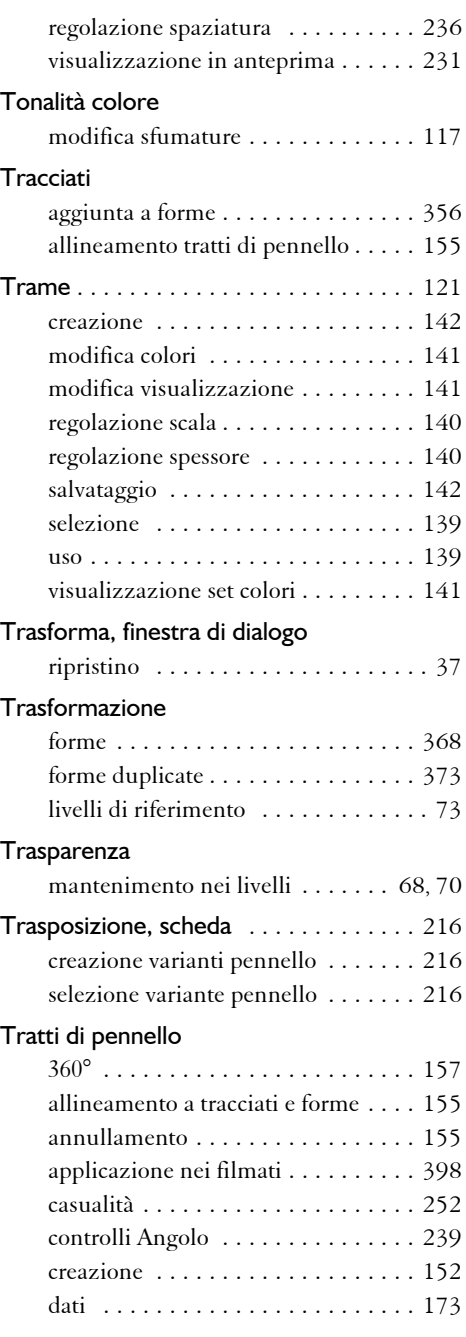

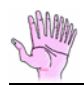

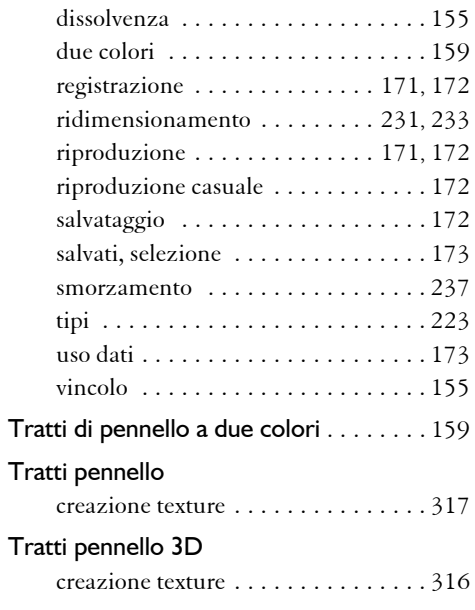

## [Tratti.](#page-234-1) *Vedere* Tratti di pennello

## **U**

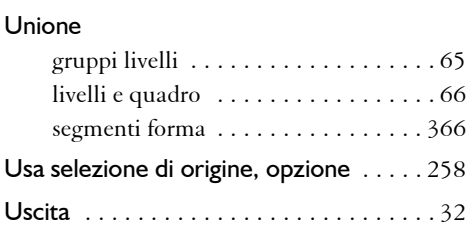

### **V**

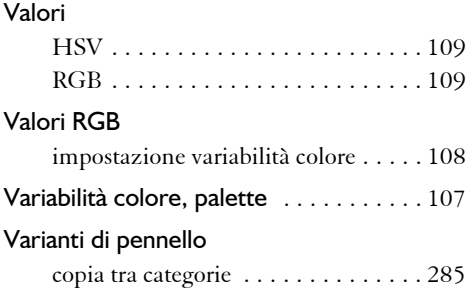

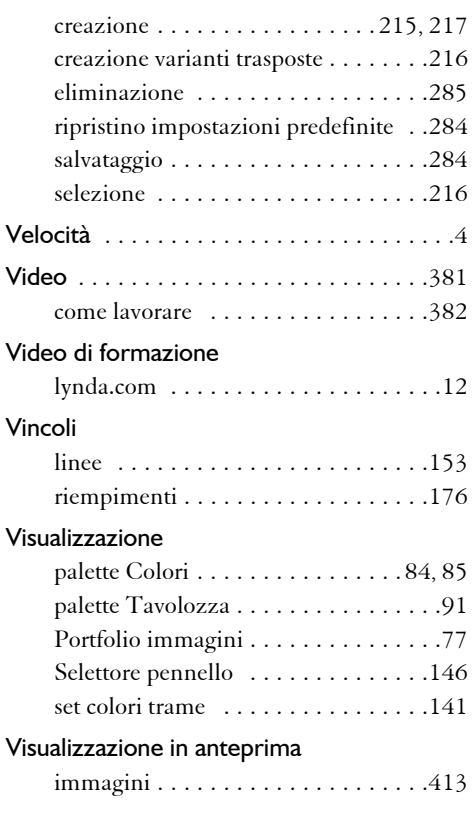

#### **W**

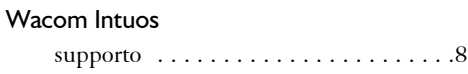

# **Z**

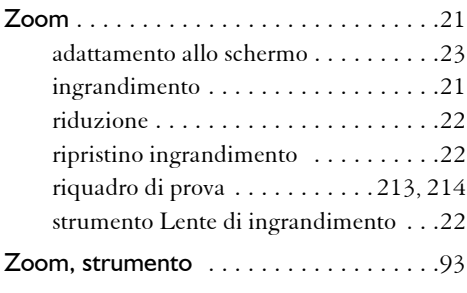